## CASA Synthesis & Single Dish Reduction Cookbook

## Beta Release Edition (Beta Patch 2)

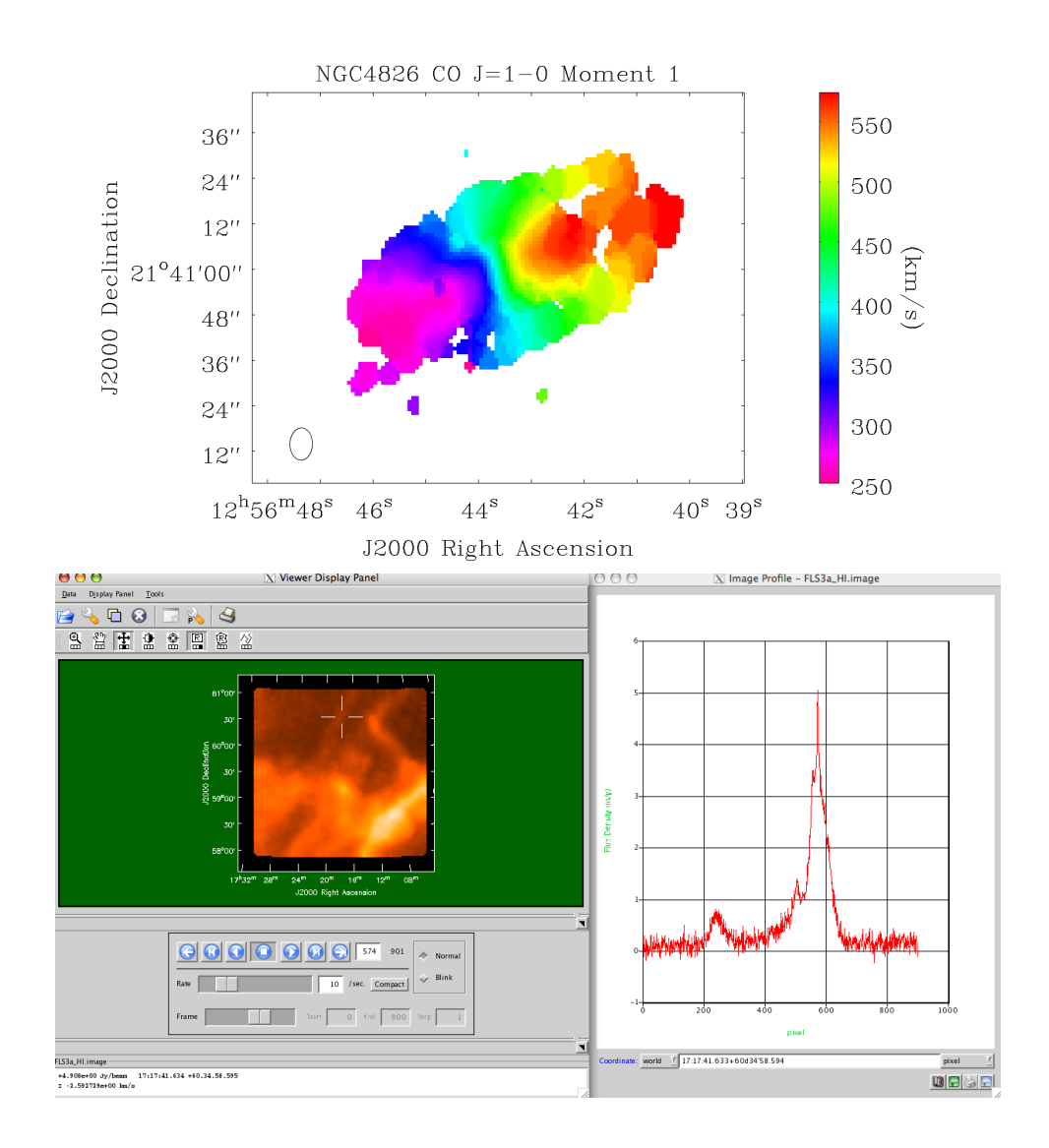

Version: August 21, 2008

## CASA Synthesis & Single Dish Reduction Cookbook

### Beta Release Edition

Chef Editor: Steven T. Myers CASA Project Scientist

> Sous-Chef: Joe McMullin CASA Project Manager

CASA Synthesis & Single Dish Reduction Cookbook, Beta Release Edition, Version August 21, 2008, c 2007 National Radio Astronomy Observatory

The National Radio Astronomy Observatory is a facility of the National Science Foundation operated under cooperative agreement by Associated Universities, Inc.

## This tome was scribed by:

The CASA Developers and the NRAO Applications User Group (NAUG) <http://casa.nrao.edu/> <http://www.aoc.nrao.edu/~smyers/naug/>

Do you dare to enter CASA Stadium and join battle with the Ironic Chefs? Let us see whose cuisine reigns supreme...

# **Contents**

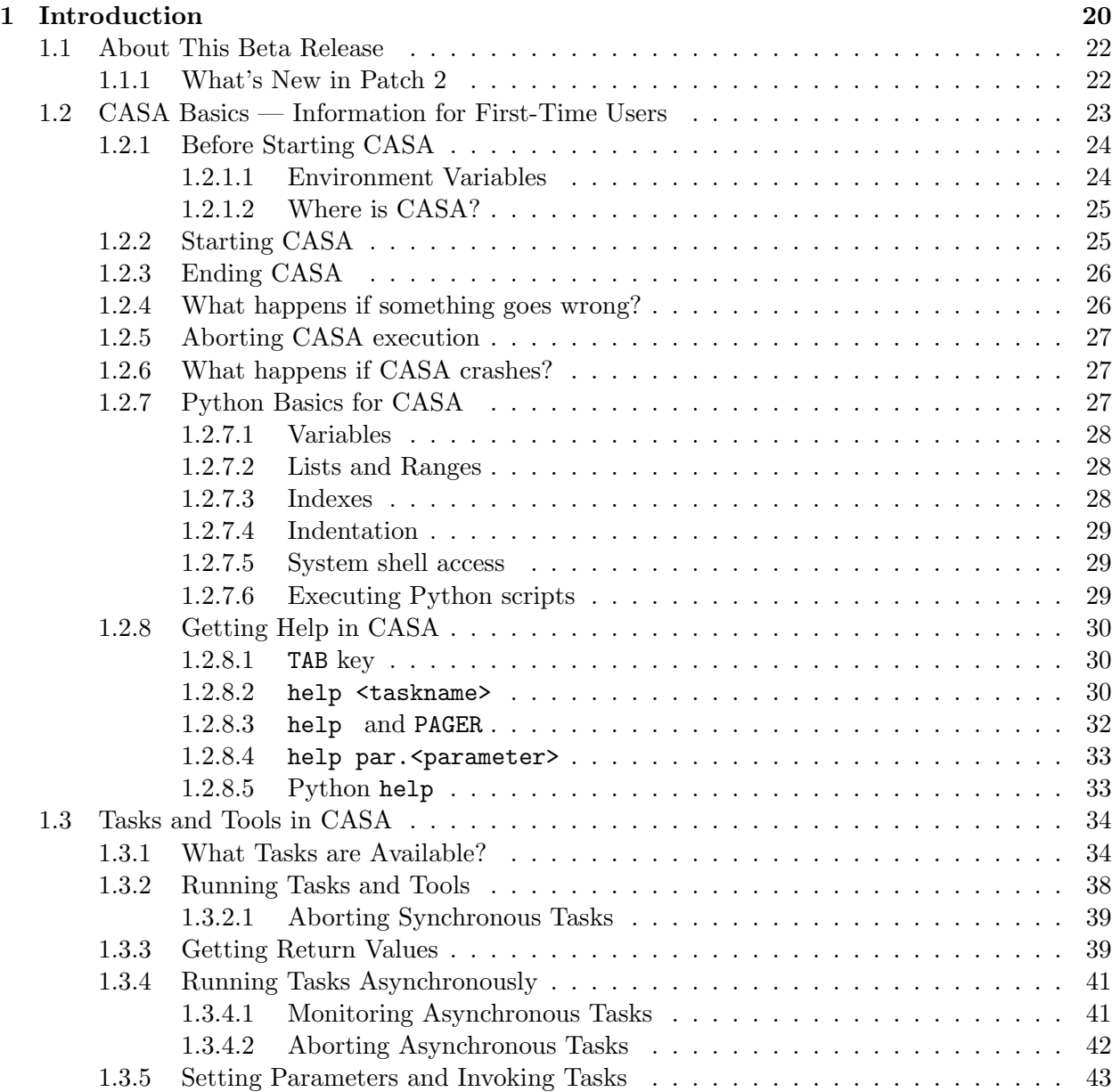

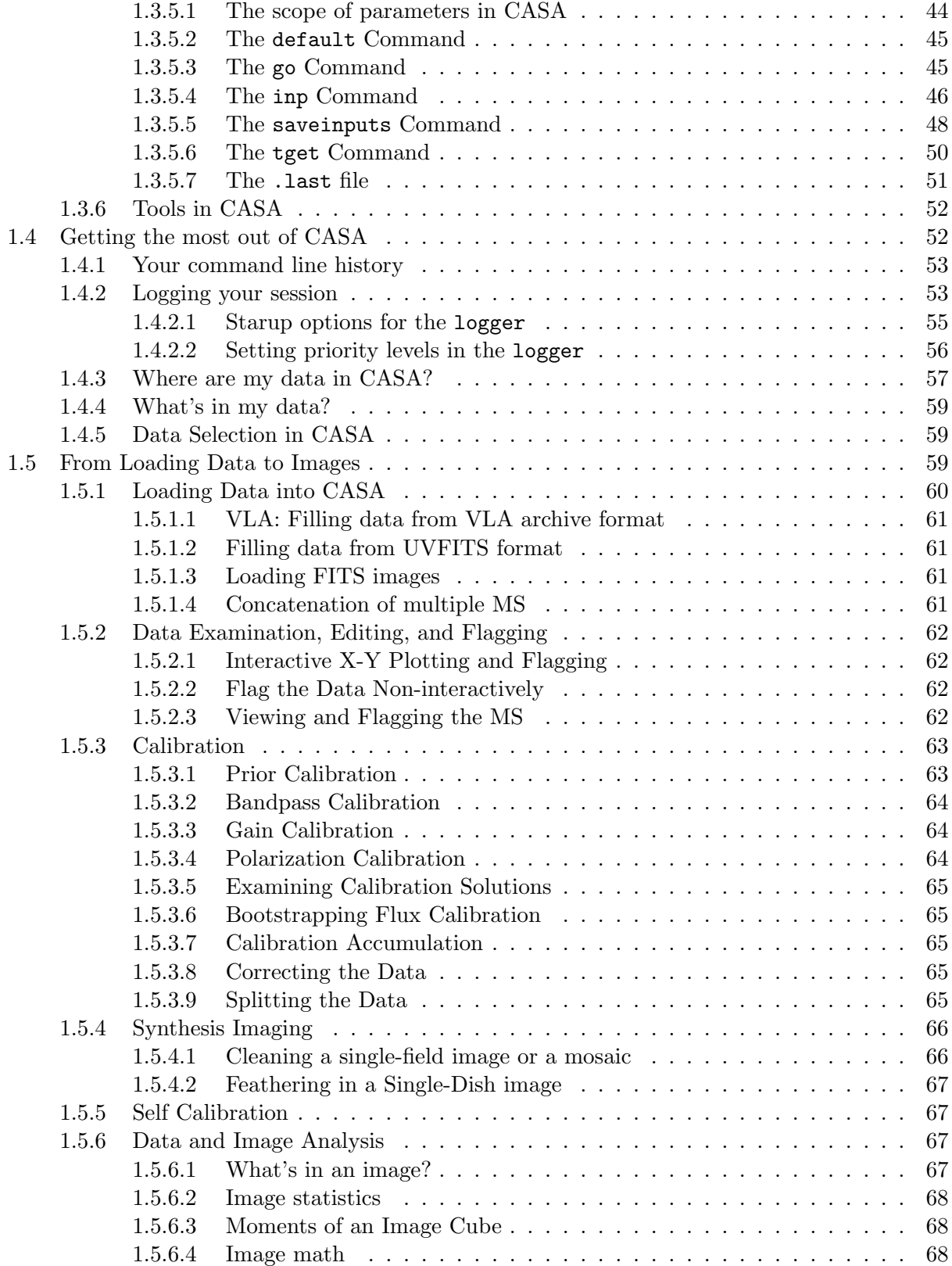

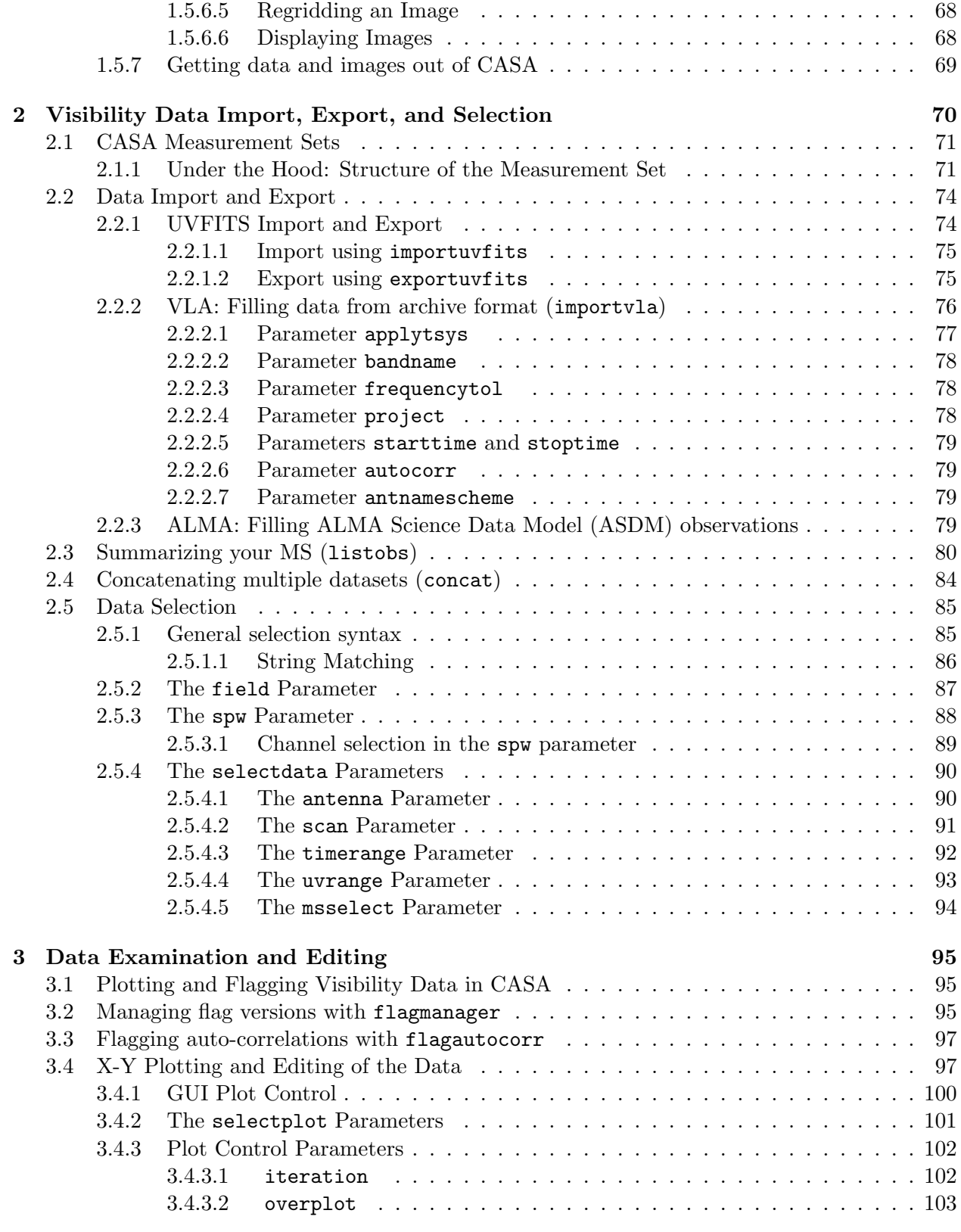

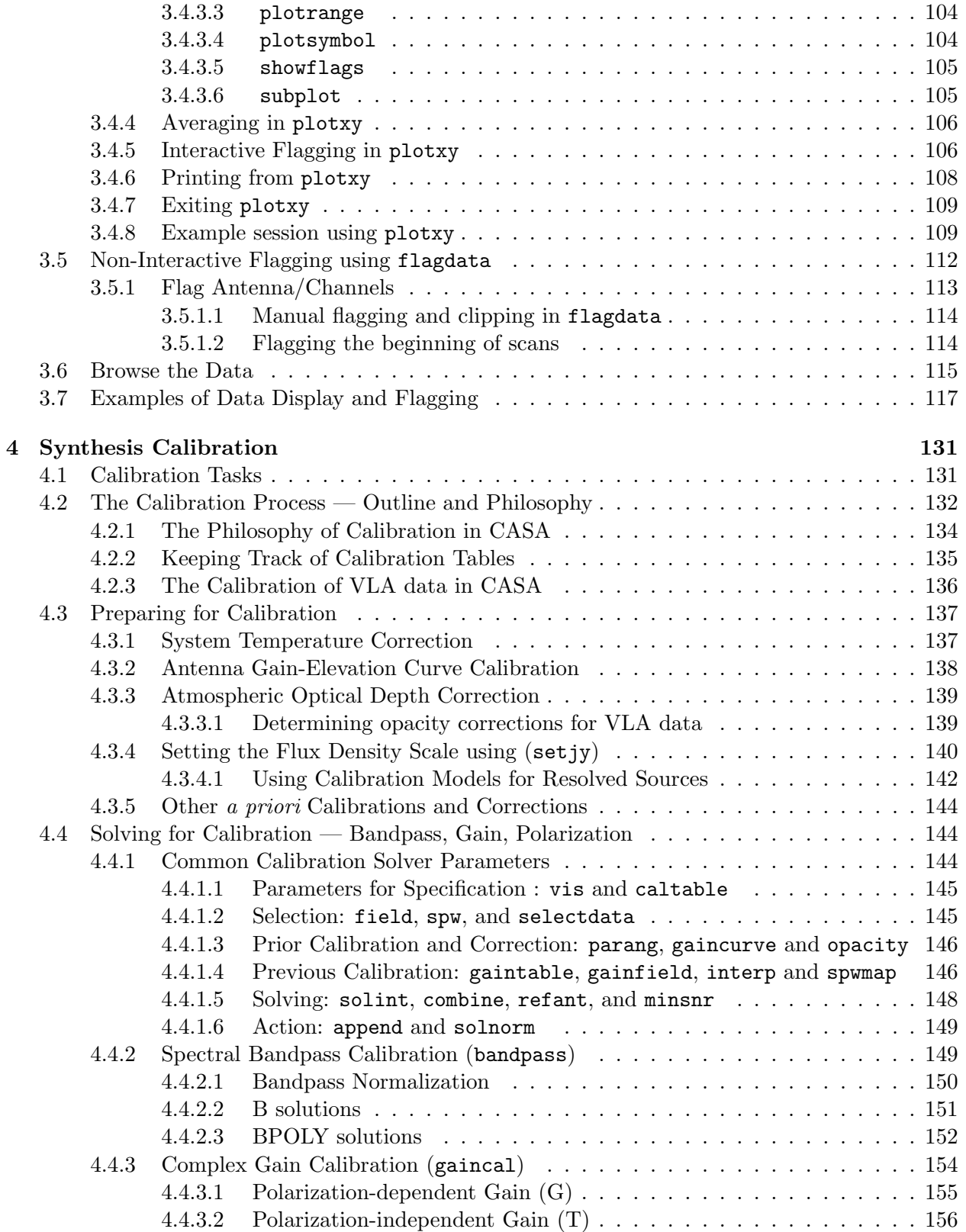

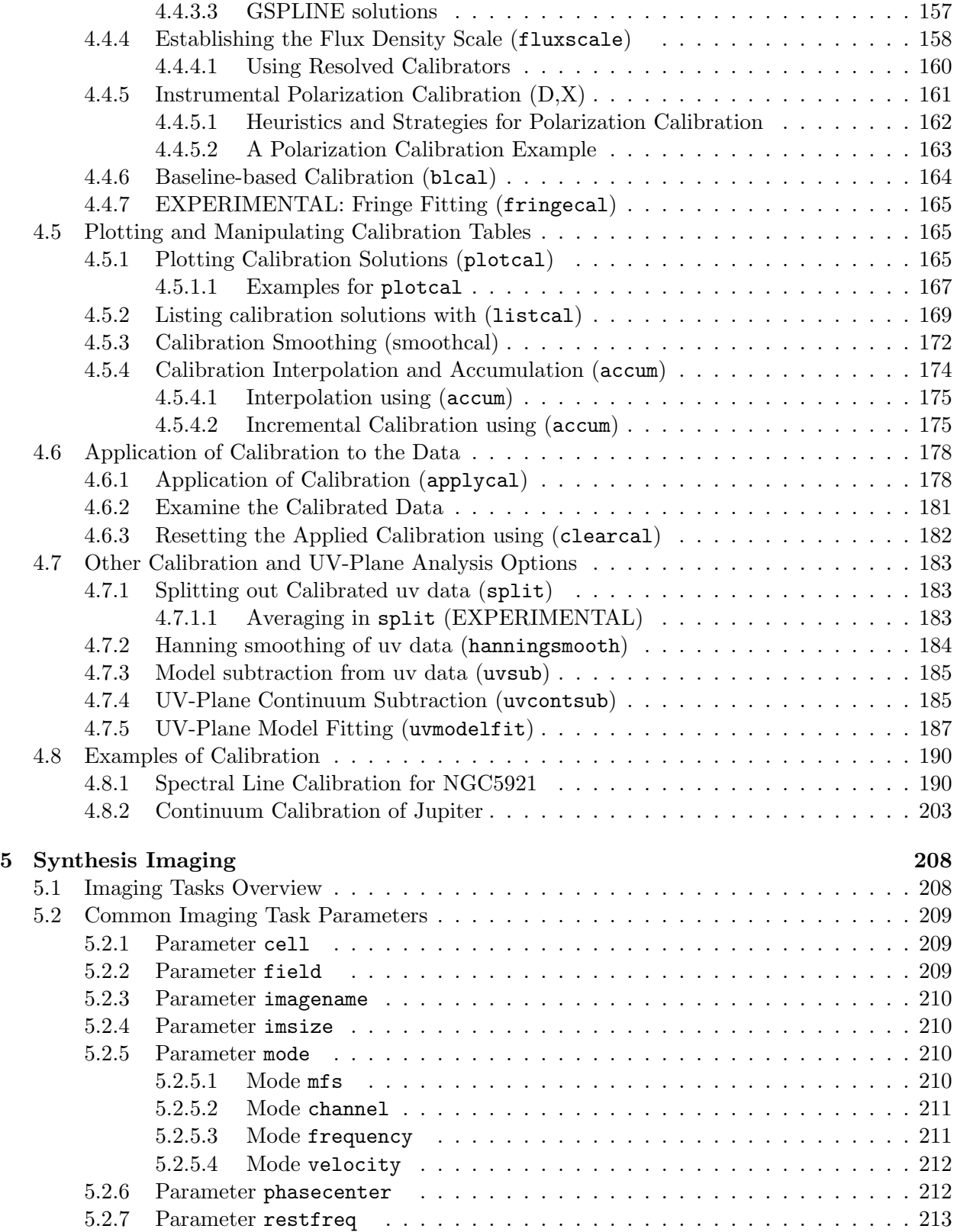

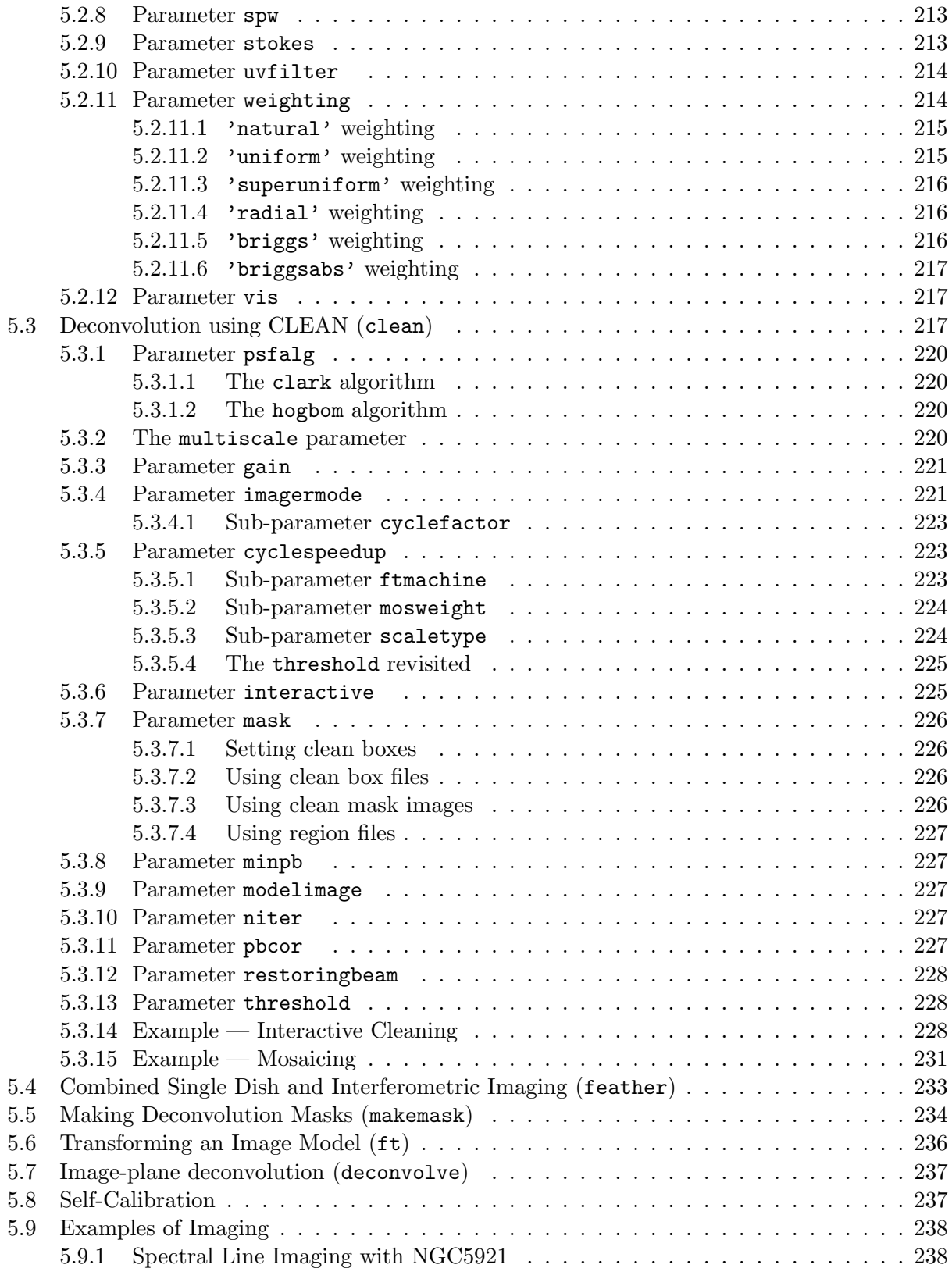

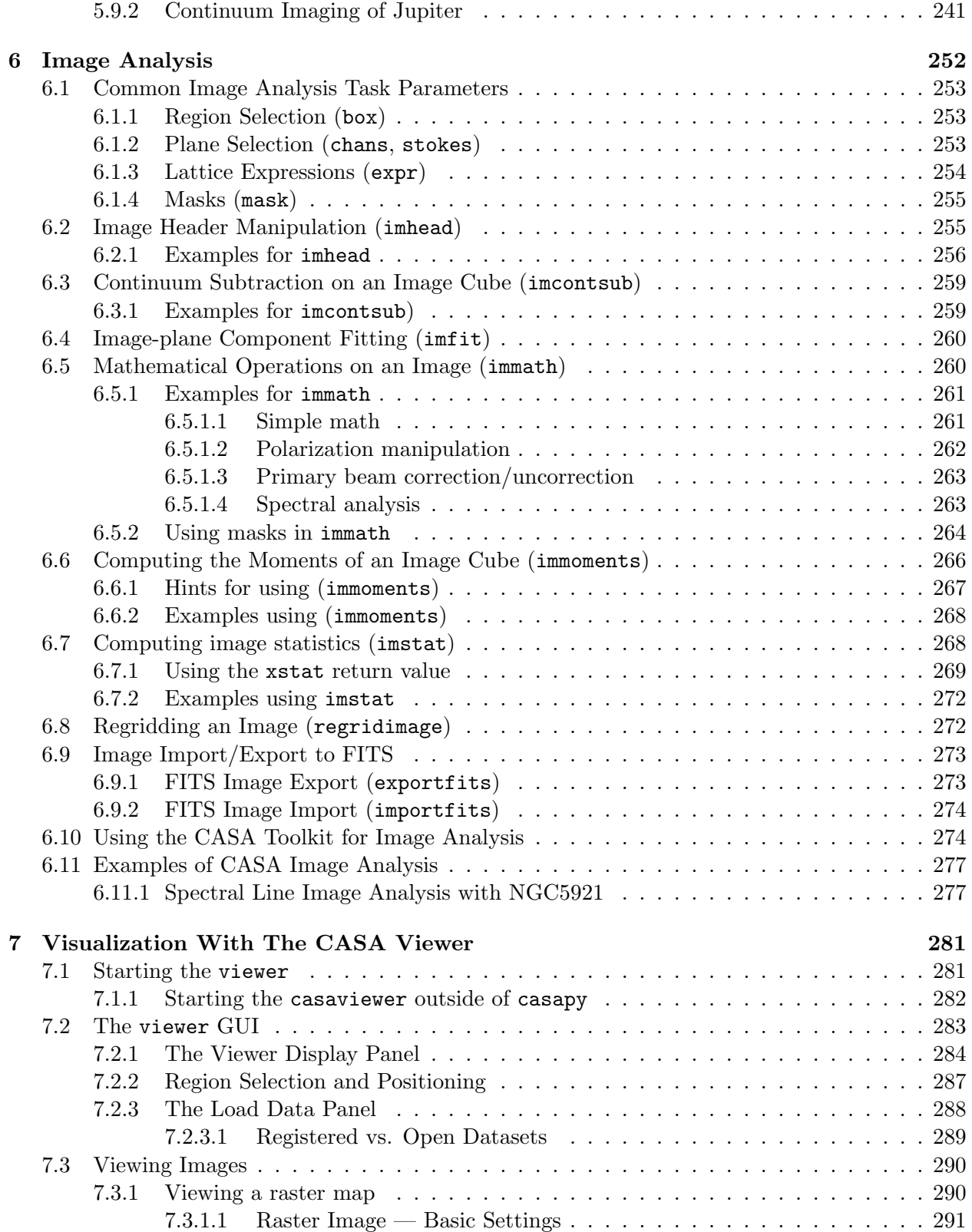

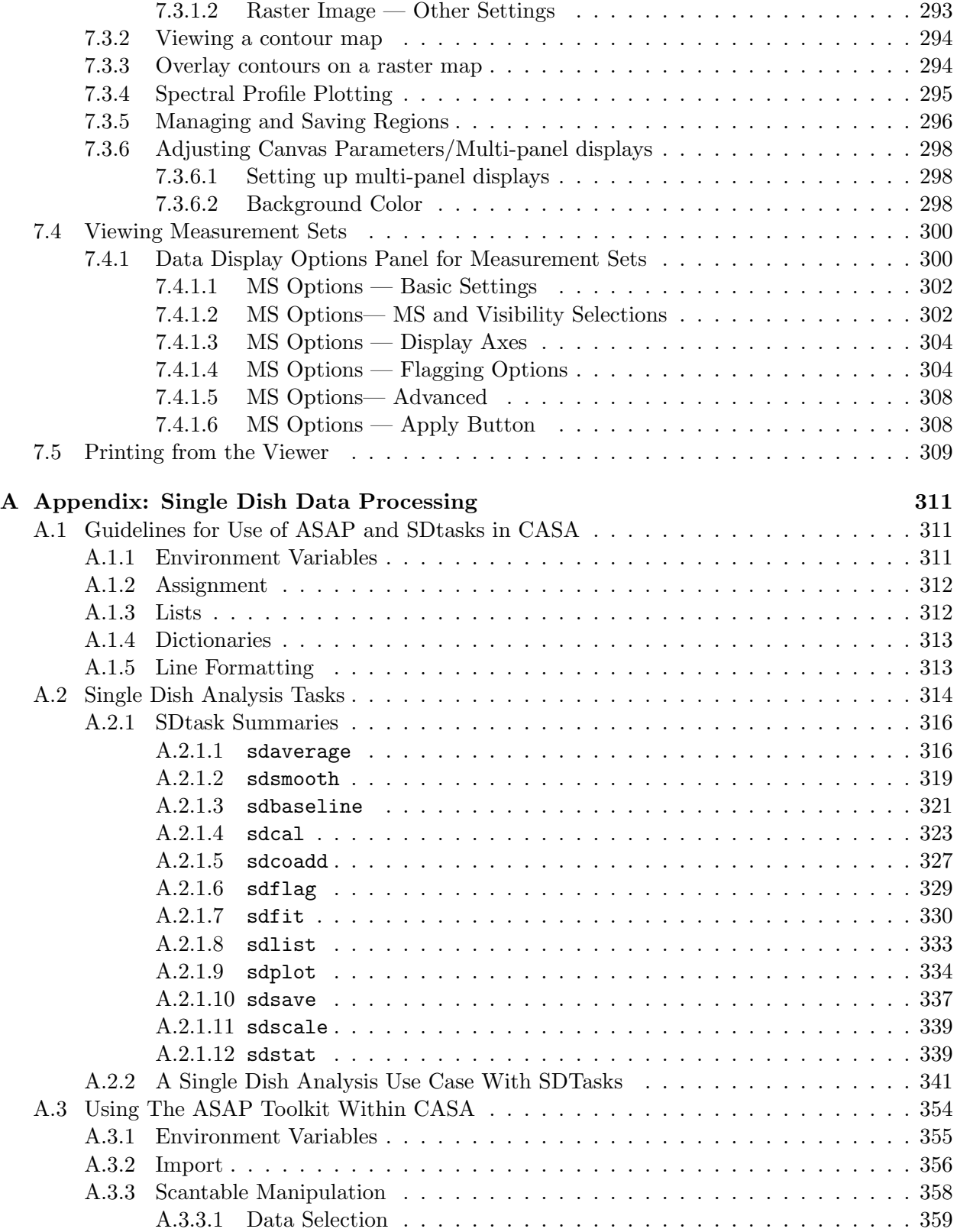

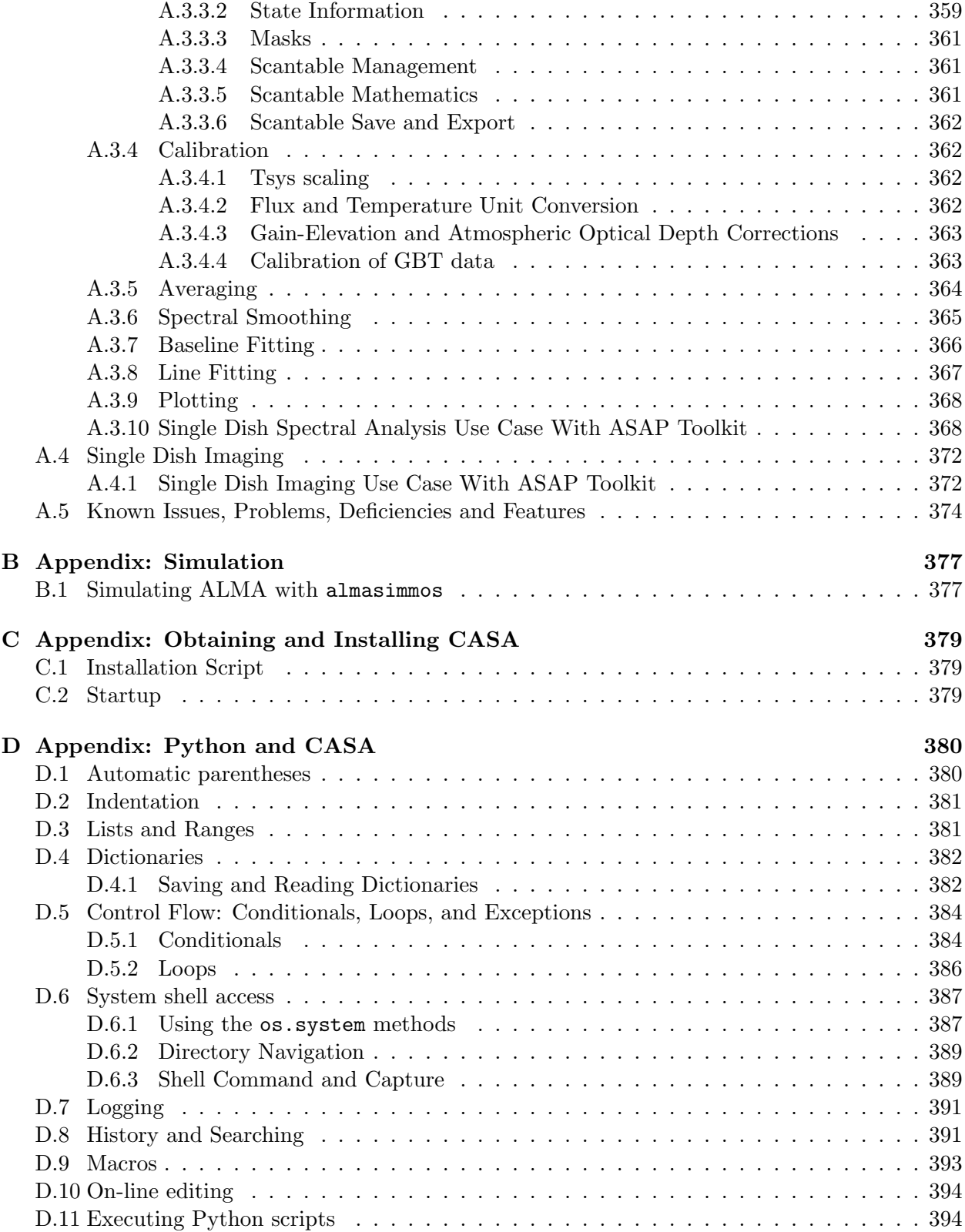

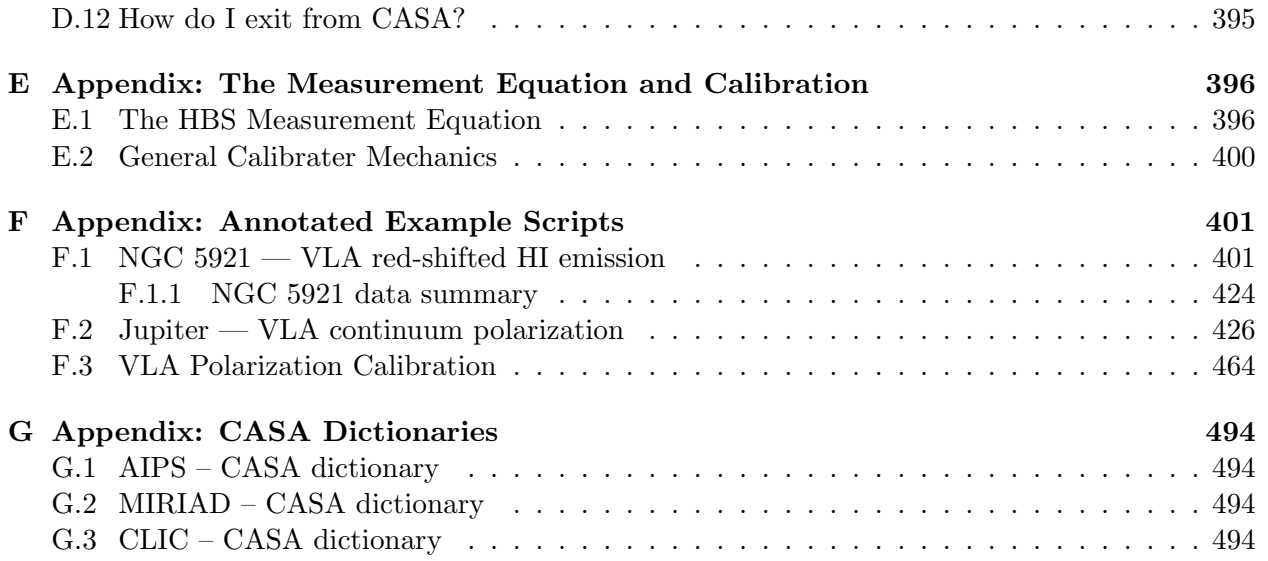

# List of Tables

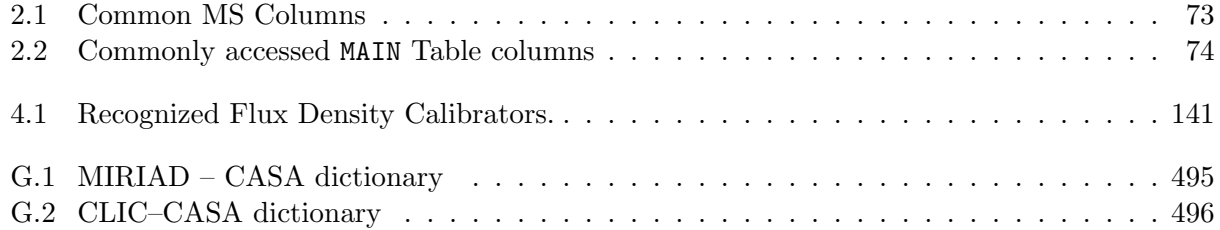

# List of Figures

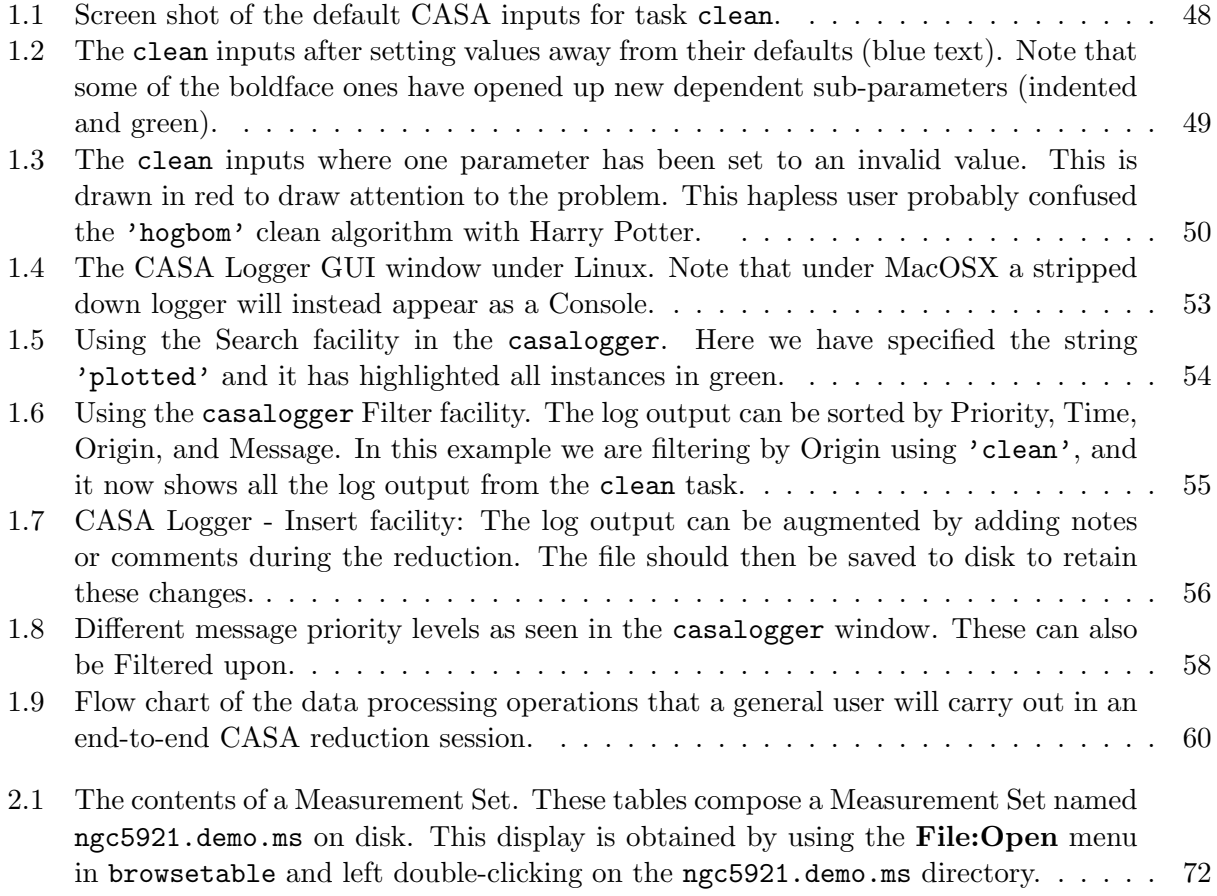

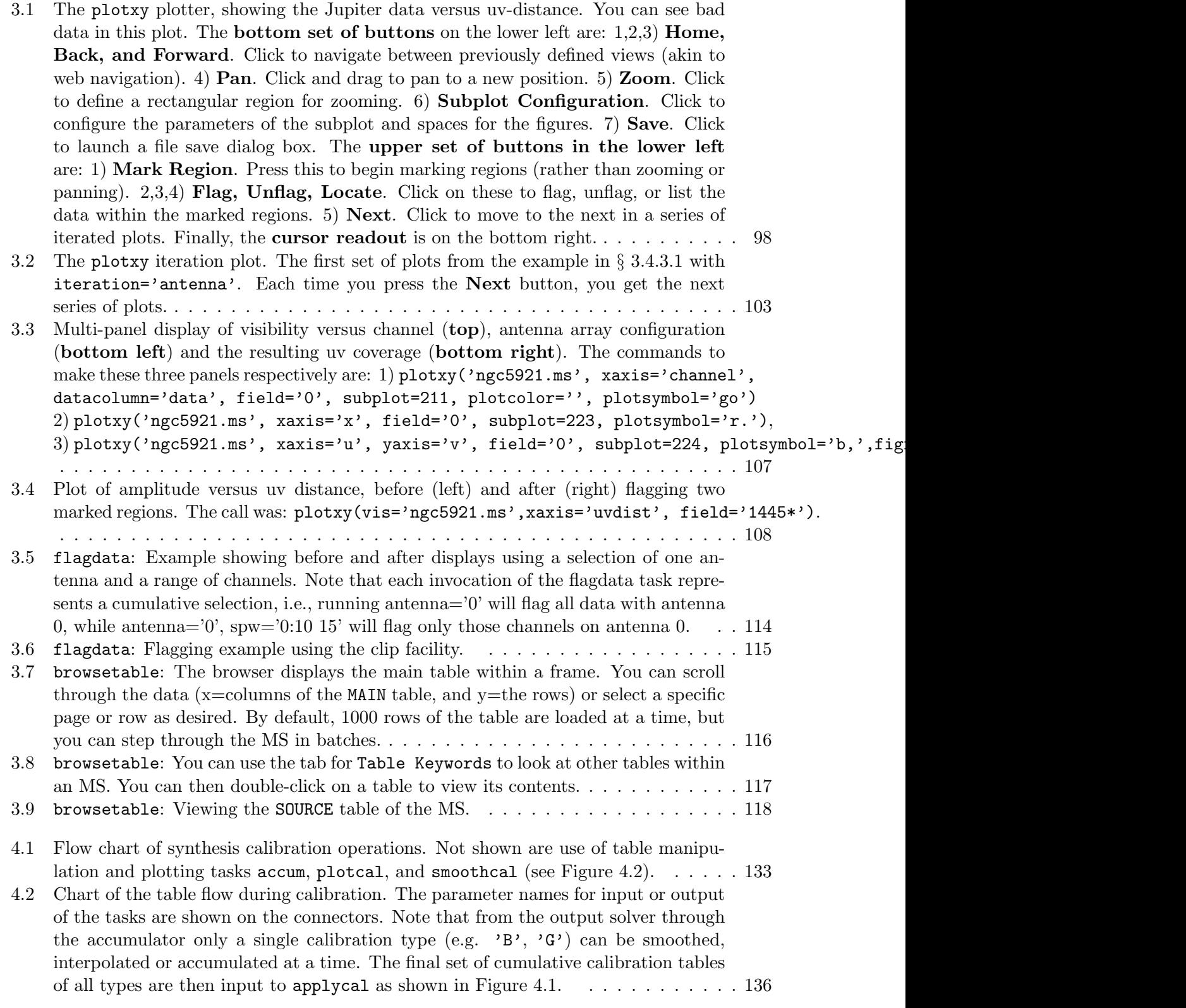

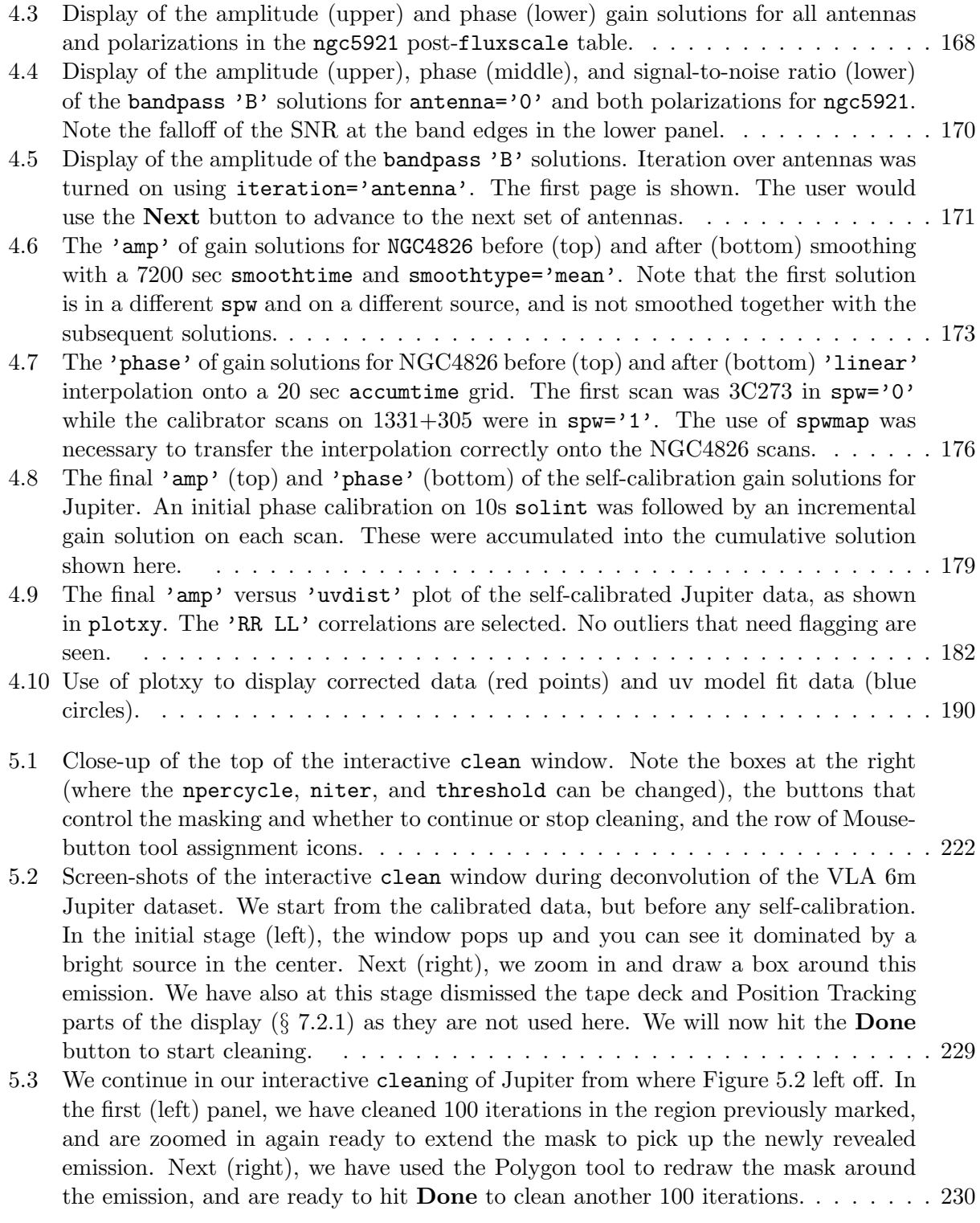

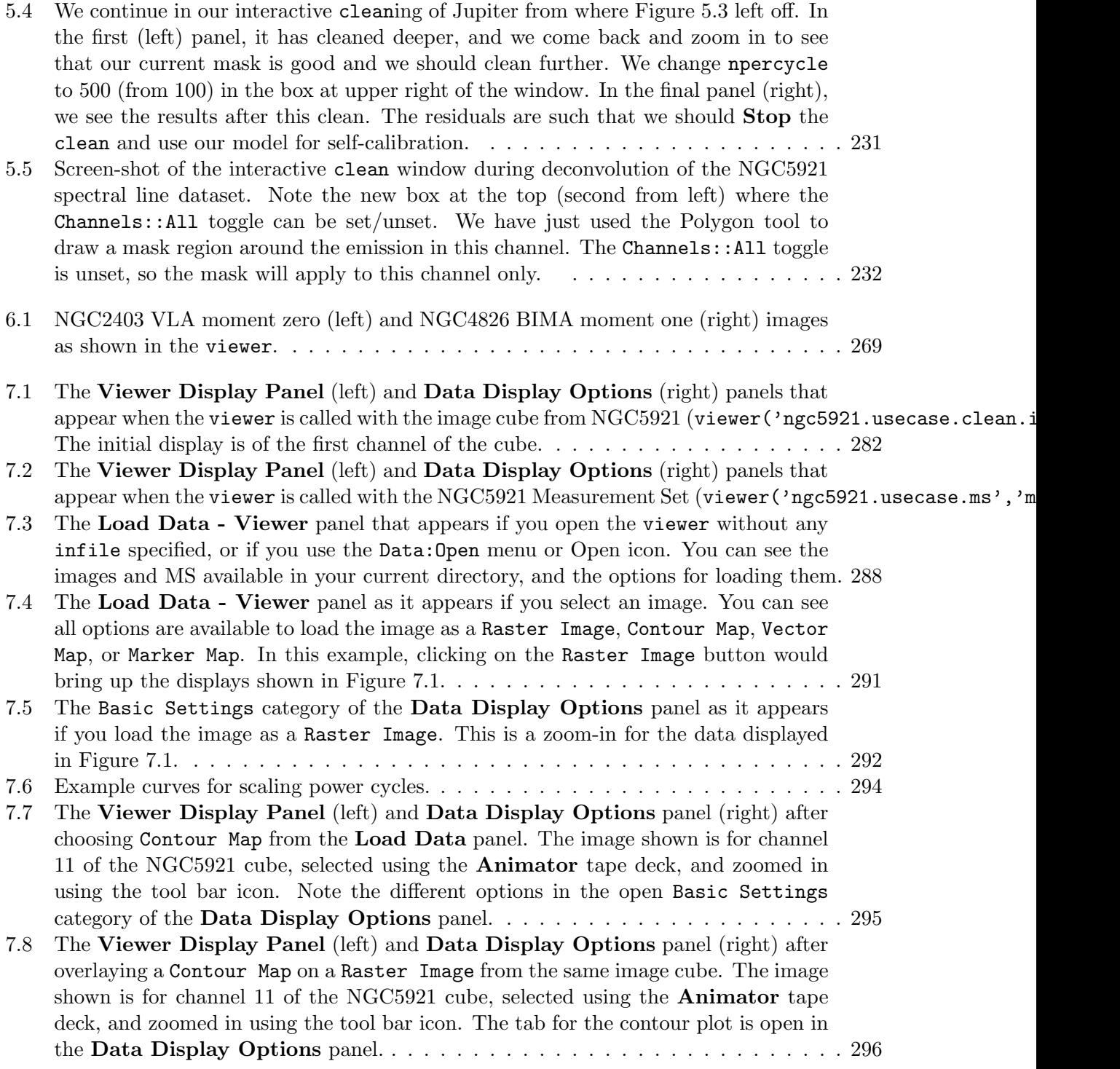

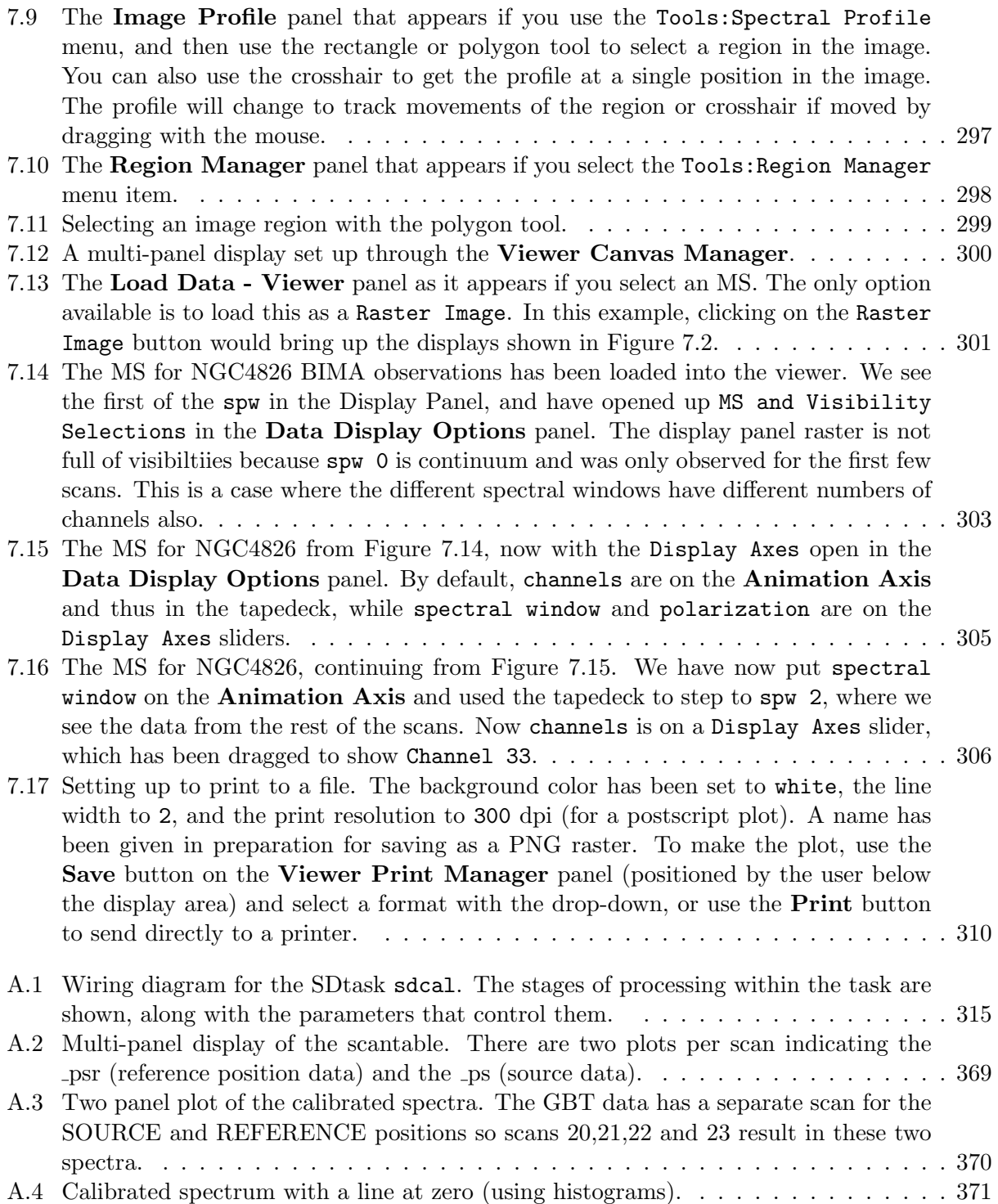

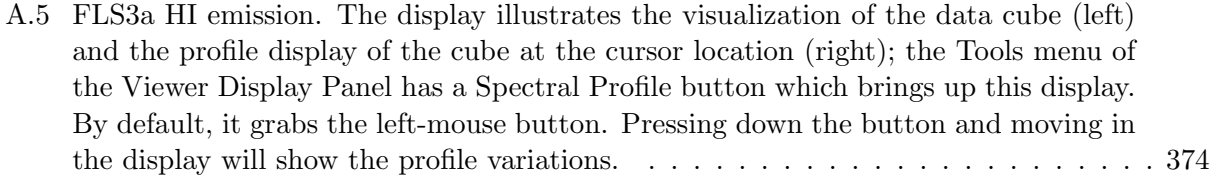

## <span id="page-19-0"></span>Chapter 1

## Introduction

This document describes how to calibrate and image interferometric and single-dish radio astronomical data using the CASA (Common Astronomy Software Application) package. CASA is a suite of astronomical data reduction tools and tasks that can be run via the IPython interface to Python. CASA is being developed in order to fulfill the data post-processing requirements of the ALMA and EVLA projects, but also provides basic and advanced capabilities useful for the analysis of data from other radio, millimeter, and submillimeter telescopes.

You have in your hands the **Beta Release** of CASA. This means that there are a number of caveats and limitations for the use of this package. See  $\S 1.1$  $\S 1.1$  below for more information, and pay heed to the numerous **BETA ALERT**s placed throughout this cookbook. You can expect regular updates and patches, as well as increasing functionality. But you can also expect interface changes. The goals of this Beta Release are to get the package out into the hands of real users so you can take it for a spin. Please knock it about a bit, but remember it is not a polished, finished product. Beware!

This cookbook is a task-based walk-through of interferometric data reduction and analysis. In CASA, tasks represent the more streamlined operations that a typical user would carry out. The idea for having tasks is that they are simple to use, provide a more familiar interface, and are easy to learn for most astronomers who are familiar with radio interferometric data reduction (and hopefully for novice users as well). In CASA, the tools provide the

#### Inside the Toolkit:

Throughout this Cookbook, we will occasionally intersperse boxed-off pointers to parts of the toolkit that power users might want to explore.

full capability of the package, and are the atomic functions that form the basis of data reduction. These tools augment the tasks, or fill in gaps left by tasks that are under development but not yet available. See the CASA User Reference Manual for more details on the tools. Note that in most cases, the tasks are Python interface scripts to the tools, but with specific, limited access to them and a standardized interface for parameter setting. The tasks and tools can be used together to carry out more advanced data reduction operations.

For the moment, the audience is assumed to have some basic grasp of the fundamentals of synthesis imaging, so details of how a radio interferometer or telescope works and why the data needs to

undergo calibration in order to make synthesis images are left to other documentation — a good place to start might be Synthesis Imaging in Radio Astronomy II (1999, ASP Conference Series Vol. 180, eds. Taylor, Carilli & Perley).

This cookbook is broken down by the main phases of data analysis:

- data import, export, and selection (Chapter [2\)](#page-69-0),
- examination and flagging of data (Chapter [3\)](#page-94-0),
- interferometric calibration (Chapter [4\)](#page-130-0),
- interferometric imaging (Chapter [5\)](#page-207-0),
- image analysis (Chapter [6\)](#page-251-0), and
- data and image visualization (Chapter [7\)](#page-280-0).

**BETA ALERT:** For the Beta Release, there are also special chapters in the Appendix on

- single dish data analysis (Chapter [A\)](#page-310-0), and
- simulation (Chapter [B\)](#page-376-0).

These are included for users that will be doing EVLA and ALMA telescope commissioning and software development. They will become part of the main cookbook in later releases.

The general appendices provide more details on what's happening under the hood of CASA, as well as supplementary material on tasks, scripts, and relating CASA to other packages. These appendices include:

- obtaining and installing CASA (Appendix [C\)](#page-378-0),
- more details about Python and CASA (Appendix [D\)](#page-379-0),
- a discussion of the Hamaker-Bregman-Sault Measurement Equation (Appendix [E\)](#page-395-0),
- annotated scripts for typical data reduction cases (Appendix [F\)](#page-400-0), and
- CASA dictionaries to AIPS, MIRIAD, and CLIC (Appendix [G\)](#page-493-0).

The CASA User Documentation includes:

- CASA Synthesis & Single Dish Reduction Cookbook this document, a task-based data analysis walk-through and instructions;
- CASA in-line help  $-$  accessed using help in the casapy interface;
- The CASA User Reference Manual details on a specific task or tool does and how to use it. BETA ALERT: Currently the Reference Manual describes only tools, not tasks.

The CASA home page can be found at:

<http://casa.nrao.edu>

From there you can find documentation and assistance for the use of the package, including the User Documentation. You will also find information on how to obtain the latest release and receive user support.

#### <span id="page-21-0"></span>1.1 About This Beta Release

Currently, CASA is in the Beta Release stage. This means that much, but not all, of the eventual functionality is available. Furthermore, the package is still under development, and some features might change in future releases. This should be taken into account as users begin to learn the package. We will do our best to point out commands, tasks, and parameters that are likely to change underfoot.

Beta Alert!

Boxes like this will bring to your attention some of the features (or lack thereof) in the current Beta release version of CASA.

Unfortunately, bugs and crashes also come along with the Beta release territory. We will do our best to stamp these out as soon as we find them, but sometimes known bugs will persist until we can find the right time to fix them (like in a task that we know we want to make a big change to next month). See the release notes for the current version for more details. In this cookbook, we will try to point out known pitfalls and workarounds in the **Beta Alert** boxes, or in **BETA** ALERT notes in the text.

Not only is the software in Beta Release, but this cookbook is also a living document. You can expect this document, as well as other on-line and in-line user support guides, to be updated regularly. Also, feel free to send us comments and suggestions on the contents of our documentation.

Please check the CASA Home page (<http://casa.nrao.edu>) regularly to look for updates to the release and to the documentation, and to check the list of known problems. You can find the contact information for feedback here also.

We also note here that we are also in the process of commissioning our User Support system for CASA. Thus, we can only support a limited number of official Beta Release Users at this time. See the CASA Home Page for more information on the policies and conditions on obtaining and getting support for this Beta Release.

#### <span id="page-21-1"></span>1.1.1 What's New in Patch 2

This Cookbook version is for Patch 2 (June 2008). This patch differs from previous versions of CASA in a number of ways:

• Tasking interface changes:

- Global parameters (variables) are not changed in task calls (§ [1.3.5.1\)](#page-43-0).
- Global parameters (variables) are not used if a task is called as a function with one or more arguments specified, e.g. task(arg1=val1,...). Non-specified parameters are defaulted to the task-specific default values (§ [1.3.2\)](#page-37-0).
- Return values from tasks are used instead of output variables (§ [1.3.3\)](#page-38-1).
- New synthesis calibration features:
	- The calibration tasks now include a combine which allows control of the scope of solutions  $(\S$  [4.4.1.5\)](#page-147-0).
	- The behavior of the solint parameter has changed, with solint=0 now giving perintegration solutions instead of per-scan. This is used in conjunction with combine to control solution scope  $(\S$  [4.4.1.5\)](#page-147-0).
- New synthesis imaging features:
	- The clean task now incorporates the features of old tasks invert and mosaic, with added capabilities  $(\S 5.3)$  $(\S 5.3)$ .
- New image analysis features:
	- Lattice Expression Language (LEL) in the image analysis tasks and tools is now fully 0 based, while previously it was partly 1-based. This is most noticeable in the immoments task with the planes parameter, and in using the INDEXIN LEL function in the ia tool methods (§ [6.1.3\)](#page-253-0).
	- NEW:  $\text{imfit}$  a task to do image-plane Gaussian fitting (§ [6.4\)](#page-259-0).
	- The immath task now includes the options to make spectral index, linearly polarized intensity and angle images (§ [6.5\)](#page-259-1).
- Other features:
	- The concat task now takes multiple input MS and will combine into a possibly new output MS  $(\S$  [2.4\)](#page-83-0).
	- $-$  The viewer now includes a **Region Manager** tool that can save the last box or polygon region to a file. In addition, the pixel coordinates under the cursor are displayed in the Position Tracking panel. (§ [7\)](#page-280-0).

WARNING: Some of these changes will require scripts from Patch 1 or earlier to be changed. In some cases, you may not get an error but will get noticeably different behavior (e.g. from the solint changes in Calibration).

### <span id="page-22-0"></span>1.2 CASA Basics — Information for First-Time Users

This section assumes that CASA has been installed on your LINUX or OSX system. See Appendix [C](#page-378-0) for instructions on how to obtain and install CASA.

#### <span id="page-23-0"></span>1.2.1 Before Starting CASA

If you have done a default installation under Linux using rpms, or on the Mac with the CASA application, then there should be a sh script called casapy in the /usr/bin area which is in your path. This shell will set up its environment and run the version of casapy that it points to. If this is how you set up the system, then you need to nothing further and can run casapy.

Depending on your setup, there may be other specially built versions available. For example at the NRAO AOC, the "stable build" can be started by running "casapy-test", e.g.

/usr/bin/casapy-test

On some systems, particularly if you have multiple versions installed, to define environment variables and the casapy alias, you will need to run one of the casainit shell scripts. The location of the startup scripts for CASA will depend upon where you installed CASA on your system. For a default installation this will likely be in /usr/lib/casapy/. For example, at the NRAO AOC, the current release is executed as

/usr/bin/casapy

and uses the pathname to

/usr/lib/casapy/20.0.4769-002

Sometimes, you will have multiple non-default versions (for example, various development versions). For example at the NRAO AOC, the "stable build" is in /home/casa. Then, to use this version:

```
In bash:
> . /home/casa/casainit.sh
or for csh:
> source /home/casa/casainit.csh
```
depending on what shell you are running (Bourne or [t]csh).

**BETA ALERT:** If you want to run the casabrowser (see  $\S 3.6$ ) outside of the casapy shell, then you will need to put the CASA root in your path using one of the above mechanisms.

#### <span id="page-23-1"></span>1.2.1.1 Environment Variables

Before starting up casapy, you should set or reset any environment variables needed, as CASA will adopt these on startup. For example, the PAGER environment variable determines how help is displayed in the CASA terminal window (see § [1.2.8.3\)](#page-31-0). The choices are less, more, and cat.

In bash, pick one of

PAGER=less PAGER=more PAGER=cat

followed by

export PAGER

In csh or tcsh, pick one of

setenv PAGER less setenv PAGER more setenv PAGER cat

The actions of these are as if you were using the equivalent Unix shell command to view the help material. See  $\S 1.2.8.3$  $\S 1.2.8.3$  for more information on these choices. We recommend using the cat option for most users, as this works smoothly both interactively and in scripts.

BETA ALERT: There is currently no way within CASA to change these environment variables.

#### <span id="page-24-0"></span>1.2.1.2 Where is CASA?

Note that the path to the CASA installation, which contains the scripts and data repository, will also depend upon the installation. With a default installation under Linux this will probably be in

/usr/lib/casapy/

while in a Mac OSX default install it will likely be an application (in the Applications folder), with the data repository in:

/opt/casa/

You can find the location after initialized by looking at the AIPSPATH environment variable. You can find it within casapy by

pathname=os.environ.get('AIPSPATH').split()[0] print pathname

#### <span id="page-24-1"></span>1.2.2 Starting CASA

After having run the appropriate casainit script, CASA is started by typing casapy on the UNIX command line, e.g.

casapy

After startup information, you should get an IPython CASA <1>:

command prompt in the xterm window where you started CASA. CASA will take approximately 10 seconds to initialize at startup in a new working directory; subsequent startups are faster. CASA is active when you get a

CASA <1>

prompt in the command line interface. You will also see a logger GUI appear on your Desktop (usually near the upper left). Note: Under MacOSX the logger will appear in a Console window.

You also have the option of starting CASA with various logger options (see  $\S 1.4.2.1$ ). For example, if you are running remotely in a terminal window without an X11 connection, or if you just do not want to see the logger GUI, and want the logger messages to come to your terminal, do

```
casapy --nologger --log2term
```
See  $\S 1.4.2$  $\S 1.4.2$  for information on the logger in general.

#### <span id="page-25-0"></span>1.2.3 Ending CASA

You can exit CASA by typing quit. This will bring up the query

Do you really want to exit  $([y]/n)$ ?

to give you a chance in case you did not mean to exit. You can also quit using %exit or CTRL-D.

If you don't want to see the question "Do you really want to exit  $[y]/n$ ?", then just type Exit or exit and CASA will stop right then and there.

#### <span id="page-25-1"></span>1.2.4 What happens if something goes wrong?

BETA ALERT: This is a Beta Release, and there are still ways to cause CASA to crash. Please check the CASA Home Page for Beta Release information including a list of known problems. If you think you have encountered an unknown problem, please consult the CASA HelpDesk (contact information on the CASA Home Page). See also the caveats to this Beta Release (§ [1.1](#page-21-0) for pointers to our policy on User Support.

First, always check that your inputs are correct; use the

help <taskname>

 $(\S 1.2.8.2)$  $(\S 1.2.8.2)$  or

help par.<parameter name>

 $(\S 1.2.8.4)$  $(\S 1.2.8.4)$  to review the inputs/output.

#### <span id="page-26-0"></span>1.2.5 Aborting CASA execution

If something has gone wrong and you want to stop what is executing, then typing CNTL-C (Control and C keys simultaneously) will usually cleanly abort the application. This will work if you are running a task synchronously. If this does not work on your system, or you are running a task asynchronously  $(\S 1.3.4)$  $(\S 1.3.4)$  then try CNTL-Z to put the task or shell in the background, and then follow up with a kill  $-9$  <PID> where you have found the relevant casapy process ID (PID) using ps (see  $\S 1.2.6$  $\S 1.2.6$  below).

See § [1.3.2](#page-37-0) for more information on running tasks.

If the problem causes CASA to crash, see the next sub-section.

#### <span id="page-26-1"></span>1.2.6 What happens if CASA crashes?

Usually, restarting casapy is sufficient to get you going again after a crash takes you out of the Python interface. Note that there may be spawned subprocesses still running, such as the casaviewer or the logger. These can be dismissed manually in the usual manner. After a crash, there may also be hidden processes. You can find these by listing processes, e.g. in linux:

ps -elf | grep casa

or on MacOSX (or other BSD Unix):

ps -aux | grep casa

You can then kill these, for example using the Unix kill or killall commands. This may be necessary if you are running remotely using ssh, as you cannot logout until all your background processes are terminated. For example,

killall ipcontroller

or

killall Python

will terminate the most common post-crash zombies.

#### <span id="page-26-2"></span>1.2.7 Python Basics for CASA

Within CASA, you use Python to interact with the system. This does not mean an extensive Python course is necessary - basic interaction with the system (assigning parameters, running tasks) is straightforward. At the same time, the full potential of Python is at the more experienced user's disposal. Some further details about Python, IPython, and the interaction between Python and CASA can be found in Appendix [D.](#page-379-0)

The following are some examples of helpful hints and tricks on making Python work for you in CASA.

#### <span id="page-27-0"></span>1.2.7.1 Variables

Python variables are set using the  $\epsilon$  parameter =  $\epsilon$  value syntax. Python assigns the type dynamically as you set the value, and thus you can easily give it a non-sensical value, e.g.

```
vis = 'ngc5921.ms'vis = 1
```
The CASA parameter system will check types when you run a task or tool, or more helpfully when you set inputs using inp (see below). CASA will check and protect the assignments of the global parameters in its namespace.

Note that Python variable names are case-sensitive:

```
CASA <109>: Foo = 'bar'
CASA <110>: foo = 'Bar'
CASA <111>: foo
  Out[111]: 'Bar'
CASA <112>: Foo
  Out[112]: 'bar'
```
so be careful.

Also note that mis-spelling a variable assignment will not be noticed (as long as it is a valid Python variable name) by the interface. For example, if you wish to set correlation='RR' but instead type corellation='RR' you will find correlation unset and a new corellation variable set. Command completion (see  $\S 1.2.8.1$ ) should help you avoid this.

#### <span id="page-27-1"></span>1.2.7.2 Lists and Ranges

Sometimes, you need to give a task a list of indices. If these are consecutive, you can use the Python range function to generate this list:

```
CASA <1>: iflist=range(4,8)
CASA <2>: print iflist
[4, 5, 6, 7]
CASA <3>: iflist=range(4)
CASA <4>: print iflist
[0, 1, 2, 3]
```
See Appendix [D.3](#page-380-1) for more information.

#### <span id="page-27-2"></span>1.2.7.3 Indexes

As in C, Python indices are 0-based. For example, the first element in a list antlist would be antlist[0]:

```
CASA <113>: antlist=range(5)
CASA <114>: antlist
  Out[114]: [0, 1, 2, 3, 4]
CASA <115>: antlist[0]
  Out[115]: 0CASA <116>: antlist[4]
  Out[116]: 4
```
CASA also uses 0-based indexing internally for elements in the Measurement Set (MS – the basic construct that contains visibility and/or single dish data; see Chapter [2\)](#page-69-0). Thus, we will often talk about Field or Antenna "ID"s which will be start at 0. For example, the first field in an MS would have FIELD\_ID==0 in the MSselect syntax, and can be addressed as be indexed as field='0' in most tasks, as well as by name field='0137+331' (assuming thats the name of the first field). You will see these indices in the MS summary from the task listobs.

#### <span id="page-28-0"></span>1.2.7.4 Indentation

Python pays attention to the indentation of lines, as it uses indentation to determine the level of nesting in loops. Be careful when cutting and pasting: if you get the wrong indentation, then unpredictable things can happen (usually it just gives an error).

See Appendix [D.2](#page-380-0) for more information.

#### <span id="page-28-1"></span>1.2.7.5 System shell access

If you want to access system commands from a script, use the  $\infty$  system command (§ [D.6.1\)](#page-386-1).

In interactive mode, any input line beginning with a '!' character is passed verbatim (minus the '!', of course) to the underlying operating system. Also, several common commands (ls, pwd, less) may be executed with or without the '!', although the cp command must use '!' and cd must be executed without the  $\,$  '!'. For example:

```
CASA <5>: !rm -r mydata.ms
```
Note that if you want to access a Unix environment variable, you will need to prefix with a double \$\$ instead of a single \$ — for example, to print the value of the \$PAGER variable, you would use

CASA <6>: !echo \$\$PAGER

See Appendix [D.6](#page-386-0) for more information.

#### <span id="page-28-2"></span>1.2.7.6 Executing Python scripts

You can execute Python scripts (ASCII text files containing Python or casapy commands) using the execfile command. For example, to execute the script contained in the file myscript.py (in the current directory), you would type

CASA <7>: execfile('myscript.py')

or

CASA <8>: execfile 'myscript.py'

which will invoke the IPython auto-parenthesis feature.

NOTE: in some cases, you can use the IPython run command instead, e.g.

CASA <9>: run myscript.py

In this case, you do not need the quotes around the filename. This is most useful for re-initializing the task parameters, e.g.

CASA <10>: run clean.last

(see  $\S 1.3.5.7$ ).

See Appendix [D.11](#page-393-1) for more information.

#### <span id="page-29-0"></span>1.2.8 Getting Help in CASA

#### <span id="page-29-1"></span>1.2.8.1 TAB key

At any time, hitting the <TAB> key will complete any available commands or variable names and show you a list of the possible completions if there's no unambiguous result. It will also complete filenames in the current directory if no CASA or Python names match.

For example, it can be used to list the available functionality using minimum match; once you have typed enough characters to make the command unique, <TAB> will complete it.

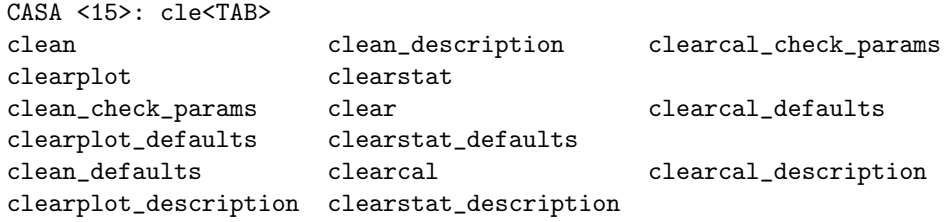

#### <span id="page-29-2"></span>1.2.8.2 help <taskname>

Basic information on an application, including the parameters used and their defaults, can be obtained by typing help task (pdoc task and task? are equivalent commands with some additional programming information returned). help task provides a one line description of the task and then lists all parameters, a brief description of the parameter, the parameter default, an example setting the parameter and any options if there are limited allowed values for the parameter.

```
CASA <45>: help uvcontsub
----------> help(uvcontsub)
Help on function uvcontsub in module uvcontsub:
uvcontsub(vis=None, field=None, spw=None, chans=None, solint=None,
fitorder=None, fitmode=None, splitdata=None, async=None)
    Continuum fitting and subtraction in the uv plane:
    A polynomial of the desired order is fit across the specified
    channels that define the continuum emission. The data may be
    averaged in time to increase the signal to noise. This fit
    represents a model of the continuum in all channels.
    For fitmode='subtract', the fitted continuum spectrum is
    subtracted from all channels and the result (presumably only
    line emission) is stored in the CORRECTED_DATA. The
    continuum fit is stored in the MODEL_DATA.
    For fitmode='model' the continuum model is stored in the
   MODEL_DATA; but the CORRECTED_DATA is unaffected.
    For fitmode='replace' the continuum model is stored in
    the CORRECTED_DATA; this is useful to image the continuum model
   result.
    Keyword arguments:
    vis -- Name of input visibility file
            default: none; example: vis='ngc5921.ms'
    field -- Field selection
            default: field = ' means select all fields
            field = 1 # will get field_id=1 (if you give it an
                    integer, it will retrieve the source with that index.
            field = '1328+307' specifies source '1328+307'
            field = '13*' will retrieve '1328+307' and any other fields
               beginning with '13'
    spw -- Spectral selection
            default: spw='', means select all spws;
            example: spw='1'
    chans -- List of channels to fit for the continuum
            default: (all); example: chans=range(4,7)+range(50,60)
    solint -- Averaging time for per-baseline fit (seconds)
            default: -1.0 --> no averaging, fit every integration;
            example: solint=10 --> average to 10s before fitting
    fitorder -- Polynomial order for the fit of the continuum
            default: 0 (constant); example: fitorder=1
    fitmode -- Use of the continuum fit model
            default: 'subtract'; example: fitmode='replace'
            Options:
            'subtract'-store fitted continuum model in MODEL and
               subtract this continuum from data in CORRECTED to
               produce line-emission in CORRECTED.
```

```
'model'-store fit continuum model in MODEL, but
           do not change data in CORRECTED.
        'replace'-replace CORRECTED with continuum mode fit.
splitdata -- Split out continuum and continuum subtracted line data
       default: 'False'; example: splitdata=True
       The continuum data will be placed in: vis.cont
       The continuum subtracted data will be placed in: vis.contsub
async -- Run task in a separate process (return CASA prompt)
       default: False; example: async=True
```
You can also get the short help for a CASA tool method by typing 'help tool.method'.

```
CASA <46>: help ia.subimage
Help on built-in function subimage:
subimage(...)
   Create a (sub)image from a region of the image' :
     outfile
     region
     mask
     dropdeg = false
     overwrite = false
     list = true----------------------------------------
----------> help(ia.subimage)
```
For a full list of keywords associated with the various tools, see the CASA User Reference Manual. BETA ALERT: The User Reference Manual currently covers only tools, not tasks.

#### <span id="page-31-0"></span>1.2.8.3 help and PAGER

Your PAGER environment variable  $(\S 1.2.1)$  $(\S 1.2.1)$  determines how help is displayed in the terminal window where you start CASA. If you set your bash environment variable PAGER=less (setenv PAGER less in csh) then typing help <taskname> will show you the help but the text will vanish and return you to the command line when you are done viewing it. Setting PAGER=more (setenv PAGER more) will scroll the help onto your command window and then return you to your prompt (but leaving it on display). Setting PAGER=cat (setenv PAGER cat) will give you the more equivalent without some extra formatting baggage and is the recommended choice.

If you have set PAGER=more or PAGER=less, the help display will be fine, but the display of 'taskname?' will often have confusing formatting content at the beginning (lots of ESC surrounding the text). This can be remedied by exiting casapy and doing an 'unset PAGER' (unsetenv PAGER in [t]csh) at the Unix command line.

You can see the current value of the PAGER environment variable with CASA by typing:

!echo \$\$PAGER

(note the double \$\$). This will show what command paging is pointed to.

#### <span id="page-32-0"></span>1.2.8.4 help par. < parameter>

Typing help par.<parameter> provides a brief description of a given parameter <parameter>.

```
CASA <46>: help par.robust
Help on function robust in module parameter_dictionary:
robust()
  Brigg's robustness parameter.
  Options: -2.0 (close to uniform) to 2.0 (close to natural)
```
#### <span id="page-32-1"></span>1.2.8.5 Python help

Typing help at the casapy prompt with no arguments will bring up the native Python help facility, and give you the help> prompt for further information; hitting <RETURN> at the help prompt returns you to the CASA prompt.

CASA <2>: help --------> help() Welcome to Python 2.5! This is the online help utility. If this is your first time using Python, you should definitely check out the tutorial on the Internet at http://www.python.org/doc/tut/.

Enter the name of any module, keyword, or topic to get help on writing Python programs and using Python modules. To quit this help utility and return to the interpreter, just type "quit".

To get a list of available modules, keywords, or topics, type "modules", "keywords", or "topics". Each module also comes with a one-line summary of what it does; to list the modules whose summaries contain a given word such as "spam", type "modules spam".

help> keywords

Here is a list of the Python keywords. Enter any keyword to get more help.

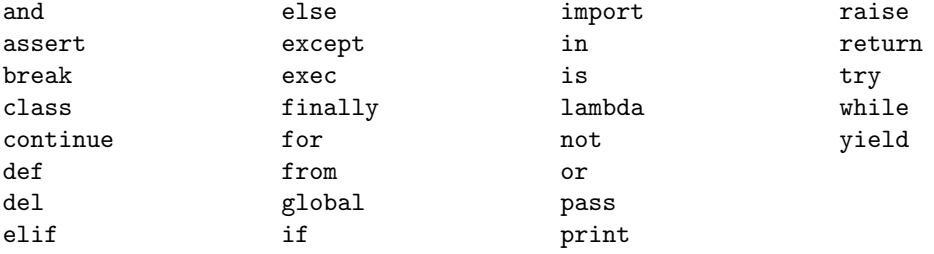

#### help>

# hit <RETURN> to return to CASA prompt

```
You are now leaving help and returning to the Python interpreter.
If you want to ask for help on a particular object directly from the
interpreter, you can type "help(object)". Executing
"help('string')" has the same effect as typing a particular string
at the help> prompt.
```
Further help in working within the Python shell is given in Appendix [D.](#page-379-0)

#### <span id="page-33-0"></span>1.3 Tasks and Tools in CASA

Originally, CASA consisted of a collection of tools, combined in the so-called toolkit. Since the majority of prospective users is far more familiar with the concept of tasks, an effort is underway to replace most - if not all - toolkit functionality by tasks.

While running CASA, you will have access to and be interacting with tasks, either indirectly by providing parameters to a task, or directly by running a task. Each task has a well defined purpose, and a number of associated parameters, the values of which are to be supplied by the user. Technically speaking, tasks are built on top of tools - when you are running a task, you are running tools in the toolkit, though this should be transparent.

As more tasks are being written, and the functionality of each task is enhanced, there will be less and less reason to run tools in the toolkit. We are working toward a system in which direct access to the underlying toolkit is unnecessary for all standard data processing.

#### <span id="page-33-1"></span>1.3.1 What Tasks are Available?

As mentioned in the introduction, tasks in CASA are python interfaces to the more basic toolkit. Tasks are executed to perform a single job, such as loading, plotting, flagging, calibrating, and imaging the data.

Basic information on tasks, including the parameters used and their defaults, can be obtained by typing help <taskname> or <taskname>? at the CASA prompt, where <taskname> is the name of a given task. As described above in  $\S 1.2.8.2$ , help  $\lambda$  taskname provides a description of the task and then lists all parameters, a brief description of the parameter, the parameter default, an example setting the parameter and any options if there are limited allowed values for the parameter.

To see what tasks are available in CASA, use tasklist, e.g.

```
CASA <4>: tasklist()
Available tasks:
```
#### CHAPTER 1. INTRODUCTION 35

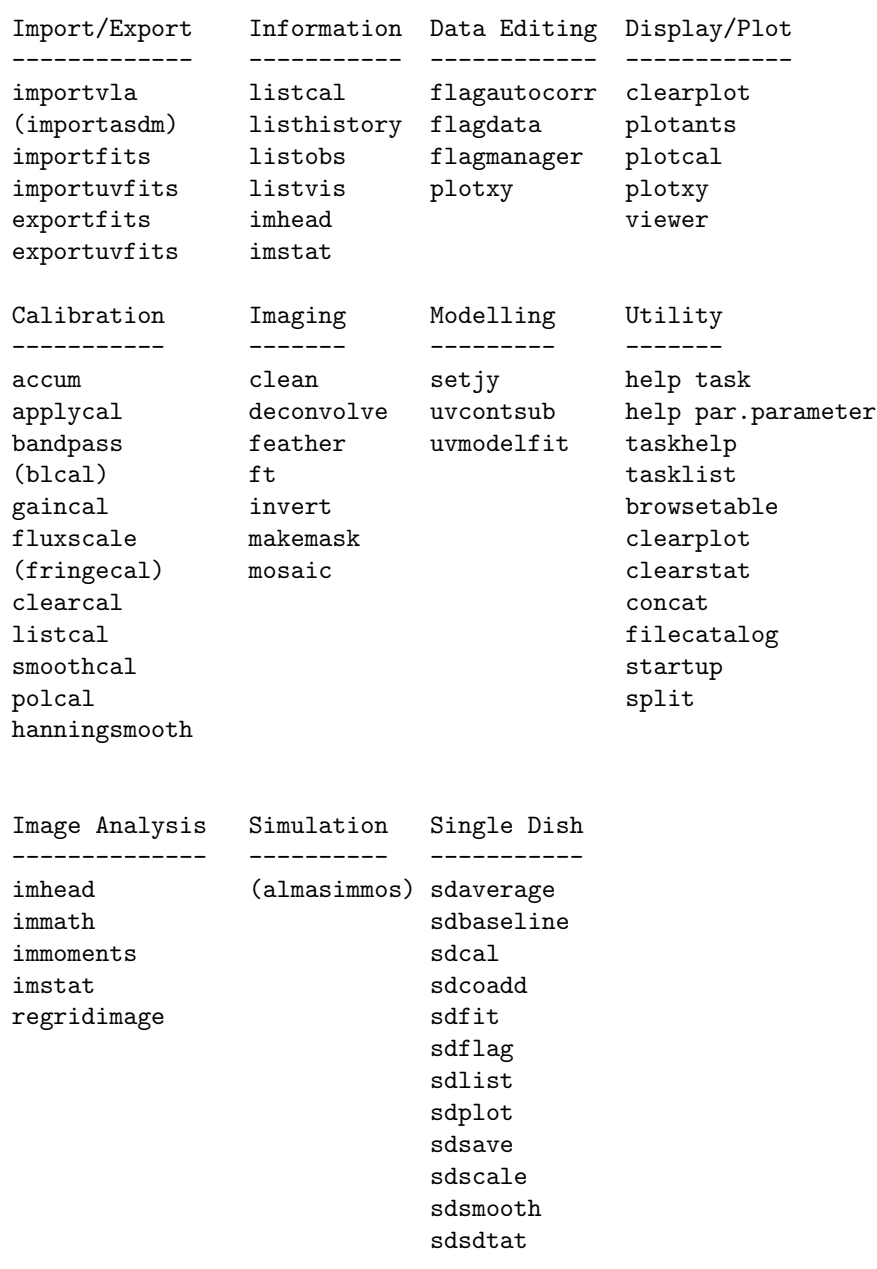

The tasks with name in parentheses are experimental.

Typing taskhelp provides a one line description of all available tasks.

CASA <5>: taskhelp() Available tasks:

accum : Accumulate calibration solutions into a cumulative table

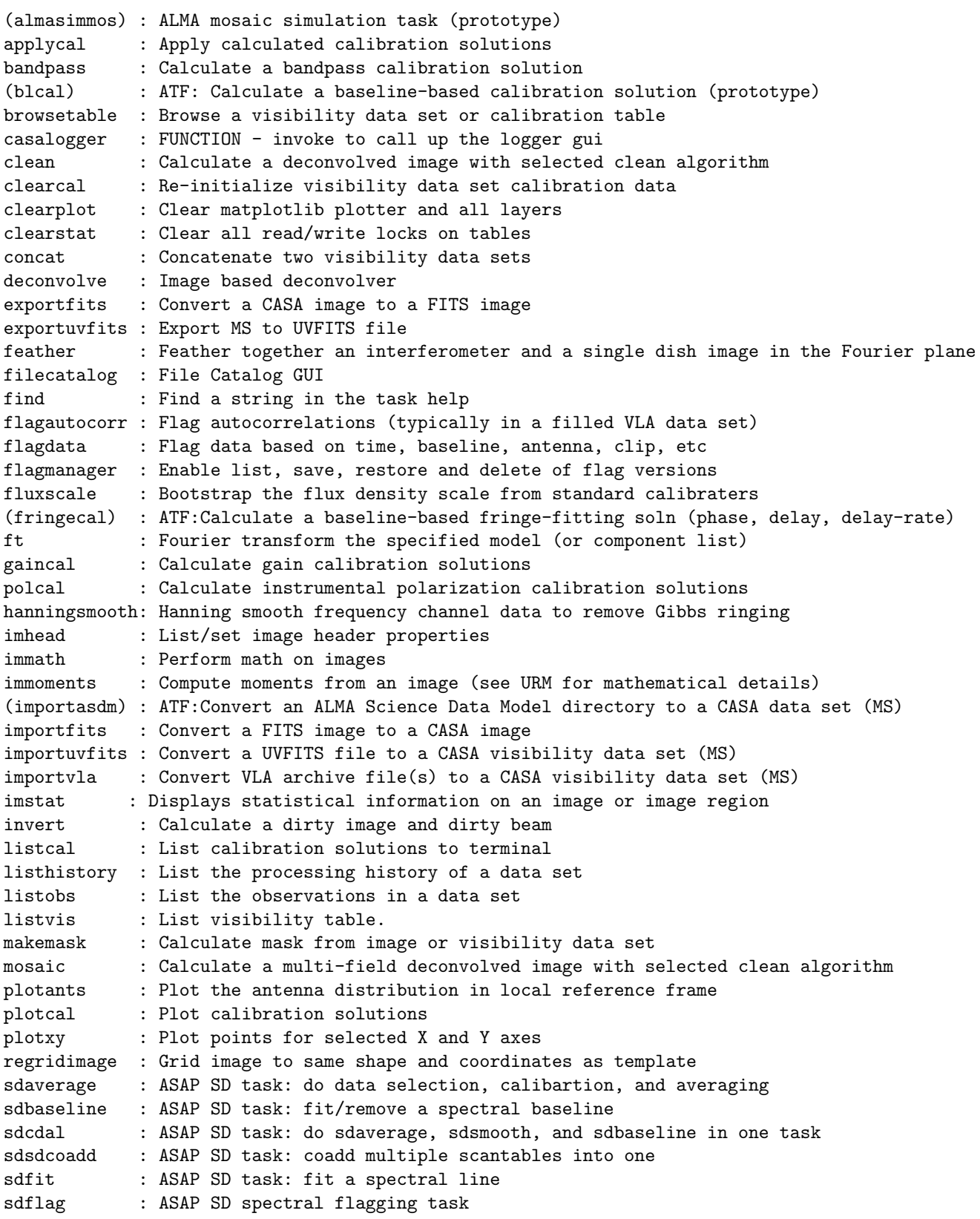
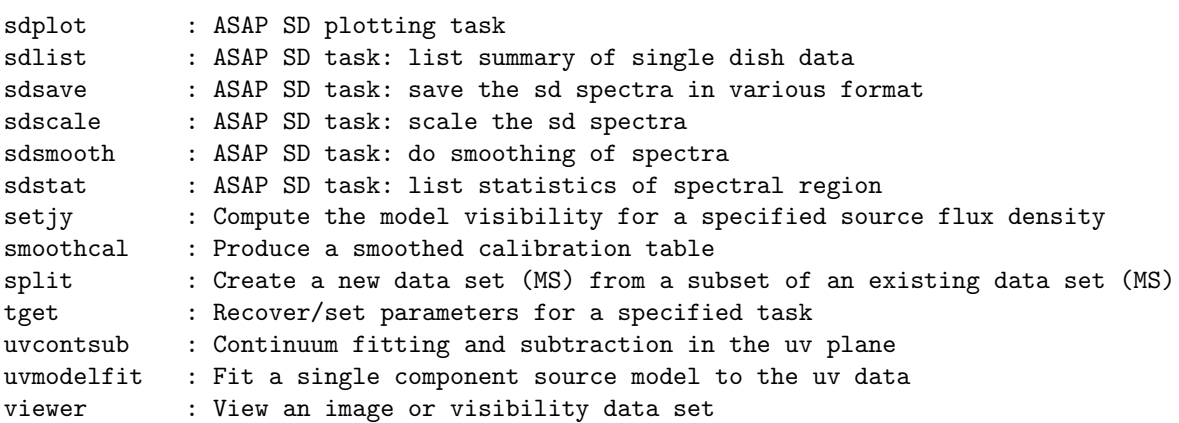

Typing startup will provide the startup page displayed when entering CASA. For example,

CASA <6>: startup()

\_\_\_\_\_\_\_\_\_\_\_\_\_\_\_\_\_\_\_\_\_\_\_\_\_\_\_\_\_\_\_\_\_\_\_\_\_\_\_\_\_\_\_\_\_\_\_\_\_\_\_\_\_\_\_\_\_\_\_

```
Available tasks:
```
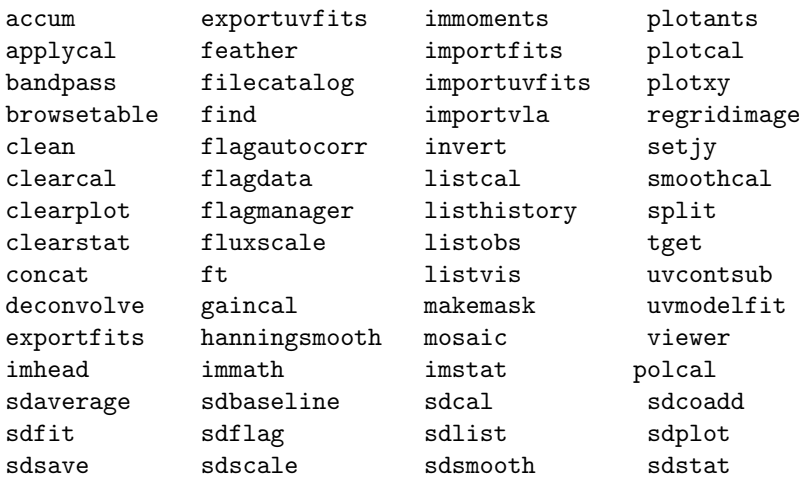

Additional tasks are available for ALMA commissioning use (still alpha code as of Beta 0 release):

almasimmos blcal fringecal importasdm

Available tools:

```
cb (calibrater) cp (cal plot) fg (flagger)
ia (image analysis) im (imager) me (measures)
mp (MS plot) ms (MS) qa (quanta)
sm (simulation) tb (table) tp (table plot)
vp (voltage patterns)
pl (pylab functions)
sd (ASAP functions - run asap_init() to import into CASA)
```
casalogger - Call up the casalogger (if it goes away)

```
___________________________________________________________________
Help :
  help taskname - Full help for task
  help par.parametername - Full help for parameter name
  find string - Find occurances of string in doc
  tasklist - Task list organized by catagory
  taskhelp - One line summary of available tasks
  toolhelp - One line summary of available tools
  startup - The start up screen
```
1.3.2 Running Tasks and Tools

\_\_\_\_\_\_\_\_\_\_\_\_\_\_\_\_\_\_\_\_\_\_\_\_\_\_\_\_\_\_\_\_\_\_\_\_\_\_\_\_\_\_\_\_\_\_\_\_\_\_\_\_\_\_\_\_\_\_\_\_\_\_\_\_\_\_\_

Tools are functions linked to the Python interface which must be called by name with arguments. Tasks have higher-level capabilities than tools. Tasks require input parameters which maybe be specified when you call the task as a function, or be set as parameters in the interface. A task, like a tool, is a function under Python and may be written in Python,  $C$ , or  $C++$  (the CASA toolkit is made up of  $C++$  functions).

#### BETA ALERT:

This is a new behavior in Patch 2. In previous versions global parameters were always used no matter how the task was called.

There are two distinct ways to run tasks. You can either set the global CASA parameters relevant to the task and tell the task to "go", or you can call the task as a function with one or more arguments specified. These two invocation methods differ in whether the global parameter values are used or not.

For example,

```
default('plotxy')
vis='ngc5921.ms'
xaxis='channel'
yaxis='amp'
datacolumn='data'
go
```
will execute plotxy with the set values for the parameters (see  $\S$  [1.3.5\)](#page-42-0). Instead of using go command  $(\S 1.3.5.3)$  $(\S 1.3.5.3)$  to invoke the task, you can also call the task with no arguments, e.g.

```
default('plotxy')
vis='ngc5921.ms'
xaxis='channel'
```

```
yaxis='amp'
datacolumn='data'
plotxy()
```
which will also use the global parameter values.

Second, one may call tasks and tools by name with parameters set on the same line. Parameters may be set either as explicit  $\epsilon$  parameter  $>=\epsilon$  value arguments, or as a series of comma delimited <value>s in the correct order for that task or tool. Note that missing parameters will use the default values for that task. For example, the following are equivalent:

```
# Specify parameter names for each keyword input:
 plotxy(vis='ngc5921.ms',xaxis='channel',yaxis='amp',datacolumn='data')
# when specifying the parameter name, order doesn't matter, e.g.:
 plotxy(xaxis='channel',vis='ngc5921.ms',datacolumn='data',yaxis='amp')
# use parameter order for invoking tasks
 plotxy('ngc5921.ms','channel','amp','data')
```
This non-use of globals when calling as a function is so that robust scripts can be written. One need only cut-and-paste the calls and need not worry about the state of the global variables or what has been run previously. It is also more like the standard behavior of function calls in Python and other languages.

Tools can only be called in this second manner by name, with arguments (§ [1.3.6\)](#page-51-0). Tools never use the global parameters and the related mechanisms of inp and go.

## 1.3.2.1 Aborting Synchronous Tasks

If you are running CASA tasks synchronously, then you can usually use CNTL-C to abort execution of the task. If this does not work, try CNTL-Z followed by a kill. See  $\S 1.2.5$  $\S 1.2.5$  for more on these methods to abort CASA execution.

You may have to quit and restart CASA after an abort, as the internal state can get mixed up.

#### 1.3.3 Getting Return Values

Some tasks and tools return a record (usually a Python dictionary) to the interface. For example, the imstat task (§ [6.7\)](#page-267-0) returns a dictionary with the image statistics in it. To catch these return values into a Python variable, you MUST assign that variable to the task call, e.g.

```
xstat = imstat('ngc5921.clean.image')
```
or

```
default('imstat')
imagename = 'ngc5921.clean.image'
xstat = imstat()
```
Note that tools that return values work in the same way  $(\S 1.3.6)$  $(\S 1.3.6)$ .

You can print or use the return value in Python for controlling scripts. For example,

```
CASA <1>: xstat = imstat('ngc5921.clean.image')
CASA <2>: xstat
 Out[2]:
{'blc': array([0, 0, 0, 0]),
'blcf': '15:24:08.404, +04.31.59.181, I, 1.41281e+09Hz',
 'flux': array([ 4.15292207]),
 'max': array([ 0.05240594]),
 'maxpos': array([134, 134, 0, 38]),
 'maxposf': '15:21:53.976, +05.05.29.998, I, 1.41374e+09Hz',
 'mean': array([ 1.62978083e-05]),
 'medabsdevmed': array([ 0.00127287]),
 'median': array([ -1.10467618e-05]),
 'min': array([-0.0105249]),
 'minpos': array([160, 1, 0, 30]),
 'minposf': '15:21:27.899, +04.32.14.923, I, 1.41354e+09Hz',
 'npts': array([ 3014656.]),
 'quartile': array([ 0.00254587]),
 'rms': array([ 0.00201818]),
 'sigma': array([ 0.00201811]),
 'sum': array([ 49.1322855]),
 'sumsq': array([ 12.27880404]),
 'trc': array([255, 255, 0, 45]),
 'trcf': '15:19:52.390, +05.35.44.246, I, 1.41391e+09Hz'}
CASA \leq 3: myrms = xstat['rms'][0]
CASA <4>: print 10.0*myrms
0.0201817648485
```
If you do not catch the return variable, it will be lost

imstat('ngc5921.clean.image')

or

default('imstat') imagename = 'ngc5921.clean.image' imstat()

and spewed to terminal. Note that go will trap and lose the return value, e.g.

```
default('imstat')
imagename = 'ngc5921.clean.image'
go
```
will not dump the return to the terminal either.

NOTE: You cannot currently catch a return value from a task run asynchronously (§ [1.3.4\)](#page-40-0).

BETA ALERT: Before Patch 2, the return values for tasks like imstat and imhead were put into the global variables (xstat and hdvalue respectively). This is no longer the case.

## <span id="page-40-0"></span>1.3.4 Running Tasks Asynchronously

By default, most tasks run synchronously in the foreground. Many tasks, particularly those that can take a long time to execute, have the async parameter. This allows the user to send the task to the background for execution.

BETA ALERT: A few tasks, such as the exportuvfits and exportfits tasks, have async=True by default. This is a workaround for a known problem where they can trample on other tasks and tools if they use the default global tools underneath.

#### 1.3.4.1 Monitoring Asynchronous Tasks

**BETA ALERT:** Currently, this is only available with the tm tool. We are working on a taskmanager task.

There is a "taskmanager" tool tm that allows the user to retrieve the status of, and to abort the execution of, tasks running with async=True in the background. There are two methods of interest for the user, tm.retrieve and tm.abort.

If you run a task with async=True then several things will happen. First of all, the task returns a "handle" that is a number used to identify the process. This is printed to the screen, e.g.

#### BETA ALERT:

You should not use the go command to run a task asynchronously, as the "handle" will be swallowed by the Python task wrapper and you will not be able to access it with tm. This is also true if you run in a Python script.

```
CASA \langle 5 \rangle: inp()
# mosaic :: Calculate a multi-field deconvolved image with selected clean algorithm:
...
async = True \# if True run in the background, prompt is freed
```

```
CASA <6>: mosaic()
Connecting to controller: ('127.0.0.1', 60775)
  Out[6]: 0
```
where the output value  $\theta$  is the handle id.

You can also catch the return value in a variable, e.g.

```
CASA \le 7: handle = mosaic()
...
CASA <8>: print handle
1
```
You should also see the usual messages from the task in the logger, with some extra lines of information

```
###############################################
### Begin Task: mosaic ###
Tue Oct 2 17:58:16 2007 NORMAL ::mosaic:
""
"Use: "
tm.abort(return_value) # to abort the asynchronous task
tm.retrieve(return_value) # to retrieve the status
""
... usual messages here ...
### End Task: mosaic ###
###############################################
""
```
for the example above.

To show the current state of an asynchronous task, use the tm.retrieve method using the handle id as the argument. For example,

```
CASA <9>: tm.retrieve(handle)
  Out[9]: {'result': None, 'state': 'pending'}
```
or

```
CASA <10>: tm.retrieve(1)
  Out[10]: {'result': None, 'state': 'pending'}
```
which means its still running. You should be seeing output in the logger also while the task is running.

When a task is finished, you will see:

```
CASA <11>: tm.retrieve(1)
  Out[11]: {'result': None, 'state': 'done'}
```
which indicates completion.

#### 1.3.4.2 Aborting Asynchronous Tasks

To abort a task while it is running in the background, use the tm.abort method, again with the task handle id as the argument. For example,

```
CASA \langle 12 \rangle: handle = mosaic()
...
CASA <13>: tm.abort(handle)
```
will abort the task if it is running.

If this does not work, try CNTL-Z followed by a kill  $-9$  <PID> for the appropriate process ID. See § [1.2.5](#page-26-0) for more on these methods to abort CASA execution.

## <span id="page-42-0"></span>1.3.5 Setting Parameters and Invoking Tasks

One can set parameters for tasks (but currently not for tools) by performing the assignment within the CASA shell and then inspecting them using the inp command:

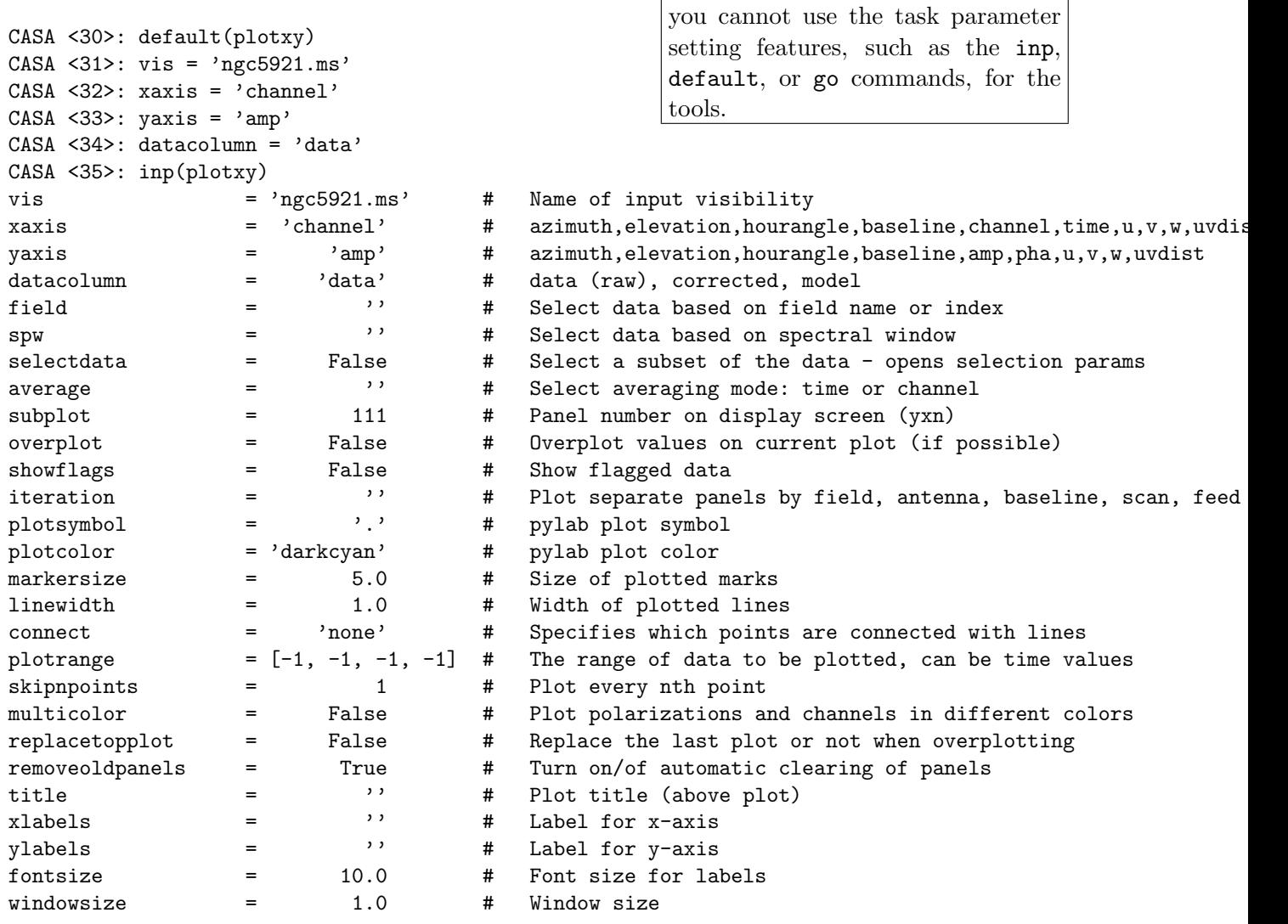

See  $\S 1.3.5.4$  $\S 1.3.5.4$  below for more details on the use of the inputs command.

All task parameters have global scope within CASA: the

parameter values are common to all tasks and also at the

CASA command line. This allows the convenience of not

changing parameters that are shared between tasks but does require care when chaining together sequences of task invocations (to ensure proper values are provided).

Inside the Toolkit: In the current version of CASA, If you want to reset the input keywords for a single task, use the **default** command  $(\S 1.3.5.2)$  $(\S 1.3.5.2)$ . For example, to set the defaults for the clean task, type:

CASA <12>: default('clean')

To inspect a single parameter value just type it at the command line:

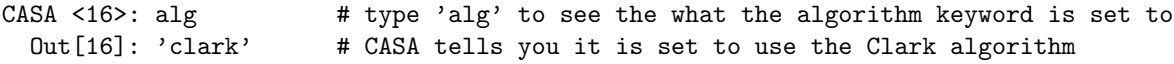

CASA parameters are just Python variables.

Parameters for a given task can be saved by using the **saveinputs** command (see  $\S$  [1.3.5.5\)](#page-47-0) and restored using the execfile '<filename>' command. Note that if the task is successfully executed, then a <taskname>.last file is created in the working directory containing the parameter values (see § [1.3.5.7\)](#page-50-0).

We now describe the individual CASA task parameter interface commands and features in more detail.

#### 1.3.5.1 The scope of parameters in CASA

All task parameters have **global** scope within CASA: the parameter values are common to all tasks and also at the CASA command line. This allows the convenience of not changing parameters that are shared between tasks but does require care when chaining together sequences of task invocations (to ensure proper values are provided). Tasks DO NOT change the values of the global parameters, nor does the invocation of tasks using the functional call with arguments change the globals.

This does mean that unless you do an explict default of the task  $(\S$  [1.3.5.2\)](#page-44-1), previously set values may be unexpectedly used if you do not inspect the inp carefully. For example, good practice is:

```
default('imhead')
imagename = 'ngc5921.usecase.clean.image'
mode = 'list'imhead()
```
If you supply the task call with arguments, then these will

be used for the values of those parameters (see above). However, if some but not all arguments are supplied, then those parameters not given as arguments will default and NOT use the current global values. Thus,

```
imhead('ngc5921.usecase.clean.image',mode='list')
```
will reproduce the above.

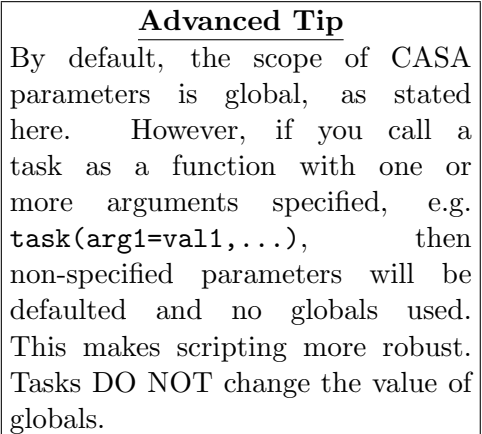

#### <span id="page-44-1"></span>1.3.5.2 The default Command

Each task has a special set of default parameters defined for its parameters. You can use the default command to reset the parameters for a specified task (or the current task as defined by the taskname variable) to their default.

Important Note: The default command resets the values of the task parameters to a set of "defaults" as specified in the task code. Some defaults are blank strings '' or empty lists [], others are specific numerical values, strings, or lists. It is important to understand that just setting a string parameter to an empty string '' is not setting it to its default! Some parameters do not have a blank as an allowed value. See the help for a particular task to find out its default. If '' is the default or an allowed value, it will say so explicitly.

For example, suppose we have been running CASA on a particular dataset, e.g.

```
CASA <40>: inp clean
---------> inp('clean')
vis = 'ngc5921.ms' # Name of input visibility file
imagename = 'ngc5921' # Pre-name of output images
mode = 'mfs' # Type of selection (mfs, channel, velocity, frequency)
alg = 'csclean' # Algorithm to use (hogbom, clark, csclean, multiscale)
niter = 1000 # Number of iterations
...
```
and now we wish to switch to a different one. We can reset the parameter values using default:

```
CASA <41>: default
---------> default()
CASA <42>: inp
---------> inp()
vis = \qquad \qquad \qquad \qquad \qquad \qquad \qquad \qquad \qquad \qquad \qquad \qquad \qquad \qquad \qquad \qquad \qquad \qquad \qquad \qquad \qquad \qquad \qquad \qquad \qquad \qquad \qquad \qquad \qquad \qquad \qquad \qquad \qquad \qquad \qquad \qquadimargename = ', # Pre-name of output images
mode = 'mfs' # Type of selection (mfs, channel, velocity, frequency)
alg = 'clark' # Algorithm to use (hogbom, clark, csclean, multiscale)
niter = 500 # Number of iterations
...
```
It is good practice to use default before running a task if you are unsure what state the CASA global variables are in.

**BETA ALERT:** You currently can only reset ALL of the parameters for a given task to their defaults. In an upcoming update we will allow the default command to take a second argument with a specific parameter to default its value.

#### <span id="page-44-0"></span>1.3.5.3 The go Command

You can execute a task using the go command, either explicitly

```
CASA <44>: go listobs
---------> go(listobs)
Executing: listobs()
...
```
or implicitly if taskname is defined (e.g. by previous use of default or inp)

```
CASA <45>: taskname = 'clean'
CASA <46>: go
---------> go()
Executing: clean()
...
```
You can also execute a task simply by typing the taskname.

```
CASA <46>: clean
---------> clean()
Executing: clean()
...
```
The go command can also be used to launch a different task without changing the current taskname, without disrupting the inp process on the current task you are working on. For example

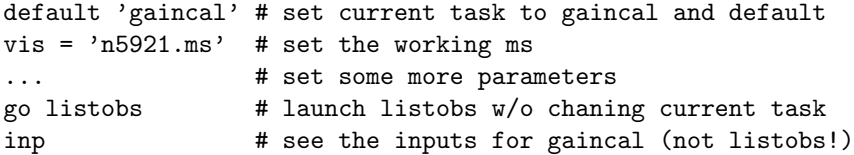

BETA ALERT: Doing go listobs(vis='foo.ms') will currently change the taskname, and will change vis, which might not be what is desired.

#### <span id="page-45-0"></span>1.3.5.4 The inp Command

You can set the values for the parameters for tasks (but currently not for tools) by performing the assignment within the CASA shell and then inspecting them using the inp command. This command can be invoked in any of three ways: via function call  $inp('ctaskname'))$  or  $inp(\text{ctaskname})),$ without parentheses inp '<taskname>' or inp <taskname>, or using the current taskname variable setting with inp. For example,

```
CASA <1>: inp('clean')
...
CASA <2>: inp 'clean'
----------> inp('clean')
...
CASA <3>: inp(clean)
...
```

```
CASA <4>: inp clean
----------> inp(clean)
...
CASA <5>: taskname = 'clean'
CASA <6>: inp
----------> inp()
```
all do the same thing.

When you invoke the task inputs via  $\text{inp}$ , you see a list of the parameters, their current values, and a short description of what that parameters does. For example, starting from the default values,

```
CASA <18>: inp('clean')
# clean :: Calculates a deconvolved image with a selected clean algorithm
vis = \qquad \qquad \qquad \qquad \qquad \qquad \qquad \qquad \qquad \qquad \qquad \qquad \qquad \qquad \qquad \qquad \qquad \qquad \qquad \qquad \qquad \qquad \qquad \qquad \qquad \qquad \qquad \qquad \qquad \qquad \qquad \qquad \qquad \qquad \qquad \qquadimargename = \qquad \qquad + Pre-name of output images
mode = 'mfs' # Type of selection (mfs, channel, velocity, frequency)
alg = 'clark' # Algorithm to use (hogbom, clark, csclean, multiscale)
niter = 500 # Number of iterations
gain = 0.1 # Loop gain for cleaning
threshold = 0.0 # Flux level to stop cleaning (mJy)
mask = [''] # Name of mask image used in cleaning
cleanbox = [] # clean box regions or file name or 'interactive'
imsize = [256, 256] # Image size in pixels [nx,ny]; symmetric for single value
cell =[1.0 \text{arcsec'}, 1.0 \text{arcsec'}] # Cell size in arcseconds [x, y]stokes = 'I' # Stokes parameter to image (I,IV,IQU,IQUV)
field = '0' # Field name
phasecenter = '' # Field Identifier or direction of the image phase center
spw = \cdot \cdot * spectral window: channels: \cdot '=>all
weighting = 'natural' # Weighting to apply to visibilities
uvfilter = False # Apply additional filtering/uv tapering of the visibilities
timerange = \qquad \qquad \qquad \qquad \qquad \qquad \qquad \qquad \qquad \qquad \qquad \qquad \qquad \qquad \qquad \qquad \qquad \qquad \qquad \qquad \qquad \qquad \qquad \qquad \qquad \qquad \qquad \qquad \qquad \qquad \qquad \qquad \qquad \qquad \qquadrestfreq = \cdot \cdot * restfrequency to use in image
async = False # if True run in the background, prompt is freed
```
Figure [1.1](#page-47-1) shows how this will look to you on your terminal. Note that some parameters are in boldface with a gray background. This means that some values for this parameter will cause it to expand, revealing new sub-parameters to be set.

CASA uses color and font to indicate different properties of parameters and their values:

Parameter and Values in CASA inp

| $\triangledown$ xterm <2>                                 |                          |              | $-0x$                                                                                            |
|-----------------------------------------------------------|--------------------------|--------------|--------------------------------------------------------------------------------------------------|
| CASA <23>: default 'clean'<br>---------> default('clean') |                          |              |                                                                                                  |
| CASA ≺24>: inp<br>---------> inp()                        |                          |              | # clean :: Calculates a deconvolved image with a selected clean algorithm                        |
| vis<br>$=$                                                | <b>A</b> 10              |              | Name of input visibility file                                                                    |
| imagename                                                 | $\mathbf{A}$             |              | Pre-name of output images                                                                        |
| $\equiv$<br>mode                                          | mfs'                     |              | Type of selection (mfs, channel, velocity, frequency)                                            |
| alg                                                       | 'clark'                  |              | # Algorithm to use (hogbom, clark, csclean, multiscale)                                          |
| $=$<br>Initer.                                            | 500-                     | $+$          | Number of iterations                                                                             |
| lgain.                                                    | 0.1                      |              | # Loop gain for cleaning                                                                         |
| $\equiv$<br>threshold                                     | 0.0                      |              | # Flux level to stop cleaning (mJy)                                                              |
| lmask                                                     | $=$<br>E * * 3           | $\#$         | Name of mask image used in cleaning                                                              |
| $=$<br>cleanbox                                           | $\Box$                   |              | # clean box regions or file name or 'interactive'                                                |
| imsize                                                    | $=$ [256, 256]           | #            | Image size in pixels [nx,ny]; symmetric for single value                                         |
| cell                                                      | $=$ ['1.0arcsec',        | '1.0arcsec'] | # Cell size in arcseconds [x.u]                                                                  |
| stokes                                                    | $+1$<br>101              |              | Stokes parameter to image (I, IV, IQU, IQUV)                                                     |
| field<br>$=$                                              | $\mathbf{A}$             | #            | Field name                                                                                       |
| phasecenter<br>$=$                                        | $\sim$ 100 $\pm$         | $\#$         | Field Identifier or direction of the image phase center<br>spectral window:channels: ''=>all     |
| spu<br>$\equiv$<br>weighting                              | 'natural'                |              |                                                                                                  |
| $\equiv$<br>uvfilter                                      | False                    | #            | Weighting to apply to visibilities<br>Apply additional filtering/uv tapering of the visibilities |
| $\equiv$<br>timerange                                     | $\mathbf{A}$             |              | # range of time to select from data                                                              |
| $=$<br>restfreq                                           | <b>Contract Contract</b> |              | restfrequency to use in image                                                                    |
| lasunc                                                    | $\equiv$<br>False        |              | if True run in the background, prompt is freed                                                   |
|                                                           |                          |              |                                                                                                  |
| $ CASA \langle 25 \rangle$ :                              |                          |              |                                                                                                  |

<span id="page-47-1"></span>Figure 1.1: Screen shot of the default CASA inputs for task clean.

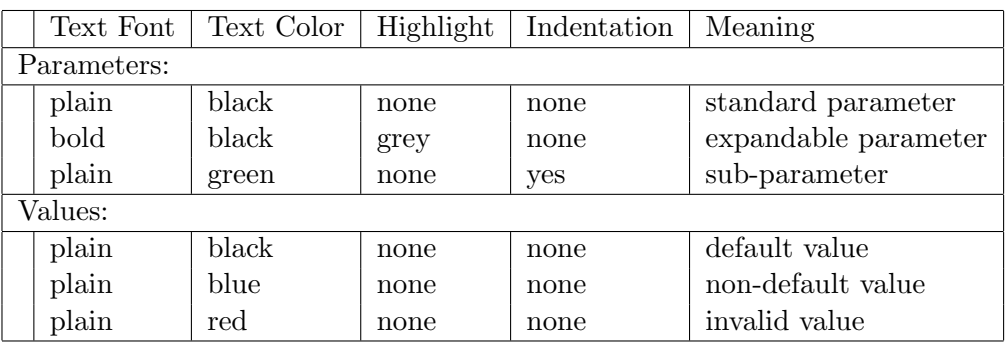

Figure [1.2](#page-48-0) shows what happens when you set some of the clean parameters to non-default values. Some have opened up sub-parameters, which can now be seen and set. Figure [1.3](#page-49-0) shows what happens when you set a parameter, in this case vis and mode, to an invalid value. Its value now appears in red. Reasons for invalidation include incorrect type, an invalid menu choice, or a filename that does not exist. For example, since vis expects a filename, it will be invalidated (red) if it is set to a non-string value, or a string that is not the name of a file that can be found. The mode='happy' is invalid because its not a supported choice ('mfs', 'channel', 'velocity', or 'frequency').

#### <span id="page-47-0"></span>1.3.5.5 The saveinputs Command

The saveinputs command will save the current values of a given task parameters to a Python (plain ascii) file. It can take up to two arguments, e.g.

saveinputs(taskname, outfile)

The first is the usual taskname parameter. The second is the name for the output Python file. If there is no second argument, for example,

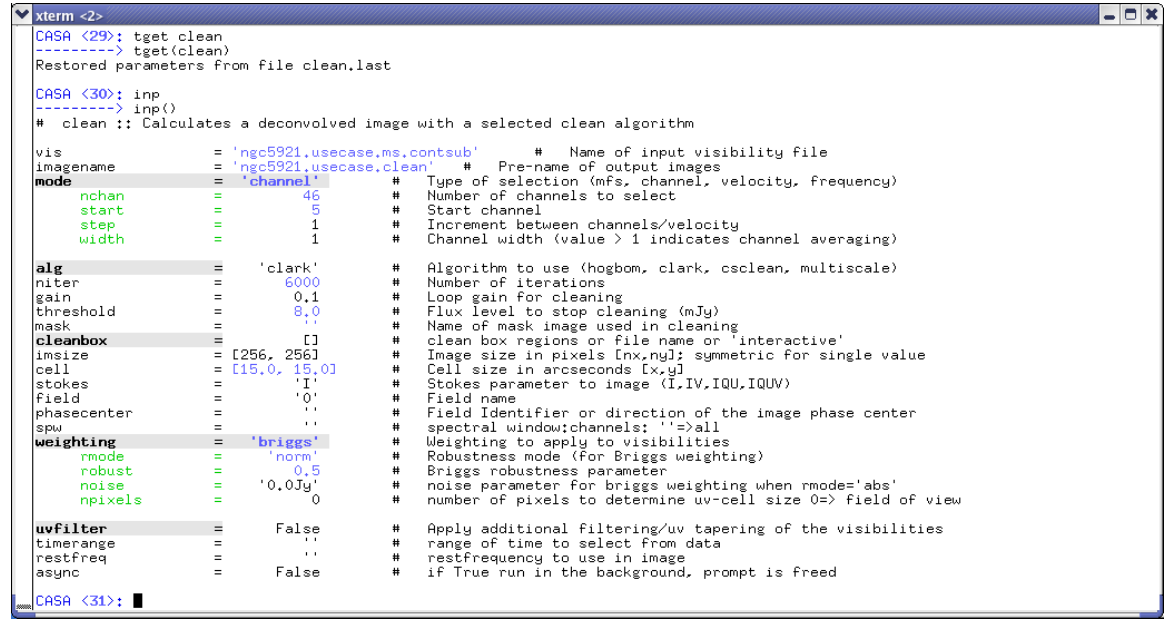

<span id="page-48-0"></span>Figure 1.2: The clean inputs after setting values away from their defaults (blue text). Note that some of the boldface ones have opened up new dependent sub-parameters (indented and green).

saveinputs('plotxy')

a file with name <taskname>.saved (in this case 'plotxy.saved' will be created or overwritten if extant. If invoked with no arguments, e.g.

saveinputs

it will use the current values of the taskname variable (as set using inp <taskname> or default <taskname>). You can also use the taskname global parameter explicitly,

saveinputs(taskname, taskname+'\_1.save')

For example, starting from default values

```
CASA <1>: default('listobs')
CASA <2>: vis='ngc5921.ms'
CASA <3>: saveinputs
CASA <4>: !more 'listobs.saved'
IPython system call: more 'listobs.saved'
taskname = "listobs"
vis = "ngc5921.ms"
verbose = True
#listobs(vis="ngc5921.ms",verbose=False)
```
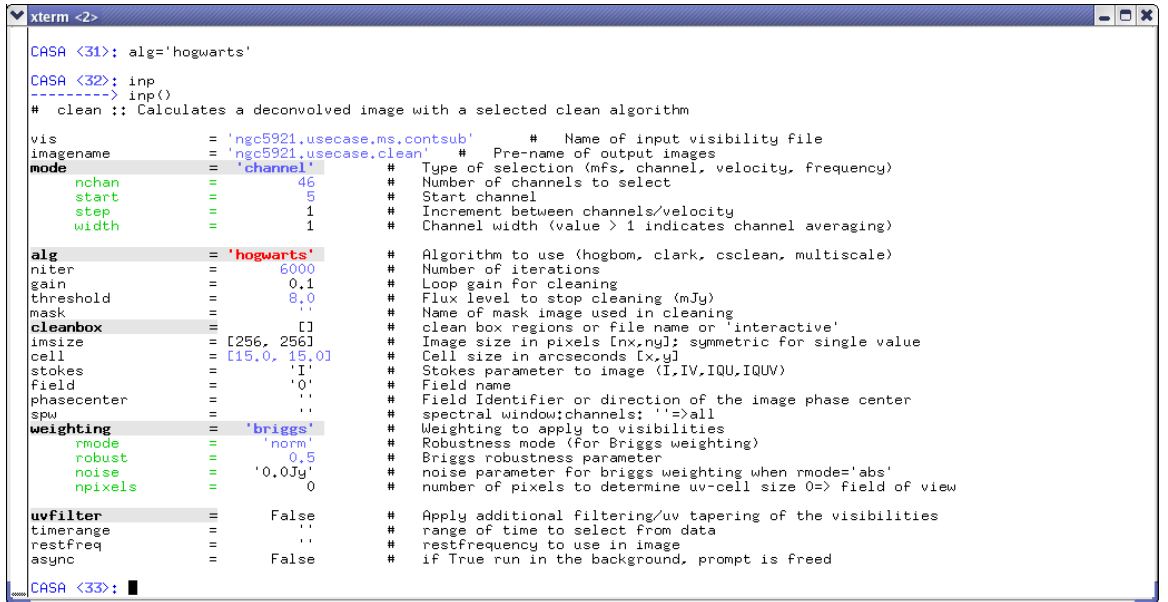

<span id="page-49-0"></span>Figure 1.3: The clean inputs where one parameter has been set to an invalid value. This is drawn in red to draw attention to the problem. This hapless user probably confused the 'hogbom' clean algorithm with Harry Potter.

To read these back in, use the Python execfile command. For example,

```
CASA <5>: execfile('listobs.saved')
```
and we are back.

An example save to a custom named file:

CASA <6>: saveinputs('listobs','ngc5921\_listobs.par')

You can also use the CASA tget command (see  $\S 1.3.5.6$  $\S 1.3.5.6$  below) instead of the Python execfile to restore your inputs.

#### <span id="page-49-1"></span>1.3.5.6 The tget Command

The tget command will recover saved values of the inputs of tasks. This is a convenient alternative to using the Python execfile command (see above).

Typing tget without a taskname will recover the saved values of the inputs for the current task as given in the current value of the taskname parameter.

Adding a task name, e.g. tget <taskname> will recover values for the specified task. This is done by searching for 1) a  $\{\text{task} = 1.3.5.7 below}\$  $\{\text{task} = 1.3.5.7 below}\$  $\{\text{task} = 1.3.5.7 below}\$ , then for 2) a  $\{\text{task} = 2.5.7\}$ file (see  $\S 1.3.5.5$  $\S 1.3.5.5$  above), and then executing the Python in these files.

For example,

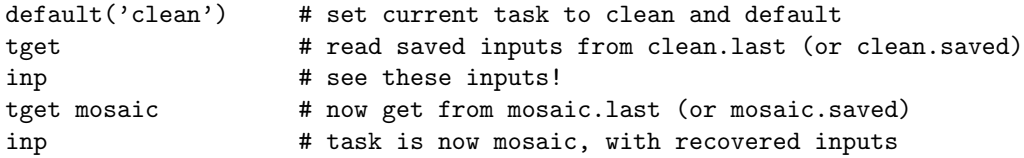

## <span id="page-50-0"></span>1.3.5.7 The .last file

Whenever you successfully execute a CASA task, a Python script file called  $\{\text{taskname}\}$ . last will be written (or over-written) into the current working directory. For example, if you ran the listobs task as detailed above, then

```
CASA <14>: vis = 'ngc5921.ms'
CASA <15>: verbose = True
CASA <16>: listobs()
CASA <17>: !more 'listobs.last'
IPython system call: more listobs.last
taskname = "listobs"vis = "ngc5921.ms"
verbose = True
#listobs(vis="ngc5921.ms",verbose=False)
```
You can restore the parameter values from the save file using

CASA <18>: execfile('listobs.last')

or

CASA <19>: run listobs.last

Note that the .last file in generally not created until the task actually finished (successfully), so it is often best to manually create a save file beforehand using the saveinputs command if you are running a critical task that you strongly desire to have the inputs saved for.

## <span id="page-51-0"></span>1.3.6 Tools in CASA

The CASA toolkit is the foundation of the functionality in the package, and consists of a suite of functions that are callable from Python. The tools are used by the tasks, and can be used by advanced users to perform operations that are not available through the tasks.

It is beyond the scope of this Cookbook to describe the toolkit in detail. Occasionally, examples will be given that utilize the tools (e.g. § [6.10\)](#page-273-0). In short, tools are always called as functions, with any parmeters that are not to be defaulted given as arguments. For example:

```
ia.open('ngc5921.chan21.clean.cleanbox.mask')
ia.calcmask('"ngc5921.chan21.clean.cleanbox.mask">0.5','mymask')
ia.summary()
ia.close()
```
uses the image tool (ia) to turn a clean mask image into an image mask. Tools never use the CASA global parameters.

To find what tools are available, use the toolhelp command:

```
CASA <1>: toolhelp()
```
Available tools:

```
at : Juan Pardo ATM library
cb : Calibration utilities
cp : Cal solution plotting utilities
fg : Flagging/Flag management utilities
ia : Image analysis utilities
im : Imaging utilities
me : Measures utilities
ms : MeasurementSet (MS) utilties
mp : MS plotting (data (amp/phase) versus other quantities)
tb : Table utilities (selection, extraction, etc)
tp : Table plotting utilities
qa : Quanta utilities
sm : Simulation utilities
vp : Voltage pattern/primary beam utilties
---
pl : pylab functions (e.g., pl.title, etc)
---
```
You can find much more information about the toolkit in the CASA User Reference Manual:

```
http://casa.nrao.edu/docs/casaref/CasaRef.html
```
## 1.4 Getting the most out of CASA

There are some other general things you should know about using CASA in order to make things go smoothly during your data reduction.

## 1.4.1 Your command line history

Your command line history is automatically maintained and stored as ipython.log in your local directory . This file can be edited and re-executed as appropriate using the execfile '<filename>' feature.

You can also use the "up-arrow" and "down-arrow" keys for command line recall in the casapy interface. If you start typing text, and then use "up-arrow", you will navigate back through commands matching what you typed.

## 1.4.2 Logging your session

The output from CASA commands is sent to the file casapy.log, also in your local directory. Whenever you start up casapy, the previous casapy. Log is renamed (based on the date and time) and a new log file is started.

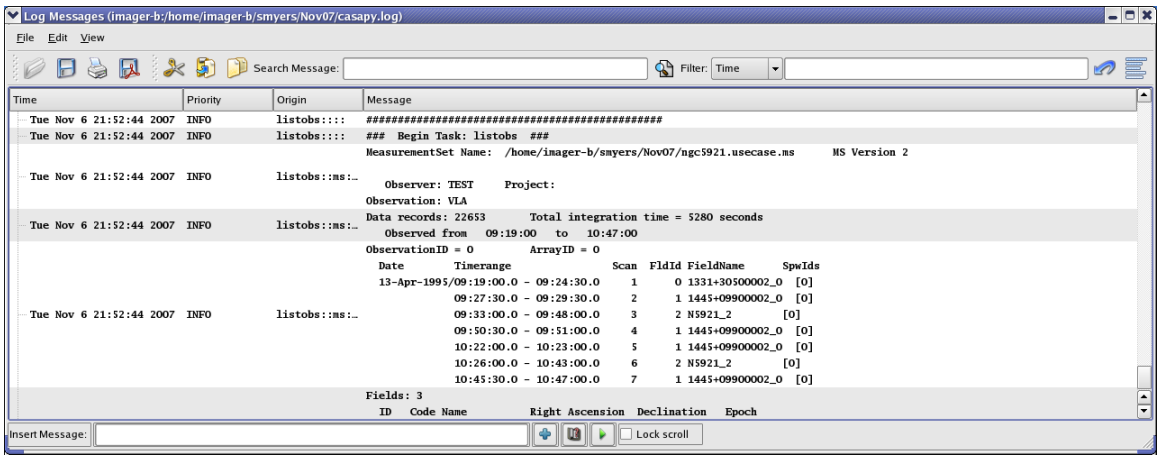

<span id="page-52-0"></span>Figure 1.4: The CASA Logger GUI window under Linux. Note that under MacOSX a stripped down logger will instead appear as a Console.

The output contained in casapy.log is also displayed in a separate window using the *casalogger*. Generally, the logger window will be brought up when casapy is started. If you do not want the logger GUI to appear, then start casapy using the  $\neg$ -nologger option,

casapy --nologger

which will run CASA in the terminal window. See  $\S 1.4.2.1$  $\S 1.4.2.1$  for more startup options.

**BETA ALERT:** Due to problems with Qt under MacOSX, we had to replace the GUI qtcasalogger with a special stripped down one that uses the Mac Console. This still has the important capabilties such as showing the messages and cut/paste. The following description is for the Linux version

| $-0x$<br>V Log Messages (imager-b:/home/imager-b/smyers/Nov07/casapy.log)                                                                 |                    |                                                                                                    |  |  |  |
|----------------------------------------------------------------------------------------------------|--------------------|----------------------------------------------------------------------------------------------------|--|--|--|
| File Edit View                                                                                                    |                    |                                                                                                    |  |  |  |
| <b>D</b> & <b>R</b> & <b>S</b> P Search Message: plotted<br>冨<br>C <sub>h</sub> Filter: Time<br>$\mathcal{D}$<br>$\overline{\phantom{0}}$ |                    |                                                                                                    |  |  |  |
| Time                                                                                                    | Priority<br>Origin | Message                                                                                                    |  |  |  |
| Tue Nov 6 18:23:15 2007 DEBUG1                                                                                                    |                    | plotxy::TPPl. Entered Function: plotXY( panel, layer, colour )                                                             |  |  |  |
| Tue Nov 6 18:23:15 2007 DEBUG1                                                                                                    |                    | plotxy::TPP1 Entered Function: plotXY( panel. laver, colour )                                                              |  |  |  |
| Tue Nov 6 18:23:15 2007 DEBUG1                                                                                                    |                    | plotxy::TPPl. Entered Function: plotXY( panel, layer, colour )                                                             |  |  |  |
| Tue Nov 6 18:23:15 2007 DEBUG1                                                                                                    |                    | plotxy::TPPl. Entered Function: endPlot(panel)                                                                             |  |  |  |
| Tue Nov 6 18:23:15 2007 INF02                                                                                                    |                    | plotxy::TPPl. Number of points being plotted : 1184                                                                        |  |  |  |
| Tue Nov 6 18:23:15 2007 INF02                                                                                                    |                    | plotxy::TPPl. Number of points NOT being plotted : 1632                                                                    |  |  |  |
| Tue Nov 6 18:23:16 2007 DEBUG2                                                                                                    |                    | plotxy::TPPl. Plotter timing: Allocation: 0 sec. Filling: 0 sec. Resizing: 0 sec. Plot to Python: 0.04 sec.                |  |  |  |
| Tue Nov 6 18:23:16 2007 DEBUG1                                                                                                    |                    | plotxy::MsPl. Eniting Function: plotxy                                                                                     |  |  |  |
| Tue Nov 6 18:23:16 2007 INFO                                                                                                    | plotxy::::         | ### End Task: plotxy ###                                                                                                   |  |  |  |
| Tue Nov 6 18:23:16 2007 TNFO                                                                                                    | plotxv::::         |                                                                                                    |  |  |  |
| Tue Nov 6 18:23:16 2007 INFO                                                                                                    | plotxy::::         | 1111                                                                                                    |  |  |  |
| Tue Nov 6 18:25:26 2007 INFO                                                                                                    | plotxy::::         |                                                                                                    |  |  |  |
| Tue Nov 6 18:25:26 2007 INFO                                                                                                    | plotxy::::         |                                                                                                    |  |  |  |
| Tue Nov 6 18:25:26 2007 TNFO                                                                                                    | plotxy::::         | ### Begin Task: plotxy ###                                                                                                 |  |  |  |
| Tue Nov 6 18:25:26 2007 INF02                                                                                                    |                    | plotxy::MsPl_ Number of selected rows is: x                                                                                |  |  |  |
| Tue Nov 6 18:25:26 2007 INFO                                                                                                    |                    | plotxy::MsPl. "Preparing data  "                                                                                           |  |  |  |
| Tue Nov 6 18:25:26 2007 INF02                                                                                                    |                    | plotxy::MsPl., Plotting from the Main Measrument Set                                                                       |  |  |  |
|                                                                                                    |                    | MsPlot TaQL for Table 0: [ CROSS , (180/PI())*PHASE( ( SUMS( IIF( FLAG[1:1:1,1:2:1], 0.0, DATA[1:1:1,1:2:1] ), 2 ) ) /_ a  |  |  |  |
|                                                                                                    |                    | [ CROSS , (18O/PI())*PHASE( ( SUNS( IIF( FLAG[1:1:1,3:4:1], 0.0, DATA[1:1:1,3:4:1] ) , 2 ) ) / SUNS( IIF( FLAG[1:1:1,3:_ " |  |  |  |
| Insert Message:                                                                                                    |                    | Lock scroll                                                                                                    |  |  |  |

<span id="page-53-0"></span>Figure 1.5: Using the Search facility in the casalogger. Here we have specified the string 'plotted' and it has highlighted all instances in green.

and thus should mostly be disregarded on OSX. On the Mac, you treat this as just another console window and use the usual mouse and hot-key actions to do what is needed.

The CASA logger window for Linux is shown in Figure [1.4.](#page-52-0) The main feature is the display area for the log text, which is divided into columns. The columns are:

- Time the time that the message was generated. Note that this will be in local computer time (usually UT) for casapy generated messages, and may be different for user generated messages;
- Priority the *Priority Level* (see below) of the message;
- Origin where within CASA the message came from. This is in the format Task::Tool::Method (one or more of the fields may be missing depending upon the message);
- Message the actual text.

The casalogger GUI has a range of features, which include:

- Search search messages by entering text in the Search window and clicking the search icon. The search currently just matches the exact text you type anywhere in the message. See Figure [1.5](#page-53-0) for an example.
- Filter a filter to sort by message priority, time, task/tool of origin, and message contents. Enter text in the Filter window and click the filter icon to the right of the window. Use the pull-down at the left of the Filter window to choose what to filter. The matching is for the exact text currently (no regular expressions). See Figure [1.6](#page-54-1) for an example.

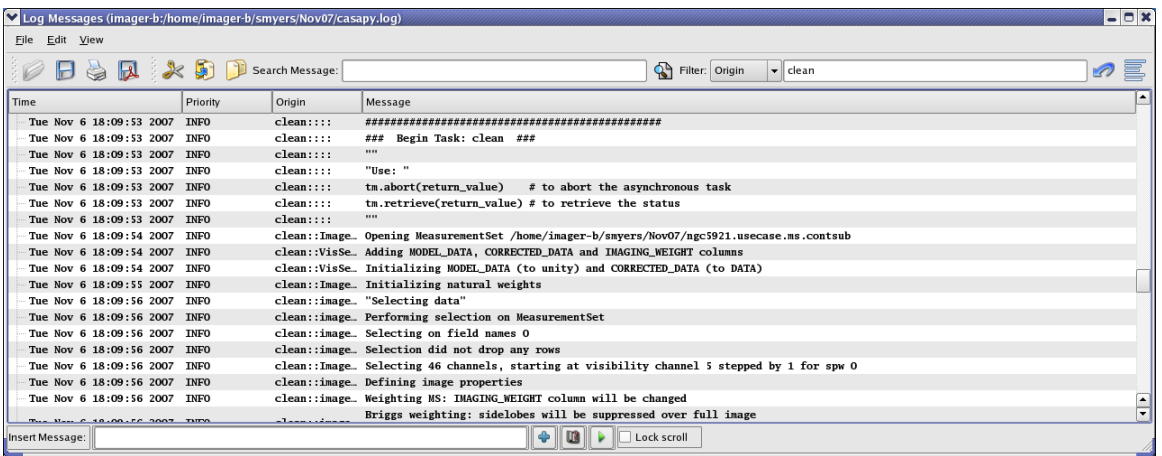

<span id="page-54-1"></span>Figure 1.6: Using the casalogger Filter facility. The log output can be sorted by Priority, Time, Origin, and Message. In this example we are filtering by Origin using 'clean', and it now shows all the log output from the clean task.

- View show and hide columns (Time, Priority, Origin, Message) by checking boxes under the View menu pull-down. You can also change the font here.
- Insert Message insert additional comments as "notes" in the log. Enter the text into the "Insert Message" box at the bottom of the logger, and click on the Add  $(+)$  button, or choose to enter a longer message. The entered message will appear with a priority of "NOTE" with the Origin as your username. See Figure [1.7](#page-55-0) for an example.
- Copy left-click on a row, or click-drag a range of rows, or click at the start and shift click at the end to select. Use the Copy button or Edit menu Copy to put the selected rows into the clipboard. You can then (usually) paste this where you wish. BETA ALERT: this does not work routinely in the current version. You are best off going to the casapy.log file if you want to grab text.
- Open BETA ALERT: there is an Open function in the File menu, and an Open button, but these are "grayed-out" in the beta. Sorry!

Other operations are also possible from the menu or buttons. Mouse "flyover" will reveal the operation of buttons, for example.

#### <span id="page-54-0"></span>1.4.2.1 Starup options for the logger

One can specify logger options at the startup of casapy on the command line:

```
casapy <logger option>
```
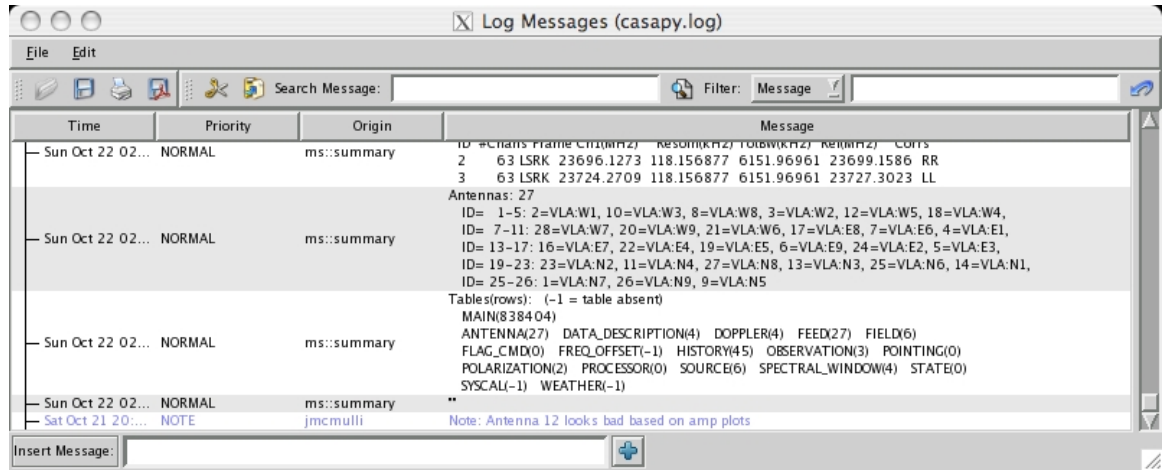

<span id="page-55-0"></span>Figure 1.7: CASA Logger - Insert facility: The log output can be augmented by adding notes or comments during the reduction. The file should then be saved to disk to retain these changes.

These options are:

```
--log2term == logging message go to terminal
--nologfile = no casapy.log logfile is produced
--logfile <filename> == use specified name for logfile instead of casapy.log
--nologger == do not bring up GUI logger (see above)
--nolog (is deprecated use --nologger)
```
For example, to not bring up a GUI but send the message to your terminal, do

casapy --nologger --log2term

while

casapy --logfile mynewlogfile.log

will start casapy with logger messages going to the file mynewlogfile.log.

## 1.4.2.2 Setting priority levels in the logger

Logger messages are assigned a Priority Level when generated within CASA. The current levels of Priority are:

- 1.  $SEVERE errors;$
- 2.  $WARN warnings$ ;
- 3. **INFO** basic information every user should be aware of or has requested;
- 4. **INFO1** information possibly helpful to the user;
- 5. INFO2 details the power user might want to see;
- 6. **INFO3** even more details;
- 7. INFO4 lowest level of non-debugging information;
- 8. DEBUGGING most "important" debugging messages;
- 9. DEBUG1 more details;
- 10. **DEBUG2** lowest level of debugging messages.

The "debugging" levels are intended for the developers use.

There is a threshold for which these messages are written to the casapy.log file and are thus visible in the logger. By default, only messages at level **INFO** and above are logged. The user can change the threshold using the casalog.filter method. This takes a single string argument of the level for the threshold. The level sets the lowest priority that will be generated, and all messages of this level or higher will go into the casapy.log file.

Inside the Toolkit:

The casalog tool can be used to control the logging. In particular, the casalog.filter method sets the priority threshold. This tool can also be used to change the output log file, and to post messages into the logger.

Some examples:

```
casalog.filter('INFO') # the default
casalog.filter('INFO2') # should satisfy even advanced users
casalog.filter('INFO4') # all INFOx messages
casalog.filter('DEBUG2') # all messages including debugging
```
WARNING: Setting the threshold to DEBUG2 will put lots of messages in the log!

**BETA ALERT:** We are transitioning to the new Priority Level system, and not all tasks and tools obey the guidelines uniformly. This will be improved as we progress through the Beta patches. Also, the casalog tool is the only way to set the threshold currently.

#### <span id="page-56-0"></span>1.4.3 Where are my data in CASA?

Interferometric data are filled into a so-called Measurement Set (or MS). In its logical structure, the MS looks like a generalized description of data from any interferometric or single dish telescope. Physically, the MS consists of several tables in a directory on disk.

Tables in CASA are actually directories containing files that are the sub-tables. For example, when you create a MS called AM675.ms, then the name of the directory where all the tables are stored will

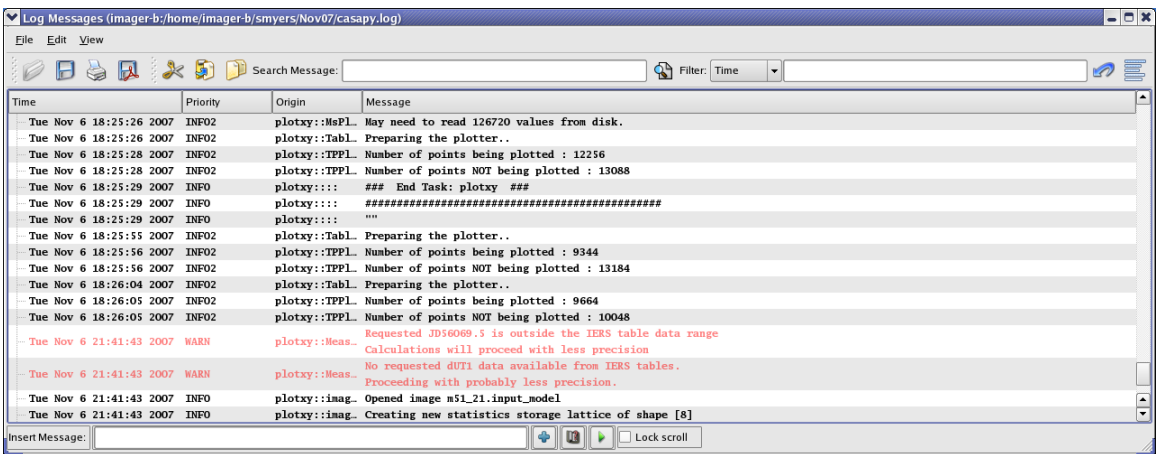

Figure 1.8: Different message priority levels as seen in the casalogger window. These can also be Filtered upon.

be called AM675.ms/. See Chapter [2](#page-69-0) for more information on Measurement Set and Data Handling in CASA.

The data that you originally get from a telescope can be put in any directory that is convenient to you. Once you "fill" the data into a measurement set that can be accessed by CASA, it is generally best to keep that MS in the same directory where you started CASA so you can get access to it easily (rather than constantly having to specify a full path name).

When you generate calibration solutions or images (again these are in table format), these will also be written to disk. It is a good idea to keep them in the directory in which you started CASA. Note that when you delete a measurement set, calibration table, or image, you must delete the top level directory, and all underlying directories and files, using the file delete method of the operating system you started CASA from. For example, when running CASA on a Linux system, in order to delete the measurement set named AM675.ms type:

CASA <5>: !rm -r AM675.ms

from within CASA. The ! tells CASA that a system command follows (see  $\S 1.2.7.5$ ), and the  $-r$ makes sure that all subdirectories are deleted recursively.

It is convenient to prefix all MS, calibration tables, and output files produced in a run with a common string. For example, one might prefix all files from VLA project AM675 with AM675, e.g. AM675.ms, AM675.cal, AM675.clean. Then,

CASA <6>: !rm -r AM675\*

will clean up all of these.

## 1.4.4 What's in my data?

The actual data is in a large MAIN table that is organized in such a way that you can access different parts of the data easily. This table contains a number of "rows", which are effectively a single timestamp for a single spectral window (like an IF from the VLA) and a single baseline (for an interferometer).

There are a number of "columns" in the MS, the most important of which for our purposes is the DATA column — this contains the original visibility data from when the MS was created or filled. There are other helpful "scratch" columns which hold useful versions of the data or weights for further processing: the CORRECTED DATA column, which is used to hold calibrated data; the MODEL DATA column, which holds the Fourier inversion of a particular model image; and the IMAGING WEIGHT column which can hold the weights to be used in imaging. The creation and use of the scratch columns is generally done behind the scenes, but you should be aware that they are there (and when they are used). We will occasionally refer to the rows and columns in the MS.

More on the contents of the MS can be found in  $\S 2.1$ .

## 1.4.5 Data Selection in CASA

We have tried to make the CASA task interface as uniform as possible. If a given parameter appears in multiple tasks, it should, as far as is possible, mean the same thing and be used in the same way in each. There are groups of parameters that appear in a number of tasks to do the same thing, such as for data selection.

The parameters field, spw, and selectdata (which if True expands to a number of sub-parameters) are commonly used in tasks to select data on which to work. These common data selection parameters are described in § [2.5.](#page-84-0)

## 1.5 From Loading Data to Images

The subsections below provide a brief overview of the steps you will need to load data into CASA and obtain a final, calibrated image. Each subject is covered in more detail in Chapters [2](#page-69-0) through [6.](#page-251-0)

An end-to-end workflow diagram for CASA data reduction for interferometry data is shown in Figure [1.9.](#page-59-0) This might help you chart your course through the package. In the following subsections, we will chart a rough course through this process, with the later chapters filling in the individual boxes.

Note that single-dish data reduction (for example with the ALMA single-dish system) follows a similar course. This is detailed in Chapter [A.](#page-310-0)

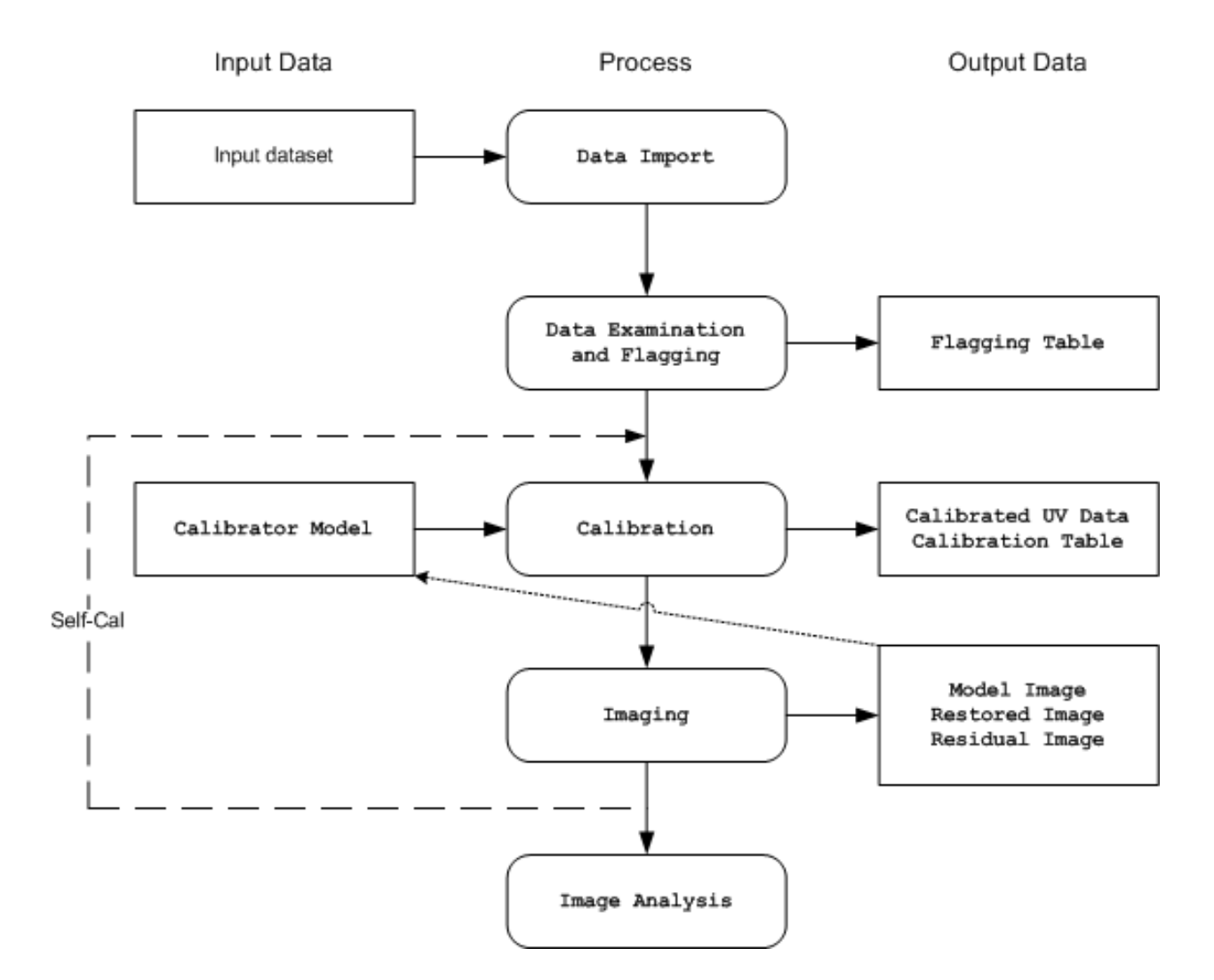

<span id="page-59-0"></span>Figure 1.9: Flow chart of the data processing operations that a general user will carry out in an end-to-end CASA reduction session.

## 1.5.1 Loading Data into CASA

The key data and image import tasks are:

- importuvfits import visibility data in UVFITS format  $(\S 2.2.1);$  $(\S 2.2.1);$  $(\S 2.2.1);$
- importvla import data from VLA that is in export format  $(\S 2.2.2)$  $(\S 2.2.2)$ ;
- importasdm import data in ALMA ASDM format  $(\S 2.2.3);$  $(\S 2.2.3);$  $(\S 2.2.3);$
- importfits import a FITS image into a CASA *image* format table  $(\S 6.9)$  $(\S 6.9)$ .

These are used to bring in your interferometer data, to be stored as a CASA Measurement set (MS), and any previously made images or models (to be stored as CASA image tables).

The data import tasks will create a MS with a path and name specified by the vis parameter. See § [1.4.3](#page-56-0) for more information on MS in CASA. The measurement set is the internal data format used by CASA, and conversion from any other native format is necessary for most of the data reduction tasks.

Once data is imported, there are other operations you can use to manipulate the datasets:

• concat — concatenate a second MS into a given MS  $(\S 2.4)$  $(\S 2.4)$ 

Data import, export, concatenation, and selection detailed in Chapter [2.](#page-69-0)

## 1.5.1.1 VLA: Filling data from VLA archive format

VLA data in "archive" format are read into CASA from disk using the importula task (see  $\S 2.2.2$ ). This filler supports the new naming conventions of EVLA antennas when incorporated into the old VLA system.

Note that future data from the EVLA in ASDM format will use a different filler. This will be made available in a later release.

## 1.5.1.2 Filling data from UVFITS format

For UVFITS format, use the importuvfits task. A subset of popular flavors of UVFITS (in particular UVFITS as written by AIPS) is supported by the CASA filler. See § [2.2.1](#page-73-0) for details.

## 1.5.1.3 Loading FITS images

For FITS format images, such as those to be used as calibration models, use the importfits task. Most, though not all, types of FITS images written by astronomical software packages can be read in.

See § [6.9](#page-272-0) for more information.

## 1.5.1.4 Concatenation of multiple MS

Once you have loaded data into measurement sets on disk, you can use the concat task to combine them. Currently, concat will add a second MS to an existing MS (not producing a new one). This would be run multiple times if you had more than two sets to combine.

See § [2.4](#page-83-0) for details.

## 1.5.2 Data Examination, Editing, and Flagging

The main data examination and flagging tasks are:

- listobs summarize the contents of a MS  $(\S 2.3);$  $(\S 2.3);$  $(\S 2.3);$
- flagmanager save and manage versions of the flagging entries in the measurement set  $(\S 3.2);$  $(\S 3.2);$  $(\S 3.2);$
- flagautocorr non-interactive flagging of auto-correlations  $(\S 3.3);$  $(\S 3.3);$  $(\S 3.3);$
- plotxy interactive X-Y plotting and flagging of visibility data (§ [3.4\)](#page-96-1);
- flagdata non-interactive flagging (and unflagging) of specified data (§ [3.5\)](#page-111-0);
- viewer the CASA viewer can display (as a raster image) MS data, with some editing capabilities (§ [7\)](#page-280-0).

These tasks allow you to list, plot, and/or flag data in a CASA MS.

There will eventually be tasks for "automatic" flagging to data based upon statistical criteria. Stay tuned.

Examination and editing of synthesis data is described in Chapter [3.](#page-94-1)

Visualization and editing of an MS using the casaviewer is described in Chapter [7.](#page-280-0)

#### 1.5.2.1 Interactive X-Y Plotting and Flagging

The principal tool for making X-Y plots of visibility data is plotxy (see  $\S 3.4$ ). Amplitudes and phases (among other things) can be plotted against several x-axis options.

Interactive flagging (i.e., "see it – flag it") is possible on the plotxy X-Y displays of the data (§ [3.4.5\)](#page-105-0). Since flags are inserted into the measurement set, it is useful to backup (or make a copy) of the current flags before further flagging is done, using flagmanager  $(\S 3.2)$  $(\S 3.2)$ . Copies of the flag table can also be restored to the MS in this way.

#### 1.5.2.2 Flag the Data Non-interactively

The flagdata task  $(\S 3.5)$  $(\S 3.5)$  will flag the visibility data set based on the specified data selections. The listobs task  $(\S 2.3)$  $(\S 2.3)$  may be run (e.g. with verbose=True) to provide some of the information needed to specify the flagging scope.

#### 1.5.2.3 Viewing and Flagging the MS

The CASA viewer can be used to display the data in the MS as a (grayscale or color) raster image. The MS can also be edited. Use of the viewer on an MS is detailed in § [7.4.](#page-299-0)

#### 1.5.3 Calibration

The major calibration tasks are:

- $\bullet$  setjy Computes the model visibilities for a specified source given a flux density or model image, knows about standard calibrator sources  $(\S$  [4.3.4\)](#page-139-0);
- bandpass Solves for frequency-dependent (bandpass) complex gains  $(\S 4.4.2)$  $(\S 4.4.2)$ ;
- gaincal Solves for time-dependent (frequency-independent) complex gains  $(\S 4.4.3);$  $(\S 4.4.3);$  $(\S 4.4.3);$
- fluxscale Bootstraps the flux density scale from standard calibrators  $(\S 4.4.4)$  $(\S 4.4.4)$ ;
- polcal polarization calibration  $(\S$  [4.4.5\)](#page-160-0);
- accum Accumulates incremental calibration solutions into a cumulative calibration table  $(\S$  [4.5.4\)](#page-173-0);
- smoothcal— Smooths calibration solutions derived from one or more sources  $(\S 4.5.3);$  $(\S 4.5.3);$  $(\S 4.5.3);$
- applycal Applies calculated calibration solutions  $(\S 4.6.1);$  $(\S 4.6.1);$  $(\S 4.6.1);$
- clearcal Re-initializes calibrated visibility data in a given measurement set  $(\S 4.6.3)$  $(\S 4.6.3)$ ;
- listcal Lists calibration solutions  $(\S 4.5.2);$  $(\S 4.5.2);$  $(\S 4.5.2);$
- plotcal Plots (and optionally flags) calibration solutions (§ [4.5.1\)](#page-164-0);
- uvcontsub carry out uv-plane continuum subtraction for spectral-line data  $(\S 4.7.4)$  $(\S 4.7.4)$ ;
- split write out a new (calibrated) MS for specified sources  $(\S 4.7.1)$  $(\S 4.7.1)$ .

During the course of calibration, the user will specify a set of calibrations to pre-apply before solving for a particular type of effect, for example gain or bandpass or polarization. The solutions are stored in a calibration table (subdirectory) which is specified by the user, not by the task: care must be taken in naming the table for future use. The user then has the option, as the calibration process proceeds, to accumulate the current state of calibration in a new cumulative table. Finally, the calibration can be applied to the dataset.

Synthesis data calibration is described in detail in Chapter [4.](#page-130-0)

#### 1.5.3.1 Prior Calibration

The setjy task places the Fourier transform of a standard calibration source model in the MODEL DATA column of the measurement set. This can then be used in later calibration tasks. Currently, setjy knows the flux density as a function of frequency for several standard VLA flux calibrators, and the value of the flux density can be manually inserted for any other source. If the source is not well-modeled as a point source, then a model image of that source structure can be used (with the

total flux density scaled by the values given or calculated above for the flux density). Models are provided for the standard VLA calibrators.

Antenna gain-elevation curves (e.g. for the VLA antennas) and atmospheric optical depth corrections (applied as an elevation-dependent function) may be pre-applied before solving for the bandpass and gains. This is currently done by setting the gaincurve and opacity parameters in the various calibration solving tasks.

See § [4.3](#page-136-0) for more details.

## 1.5.3.2 Bandpass Calibration

The bandpass task calculates a bandpass calibration solution: that is, it solves for gain variations in frequency as well as in time. Since the bandpass (relative gain as a function of frequency) generally varies much more slowly than the changes in overall (mean) gain solved for by gaincal, one generally uses a long time scale when solving for the bandpass. The default 'B' solution mode solves for the gains in frequency slots consisting of channels or averages of channels.

A polynomial fit for the solution (solution type 'BPOLY') may be carried out instead of the default frequency-slot based 'B' solutions. This single solution will span (combine) multiple spectral windows.

Bandpass calibration is discussed in detail in § [4.4.2.](#page-148-0)

If the gains of the system are changing over the time that the bandpass calibrator is observed, then you may need to do an initial gain calibration (see next step).

#### 1.5.3.3 Gain Calibration

The gaincal task determines solutions for the time-based complex antenna gains, for each spectral window, from the specified calibration sources. A solution interval may be specified. The default 'G' solution mode solved for gains in specified time solution invervals.

A spline fit for the solution (solution type 'GSPLINE') may be carried out instead of the default time-slot based 'G' solutions. This single solution will span (combine) multiple spectral windows.

See § [4.4.3](#page-153-0) for more on gain calibration.

#### 1.5.3.4 Polarization Calibration

The polcal task will solve for any unknown polarization leakage and cross-hand phase terms ('D' and  $'X'$  solutions). The 'D' leakage solutions will work on sources with no polarization, sources with known (and supplied) polarization, and sources with unknown polarization tracked through a range in parallactic angle on the sky.

The solution for the unknown cross-hand polarization phase difference 'X' term requires a polarized source with known linear polarization (Q,U).

See § [4.4.5](#page-160-0) for more on polarization calibration.

## 1.5.3.5 Examining Calibration Solutions

The plotcal task  $(\S 4.5.1)$  $(\S 4.5.1)$  will plot the solutions in a calibration table. The xaxis choices include time (for gaincal solutions) and channel (e.g. for bandpass calibration). The plotcal interface and plotting surface is similar to that in plotxy. Eventually, plotcal will allow you to flag and unflag calibration solutions in the same way that data can be edited in plotxy.

The listcal task  $(§ 4.5.2)$  $(§ 4.5.2)$  will print out the calibration solutions in a specified table.

## 1.5.3.6 Bootstrapping Flux Calibration

The fluxscale task bootstraps the flux density scale from "primary" standard calibrators to the "secondary" calibration sources. Note that the flux density scale must have been previously established on the "primary" calibrator(s), typically using  $\texttt{set}$  jy, and of course a calibration table containing valid solutions for all calibrators must be available.

See § [4.4.4](#page-157-0) for more.

## 1.5.3.7 Calibration Accumulation

The accum task applies an incremental solution, of a given type, from a table to a previous calibration table (of the same type), and writes out a cumulative solution table. Different interpolation schemes may be selected.

A description of this process is given in § [4.5.4.](#page-173-0)

#### 1.5.3.8 Correcting the Data

The final step in the calibration process, applycal may be used to apply several calibration tables (e.g., from gaincal or bandpass). The corrections are applied to the DATA column of the visibility, writing the CORRECTED DATA column which can then be plotted (e.g. in plotxy), split out as the DATA column of a new MS, or imaged (e.g. using clean). Any existing corrected data are overwritten.

See § [4.6.1](#page-177-0) for details.

#### 1.5.3.9 Splitting the Data

After a suitable calibration is achieved, it may be desirable to create one or more new measurement sets containing the data for selected sources. This can be done using the split task  $(\S 4.7.1)$  $(\S 4.7.1)$ .

Further imaging and calibration (e.g. self-calibration) can be carried out on these split Measurement Sets.

## 1.5.4 Synthesis Imaging

The key synthesis imaging tasks are:

- clean Calculates a deconvolved image based on the visibility data, using one of several clean algorithms  $(\S 5.3);$  $(\S 5.3);$  $(\S 5.3);$
- feather Combines a single dish and synthesis image in the Fourier plane  $(\S 5.4)$  $(\S 5.4)$ .

Most of these tasks are used to take calibrated interferometer data, with the possible addition of a single-dish image, and reconstruct a model image of the sky.

There are several other utility imaging tasks of interest:

- makemask Makes a mask image from a cleanbox, a file or list specifying sets of pairs of box corners  $(\S 5.5);$  $(\S 5.5);$  $(\S 5.5);$
- ft Fourier transforms the specified model (or component list) and inserts this into the MODEL DATA column of the MS  $($ math> <math>5.6</math>);
- deconvolve Deconvolve an input image from a provided PSF, using one of several imageplane deconvolution algorithms (§ [5.7\)](#page-236-0).

These are not discussed in this walk-through, see the indicated sections for details.

See Chapter [5](#page-207-0) for more on synthesis imaging.

#### 1.5.4.1 Cleaning a single-field image or a mosaic

The CLEAN algorithm is the most popular and widely-studied method for reconstructing a model image based on interferometer data. It iteratively removes at each step a fraction of the flux in the brightest pixel in a defined region of the current "dirty" image, and places this in the model image. The clean task implements the CLEAN algorithm for single-field data. The user can choose from a number of options for the particular flavor of CLEAN to use.

Often, the first step in imaging is to make a simple gridded Fourier inversion of the calibrated data to make a "dirty" image. This can then be examined to look for the presence of noticeable emission above the noise, and to assess the quality of the calibration by searching for artifacts in the image. This is done using clean with niter=0.

The clean task can jointly deconvolve mosaics as well as single fields.

See § [5.3](#page-216-0) for an in-depth discussion of the clean task.

#### 1.5.4.2 Feathering in a Single-Dish image

If you have a single-dish image of the large-scale emission in the field, this can be "feathered" in to the image obtained from the interferometer data. This is carried out using the feather tasks as the weighted sum in the uv-plane of the gridded transforms of these two images. While not as accurate as a true joint reconstruction of an image from the synthesis and single-dish data together, it is sufficient for most purposes.

See  $\S$  [5.4](#page-232-0) for details on the use of the feather task.

## 1.5.5 Self Calibration

Once a calibrated dataset is obtained, and a first deconvolved model image is computed, a "selfcalibration" loop can be performed. Effectively, the model (not restored) image is passed back to another calibration process (on the target data). This refines the calibration of the target source, which up to this point has had (usually) only external calibration applied. This process follows the regular calibration procedure outlined above.

Any number of self-calibration loops can be performed. As long as the images are improving, it is usually prudent to continue the self-calibration iterations.

This process is described in § [5.8.](#page-236-1)

#### 1.5.6 Data and Image Analysis

The key data and image analysis tasks are:

- imhead summarize and manipulate the "header" information in a CASA image  $(\S 6.2)$  $(\S 6.2)$ ;
- imcontsub perform continuum subtraction on a spectral-line image cube  $(\S 6.3)$  $(\S 6.3)$ ;
- immath perform mathematical operations on or between images  $(\S 6.5)$  $(\S 6.5)$ ;
- immoments compute the moments of an image cube  $(\S 6.6)$  $(\S 6.6)$ ;
- imstat calculate statistics on an image or part of an image  $(\S 6.7)$  $(\S 6.7)$ ;
- regridimage regrid an image onto the coordinate system of another image  $(\S 6.8)$  $(\S 6.8)$ ;
- viewer there are useful region statistics and image cube plotting capabilities in the viewer  $(\S 7).$  $(\S 7).$  $(\S 7).$

#### 1.5.6.1 What's in an image?

The imhead task will print out a summary of image "header" keywords and values. This task can also be used to retrieve and change the header values.

See § [6.2](#page-254-0) for more.

#### 1.5.6.2 Image statistics

The imstat task will print image statistics. There are options to restrict this to a box region, and to specified channels and Stokes of the cube. This task will return the statistics in a Python dictionary return variable.

See § [6.7](#page-267-0) for more.

## 1.5.6.3 Moments of an Image Cube

The immoments task will compute a "moments" image of an input image cube. A number of options are available, from the traditional true moments (zero, first, second) and variations thereof, to other images such as median, minimum, or maximum along the moment axis.

See § [6.6](#page-265-0) for details.

#### 1.5.6.4 Image math

The immath task will allow you to form a new image by mathematical combinations of other images (or parts of images). This is a powerful, but tricky, task to use.

See § [6.5](#page-259-0) for more.

#### 1.5.6.5 Regridding an Image

It is occasionally necessary to regrid an image onto a new coordinate system. The regridimage task can be used to regrid an input image onto the coordinate system of an existing template image, creating a new output image.

See § [6.8](#page-271-0) for a description of this task.

## 1.5.6.6 Displaying Images

To display an image use the viewer task. The viewer will display images in raster, contour, or vector form. Blinking and movies are available for spectral-line image cubes. To start the viewer, type:

viewer

Executing the viewer task will bring up two windows: a viewer screen showing the data or image, and a file catalog list. Click on an image or ms from the file catalog list, choose the proper display, and the image should pop up on the screen. Clicking on the wrench tool (second from left on upper left) will obtain the data display options. Most functions are self-documenting.

The viewer can be run outside of casapy by typing casaviewer.

See § [7](#page-280-0) for more on viewing images.

## 1.5.7 Getting data and images out of CASA

The key data and image export tasks are:

- exportuvfits export a CASA MS in UVFITS format  $(\S 2.2.1);$  $(\S 2.2.1);$  $(\S 2.2.1);$
- exportfits export a CASA image table as FITS  $(\S 6.9)$  $(\S 6.9)$ .

These tasks can be used to export a CASA MS or image to UVFITS or FITS respectively. See the individual sections referred to above for more on each.

## <span id="page-69-0"></span>Chapter 2

# Visibility Data Import, Export, and Selection

To use CASA to process your data, you first will need to get it into a form that is understood by the package. These are "measurement sets" for synthesis (and single dish) data, and "image tables" for images.

There are a number of tasks used to fill telescope-specific data, to import/export standard formats, to list data contents, and to concatenate multiple datasets. These are:

- importuvfits import visibility data in UVFITS format  $(\S 2.2.1.1)$  $(\S 2.2.1.1)$
- importvla import data from VLA that is in export format  $(\S 2.2.2)$  $(\S 2.2.2)$
- importasdm import data in ALMA ASDM format  $(\S 2.2.3)$  $(\S 2.2.3)$
- exportuvfits export a CASA MS in UVFITS format  $(\S 2.2.1.2)$  $(\S 2.2.1.2)$
- listobs summarize the contents of a MS  $(\S 2.3)$  $(\S 2.3)$
- concat concatenate two or more MS into a new MS  $(\S 2.4)$  $(\S 2.4)$

In CASA, there is a standard syntax for selection of data that is employed by multiple tasks. This is described in § [2.5.](#page-84-0)

There are also tasks for the import and export of image data using FITS:

- importfits import a FITS image into a CASA *image* format table  $(\S 6.9)$  $(\S 6.9)$
- exportfits export a CASA image table as FITS  $(\S 6.9)$  $(\S 6.9)$

## <span id="page-70-0"></span>2.1 CASA Measurement Sets

Data is handled in CASA via the table system. In particular, visibility data are stored in a CASA table known as a Measurement Set (MS). Details of the physical and logical MS structure are given below, but for our purposes here an MS is just a construct that contains the data. An MS can also store single dish data (essentially a set of auto-correlations of a 1-element interferometer), though there are also data formats more suitable for single-dish spectra (see  $\S$  [A\)](#page-310-0).

Note that images are handled through special image tables, although standard FITS I/O is also supported. Images and image data are described in a separate chapter.

Unless your data was previously processed by CASA or software based upon its predecessor aips++, you will need to import it into CASA as an MS. Supported formats include some "standard" flavors of UVFITS, the VLA "Ex-

port" archive format, and most recently, the ALMA Science Data Model (ASDM) format. These are described below in § [2.2.](#page-73-1)

Once in Measurement Set form, your data can be accessed through various tools and tasks with a common interface. The most important of these is the *data selection interface*  $(\S 2.5)$  $(\S 2.5)$  which allows you to specify the subset of the data on which the tasks and tools will operate.

## 2.1.1 Under the Hood: Structure of the Measurement Set

It is not necessary that a casual CASA user know the specific details on how the data in the MS is stored and the contents of all the sub-tables. However, we will occasionally refer to specific "columns" of the MS when describing the actions of various tasks, and thus we provide the following synopsis to familiarize the user with the necessary nomenclature. You may skip ahead to subsequent sections if you like!

All CASA data files, including Measurement Sets, are written into the current working directory by default, with each CASA table represented as a separate sub-directory. MS names therefore need only comply with UNIX file or directory naming conventions, and can be referred to from within CASA directly, or via full path names.

An MS consists of a MAIN table containing the visibility data. and associated sub-tables containing auxiliary or secondary information. The tables are logical constructs, with contents located in the physical table.\* files on disk. The MAIN table consists of the table.\* files in the main directory of the ms-file itself, and the other tables are in the respective subdirectories. The various MS tables and sub-tables can be seen by listing the contents of the MS directory itself (e.g. using Unix ls), or via the **browsetable** task  $(\S 3.6)$  $(\S 3.6)$ .

See Fig [2.1](#page-71-0) for an example of the contents of a MS directory. Or, from the casapy prompt,

## Inside the Toolkit:

Generic CASA tables are handled in the tb tool. You have direct access to keywords, rows and columns of the tables with the methods of this tool.

Inside the Toolkit: Measurement sets are handled in the ms tool. Import and export methods include ms.fromfits and ms.tofits.

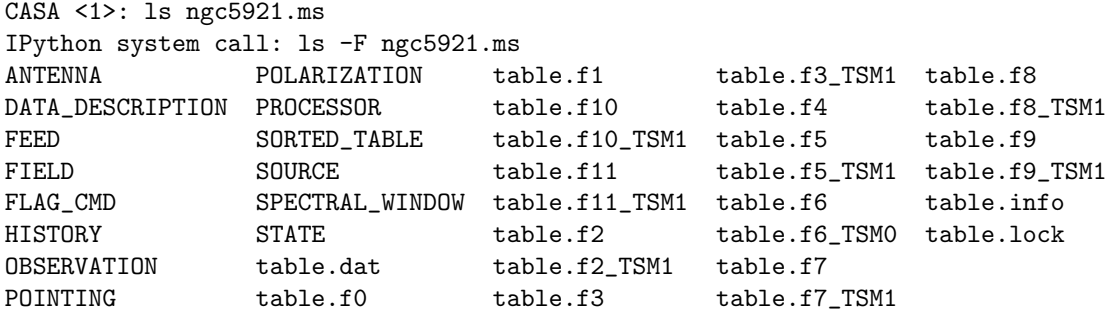

Note that the MAIN table information is contained in the table.\* files in this directory. Each of the sub-table sub-directories contain their own table.dat and other files, e.g.

CASA <2>: ls ngc5921.ms/SOURCE IPython system call: ls -F ngc5921.ms/SOURCE table.dat table.f0 table.f0i table.info table.lock

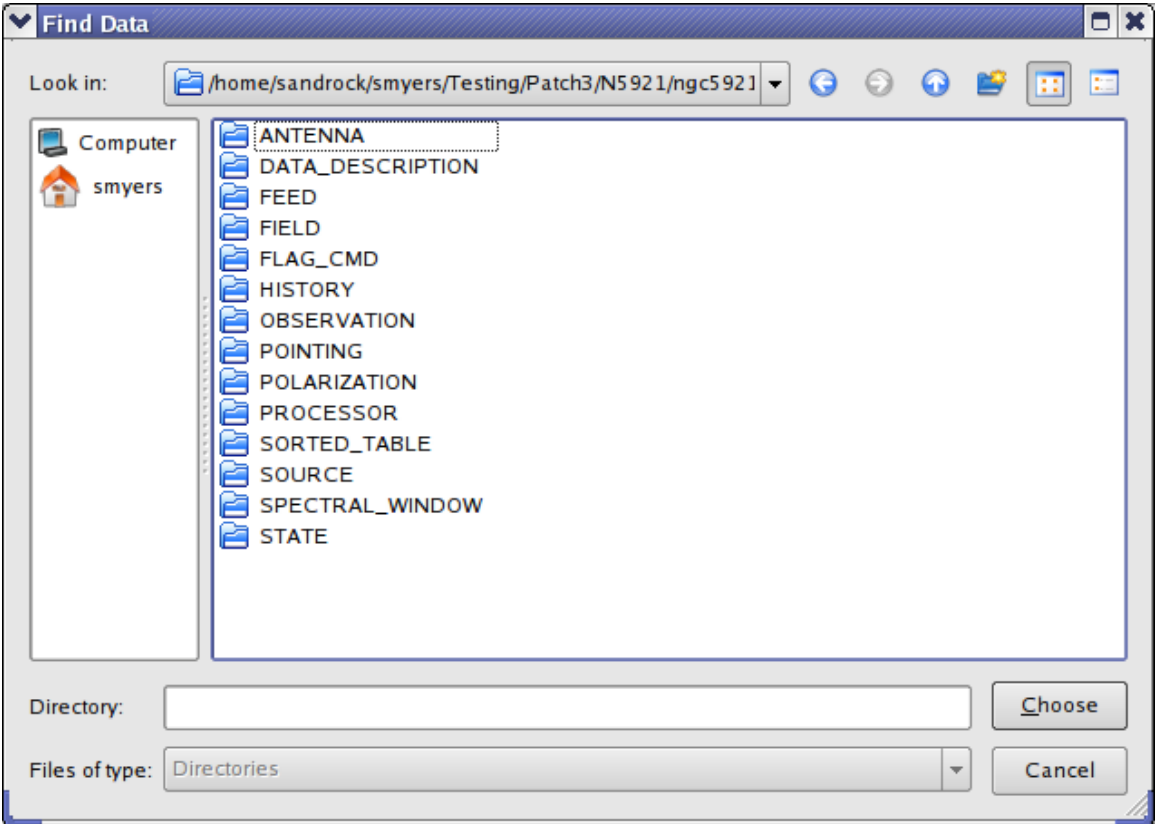

<span id="page-71-0"></span>Figure 2.1: The contents of a Measurement Set. These tables compose a Measurement Set named ngc5921.demo.ms on disk. This display is obtained by using the File:Open menu in browsetable and left double-clicking on the ngc5921.demo.ms directory.
Each "row" in a table contains entries for a number of specified "columns". For example, in the MAIN table of the MS, the original visibility data is contained in the DATA column — each "cell" contains a matrix of observed complex visibilities for that row at a single time stamp, for a single baseline in a single spectral window. The shape of the data matrix is given by the number of channels and the number of correlations (voltage-products) formed by the correlator for an array.

Table [2.1](#page-72-0) lists the non-data columns of the MAIN table that are most important during a typical data reduction session. Table [2.2](#page-73-0) lists the key data columns of the MAIN table of an interferometer MS. The MS produced by fillers for specific instruments may insert special columns, such as ALMA PHASE CORR, ALMA NO PHAS CORR and ALMA PHAS CORR FLAG ROW for ALMA data filled using the importasdm filler  $(\S 2.2.3)$  $(\S 2.2.3)$ . These columns are visible in browsetable and are accessible from the toolkit in the ms tool (e.g. the ms.getdata method) and from the tb "table" tool (e.g. using tb.getcol).

Note that when you examine table entries for IDs such as FIELD ID or DATA DESC ID, you will see 0-based numbers.

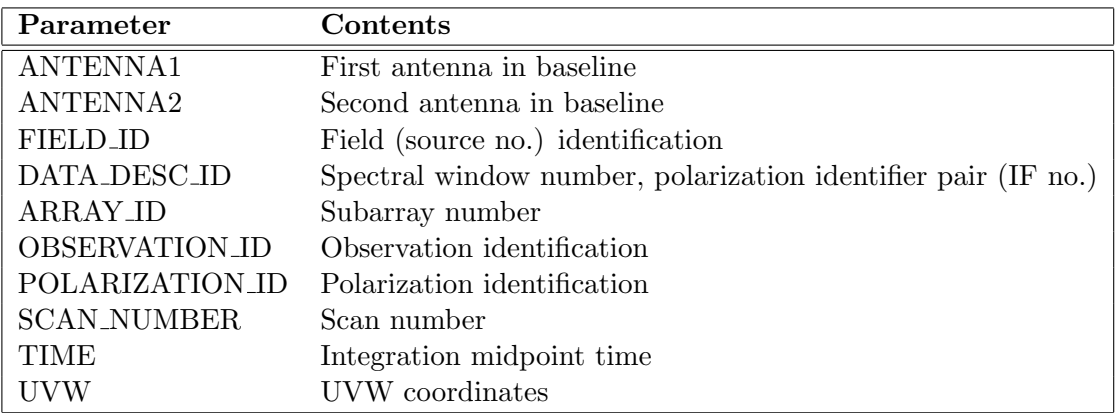

<span id="page-72-0"></span>Table 2.1: Common columns in the MAIN table of the MS.

The MS can contain a number of "scratch" columns, which are used to hold useful versions of other columns such as the data or weights for further processing. The most common scratch columns are:

- CORRECTED DATA used to hold calibrated data for imaging or display;
- MODEL DATA holds the Fourier inversion of a particular model image for calibration or imaging;
- IMAGING\_WEIGHT —holds the gridding weights to be used in imaging.

The creation and use of the scratch columns is generally done behind the scenes, but you should be aware that they are there (and when they are used).

<span id="page-73-0"></span>Table 2.2: Commonly accessed MAIN Table data-related columns. Note that the columns ALMA PHASE CORR, ALMA NO PHAS CORR and ALMA PHAS CORR FLAG ROW are specific to ALMA data filled using the importasdm filler.

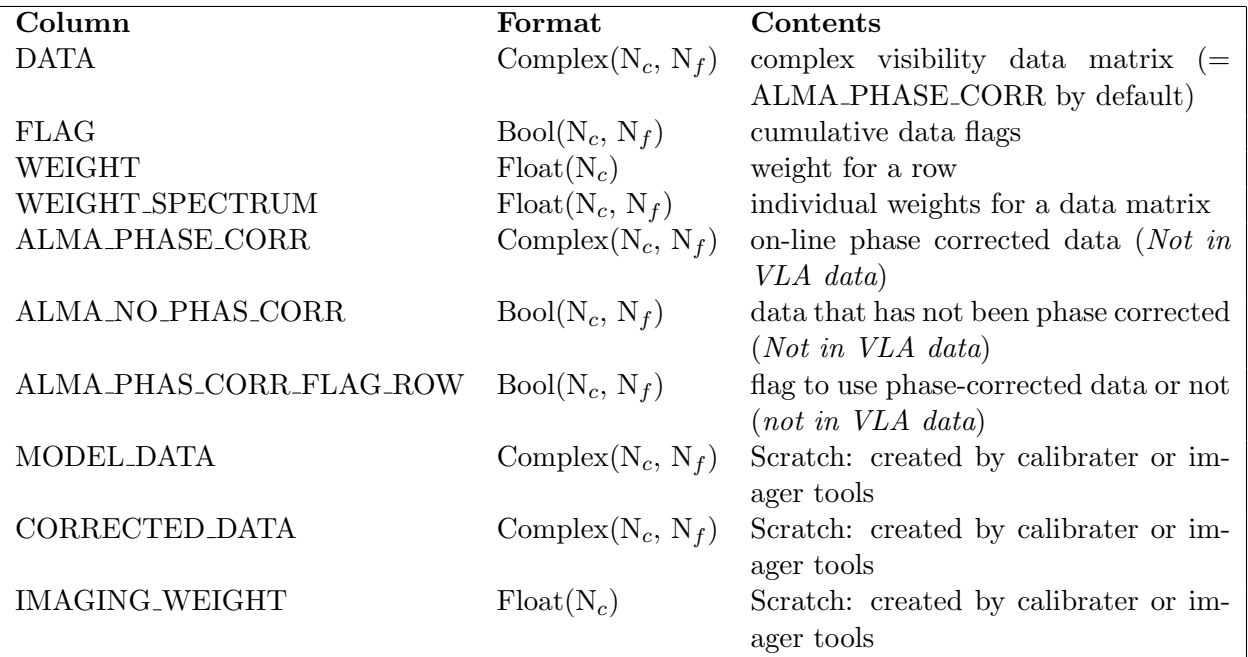

The most recent specification for the MS is  $Aips++$  MeasurementSet definition version 2.0 (<http://casa.nrao.edu/Memos/229.html>).

# 2.2 Data Import and Export

There are a number of tasks available to bring data in various forms into CASA as a Measurement Set:

- UVFITS format can be imported into and exported from CASA (importuvfits and exportuvfits)
- VLA Archive format data can be imported into CASA (importvla)
- ALMA and EVLA Science Data Model format data can be imported into CASA (importasdm)

# 2.2.1 UVFITS Import and Export

The UVFITS format is not exactly a standard, but is a popular archive and transport format nonetheless. CASA supports UVFITS files written by the AIPS FITTP task, and others.

UVFITS is supported for both import and export.

## 2.2.1.1 Import using importuvfits

To import UVFITS format data into CASA, use the importuvfits task:

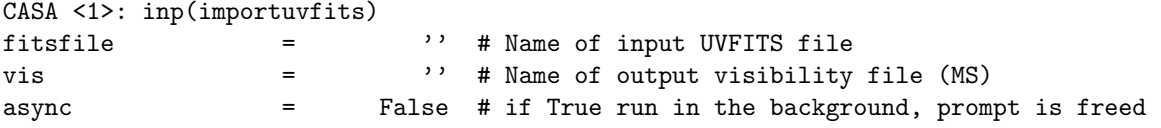

This is straightforward, since all it does is read in a UVFITS file and convert it as best it can into a MS.

For example:

importuvfits(fitsfile='NGC5921.fits',vis='ngc5921.ms')

BETA ALERT: We cannot currently fill CARMA data exported via Miriad UVFITS.

## 2.2.1.2 Export using exportuvfits

The exportuvfits task will take a MS and write it out in UVFITS format. The defaults are:

# exportuvfits :: Convert a CASA visibility data set (MS) to a UVFITS file

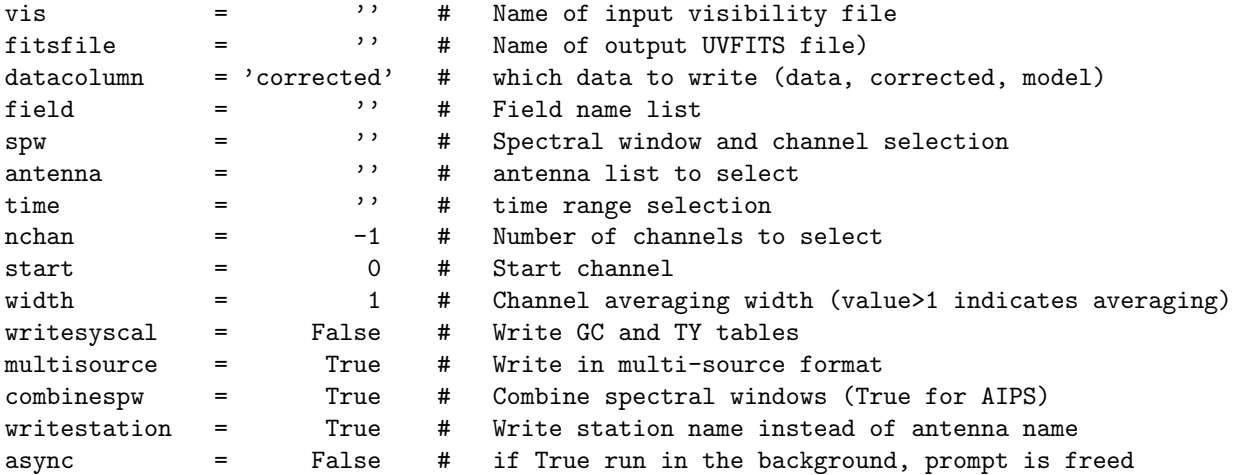

For example:

```
exportuvfits(vis='ngc5921.split.ms',
            fitsfile='NGC5921.split.fits',
            multisource=False)
```
The MS selection parameters field, spw, antenna, and timerange follow the standard selection syntax described in § [2.5.](#page-84-0)

**BETA ALERT:** The nchan, start, and width parameters will be superseded by channel selection in spw. Currently, there is a time parameter rather than timerange.

The datacolumn parameter chooses which data-containing column of the MS (see  $\S 2.1.1$ ) is to be written out to the UV FITS file. Choices are: 'data', 'corrected', and 'model'.

There are a number of special parameters that control what is written out. These are mostly here for compatibility with AIPS.

The writesyscal parameter toggles whether GC and TY extension tables are written. These are important for VLBA data, and for EVLA data. **BETA ALERT:** Not yet available.

The multisource parameter determines whether the UV FITS file is a multi-source file or a singlesource file, if you have a *single-source* MS or choose only a single source. Note: the difference between a single-source and multi-source UVFITS file here is whether it has a source (SU) table and the source ID in the random parameters. If you select more than one source in fields, then the multisource parameter will be overridden to be True regardless.

The combinespw parameter allows combination of all spectral windows at one time. If True, then all spectral windows must have the same shape. For AIPS to read an exported file, then set combinespw=True.

The writestation parameter toggles the writing of the station name instead of antenna name.

# 2.2.2 VLA: Filling data from archive format (importvla)

VLA data in archive format (i.e., as downloaded from the VLA data archive) are read into CASA from disk using the importvla task. The inputs are:

# importvla :: import VLA archive file(s) to a measurement set:

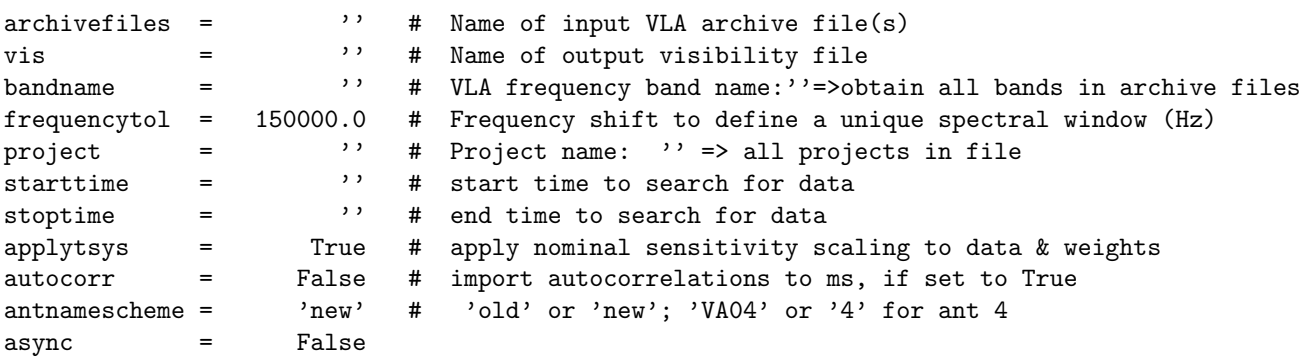

The main parameters are archivefiles to specify the input VLA Archive format file names, and vis to specify the output MS name.

**BETA ALERT:** The scaling of VLA data both before and after the June 2007 Modcomp-turnoff is fully supported, based on the value of applytsys.

The NRAO Archive is located at:

```
• https://archive.nrao.edu
```
Note that archivefiles takes a string or list of strings, as there are often multiple files for a project in the archive.

For example:

```
archivefiles = ['AP314_A950519.xp1','AP314_A950519.xp2']
vis = 'NGC7538.ms'
```
The importvla task allows selection on the frequency band. Suppose that you have 1.3 cm line observations in K-band and you have copied the archive data files AP314 A95019.xp\* to your working directory and started casapy. Then,

```
default('importvla')
archivefiles = ['AP314_A950519.xp1','AP314_A950519.xp2','AP314_A950519.xp3']
vis = 'ngc7538.ms'bandname = 'K'frequencytol = 10e6
importvla()
```
If the data is located in a different directory on disk, then use the full path name to specify each archive file, e.g.:

```
archivefiles=['/home/rohir2/jmcmulli/ALMATST1/Data/N7538/AP314_A950519.xp1',\
     '/home/rohir2/jmcmulli/ALMATST1/Data/N7538/AP314_A950519.xp2',\
     '/home/rohir2/jmcmulli/ALMATST1/Data/N7538/AP314_A950519.xp3']
```
Important Note: importvla will import the on-line flags (from the VLA system) along with the data. These will be put in the MAIN table and thus available to subsequent tasks and tools. If you wish to revert to unflagged data, use flagmanager  $(\S 3.2)$  $(\S 3.2)$  to save the flags (if you wish), and then use flagdata (§ [3.5\)](#page-111-0) with mode='manualflag' and unflag=True to toggle off the flags.

The other parameters are:

### 2.2.2.1 Parameter applytsys

The applytys parameter controls whether the nominal sensitivity scaling (based on the measured TSYS, with the weights scaled accordingly using the integration time) is applied to the visibility amplitudes or not. If True, then it will be scaled so as to be the same as AIPS FILLM (ie. approximately in deciJanskys). Note that post-Modcomp data is in raw correlation coefficient and will be scaled using the TSYS values, while Modcomp-era data had this applied online. In all cases importvla will do the correct thing to data and weights based on an internal flag in the VLA Archive file, either scaling it or unscaling based on your choice for applytys.

If applytsys=True and you see strange behavior in data amplitudes, it may be due to erroneous TSYS values from the online system. You might want to then fill with applytsys=False and look at the correlation coefficients to see if the behavior is as expected.

#### 2.2.2.2 Parameter bandname

The bandname indicates the VLA Frequency band(s) to load, using the traditional bandname codes. These are:

- $'4' = 48-96$  MHz
- $'P' = 298-345$  MHz
- $'L' = 1.15 1.75$  GHz
- $^{\circ}C' = 4.2 5.1$  GHz
- $'X' = 6.8 9.6 \text{ GHz}$
- $'U' = 13.5 16.3 \text{ GHz}$
- $K' = 20.8 25.8$  GHz
- $\bullet$  'Q' = 38-51 GHz
- $\bullet$  '' = all bands (default)

Note that as the transition from the VLA to EVLA progresses, the actual frequency ranges covered by the bands will expand, and additional bands will be added (namely 'S' from 1-2 GHz and 'A' from 26.4-40 GHz).

# 2.2.2.3 Parameter frequencytol

The frequencytol parameter specifies the frequency separation tolerated when assigning data to spectral windows. The default is frequencytol=150000 (Hz). For Doppler tracked data, where the sky frequency changes with time, a frequency to  $1 < 10000$  Hz may may produce too many unnecessary spectral windows.

#### 2.2.2.4 Parameter project

You can specify a specific project name to import from archive files. The default "' will import data from all projects in file(s) archivefiles.

For example for VLA Project AL519:

project = 'AL519' # this will work project = 'al519' # this will also work

while project='AL0519' will NOT work (even though that is what queries to the VLA Archive will print it as - sorry!).

#### 2.2.2.5 Parameters starttime and stoptime

You can specify start and stop times for the data, e.g.:

```
starttime = '1970/1/31/00:00:00'
stoptime = '2199/1/31/23:59:59'
```
Note that the blank defaults will load all data fitting other criteria.

## 2.2.2.6 Parameter autocorr

Note that autocorrelations are filled into the data set if **autocorr=True**. Generally for the VLA, autocorrelation data is not useful, and furthermore the imaging routine will try to image the autocorrelation data (it assumes it is single dish data) which will swamp any real signal. Thus, if you do fill the autocorrelations, you will have to flag them before imaging.

#### 2.2.2.7 Parameter antnamescheme

The antnamescheme parameter controls whether importvla will try to use a naming scheme where EVLA antennas are prefixed with EA (e.g. 'EA16') and old VLA antennas have names prefixed with VA (e.g. 'VA11'). Our method to detect whether an antenna is EVLA is not yet perfected, and thus unless you require this feature, simply use antnamescheme='old'.

#### <span id="page-78-0"></span>2.2.3 ALMA: Filling ALMA Science Data Model (ASDM) observations

The importasdm task will fill an ASDM into a CASA visibility data set (MS).

**BETA ALERT:** Note that ASDM data are not available at this time. Soon they will be obtained at the ALMA Test Facility (ATF); right now, some simulated data exist. Thus, this filler is in a development stage. Also, currently there are no options for filling selected data (you get the whole data set).

For example:

```
CASA <1>: importasdm '/home/basho3/jmcmulli/ASDM/ExecBlock3'
--------> importasdm('/home/basho3/jmcmulli/ASDM/ExecBlock3')
```
Parameter: asdm is: /home/basho3/jmcmulli/ASDM/ExecBlock3 and has type <type 'str'>.

```
Taking the dataset /home/basho3/jmcmulli/ASDM/ExecBlock3 as input.
Time spent parsing the XML medata :1.16 s.
The measurement set will be filled with complex data
About to create a new measurement set '/home/basho3/jmcmulli/ASDM/ExecBlock3.ms'
The dataset has 4 antennas...successfully copied them into the measurement set.
The dataset has 33 spectral windows...successfully copied them into the measurement set.
The dataset has 4 polarizations...successfully copied them into the measurement set.
The dataset has 41 data descriptions...successfully copied them into the measurement set.
The dataset has 125 feeds...successfully copied them into the measurement set.
The dataset has 2 fields...successfully copied them into the measurement set.
The dataset has 0 flags...
The dataset has 0 historys...
The dataset has 1 execBlock(s)...successfully copied them into the measurement set.
The dataset has 12 pointings...successfully copied them into the measurement set.
The dataset has 3 processors...successfully copied them into the measurement set.
The dataset has 72 sources...successfully copied them into the measurement set.
The dataset has 3 states...
The dataset has 132 calDevices...
The dataset has 72 mains...
Processing row # 0 in MainTable
Entree ds getDataCols
About to clear
About to getData
About to new VMSData
Exit from getDataCols
ASDM Main table row #0 transformed into 40 MS Main table rows
Processing row # 1 in MainTable
Entree ds getDataCols
About to clear
About to getData
About to new VMSData
Exit from getDataCols
ASDM Main table row #1 transformed into 40 MS Main table rows
...
ASDM Main table row #71 transformed into 40 MS Main table rows
...successfully copied them into the measurement set.
About to flush and close the measurement set.
Overall time spent in ASDM methods to read/process the ASDM Main table : cpu = 5.31 s.
Overall time spent in AIPS methods to fill the MS Main table : cpu = 1.3
```
# <span id="page-79-0"></span>2.3 Summarizing your MS (listobs)

Once you import your data into a CASA Measurement Set, you can get a summary of the MS contents with the listobs task.

The inputs are:

vis  $=$   $\cdot$   $\cdot$   $*$  Name of input visibility file (MS)

verbose = True # Extended summary list of data set in logger The summary will be written to the logger and to the casapy.log file. For example, using verbose=False: listobs('n5921.ms',False) results in the logger messages: Thu Jul 5 17:20:55 2007 NORMAL ms::summary: MeasurementSet Name: /home/scamper/CASA/N5921/n5921.ms MS Version 2 Observer: TEST Project: Observation: VLA(28 antennas) Thu Jul 5 17:20:55 2007 NORMAL ms::summary: Data records: 22653 Total integration time = 5280 seconds Observed from 09:19:00 to 10:47:00 Thu Jul 5 17:20:55 2007 NORMAL ms::summary: Fields: 3 ID Name Right Ascension Declination Epoch 0 1331+30500002\_013:31:08.29 +30.30.32.96 J2000 1 1445+09900002\_014:45:16.47 +09.58.36.07 J2000 2 N5921\_2 15:22:00.00 +05.04.00.00 J2000 Thu Jul 5 17:20:55 2007 NORMAL ms::summary: Spectral Windows: (1 unique spectral windows and 1 unique polarization setups) SpwID #Chans Frame Ch1(MHz) Resoln(kHz) TotBW(kHz) Ref(MHz) Corrs 0 63 LSRK 1412.68608 24.4140625 1550.19688 1413.44902 RR LL Thu Jul 5 17:20:55 2007 NORMAL ms::summary: Antennas: 27 ID=  $0-3$ :  $'1'='VLA:NY'$ ,  $'2'='VLA:W1'$ ,  $'3'='VLA:W2'$ ,  $'4'='VLA:E1'$ , ID=  $4-7:$  '5'='VLA:E3', '6'='VLA:E9', '7'='VLA:E6', '8'='VLA:W8', ID=  $8-11:$  '9'='VLA:N5', '10'='VLA:W3', '11'='VLA:N4', '12'='VLA:W5',  ${\tt ID=~12-15:~~'13'='VLA:N3',~~'14'='VLA:N1',~~'15'='VLA:N2',~~'16'='VLA:E7',}$ ID=  $16-19$ :  $'17'='VLA:ES'$ ,  $'18'='VLA:W4'$ ,  $'19'='VLA:ES'$ ,  $'20'='VLA:W9'$ , ID= 20-24:  $'21'='VLA:W6', '22'='VLA:E4', '24'='VLA:E2', '25'='VLA:W6',$ ID=  $25-26$ :  $26'$  = 'VLA:N9',  $27'$  = 'VLA:N8' Thu Jul 5 17:20:55 2007 NORMAL ms::summary: Tables(rows):  $(-1 = \text{table absent})$ MAIN(22653) ANTENNA(28) DATA\_DESCRIPTION(1) DOPPLER(-1) FEED(28) FIELD(3) FLAG\_CMD(0) FREQ\_OFFSET(-1) HISTORY(310) OBSERVATION(1) POINTING(168) POLARIZATION(1) PROCESSOR(0) SOURCE(3) SPECTRAL\_WINDOW(1) STATE(0)

SYSCAL(-1) WEATHER(-1)

Thu Jul 5 17:20:55 2007 NORMAL ms::summary "" Thu Jul 5 17:20:55 2007 NORMAL ms::close: Readonly measurement set: just detaching from file.

If you choose the (default) verbose=True option, there will be more information. For example,

listobs('n5921.ms',True)

will result in the logger messages:

Thu Jul 5 17:23:55 2007 NORMAL ms::summary: MeasurementSet Name: /home/scamper/CASA/N5921/n5921.ms MS Version 2 Observer: TEST Project: Observation: VLA Thu Jul 5 17:23:55 2007 NORMAL ms::summary: Data records: 22653 Total integration time = 5280 seconds Observed from 09:19:00 to 10:47:00 Thu Jul 5 17:23:55 2007 NORMAL ms::summary:  $ObservationID = 0$   $ArrayID = 0$ Date Timerange Scan FldId FieldName SpwIds 13-Apr-1995/09:19:00.0 - 09:24:30.0 1 0 1331+30500002\_0 [0] 09:27:30.0 - 09:29:30.0 2 1 1445+09900002\_0 [0] 09:33:00.0 - 09:48:00.0 3 2 N5921\_2 [0] 09:50:30.0 - 09:51:00.0 4 1 1445+09900002\_0 [0] 10:22:00.0 - 10:23:00.0 5 1 1445+09900002\_0 [0] 10:26:00.0 - 10:43:00.0 6 2 N5921\_2 [0] 10:45:30.0 - 10:47:00.0 7 1 1445+09900002\_0 [0] Thu Jul 5 17:23:55 2007 NORMAL ms::summary: Fields: 3 ID Name Right Ascension Declination Epoch 0 1331+30500002\_013:31:08.29 +30.30.32.96 J2000 1 1445+09900002\_014:45:16.47 +09.58.36.07 J2000 2 N5921\_2 15:22:00.00 Thu Jul 5 17:23:55 2007 NORMAL ms::summary: Spectral Windows: (1 unique spectral windows and 1 unique polarization setups) SpwID #Chans Frame Ch1(MHz) Resoln(kHz) TotBW(kHz) Ref(MHz) Corrs 0 63 LSRK 1412.68608 24.4140625 1550.19688 1413.44902 RR LL Thu Jul 5 17:23:55 2007 NORMAL ms::summary: Feeds: 28: printing first row only

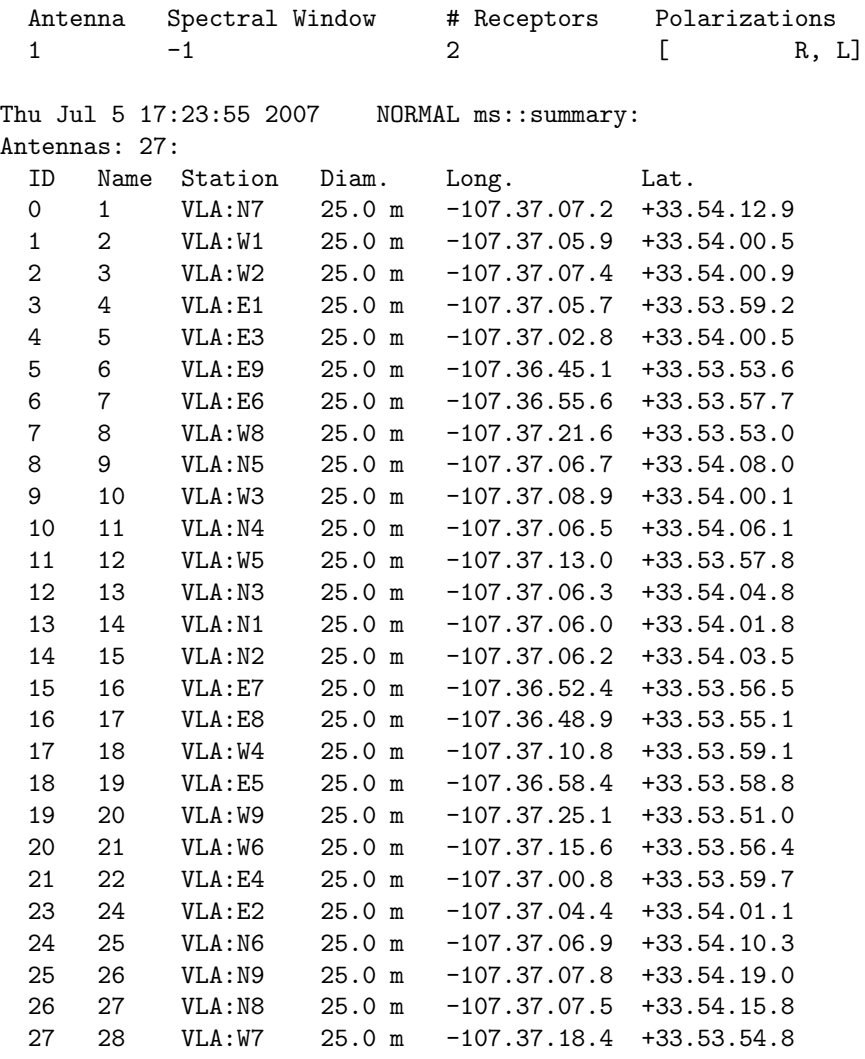

Thu Jul 5 17:23:55 2007 NORMAL ms::summary:

Tables:

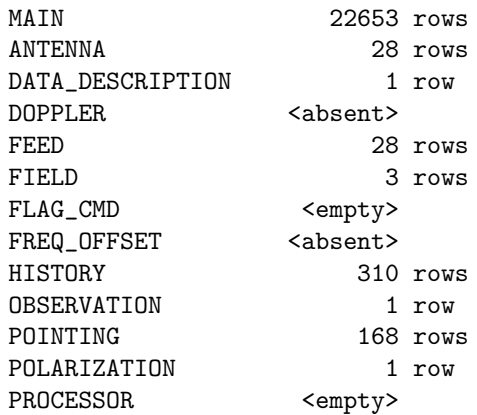

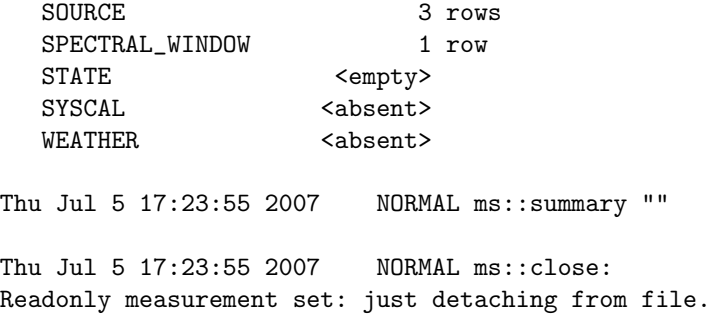

The most useful extra information that verbose=True gives is the list of the scans in the dataset.

# 2.4 Concatenating multiple datasets (concat)

Once you have your data in the form of CASA Measurement Sets, you can go ahead and process your data using the editing, calibration, and imaging tasks. In some cases, you will most efficiently operate on single MS for a particular session (such as calibration). Other tasks will (eventually) take multiple Measurement Sets as input. For others, it is easiest to combine your multiple data files into one.

If you need to combine multiple datasets, you can use the concat task. The default inputs are:

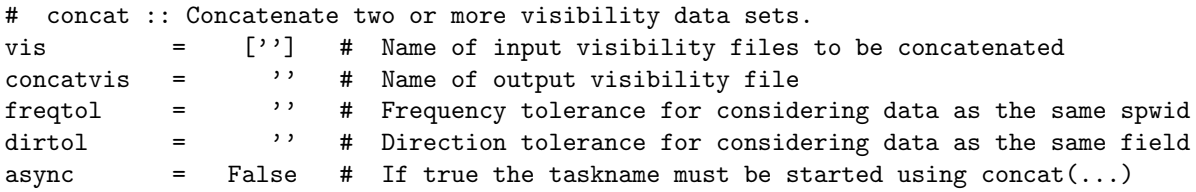

The vis parameter will take a list of one or more MS. Usually, this will contain all the MS to combine.

The concatvis parameter contains the name of the output MS. If this points to an existing file on disk, then the MS in vis will appended to it, otherwise a new MS file is created to contain the concatenated data. Be careful here!

The parameters freqtol and dirtol control how close together in frequency and angle on the sky spectral windows or field locations need to be before calling them the same.

For example:

```
default('concat')
vis = ['n4826_16apr.split.ms','n4826_22apr.split.ms']
concatvis = 'n4826_tboth.ms'
f_{\text{reqtol}} = '50 \text{MHz'}concat()
```
combines the two days in 'n4826 16apr.split.ms' and 'n4826 22apr.split.ms' into a new output MS called 'n4826\_tboth.ms'.

**BETA ALERT:** This has changed in Patch 2! Previously, only appended a single MS given in concatvis to that in vis (somewhat the reverse of what it does now).

# <span id="page-84-0"></span>2.5 Data Selection

Once in MS form, subsets of the data can be operated on using the tasks and tools. In CASA, there are three common data selection parameters used in the various tasks: field, spw, and selectdata. In addition, the selectdata parameter, if set to True, will open up a number of other sub-parameters for selection. The selection operation is unified across all the tasks. The available selectdata parameters may not be the same in all tasks. But if present,

Beta Alert!

Data selection is being changed over to this new unified system. In various tasks, you may find relics of the old way, such as fieldid or spwid.

the same parameters mean the same thing and behave in the same manner when used in any task.

For example:

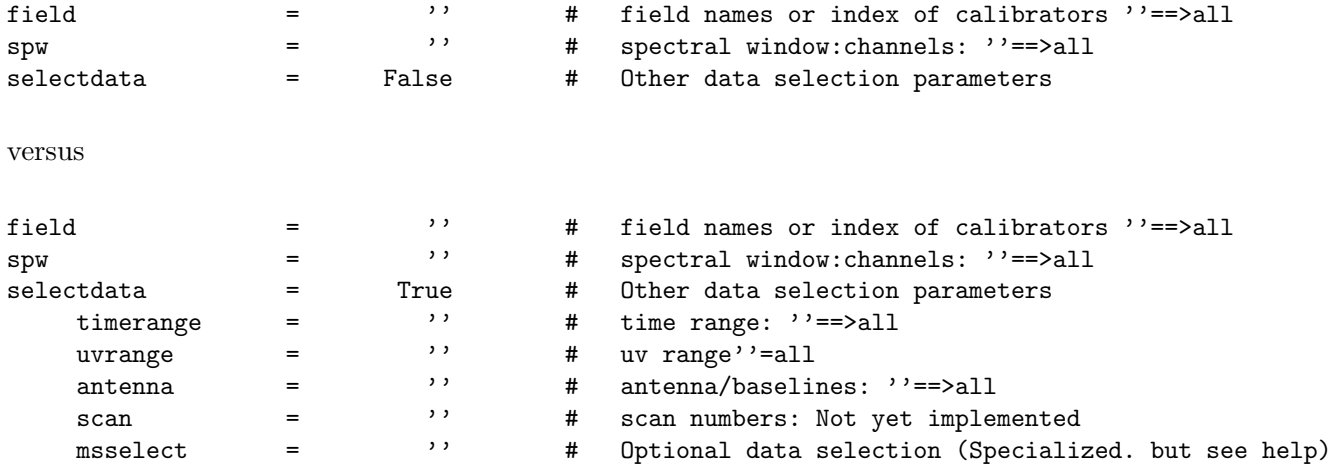

The following are the general syntax rules and descriptions of the individual selection parameters of particular interest for the tasks:

# <span id="page-84-1"></span>2.5.1 General selection syntax

Most of the selections are effected through the use of selection strings. This sub-section describes the general rules used in constructing and parsing these strings. Note that some selections are done though the use of numbers or lists. There are also parameter-specific rules that are described under each parameter.

All lists of basic selection specification-units are comma separated lists and can be of any length. White-spaces before and after the commas (e.g. '3C286, 3C48, 3C84') are ignored, while whitespace within sub-strings is treated as part of the sub-string (e.g. '3C286, VIRGO A, 3C84').

All integers can be of any length (in terms of characters) composed of the characters 0–9. Floating point numbers can be in the standard format (DIGIT.DIGIT, DIGIT., or .DIGIT) or in the mantissaexponent format (e.g. 1.4e9). Places where only integers make sense (e.g. IDs), if a floating point number is given, only the integer part is used (it is truncated).

Range of numbers (integers or real numbers) can be given in the format 'NO $\gamma$ N1'. For integer ranges, it is expanded into a list of integers starting from N0 (inclusive) to N1 (inclusive). For real numbers, it is used to select all values present for the appropriate parameter in the Measurement Set between N0 and N1 (including the boundaries). Note that the  $\cdot$   $\cdot$  character is used rather than the more obvious '-' in order to accommodate hyphens in strings and minus signs in numbers.

Wherever appropriate, units can be specified. The units are used to convert the values given to the units used in the Measurement Set. For ranges, the unit is specified only once (at the end) and applies to both the range boundaries.

#### <span id="page-85-0"></span>2.5.1.1 String Matching

String matching can be done in three ways. Any component of a comma separated list that cannot be parsed as a number, a number range, or a physical quantity is treated as a regular expression or a literal string. If the string does not contain the characters '\*', '{', '}' or '?', it is treated as a literal string and used for exact matching. If any of the above mentioned characters are part of the string, they are used as a regular expression. As a result, for most cases, the user does not need to supply any special delimiters for literal strings and/or regular expressions. For example:

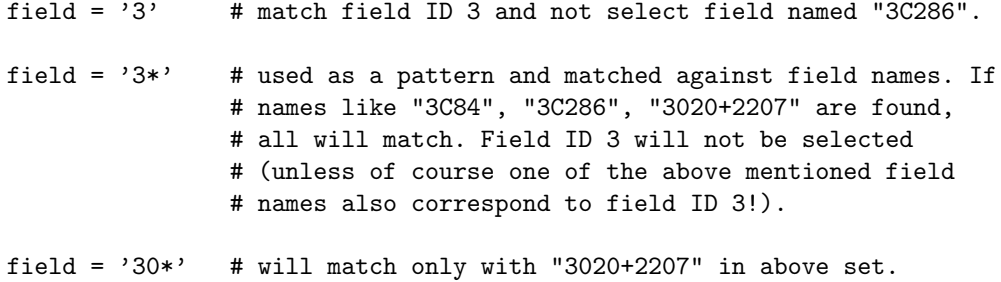

However if it is required that the string be matched exclusively as a regular expression, it can be supplied within a pair of '/' as delimiters (e.g. '/.+BAND.+/'). A string enclosed within double quotes ( $\langle \cdot \rangle$ ") is used exclusively for pattern matching (patterns are a simplified form of regular expressions - used in most UNIX commands for string matching). Patterns are internally converted to equivalent regular expressions before matching. See the Unix command "info regex", or visit <http://www.regular-expressions.info>, for details of regular expressions and patterns.

Strings can include any character except the following:

 $\langle \cdot, \cdot \cdot \cdot \cdot \rangle$   $\langle \cdot \cdot \cdot \cdot \cdot \cdot \cdot \cdot \cdot \rangle$  NEWLINE

(since these are part of the selection syntax). Strings that do not contain any of the characters used to construct regular expressions or patterns are used for exact matches. Although it is highly discouraged to have name in the MS containing the above mentioned reserved characters, if one does choose to include the reserved characters as parts of names etc., those names can only be matched against quoted strings (since regular expression and patterns are a super-set of literal strings – i.e., a literal string is also a valid regular expression).

This leaves '"', '\*', '{', '}' or '?' as the list of printable character that cannot be part of a name (i.e., a name containing this character can never be matched in a MSSelection expression). These will be treated as pattern-matching even inside double double quotes  $(2^{n}$  "'). There is currently no escape mechanism (e.g. via a backslash).

Some examples of strings, regular expressions, and patterns:

- The string 'LBAND' will be used as a literal string for exact match. It will match only the exact string LBAND.
- The wildcarded string '\*BAND\*' will be used as a string pattern for matching. This will match any string which has the sub-string BAND in it.
- The string '"\*BAND\*"' will also be used as a string pattern, matching any string which has the sub-string BAND in it.
- The string '/.+BAND.+/' will be used as a regular expression. This will also match any string which as the sub-string BAND in it. (the  $\cdot$  + regex operator has the same meaning as the  $*$ wildcard operator of patterns).

### 2.5.2 The field Parameter

The field parameter is a string that specifies which field names or ids will be processed in the task or tool. The field selection expression consists of comma separated list of field specifications inside the string.

Field specifications can be literal field names, regular expressions or patterns (see  $\S 2.5.1.1$ ). Those fields for which the entry in the NAME column of the FIELD MS sub-table match the literal field name/regular expression/pattern are selected. If a field name/regular expression/pattern fails to match any field name, the given name/regular expression/pattern are matched against the field code. If still no field is selected, an exception is thrown.

Field specifications can also be given by their integer IDs. IDs can be a single or a range of IDs. Field ID selection can also be done as a boolean expression. For a field specification of the form '>ID', all field IDs greater than ID are selected. Similarly for '<ID' all field IDs less than the ID are selected.

For example, if the MS has the following observations:

MS summary: ==========

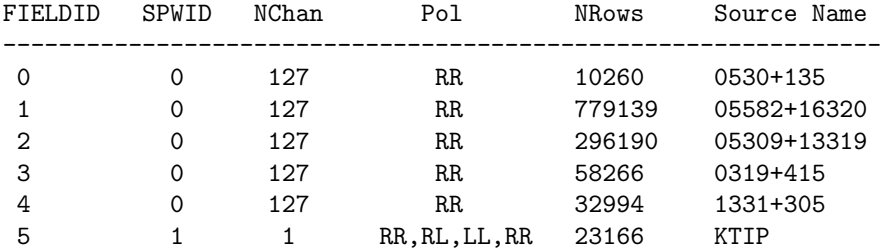

one might select

```
field = '0^{\circ}2, KTIP' \qquad # FIELDID 0,1,2 and field name KTIP
field = '0530+135' # field 0530+135
field = '05*' # fields 0530+135,05582+16320,05309+13319
```
## <span id="page-87-0"></span>2.5.3 The spw Parameter

The spw parameter is a string that indicates the specific spectral windows and the channels within them to be used in subsequent processing. Spectral window selection ('SPWSEL') can be given as a spectral window integer ID, a list of integer IDs, a spectral window name specified as a literal string (for exact match) or a regular expression or pattern.

The specification can be via frequency ranges or by indexes. A range of frequencies are used to select all spectral windows which contain channels within the given range. Frequencies can be specified with an optional unit — the default unit being Hz. Other common choices for radio and mm/sub-mm data are kHz, MHz, and GHz. You will get the entire spectral windows, not just the channels in the specified range. You will need to do channel selection (see below) to do that.

The spw can also be selected via comparison for integer IDs. For example, '>ID' will select all spectral windows with ID greater than the specified value, while  $\cdot$ <ID' will select those with ID lesser than the specified value.

**BETA ALERT:** In the current Beta Release, '<ID' and '>ID' are *inclusive* with the ID specified included in the selection, e.g.  $spw='<2'$  is equivalent to  $spw='0,1,2'$  and not  $spw='0,1'$  as was intended. This will be fixed in an upcoming release.

Spectral window selection using strings follows the standard rules:

```
spw = '1' # SPWID 1
spw = '1,3,5' # SPWID 1,3,5
spw = '0^{\degree}3' # SPWID 0,1,2,3spw = '0^{\degree}3,5' # SPWID 0,1,2,3 and 5<br>spw = '3,5' # SPWID 0,1,2,3 and 5
                         # SPWID 0,1,2,3 and 5
spw = '*' # All spectral windows
spw = '1412^-1415MHz' # Spectral windows containing 1412^-1415MHz
```
In some cases, the spectral windows may allow specification by name. For example,

```
spw = '3mmUSB, 3mmLSB' # choose by names (if available)
```
might be meaningful for the dataset in question.

Note that the order in which multiple spws are given may be important for other parameters. For example, the mode = 'channel' in clean uses the first spw as the origin for the channelization of the resulting image cube.

#### 2.5.3.1 Channel selection in the spw parameter

Channel selection can be included in the spw string in the form 'SPWSEL:CHANSEL' where CHANSEL is the channel selector. In the end, the spectral selection within a given spectral window comes down to the selection of specific channels. We provide a number of shorthand selection options for this. These CHANSEL options include:

Beta Alert! Not all options are available yet, such as percentages or velocities. Stay tuned!

- Channel ranges: 'START~STOP'
- Frequency ranges: 'FSTART~FSTOP'
- *Velocity ranges:* 'VSTART<sup>'</sup>VSTOP' (not yet available)
- Bandwidth percentages: 'PSTART~PSTOP' or 'PWIDTH' (not yet available)
- Channel striding/stepping: 'START~STOP^STEP' or 'FSTART~FSTOP^FSTEP'

The most common selection is via channel ranges 'START~STOP' or frequency ranges 'FSTART~FSTOP':

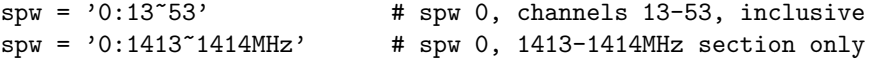

All ranges are inclusive, with the channel given by, or containing the frequency or velocity given by, START and STOP plus all channels between included in the selection. You can also select the spectral window via frequency ranges 'FSTART~FSTOP', as described above:

```
spw = '1413~1414MHz:1413~1414MHz' # channels falling within 1413~1414MHz
spw = '*:1413~1414MHz' \qquad # does the same thing
```
You can also specify multiple spectral window or channel ranges, e.g.

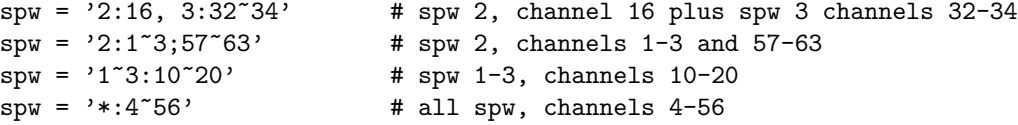

Note the use of the wildcard in the last example.

A step can be also be included using 'STEP' as a postfix:

```
spw = '0:10^{\circ}100^{\circ}2' # chans 10,12,14,...,100 of spw 0
spw = ' : ^4' # chans 0, 4, 8, ... of all spw
spw = ':100~150GHz\hat{}10GHz' # closest chans to 100,110,...,150GHz
```
A step in frequency or velocity will pick the channel in which that frequency or velocity falls, or the nearest channel.

# 2.5.4 The selectdata Parameters

The selectdata parameter, if set to True, will expand the inputs to include a number of subparameters, given below and in the individual task descriptions (if different). If selectdata = False, then the sub-parameters are treated as blank for selection by the task. The default for selectdata is False.

The common selectdata expanded sub-parameters are:

#### <span id="page-89-0"></span>2.5.4.1 The antenna Parameter

The antenna selection string is a semi-colon  $($ ';') separated list of baseline specifications. A baseline specification is of the form:

- 'ANT1' Select all baselines including the antenna(s) specified by the selector ANT1.
- 'ANT1&' Select only baselines between the antennas specified by the selector ANT1.
- 'ANT1&ANT2' Select only the cross-correlation baselines between the antennas specified by selector ANT1 and antennas specified by selector ANT2. Thus 'ANT1&' is an abbreviation for 'ANT1&ANT1'.
- 'ANT1&&ANT2' Select only auto-correlation and cross-correlation baselines between antennas specified by the selectors ANT1 and ANT2. Note that this is what the default antenna='' gives you.
- 'ANT1&&&' Select only autocorrelations specified by the selector ANT1.

The selectors ANT1 and ANT2 are comma-separated lists of antenna integer-IDs or literal antenna names, patterns, or regular expressions. The ANT strings are parsed and converted to a list of antenna integer-IDs or IDs of antennas whose name match the given names/pattern/regular expression. Baselines corresponding to all combinations of the elements in lists on either side of ampersand are selected.

Integer IDs can be specified as single values or a range of integers. When items of the list are parsed as literal strings or regular expressions or patterns (see  $\S 2.5.1$  $\S 2.5.1$  for more details on strings). All antenna names that match the given string (exact match)/regular expression/pattern are selected.

The comma is used only as a separator for the list of antenna specifications. The list of baselines specifications is a semi-colon separated list, e.g.

antenna =  $'1^{\circ}3$  &  $4^{\circ}6$ ;  $10\&11'$ 

will select baselines between antennas 1,2,3 and 4,5,6 ( $1\&4'$ ,  $1\&5'$ , ...,  $3\&6'$ ) plus baseline '10&11'.

The wildcard operator  $(\cdot^*)$  will be the most often used pattern. To make it easy to use, the wildcard (and only this operator) can be used without enclosing it in quotes. For example, the selection

antenna =  $'VA*'$ 

will match all antenna names which have 'VA' as the first 2 characters in the name (irrespective of what follows after these characters).

Some examples:

```
antenna='' # shows blank autocorr pages
antenna='*&*' # does not show the autocorrs
antenna='*&&*' # show both auto and cross-cor (default)
antenna='*&&&' # shows only autocorrs
antenna='5&*' # shows non-auto baselines with AN 5
antenna='5,6&&&' # AN 5 and 6 autocor
antenna='5&&&;6&*' # AN 5 autocor plus cross-cors to AN 6
```
Antenna numbers as names: Needless to say, naming antennas such that the names can also be parsed as a valid token of the syntax is a bad idea. Nevertheless, antenna names that contain any of the reserved characters and/or can be parsed as integers or integer ranges can still be used by enclosing the antenna names in double quotes ( $'$  "ANT"  $'$ ). E.g. the string

 $antenna = '10^*15, 21, VA22'$ 

will expand into an antenna ID list  $10,11,12,13,14,15,21,22$  (assuming the index of the antenna named 'VA22' is 22). If the antenna with ID index 50 is named '21', the string

antenna =  $'10''15$ , "21", VA22'

will expand into an antenna ID list of 10,11,12,13,14,15,50,22.

Read elsewhere (e.g. info regex under Unix) for details of regular expression and patterns.

#### 2.5.4.2 The scan Parameter

The scan parameter selects the scan ID numbers of the data. There is currently no naming convention for scans. The scan ID is filled into the MS depending on how the data was obtained, so use this with care.

Examples:

```
scan = '3' # scan number 3.
scan = '1~8' # scan numbers 1 through 8, inclusive
scan = '1, 2, 4, 6' # scans 1, 2, 4, 6scan = '<9' # scan < 9 (1-8)
```
NOTE: ALMA and VLA/EVLA number scans starting with 1 and not 0. You can see what the numbering is in your MS using the listobs task with verbose=True (see  $\S 2.3$ ).

#### 2.5.4.3 The timerange Parameter

The time strings in the following (T0, T1 and dT) can be specified as YYYY/MM/DD/HH:MM:SS.FF. The time fields (i.e., YYYY, MM, DD, HH, MM, SS and FF), starting from left to right, may be omitted and they will be replaced by context sensitive defaults as explained below.

Some examples:

1. timerange='T0~T1': Select all time stamps from T0 to T1. For example:

timerange = '2007/10/09/00:40:00 ~ 2007/10/09/03:30:00'

Note that fields missing in T0 are replaced by the fields in the time stamp of the first valid row in the MS. For example,

timerange = '09/00:40:00 ~ 09/03:30:00'

where the YY/MM/ part of the selection has been defaulted to the start of the MS.

Fields missing in T1, such as the date part of the string, are replaced by the corresponding fields of T0 (after its defaults are set). For example:

timerange = '2007/10/09/22:40:00 ~ 03:30:00'

does the same thing as above.

2. timerange='T0': Select all time stamps that are within an integration time of T0. For example,

timerange = '2007/10/09/23:41:00'

Integration time is determined from the first valid row (more rigorously, an average integration time should be computed). Default settings for the missing fields of T0 are as in (1).

3. timerange='T0+dT': Select all time stamps starting from T0 and ending with time stamp T0+dT. For example,

timerange = '23:41:00+01:00:00'

picks an hour-long chunk of time.

Defaults of T0 are set as usual. Defaults for  $dT$  are set from the time corresponding to MJD=0. Thus, dT is a specification of length of time from the assumed nominal "start of time".

4. timerange='>T0': Select all times greater than T0. For example, timerange = '>2007/10/09/23:41:00'

Default settings for T0 are as above.

5. timerange='<T1': Select all times less than T1. For example,

timerange = '<2007/10/09/23:41:00'

Default settings for T1 are as above.

An ultra-conservative selection might be:

timerange = '1960/01/01/00:00:00~2020/12/31/23:59:59'

which would choose all possible data!

#### 2.5.4.4 The uvrange Parameter

Rows in the MS can also be selected based on the uv-distance or physical baseline length that the visibilities in each row correspond to. This uvrange can be specified in various formats.

The basic building block of uv-distance specification is a valid number with optional units in the format N[UNIT] (the unit in square brackets is optional). We refer to this basic building block as UVDIST. The default unit is meter. Units of length (such as 'm' and 'km') select physical baseline distances (independent of wavelength). The other allowed units are in wavelengths (such as 'lambda', 'klambda' and 'Mlambda' and are true uv-plane radii

$$
r_{uv} = \sqrt{u^2 + v^2}.\tag{2.1}
$$

If only a single UVDIST is specified, all rows, the uv-distance of which exactly matches the given UVDIST, are selected.

UVDIST can be specified as a range in the format 'N0~N1[UNIT]' (where N0 and N1 are valid numbers). All rows corresponding to uv-distance between N0 and N1 (inclusive) when converted the specified units are selected.

UVDIST can also be selected via comparison operators. When specified in the format '>UVDIST', all visibilities with uv-distances greater than the given UVDIST are selected. Likewise, when specified in the format '<UVDIST', all rows with uv-distances less than the given UVDIST are selected.

Any number of above mentioned uv-distance specifications can be given as a comma-separated list.

Examples:

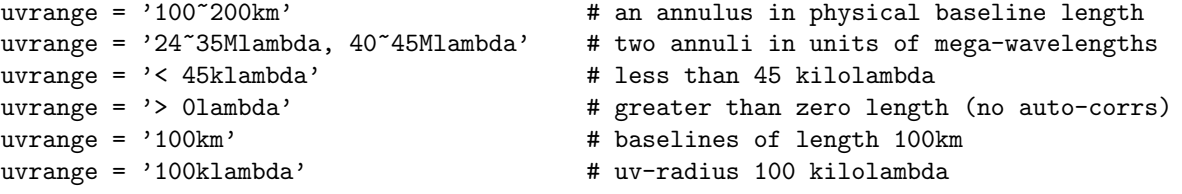

#### 2.5.4.5 The msselect Parameter

More complicated selections within the MS structure are possible using the Table Query Language (TaQL). This is accessed through the msselect parameter.

Note that the TaQL syntax does not follow the rules given in § [2.5.1](#page-84-1) for our other selection strings. TaQL is explained in more detail in  $Aips++$  NOTE 199 — Table Query Language ([http:](http://aips2.nrao.edu/docs/notes/199/199.html) [//aips2.nrao.edu/docs/notes/199/199.html](http://aips2.nrao.edu/docs/notes/199/199.html)). This will eventually become a CASA document. The specific columns of the MS are given in the most recent MS specification document:  $Aips++$ NOTE 229 — MeasurementSet definition version 2.0 ([http://aips2.nrao.edu/docs/](http://aips2.nrao.edu/docs/notes/229/229.html) [notes/229/229.html](http://aips2.nrao.edu/docs/notes/229/229.html)). This documentation will eventually be updated to the CASA document system.

Most selection can be carried out using the other selection parameters. However, these are merely shortcuts to the underlying TaQL selection. For example, field and spectral window selection can be done using msselect rather than through field or spw:

msselect='FIELD\_ID == 0' # Field id 0 only  $\verb+msselect='FIELD_ID <= 1' # Field id 0 and 1"$  $\text{mselet} = \text{FIELD}$  ID IN  $[1,2]$ '  $\text{H}\text{Field id }1$  and 2 msselect='FIELD\_ID==0 && DATA\_DESC\_ID==3' # Field id 0 in spw id 3 only

BETA ALERT: The msselect style parameters will be phased out of the tasks. TaQL selection will still be available in the Toolkit.

# Chapter 3

# Data Examination and Editing

# 3.1 Plotting and Flagging Visibility Data in CASA

The tasks available for plotting and flagging of data are:

- flagmanager manage versions of data flags  $(\S 3.2)$  $(\S 3.2)$
- flagautocorr non-interactive flagging of auto-correlations  $(\S 3.3)$  $(\S 3.3)$
- plotxy create X-Y plots of data in MS, flag data  $(\S 3.4)$  $(\S 3.4)$
- flagdata non-interactive flagging of data  $(\S 3.5)$  $(\S 3.5)$
- browsetable browse data in any CASA table (including a MS)  $(\S 3.6)$  $(\S 3.6)$

The following sections describe the use of these tasks.

Information on other related operations can be found in:

- listobs list what's in a MS  $(\S 2.3)$  $(\S 2.3)$
- selectdata general data selection syntax  $(\S 2.5)$  $(\S 2.5)$
- viewer use the casaviewer to display the MS as a raster image, and flag it  $(\S 7)$  $(\S 7)$

# <span id="page-94-0"></span>3.2 Managing flag versions with flagmanager

The flagmanager task will allow you to manage different versions of flags in your data. These are stored inside a CASA flagversions table, under the name of the MS  $\alpha$  s and  $\alpha$ . flagversions. For example, for the MS jupiter6cm.usecase.ms, there will need to be jupiter6cm.usecase.ms.flagversions on disk. This is created on import (by importvla or importuvfits) or when flagging is first done on an MS without a .flagversions (e.g. with plotxy).

#### CHAPTER 3. DATA EXAMINATION AND EDITING 96

By default, when the .flagversions is created, this directory will contain a flags.Original in it containing a copy of the original flags in the MAIN table of the MS so that you have a backup. It will also contain a file called FLAG VERSION LIST that has the information on the various flag versions there.

The inputs for flagmanager are:

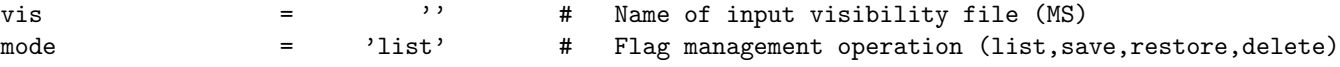

The mode='list' option will list the available flagversions from the <msname>.flagversions file. For example:

```
CASA <102>: default('flagmanager')
CASA <103>: vis = 'jupiter6cm.usecase.ms'
CASA <104>: mode = 'list'
CASA <105>: flagmanager()
MS : /home/imager-b/smyers/Oct07/jupiter6cm.usecase.ms
main : working copy in main table
Original : Original flags at import into CASA
flagautocorr : flagged autocorr
xyflags : Plotxy flags
```
The mode parameter expands the options. For example, if you wish to save the current flagging state of vis=<msname>,

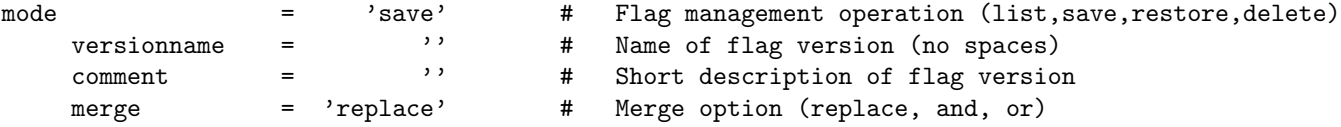

with the output version name specified by versionname. For example, the above xyflags version was written using:

```
default('flagmanager')
vis = 'jupiter6cm.usecase.ms'
mode = 'save'
versionname = 'xyflags'
comment = 'Plotxy flags'
flagmanager()
```
and you can see that there is now a sub-table in the flagversions directory

```
CASA <106>: ls jupiter6cm.usecase.ms.flagversions/
 IPython system call: ls -F jupiter6cm.usecase.ms.flagversions/
 flags.flagautocorr flags.Original flags.xyflags FLAG_VERSION_LIST
```
#### It is recommended that you use this facility regularly to save versions during flagging.

You can restore a previously saved set of flags using the mode='restore' option:

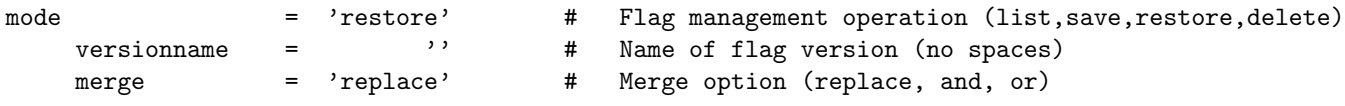

The merge sub-parameter will control the action. For merge='replace', the flags in versionname will replace those in the MAIN table of the MS. For merge='and', only data that is flagged in BOTH the current MAIN table and in versionname will be flagged. For merge='or', data flagged in EITHER the MAIN or in versionname will be flagged.

The mode='delete' option can be used to remove versionname from the flagversions:

mode  $=$  'delete'  $=$   $\#$  Flag management operation (list,save,restore,delete) versionname = '' # Name of flag version (no spaces)

# <span id="page-96-0"></span>3.3 Flagging auto-correlations with flagautocorr

The flagautocorr task can be used if all you want to do is to flag the auto-correlations out of the MS. Nominally, this can be done upon filling from the VLA for example, but you may be working from a dataset that still has them.

This task has a single input, the MS file name:

vis  $=$  '' # Name of input visibility file (MS)

To use it, just set and go:

CASA <90>: vis = 'jupiter6cm.usecase.ms' CASA <91>: flagautocorr()

Note that the auto-correlations can also be flagged using flagdata  $(\S 3.5)$  $(\S 3.5)$  but the flagautocorr task is an handy shortcut for this common operation.

# <span id="page-96-1"></span>3.4 X-Y Plotting and Editing of the Data

The principal way to get X-Y plots of visibility data is using the plotxy task. This task also provides editing capability. CASA uses the matplotlib plotting library to display its plots. You can find information on matplotlib at [http:](http://matplotlib.sourceforge.net/) [//matplotlib.sourceforge.net/](http://matplotlib.sourceforge.net/).

Inside the Toolkit: Access to matplotlib is also provided through the pl tool. See below for a description of the pl tool functions.

To bring up this plotter use the plotxy task. The inputs are:

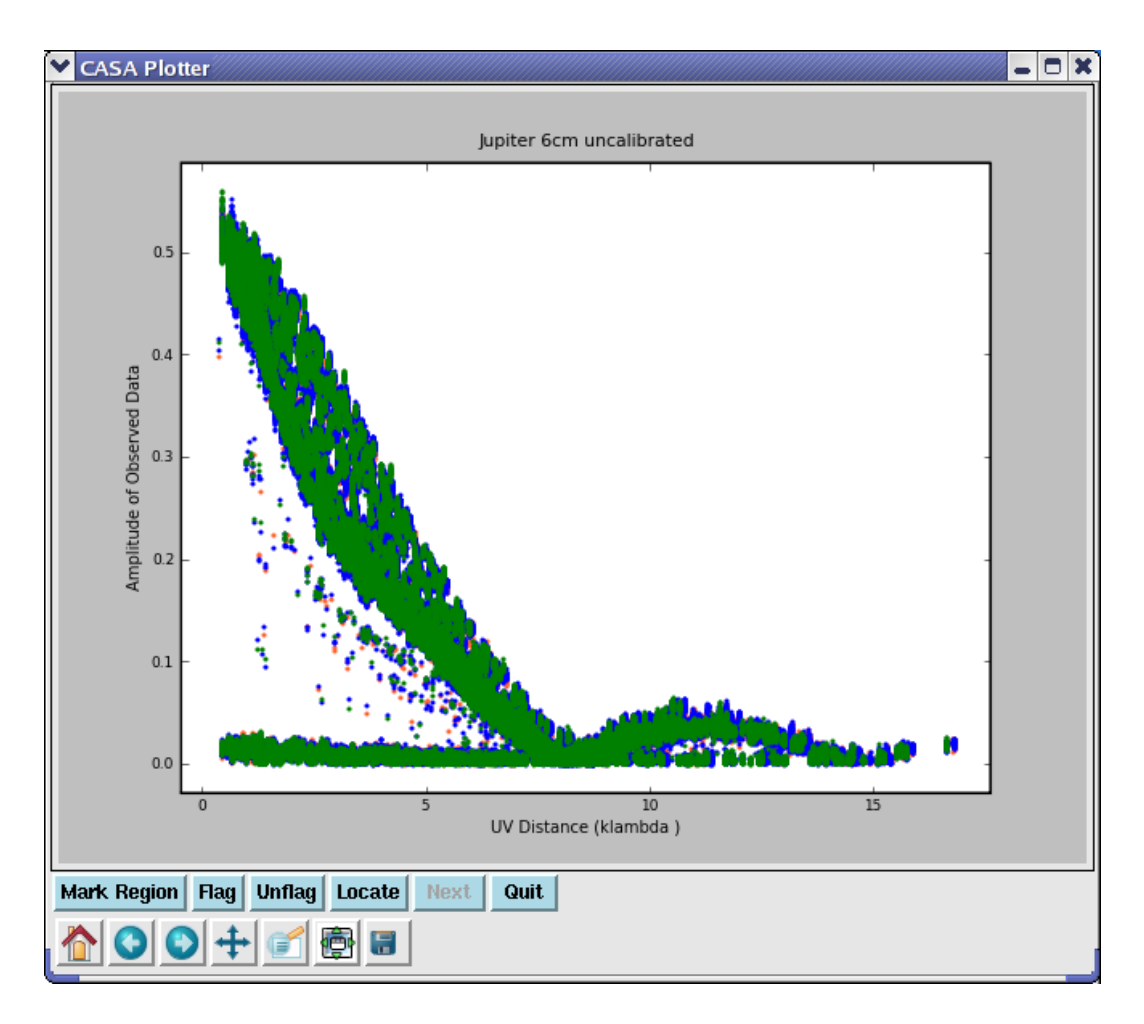

<span id="page-97-0"></span>Figure 3.1: The plotxy plotter, showing the Jupiter data versus uv-distance. You can see bad data in this plot. The bottom set of buttons on the lower left are: 1,2,3) Home, Back, and Forward. Click to navigate between previously defined views (akin to web navigation). 4) Pan. Click and drag to pan to a new position. 5) Zoom. Click to define a rectangular region for zooming. 6) Subplot Configuration. Click to configure the parameters of the subplot and spaces for the figures. 7) Save. Click to launch a file save dialog box. The upper set of buttons in the lower left are: 1) Mark Region. Press this to begin marking regions (rather than zooming or panning). 2,3,4) Flag, Unflag, Locate. Click on these to flag, unflag, or list the data within the marked regions. 5) Next. Click to move to the next in a series of iterated plots. Finally, the cursor readout is on the bottom right.

```
# plotxy :: X-Y plotter/interactive flagger for visibility data
vis = \qquad \qquad \qquad \qquad \qquad \qquad \qquad \qquad \qquad \qquad \qquad \qquad \qquad \qquad \qquad \qquad \qquad \qquad \qquad \qquad \qquad \qquad \qquad \qquad \qquad \qquad \qquad \qquad \qquad \qquad \qquad \qquad \qquad \qquad \qquad \qxaxis = 'time' # X-axis: def = 'time': see help for options
yaxis = 'amp' # Y-axis: def = 'amp': see help for options
       datacolumn = 'data' # data (raw), corrected, model, residual (corrected - model)
```
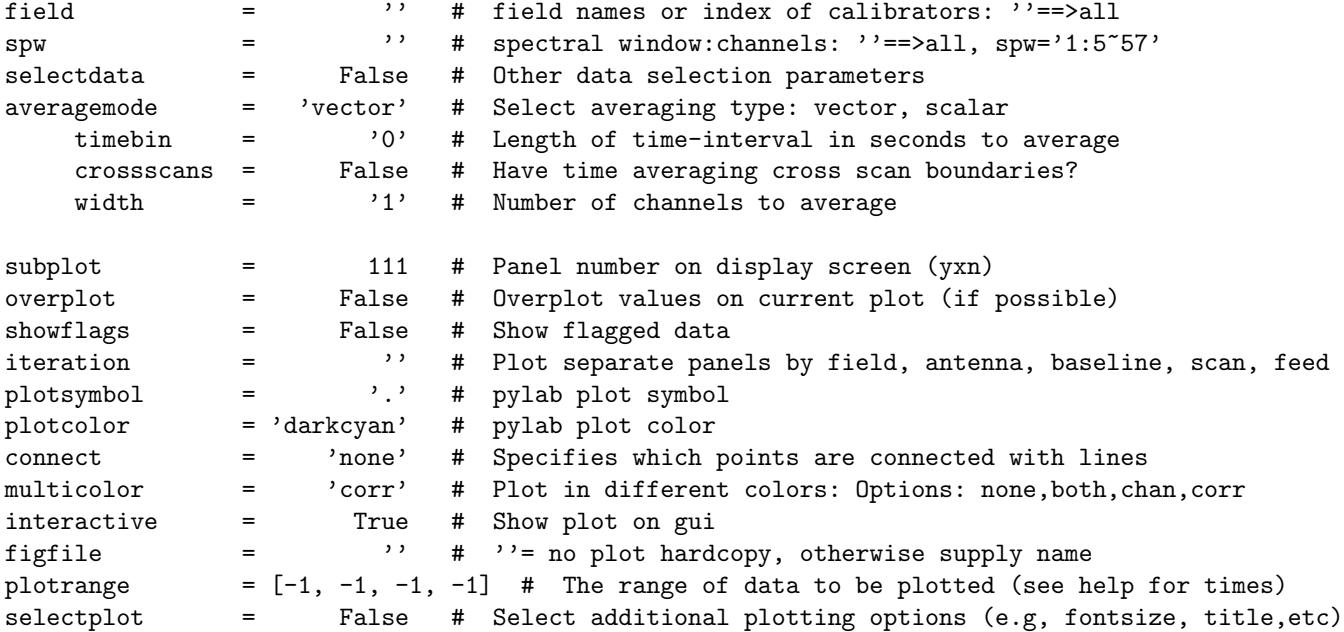

BETA ALERT: The plotxy task expects all of the scratch columns to be present in the MS, even if it is not asked to plot the contents. If you get an error to the effect "Invalid Table operation: Table: cannot add a column" then use clearcal() to force these columns to be made in the MS. Note that this will clear anything in all scratch columns (in case some were actually there and being used).

Setting selectdata=True opens up the selection sub-parameters:

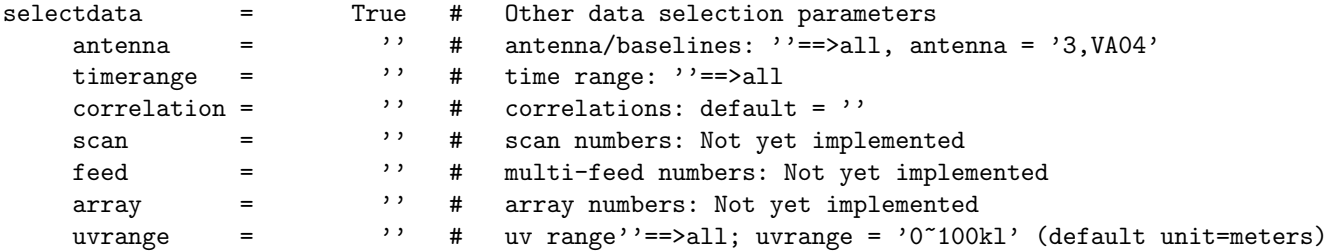

These are described in § [2.5.](#page-84-0)

Averaging is controlled with the set of parameters

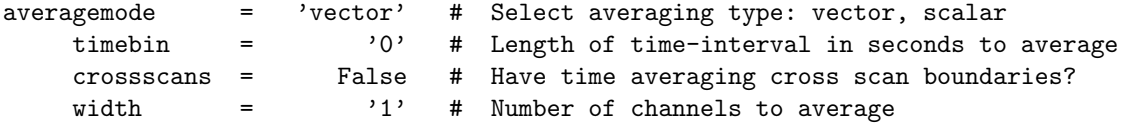

Note that the timebin, crossscans, and width sub-parameters are always open and available whether averagemode='vector' or 'scalar'. See  $\S 3.4.4$  $\S 3.4.4$  below for more on averaging.

Setting selectplot=True will open up a set of plotting control sub-parameters. These are described in § [3.4.2](#page-100-0) below.

The interactive and figfile parameters allow non-interactive production of hardcopy plots. See § [3.4.6](#page-107-0) for more details on saving plots to disk.

The iteration, overplot, plotrange, plotsymbol, showflags and subplot parameters deserve extra explanation, and are described in § [3.4.3](#page-101-0) below.

For example:

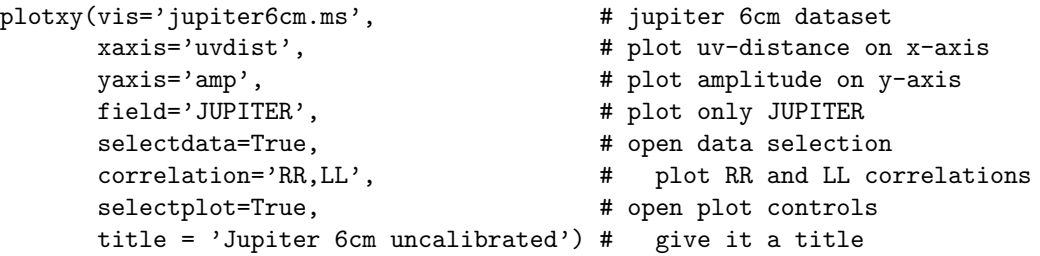

The plotter resulting from these settings is shown in figure [3.1.](#page-97-0)

**BETA ALERT:** The plotxy task still has a number of issues. The averaging has been greatly speeded up in this release, but there are cases where the plots will be made incorrectly. In particular, there are problems plotting multiple spw at the same time. There are sometimes also cases where data that you have flagged in plotxy from averaged data is done so incorrectly. This task is under active developement for the next cycle to fix these remaining problems, so users should be aware of this.

# 3.4.1 GUI Plot Control

You can use the various buttons on the plotxy GUI to control its operation – in particular, to determine flagging and unflagging behaviors.

There is a standard row of buttons at the bottom. These include (left to right):

- **Home** The "house" button (1st on left) returns to the original zoom level.
- Step The left and right arrow buttons (2nd and 3rd from left) step through the zoom settings you've visited.
- **Pan** The "four-arrow button" (4th from left) lets you pan in zoomed plot.
- **Zoom** The most useful is the "magnifying glass" (5th from the left) which lets you draw a box and zoom in on the plot.
- **Panels** The "window-thingy" button (second from right) brings up a menu to adjust the panel placement in the plot.

• Save – The "disk" button (last on right) saves a .png copy of the plot to a generically named file on disk.

In a row above these, there are a set of other buttons (left to right):

- Mark Region If depressed lets you draw rectangles to mark points in the panels. This is done by left-clicking and dragging the mouse. You can Mark multiple boxes before doing something. Clicking the button again will un-depress it and forget the regions. ESC will remove the last region marked.
- Flag Click this to Flag the points in a marked region.
- Unflag Click this to Unflag any flagged point that would be in that region (even if invisible).
- Locate Print out some information to the logger on points in the marked regions.
- Next Step to the next plot in an iteration.
- Quit Exit plotcal, clear the window and detach from the MS.

These buttons are shared with the plotcal tool.

# <span id="page-100-0"></span>3.4.2 The selectplot Parameters

These parameters work in concert with the native matplotlib functionality to enable flexible representations of data displays.

Setting selectplot=True will open up a set of plotting control sub-parameters:

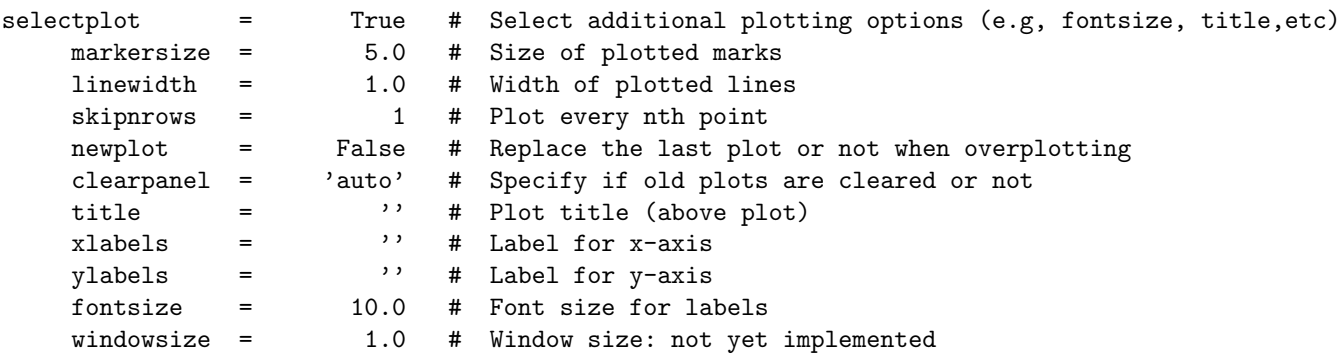

The markersize parameter will change the size of the plot symbols. Increasing it will help legibility when doing screen shots. Decreasing it can help in congested plots. The linewidth parameter will do similar things to the lines.

# Inside the Toolkit:

For even more functionality, you can access the pl tool directly using Pylab functions that allow one to annotate, alter, or add to any plot displayed in the matplotlib plotter (e.g. plotxy).

The skipnrows parameter, if set to an integer n greater than 1, will allow only every nth point to be plotted. It does this, as the name suggests, by skipping over whole rows of the MS, so beware (channels are all within the same row for a given spw). Be careful flagging on data where you have skipped points! Note that you can also reduce the number of points plotted via averaging  $(\S 3.4.4)$  $(\S 3.4.4)$  or channel striding in the spw specification  $(\S 2.5.3)$  $(\S 2.5.3)$ .

The newplot toggle lets you choose whether or not the last layer plotted is replaced when overplot=True, or whether a new layer is added.

The clearpanel parameter turns on/off the clearing of plot panels that lie under the current panel layer being plotted. The options are: 'none' (clear nothing), 'auto' (automatically clear the plotting area), 'current' (clear the current plot area only), and 'all' (clear the whole plot panel).

The title, xlabels, and ylabels parameters can be used to change the plot title and axes labels.

The fontsize parameter is useful in order to enlarge the label fonts so as to be visible when making plots for screen capture, or just to improve legibility. Shrinking can help if you have lots of panels on the plot also.

The windowsize parameter is supposed to allow adjustments on the window size. **BETA ALERT:** This currently does nothing, unless you set it below 1.0, in which case it will produce an error.

# <span id="page-101-0"></span>3.4.3 Plot Control Parameters

The iteration, overplot, plotrange, plotsymbol, showflags and subplot parameters deserve extra explanation:

#### <span id="page-101-1"></span>3.4.3.1 iteration

There are currently four iteration options available: 'field', 'antenna', and 'baseline'. If one of these options is chosen, the data will be split into separate plot displays for each value of the iteration axis (e.g., for the VLA, the 'antenna' option will get you 27 displays, one for each antenna).

BETA ALERT: There will eventually be 'scan' and 'feed' options also.

An example use of iteration:

# choose channel averaging, every 5 channels plotxy('n5921.ms','channel',subplot=221,iteration='antenna',width='5')

The results of this are shown in Figure [3.2.](#page-102-0) Note that this example combines the use of width, iteration and subplot.

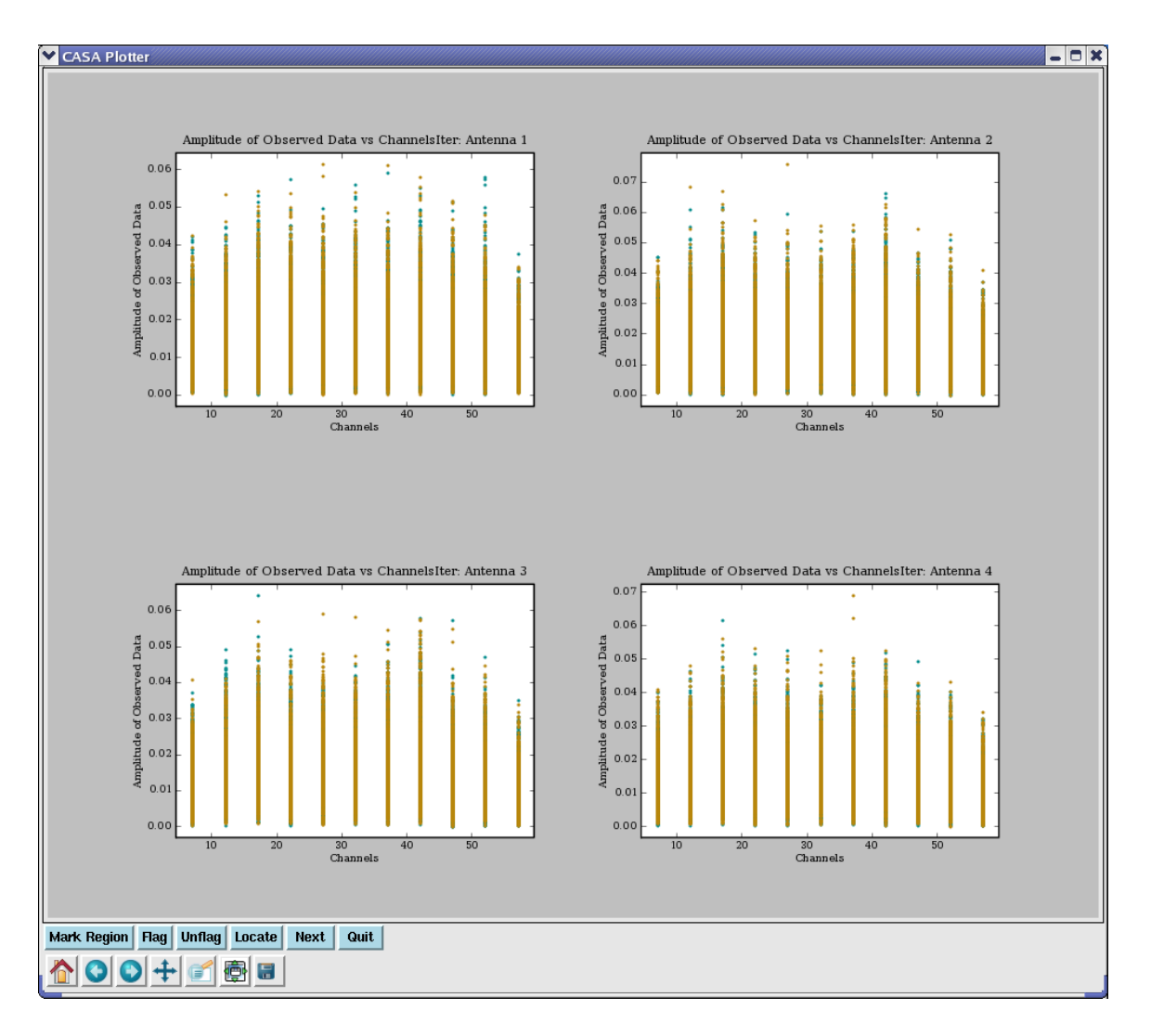

<span id="page-102-0"></span>Figure 3.2: The plotxy iteration plot. The first set of plots from the example in § [3.4.3.1](#page-101-1) with iteration='antenna'. Each time you press the Next button, you get the next series of plots.

NOTE: If you use iteration='antenna' or 'baseline', be aware if you have set antenna selection. You can also control whether you see auto-correlations or not using the appropriate syntax, e.g. antenna='\*&&\*' or antenna='\*&&&'  $(§ 2.5.4.1)$  $(§ 2.5.4.1)$ .

# <span id="page-102-1"></span>3.4.3.2 overplot

The overplot parameter toggles whether the current plot will be overlaid on the previous plot or subpanel (via the subplot setting, § section:edit.plot.opt.subplot) or will overwrite it. The default is False and the new plot will replace the old.

The overplot parameter interacts with the newplot sub-parameter (see  $\S 3.4.2$ ).

See § [3.4.3.5](#page-104-0) for an example using overplot.

#### 3.4.3.3 plotrange

The plotrange parameter can be used to specify the size of the plot. The format is [xmin, xmax, ymin, ymax]. The units are those on the plot. For example,

plotrange = [-20,100,15,30]

Note that if xmin=xmax and/or ymin=ymax, then the values will be ignored and a best guess will be made to auto-range that axis. BETA ALERT: Unfortunately, the units for the time axis must be in Julian Days, which are the plotted values.

#### 3.4.3.4 plotsymbol

The plotsymbol parameter defines both the line or symbol for the data being drawn as well as the color; from the matplotlib online documentation (e.g., type  $p1.plot?$  for help):

```
The following line styles are supported:
```
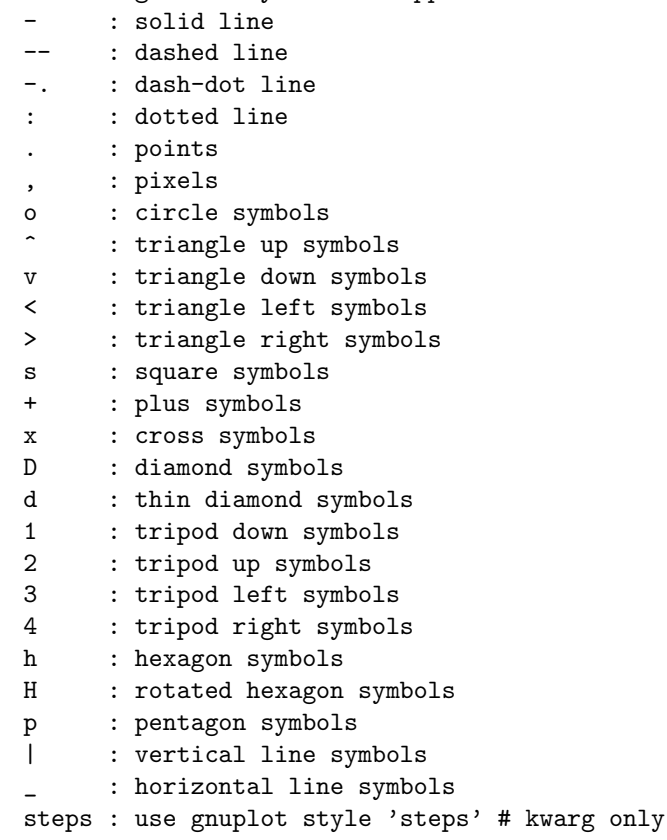

The following color abbreviations are supported b : blue g : green r : red c : cyan m : magenta y : yellow k : black w : white In addition, you can specify colors in many weird and wonderful ways, including full names 'green', hex strings '#008000', RGB or RGBA tuples (0,1,0,1) or grayscale intensities as a string '0.8'. Line styles and colors are combined in a single format string, as in 'bo' for blue circles.

#### <span id="page-104-0"></span>3.4.3.5 showflags

The showflags parameter determines whether only unflagged data (showflags=False) or flagged (showflags=True) data is plotted by this execution. The default is False and will show only unflagged "good" data.

Note that if you want to plot both unflagged and flagged data, in different colors, then you need to run plotxy twice using overplot (see  $\S 3.4.3.2$ ) the second time, e.g.

```
> plotxy(vis="myfile", xaxis='uvdist', yaxis='amp' )
> plotxy(vis="myfile", xaxis='uvdist', yaxis='amp', overplot=True, showflags=True )
```
#### 3.4.3.6 subplot

The subplot parameter takes three numbers. The first is the number of y panels (stacking vertically), the second is the number of xpanels (stacking horizontally) and the third is the number of the panel you want to draw into. For example, subplot=212 would draw into the lower of two panels stacked vertically in the figure.

An example use of subplot capability is shown in Fig [3.3.](#page-106-0) These were drawn with the commands (for the top, bottom left, and bottom right panels respectively):

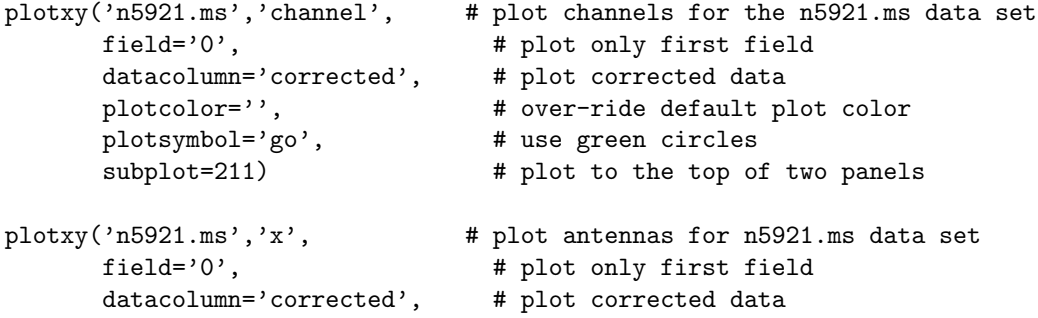

```
subplot=223, # plot to 3rd panel (lower left) in 2x2 grid
      plotcolor='',   # over-ride default plot color<br>plotsymbol='r.')  # red dots
      plotsymbol='r.'plotxy('n5921.ms','u','v', # plot uv-coverage for n5921.ms data set
      field='0', # plot only first field
      datacolumn='corrected', # plot corrected data
      subplot=224, # plot to the lower right in a 2x2 grid
      plotcolor='', \qquad \qquad \qquad # over-ride default plot colorplotsymbol='b,') # blue, somewhat larger dots
                                # NOTE: You can change the gridding
                                # and panel size by manipulating
                                # the ny x nx grid.
```
See also § [3.4.3.1](#page-101-1) above, and Figure [3.2](#page-102-0) for an example of channel averaging using iteration and subplot.

# <span id="page-105-0"></span>3.4.4 Averaging in plotxy

The averaging parameters and sub-parameters are:

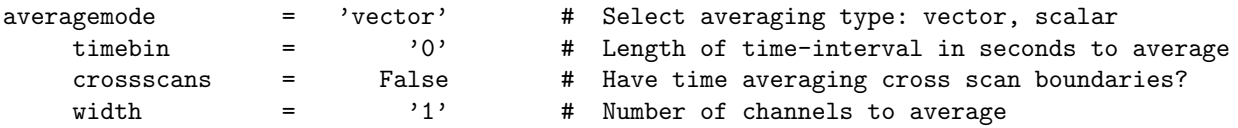

The choice of averagemode controls how the amplitudes are calculated in the average. The default mode is 'vector', where the complex average is formed by averaging the real and imaginary parts of the relevant visibilities. If 'scalar' is chosen, then the amplitude of the average is formed by a scalar average of the individual visibility amplitudes.

Time averaging is effected by setting the timebin parameter to a value larger than the integration time. Currently, timebin takes a string containing the averaging time in seconds, e.g.

timebin =  $'60.0'$ 

to plot one-minute averages.

Channel averaging is invoked by setting width to a value greater than 1. Currently, the averaging width is given as a number of channels.

By default, the averaging will not cross scan boundaries (as set in the import process). However, if crossscans=True, then averaging will cross scans.

Note that data taken in different sub-arrays are never averaged together. Likewise, there is no way to plot data averaged over field.

# 3.4.5 Interactive Flagging in plotxy

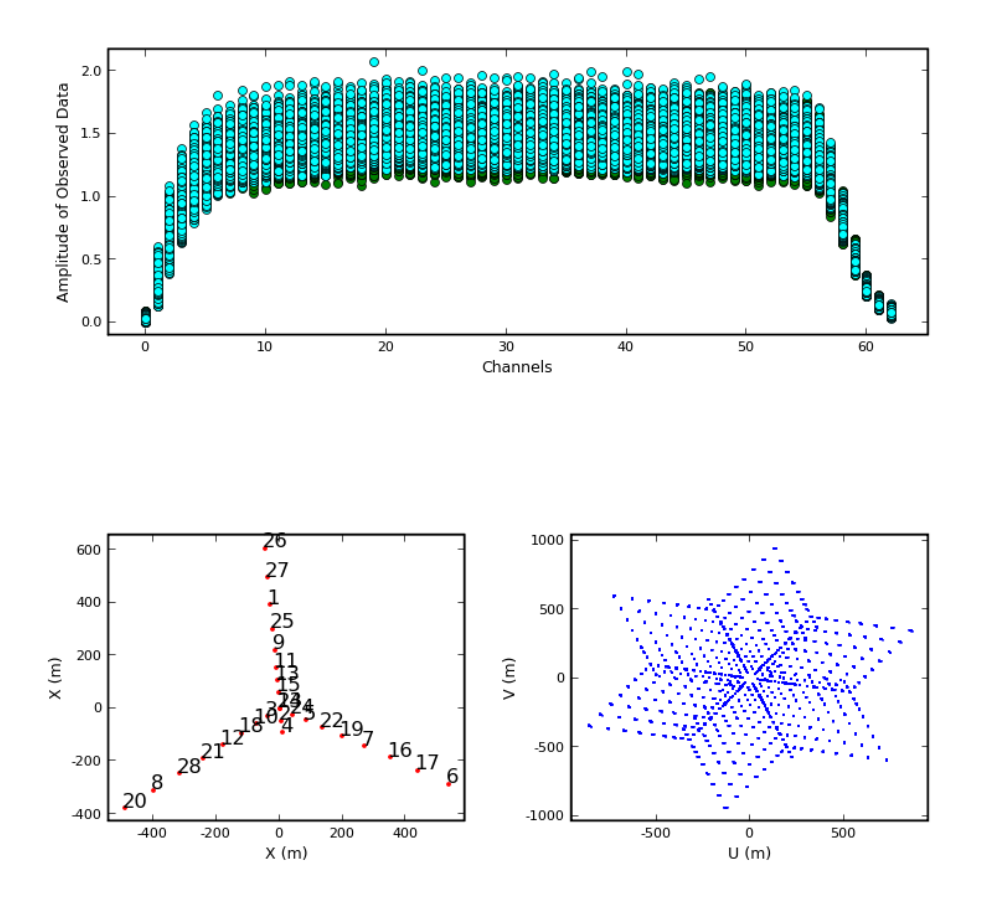

<span id="page-106-0"></span>Figure 3.3: Multi-panel display of visibility versus channel (top), antenna array configuration (bottom left) and the resulting uv coverage (bottom right). The commands to make these three panels respectively are: 1) plotxy('ngc5921.ms', xaxis='channel', datacolumn='data', field='0', subplot=211, plotcolor='',  $plotsymbol='go')$  2) plotxy('ngc5921.ms', xaxis='x', field='0', subplot=223, plotsymbol='r.'), 3) plotxy('ngc5921.ms', xaxis='u', yaxis='v', field='0', subplot=224, plotsymbol='b,',figfile='ngc5921 multiplot.png').

Interactive flagging, on the principle of "see it  $-$  flag it", is possible on the X-Y display of the data plotted by plotxy. The user can use the cursor to mark one or more regions, and then flag, unflag, or list the data that falls in these zones of the display.

Hint! In the plotting environments such as plotxy, the ESC key can be used to remove the last region box drawn.

There is a row of buttons below the plot in the window. You can punch the **Mark Region** button (which will appear to depress), then mark a region by

#### CHAPTER 3. DATA EXAMINATION AND EDITING 108

left-clicking and dragging the mouse (each click and drag will mark an additional region). You can get rid of all your regions by clicking again on the Mark Region button (which will appear to un-depress), or you can use the ESC key to remove the last box you drew. Once regions are marked, you can then click on one of the other buttons to take action:

- 1. **Flag** flag the points in the region(s),
- 2. **Unflag** unflag flagged points in the region(s),
- 3. Locate spew out a list of the points in the region(s) to the logger (Warning: this could be a long list!).

Whenever you click on a button, that action occurs without forcing a disk-write (unlike previous versions). If you quit plotxy and re-enter, you will see your previous edits.

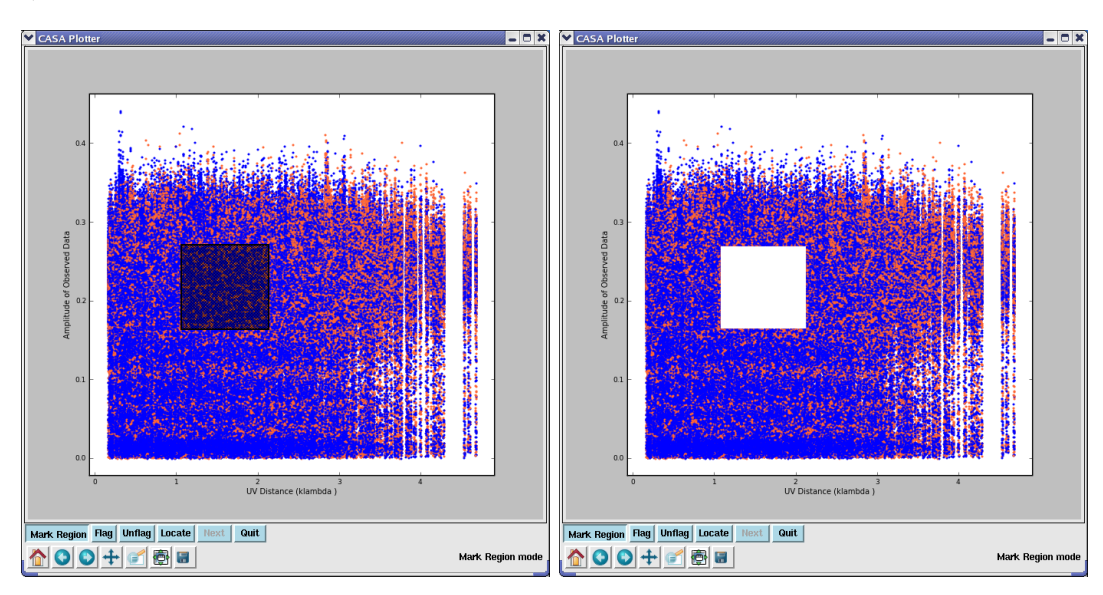

Figure 3.4: Plot of amplitude versus uv distance, before (left) and after (right) flagging two marked regions. The call was: plotxy(vis='ngc5921.ms',xaxis='uvdist', field='1445\*').

A table with the name <msname>.flagversions (where vis=<msname>) will be created in the same directory if it does not exist already.

It is recommended that you save important flagging stages using the flagmanager task  $(§ 3.2)$  $(§ 3.2)$ .

## <span id="page-107-0"></span>3.4.6 Printing from plotxy

There are two ways to get hardcopy plots in plotxy.

The first is to use the "disk save" icon from the interactive plot GUI to print the current plot. This will bring up a sub-menu GUI that will allow you to choose the filename and format. The allowed
formats are .png (PNG), .eps (EPS), and  $svg$  (SVG). If you give the filename with a suffix (.png, .eps, or svg) it will make a plot of that type. Otherwise it will put a suffix on depending on the format chosen from the menu.

BETA ALERT: The plot files produced by the EPS option can be large, and the SVG files can be very large. The PNG is the smallest.

The second is to specify a figfile. You probably want to disable the GUI using interactive=False in this case. The type of plot file that is made will depend upon the filename suffix. The allowed choices are .png (PNG), .eps (EPS), and svg (SVG).

This latter option is most useful from scripts. For example,

```
default('plotxy')
vis = 'ngc5921.ms'field = '2'spw =''
xaxis = 'uvdist'
yaxis = 'amp'
interactive=False
figfile = 'ngc5921.uvplot.amp.png'
plotxy()
```
will plot amplitude versus uv-distance in PNG format. No plotxy GUI will appear.

**BETA ALERT:** if you use this option to print to figfile with an iteration set, you will only get the first plot.

## 3.4.7 Exiting plotxy

You can use the **Quit** button to clear the plot from the window and detach from the MS. You can also dismiss the window by killing it with the X on the frame, which will also detach the MS.

You can also just leave it alone. The plotter pretty much keeps running in the background even when it looks like it's done! You can keep doing stuff in the plotter window, which is where the overplot parameter comes in. Note that the plotcal task  $(\S 4.5.1)$  $(\S 4.5.1)$  will use the same window, and can also overplot on the same panel.

If you leave plotxy running, beware of (for instance) deleting or writing over the MS without stopping. It may work from a memory version of the MS or crash.

## 3.4.8 Example session using plotxy

The following is an example of interactive plotting and flagging using plotxy on the Jupiter 6cm continuum VLA dataset. This is extracted from the script jupiter6cm usecase.py available in the script area.

This assumes that the MS jupiter6cm.usecase.ms is on disk with flagautocorr already run.

BETA ALERT: Exact syntax may be slightly different in your version as the Beta Release progress.

```
default('plotxy')
vis = 'jupiter6cm.usecase.ms'
# The fields we are interested in: 1331+305,JUPITER,0137+331
selectdata = True
# First we do the primary calibrator
field = '1331+305'# Plot only the RR and LL for now
correlation = 'RR LL'
# Plot amplitude vs. uvdist
xaxis = 'uvdist'
yaxis = 'amp'
multicolor = 'both'
# The easiest thing is to iterate over antennas
iteration = 'antenna'
plotxy()
# You'll see lots of low points as you step through RR LL RL LR
# A basic clip at 0.75 for RR LL and 0.055 for RL LR will work
# If you want to do this interactively, set
iteration = ''
plotxy()
# You can also use flagdata to do this non-interactively
# (see below)
# Now look at the cross-polar products
correlation = 'RL LR'
plotxy()
#---------------------------------------------------------------------
# Now do calibrater 0137+331
field = '0137+331'
correlation = 'RR LL'
xaxis = 'uvdist'
spw =''
iteration = ''
antenna = ''
plotxy()
```

```
# You'll see a bunch of bad data along the bottom near zero amp
# Draw a box around some of it and use Locate
# Looks like much of it is Antenna 9 (ID=8) in spw=1
xaxis = 'time'spw = '1'correlation = ''
# Note that the strings like antenna='9' first try to match the
# NAME which we see in listobs was the number '9' for ID=8.
# So be careful here (why naming antennas as numbers is bad).
antenna = '9'plotxy()
# YES! the last 4 scans are bad. Box 'em and flag.
# Go back and clean up
xaxis = 'uvdist'
spw =''
antenna = ''
correlation = 'RR LL'
plotxy()
# Box up the bad low points (basically a clip below 0.52) and flag
# Note that RL,LR are too weak to clip on.
#---------------------------------------------------------------------
# Finally, do JUPITER
field = 'JUPITER'
correlation = ''
iteration = ''
xaxis = 'time'plotxy()
# Here you will see that the final scan at 22:00:00 UT is bad
# Draw a box around it and flag it!
# Now look at whats left
correlation = 'RR LL'
xaxis = 'uvdist'
spw = '1'antenna = ''
iteration = 'antenna'
plotxy()
```

```
# As you step through, you will see that Antenna 9 (ID=8) is often
# bad in this spw. If you box and do Locate (or remember from
# 0137+331) its probably a bad time.
# The easiset way to kill it:
antenna = '9'iteration = ''
xaxis = 'time'correlation = ''
plotxy()
# Draw a box around all points in the last bad scans and flag 'em!
# Now clean up the rest
xaxis = 'uvdist'
correlation = 'RR LL'
antenna = ''
spw =''
# You will be drawing many tiny boxes, so remember you can
# use the ESC key to get rid of the most recent box if you
# make a mistake.
plotxy()
# Note that the end result is we've flagged lots of points
# in RR and LL. We will rely upon imager to ignore the
# RL LR for points with RR LL flagged!
```
## <span id="page-111-0"></span>3.5 Non-Interactive Flagging using flagdata

Task flagdata will flag the visibility data set based on the specified data selections, most of the information coming from a run of the listobs task (with/without verbose=True). Currently you can select based on any combination of:

- antennas (antenna)
- baselines (antenna)
- spectral windows and channels (spw)
- correlation types (correlation)
- field ids or names (field)
- uv-ranges (uvrange)
- times (timerange) or scan numbers (scan)
- antenna arrays (array)

and choose to flag, unflag, clip (setclip and sub-parameters), and remove the first part of each scan (setquack) and/or the autocorrelations (autocorr).

The inputs to flagdata are:

# flagdata :: Flag/Clip data based on selections:

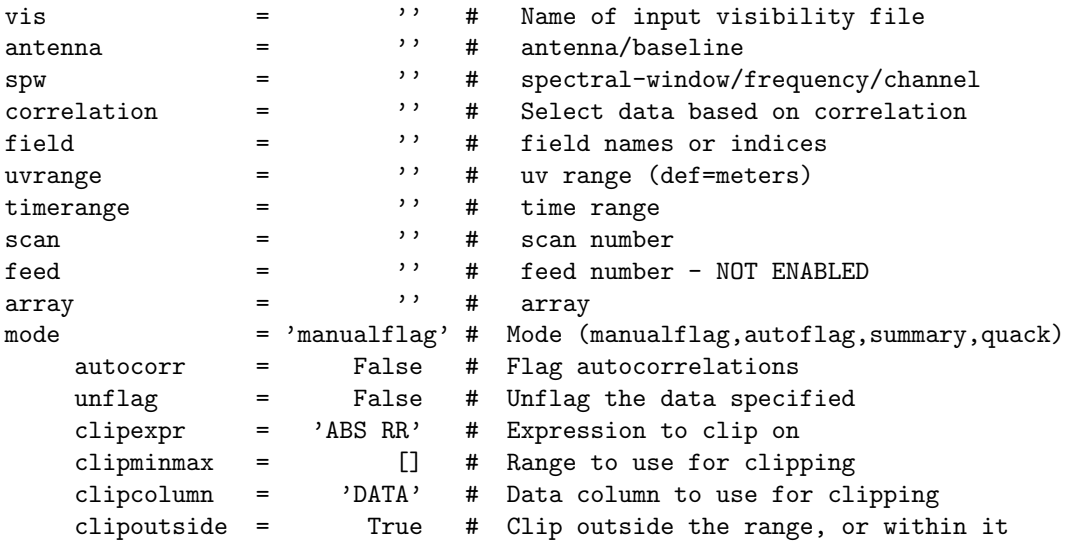

The default flagging mode is 'manualflag'. See  $\S 3.5.1.1$  $\S 3.5.1.1$  more more on this option.

The mode='summary' will print out a summary of the current state of flagging into the logger.

The mode='quack' will allow dropping of integrations from the beginning of scans. See  $\S 3.5.1.2$  $\S 3.5.1.2$ for details.

BETA ALERT: the mode='autoflag' option is not currently supported.

#### 3.5.1 Flag Antenna/Channels

————————-

The following commands give the results shown in Figure [3.5:](#page-113-2)

```
default{'plotxy')
plotxy('ngc5921.ms','channel',iteration='antenna',subplot=311)
default('flagdata')
flagdata(vis='ngc5921.ms',antenna='0',spw='0:10~15')
default plotxy
plotxy('ngc5921.ms','channel',iteration='antenna',subplot=311)
```
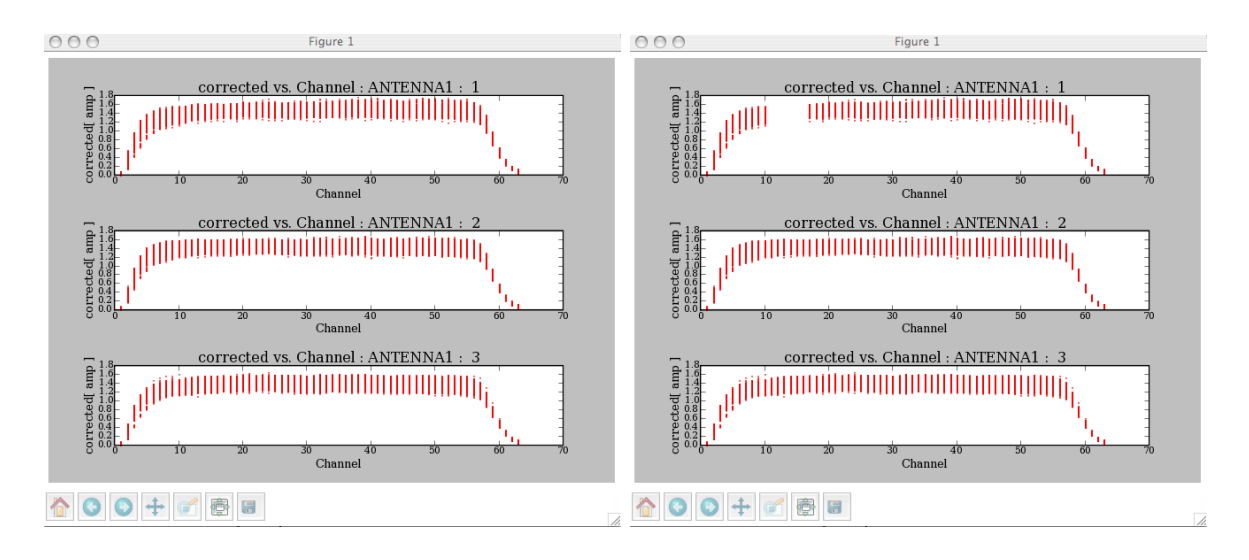

<span id="page-113-2"></span>Figure 3.5: flagdata: Example showing before and after displays using a selection of one antenna and a range of channels. Note that each invocation of the flagdata task represents a cumulative selection, i.e., running antenna='0' will flag all data with antenna 0, while antenna='0', spw='0:10 15' will flag only those channels on antenna 0.

## <span id="page-113-0"></span>3.5.1.1 Manual flagging and clipping in flagdata

For mode='manualflag'', manual flagging and clipping is controlled by the sub-parameters:

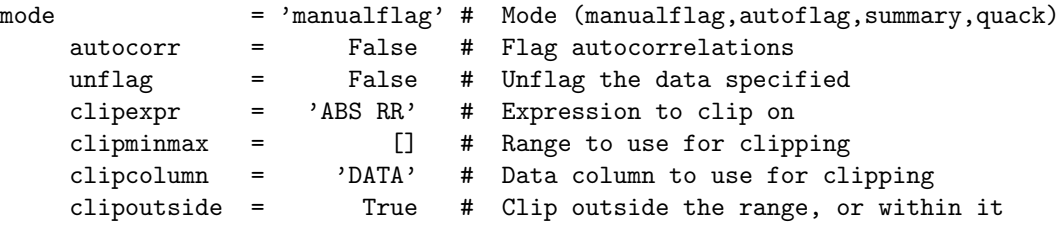

The following commands give the results shown in Figure [3.6:](#page-114-0)

```
plotxy('ngc5921.ms','uvdist')
flagdata(vis='ngc5921.ms',clipexpr='LL',clipminmax=[0.0,1.6],clipoutside=True)
plotxy('ngc5921.ms','uvdist')
```
## <span id="page-113-1"></span>3.5.1.2 Flagging the beginning of scans

You can use the mode='quack' option to drop integrations from the beginning of scans (as in the AIPS task QUACK):

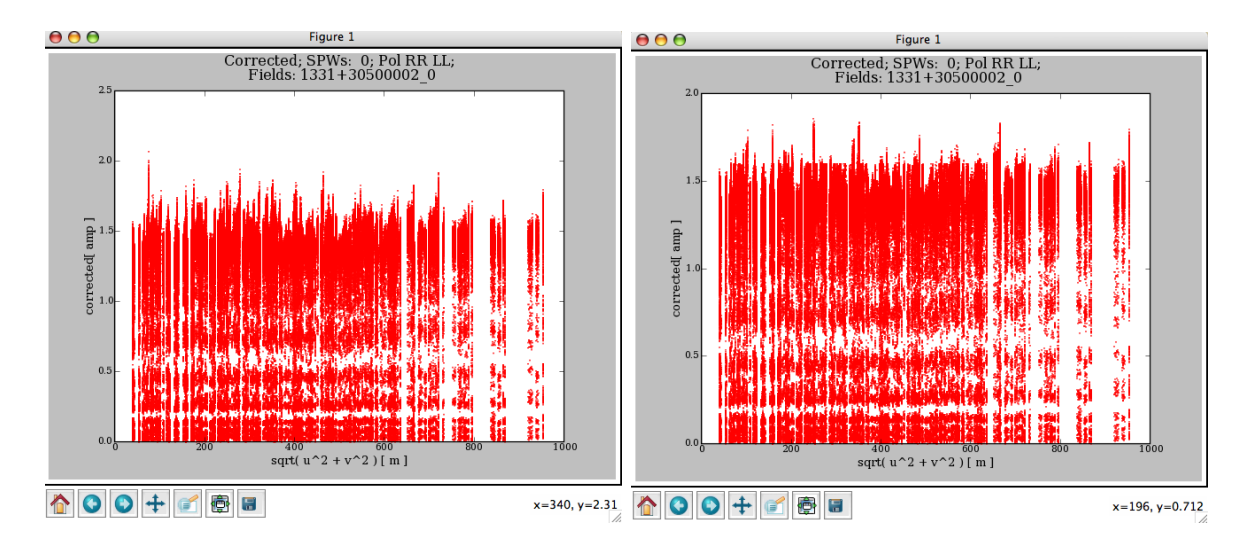

<span id="page-114-0"></span>Figure 3.6: flagdata: Flagging example using the clip facility.

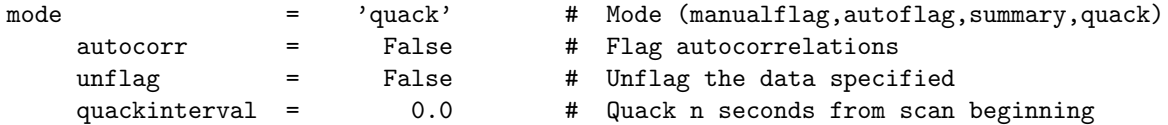

Note that the time is measured from the first integration in the MS for a given scan, and this is often already flagged by the online system.

For example, assuming the integration time is 3.3 seconds (e.g. for VLA), then

 $mode = 'quack'$ quackinterval = 14.0

will flag the first 4 integrations in every scan.

## 3.6 Browse the Data

The browsetable task is available for viewing data directly (and handles all CASA tables, including Measurement Sets, calibration tables, and images). This task brings up the CASA Qt casabrowser, which is a separate program. You can launch this from outside casapy.

The default inputs are:

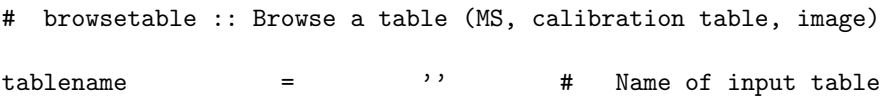

### CHAPTER 3. DATA EXAMINATION AND EDITING 116

Currently, its single input is the tablename, so an example would be:

browsetable('ngc5921.ms')

For an MS such as this, it will come up with a browser of the MAIN table (see Fig [3.7\)](#page-115-0). If you want to look at sub-tables, use the tab table keywords along the left side to bring up a panel with the sub-tables listed (Fig [3.8\)](#page-116-0), then choose (left-click) a table and **View: Details** to bring it up (Fig [3.9\)](#page-117-0). You can left-click on a cell in a table to view the contents.

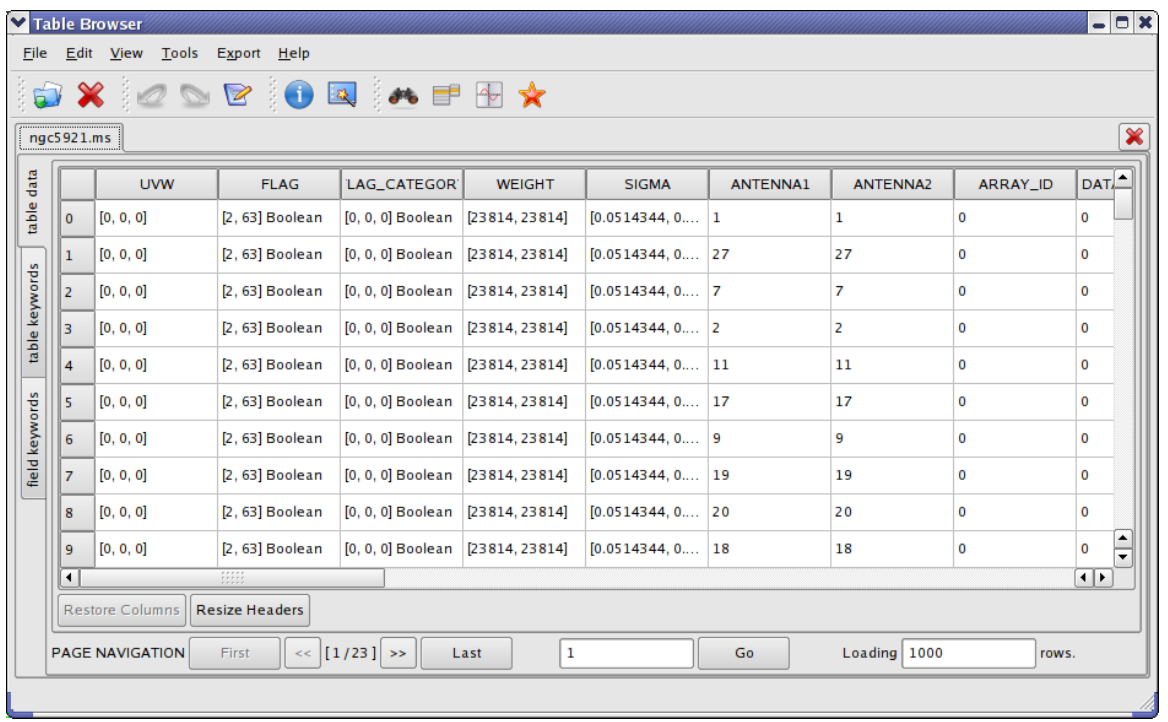

<span id="page-115-0"></span>Figure 3.7: browsetable: The browser displays the main table within a frame. You can scroll through the data ( $x =$ columns of the MAIN table, and  $y =$ the rows) or select a specific page or row as desired. By default, 1000 rows of the table are loaded at a time, but you can step through the MS in batches.

Note that one useful feature is that you can Edit the table and its contents. Use the Edit table choice from the Edit menu, or click on the Edit button. Be careful with this, and make a backup copy of the table before editing!

Use the Close Tables and Exit option from the Files menu to quit the casabrowser.

There are alot of features in the casabrowser that are not fully documented here. Feel free to explore the capabilities such as plotting and sorting!

**BETA ALERT:** You are likely to find that the casabrowser needs to get a table lock before proceeding. Use the clearstat command to clear the lock status in this case.

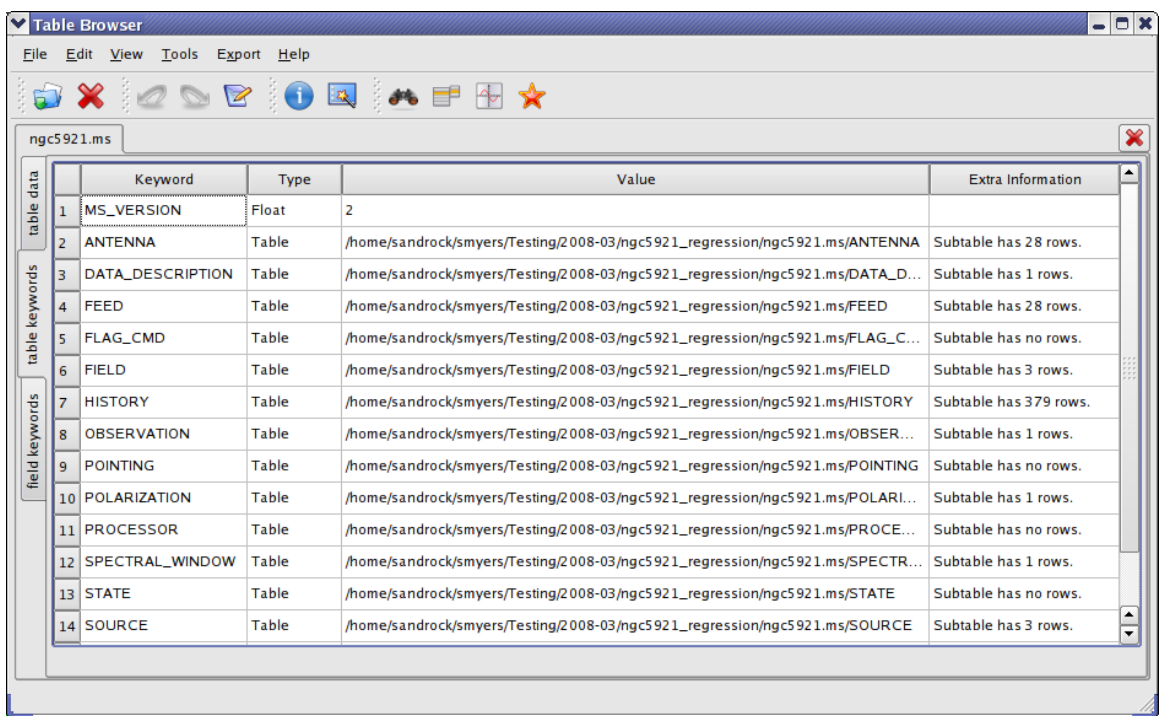

<span id="page-116-0"></span>Figure 3.8: browsetable: You can use the tab for Table Keywords to look at other tables within an MS. You can then double-click on a table to view its contents.

## 3.7 Examples of Data Display and Flagging

```
######################################################################
# #
# Display and Flagging Use Case Jupiter 6cm VLA #
# #
# Last Updated STM 2008-03-25 (Beta Patch 1.0) #
# #
######################################################################
scriptmode = True
prefix='jupiter6cm.usecase'
msfile = prefix + 'ms'#=====================================================================
#
# List a summary of the MS
#
print '--Listobs--'
default('listobs')
vis = msfile
```
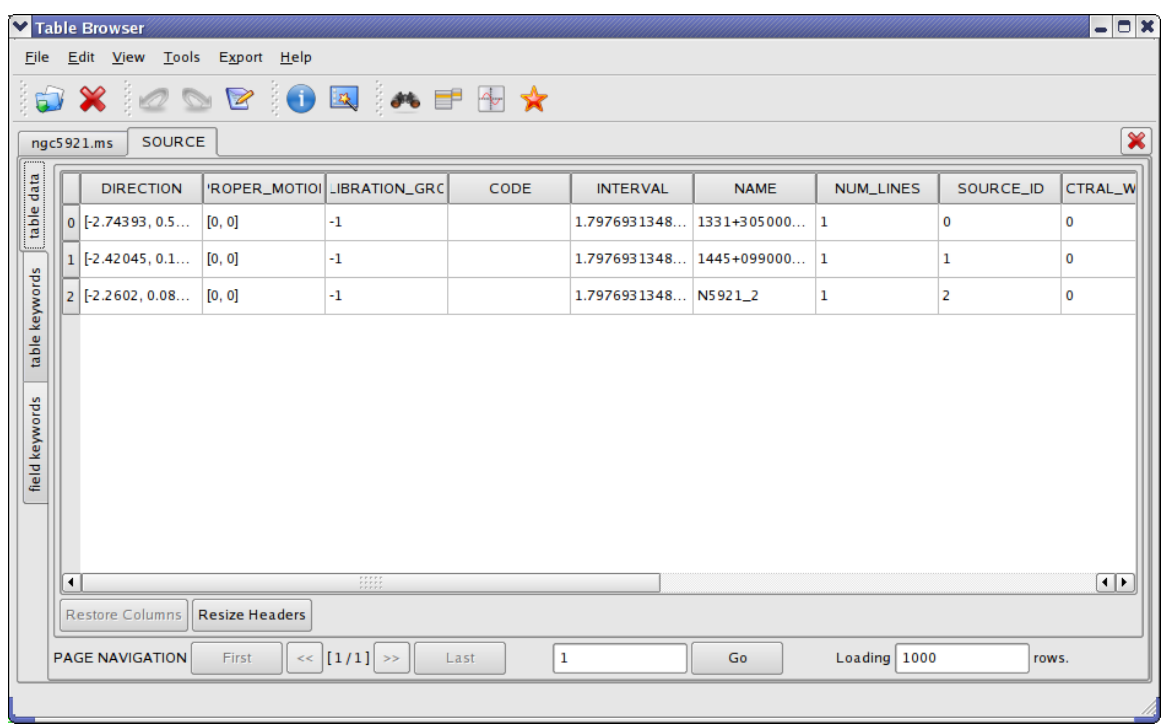

<span id="page-117-0"></span>Figure 3.9: browsetable: Viewing the SOURCE table of the MS.

```
# Don't default this one and make use of the previous setting of
# vis. Remember, the variables are GLOBAL!
print "Use listobs to print verbose summary to logger"
# You may wish to see more detailed information, in this case
# use the verbose = True option
verbose = True
listobs()
# You should get in your logger window and in the casapy.log file
# something like:
#
# Observer: FLUX99 Project:
# Observation: VLA
#
# Data records: 2021424 Total integration time = 85133.2 seconds
# Observed from 23:15:27 to 22:54:20
#<br>#
   ObservationID = 0 ArrayID = 0
# Date Timerange Scan FldId FieldName SpwIds
```
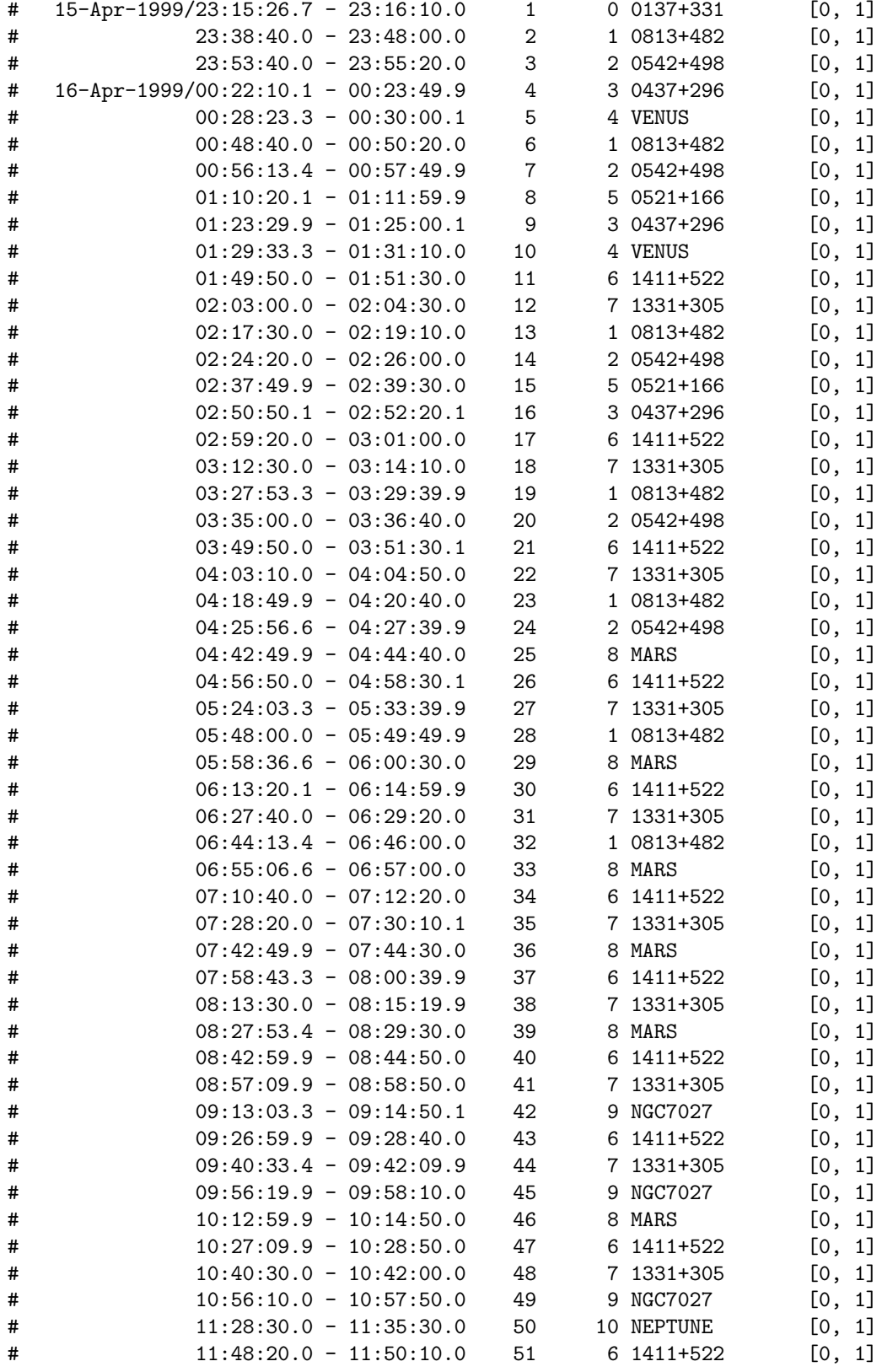

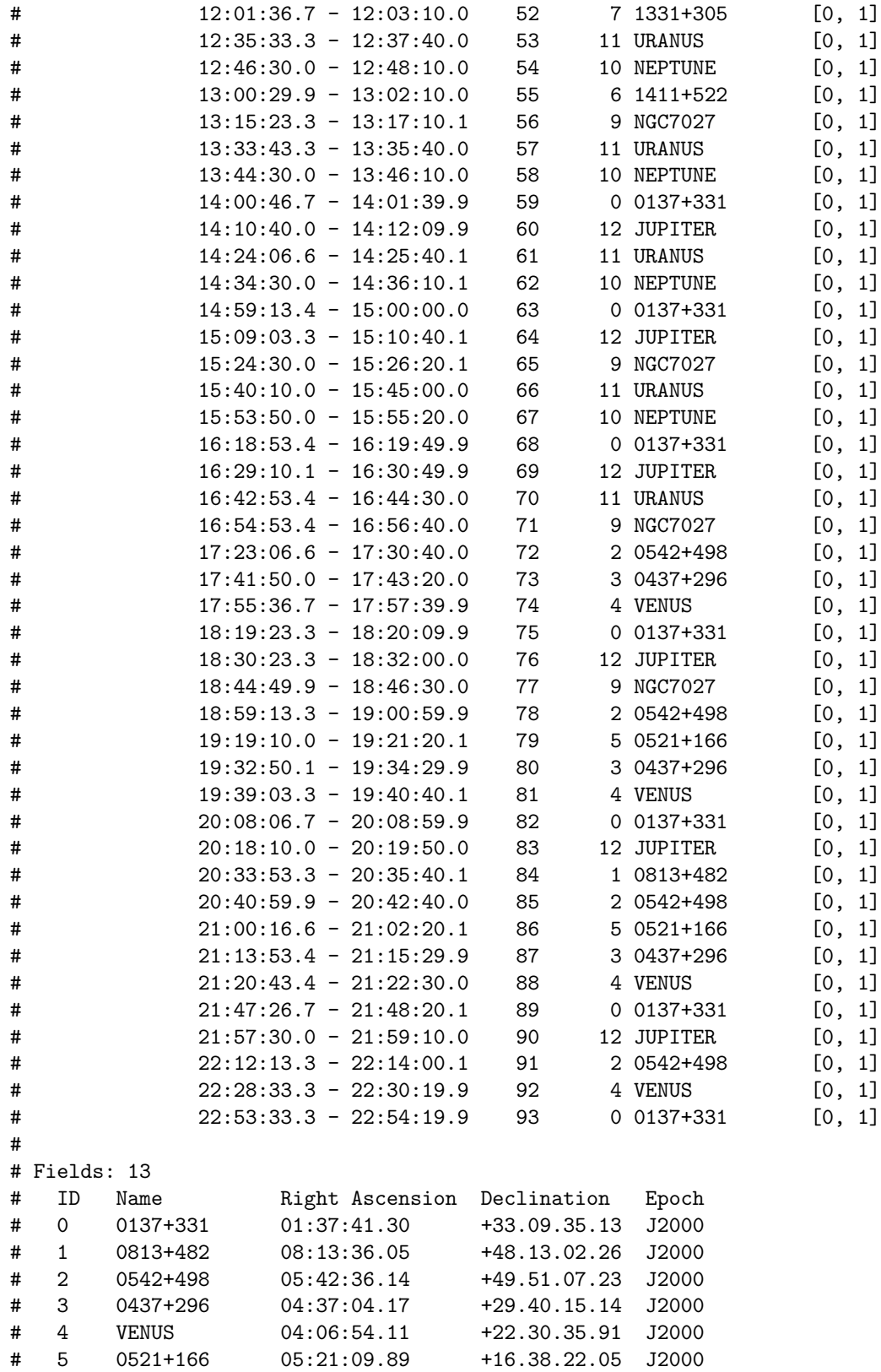

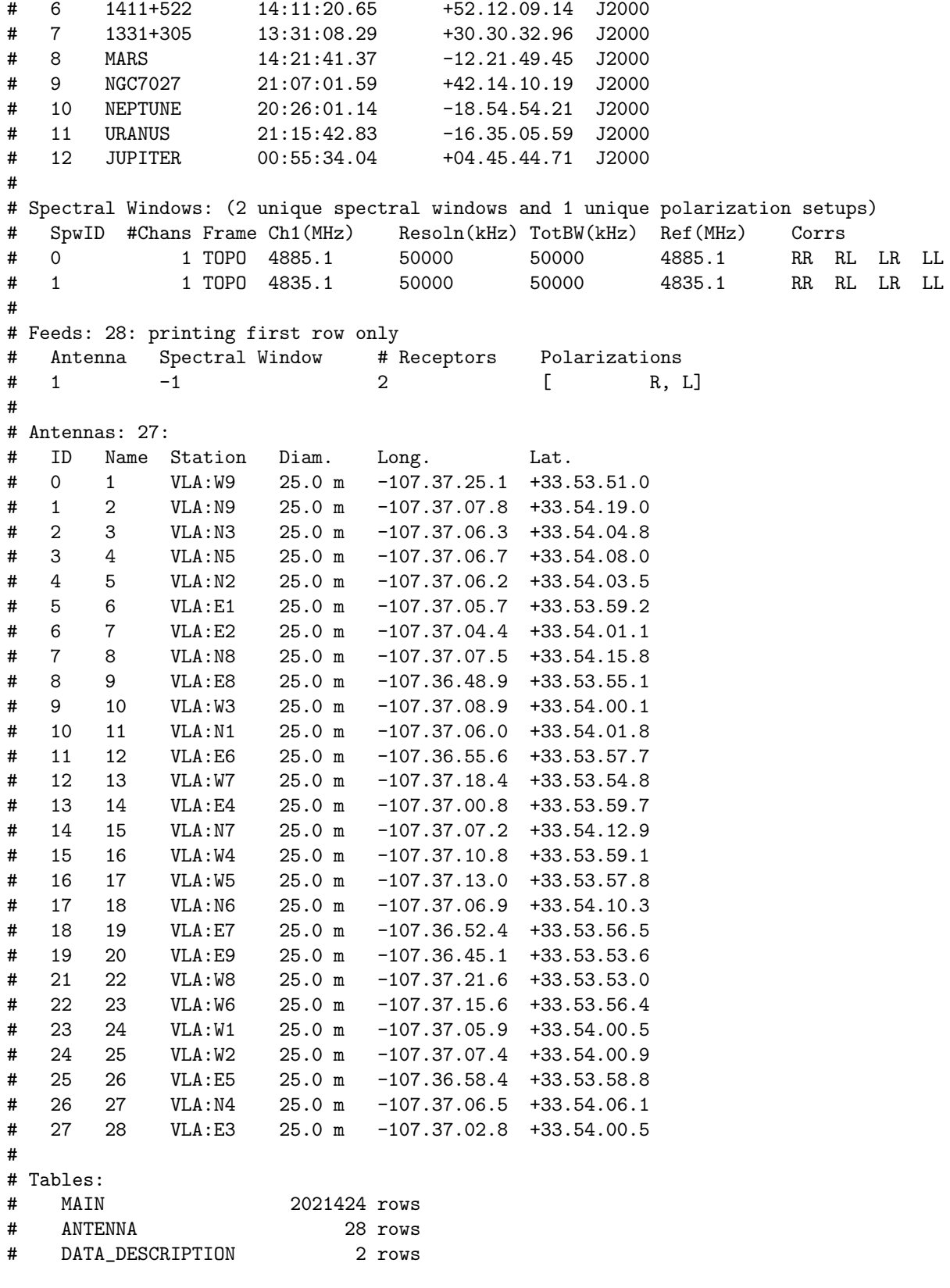

```
# DOPPLER <absent>
# FEED 28 rows
                         13 rows
# FLAG_CMD <empty>
# FREQ_OFFSET <absent>
# HISTORY 7058 rows
# OBSERVATION 1 row
# POINTING 2604 rows
# POLARIZATION 1 row
\frac{1}{4} PROCESSOR
# SOURCE <empty> (see FIELD)
# SPECTRAL_WINDOW 2 rows
# STATE <empty>
# SYSCAL <absent>
# WEATHER <absent>
#
#=====================================================================
# Data Examination and Flagging
#=====================================================================
#
# Get rid of the autocorrelations from the MS
#
print '--Flagautocorr--'
print "Use flagautocorr to zap auto-correlations"
print "Not strictly necessary but here for completeness"
# Don't default this one either
flagautocorr()
#
#=====================================================================
#
# Use Flagmanager to save a copy of the flags
#
print '--Flagmanager--'
default('flagmanager')
print "Use flagmanager to save these new flags"
print "These go in the .flagversions sub-dir"
vis = msfile
# Save a copy of the MAIN table flags
mode = 'save'
versionname = 'flagautocorr'
comment = 'flagged autocorr'
merge = 'replace'
```
flagmanager()

```
# If you look in the 'jupiter6cm.usecase.ms.flagversions/
# you'll see flags.flagautocorr there along with the
# flags.Original that importuvfits made for you
# Or use
mode = 'list'
print "Now use flagmanager to list flag versions"
flagmanager()
# In the logger you will see something like:
#
# MS : /home/sandrock2/smyers/Testing2/Aug07/jupiter6cm.usecase.ms
#
# main : working copy in main table
# Original : Original flags at import into CASA
# flagautocorr : flagged autocorr
# See logger for flag versions for this file
#
#=====================================================================
#
# Use Plotxy to interactively flag the data
#
print '--Plotxy--'
default('plotxy')
print "Now we use plotxy to examine and interactively flag data"
vis = msfile
# The fields we are interested in: 1331+305,JUPITER,0137+331
selectdata = True
# First we do the primary calibrator
field = '1331+305'# Plot only the RR and LL for now
correlation = 'RR LL'
# Plot amplitude vs. uvdist
xaxis = 'uvdist'
yaxis = 'amp'
multicolor = 'both'
# Use the field name as the title
selectplot = True
```

```
title = field+" "
# The easiest thing is to iterate over antennas
iteration = 'antenna'
plotxy()
print ""
print "-----------------------------------------------------"
print "Plotxy"
print "Showing 1331+305 with iteration='antenna' "
print "Use Next button to step through antennas"
print "You see some low-level crud that you want to clip out"
# Pause script if you are running in scriptmode
if scriptmode:
   user_check=raw_input('Return to continue script\n')
# You'll see lots of low points as you step through RR LL RL LR
# A basic clip at 0.75 for RR LL and 0.055 for RL LR will work
# If you want to do this interactively, set
iteration = ''
plotxy()
print ""
print "-----------------------------------------------------"
print "Now showing RR LL for all antennas"
print "Use MarkRegion then draw boxes around points to flag"
print "You can use ESC to drop last drawn box"
print "When happy with boxes, hit Flag to flag"
print "You can repeat as necessary"
# Pause script if you are running in scriptmode
if scriptmode:
   user_check=raw_input('Return to continue script\n')
# You can also use flagdata to do this non-interactively
# (see below)
# Now look at the cross-polar products
correlation = 'RL LR'
plotxy()
print ""
print "-----------------------------------------------------"
print "Looking at RL LR"
print "Now flag the bad data here"
# Pause script if you are running in scriptmode
```

```
if scriptmode:
    user_check=raw_input('Return to continue script\n')
#---------------------------------------------------------------------
# Now do calibrater 0137+331
field = '0137+331'
correlation = 'RR LL'
xaxis = 'uvdist'
spw =''
iteration = ''
antenna = ''
title = field+" "
plotxy()
# You'll see a bunch of bad data along the bottom near zero amp
# Draw a box around some of it and use Locate
# Looks like much of it is Antenna 9 (ID=8) in spw=1
print ""
print "-----------------------------------------------------"
print "Plotting 0137+331 RR LL all antennas"
print "You see bad data along bottom"
print "Mark a box around a bit of it and hit Locate"
print "Look in logger to see what it is"
print "You see much is Antenna 9 (ID=8) in spw 1"
# Pause script if you are running in scriptmode
if scriptmode:
   user_check=raw_input('Return to continue script\n')
xaxis = 'time'spw = '1'correlation = ''
# Note that the strings like antenna='9' first try to match the
# NAME which we see in listobs was the number '9' for ID=8.
# So be careful here (why naming antennas as numbers is bad).
antenna = '9'plotxy()
# YES! the last 4 scans are bad. Box 'em and flag.
print ""
print "-----------------------------------------------------"
print "Plotting vs. time antenna='9' and spw='1' "
print "Box up last 4 scans which are bad and Flag"
# Pause script if you are running in scriptmode
```

```
if scriptmode:
    user_check=raw_input('Return to continue script\n')
# Go back and clean up
xaxis = 'uvdist'
spw =''
antenna = ''
correlation = 'RR LL'
plotxy()
# Box up the bad low points (basically a clip below 0.52) and flag
# Note that RL,LR are too weak to clip on.
print ""
print "-----------------------------------------------------"
print "Back to all data"
print "Clean up remaining bad points"
# Pause script if you are running in scriptmode
if scriptmode:
    user_check=raw_input('Return to continue script\n')
#---------------------------------------------------------------------
# Finally, do JUPITER
field = 'JUPITER'
correlation = 'RR LL'
iteration = ''
xaxis = 'uvdist'
title = field+" "
plotxy()
# Here you will see that the final scan at 22:00:00 UT is bad
# Draw a box around it and flag it!
print ""
print "-----------------------------------------------------"
print "Now plot JUPITER versus uvdist"
print "Lots of bad stuff near bottom"
print "Lets go and find it - try Locate"
print "Looks like lots of different antennas but at same time"
# Pause script if you are running in scriptmode
if scriptmode:
    user_check=raw_input('Return to continue script\n')
correlation = ''
xaxis = 'time'
```

```
plotxy()
```

```
# Here you will see that the final scan at 22:00:00 UT is bad
# Draw a box around it and flag it!
print ""
print "-----------------------------------------------------"
print "Now plotting vs. time"
print "See bad scan at end - flag it!"
# Pause script if you are running in scriptmode
if scriptmode:
    user_check=raw_input('Return to continue script\n')
# Now look at whats left
correlation = 'RR LL'
xaxis = 'uvdist'
spw = '1'antenna = ''
iteration = 'antenna'
plotxy()
# As you step through, you will see that Antenna 9 (ID=8) is often
# bad in this spw. If you box and do Locate (or remember from
# 0137+331) its probably a bad time.
print ""
print "-----------------------------------------------------"
print "Step through antennas with Next"
print "See bad Antenna 9 (ID 8) as in 0137+331"
# Pause script if you are running in scriptmode
if scriptmode:
   user_check=raw_input('Return to continue script\n')
# The easiset way to kill it:
antenna = '9'iteration = ''
xaxis = 'time'
correlation = ''
plotxy()
# Draw a box around all points in the last bad scans and flag 'em!
print ""
print "-----------------------------------------------------"
print "Now plotting vs. time antenna 9 spw 1"
```

```
print "Box up the bad scans and Flag"
# Pause script if you are running in scriptmode
if scriptmode:
   user_check=raw_input('Return to continue script\n')
# Now clean up the rest
xaxis = 'uvdist'
correlation = 'RR LL'
antenna = ''
spw =''
# You will be drawing many tiny boxes, so remember you can
# use the ESC key to get rid of the most recent box if you
# make a mistake.
plotxy()
# Note that the end result is we've flagged lots of points
# in RR and LL. We will rely upon imager to ignore the
# RL LR for points with RR LL flagged!
print ""
print "-----------------------------------------------------"
print "Back to uvdist plot, see remaining bad data"
print "You can draw little boxes around the outliers and Flag"
print "Depends how patient you are in drawing boxes!"
print "Could also use Locate to find where they come from"
# Pause script if you are running in scriptmode
if scriptmode:
   user_check=raw_input('Return to continue script\n')
print "Done with plotxy!"
#
#=====================================================================
#
# Use Flagmanager to save a copy of the flags so far
#
print '--Flagmanager--'
default('flagmanager')
print "Now will use flagmanager to save a copy of the flags we just made"
print "These are named xyflags"
vis = msfile
mode = 'save'
versionname = 'xyflags'
comment = 'Plotxy flags'
merge = 'replace'
```

```
flagmanager()
#
#=====================================================================
#
# You can use Flagdata to explicitly clip the data also
#
print '--Flagdata--'
default('flagdata')
print "As a demonstration show how to clip the data with flagdata"
print "Note we had already flagged many of these interactively"
vis = msfile
# Set some clipping regions
mode = 'manualflag'clipcolumn = 'DATA'
clipoutside = False
# Clip calibraters
field = '1331+305'clipexpr = 'ABS RR'clipminmax = [0.0,0.75]
flagdata()
clipexpr = 'ABS LL'
clipminmax = [0.0, 0.75]flagdata()
clipexpr = 'ABS RL'
clipminmax = [0.0,0.055]
flagdata()
clipexpr = 'ABS LR'clipminmax = [0.0, 0.055]flagdata()
field = '0137+331'
clipexpr = 'ABS RR'clipminmax = [0.0, 0.55]flagdata()
clipexpr = 'ABS LL'
clipminmax = [0.0, 0.55]flagdata()
# You can also do the antenna edits on 0137+331 and JUPITER
# with flagdata
```

```
# Done with flagging
```

```
#=====================================================================
#
# Use Flagmanager to list all saved versions
#
print '--Flagmanager--'
default('flagmanager')
print "Now will use flagmanager to list all the versions we saved"
vis = msfile
mode = 'list'
flagmanager()
#
#=====================================================================
```
## Chapter 4

# Synthesis Calibration

This chapter explains how to calibrate interferometer data within the CASA task system. Calibration is the process of determining the complex correction factors that must be applied to each visibility in order to make them as close as possible to what an idealized interferometer would measure,

Inside the Toolkit: The workhorse for synthesis calibration is the cb tool.

such that when the data is imaged an accurate picture of the sky is obtained. This is not an arbitrary process, and there is a philosophy behind the CASA calibration methodology (see § [4.2.1](#page-133-0) for more on this). For the most part, calibration in CASA using the tasks is not too different than calibration in other packages such as AIPS or Miriad, so the user should not be alarmed by cosmetic differences such as task and parameter names!

## 4.1 Calibration Tasks

The standard set of calibration tasks are:

- accum Accumulate incremental calibration solutions into a cumulative cal table  $(\S 4.5.4)$  $(\S 4.5.4)$ ,
- applycal Apply calculated calibration solutions  $(\S 4.6.1)$  $(\S 4.6.1)$ ,
- bandpass B calibration solving; supports pre-apply of other calibrations  $(\S 4.4.2)$  $(\S 4.4.2)$ ,
- clearcal Re-initialize visibility data set calibration data  $(\S 4.6.3)$  $(\S 4.6.3)$ ,
- fluxscale Bootstrap the flux density scale from standard calibration sources  $(\S 4.4.4)$  $(\S 4.4.4)$ ,
- gaincal G calibration solving; supports pre-apply of other calibrations  $(\S 4.4.3)$  $(\S 4.4.3)$ ,
- listcal list calibration solutions  $(\S 4.5.2)$  $(\S 4.5.2)$ ,
- plotcal Plot calibration solutions  $(\S 4.5.1)$  $(\S 4.5.1)$ ,
- polcal polarization calibration  $(\S$  [4.4.5\)](#page-160-0),
- setjy Compute the model visibility for a specified source flux density  $(\S 4.3.4)$  $(\S 4.3.4)$ ,
- smoothcal Smooth calibration solutions derived from one or more sources  $(\S 4.5.3)$  $(\S 4.5.3)$ ,
- split Write out new MS containing calibrated data from a subset of the original MS  $(\S$  [4.7.1\)](#page-182-0).

There are some development versions of calibration and utility tasks that are recently added to the Beta Release suite:

- hanningsmooth apply a Hanning smoothing filter to spectral-line uv data  $(\S 4.7.2)$  $(\S 4.7.2)$ ,
- uvcontsub uv-plane continuum fitting and subtraction  $(\S 4.7.4)$  $(\S 4.7.4)$ ,
- uvsub subtract the transform of a model image from the uv data  $(\S 4.7.3)$  $(\S 4.7.3)$ .

These are not yet full-featured, and may have only rudimentary controls and options.

Finally, there are also more advanced and experimental calibration tasks available in this release:

- blcal baseline-based gain or bandpass calibration; supports pre-apply of other calibrations  $(\S$  [4.4.6\)](#page-163-0),
- fringecal Experimental: baseline-based fringe-fitting calibration solving; supports preapply of other calibrations  $(\S$  [4.4.7\)](#page-164-1),
- uvmodelfit fit a component source model to the uv data  $(\S 4.7.5)$  $(\S 4.7.5)$ .

The following sections outline the use of these tasks in standard calibration processes.

Information on other useful tasks and parameter setting can be found in:

- listobs list what is in a MS  $(\S 2.3)$  $(\S 2.3)$ ,
- plotxy X-Y plotting and editing  $(\S 3.4)$  $(\S 3.4)$ ,
- flagdata non-interactive data flagging  $(\S 3.5)$  $(\S 3.5)$ ,
- data selection general data selection syntax  $(\S 2.5)$  $(\S 2.5)$ .

## 4.2 The Calibration Process — Outline and Philosophy

A work-flow diagram for CASA calibration of interferometry data is shown in Figure [4.1.](#page-132-0) This should help you chart your course through the complex set of calibration steps. In the following sections, we will detail the steps themselves and explain how to run the necessary tasks and tools.

This can be broken down into a number of discrete phases:

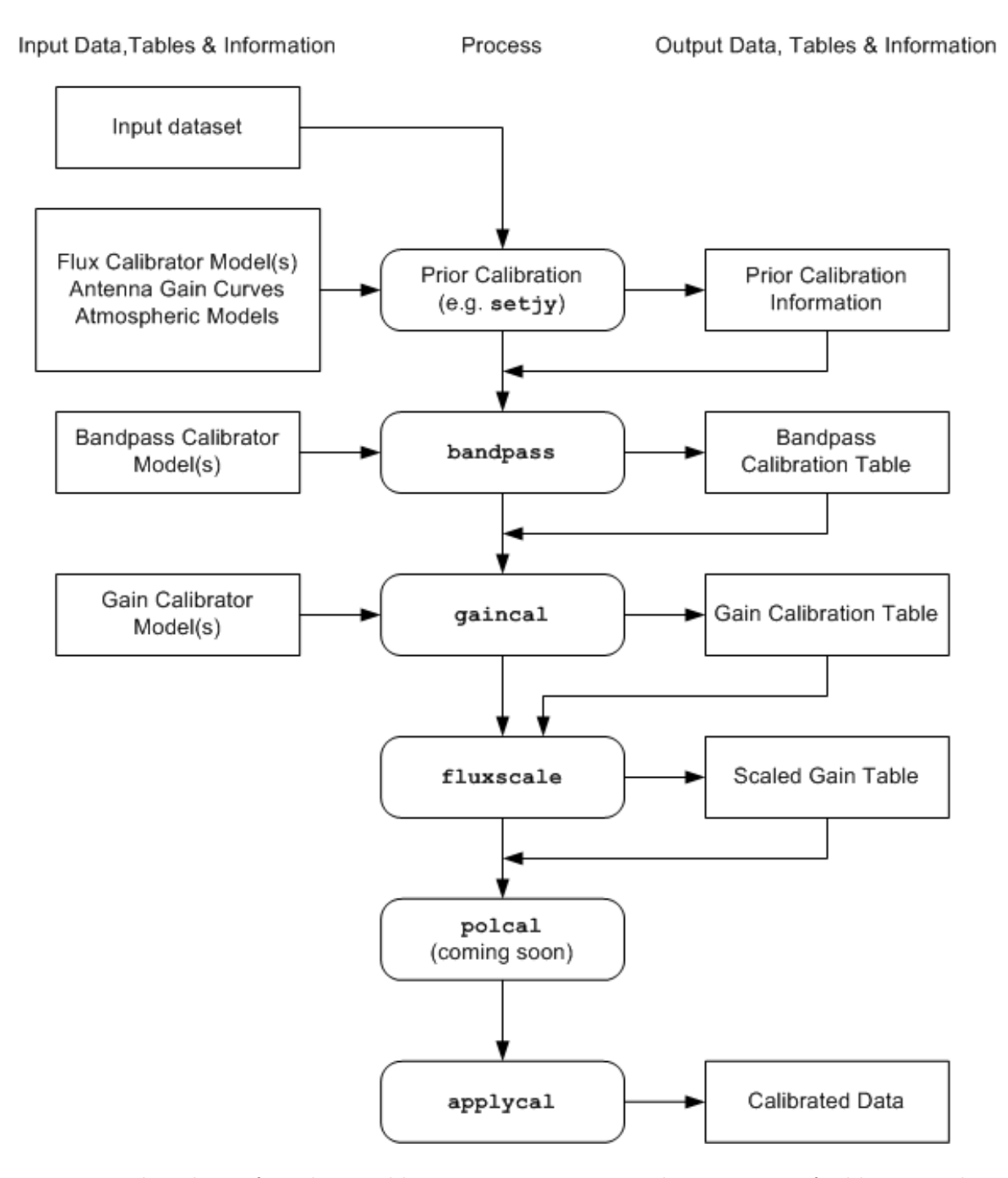

<span id="page-132-0"></span>Figure 4.1: Flow chart of synthesis calibration operations. Not shown are use of table manipulation and plotting tasks accum, plotcal, and smoothcal (see Figure [4.2\)](#page-135-0).

- **Prior Calibration** set up previously known calibration quantities that need to be preapplied, such as the flux density of calibrators, antenna gain-elevation curves, and atmospheric models. Use the setjy task (§ [4.3.4\)](#page-139-0), and set the gaincurve (§ [4.3.2\)](#page-137-0) and opacity (§ [4.3.3\)](#page-138-0) parameters in subsequent tasks;
- Bandpass Calibration solve for the relative gain of the system over the frequency channels in the dataset (if needed), having pre-applied the prior calibration. Use the bandpass task  $(\S 4.4.2);$  $(\S 4.4.2);$  $(\S 4.4.2);$
- Gain Calibration solve for the gain variations of the system as a function of time, having pre-applied the bandpass (if needed) and prior calibration. Use the gaincal task  $(\S$  [4.4.3\)](#page-153-0);
- Polarization Calibration solve for any unknown polarization leakage terms. BETA **ALERT:** Polarization Calibration tasks are now available as of Beta Release Patch 1  $(\S 4.4.5)$  $(\S 4.4.5)$ ;
- Establish Flux Density Scale if only some of the calibrators have known flux densities, then rescale gain solutions and derive flux densities of secondary calibrators. Use the fluxscale task  $(\S$  [4.4.4\)](#page-157-0);
- Manipulate, Accumulate, and Iterate if necessary, accumulate different calibration solutions (tables), smooth, and interpolate/extrapolate onto different sources, bands, and times. Use the accum  $(\S$  [4.5.4\)](#page-173-0) and smoothcal  $(\S$  [4.5.3\)](#page-171-0) tasks;
- Examine Calibration at any point, you can (and should) use plotcal  $(\S 4.5.1)$  $(\S 4.5.1)$  and/or **listcal** (§ [4.5.2\)](#page-168-0) to look at the calibration tables that you have created;
- Apply Calibration to the Data this can be forced explicitly by using the applycal task (§ [4.6.1\)](#page-177-0), and can be undone using clearcal (§ [4.6.3\)](#page-181-0);
- Post-Calibration Activities this includes the determination and subtraction of continuum signal from line data, the splitting of data-sets into subsets (usually single-source), and other operations (such as model-fitting). Use the uvcontsub  $(\S 4.7.4)$  $(\S 4.7.4)$ , split  $(\S 4.7.1)$  $(\S 4.7.1)$ , and uvmodelfit  $(\S$  [4.7.5\)](#page-186-0) tasks.

The flow chart and the above list are in a suggested order. However, the actual order in which you will carry out these operations is somewhat fluid, and will be determined by the specific data-reduction use cases you are following. For example, you may need to do an initial Gain Calibration on your bandpass calibrator before moving to the Bandpass Calibration stage. Or perhaps the polarization leakage calibration will be known from prior service observations, and can be applied as a constituent of Prior Calibration.

## <span id="page-133-0"></span>4.2.1 The Philosophy of Calibration in CASA

Calibration is not an arbitrary process, and there is a methodology that has been developed to carry out synthesis calibration and an algebra to describe the various corruptions that data might be subject to: the Hamaker-Bregman-Sault Measurement Equation (ME), described in Appendix [E.](#page-395-0) The user need not worry about the details of this mathematics as the CASA software does that for you. Anyway, its just matrix algebra, and your familiar scalar methods of calibration (such as in AIPS) are encompassed in this more general approach.

There are a number of "physical" components to calibration in CASA:

- data in the form of the Measurement Set  $(\S 2.1)$  $(\S 2.1)$ . The MS includes a number of columns that can hold calibrated data, model information, and weights;
- calibration tables these are in the form of standard CASA tables, and hold the calibration solutions (or parameterizations thereof);
- task parameters sometimes the calibration information is in the form of CASA task parameters that tell the calibration tasks to turn on or off various features, contain important values (such as flux densities), or list what should be done to the data.

At its most basic level, Calibration in CASA is the process of taking "uncalibrated" **data**, setting up the operation of calibration tasks using **parameters**, solving for new calibration **tables**, and then applying the calibration tables to form "calibrated" data. Iteration can occur as necessary, with the insertion of other non-calibration steps (e.g. "self-calibration" via imaging).

## 4.2.2 Keeping Track of Calibration Tables

The calibration tables are the currency that is exchanged between the calibration tasks. The "solver" tasks (gaincal, bandpass, blcal, fringecal) take in the MS (which may have a calibration model in the MODEL DATA column from setjy or ft) and previous calibration tables, and will output an "incremental" calibration table (it increments the previous calibration, if any). This table can then be smoothed using smoothcal if desired.

You can accumulate the incremental calibration onto previous calibration tables with accum, which will then output a cumulative calibration table. This task will also interpolate onto a different time scale. See § [4.5.4](#page-173-0) for more on accumulation and interpolation.

Figure [4.2](#page-135-0) graphs the flow of these tables through the sequence

solve => smooth => accumulate

Note that this sequence applied to separate types of tables (e.g. 'B', 'G') although tables of other types can be previous calibration input to the solver.

The final set of cumulative calibration tables is what is applied to the data using applycal. You will have to keep track of which tables are the intermediate incremental tables, and which are cumulative, and which were previous to certain steps so that they can also be previous to later steps until accumulation. This can be a confusing business, and it will help if you adopt a consistent table naming scheme (see Figure [4.2\)](#page-135-0) for an example naming scheme).

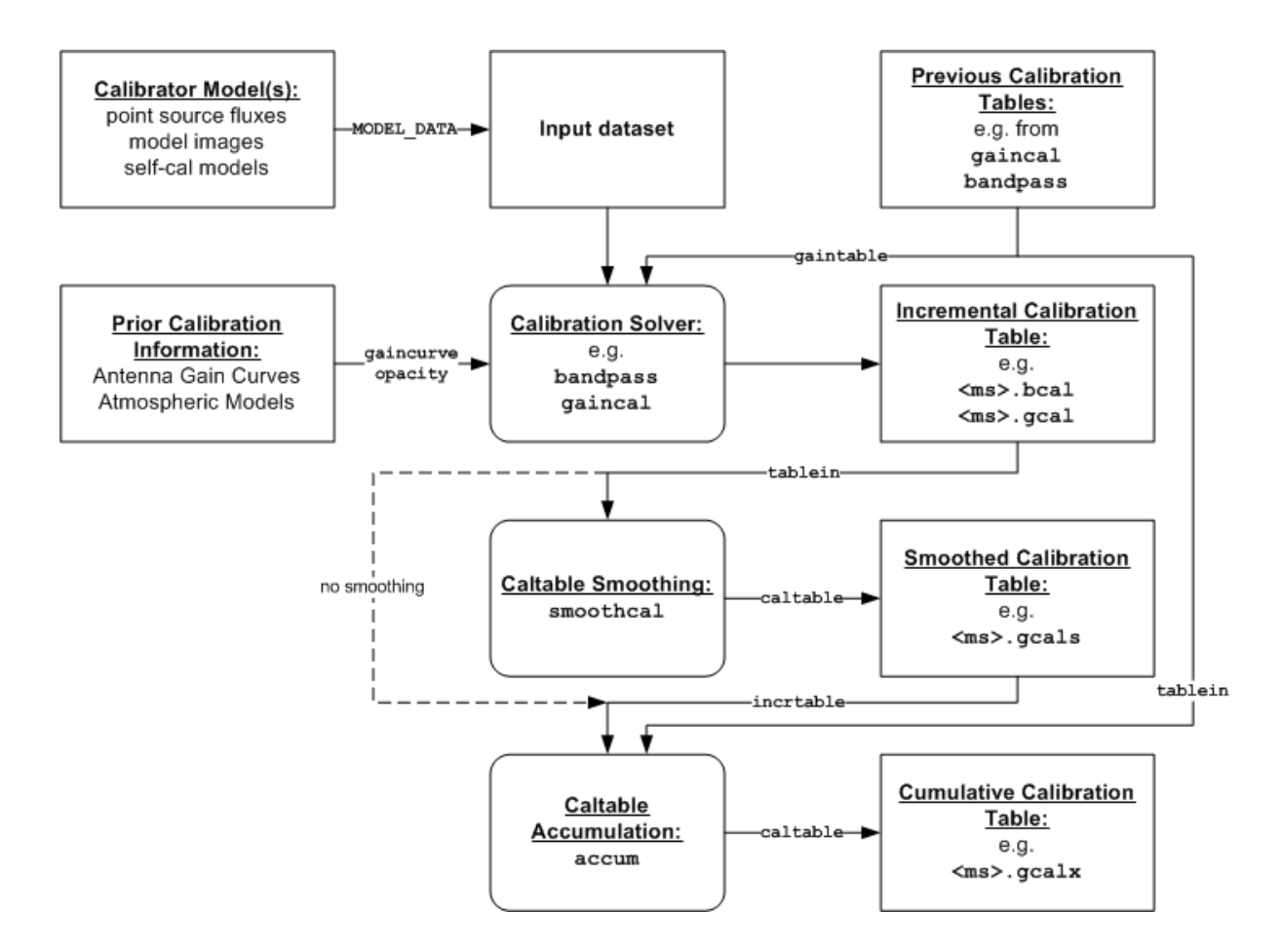

<span id="page-135-0"></span>Figure 4.2: Chart of the table flow during calibration. The parameter names for input or output of the tasks are shown on the connectors. Note that from the output solver through the accumulator only a single calibration type (e.g. 'B', 'G') can be smoothed, interpolated or accumulated at a time. The final set of cumulative calibration tables of all types are then input to applycal as shown in Figure [4.1.](#page-132-0)

## 4.2.3 The Calibration of VLA data in CASA

CASA supports the calibration of VLA data that is imported from the Archive through the importvla task. See  $\S 2.2.2$  $\S 2.2.2$  for more information.

BETA ALERT: Data taken both before and after the Modcomp turn-off in late June 2007 will be handled automatically by importvla. You do not need to set special parameters to do so, and it will obey the scaling specified by applytsys.

You can also import VLA data in UVFITS format with the importuvfits task (§ [2.2.1.1\)](#page-74-0). However, in this case, you must be careful during calibration in that some prior or previous calibrations (see below) may or may not have been done in AIPS and applied (or not) before export.

For example, the default settings of AIPS FILLM will apply VLA gaincurve and approximate (weather-based) atmospheric optical depth corrections when it generates the extension table CL 1. If the data is exported immediately using FITTP, then this table is included in the UVFITS file. However, CASA is not able to read or use the AIPS SN or CL tables, so that prior calibration information is lost and must be applied during calibration here (ie. using gaincurve=True and setting the opacity parameter).

On the other hand, if you apply calibration in AIPS by using the SPLIT or SPLAT tasks to apply the CL tables before exporting with FITTP, then this calibration will be in the data itself. In this case, you do not want to re-apply these calibrations when processing in CASA.

## 4.3 Preparing for Calibration

There are a number of "a priori" calibration quantities that may need to be applied to the data before further calibration is carried out. These include

- system temperature correction turn correlation coefficient into correlated flux density (necessary for some telescopes),
- gain curves antenna gain-elevation dependence,
- $\bullet$  atmospheric optical depth attenuation of the signal by the atmosphere, correcting for its elevation dependence.
- flux density models establish the flux density scale using "standard" calibrator sources, with models for resolved calibrators,

These are pre-determined effects and should be applied (if known) before solving for other calibration terms. If unknown, then they will need to be solved for as one of the standard calibration types (gain or bandpass).

We now deal with these in turn.

## <span id="page-136-0"></span>4.3.1 System Temperature Correction

Some telescopes, including the EVLA and the VLBA, record the visibilities in the form of raw correlation coefficient with weights proportional to the number of bits correlated. The correlation coefficient is the fraction of the total signal that is correlated, and thus multiplication by the system temperature and the antenna gain (in  $Jy/K$ ) will produce visibilities with units of correlated flux density. Note that the old VLA system did this initial calibration on-line, and ALMA will also provide some level of on-line calibration (TBD).

BETA ALERT: There is as yet no mechanism available in importula or in the calibration tasks to use the system temperature information provided by the VLA/EVLA on-line system to calibrate EVLA or VLBA data in raw form. This includes VLA data taken after the Modcomp turn-over

### CHAPTER 4. SYNTHESIS CALIBRATION 138

in late June 2007. You may pass the data through AIPS first. You can also just forge ahead with standard calibration. The drawback to this is that short-term changes in  $T_{sys}$  which are not tracked by calibrator observations or self-calibration will remain in the data.

## <span id="page-137-0"></span>4.3.2 Antenna Gain-Elevation Curve Calibration

Large antennas (such as the 25-meter antennas used in the VLA and VLBA) have a forward gain and efficiency that changes with elevation. Gain curve calibration involves compensating for the effects of elevation on the amplitude of the received signals at each antenna. Antennas are not absolutely rigid, and so their effective collecting area and net surface accuracy vary with elevation as gravity deforms the surface. This calibration is especially important at higher frequencies where the deformations represent a greater fraction of the observing wavelength. By design, this effect is usually minimized (i.e., gain maximized) for elevations between 45 and 60 degrees, with the gain decreasing at higher and lower elevations. Gain curves are most often described as 2nd- or 3rd-order polynomials in zenith angle.

Gain curve calibration has been implemented in CASA for the VLA (only), with gain curve polynomial coefficients available directly from the CASA data repository. To make gain curve corrections for VLA data, set gaincurve=True for any of the calibration tasks.

**BETA ALERT:** The gaincurve parameter must be supplied to any calibration task that allows pre-application of the prior calibration (e.g. bandpass, gaincal, applycal). This should be done consistently through the calibration process. In future updates we will likely move to a separate task to calibrate the gain curve.

For example, to pre-apply the gaincurve during gain calibration:

```
gaincal('data.ms','cal.G0',gaincuve=True, solint=0.,refant=11)
```
NOTE: Set gaincurve=False if you are not using VLA data.

The gain curve will be calculated per timestamp. Upon execution of a calibration task (e.g., gaincal, bandpass, applycal, etc.), the gain curve data appropriate to the observing frequencies will be automatically retrieved from the data repository and applied.

BETA ALERT: Currently, gain-curves for VLA are built into the CASA system and this is what is applied when gaincurve=True. Therefore, the application of the gain-curves, if gaincurve=True, is allowed only if the VLA is set as the telescope of observation in the MS, otherwise an error will be generated. Set gaincurve=False if you are not using VLA data. A general mechanism for incorporating gaincurve information for other arrays will be made available in future releases. Also note that the VLA gain-curves are the most recent ones (that are also supplied in AIPS). Caution should be used in applying these gaincurve corrections to VLA data taken before 2001, as antenna changes were poorly tracked previous to this time. We will include gain curves for EVLA antennas when those are measured and become available.

## <span id="page-138-0"></span>4.3.3 Atmospheric Optical Depth Correction

The troposphere is not completely transparent. At high radio frequencies (>15 GHz), water vapor and molecular oxygen begin to have a substantial effect on radio observations. According to the physics of radiative transmission, the effect is threefold. First, radio waves from astronomical sources are absorbed (and therefore attenuated) before reaching the antenna. Second, since a good absorber is also a good emitter, significant noise-like power will be added to the overall system noise. Finally, the optical path length through the troposphere introduces a time-dependent phase error. In all cases, the effects become worse at lower elevations due to the increased air mass through which the antenna is looking. In CASA, the opacity correction described here compensates only for the first of these effects, tropospheric attenuation, using a plane-parallel approximation for the troposphere to estimate the elevation dependence.

Opacity corrections are a component of calibration type 'T'. To make opacity corrections in CASA, an estimate of the zenith opacity is required (see observatory-specific chapters for how to measure zenith opacity). This is then supplied to the opacity parameter in the calibration tasks.

**BETA ALERT:** The opacity parameter must be supplied to any calibration task that allows pre-application of the prior calibration (e.g. bandpass, gaincal, applycal). This should be done consistently through the calibration process. In future updates we will likely move to a separate task to calibrate the atmospheric optical depth.

For example, if the zenith optical depth is 0.1 nepers, then use the following parameters:

gaincal('data.ms', 'cal.G0', solint=0., refant=11, opacity=0.1)

The calibration task in this example will apply an elevation-dependent opacity correction (scaled to 0.1 nepers at the zenith for all antennas for this example) calculated at each scan (solint=0). Set solint=-1 instead to get a solution every timestamp.

BETA ALERT: Currently, you can only supply a single value of opacity, which will then be pre-applied to whatever calibration task that you set it in. Generalizations to antenna- and timedependent opacities, including derivation (from weather information) and solving (directly from the visibility data) capabilities, will be made available in the future.

If you do not have an externally supplied value for opacity, for example from a VLA tip procedure, then you should either use an average value for the telescope, or leave it at zero and hope that your gain calibration compensates (e.g. that your calibrator is at the same elevation as your target at approximately the same time. As noted above, there are no facilities yet to estimate this from the data (e.g. by plotting TANT vs. elevation).

Below, we give instructions for determining opacity for VLA observations where tip-curve data is available. It is beyond the scope of this cookbook to provide information for other telescopes.

### 4.3.3.1 Determining opacity corrections for VLA data

For VLA data, zenith opacity can be measured at the frequency and during the time observations are made using a VLA tipping scan in the observe file. Historical tipping data are available at:

#### <http://www.vla.nrao.edu/astro/calib/tipper>

Choose a year, and click Go to get a list of all tipping scans that have been made for that year.

If a tipping scan was made for your observation, then select the appropriate file. Go to the bottom of the page and click on the button that says Press here to continue.. The results of the tipping scan will be displayed. Go to the section called 'Overall Fit Summary' to find the fit quality and the fitted zenith opacity in percent. If the zenith opacity is reported as 6%, then the actual zenith optical depth value is opacity=0.060 for gaincal and other calibration tasks.

If there were no tipping scans made for your observation, then look for others made in the same band around the same time and weather conditions. If nothing is available here, then at K and Q bands you might consider using an average value (e.g. 6% in reasonable weather). See the VLA memo

#### <http://www.vla.nrao.edu/memos/test/232/232.pdf>

for more on the atmospheric optical depth correction at the VLA, including plots of the seasonal variations.

## <span id="page-139-0"></span>4.3.4 Setting the Flux Density Scale using (setjy)

When solving for visibility-plane calibration, CASA calibration applications compare the observed DATA column with the MODEL DATA column. The first time that an imaging or calibration task is executed for a given MS, the MODEL DATA column is created and initialized with unit point source flux density visibilities (unpolarized) for all sources (e.g. AMP=1, phase=0°). The setjy task is then used to set the proper flux density for flux calibrators. For sources that are recognized flux calibrators (listed in Table [4.1\)](#page-140-0), setjy will calculate the flux densities, Fourier transform the data and write the results to the MODEL DATA column. For the VLA, the default source models are customarily point sources defined by the Baars or Perley-Taylor flux density scales, or point sources of unit flux density if the flux density is unknown. The MODEL DATA column can also be filled with a model generated from an image of the source (e.g. the Fourier transform of an image generated after initial calibration of the data).

The inputs for setjy are:

# setjy :: Place flux density of sources in the measurement set:

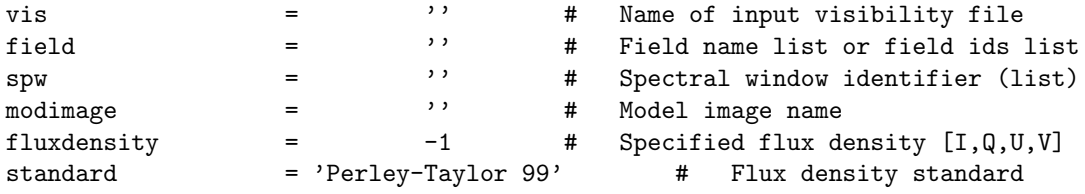

<span id="page-140-0"></span>

| 3C Name | <b>B1950 Name</b> | J2000 Name   |
|---------|-------------------|--------------|
| 3C286   | $1328 + 307$      | $1331 + 305$ |
| 3C48    | $0134 + 329$      | $0137 + 331$ |
| 3C147   | $0538 + 498$      | $0542 + 498$ |
| 3C138   | $0518 + 165$      | $0521 + 166$ |
|         | 1934-638          |              |
| 3C295   | $1409 + 524$      | $1411 + 522$ |

By default the setjy task will cycle through all fields and spectral windows, setting the flux density either to 1 Jy (unpolarized), or if the source is recognized as one of the calibrators in the above table, to the flux density (assumed unpolarized) appropriate to the observing frequency. For example, to run setjy on a measurement set called data.ms:

setjy(vis='data.ms')  $\qquad$  # This will set all fields and spectral windows

**BETA ALERT:** At this time, all that set jy does is to fill the MODEL DATA column of the MS with the Fourier transform of a source model. The  $\texttt{ft}$  task (§ [5.6\)](#page-235-0) will do the same thing, although it does not offer the options for flux rescaling that setjy does. Note also that currently setjy will not transform a full-Stokes model image such that all polarizations are filled correct. You need to use ft for this.

To limit this operation to certain fields and spectral windows, use the field and/or spw parameters, which take the usual data selection strings  $(\S 2.5)$  $(\S 2.5)$ . For example, to set the flux density of the first field (all spectral windows)

setjy(vis='data.ms',field='0')

or to set the flux density of the second field in spectral window 17

setjy(vis='data.ms',field='1',spw='17')

The full-polarization flux density  $(I, Q, U, V)$  may also be explicitly provided:

setjy(vis='data.ms', field='1',spw='16', # Run setjy on field id 1, spw id 17 fluxdensity= $[3.5, 0.2, 0.13, 0.0]$ ) # and set  $I, Q, U, V$  explicitly

Note: The setjy (or ft) operation is different than the antenna gain-elevation and atmospheric opacity Prior Calibrations  $(\S 4.3.2-4.3.3)$  $(\S 4.3.2-4.3.3)$  in that it is applied to (and carried with) the MS itself, rather than via other tables or parameters to the subsequent tasks. It is more like the Tsys correction  $(\S$  [4.3.1\)](#page-136-0) in this regard.

## 4.3.4.1 Using Calibration Models for Resolved Sources

If the flux density calibrator is resolved at the observing frequency, the point source model generated by setjy will not be appropriate. If available, a model image of the resolved source at the observing frequency may be used to generate the appropriate visibilities using the modimage parameter (or in older versions explicitly with the ft task). To use this, provide modimage with the path to the model image. Remember, if you just give the file name, it will assume that it is in the current working directory. It is

Otherwise, you may need to use the **uvrange** selection  $(\S 4.4.1.2)$  $(\S 4.4.1.2)$  in the calibration solving tasks to exclude the baselines where the resolution effect is significant. There is not hard and fast rule for this, though you should consider this if your calibrator is shows a drop of more than 10% on the longest baselines (use plotxy, § [3.4,](#page-96-0) to look at this). You may need to do antenna selection also, if it is heavily resolved and there are few good baselines to the outer antennas. Note that uvrange may also be needed to exclude the short baselines on some calibrators that have extended flux not accounted for in the model. **Note:** the calibrator guides for the specific telescopes usually indicate appropriate min and max for uvrange. For example, see the  $VLA$  Calibration Manual at:

#### <http://www.vla.nrao.edu/astro/calib/manual/>

for details on the use of standard calibrators for the VLA.

Model images for some flux density calibrators are provided with CASA:

- Red Hat Linux RPMs (RHE4, Fedora 6): located in /usr/lib/casapy/data/nrao/VLA/CalModels
- MAC OSX .dmg: located in /opt/casa/data/nrao/VLA/CalModels
- NRAO-AOC stable: /home/casa/data/nrao/VLA/CalModels
- NRAO-AOC daily: /home/ballista/casa/daily/data/nrao/VLA/CalModels

e.g., these are found in the data/nrao/VLA/CalModels sub-directory of the CASA installation. For example, just point to the repository copy, e.g.

modimage = '/usr/lib/casapy/data/nrao/VLA/CalModels/3C48\_C.im'

or if you like, you can copy the ones you wish to use to your working directory.

The models available are:

```
3C138_C.im/ 3C138_Q.im/ 3C147_K.im/ 3C286_C.im/ 3C286_Q.im/ 3C48_C.im/ 3C48_Q.im/
3C138_K.im/ 3C138_U.im/ 3C147_Q.im/ 3C286_K.im/ 3C286_U.im/ 3C48_K.im/ 3C48_U.im/
3C138_L.im/ 3C138_X.im/ 3C147_U.im/ 3C286_L.im/ 3C286_X.im/ 3C48_L.im/ 3C48_X.im/
```
These are all un-reconvolved images of AIPS CC lists, properly scaled to the Perley-Taylor 1999 flux density for the frequencies at which they were observed.

It is important that the model image *not* be one convolved with a finite beam; it must have units of Jy/pixel (not Jy/beam).

Note that setjy will rescale the flux in the models for known sources (e.g. those in Table [4.1\)](#page-140-0) to match those it would have calculated. It will thus extrapolated the flux out of the frequency band of the model image to whatever spectral windows in the MS are specified (but will use the structure of the source in the model image).

BETA ALERT: The reference position in the modimage is currently used by set jy when it does the Fourier transform, thus differences from the positions for the calibrator in the MS will show up as phase gradients in the uv-plane. If your model image position is significantly different but you don't want this to affect your calibration, then you can doctor either the image header using imhead  $(\S 6.2)$  $(\S 6.2)$  or in the MS (using the ms tool) as appropriate. In an upcoming Beta patch we will put in a toggle to use or ignore the position of the modimage. Note that this will not affect the flux scaling (only put in erroneous model phases); in any event small position differences, such as those arising by changing epoch from B1950 to J2000 using regridimage  $(\S$  [6.8\)](#page-271-0), will be inconsequential to the calibration.

This illustrates the use of uvrange for a slightly resolved calibrator:

```
# Import the data
importvla(archivefiles='AS776_A031015.xp2', vis='ngc7538_XBAND.ms',
         freqtol=10000000.0, bandname='X')
# Flag the ACs
flagautocorr('ngc7538_XBAND.ms')
# METHOD 1: Use point source model for 3C48, plus uvrange in solve
# Use point source model for 3C48
setjy(vis='ngc7538_XBAND.ms',field='0');
# Limit 3C48 (fieldid=0) solutions to uvrange = 0-40 klambda
gaincal(vis='ngc7538_XBAND.ms', caltable='cal.G', field='0',
        solint=60.0, refant='10', selectdata=True, uvrange='0~40klambda',
       append=False, gaincurve=False, opacity=0.0)
# Append phase-calibrator's solutions (no uvrange) to the same table
gaincal(vis='ngc7538_XBAND.ms', caltable='cal.G', field='2',
        solint=60.0, refant='10', selectdata=True, uvrange='',
       append=True, gaincurve=False, opacity=0.0)
# Fluxscale
fluxscale(vis='ngc7538_XBAND.ms', caltable='cal.G', reference=['0137+331'],
       transfer=['2230+697'], fluxtable='cal.Gflx', append=False)
```
while the following illustrates the use of of a model:

```
# METHOD 2: use a resolved model copied from the data respository
# for 3C48, and no uvrange
# (NB: detailed freq-dep flux scaling TBD)
# Copy the model image 3C48_X.im to the working directory first!
setjy(vis='ngc7538_XBAND.ms', field='0', modimage='3C48_X.im')
# Solutions on both calibrators with no uvrange
gaincal(vis='ngc7538_XBAND.ms', caltable='cal.G2', field='0,2',
       solint=60.0, refant='10',
       append=False, gaincurve=False, opacity=0.0)
# Fluxscale
fluxscale(vis='ngc7538_XBAND.ms', caltable='cal.G2', reference=['0137+331'],
       transfer=['2230+697'], fluxtable='cal.G2flx', append=False)
# Both methods give 2230 flux densities ~0.7 Jy, in good agreement with
# AIPS
```
#### 4.3.5 Other a priori Calibrations and Corrections

Other a priori calibrations will be added to the calibrater (cb) tool in the near future. These will include antenna-position (phase) corrections, system temperature normalization (amplitude) corrections, tropospheric phase corrections derived from Water Vapor Radiometry (WVR) measurements, instrumental line-length corrections, etc. Where appropriate, solving capabilities for these effects will also be added.

## 4.4 Solving for Calibration — Bandpass, Gain, Polarization

These tasks actually solve for the unknown calibration parameters, placing the results in a calibration table. They take as input an MS, and a number of parameters that specify any prior calibration or previous calibration tables to pre-apply before computing the solution. These are placed in the proper sequence of the Measurement Equation automatically.

We first discuss the parameters that are in common between many of the calibration tasks. Then we describe each solver in turn.

## 4.4.1 Common Calibration Solver Parameters

There are a number of parameters that are in common between the calibration "solver" tasks. These also appear in some of the other calibration manipulation and application tasks.
#### 4.4.1.1 Parameters for Specification : vis and caltable

The input measurement set and output table are controlled by the following parameters:

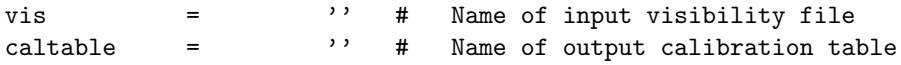

The MS name is input in vis. If it is highlighted red in the inputs  $(\S 1.3.5.4)$  $(\S 1.3.5.4)$  then it does not exist, and the task will not execute. Check the name and path in this case.

The output table name is placed in caltable. Be sure to give a unique name to the output table, or be careful. If the table exists, then what happens next will depend on the task and the values of other parameters (e.g. § [4.4.1.6\)](#page-148-0). The task may not execute giving a warning that the table already exists, or will go ahead and overwrite the solutions in that table, or append them. Be careful.

#### 4.4.1.2 Selection: field, spw, and selectdata

Selection is controlled by the parameters:

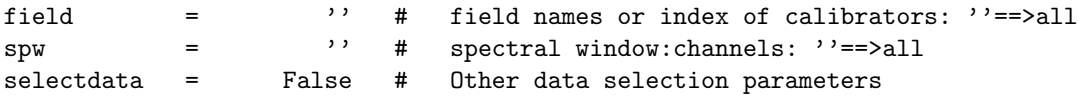

Field and spectral window selection are so often used, that we have made these standard parameters field and spw respectively.

The selectdata parameter expands as usual, uncovering other selection sub-parameters:

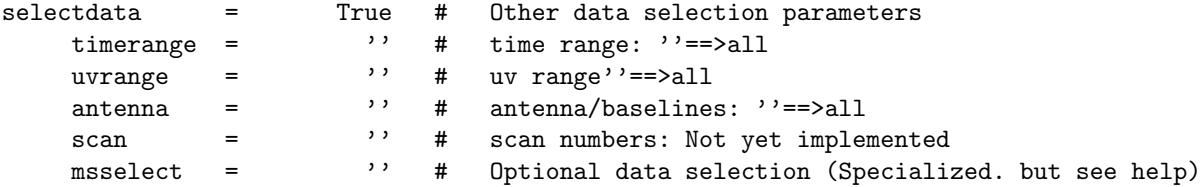

Note that if selectdata=False these parameters are not used when the task is executed, even if set underneath.

The most common selectdata parameter to use is uvrange, which can be used to exclude longer baselines if the calibrator is resolved, or short baselines of the calibrator contains extended flux not accounted for in the model (e.g. § [4.3.4.1\)](#page-141-0).

See § [2.5](#page-84-0) for more on the selection parameters.

### <span id="page-145-0"></span>4.4.1.3 Prior Calibration and Correction: parang, gaincurve and opacity

These parameters control the on-the-fly application of various calibration or effect-based corrections prior to the solving process.

The parang parameter turns on the application of the antenna-based parallactic angle correction  $(2P)$  in the measurement equation. This is necessary for polarization calibration and imaging, or for cases where the parallactic angles are different for geographically spaced antennas (e.g. VLBI). For dealing with only the parallel-hand corrections (e.g. RR, LL, XX, YY) for a co-located array (e.g. the VLA or ALMA), you can set parang=False and save some computational effort. Otherwise, set parang=True to apply this correction.

There are two control parameters for applying Prior Calibration:

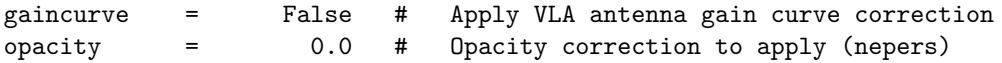

See § [4.3](#page-136-0) for more on Prior Calibration.

## <span id="page-145-1"></span>4.4.1.4 Previous Calibration: gaintable, gainfield, interp and spwmap

Calibration tables that have already been determined can also be applied before solving for the new table:

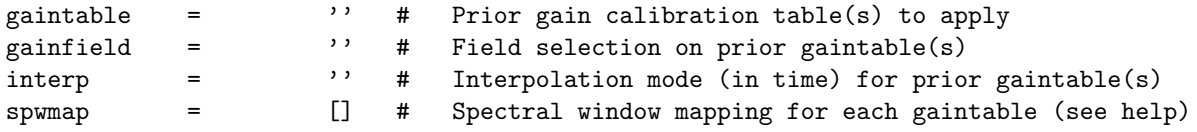

This is controlled by the gaintable parameter, which takes a string or list of strings giving one or more calibration tables to pre-apply. For example,

 $gaintable = ['ngc5921.bcal', 'ngc5921.gcal']$ 

specifies two tables, in this case bandpass and gain calibration tables respectively.

The other parameters key off gaintable, taking single values or lists, with an entry for each table in gaintable. The order is given by that in gaintable.

The gainfield parameter specifies which fields from the respective gaintable to use to apply. This is a list, with each entry a string or list of strings. The default  $\overline{\mathcal{P}}$  for an entry means to use all in that table. For example,

```
gaintable = ['ngc5921.bca1', 'ngc5921.gca1']gainfield = [ '1331+305', ['1331+305','1445+099'] ]
```
or using indices

```
gainfield = [ '0', [ '0', '1'] ]
```
to specify the field '1331+305' from the table 'ngc5921.bcal' and fields '1331+305' and '1445+099' from the second table 'ngc5921.gcal'. We could also have wildcarded the selection, e.g.

gainfield =  $[ '0', '*)$ 

taking all fields from the second table. And of course we could have used the default

```
gainfield = [ '0', ' ' ]
```
or even

gainfield =  $[ '0' ]$ 

which is to take all.

The interp parameter chooses the interpolation scheme to be used when pre-applying the solution in the tables. This interpolation is (currently) only in time. The choices are currently 'nearest', 'linear', and 'aipslin':

- 'nearest' just picks the entry nearest in time to the visibility in question;
- 'linear' interpolation calibrates each datum with calibration phases and amplitudes linearly interpolated from neighboring time values. In the case of phase, this mode will assume that phase jumps greater than 180◦ between neighboring points indicate a cycle slip, and the interpolated value will follow this change in cycle accordingly;
- 'aipslin' emulates the classic AIPS interpolation mode with linearly interpolated amplitudes and phases derived from interpolation of the complex calibration values. While this method avoids having to track cycle slips (which is unstable for solutions with very low SNR), it will yield a phase interpolation which becomes increasingly non-linear as the spanned phase difference increases. The non-linearity mimics the behavior of interp='nearest' as the spanned phase difference approaches  $180^{\circ}$  (the phase of the interpolated complex calibration value initially changes very slowly, then rapidly jumps to the second value at the midpoint of the interval).

If the uncalibrated phase is changing rapidly, a 'nearest' interpolation is not desirable. Usually, interp='linear' is the best choice. For example,

interp = [ 'nearest', 'linear' ]

uses nearest "interpolation" on the first table, and linear on the second.

The spwmap parameter sets the spectral window combinations to form for the gaintable(s). This is a list, or a list of lists, of integers giving the spw IDs to map. There is one list for each table in gaintable, with an entry for each ID in the MS. For example,

spwmap=[0,0,1,1] # apply from spw=0 to 0,1 and 1 to 2,3

for an MS with  $spw=0,1,2,3$ . For multiple gaintable, use lists of lists, e.g.

spwmap= $[ [0,0,1,1], [0,1,0,1] ]$  # 2nd table spw=0 to 0,2 and 1 to 1,3

**BETA ALERT:** This scheme for mapping the pre-apply tables is not particularly elegant, particularly for spwmap. This may change in the future.

#### 4.4.1.5 Solving: solint, combine, refant, and minsnr

The parameters controlling common aspects of the solution are:

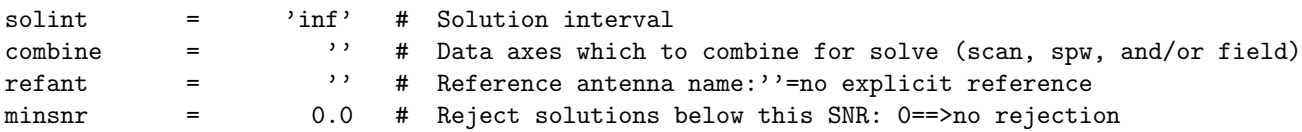

The solution interval is given by solint. If given a number without a unit, this is in seconds. The special values 'inf' and  $-1$  specify an "infinite" solution interval encompassing the entire dataset, while 'int' or zero specify a solution every integration. aYou can use time quanta in the string, e.g. solint='1m' and solint='60s' both specify solution intervals of one minute. Note that solint interacts with combine to determine whether the solutions cross scan or field boundaries.

The parameter controlling the scope of the solution is combine. For the default combine='' solutions will break at scan, field, and spw boundaries. Specification of any of these in combine will extend the solutions over the boundaries (up to the solint). For example, combine='spw' will combine spectral windows together for solving, while combine='scan' will cross scans. Thus, to do scan-based solutions (single solution for each scan), set

solint =  $\int$ inf' combine =  $'$ '

while

```
solint = '\inf'combine = 'scan'
```
will make a single solution for the entire dataset (for a given field and spw). You can specify multiple choices for combination:

 $combine = 'scan, spy'$ 

#### for example.

The reference antenna is specified by the refant parameter. This useful to "lock" the solutions with time, effectively rotating (after solving) the phase of the gain solution for the reference antenna to be zero (the exact effect depends on the type of solution). You can also run without a reference antenna, but in this case the solutions will float with time, with a phase that rotates around with the relative weights of the antennas in the solution (its more or less like setting the weighted sum of the antenna phases to zero). It is usually prudent to select an antenna in the center of the array that is known to be particularly stable, as any gain jumps or wanders in the refant will be transferred to the other antenna solutions.

The minimum signal-to-noise ratio allowed for an acceptable solution is specified in the minsnr parameter. BETA ALERT: Not all calibration tasks have this parameter.

#### <span id="page-148-0"></span>4.4.1.6 Action: append and solnorm

The following parameters control some things that happen after solutions are obtained:

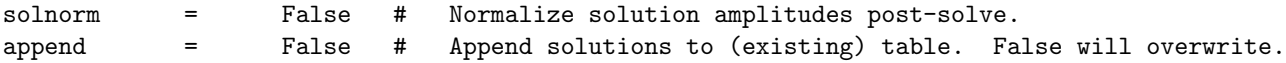

The solnorm parameter toggles on the option to normalize the solution amplitudes after the solutions are obtained. The exact effect of this depends upon the type of solution. Not all tasks include this parameter.

One should be aware when using solnorm that if this is done in the last stage of a chain of calibration, then the part of the calibration that is "normalized" away will be lost. It is best to use this in early stages (for example in a first bandpass calibration) so that later stages (such as final gain calibration) can absorb the lost normalization scaling. It is not strictly necessary to use solnorm=True at all, but is sometimes helpful if you want to have a normalized bandpass for example.

The append parameter, if set to True, will append the solutions from this run to existing solutions in caltable. Of course, this only matters if the table already exists. If append=False and caltable exists, it will overwrite.

## 4.4.2 Spectral Bandpass Calibration (bandpass)

For channelized data, it is often desirable to solve for the gain variations in frequency as well as in time. Variation in frequency arises as a result of non-uniform filter passbands or other dispersive effects in signal transmission. It is usually the case that these frequency-dependent effects vary on timescales much longer than the time-dependent effects handled by the gain types 'G' and 'T'. Thus, it makes sense to solve for them as a separate term: 'B', using the bandpass task.

The inputs to bandpass are:

bandpass :: Calculate a bandpass solution

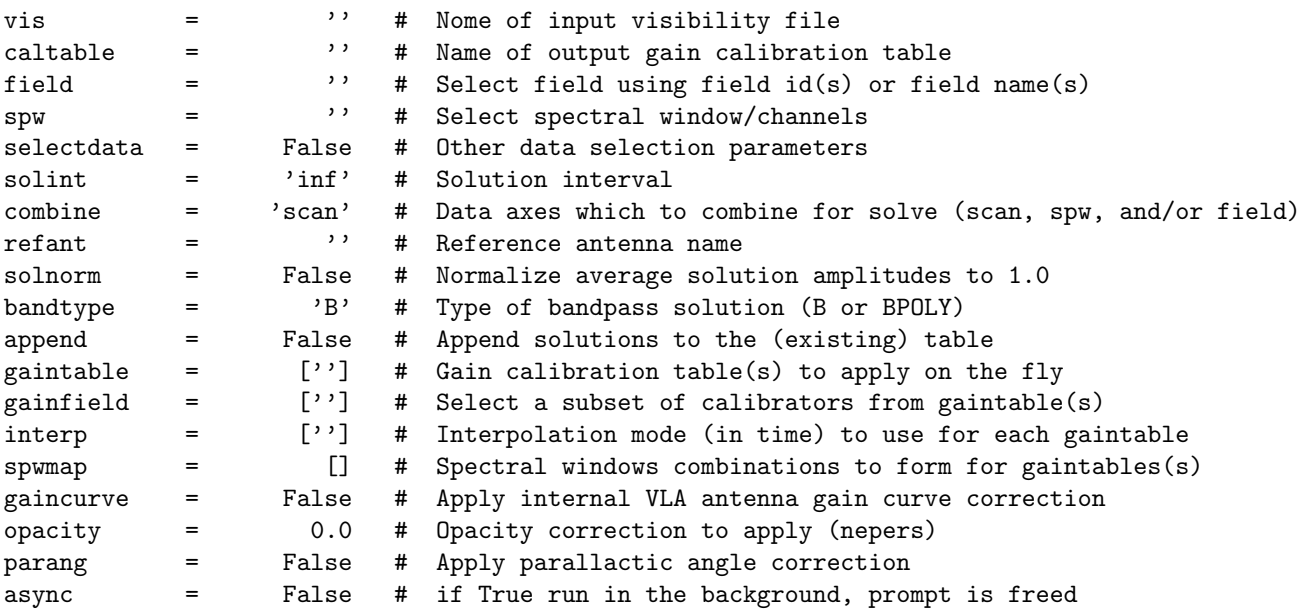

Many of these parameters are in common with the other calibration tasks and are described above in § [4.4.1.](#page-143-0)

The bandtype parameter selects the type of solution used for the bandpass. The choices are 'B' and 'BPOLY'. The former solves for a complex gain in each channel in the selected part of the MS. See  $\S 4.4.2.2$  $\S 4.4.2.2$  for more on 'B'. The latter uses a polynomial as a function of channel to fit the bandpass, and expands further to reveal a number of sub-parameters See § [4.4.2.3](#page-151-0) for more on 'BPOLY'.

It is usually best to solve for the bandpass in channel data before solving for the gain as a function of time. However, if the gains of the bandpass calibrator observations are fluctuating over the timerange of those observations, then it can be helpful to first solve for the gains of that source with gaincal, and input these to bandpass via gaintable. See more below on this strategy.

We now describe the issue of bandpass normalization, followed by a description of the options bandtype='B' and bandtype='BPOLY'.

#### 4.4.2.1 Bandpass Normalization

The solnorm parameter  $(\S 4.4.1.6)$  $(\S 4.4.1.6)$  deserves more explanation in the context of the bandpass. Most users are used to seeing a normalized bandpass, where the vector sum of the antenna-based channel gains sums to unity amplitude and zero phase. The toggle solnorm=True allows this. However, the parts of the bandpass solution normalized away will be still left in the data, and thus you should not use solnorm=True if the bandpass calibration is the end of your calibration sequence (e.g. you have already done all the gain calibration you want to). Note that setting solnorm=True will NOT rescale any previous calibration tables that the user may have supplied in gaintable.

You can safely use solnorm=True if you do the bandpass first (perhaps after a throw-away initial gain calibration) as we suggest above in  $\S$  [4.2,](#page-131-0) as later gain calibration stages will deal with this remaining calibration term. This does have the benefit of isolating the overall (channel independent) gains to the following gaincal stage. It is also recommended for the case where you have multiple scans on possibly different bandpass calibrators. It may also be preferred when applying the bandpass before doing gaincal and then fluxscale  $(§ 4.4.4)$  $(§ 4.4.4)$ , as significant variation of bandpass among antennas could otherwise enter the gain solution and make (probably subtle) adjustments to the flux scale.

We finally note that solnorm=False at the bandpass step in the calibration chain will in the end produce the correct results. It only means that there will be a part of what we usually think of the gain calibration inside the bandpass solution, particularly if bandpass is run as the first step.

#### <span id="page-150-0"></span>4.4.2.2 B solutions

Calibration type 'B' differs from 'G' only in that it is determined for each channel in each spectral window. It is possible to solve for it as a function of time, but it is most efficient to keep the 'B' solving timescale as long as possible, and use  $G'$  or  $T'$  for rapid frequency-independent time-scale variations.

The 'B' solutions are limited by the signal-to-noise ratio available per channel, which may be quite small. It is therefore important that the data be coherent over the time-range of the 'B' solutions. As a result, 'B' solutions are almost always preceded by an initial 'G' or 'T' solve using gaincal  $(\S$  [4.4.3\)](#page-153-0). In turn, if the 'B' solution improves the frequency domain coherence significantly, a 'G' or 'T' solution following it will be better than the original.

For example, to solve for a 'B' bandpass using a single short scan on the calibrator, then

```
default('bandpass')
```

```
vis = 'n5921.ms'caltable = 'n5921.bcal'
\text{gaintable} = \text{''} \text{''} \text{''} \text{''} No gain tables yet
gainfield = ''
interp = 'field = '0'   # Calibrator 1331+305 = 3C286 (FIELD_ID 0)
spw =<sup>''</sup> # all channels
selectdata = False # No other selection
gaincurve = False # No gaincurve at L-band
opacity = 0.0 # No troposphere
bandtype = 'B' \qquad # standard time-binned B (rather than BPOLY)
solint = 'inf' \qquad # set solution interval arbitrarily long
refant = '15' * ref antenna 15 (=VLA:N2) (ID 14)
```

```
bandpass()
```
On the other hand, we might have a number of scans on the bandpass calibrator spread over time, but we want a single bandpass solution. In this case, we could solve for and then pre-apply an initial gain calibration, and let the bandpass solution cross scans:

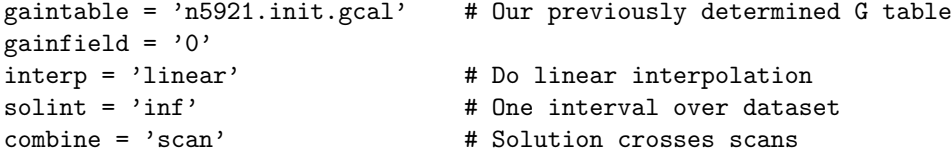

Note that we obtained a bandpass solution for all channels in the MS. If explicit channel selection is desired, for example some channels are useless and can be avoided entirely (e.g. edge channels or those dominated by Gibbs ringing), then spw can be set to select only these channels, e.g.

```
spw = '0:4^{\sim}59' # channels 4-59 of spw 0
```
This is not so critical for 'B' solutions as for 'BPOLY', as each channel is solved for independently, and poor solutions can be dropped.

If you have multiple time solutions, then these will be applied using whatever interpolation scheme is specified in later tasks.

**BETA ALERT:** The 'B' solutions will allow you to use multiple fields, but in this case bandpass will produce different solutions for each source. i.e. you cannot average in time across different fields. Note that this currently provides a safety net of sorts because you should not average across fields unless the phase has already been corrected (e.g. in an initial gaincal). In the future it will be possible to do this but then 'BPOLY' caveat below will then hold for 'B' solutions obtained using this option as well in the multiple field case.

## <span id="page-151-0"></span>4.4.2.3 BPOLY solutions

For some observations, it may be the case that the SNR per channel is insufficient to obtain a usable per-channel 'B' solution. In this case it is desirable to solve instead for a best-fit functional form for each antenna using the bandtype='BPOLY' solver. The 'BPOLY' solver naturally enough fits (Chebychev) polynomials to the amplitude and phase of the calibrator visibilities as a function of frequency. Unlike ordinary 'B', a single common 'BPOLY' solution will be determined for all spectral windows specified (or implicit) in the selection. As such, it is usually most meaningful to select individual spectral windows for 'BPOLY' solves, unless groups of adjacent spectral windows are known a priori to share a single continuous bandpass response over their combined frequency range (e.g., PdBI data).

The 'BPOLY' solver requires a number of unique sub-parameters:

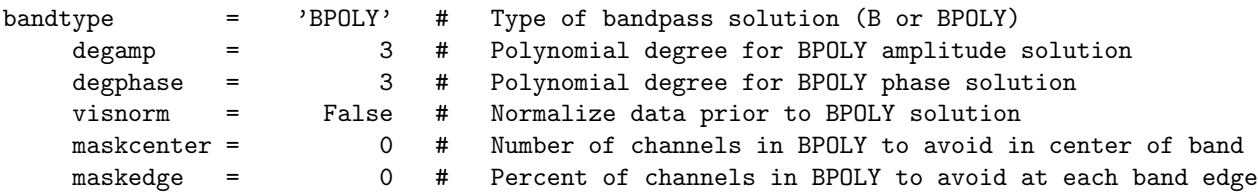

The degamp and degphase parameters indicate the polynomial degree desired for the amplitude and phase solutions. The maskcenter parameter is used to indicate the number of channels in the center of the band to avoid passing to the solution (e.g., to avoid Gibbs ringing in central channels for PdBI data). The maskedge drops beginning and end channels. The visnorm parameter turns on normalization before the solution is obtained (rather than after for solnorm).

BETA ALERT: Note that currently, 'BPOLY' solutions cannot be solved for in a time-dependent manner. Furthermore, bandpass will allow you to use multiple fields, but will determine a single solution for all specified fields. If you want to use more than one field in the solution it is prudent to use an initial gaincal and use this table as an input to bandpass because in general the phase towards two (widely separated) sources will not be sufficiently similar to combine them. If you do not include amplitude in the initial gaincal, you probably want to set visnorm=True also to take out the amplitude normalization change. Note also in the case of multiple fields, that the 'BPOLY' solution will be labeled with the field ID of the first field used in the 'BPOLY' solution, so if for example you point plotcal at the name or ID of one of the other fields used in the solution, plotcal does not plot.

For example, to solve for a 'BPOLY' (5th order in amplitude, 7th order in phase), using data from field 2, with G corrections pre-applied:

```
bandpass(vis='data.ms', # input data set
       caltable='cal.BPOLY', #
       spw='0:2~56', # Use channels 3-57 (avoid end channels)
       field='0', # Select bandpass calibrater (field 0)
       bandtype='BPOLY', # Select bandpass polynomials
         degamp=5, # 5th order amp
         degphase=7, \# 7th order phase
       gaintable='cal.G', # Pre-apply gain solutions derived previously
       refant='14')
```
Note that all available spectral windows will be used to obtain a single solution spanning them all. If separate solutions for each spectral window are desired, solve for each separately, e.g., if there are 3 spectral windows  $(0,1,2)$ :

```
bandpass(vis='data.ms',
         caltable='cal.BPOLY.0',
         spw='0:2~56',
         field='0',
         bandtype='BPOLY',
           degamp=5,
           degphase=7,
         gaintable='cal.G',
         refant='14')bandpass(vis='data.ms',
         caltable='cal.BPOLY.1',
         spw='1:2~56',
         bandtype='BPOLY',
           degamp=5,
```

```
degphase=7,
         gaintable='cal.G',
         refant='14')bandpass(vis='data.ms',
         caltable='cal.BPOLY.2',
         spw='2:2~56',
         field='0',
         bandtype='BPOLY',
           degamp=5,
           degphase=7,
         gaintable='cal.G',
         refant='14')
```
Each solution is stored in a separate table. As a result, subsequent calibration operations may also be undertaken for each spectral window separately, or all the tables included in gaintable during later operations.

**BETA ALERT:** Once you do a separate **bandpass** run for different fields (making separate tables, you will need to continue keeping the calibration for these fields separate (in gaincal etc.) as they cannot be currently recombined later. Because of this complication, we recommend doing bandpass with 'BPOLY' on a single field only at this time.

# <span id="page-153-0"></span>4.4.3 Complex Gain Calibration (gaincal)

The fundamental calibration to be done on your interferometer data is to calibrate the antennabased gains as a function of time in the various frequency channels and polarizations. Some of these calibrations are known beforehand ("a priori") and others must be determined from observations of calibrators, or from observations of the target itself ("self-calibration").

It is best to have removed a (slowly-varying) "bandpass" from the frequency channels by solving for the bandpass (see above). Thus, the bandpass calibration table would be input to gaincal via the gaintable parameter (see below).

The gaincal task has the following inputs:

# gaincal :: Determine temporal gains from calibrator observations:

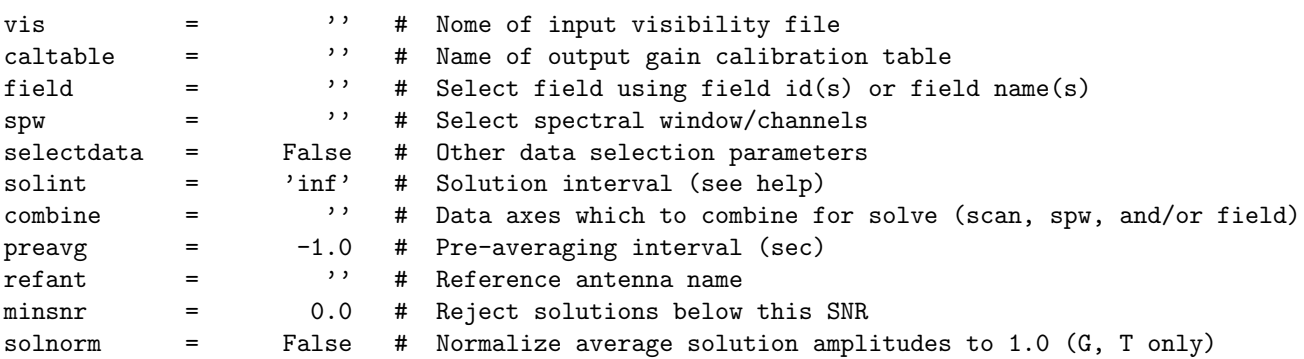

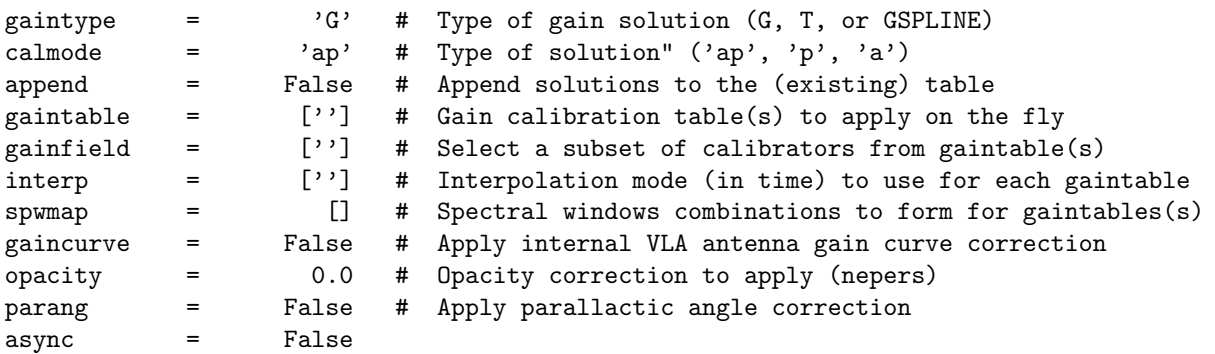

Data selection is done through the standard field, spw and selectdata expandable sub-parameters (see  $\S 2.5$ ). The bulk of the other parameters are the standard solver parameters. See  $\S 4.4.1$  $\S 4.4.1$  above for a description of these.

The gaintype parameter selects the type of gain solution to compute. The choices are  $T'$ ,  $G'$ , and 'GSPLINE'. The 'G' and 'T' options solve for independent complex gains in each solution interval (classic AIPS style), with 'T' enforcing a single polarization-independent gain for each co-polar correlation (e.g. RR and LL, or XX and YY) and 'G' having independent gains for these. See § [4.4.3.1](#page-154-0) for a more detailed description of 'G' solutions, and § [4.4.3.2](#page-155-0) for more on 'T'. The 'GSPLINE' fits cubic splines to the gain as a function of time. See § [4.4.3.3](#page-156-0) for more on this option.

## <span id="page-154-0"></span>4.4.3.1 Polarization-dependent Gain (G)

Systematic time-dependent complex gain errors are almost always the dominant calibration effect, and a solution for them is almost always necessary before proceeding with any other calibration. Traditionally, this calibration type has been a catch-all for a variety of similar effects, including: the relative amplitude and phase gain for each antenna, phase and amplitude drifts in the electronics of each antenna, amplitude response as a function of elevation (gain curve), and tropospheric amplitude and phase effects. In CASA, it is possible to handle many of these effects separately, as available information and circumstances warrant, but it is still possible to solve for the net effect using calibration type G.

Generally speaking, type G can represent any per-spectral window multiplicative polarization- and time-dependent complex gain effect downstream of the polarizers. (Polarization *independent* effects upstream of the polarizers may also be treated with G.) Multi-channel data (per spectral window) will be averaged in frequency before solving (use calibration type B to solve for frequency-dependent effects within each spectral window).

To solve for G on, say, fields  $1 \& 2$ , on a 90s timescale, and apply, e.g., gain curve corrections:

```
gaincal('data.ms',
      caltable='cal.G', # Write solutions to disk file 'cal.G'
      field='0,1', # Restrict field selection
      solint=90.0, # Solve for phase and amp on a 90s timescale
      gaincurve=True # Note: gaincurve=False by default
      refant=3) #
```
plotcal('cal.G','amp') # Inspect solutions

These G solution will be referenced to antenna 4. Choose a well-behaved antenna that is located near the center of the array for the reference antenna. For non-polarization datasets, reference antennas need not be specified although you can if you want. If no reference antenna is specified, an effective phase reference that is an average over the data will be calculated and used. For data that requires polarization calibration, you must choose a reference antenna that has a constant phase difference between the right and left polarizations (e.g. no phase jumps or drifts). If no reference antenna (or a poor one) is specified, the phase reference may have jumps in the R–L phase, and the resulting polarization angle response will vary during the observation, thus corrupting the polarization imaging.

To apply this solution to the calibrators and the target source (field 2, say):

```
applycal('data.ms',
        field='0,1,2', # Restrict field selection (cals + src)
        opacity=0.0, # Don't apply opacity correction
        gaintable='cal.G') # Apply G solutions and correct data
                              # (written to the CORRECTED_DATA column)
                              # Note: calwt=True by default
plotxy('data.ms',xaxis='channel',datacolum='data',subplot=211)
plotxy('data.ms',xaxis='channel',datacolumn='corrected',subplot=212)
```
#### <span id="page-155-0"></span>4.4.3.2 Polarization-independent Gain (T)

At high frequencies, it is often the case that the most rapid time-dependent gain errors are introduced by the troposphere, and are polarization-independent. It is therefore unnecessary to solve for separate time-dependent solutions for both polarizations, as is the case for  $G'$ . Calibration type 'T' is available to calibrate such tropospheric effects, differing from 'G' only in that a single common solution for both polarizations is determined. In cases where only one polarization is observed, type 'T' is adequate to describe the time-dependent complex multiplicative gain calibration.

In the following example, we assume we have a  $^{\prime}G'$  solution obtained on a longish timescale (longer than a few minutes, say), and we want a residual 'T' solution to track the polarization-independent variations on a very short timescale:

```
gaincal('data.ms', \qquad # Visibility dataset
      caltable='cal.T', # Specify output table name
      gaintype='T', # Solve for T
      field='0,1', # Restrict data selection to calibrators
      solint=3.0, # Obtain solutions on a 3s timescale
      gaintable='cal120.G') # Pre-apply prior G solution
```
For dual-polarization observations, it will always be necessary to obtain a 'G' solution to account for differences and drifts between the polarizations (which traverse different electronics), but solutions for rapidly varying polarization-independent effects such as those introduced by the troposphere will be optimized by using  $T'$ . Note that  $T'$  can be used in this way for self-calibration purposes, too.

# <span id="page-156-0"></span>4.4.3.3 GSPLINE solutions

At high radio frequencies, where tropospheric phase fluctuates rapidly, it is often the case that there is insufficient signal-to-noise ratio to obtain robust 'G' or 'T' solutions on timescales short enough to track the variation. In this case it is desirable to solve for a best-fit functional form for each antenna using the 'GSPLINE' solver. This fits a time-series of cubic B-splines to the phase and/or amplitude of the calibrator visibilities.

BETA ALERT: Unlike ordinary 'G', a single common 'GSPLINE' solution will be determined from data for all selected spectral windows and fields specified in the MS selection parameters, and the resulting solution will be applicable to any field or spectral window in the same Measurement Set. This behavior is similar to that of the 'BPOLY' in bandpass. If you do want separate spectral window solutions, then you will have to do separate runs of gaincal. An important consequence of this is that all fields used to obtain a 'GSPLINE' amplitude solution must have models with accurate relative flux densities. Use of incorrect relative flux densities will introduce spurious variations in the 'GSPLINE' amplitude solution.

The 'GSPLINE' solver requires a number of unique additional parameters, compared to ordinary 'G' and 'T' solving. The sub-parameters are:

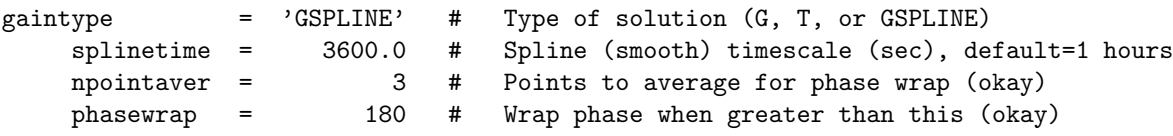

The duration of each spline segment is controlled by splinetime. The actual splinetime will be adjusted such that an integral number of equal-length spline segments will fit within the overall range of data.

Phase splines require that cycle ambiguities be resolved prior to the fit; this operation is controlled by npointaver and phasewrap. The npointaver parameter controls how many contiguous points in the time-series are used to predict the cycle ambiguity of the next point in the time-series, and phasewrap sets the threshold phase jump (in degrees) that would indicate a cycle slip. Large values of npointaver improve the SNR of the cycle estimate, but tend to frustrate ambiguity detection if the phase rates are large. The phasewrap parameter may be adjusted to influence when cycles are detected. Generally speaking, large values (> 180°) are useful when SNR is high and phase rates are low. Smaller values for phasewrap can force cycle slip detection when low SNR conspires to obscure the jump, but the algorithm becomes significantly less robust. More robust algorithms for phase-tracking are under development (including fringe-fitting).

For example, to solve for 'GSPLINE' phase and amplitudes, with splines of duration 600 seconds,

gaincal('data.ms',

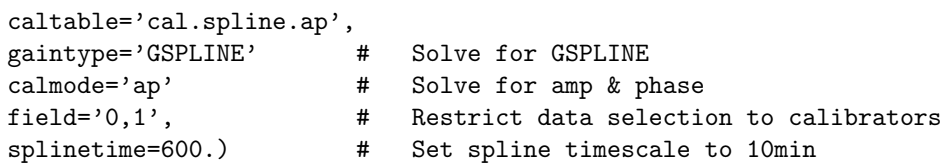

**BETA ALERT':** The 'GSPLINE' solutions can not yet be used in flux scale. You should do at least some 'G' amplitude solutions to establish the flux scale, then do 'GSPLINE' in phase before or after to fix up the short timescale variations. Note that the "phase tracking" algorithm in 'GSPLINE' needs some improvement.

#### <span id="page-157-0"></span>4.4.4 Establishing the Flux Density Scale (fluxscale)

The  $'G'$  or  $'T'$  solutions obtained from calibrators for which the flux density was unknown and assumed to be 1 Jansky are correct in a time- and antenna- relative sense, but are mis-scaled by a factor equal to the inverse of the square root of the true flux density. This scaling can be corrected by enforcing the constraint that mean gain amplitudes determined from calibrators of unknown flux density should be the same as determined from those with known flux densities. The fluxscale task exists for this purpose.

The inputs for fluxscale are:

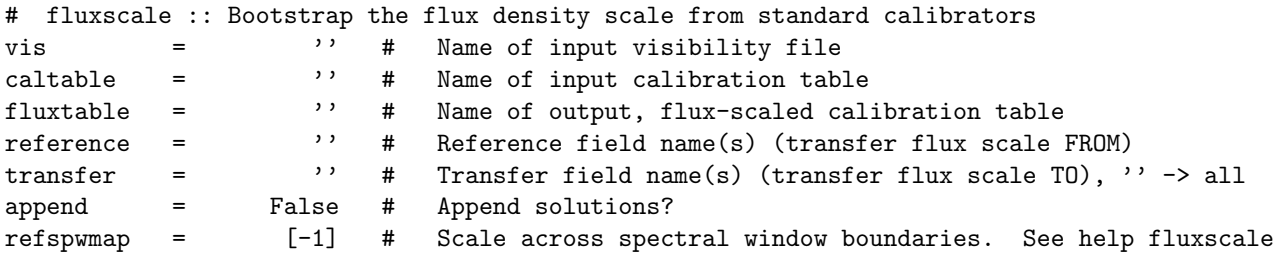

Before running fluxscale, one must have first run setjy for the reference sources and run a gaincal on both reference and transfer fields. After running fluxscale the output fluxtable caltable will have been scaled such that the correct scaling will be applied to the transfer sources.

For example, given a 'G' table, e.g. 'cal.G', containing solutions for a flux density calibrator (in this case '3C286') and for one or more gain calibrator sources with unknown flux densities (in this example '0234+285' and '0323+022'):

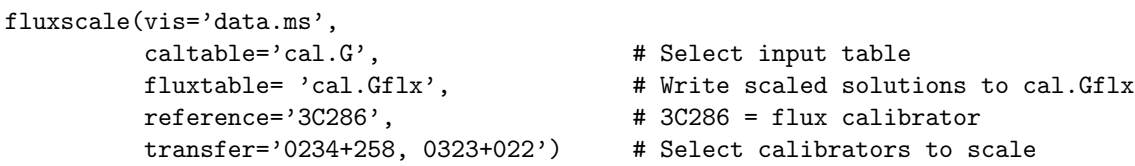

The output table, 'cal.Gflx', contains solutions that are properly scaled for all calibrators.

Note that the assertion that the gain solutions are independent of the calibrator includes the assumption that the gain amplitudes are strictly not systematically time dependent. While synthesis antennas are designed as much as possible to achieve this goal, in practice, a number of effects conspire to frustrate it. When relevant, it is advisable to pre-apply gaincurve and opacity corrections when solving for the 'G' solutions that will be flux-scaled (see  $\S 4.3$  $\S 4.3$  and  $\S 4.4.1.3$ ). When the 'G' solutions are essentially constant for each calibrator separately, the fluxscale operation is likely to be robust.

The fluxscale task can be executed on either  $G'$  or  $T'$  solutions, but it should only be used on one of these types if solutions exist for both and one was solved relative to the other (use fluxscale only on the first of the two).

**BETA ALERT:** The 'GSPLINE' option is not yet supported in fluxscale (see  $\S$  [4.4.3.3\)](#page-156-0).

If the reference and transfer fields were observed in different spectral windows, the refspwmap parameter may be used to achieve the scaling calculation across spectral window boundaries.

The refspwmap parameter functions similarly to the standard spwmap parameter  $(\S$  [4.4.1.4\)](#page-145-1), and takes a list of indices indicating the spectral window mapping for the reference fields, such that refspwmap[i]=j means that reference field amplitudes from spectral window j will be used for spectral window i.

Note: You should be careful when you have a dataset with spectral windows with different bandwidths, and you have observed the calibrators differently in the different spw. The flux-scaling will probably be different in windows with different bandwidths.

For example,

```
fluxscale(vis='data.ms',
          caltable='cal.G', \qquad \qquad # Select input table
          fluxtable= 'cal.Gflx', \qquad # Write scaled solutions to cal.Gflx
          reference='3C286', \qquad \qquad \qquad # 3C286 = flux calibrationtransfer='0234+258,0323+022' # Select calibrators to scale
          refspwmap=[0,0,0]) # Use spwid 0 scaling for spwids 1 & 2
will use spw=0 to scale the others, while in
fluxscale(vis='data.ms',
          caltable='cal.G', # Select input table
          fluxtable='cal.Gflx', # Write scaled solutions to cal.Gflx
          reference='3C286', \qquad # 3C286 = flux calibrator,<br>transfer='0234+285, 0323+022', \qquad # select calibrators to sc
                                           # select calibrators to scale,
```
 $refspwmap=[0,0,1,1])$  # select spwids for scaling,

the reference amplitudes from spectral window 0 will be used for spectral windows 0 and 1 and reference amplitudes from spectral window 2 will be used for spectral windows 2 and 3.

#### 4.4.4.1 Using Resolved Calibrators

If the flux density calibrator is resolved, the assumption that it is a point source will cause solutions on outlying antennas to be biased in amplitude. In turn, the fluxscale step will be biased on these antennas as well. In general, it is best to use model for the calibrator, but if such a model is not available, it is important to limit the solution on the flux density calibrator to only the subset of antennas that have baselines short enough that the point-source assumption is valid. This can be done by using antenna and uvrange selection when solving for the flux density calibrator. For example, if antennas 1 through 8 are the antennas among which the baselines are short enough that the point-source assumption is valid, and we want to be sure to limit the solutions to the use of baselines shorter than 15000 wavelengths, then we can assemble properly scaled solutions for the other calibrator as follows (note: specifying both an antenna and a uvrange constraint prevents inclusion of antennas with only a small number of baselines within the specified uvrange from being included in the solution; such antennas will have poorly constrained solutions):

As an example, we first solve for gain solutions for the flux density calibrator (3C286 observed in field 0) using a subset of antennas

```
gaincal(vis='data.ms',
       caltable='cal.G', \qquad # write solutions to cal.G
       field='0' # Select the flux density calibrator
       selectdata=True, # Expand other selectors
       antenna='0.7'', \qquad \qquad # antennas 0-7,
       uvrange='0~15klambda', # limit uvrange to 0-15klambda
       solint=90) \# on 90s timescales, write solutions
                              # to table called cal.G
```
Now solve for other calibrator (0234+285 in field 1) using all antennas (implicitly) and append these solutions to the same table

```
gaincal(vis='data.ms',
       caltable='cal.G', \qquad # write solutions to cal.G
       field='1',
       solint=90,
       append=T) # Set up to write to the same table
```
Finally, run fluxscale to adjust scaling

```
fluxscale(vis='data.ms',
         caltable='cal.G', # Input table with unscaled cal solutions
         fluxtable='cal.Gflx', # Write scaled solutions to cal.Gflx
         reference='3C286', # Use 3c286 as ref with limited uvrange
         transfer='0234+285') # Transfer scaling to 0234+285
```
The fluxscale calculation will be performed using only the antennas common to both fields, but the result will be applied to all antennas on the transfer field. Note that one can nominally get by only with the uvrange selection, but you may find that you get strange effects from some antennas only having visibilities to a subset of the baselines and thus causing problems in the solving.

## 4.4.5 Instrumental Polarization Calibration (D,X)

**BETA ALERT:** The polcal task is now available as of Beta Patch 1. It is still undergoing extensive testing, and only basic capabilities are currently provided.

The inputs to polcal are:

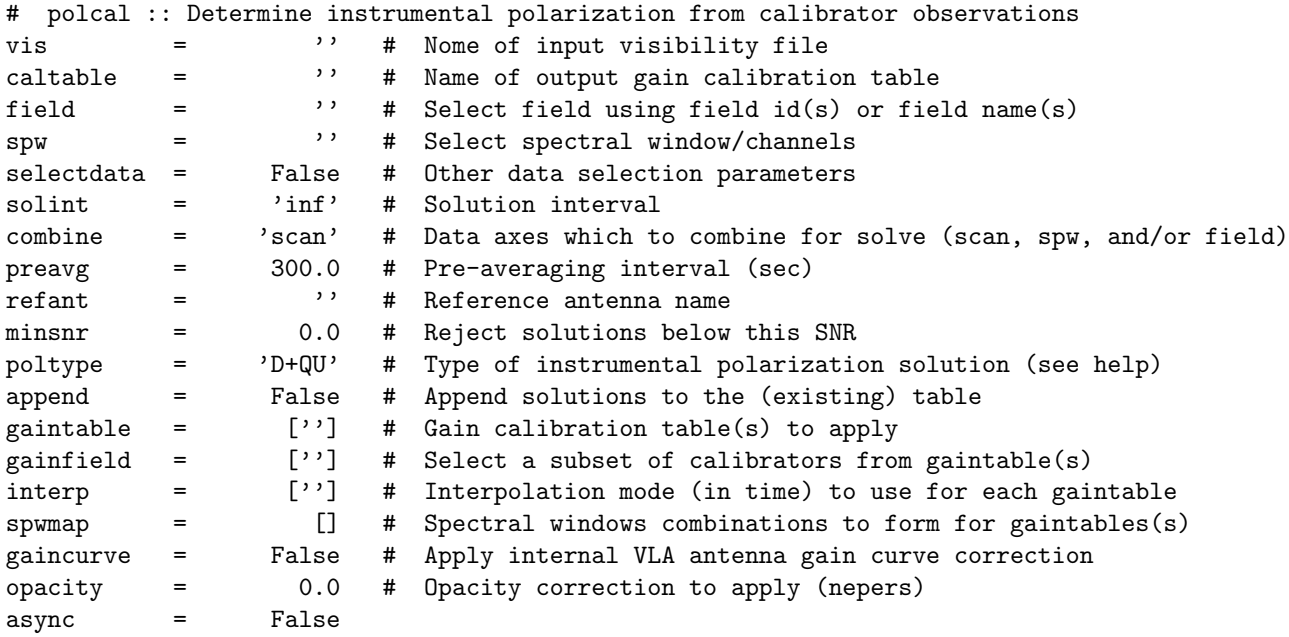

The polcal task uses many of the standard calibration parameters as described above in  $\S 4.4.1$ .

The key parameter controlling polcal is poltype. The choices are:

- $\mathcal{V}$  Solve for instrumental polarization (leakage D-terms), using the transform of an IQU model in MODEL DATA; requires no parallactic angle coverage, but if the source polarization is non-zero, the gain calibration must have the correct R-L phase registration. (Note: this is unlikely, so just use 'D+X' to let the position angle registration float.) This will produce a calibration table of type D.
- $\Delta V$  Solve for instrumental polarization D-terms and the polarization position angle correction, using the transform of an IQU model in MODEL DATA; this mode requires at least 2 distinct parallactic angles to separate the net instrumental polarization and the PA. This will produce a calibration table of type 'D'. **BETA ALERT:** no table of type 'X' will be produced, so you must follow this by a run of polcal with polmode= $'X'$  (see below).
- $\cdot$ D+QU' Solve for instrumental polarization and source  $Q + iU$ ; requires at least 3 distinct parallactic angles to separate the net instrumental polarization from the source Q and U. Effectively sets the polarization PA to the value if the R-L phase difference were 0◦ . This will produce a calibration table of type 'D'.

 $'X'$  — Solve only for the position angle correction; best to use this after getting the D-terms from one of the above modes. Requires the observation of a calibrator with known  $Q + iU$  (or at least known  $U/Q$ . This will produce a calibration table of type 'X'.

There are channelized solution modes for the above options. For example, substitute 'Df' for 'D' in the 'D\*' modes described above to get a channelized D-term solution. **BETA ALERT:** 'X' solutions are currently always frequency-independent.

**BETA ALERT:** polcal will obtain a separate D-term solution for each field supplied to it. This limitation will be relaxed in the future, enabling more sensitive solutions, as well as flexibilities like solving for 'D+X' using a single scan each of two or more position angle calibrators.

## 4.4.5.1 Heuristics and Strategies for Polarization Calibration

Fundamentally, with good ordinary gain (and bandpass, if relevant) calibration already in hand, good polarization calibration must deliver both the instrumental polarization and position angle calibration. An unpolarized source can deliver only the first of these, but does not require parallactic angle coverage. A polarized source can only deliver the position angle calibration also if its polarization is known a priori. Sources that are polarized, but with unknown polarization, must always be observed with sufficient parallactic angle coverage, where "sufficient" is determined by SNR and the details of the solving mode.

These principles are stated assuming the instrumental polarization solution is solved using the "linear approximation" where cross-terms in more than a single product of the instrumental or source polarizations are ignored in the Measurement Equation (see § [E\)](#page-395-0). A general non-linearized solution, with sufficient SNR, may enable some relaxation of the requirements indicated here.

For instrumental polarization calibration, there are 3 types of calibrator choice:

|                | Cal Polarization   Parallactic Angles   MODEL DATA |                             | polmode           | Result             |
|----------------|----------------------------------------------------|-----------------------------|-------------------|--------------------|
| unpolarized    | any                                                | set $Q = U = 0$ 'D' or 'Df' |                   | D-terms only       |
| known non-zero | $2+$ scans                                         | set $Q, U$                  | 'D+X' or 'Df+X'   | D-terms and PA     |
| unknown        | $3+$ scans                                         | ignored                     | 'D+QU' or 'Df+QU' | D-terms and source |

CASA Polarization Calibration Modes

Note that the parallactic angle ranges spanned by the scans in the modes that require this should be large enough to give good separation between the components of the solution. In practice,  $60^{\circ}$ is a good target.

Each of these solutions should be followed with a  $'X'$  solution on a source with known polarization position angle (and correct  $Q + iU$  in MODEL DATA). BETA ALERT: polmode='D+X' will soon deliver this automatically.

The polcal task will solve for the 'D' or 'X' terms using the model visibilities that are in the MODEL DATA column of the MS. Calibration of the parallel hands must have already been carried out using gaincal and/or bandpass in order to align the phases over time and frequency. This

calibration need not have been applied and can be supplied through the gaintable parameters, but any cal-tables to be used in polcal must agree (e.g. have been derived from) the data in the DATA column and the model visibilities in the MODEL DATA column of the MS. Thus, for example, one would not use the cal-table produced by fluxscale as the rescaled amplitudes would no longer agree with the contents of MODEL DATA.

Be careful when using resolved calibrators for polarization calibration. A particular problem is if the structure in Q and U is offset from that in I. Use of a point model, or a resolved model for I but point models for Q and U, can lead to errors in the 'X' calibration. Use of a uvrange will help here. The use of a full-Stokes model with the correct polarization is the only way to ensure a correct calibration if these offsets are large.

#### 4.4.5.2 A Polarization Calibration Example

In the following example, we do a standard 'D+QU' solution on the bright source BLLac (2202+422) which has been tracked through a range in parallactic angle:

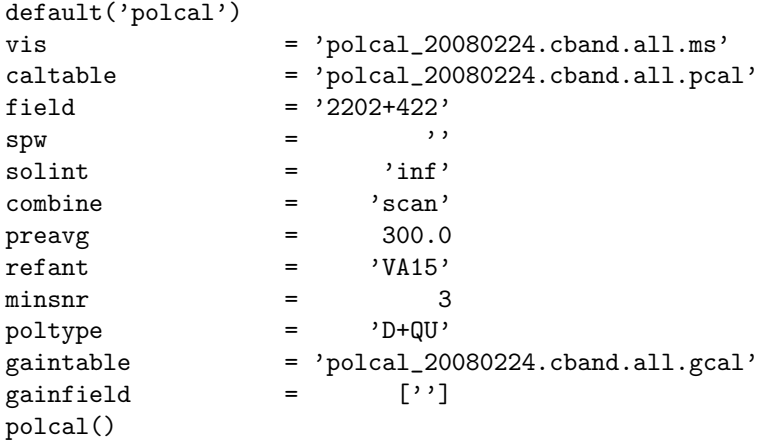

This assumes setjy and gaincal have already been run. Note that the original gain-calibration table is used in gaintable so that what is in the MODEL DATA column is in agreement with what is in the gaintable, rather than using the table resulting from fluxscale.

A bit later on, we need to set the R-L phase using a scan on 3C48 (0137+331):

```
default('polcal')
vis = 'polcal_20080224.cband.all.ms'caltable = 'polcal_20080224.cband.all.polx'
field = '0137+331'refant = 'VAI5'minsnr = 3
poltype = 'X'
gaintable = ['polcal_20080224.cband.all.gcal', 'polcal_20080224.cband.all.pcal']
polcal()
```
If, on the other hand, we had a scan on an unpolarized bright source, for example 3C84 (0319+415), we could use this to calibrate the leakages:

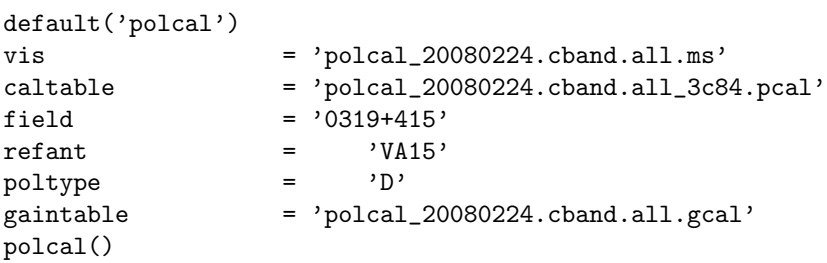

We would then do the 'X' calibration as before (but using this D-table in gaintable).

A full processing example for continuum polarimetry can be found in § [F.3.](#page-463-0)

# 4.4.6 Baseline-based Calibration (blcal)

**BETA ALERT:** The blcal task has not had extensive testing, and is included as part of our support for the ALMA and EVLA commissioning efforts.

You can use the blcal task to solve for baseline-dependent (non-closing) errors. WARNING: this is in general a very dangerous thing to do, since baseline-dependent errors once introduced are difficult to remove. You must be sure you have an excellent model for the source (better than the magnitude of the baseline-dependent errors).

The inputs are:

# blcal :: Calculate a baseline-based calibration solution (gain or bandpass)

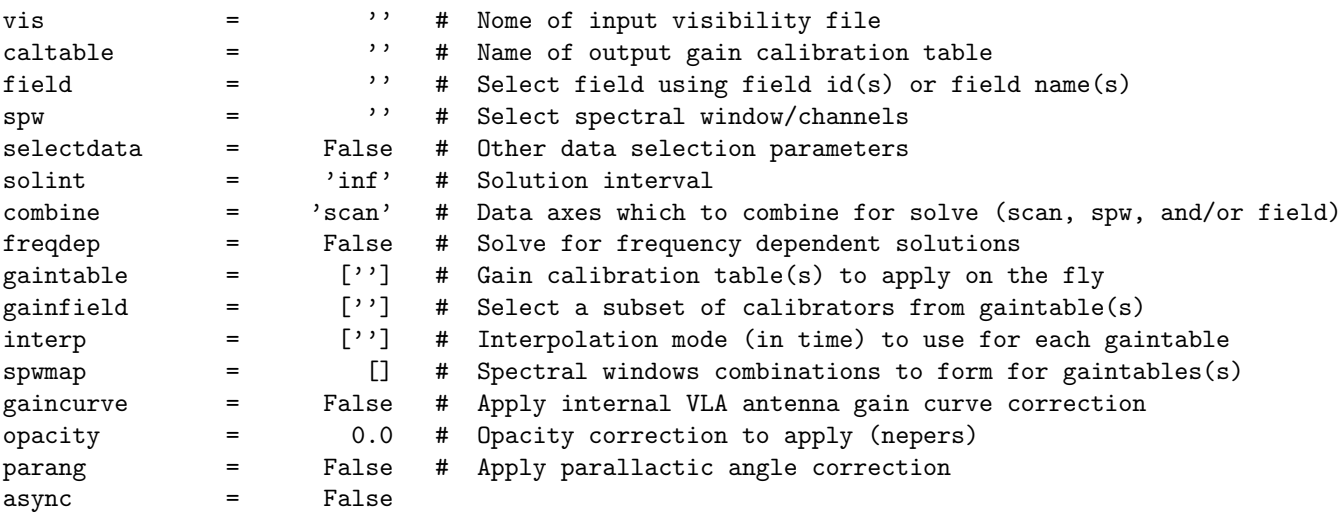

The freqdep parameter controls whether blcal solves for "gain" (freqdep=True) or "bandpass" (freqdep=False) style calibration.

Other parameters are the same as in other calibration tasks. These common calibration parameters are described in § [4.4.1.](#page-143-0)

# 4.4.7 EXPERIMENTAL: Fringe Fitting (fringecal)

**BETA ALERT:** The fringecal task has not had extensive testing, and is included as part of our support for the ALMA commissioning effort.

The **fringecal** task provides the capability for solving for *baseline-based* phase, phase-delay, and delay-rate terms in the gains (G-type). This is not full antenna-based "fringe-fitting" as is commonly used in VLBI. The main use is to calibrate ALMA or EVLA commissioning data where the delays may be improperly set, and to test "fringe" solutions as a way for dealing with non-dispersive atmospheric terms.

The inputs are:

# fringecal :: BL-based fringe-fitting solution:

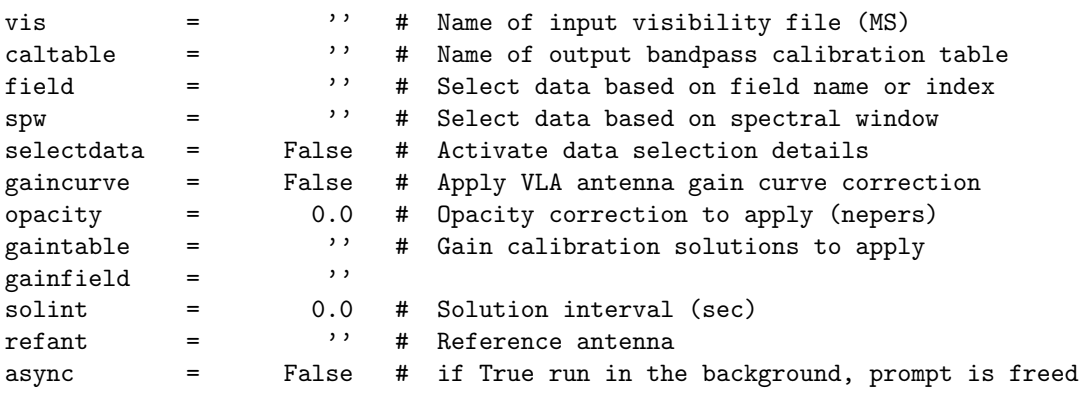

All of the **fringecal** parameters are common calibration parameters as described in  $\S 4.4.1$ .

BETA ALERT: This task has not been updated to use the new standard solint and combine syntax. Also note that plotcal cannot currently display 'delay' or delayrate solutions from fringecal.

# 4.5 Plotting and Manipulating Calibration Tables

At some point, the user should examine (plotting or listing) the calibration solutions. Calibration tables can also be manipulated in various ways, such as by interpolating between times (and sources), smoothing of solutions, and accumulating various separate calibrations into a single table.

# 4.5.1 Plotting Calibration Solutions (plotcal)

The plotcal task is available for examining solutions of all of the basic solvable types (G, T, B, D, M, MF, K). The inputs are:

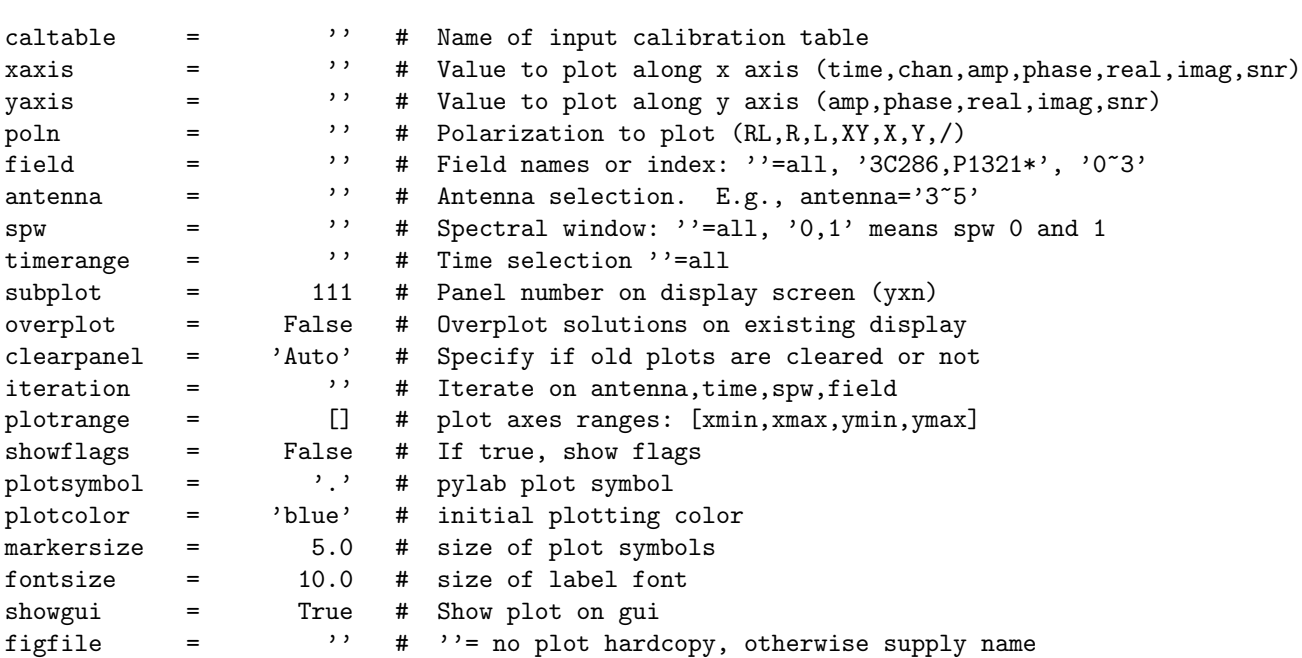

# plotcal :: An all-purpose plotter for calibration results:

BETA ALERT: Currently, plotcal needs to know the MS from which caltable was derived to get indexing information. It does this using the name stored inside the table, which does not include the full path, but assumes the MS is in the cwd. Thus if you are using a MS in a directory other than the current one, it will not find it. You need to change directories using cd in IPython (or os.chdir() inside a script) to the MS location.

The controls for the plotcal window are the same as for plotxy (see  $\S 3.4.1$ ).

The xaxis and yaxis plot options available are:

- $\bullet$  'amp' amplitude,
- $\bullet$  'phase' phase,
- $\bullet$  'real' the real part,
- $\bullet$  'imag' the imaginary part,
- 'snr' the signal-to-noise ratio,

of the calibration solutions that are in the caltable. The xaxis choices also include 'time' and 'channel' which will be used as the sensible defaults (if xaxis='') for gain and bandpass solutions respectively.

The poln parameter determines what polarization or combination of polarization is being plotted. The poln= $R_L'$  plots both R and L polarizations on the same plot. The respective XY options do equivalent things. The poln='/' option plots amplitude ratios or phase differences between whatever polarizations are in the MS (R and L. or X and Y).

The field, spw, and antenna selection parameters are available to obtain plots of subsets of solutions. The syntax for selection is given in  $\S 2.5$ .

The subplot parameter is particularly helpful in making multi-panel plots. The format is subplot=yxn where yxn is an integer with digit y representing the number of plots in the y-axis, digit x the number of panels along the x-axis, and digit n giving the location of the plot in the panel array (where  $n = 1, \ldots$ , xy, in order upper left to right, then down). See § [3.4.3.6](#page-104-0) for more details on this option.

The iteration parameter allows you to select an identifier to iterate over when producing multipanel plots. The choices for iteration are: 'antenna', 'time', 'spw', 'field'. For example, if per-antenna solution plots are desired, use iteration='antenna'. You can then use subplot to specify the number of plots to appear on each page. In this case, set the n to 1 for subplot=yxn. Use the **Next** button on the plotcal window to advance to the next set of plots. Note that if there is more than one timestamp in a 'B' table, the user will be queried to interactively advance the plot to each timestamp, or if multiplot=True, the antennas plots will be cycled through for each timestamp in turn. Note that iteration can take more than one iteration choice (as a single string containing a comma-separated list of the options). **BETA ALERT:** the iteration order is fixed (independent of the order specified in the iteration string), for example:

```
iteration = 'antenna, time, field'
iteration = 'time, antenna, field'
```
will both iterate over each field (fastest) then time (next) and antenna (slowest). The order is:

```
iteration = 'antenna, time, field, spw'
```
from the slowest (outer loop) to fastest (inner loop).

The markersize and fontsize parameters are especially helpful in making the dot and label sizes appropriate for the plot being made. The screen shots in this section used this feature to make the plots more readable in the cookbook. Adjusting the fontsize can be tricky on multi-panel plots, as the labels can run together if too large. You can also help yourself by manually resizing the Plotter window to get better aspect ratios on the plots.

BETA ALERT: Unfortunately, plotcal has many of the same problems that plotxy does, as they use similar code underneath. An overhaul is underway, so stay tuned.

## 4.5.1.1 Examples for plotcal

For example, to plot amplitude or phase as a function of time for  $^{\prime}G^{\prime}$  solutions (after rescaling by fluxscale for the NGC5921 "usecase" data (see  $\S$  [4.8.1](#page-189-0) below, and Appendix [F.1\)](#page-400-0),

```
default('plotcal')
fontsize = 14.0 # Make labels larger
```
markersize = 10.0 # Make dots bigger caltable = 'ngc5921.usecase.fluxscale'  $yaxis = 'amp'$  $subplot = 211$ plotcal() yaxis = 'phase'  $subplot = 212$ plotcal()

The results are shown in Figure [4.3.](#page-167-0) This makes use of the subplot option to make multi-panel displays.

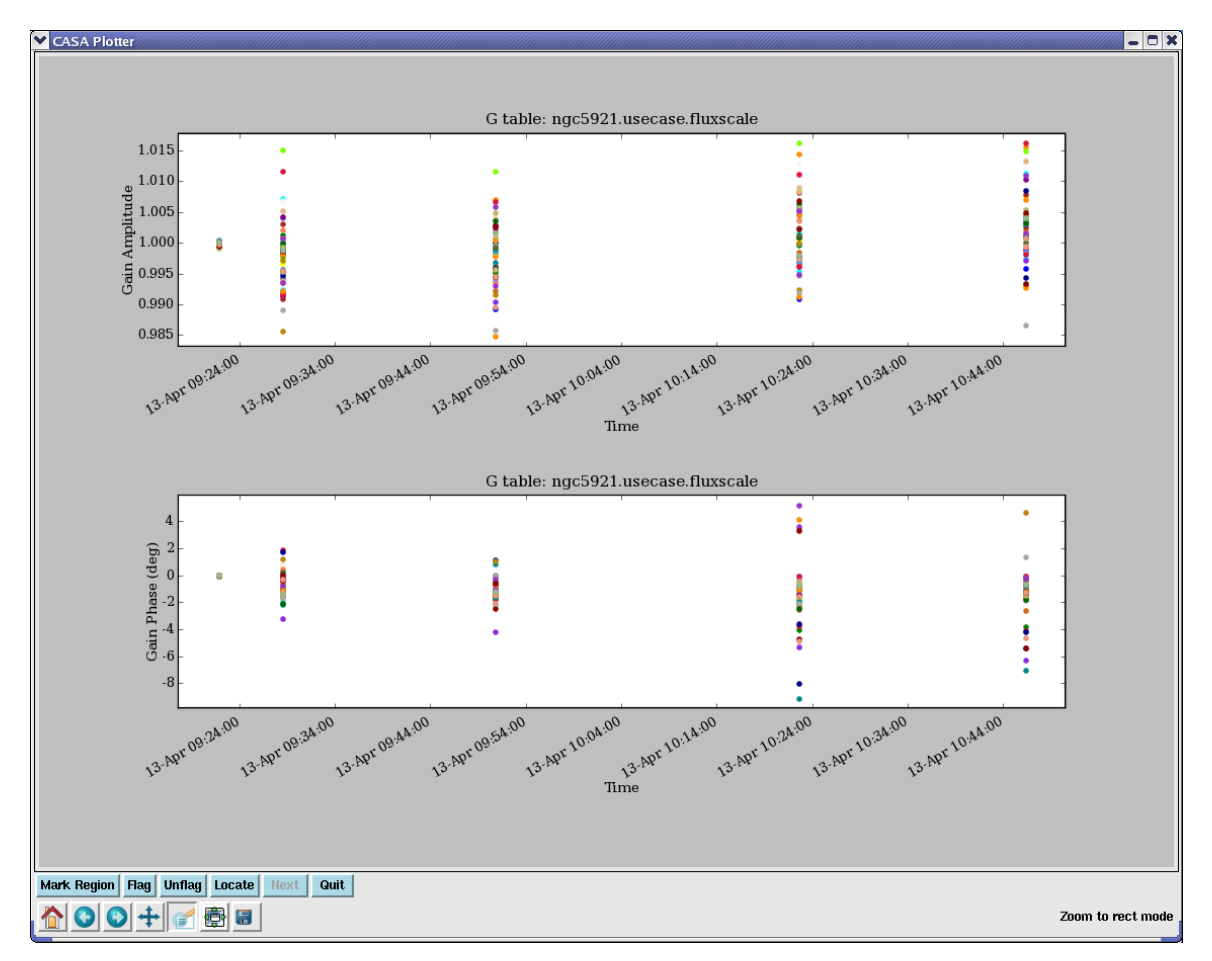

<span id="page-167-0"></span>Figure 4.3: Display of the amplitude (upper) and phase (lower) gain solutions for all antennas and polarizations in the ngc5921 post-fluxscale table.

Similarly, to plot amplitude or phase as a function of channel for 'B' solutions for NGC5921:

```
default('plotcal')
fontsize = 14.0 # Make labels larger
markersize = 10.0 # Make dots bigger
caltable = 'ngc5921.usecase.bcal'
antenna = '1'yaxis = 'amp'
subplot = 311plotcal()
yaxis = 'phase'
subplot = 312plotcal()
yaxis = 'snr'
subplot = 313plotcal()
```
The results are shown in Figure [4.4.](#page-169-0) This stacks three panels with amplitude, phase, and signalto-noise ratio. We have picked antenna='1' to show.

For example, to show 6 plots per page of 'B' amplitudes on a  $3 \times 2$  grid:

```
default('plotcal')
fontsize = 12.0 # Make labels just large enough
markersize = 10.0 # Make dots bigger
caltable = 'ngc5921.usecase.bcal'
yaxis = 'amp'subplot = 231iteration = 'antenna'
plotcal()
```
See Figure [4.5](#page-170-0) for this example. This uses the iteration parameter.

**BETA ALERT:** Note that plotcal cannot currently display 'delay' or delayrate solutions from fringecal.

#### 4.5.2 Listing calibration solutions with (listcal)

The listcal task will list the solutions in a specified calibration table.

The inputs are:

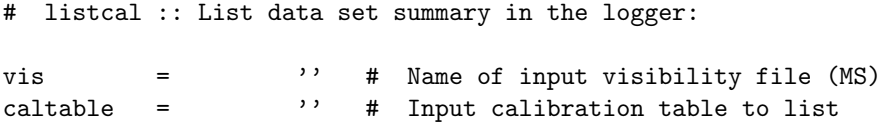

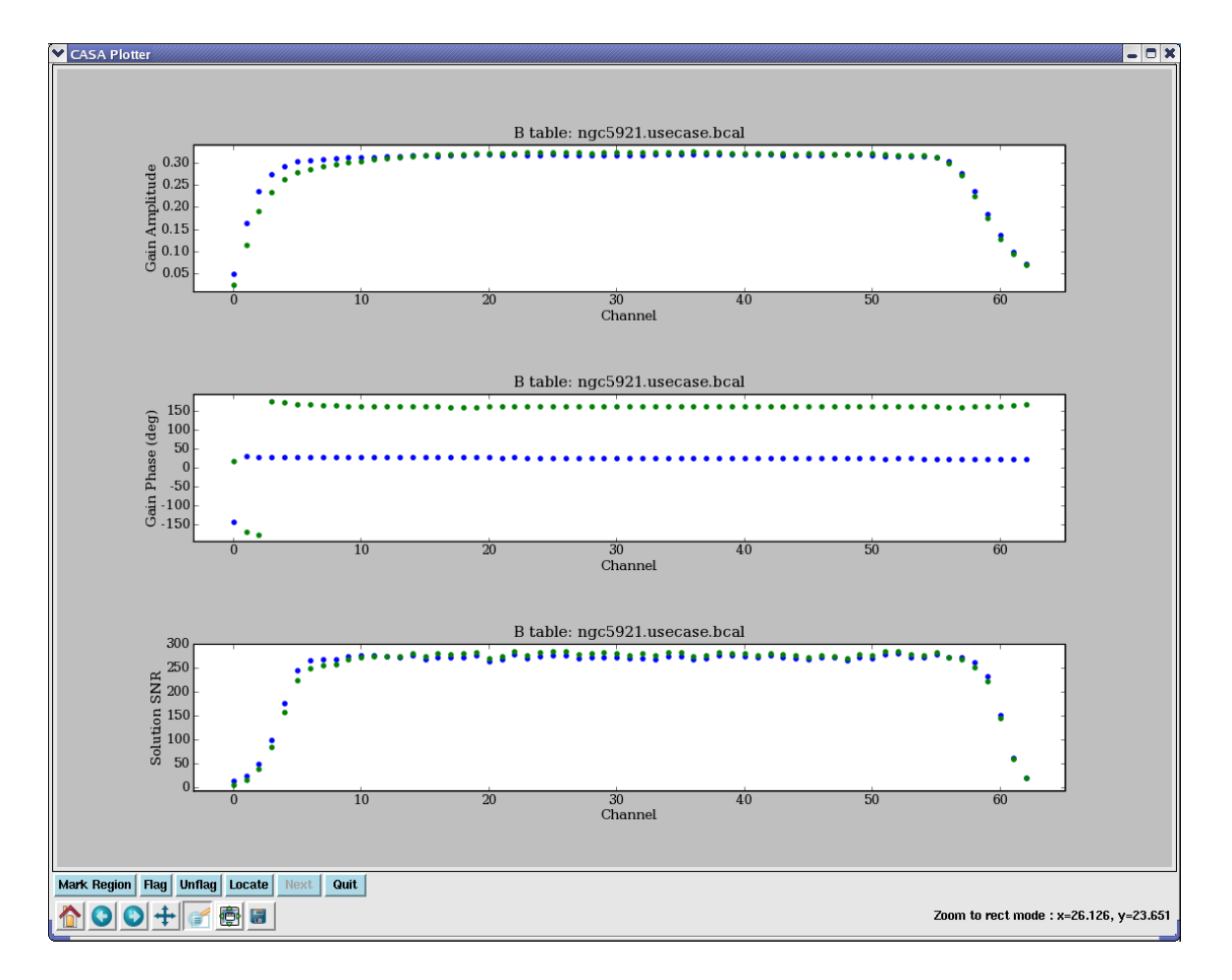

<span id="page-169-0"></span>Figure 4.4: Display of the amplitude (upper), phase (middle), and signal-to-noise ratio (lower) of the bandpass 'B' solutions for antenna='0' and both polarizations for ngc5921. Note the falloff of the SNR at the band edges in the lower panel.

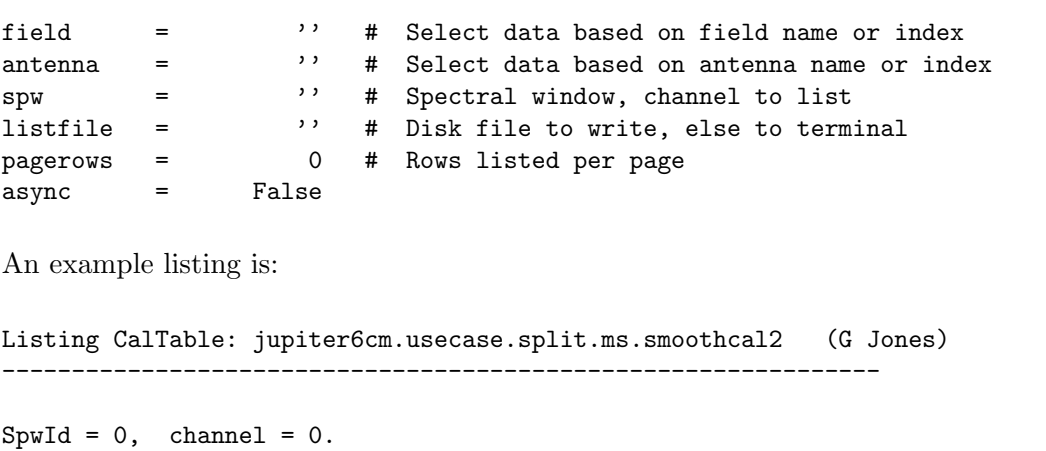

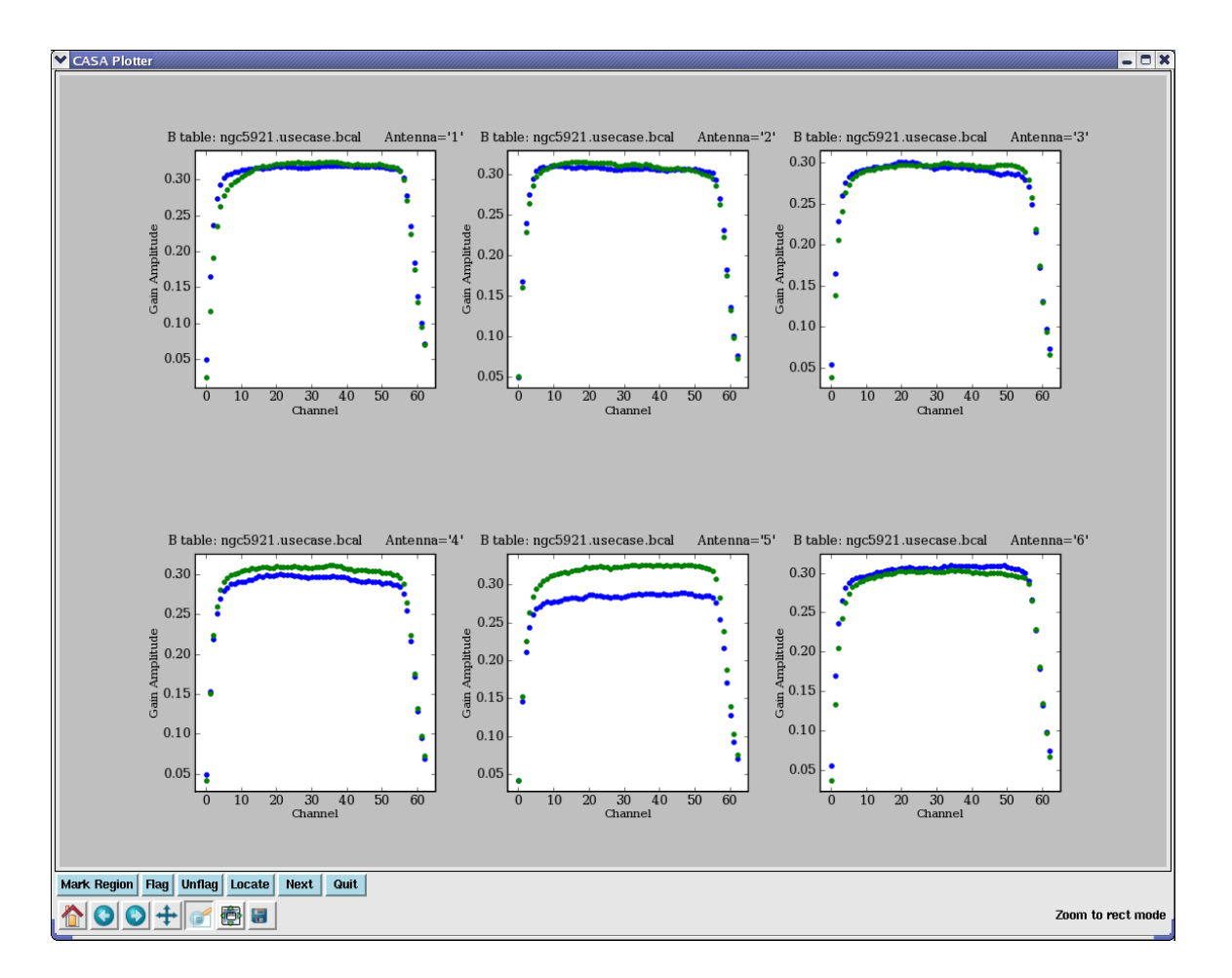

<span id="page-170-0"></span>Figure 4.5: Display of the amplitude of the bandpass 'B' solutions. Iteration over antennas was turned on using iteration='antenna'. The first page is shown. The user would use the Next button to advance to the next set of antennas.

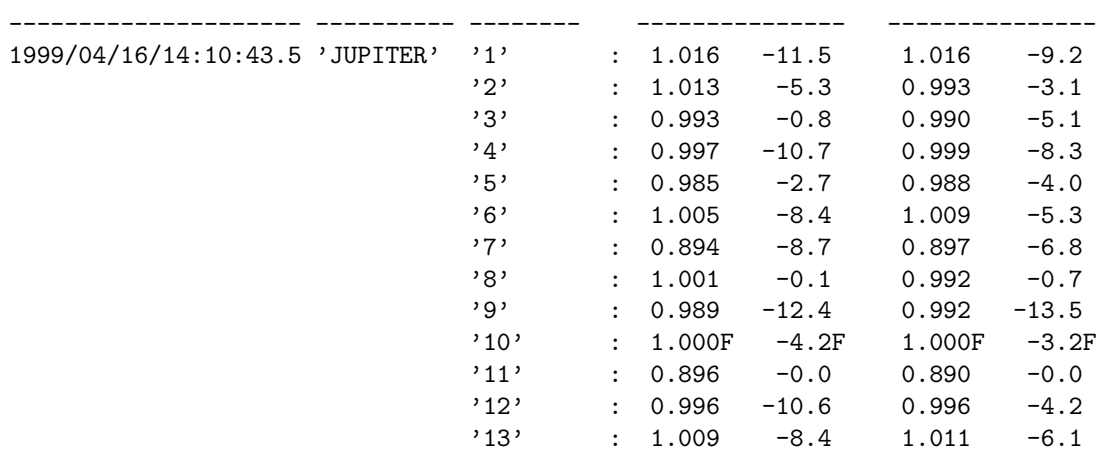

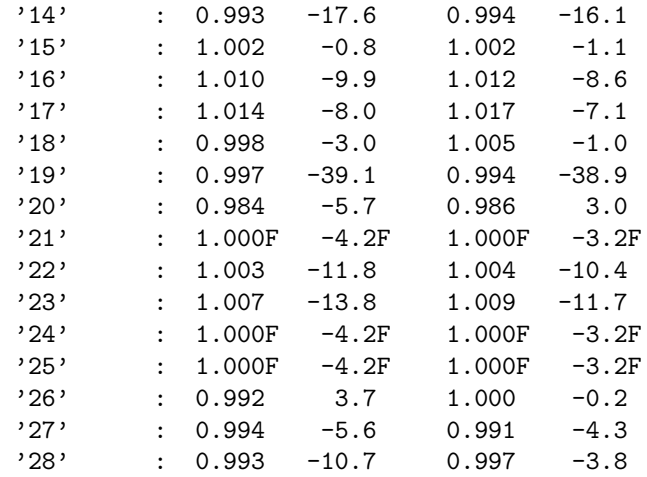

**BETA ALERT:** It is likely that the format of this listing will change to better present it to the user.

# <span id="page-171-0"></span>4.5.3 Calibration Smoothing (smoothcal)

The smoothcal task will smooth calibration solutions (most usefully  $G$  or  $T$ ) over a longer time interval to reduce noise and outliers. The inputs are:

# smoothcal :: Smooth calibration solution(s) derived from one or more sources:

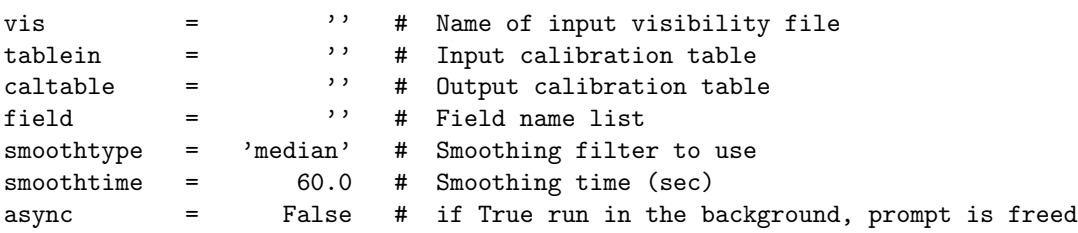

The smoothing will use the smoothtime and smoothtype parameters to determine the new data points which will replace the previous points on the same time sampling grid as for the tablein solutions. The currently supported smoothtype options:

- 'mean' use the mean of the points within the window defined by smoothtime (a "boxcar" average),
- $\bullet$  'median' use the median of the points within the window defined by smoothtime (most useful when many points lie in the interval).

Note that smoothtime defines the width of the time window that is used for the smoothing.

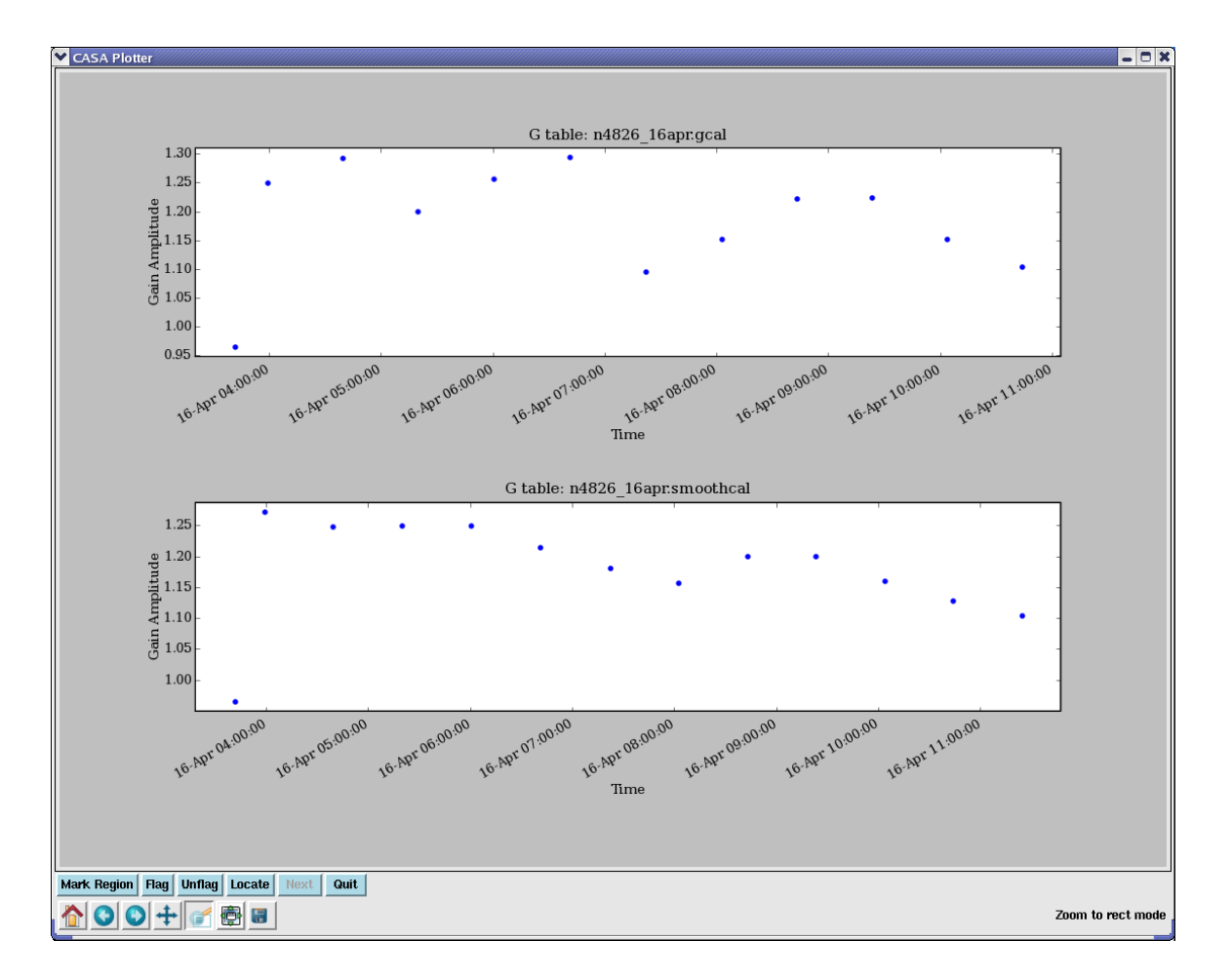

<span id="page-172-0"></span>Figure 4.6: The 'amp' of gain solutions for NGC4826 before (top) and after (bottom) smoothing with a 7200 sec smoothtime and smoothtype='mean'. Note that the first solution is in a different spw and on a different source, and is not smoothed together with the subsequent solutions.

BETA ALERT: Note that smoothcal currently smooths by field and spw, and thus you cannot smooth solutions from different sources or bands together into one solution.

An example using the smoothcal task to smooth an existing table:

```
smoothcal('n4826_16apr.ms',
       tablein='n4826_16apr.gcal',
       caltable='n4826_16apr.smoothcal',
       smoothtime=7200.,
       smoothtype='mean')
# Plot up before and after tables
plotcal('n4826_16apr.gcal','','amp',antenna='1',subplot=211)
plotcal('n4826_16apr.smoothcal','','amp',antenna='1',subplot=212)
```
This example uses 2 hours (7200 sec) for the smoothing time and smoothtype='mean'. The plotcal results are shown in Figure [4.6.](#page-172-0)

## 4.5.4 Calibration Interpolation and Accumulation (accum)

The accum task is used to interpolate calibration solutions onto a different time grid, and to accumulate incremental calibrations into a cumulative calibration table.

Its inputs are:

```
# accum :: Accumulate incremental calibration solutions
vis = '' # Name of input visibility file
tablein = '' # Input (cumulative) calibration table; use '' on first run
   accumtime = 1.0 # Timescale on which to create cumulative table
incrtable = \cdot \cdot # Input incremental calibration table to add
caltable = '' # Output (cumulative) calibration table
field = '' # List of field names to process from tablein.
calfield = '' # List of field names to use from incrtable.
interp = 'linear' # Interpolation mode to use for resampling incrtable solutions
spwmap = [-1] # Spectral window combinations to apply
```
The mapping implied here is

tablein + incrtable => caltable

(mathematically the cal solutions are multiplied as complex numbers as per the Measurement Equation). The tablein is optional (see below). You must specify an incrtable and a caltable.

The tablein parameter is used to specify the existing cumulative calibration table to which an incremental table is to be applied. Initially, no such table exists, and if  $tablein='$  then accumulate will generate one from scratch (on-the-fly), using the timescale (in seconds) specified by the sub-parameter accumtime. These nominal solutions will be unit-amplitude, zero-phase calibration, ready to be adjusted by accumulation according to the settings of other parameters. When accumtime is negative (the default), the table name specified in tablein must exist and will be used. If tablein is specified, then the entries in that table will be used.

The incrtable parameter is used to specify the incremental table that should be applied to tablein. The calibration type of incrtable sets the type assumed in the operation, so tablein (if specified) must be of the same type. If it is not, accum will exit with an error message. (Certain combinations of types and subtypes will be supported by accum in the future.)

The caltable parameter is used to specify the name of the output table to write. If un-specified  $(')$ , then tablein will be overwritten. Use this feature with care, since an error here will require building up the cumulative table from the most recent distinct version (if any).

The field parameter specifies those field names in tablein to which the incremental solution should be applied. The solutions for other fields will be passed to caltable unaltered. If the

cumulative table was created from scratch in this run of accumulate, then the solutions for these other fields will be unit-amplitude, zero-phase, as described above.

The calfield parameter is used to specify the fields to select from incrtable to use when applying to tablein. Together, use of field and calfield permit completely flexible combinations of calibration accumulation with respect to fields. Multiple runs of accum can be used to generate a single table with many combinations. In future, a 'self' mode will be enabled that will simplify the accumulation of field-specific solutions.

The spwmap parameter gives the mapping of the spectral windows in the incrtable onto those in tablein and caltable. The syntax is described in  $\S$  [4.4.1.4.](#page-145-1)

The interp parameter controls the method used for interpolation. The options are (currently): 'nearest', 'linear', and 'aipslin'. These are described in  $\S$  [4.4.1.4.](#page-145-1) For most purposes, the 'linear' option should suffice.

We now describe the two uses of accum.

#### 4.5.4.1 Interpolation using (accum)

Calibration solutions (most notably  $G$  or  $T$ ) can be interpolated onto the timestamps of the science target observations using accum.

The following example uses accum to interpolate an existing table onto a new time grid:

```
accum(vis='n4826_16apr.ms',
      tablein='',
      accumtime=20.0,
      incrtable='n4826_16apr.gcal',
      caltable='n4826_16apr.20s.gcal',
      interp='linear',
      spwmap=[0,1,1,1,1,1])
plotcal('n4826_16apr.gcal','','phase',antenna='1',subplot=211)
plotcal('n4826_16apr.20s.gcal','','phase',antenna='1',subplot=212)
```
See Figure [4.7](#page-175-0) for the plotcal results. The data used in this example is BIMA data (single polarization YY) where the calibrators were observed in single continuum spectral windows ( $spw=0,1'$ ) and the target NGC4826 was observed in 64-channel line windows  $(\text{spw} = '2,3,4,5')$ . Thus, it is necessary to use spwmap= $[0,1,1,1,1,1]$  to map the bandpass calibrator in spw='0' onto itself, and the phase calibrator in spw='1' onto the target source in spw='2,3,4,5'.

## <span id="page-174-0"></span>4.5.4.2 Incremental Calibration using (accum)

It is occasionally desirable to solve for and apply calibration incrementally. This is the case when a calibration table of a certain type already exists (from a previous solve), a solution of the same type and incremental *relative to the first* is required, and it is not possible or convenient to recover the cumulative solution by a single solve.

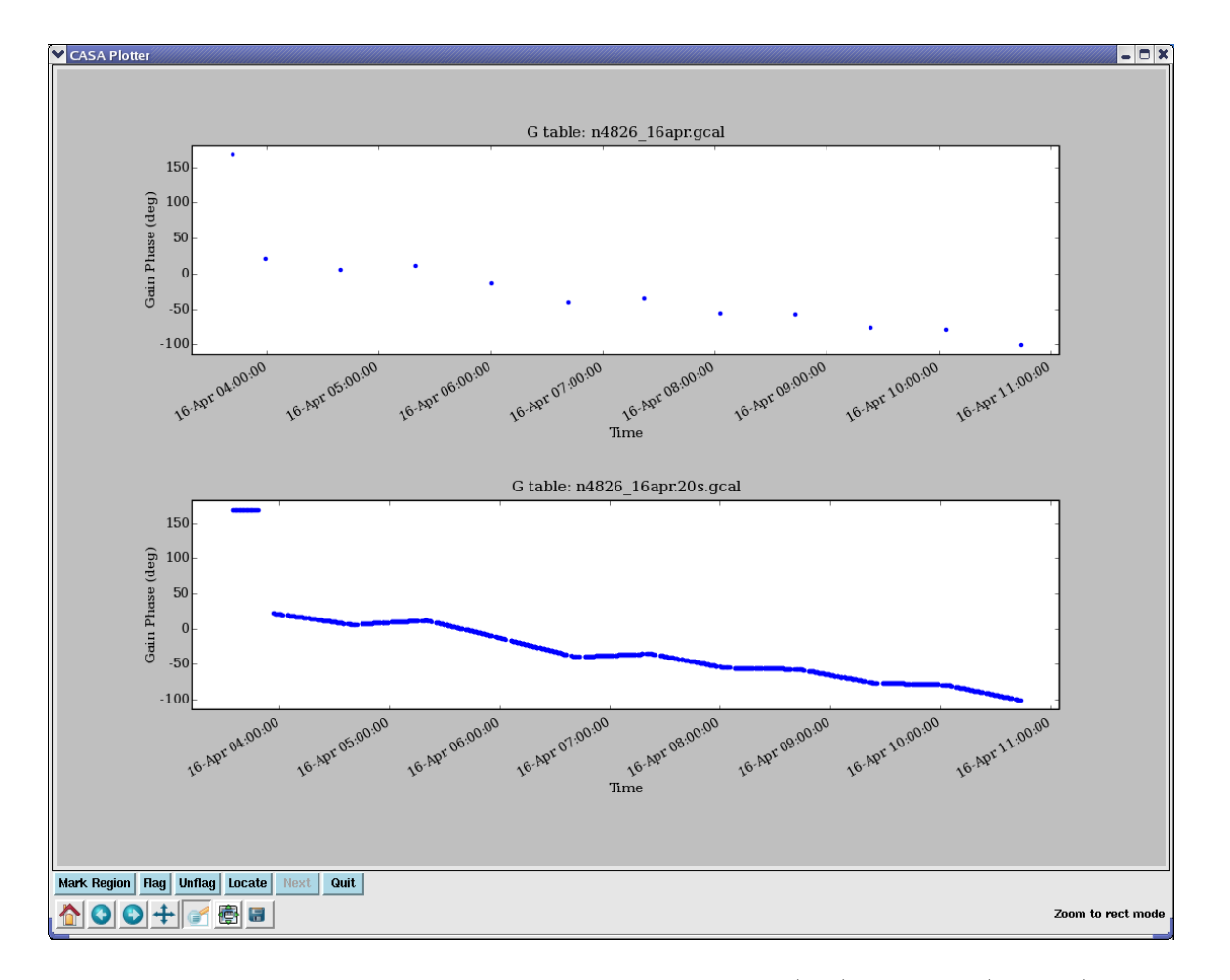

<span id="page-175-0"></span>Figure 4.7: The 'phase' of gain solutions for NGC4826 before (top) and after (bottom) 'linear' interpolation onto a 20 sec accumtime grid. The first scan was 3C273 in spw='0' while the calibrator scans on  $1331+305$  were in  $spw=2$ . The use of spwmap was necessary to transfer the interpolation correctly onto the NGC4826 scans.

Much of the time, it is, in fact, possible to recover the cumulative solution. This is because the equation describing the solution for the incremental solution (using the original solution), and that describing the solution for their product are fundamentally the same equation—the cumulative solution, if unique, must always be the same no matter what initial solution is. One circumstance where an incremental solution is necessary is the case of *phase-only* self-calibration relative to a full amplitude and phase calibration already obtained (from a different field).

For example, a phase-only 'G' self-calibration on a target source may be desired to tweak the full amplitude and phase  $\mathcal{G}'$  calibration already obtained from a calibrator. The initial calibration (from the calibrator) contains amplitude information, and so must be carried forward, yet the phase-only solution itself cannot (by definition) recover this information, as a full amplitude and phase self-calibration would. In this case, the initial solution must be applied while solving for the phase-only solution, then the two solutions combined to form a cumulative calibration embodying the net effect of both. In terms of the Measurement Equation, the net calibration is the product of the initial and incremental solutions.

Cumulative calibration tables also provide a means of generating carefully interpolated calibration, on variable user-defined timescales, that can be examined prior to application to the data with applycal. The solutions for different fields and/or spectral windows can be interpolated in different ways, with all solutions stored in the same table.

The only difference between incremental and cumulative calibration tables is that incremental tables are generated directly from the calibration solving tasks (gaincal, bandpass, etc), and cumulative tables are generated from other cumulative and incremental tables via accum. In all other respects (internal format, application to data with applycal, plotting with plotcal, etc.), they are the same, and therefore interchangeable. Thus, accumulate and cumulative calibration tables need only be used when circumstances require it.

Other Packages:

The analog of accum in classic AIPS is the use of CLCAL to combine a series of (incremental) SN calibration tables to form successive (cumulative) CL calibration tables. AIPS  $SN/CL$  tables are the analog of 'G' tables in CASA.

The accum task represents a generalization on the classic AIPS CLCAL (see sidebox) model of cumulative calibration in that its application is not limited to accumulation of 'G' solutions. In principle, any basic calibration type can be accumulated (onto itself), as long as the result of the accumulation (matrix product) is of the same type. This is true of all the basic types, except 'D'. Accumulation is currently supported for 'B', 'G', and 'T', and, in future, 'F' (ionospheric Faraday rotation), delay-rate, and perhaps others. Accumulation of certain specialized types (e.g., 'GSPLINE', 'TOPAC', etc.) onto the basic types will be supported in the near future. The treatment of various calibration from ancillary data (e.g., system temperatures, weather data, WVR, etc.), as they become available, will also make use of accumulate to achieve the net calibration.

Note that accumulation only makes sense if treatment of a uniquely incremental solution is required (as described above), or if a careful interpolation or sampling of a solution is desired. In all other cases, re-solving for the type in question will suffice to form the net calibration of that type. For example, the product of an existing  $^{\prime}G'$  solution and an amplitude and phase  $^{\prime}G'$  self-cal (solved with the existing solution applied), is equivalent to full amplitude and phase 'G' self-cal (with no prior solution applied), as long as the timescale of this solution is at least as short as that of the existing solution.

One obvious application is to calibrate the amplitudes and phases on different timescales during self-calibration. Here is an example, using the Jupiter VLA 6m continuum imaging example (see § [4.8.2](#page-202-0) below):

```
# Put clean model into MODEL_DATA column
ft(vis='jupiter6cm.usecase.split.ms',
  model='jupiter6cm.usecase.clean1.model')
# Phase only self-cal on 10s timescales
gaincal(vis='jupiter6cm.usecase.split.ms',
       caltable='jupiter6cm.usecase.phasecal1',
```

```
gaintype='G',
        calmode='p',
        refant='6',
        solint=10.0,
        minsnr=1.0)
# Plot up solution phase and SNR
plotcal('jupiter6cm.usecase.phasecal1','','phase',antenna='1',subplot=211)
plotcal('jupiter6cm.usecase.phasecal1','','snr',antenna='1',subplot=212)
# Amplitude and phase self-cal on scans
gaincal(vis='jupiter6cm.usecase.split.ms',
        caltable='jupiter6cm.usecase.scancal1',
        gaintable='jupiter6cm.usecase.phasecal1',
        gaintype='G',
        calmode='ap',
        refant='6',
        solint='inf',
        minsnr=1.0)
# Plot up solution amp and SNR
plotcal('jupiter6cm.usecase.scancal1','','amp',antenna='1',subplot=211)
plotcal('jupiter6cm.usecase.scancal1','','snr',antenna='1',subplot=212)
# Now accumulate these - they will be on the 10s grid
accum(vis='jupiter6cm.usecase.split.ms',
      tablein='jupiter6cm.usecase.phasecal1',
      incrtable='jupiter6cm.usecase.scancal1',
      caltable='jupiter6cm.usecase.selfcal1',
      interp='linear')
# Plot this up
plotcal('jupiter6cm.usecase.selfcal1','','amp',antenna='1',subplot=211)
plotcal('jupiter6cm.usecase.selfcal1','','phase',antenna='1',subplot=212)
```
The final plot is shown in Figure [4.8](#page-178-0)

BETA ALERT: Only interpolation is offered in accum, no smoothing (as in smoothcal).

# 4.6 Application of Calibration to the Data

After the calibration solutions are computed and written to one or more calibration tables, one then needs to apply them to the data.

# 4.6.1 Application of Calibration (applycal)

After all relevant calibration types have been determined, they must be applied to the target source(s) before splitting off to a new MS or before imaging. This is currently done by explicitly

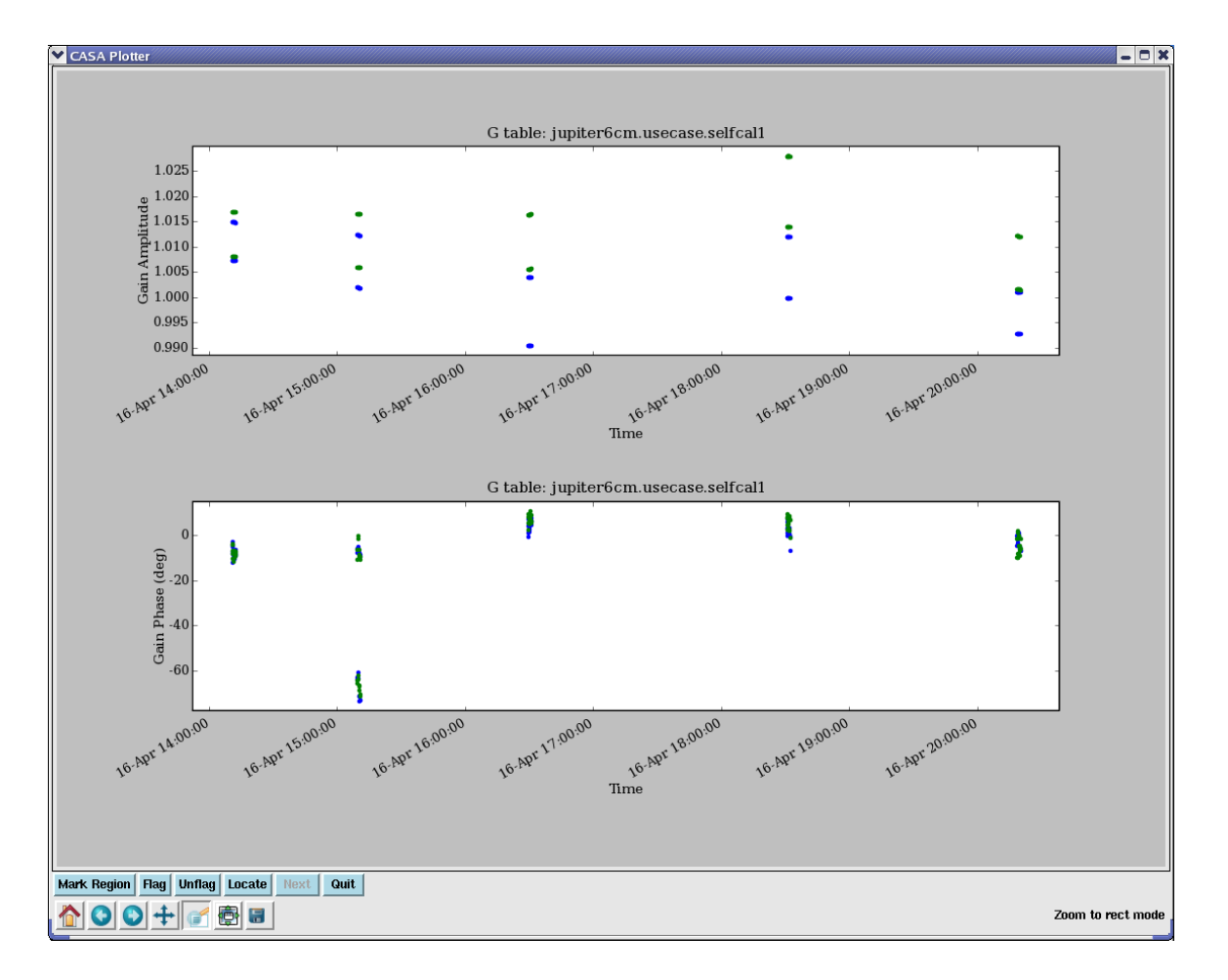

<span id="page-178-0"></span>Figure 4.8: The final 'amp' (top) and 'phase' (bottom) of the self-calibration gain solutions for Jupiter. An initial phase calibration on 10s solint was followed by an incremental gain solution on each scan. These were accumulated into the cumulative solution shown here.

taking the data in the DATA column in the MAIN table of the MS, applying the relevant calibration tables, and creating the CORRECTED DATA scratch column. The original DATA column is untouched.

The applycal task does this. The inputs are:

```
# applycal :: Apply calibration solution(s) to data
vis = '' \# Name of input visibility file<br>field = '' \# Names or indices of data field
field = '' # Names or indices of data fields to apply calibration ''==>all
spw = '' # spectral window:channels: ''==>all
selectdata = False # Other data selection parameters
gaintable = ', # List of calibration table(s) to apply
gainfield = ', # Field selection for each gaintable
interp = '' # Interpolation mode (in time) for each gaintable
```
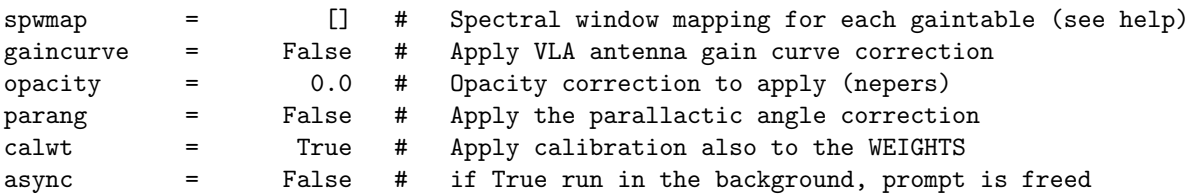

As in other tasks, setting selectdata=True will open up the other selection sub-parameters (see § [2.5\)](#page-84-0). Many of the other parameters are the common calibration parameters that are described in  $§ 4.4.1.$  $§ 4.4.1.$ 

The single non-standard parameter is the calwt option to toggle the ability to scale the visibility weights by the inverse of the products of the scale factors applied to the amplitude of the antenna gains (for the pair of antennas of a given visibility). This should in almost all cases be set to its default (True). The weights should reflect the inverse noise variance of the visibility, and errors in amplitude are usually also in the weights.

For applycal, the list of final cumulative tables is given in gaintable. In this case you will have run accum if you have done incremental calibration for any of the types, such as 'G'. You can also feed gaintable the full sets and rely on use of gainfield, interp and spwmap to do the correct interpolation and transfer. It is often more convenient to go through accumulation of each type with accum as described above (see  $\S 4.5.4.2$ ), as this makes it easier to keep track of the sequence of incremental calibration as it is solved and applied. You can also do any required smoothing of tables using smoothcal  $(\S 4.5.3)$  $(\S 4.5.3)$ , as this is not yet available in accum or applycal.

If you are not doing polarization calibration or imaging, then you can set parang=False to make the calculations faster. If you are applying polarization calibration, or wish to make polarization images, then set parang=True so that the parallactic angle rotation is applied to the appropriate correlations. Currently, you must do this in applycal as this cannot be done on-the-fly in clean or mosaic. See  $\S 4.4.1.3$  $\S 4.4.1.3$  for more on parang.

For example, to apply the final bandpass and flux-scaled gain calibration tables solutions to the NGC5921 data:

```
default('applycal')
vis='ngc5921.usecase.ms'
# We want to correct the calibrators using themselves
# and transfer from 1445+099 to itself and the target N5921
# Start with the fluxscale/gain and bandpass tables
gaintable=['ngc5921.usecase.fluxscale','ngc5921.usecase.bcal']
# pick the 1445+099 (field 1) out of the gain table for transfer
# use all of the bandpass table
gainfield = ['1', '*)# interpolation using linear for gain, nearest for bandpass
interp = ['linear','nearest']
```
```
# only one spw, do not need mapping
symap = []# all channels, no other selection
s_{DW} = \cdotsselectdata = False
# no prior calibration
gaincurve = False
opacity = 0.0# select the fields for 1445+099 and N5921 (fields 1 and 2)
field = '1,2'applycal()
# Now for completeness apply 1331+305 (field 0) to itself
field = '0'gainfield = [0, '*, '']applycal()
```
# The CORRECTED\_DATA column now contains the calibrated visibilities

In another example, we apply the final cumulative self-calibration of the Jupiter continuum data obtained in the example of § [4.5.4.2:](#page-174-0)

```
applycal(vis='jupiter6cm.usecase.split.ms',
         gaintable='jupiter6cm.usecase.selfcal1',
         selectdata=False)
```
Again, it is important to remember the relative nature of each calibration term. A term solved for in the presence of others is, in effect, residual to the others, and so must be used in combination with them (or new versions of them) in subsequent processing. At the same time, it is important to avoid isolating the same calibration effects in more than one term, e.g., by solving for both 'G' and 'T' separately (without applying the other), and then using them together.

It is always a good idea to examine the corrected data after calibration (using plotxy to compare the raw ('data') and corrected ('corrected') visibilities), as we describe next.

# 4.6.2 Examine the Calibrated Data

Once the source data is calibrated using applycal, you should examine the uv data and flag anything that looks bad. If you find source data that has not been flanked by calibration scans, delete it (it will not be calibrated).

For example, to look at the calibrated Jupiter data in the last example given in the previous section:

#### CHAPTER 4. SYNTHESIS CALIBRATION 182

```
plotxy('jupiter6cm.usecase.split.ms','uvdist','amp','corrected',
       selectdata=True,correlation='RR LL',fontsize = 14.0)
```
will show the CORRECTED DATA column. See Figure [4.9.](#page-181-0)

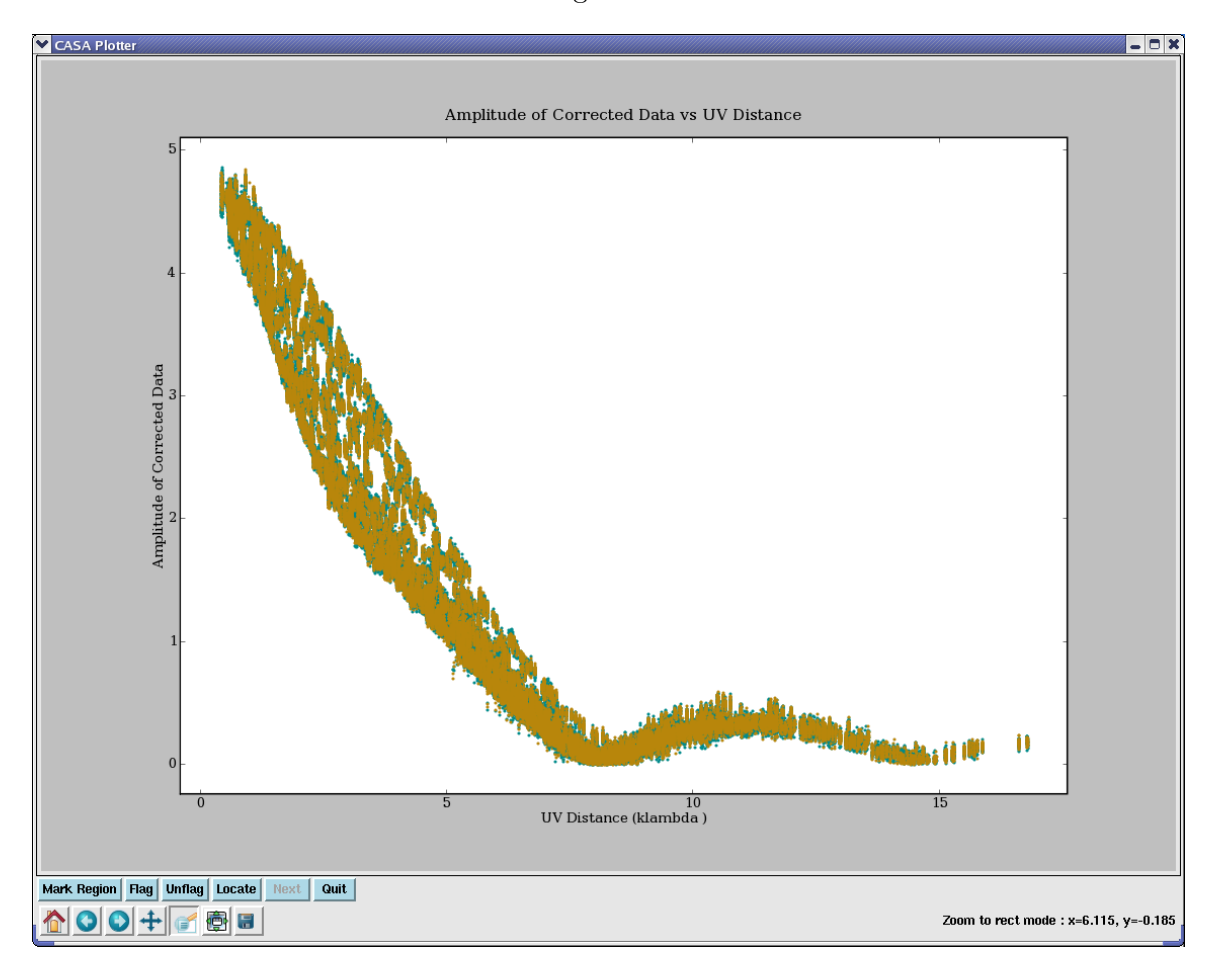

<span id="page-181-0"></span>Figure 4.9: The final 'amp' versus 'uvdist' plot of the self-calibrated Jupiter data, as shown in plotxy. The 'RR LL' correlations are selected. No outliers that need flagging are seen.

See  $\S 3.4$  $\S 3.4$  for a description of how to display and edit data using plotxy, and  $\S 7.4$  $\S 7.4$  for use of the viewer to visualize and edit a Measurement Set.

# 4.6.3 Resetting the Applied Calibration using (clearcal)

The applycal task will set the CORRECTED DATA column. The clearcal task will reset it to be the same as the DATA column. This may or may not be what you really want to do — nominally you will rerun applycal to get new calibration if you have changed the tables or want to apply them differently.

There is only a single input to clearcal:

# clearcal :: Re-initializes calibration for an ms

vis  $=$   $\qquad$   $\qquad$ 

Note: clearcal also resets the MODEL DATA column to  $(1,0)$  for all fields and spectral windows.

# 4.7 Other Calibration and UV-Plane Analysis Options

### 4.7.1 Splitting out Calibrated uv data (split)

The split task will apply calibration and output a new sub-MS containing a specified list of sources (usually a single source). The inputs are:

# split :: Create a visibility subset from an existing visibility set:

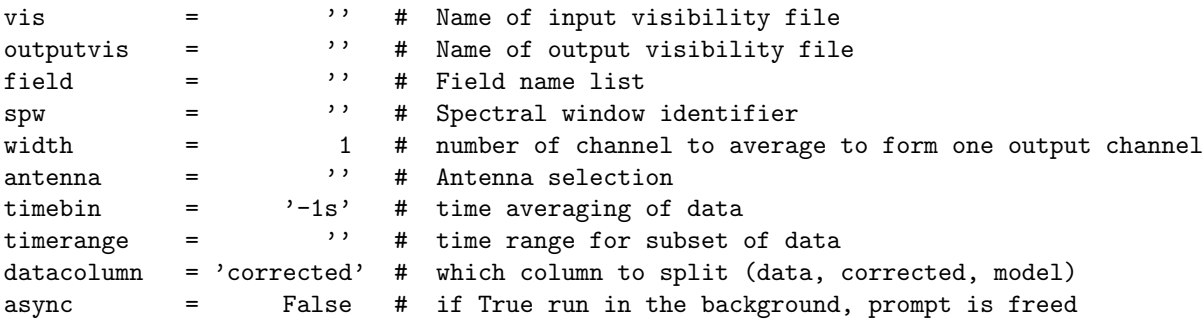

Usually you will run split with datacolumn='corrected' as previous operations (e.g. applycal) will have placed the calibrated data in the CORRECTED DATA column of the MS.

For example, to split out 46 channels (5-50) from spw 1 of our NGC5921 calibrated dataset:

```
split(vis='ngc5921.usecase.ms',
     outputvis='ngc5921.split.ms',
     field='2', # Output NGC5921 data (field 2)
     spw=0:5°50', \qquad \qquad \qquad \text{# Select 46 chans from spw 0}datacolumn='corrected') # Take the calibrated data column
```
#### 4.7.1.1 Averaging in split (EXPERIMENTAL)

**BETA ALERT:** The averaging in split is still problematic. In some known cases the time averaging produces incorrect results. Channel averaging seems to work, but needs more testing. User beware!

Time and channel averaging are now available using the timebin and width parameters.

The timebin parameter give the averaging time. It takes a quantity, e.g.

timebin =  $'30s'$ 

The width parameter defines the number of channels to average to form a given output channel. This can be specified globally for all spw, e.g.

width  $= 5$ 

or specified per spw, e.g.

width =  $[2,3]$ 

to average 2 channels of 1st spectral window selected and 3 in the second one.

**BETA ALERT:** The ability to average channels in both time and channel simultaneously is not yet available. Also, if you average time and channel through sequential runs of split, you must average in time first.

#### 4.7.2 Hanning smoothing of uv data (hanningsmooth)

The hanningsmooth task will apply Hanning smoothing to a spectral line uv data set. It will be applied to the data in the DATA column of the input MS and it writes the Hanning smoothed data into the CORRECTED DATA column of that same MS.

Hanning smoothing replaces the contents of channel i with a weighted sum of the contents of a number of channels surrounding channel i. In its current form, only channels  $i-1$ , i, and  $i+1$ participate, with weights 0.25, 0.50, and 0.25 respectively, but we intend to extend the kernel size in future releases. A typical use for Hanning smoothing is to remove Gibbs ringing.

The inputs are:

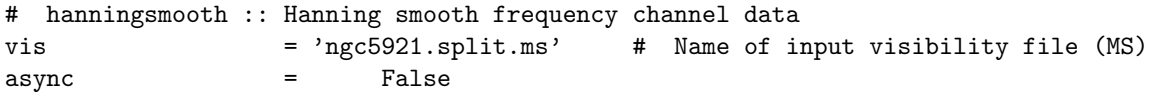

In many cases the data to be smoothed are in the CORRECTED DATA column of the MS; in that case, run split first to copy the contents of the CORRECTED DATA column of the input MS to the DATA column of the output MS. Then run hanningsmooth on the newly created MS.

After hanning smoothing, the contents of the first and last channel of each visibility are undefined; hanningsmooth will therefore flag the first and last channel.

**BETA ALERT:** We intend to make the kernel size a user supplied parameter. In the longer term we intend to offer other varieties of spectral smoothing as well.

# 4.7.3 Model subtraction from uv data (uvsub)

The uvsub task will subtract the value in the MODEL column from that in the CORRECTED DATA column in the input MS and store the result in that same CORRECTED DATA column.

The reverse operation is achieved by specifying reverse = True: in that case uvsub will add the value in the MODEL column to that in the CORRECTED DATA column in the input MS and store the result in that same CORRECTED DATA column.

The inputs are:

# uvsub :: Subtract/add model from/to the corrected visibility data.

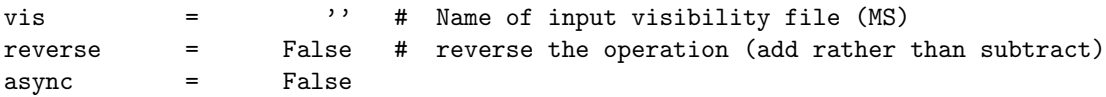

For example:

uvsub('ngc5921.split.ms')

**BETA ALERT:** Currently, uvsub operates on the scratch columns in the MS vis. Eventually we will provide the option to handle these columns behind the scenes and to write out a new MS.

# 4.7.4 UV-Plane Continuum Subtraction (uvcontsub)

At this point, consider whether you are likely to need continuum subtraction. If there is significant continuum emission present in what is intended as a spectral line observation, continuum subtraction may be desirable. You can estimate and subtract continuum emission in the uv-plane prior to imaging or wait and subtract an estimate of it in the image-plane. Note that neither method is ideal, and the choice depends primarily upon the distribution and strength of the continuum emission. Subtraction in the  $uv$ -plane is desirable if continuum emission dominates the source, since deconvolution of the line emission will be more robust if not subject to errors in deconvolution of the brighter continuum. There is also a performance benefit since the continuum is probably the same in each channel of the observation, and it is desirable to avoid duplication of effort. However, the main drawback of subtraction in the  $uv$ -plane is that it is only strictly correct for the phase center, since without the Fourier transform, the visibilities only describe the phase center. Thus,  $uv$ -plane continuum subtraction will be increasingly poor for emission distributed further from the phase center. If the continuum emission is relatively weak, it is usually adequate to subtract it in the image plane; this is described in the Image Analysis section of this cookbook. Here, we describe how to do continuum subtraction in the uv-plane.

The uv-plane continuum subtraction is performed by the uvcontsub task. First, determine which channels in your data cube do not have line emission, perhaps by forming a preliminary image as described in the next chapter. This image will also help you decide whether or not you need to come back and do uv-plane continuum subtraction at all.

The inputs to uvcontsub are:

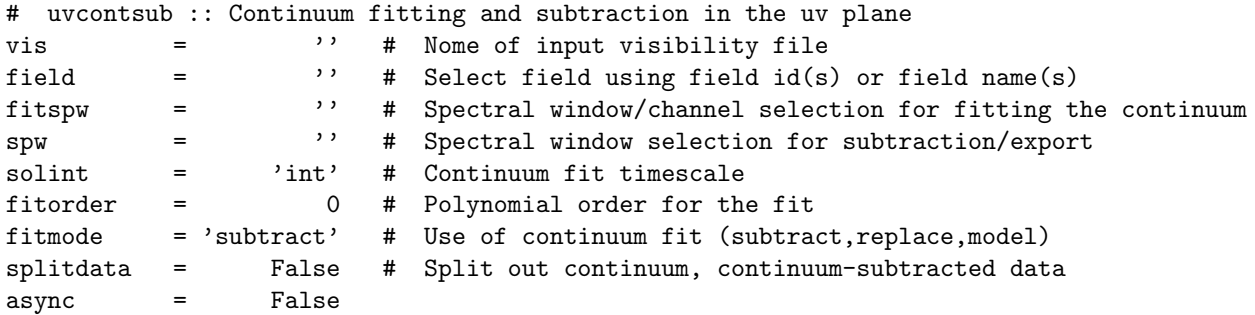

**BETA ALERT:** The spw parameter can currently only be used to specify the Spectral Window, not channelization. For now, we provide the channels parameter (see the example below).

For each baseline, and over the timescale specified in solint, uvcontsub will provide a simple linear fit to the real and imaginary parts of the (continuum-only) channels specified in fitspw (using the standard spw syntax), and subtract this model from all channels specified in spw. Usually, one would set solint='int' which does no averaging and fits each integration. However, if the continuum emission comes from a small region around the phase center, then you can set solint larger (as long as it is shorter than the timescale for changes in the visibility function of the continuum). If your scans are short enough you can also use scan averaging solint='inf'. Be warned, setting solint too large will introduce "time smearing" in the estimated continuum and thus not properly subtracting emission not at the phase center.

Running uvcontsub with fitmode='subtract' will replace the CORRECTED DATA column in the MS with continuum-subtracted line data and the MODEL DATA column with the continuum model. You can use fitmode='replace' to replace the CORRECTED DATA column with the continuum model; however, it is probably better to use fitmode='subtract' and then use split to select the MODEL DATA and form a dataset appropriate for forming an image of the estimated continuum. Note that a continuum image formed from this model will only be strictly correct near the phase center, for the reasons described above.

The splitdata parameter can be used to have uvcontsub write out split MS for both the continuumsubtracted data and the continuum. It will leave the input MS in the state as if  $fitmode='subtract'$ was used. Note that the entire channel range of the MS will be written out (not just the channels specified in spw that have had the subtraction), so follow up with a split if you want to further restrict the output channel range. If splitdata=True, then uvcontsub will make two output MS with names  $\langle$ input msname>.contsub and  $\langle$ input msname>.cont. BETA ALERT: be sure to run with fitmode='subtract' if setting splitdata=True.

Note that it is currently the case that uvcontsub will overwrite the CORRECTED DATA column. Therefore, it is desirable to first split the relevant corrected data into a new Measurement Set. If you run uvcontsub on the original dataset, you will have to re-apply the calibration as described in the previous chapter.

So, the recommended procedure is as follows:

• Finish calibration as described in the previous chapter.

- Use split to form a separate dataset.
- Use the invert or clean task on the split result to form an exploratory image that is useful for determining the line-free channels.
- Use uvcontsub with mode='subtract' to subtract the continuum from the CORRECTED DATA in the MS, and write the continuum model in the MODEL DATA column. Set splitdata=True to have it automatically split out continuum-subtracted and continuum datasets, else do this manually.
- Image the line-only emission with the clean task.
- If an image of the estimated continuum is desired, and you did not use splitdata=True, then run split again (on the uvcontsub'd dataset), and select the MODEL DATA; then run clean to image it.

For example, we perform uv-plane continuum subtraction on our NGC5921 dataset:

```
# Want to use channels 4-6 and 50-59 for continuum
uvcontsub(vis='ngc5921.usecase.ms',
        field='N5921*',
        spw=0', # spw 0fitspw='0:4~7;50~59' # channels 4-6 and 50-59
        solint='inf', \qquad # scans are short enough
        fitorder=0 # mean only
        fitmode='subtract' # uv-plane subtraction
        splitdata=True) # split the data for us
# You will see it made two new MS:
# ngc5921.usecase.ms.cont
# ngc5921.usecase.ms.contsub
```
# 4.7.5 UV-Plane Model Fitting (uvmodelfit)

It is often desirable to fit simple analytic source component models directly to visibility data. Such fitting has its origins in early interferometry, especially VLBI, where arrays consisted of only a few antennas and the calibration and deconvolution problems were poorly constrained. These methods overcame the calibration uncertainties by fitting the models to calibration-independent closure quantities and the deconvolution problem by drastically limiting the number of free parameters required to describe the visibilities. Today, even with larger and better calibrated arrays, it is still desirable to use visibility model fitting in order to extract geometric properties such as the positions and sizes of discrete components in radio sources. Fits for physically meaningful component shapes such as disks, rings, and optically thin spheres, though idealized, enable connecting source geometry directly to the physics of the emission regions.

Visibility model fitting is carried out by the uvmodelfit task. The inputs are:

 $u$ uvmodelfit :: Fit a single component source model to the uv data:

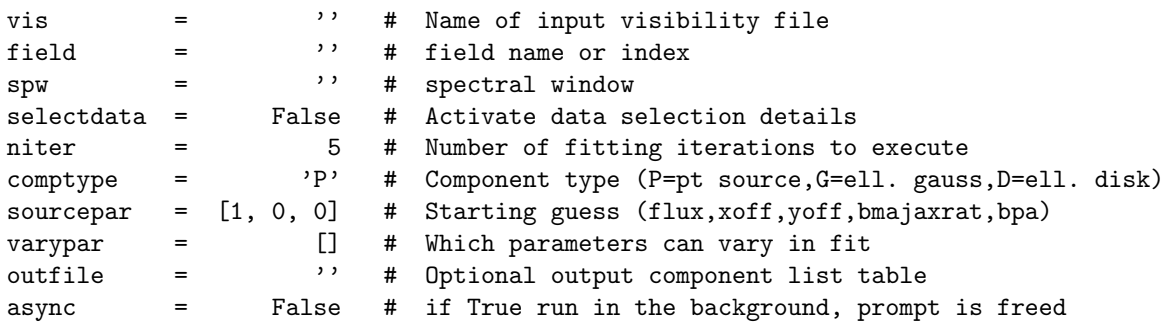

BETA ALERT: This task currently only fits a single component.

The user specifies the number of non-linear solution iterations (niter), the component type (comptype), an initial guess for the component parameters (sourcepar), and optionally, a vector of Booleans selecting which component parameters should be allowed to vary (fixpar), and a filename in which to store a CASA componentlist for use in other applications (file). Allowed comptypes are currently point 'P' or Gaussian 'G'.

The function returns a vector containing the resulting parameter list. This vector can be edited at the command line, and specified as input (sourcepar) for another round of fitting.

The sourcepar parameter is currently the only way to specify the starting parameters for the fit. For points, there are three parameters: I (total flux density), and relative direction (RA, Dec) offsets (in arcsec) from the observation's phase center. For Gaussians, there are three additional parameters: the Gaussian's semi-major axis width (arcsec), the aspect ratio, and position angle (degrees). It should be understood that the quality of the result is very sensitive to the starting parameters provided by the user. If this first guess is not sufficiently close to the global  $\chi^2$  minimum, the algorithm will happily converge to an incorrect local minimum. In fact, the  $\chi^2$  surface, as a function of the component's relative direction parameters, has a shape very much like the inverse of the absolute value of the dirty image of the field. Any peak in this image (positive or negative) corresponds to a local  $\chi^2$  minimum that could conceivable capture the fit. It is the user's responsibility to ensure that the correct minimum does the capturing.

Currently, uvmodelfit relies on the likelihood that the source is very near the phase center (within a beamwidth) and/or the user's savvy in specifying the starting parameters. This fairly serious constraint will soon be relieved somewhat by enabling a rudimentary form of uv-plane weighting to increase the likelihood that the starting guess is on a slope in the correct  $\chi^2$  valley.

Improvements in the works for visibility model fitting include:

- User-specifiable uv-plane weighting
- Additional component shapes, including elliptical disks, rings, and optically thin spheroids.
- Optional calibration pre-application
- Multiple components. The handling of more than one component depends mostly on efficient means of managing the list itself (not easy in command line options), which are currently under development.
- Combined component and calibration fitting.

Example (see Figure [4.10\)](#page-189-0):

```
#
# Note: It's best to channel average the data if many channels
# before running a modelfit
#
split('ngc5921.ms','1445+099_avg.ms',
        datacolumn='corrected',field='1445*',width='63')
# Initial guess is that it's close to the phase center
# and has a flux of 2.0 (a priori we know it's 2.47)
uvmodelfit('1445+099_avg.ms', # use averaged data
        niter=5, # Do 5 iterations
        comptype='P', # P=Point source, G=Gaussian, D=Disk
        sourcepar=[2.0,.1,.1], # Source parameters for a point source
        spw=0', #
        outfile='gcal.cl') # Output component list file
# Output looks like:
There are 19656 - 3 = 19653 degrees of freedom.
 iter=0: reduced chi2=0.0418509: I=2, dir=[0.1, 0.1] arcsec
  iter=1: reduced chi2=0.003382: I=2.48562, dir=[-0.020069, -0.0268826] arcsec
 iter=2: reduced chi2=0.00338012: I=2.48614, dir=[0.00323428, -0.00232235] arcsec
 iter=3: reduced chi2=0.00338012: I=2.48614, dir=[0.00325324, -0.00228963] arcsec
 iter=4: reduced chi2=0.00338012: I=2.48614, dir=[0.00325324, -0.00228963] arcsec
 iter=5: reduced chi2=0.00338012: I=2.48614, dir=[0.00325324, -0.00228963] arcsec
 If data weights are arbitrarily scaled, the following formal errors
 will be underestimated by at least a factor sqrt(reduced chi2). If
 the fit is systematically poor, the errors are much worse.
 I = 2.48614 +/- 0.0176859
 x = 0.00325324 +/- 0.163019 arcsec
 y = -0.00228963 +/- 0.174458 arcsec
 Writing componentlist to file: /home/sandrock/smyers/Testing/Patch2/N5921/gcal.cl
# Fourier transform the component list into MODEL_DATA column of the MS
ft('1445+099_avg.ms', complist='gcal.cl')
# Plot data versus uv distance
plotxy('1445+099_avg.ms', xaxis='uvdist', datacolumn='corrected')
# Specify green circles for model data (overplotted)
plotxy('1445+099_avg.ms', xaxis='uvdist', datacolumn='model',
      overplot=True, plotsymbol='go')
```
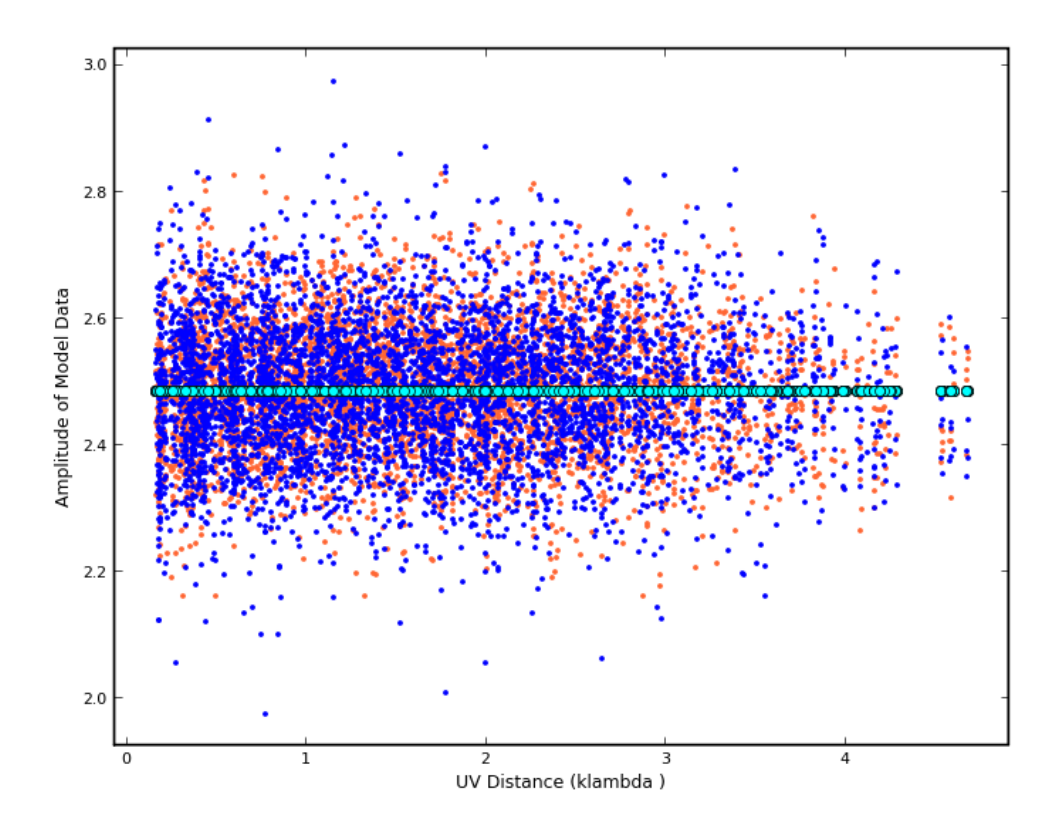

<span id="page-189-0"></span>Figure 4.10: Use of plotxy to display corrected data (red and blue points) and uv model fit data (green circles).

# 4.8 Examples of Calibration

Here are two examples of calibration.

**BETA ALERT:** Note that the syntax has been changing recently and these may get out of date quickly!

#### 4.8.1 Spectral Line Calibration for NGC5921

The following is an example calibration using the NGC5921 VLA observations as the demonstration. This uses the CASA tasks as of the Beta Release. This data is available with the CASA release and so you can try this yourself.

The full NGC5921 example script can be found in Appendix [F.1.](#page-400-0)

########################################################################## # # # Calibration Script for NGC 5921 # # # # Updated STM 2008-03-25 (Beta Patch 1.0) # # Updated STM 2008-06-11 (Beta Patch 2.0) # # # # Filenames will have the <prefix> = 'ngc5921.usecase' # # # # # Input Data Process Output Data # # # # NGC5921.fits --> importuvfits --> <prefix>.ms + # # # (1.4GHz, | <prefix>.ms.flagversions #  $#$  63 sp chan, v  $#$ # D-array) listobs --> casapy.log # # | #  $\#$  and  $\#$  v and  $\#$  and  $\#$  and  $\#$  and  $\#$  and  $\#$  and  $\#$  and  $\#$  and  $\#$  and  $\#$  and  $\#$  and  $\#$  and  $\#$  and  $\#$  and  $\#$  and  $\#$  and  $\#$  and  $\#$  and  $\#$  and  $\#$  and  $\#$  and  $\#$  and  $\#$  and  $\#$ # flagautocorr # # | #  $\#$  and  $\#$  and  $\#$  and  $\#$  and  $\#$  and  $\#$  and  $\#$  and  $\#$  and  $\#$  and  $\#$  and  $\#$  and  $\#$  and  $\#$  and  $\#$  and  $\#$  and  $\#$  and  $\#$  and  $\#$  and  $\#$  and  $\#$  and  $\#$  and  $\#$  and  $\#$  and  $\#$  and  $\#$  # setjy # # | # #  $\hspace{1.6cm}$  v  $\hspace{1.6cm}$  + # bandpass --> <prefix>.bcal # # | #  $\#$  and  $\#$  v and  $\#$  and  $\#$  and  $\#$  and  $\#$  and  $\#$  and  $\#$  and  $\#$  and  $\#$  and  $\#$  and  $\#$  and  $\#$  and  $\#$  and  $\#$  and  $\#$  and  $\#$  and  $\#$  and  $\#$  and  $\#$  and  $\#$  and  $\#$  and  $\#$  and  $\#$  and  $\#$ # gaincal --> <prefix>.gcal # # | #  $\#$  and  $\#$  and  $\#$  and  $\#$  and  $\#$  and  $\#$  and  $\#$  and  $\#$  and  $\#$  and  $\#$  and  $\#$  and  $\#$  and  $\#$  and  $\#$  and  $\#$  and  $\#$  and  $\#$  and  $\#$  and  $\#$  and  $\#$  and  $\#$  and  $\#$  and  $\#$  and  $\#$  and  $\#$  # fluxscale --> <prefix>.fluxscale # # | #  $\#$  and  $\#$  v and  $\#$  and  $\#$  and  $\#$  and  $\#$  and  $\#$  and  $\#$  and  $\#$  and  $\#$  and  $\#$  and  $\#$  and  $\#$  and  $\#$  and  $\#$  and  $\#$  and  $\#$  and  $\#$  and  $\#$  and  $\#$  and  $\#$  and  $\#$  and  $\#$  and  $\#$  and  $\#$ # applycal --> <prefix>.ms # # | #  $\#$  and  $\#$  v and  $\#$  and  $\#$  and  $\#$  and  $\#$  and  $\#$  and  $\#$  and  $\#$  and  $\#$  and  $\#$  and  $\#$  and  $\#$  and  $\#$  and  $\#$  and  $\#$  and  $\#$  and  $\#$  and  $\#$  and  $\#$  and  $\#$  and  $\#$  and  $\#$  and  $\#$  and  $\#$ # split --> <prefix>.cal.split.ms #<br># | # | #  $\#$  and  $\#$  and  $\#$  and  $\#$  and  $\#$  and  $\#$  and  $\#$  and  $\#$  and  $\#$  and  $\#$  and  $\#$  and  $\#$  and  $\#$  and  $\#$  and  $\#$  and  $\#$  and  $\#$  and  $\#$  and  $\#$  and  $\#$  and  $\#$  and  $\#$  and  $\#$  and  $\#$  and  $\#$  # split --> <prefix>.src.split.ms # # | #  $\#$  and  $\#$  v and  $\#$  and  $\#$  and  $\#$  and  $\#$  and  $\#$  and  $\#$  and  $\#$  and  $\#$  and  $\#$  and  $\#$  and  $\#$  and  $\#$  and  $\#$  and  $\#$  and  $\#$  and  $\#$  and  $\#$  and  $\#$  and  $\#$  and  $\#$  and  $\#$  and  $\#$  and  $\#$ # exportuvfits --> <prefix>.split.uvfits # # | #  $\#$  and  $\#$  v and  $\#$  and  $\#$  and  $\#$  and  $\#$  and  $\#$  and  $\#$  and  $\#$  and  $\#$  and  $\#$  and  $\#$  and  $\#$  and  $\#$  and  $\#$  and  $\#$  and  $\#$  and  $\#$  and  $\#$  and  $\#$  and  $\#$  and  $\#$  and  $\#$  and  $\#$  and  $\#$ # uvcontsub --> <prefix>.ms.cont + # # | <prefix>.ms.contsub #  $\#$  and  $\#$  and  $\#$  and  $\#$  and  $\#$  and  $\#$  and  $\#$  and  $\#$  and  $\#$  and  $\#$  and  $\#$  and  $\#$  and  $\#$  and  $\#$  and  $\#$  and  $\#$  and  $\#$  and  $\#$  and  $\#$  and  $\#$  and  $\#$  and  $\#$  and  $\#$  and  $\#$  and  $\#$  ##########################################################################

# Set up some useful variables

# The prefix to use for all output files

```
prefix='ngc5921.usecase'
# The MS filename is assumed to be ngc5921.usecase.ms and
# already imported
msfile = prefix + 'ms'# Use task importuvfits to make an ms.
#
# Note that there will be a ngc5921.usecase.ms.flagversions
# in additon to ngc5921.usecase.ms with the data.
#
#=====================================================================
#
# List a summary of the MS
#
print '--Listobs--'
# Don't default this one and make use of the previous setting of
# vis. Remember, the variables are GLOBAL!
# You may wish to see more detailed information, like the scans.
# In this case use the verbose = True option
verbose = True
listobs()
# You should get in your logger window and in the casapy.log file
# something like:
#
# MeasurementSet Name: /home/sandrock2/smyers/Testing2/Sep07/ngc5921.usecase.ms
# MS Version 2
#
# Observer: TEST Project:
# Observation: VLA
#
# Data records: 22653 Total integration time = 5280 seconds
# Observed from 09:19:00 to 10:47:00
#
# ObservationID = 0 ArrayID = 0
# Date Timerange Scan FldId FieldName SpwIds
# 13-Apr-1995/09:19:00.0 - 09:24:30.0 1 0 1331+30500002_0 [0]<br># 09:27:30.0 - 09:29:30.0 2 1 1445+09900002_0 [0]
# 09:27:30.0 - 09:29:30.0 2 1 1445+09900002_0 [0]
# 09:33:00.0 - 09:48:00.0 3 2 N5921_2 [0]
# 09:50:30.0 - 09:51:00.0 4 1 1445+09900002_0 [0]
# 10:22:00.0 - 10:23:00.0 5 1 1445+09900002_0 [0]
# 10:26:00.0 - 10:43:00.0 6 2 N5921_2 [0]
# 10:45:30.0 - 10:47:00.0 7 1 1445+09900002_0 [0]
#
# Fields: 3
# ID Code Name Right Ascension Declination Epoch
# 0 C 1331+30500002_013:31:08.29 +30.30.32.96 J2000
```
# 1 A 1445+09900002\_014:45:16.47 +09.58.36.07 J2000 # 2 N5921\_2 15:22:00.00 +05.04.00.00 J2000 # # Spectral Windows: (1 unique spectral windows and 1 unique polarization setups) # SpwID #Chans Frame Ch1(MHz) Resoln(kHz) TotBW(kHz) Ref(MHz) Corrs # 0 63 LSRK 1412.68608 24.4140625 1550.19688 1413.44902 RR LL # # Feeds: 28: printing first row only # Antenna Spectral Window # Receptors Polarizations # 1 -1 2 [ R, L] # # Antennas: 27: # ID Name Station Diam. Long. Lat. # 0 1 VLA:N7 25.0 m -107.37.07.2 +33.54.12.9 # 1 2 VLA:W1 25.0 m -107.37.05.9 +33.54.00.5 # 2 3 VLA:W2 25.0 m -107.37.07.4 +33.54.00.9 # 3 4 VLA:E1 25.0 m -107.37.05.7 +33.53.59.2 # 4 5 VLA:E3 25.0 m -107.37.02.8 +33.54.00.5 # 5 6 VLA:E9 25.0 m -107.36.45.1 +33.53.53.6 VLA:E6 25.0 m -107.36.55.6 +33.53.57.7 # 7 8 VLA:W8 25.0 m -107.37.21.6 +33.53.53.0 # 8 9 VLA:N5 25.0 m -107.37.06.7 +33.54.08.0 # 9 10 VLA:W3 25.0 m -107.37.08.9 +33.54.00.1 # 10 11 VLA:N4 25.0 m -107.37.06.5 +33.54.06.1 # 11 12 VLA:W5 25.0 m -107.37.13.0 +33.53.57.8 # 12 13 VLA:N3 25.0 m -107.37.06.3 +33.54.04.8 # 13 14 VLA:N1 25.0 m -107.37.06.0 +33.54.01.8 # 14 15 VLA:N2 25.0 m -107.37.06.2 +33.54.03.5 # 15 16 VLA:E7 25.0 m -107.36.52.4 +33.53.56.5 # 16 17 VLA:E8 25.0 m -107.36.48.9 +33.53.55.1 # 17 18 VLA:W4 25.0 m -107.37.10.8 +33.53.59.1 # 18 19 VLA:E5 25.0 m -107.36.58.4 +33.53.58.8 # 19 20 VLA:W9 25.0 m -107.37.25.1 +33.53.51.0 # 20 21 VLA:W6 25.0 m -107.37.15.6 +33.53.56.4 # 21 22 VLA:E4 25.0 m -107.37.00.8 +33.53.59.7 # 23 24 VLA:E2 25.0 m -107.37.04.4 +33.54.01.1 # 24 25 VLA:N6 25.0 m -107.37.06.9 +33.54.10.3 # 25 26 VLA:N9 25.0 m -107.37.07.8 +33.54.19.0 # 26 27 VLA:N8 25.0 m -107.37.07.5 +33.54.15.8 # 27 28 VLA:W7 25.0 m -107.37.18.4 +33.53.54.8 # # Tables: # MAIN 22653 rows # ANTENNA 28 rows # DATA\_DESCRIPTION 1 row # DOPPLER <absent> # FEED 28 rows # FIELD 3 rows # FLAG\_CMD <empty> # FREQ\_OFFSET <absent> # HISTORY 273 rows

```
# OBSERVATION 1 row
# POINTING 168 rows
# POLARIZATION 1 row
# PROCESSOR <empty>
# SOURCE 3 rows
# SPECTRAL_WINDOW 1 row
# STATE <empty>
# SYSCAL <absent>
# WEATHER <absent>
#
#
#=====================================================================
#
# Get rid of the autocorrelations from the MS
#
print '--Flagautocorr--'
# Don't default this one either, there is only one parameter (vis)
flagautocorr()
#
#=====================================================================
#
# Set the fluxes of the primary calibrator(s)
#
print '--Setjy--'
default('setjy')
vis = msfile
#
# 1331+305 = 3C286 is our primary calibrator
# Use the wildcard on the end of the source name
# since the field names in the MS have inherited the
# AIPS qualifiers
field = '1331+305*'
# This is 1.4GHz D-config and 1331+305 is sufficiently unresolved
# that we dont need a model image. For higher frequencies
# (particularly in A and B config) you would want to use one.
modimage = ''
# Setjy knows about this source so we dont need anything more
setjy()
#
# You should see something like this in the logger and casapy.log file:
#
# 1331+30500002_0 spwid= 0 [I=14.76, Q=0, U=0, V=0] Jy, (Perley-Taylor 99)
```

```
#
# So its using 14.76Jy as the flux of 1331+305 in the single Spectral Window
# in this MS.
#
#=====================================================================
#
# Bandpass calibration
#
print '--Bandpass--'
default('bandpass')
# We can first do the bandpass on the single 5min scan on 1331+305
# At 1.4GHz phase stablility should be sufficient to do this without
# a first (rough) gain calibration. This will give us the relative
# antenna gain as a function of frequency.
vis = msfile
# set the name for the output bandpass caltable
btable = prefix + ' .bcal'caltable = btable
# No gain tables yet
gaintable = 'gainfield = ''
\text{interp} = \text{''}# Use flux calibrator 1331+305 = 3C286 (FIELD_ID 0) as bandpass calibrator
field = '0'# all channels
spw =''
# No other selection
selectdata = False
# In this band we do not need a-priori corrections for
# antenna gain-elevation curve or atmospheric opacity
# (at 8GHz and above you would want these)
gaincurve = False
opacity = 0.0# Choose bandpass solution type
# Pick standard time-binned B (rather than BPOLY)
bandtype = 'B'# set solution interval arbitrarily long (get single bpass)
solint = \intinf'
combine = 'scan'# reference antenna Name 15 (15=VLA:N2) (Id 14)
refant = '15'
```

```
bandpass()
```

```
#
#=====================================================================
#
# Use plotcal to examine the bandpass solutions
#
print '--Plotcal (bandpass)--'
default('plotcal')
caltable = btable
field = '0'# No GUI for this script
showgui = False
# If you want to do this interactively and iterate over antenna, set
#iteration = 'antenna'
#showgui = True
# Set up 2x1 panels - upper panel amp vs. channel
subplot = 211\text{vaxis} = \text{'amp'}# No output file yet (wait to plot next panel)
plotcal()
#
# Set up 2x1 panels - lower panel phase vs. channel
subplot = 212yaxis = 'phase'
# Now send final plot to file in PNG format (via .png suffix)
figfile = caltable + '.plotcal.png'
plotcal()
#
# Note the rolloff in the start and end channels. Looks like
# channels 6-56 (out of 0-62) are the best
#=====================================================================
#
# Gain calibration
#
print '--Gaincal--'
default('gaincal')
# Armed with the bandpass, we now solve for the
# time-dependent antenna gains
vis = msfile
# set the name for the output gain caltable
gtable = prefix + '.gcal'
caltable = gtable
```

```
# Use our previously determined bandpass
# Note this will automatically be applied to all sources
# not just the one used to determine the bandpass
gaintable = btable
gainfield = ''
# Use nearest (there is only one bandpass entry)
interp = 'nearest'
# Gain calibrators are 1331+305 and 1445+099 (FIELD_ID 0 and 1)
field = '0,1'# We have only a single spectral window (SPW 0)
# Choose 51 channels 6-56 out of the 63
# to avoid end effects.
# Channel selection is done inside spw
spw = '0:6"56'# No other selection
selectdata = False
# In this band we do not need a-priori corrections for
# antenna gain-elevation curve or atmospheric opacity
# (at 8GHz and above you would want these)
gaincurve = False
opacity = 0.0
# scan-based G solutions for both amplitude and phase
gaintype = 'G'solint = \text{inf}'combine = ''calmode = 'ap'# minimum SNR allowed
minsnr = 1.0# reference antenna 15 (15=VLA:N2)
refant = '15'gaincal()
#
#=====================================================================
#
# Bootstrap flux scale
#
print '--Fluxscale--'
default('fluxscale')
vis = msfile
```

```
# set the name for the output rescaled caltable
ftable = prefix + '.fluxscale'
fluxtable = ftable
# point to our first gain cal table
caltable = gtable
# we will be using 1331+305 (the source we did setjy on) as
# our flux standard reference - note its extended name as in
# the FIELD table summary above (it has a VLA seq number appended)
reference = '1331*'# we want to transfer the flux to our other gain cal source 1445+099
transfer = '1445*'fluxscale()
# In the logger you should see something like:
# Flux density for 1445+09900002_0 in SpW=0 is:
# 2.48576 +/- 0.00123122 (SNR = 2018.94, nAnt= 27)
# If you run plotcal() on the tablein = 'ngc5921.usecase.fluxscale'
# you will see now it has brought the amplitudes in line between
# the first scan on 1331+305 and the others on 1445+099
#
#=====================================================================
#
# Now use plotcal to examine the gain solutions
#
print '--Plotcal (fluxscaled gains)--'
default('plotcal')
caltable = ftable
field = '0,1'# No GUI for this script
showgui = False
# If you want to do this interactively and iterate over antenna, set
#iteration = 'antenna'
#showgui = True
# Set up 2x1 panels - upper panel amp vs. time
subplot = 211yaxis = 'amp'# No output file yet (wait to plot next panel)
plotcal()
#
# Set up 2x1 panels - lower panel phase vs. time
subplot = 212yaxis = 'phase'
```

```
# Now send final plot to file in PNG format (via .png suffix)
figfile = caltable + '.plotcal.png'
plotcal()
#
# The amp and phase coherence looks good
#=====================================================================
#
# Apply our calibration solutions to the data
# (This will put calibrated data into the CORRECTED_DATA column)
#
print '--ApplyCal--'
default('applycal')
vis = msfile
# We want to correct the calibrators using themselves
# and transfer from 1445+099 to itself and the target N5921
# Start with the fluxscale/gain and bandpass tables
gaintable = [ftable,btable]
# pick the 1445+099 out of the gain table for transfer
# use all of the bandpass table
gainfield = [1', '*)# interpolation using linear for gain, nearest for bandpass
interp = ['linear','nearest']
# only one spw, do not need mapping
spwmap = []
# all channels
spw =''
selectdata = False
# as before
gaincurve = False
opacity = 0.0# select the fields for 1445+099 and N5921
field = '1,2'applycal()
# Now for completeness apply 1331+305 to itself
field = '0'gainfield = [0, '*, '']# The CORRECTED_DATA column now contains the calibrated visibilities
```
applycal()

```
#
#=====================================================================
#
# Now use plotxy to plot the calibrated target data (before contsub)
#
print '--Plotxy (NGC5921)--'
default('plotxy')
vis = msfile
field = '2'# Edge channels are bad
spw = '0:4"59'# Time average across scans
timebin = '86000.'
crossscans = True
# No GUI for this script
interactive = False
# Set up 2x1 panels - upper panel amp vs. channel
subplot = 211xaxis = 'channel'
yaxis = 'amp'
datacolumn = 'corrected'
# No output file yet (wait to plot next panel)
plotxy()
#
# Set up 2x1 panels - lower panel phase vs. time
subplot = 212yaxis = 'phase'
datacolumn = 'corrected'
# Now send final plot to file in PNG format (via .png suffix)
figfile = vis + '.plotxy.png'
plotxy()
#=====================================================================
#
# Split the gain calibrater data, then the target
#
print '--Split 1445+099 Data--'
default('split')
vis = msfile
# We first want to write out the corrected data for the calibrator
```

```
# Make an output vis file
calsplitms = prefix + '.cal.split.ms'
outputvis = calsplitms
# Select the 1445+099 field, all chans
field = '1445*'spw =''
# pick off the CORRECTED_DATA column
datacolumn = 'corrected'
split()
#
# Now split NGC5921 data (before continuum subtraction)
#
print '--Split NGC5921 Data--'
splitms = prefix + '.src.split.ms'
outputvis = splitms
# Pick off N5921
field = 'N5921*'
split()
#=====================================================================
#
# Export the NGC5921 data as UVFITS
# Start with the split file.
#
print '--Export UVFITS--'
default('exportuvfits')
srcuvfits = prefix + '.split.uvfits'
vis = splitms
fitsfile = srcuvfits
# Since this is a split dataset, the calibrated data is
# in the DATA column already.
datacolumn = 'data'
# Write as a multisource UVFITS (with SU table)
# even though it will have only one field in it
multisource = True
# Run asynchronously so as not to interfere with other tasks
# (BETA: also avoids crash on next importuvfits)
async = True
```

```
exportuvfits()
```

```
#=====================================================================
#
# UV-plane continuum subtraction on the target
# (this will update the CORRECTED_DATA column)
#
print '--UV Continuum Subtract--'
default('uvcontsub')
vis = msfile
# Pick off N5921
field = 'N5921*'
# Use channels 4-6 and 50-59 for continuum
fitspw = '0:4~6;50~59'
# Apply to all of spw 0
spw = '0'# Averaging time (none)
solint = 0.0# Fit only a mean level
fitorder = 0
# Do the uv-plane subtraction
fitmode = 'subtract'
# Let it split out the data automatically for us
splitdata = True
uvcontsub()
# You will see it made two new MS:
# ngc5921.usecase.ms.cont
# ngc5921.usecase.ms.contsub
srcsplitms = msfile + '.contsub'
# Note that ngc5921.usecase.ms.contsub contains the uv-subtracted
# visibilities (in its DATA column), and ngc5921.usecase.ms.cont
# the pseudo-continuum visibilities (as fit).
# The original ngc5921.usecase.ms now contains the uv-continuum
# subtracted vis in its CORRECTED_DATA column and the continuum
# in its MODEL_DATA column as per the fitmode='subtract'
```
#=====================================================================

# 4.8.2 Continuum Calibration of Jupiter

The following is an example of continuum calibration on the Jupiter 6cm VLA dataset. This assumes you have already imported and flagged the data, and have the ms file jupiter6cm.usecase.ms on disk in your working directory. See § [3.7.](#page-116-0)

The full Jupiter example script can be found in Appendix [F.2.](#page-425-0)

```
######################################################################
# #
# Calibration Script for Jupiter 6cm VLA #
# #
# Updated STM 2008-03-25 (Beta Patch 1.0) #
# Updated STM 2008-06-11 (Beta Patch 2.0) #
# #
######################################################################
prefix='jupiter6cm.usecase'
msfile = prefix + 'ms'#
#=====================================================================
# Calibration
#=====================================================================
#
# Set the fluxes of the primary calibrator(s)
#
print '--Setjy--'
default('setjy')
vis = msfile
#
# 1331+305 = 3C286 is our primary calibrator
field = '1331+305'# Setjy knows about this source so we dont need anything more
setjy()
#
# You should see something like this in the logger and casapy.log file:
#
# 1331+305 spwid= 0 [I=7.462, Q=0, U=0, V=0] Jy, (Perley-Taylor 99)
# 1331+305 spwid= 1 [I=7.51, Q=0, U=0, V=0] Jy, (Perley-Taylor 99)
#
#
#=====================================================================
#
```

```
# Initial gain calibration
#
print '--Gaincal--'
default('gaincal')
vis = msfile
# set the name for the output gain caltable
gtable = prefix + '.goal'caltable = gtable
# Gain calibrators are 1331+305 and 0137+331 (FIELD_ID 7 and 0)
# We have 2 IFs (SPW 0,1) with one channel each
# selection is via the field and spw strings
field = '1331+305,0137+331'
spw =''
# a-priori calibration application
# atmospheric optical depth (turn off)
gaincurve = True
opacity = 0.0# scan-based G solutions for both amplitude and phase
gaintype = 'G'solint = '\inf'combine = ''calmode = 'ap'# reference antenna 11 (11=VLA:N1)
refant = '11'# minimum SNR 3
minsnr = 3gaincal()
#
#=====================================================================
#
# Bootstrap flux scale
#
print '--Fluxscale--'
default('fluxscale')
vis = msfile
# set the name for the output rescaled caltable
ftable = prefix + '.fluxscale'
fluxtable = ftable
```

```
# point to our first gain cal table
caltable = gtable
# we will be using 1331+305 (the source we did setjy on) as
# our flux standard reference
reference = '1331+305'# we want to transfer the flux to our other gain cal source 0137+331
# to bring its gain amplitues in line with the absolute scale
transfer = '0137+331'
fluxscale()
# You should see in the logger something like:
#Flux density for 0137+331 in SpW=0 is:
# 5.42575 +/- 0.00285011 (SNR = 1903.7, nAnt= 27)
#Flux density for 0137+331 in SpW=1 is:
# 5.46569 +/- 0.00301326 (SNR = 1813.88, nAnt= 27)
#=====================================================================
#
# Interpolate the gains onto Jupiter (and others)
#
print '--Accum--'
default('accum')
vis = msfile
tablein = ''incrtable = ftable
calfield = '1331+305, 0137+331'
# set the name for the output interpolated caltable
atable = prefix + '.accum'caltable = atable
# linear interpolation
interp = 'linear'
# make 10s entries
accumtime = 10.0accum()
#=====================================================================
#
# Correct the data
# (This will put calibrated data into the CORRECTED_DATA column)
#
print '--ApplyCal--'
default('applycal')
```

```
vis = msfile
# Start with the interpolated fluxscale/gain table
bptable = 'gaintable = atable
# Since we did gaincurve=True in gaincal, we need it here also
gaincurve = True
opacity=0.0
# select the fields
field = '1331+305,0137+331,JUPITER'
spw =''
selectdata = False
# do not need to select subset since we did accum
# (note that correct only does 'nearest' interp)
gainfield = ''
applycal()
#
#=====================================================================
#
# Now split the Jupiter target data
#
print '--Split Jupiter--'
default('split')
vis = msfile
# Now we write out the corrected data for the calibrator
# Make an output vis file
srcsplitms = prefix + '.split.ms'
outputvis = srcsplitms
# Select the Jupiter field
field = 'JUPITER'
spw =''
# pick off the CORRECTED_DATA column
datacolumn = 'corrected'
split()
#=====================================================================
#
# Export the Jupiter data as UVFITS
# Start with the split file.
```

```
#
print '--Export UVFITS--'
default('exportuvfits')
srcuvfits = prefix + '.split.uvfits'
vis = srcsplitms
fitsfile = srcuvfits
# Since this is a split dataset, the calibrated data is
# in the DATA column already.
datacolumn = 'data'
# Write as a multisource UVFITS (with SU table)
# even though it will have only one field in it
multisource = True
# Run asynchronously so as not to interfere with other tasks
# (BETA: also avoids crash on next importuvfits)
async = True
exportuvfits()
#=====================================================================
```
# Chapter 5

# Synthesis Imaging

This chapter describes how to make and deconvolve images starting from calibrated interferometric data, possibly supplemented with single-dish data or an image made from single-dish data. This data must be available in CASA (see  $\S$  [2](#page-69-0) on importing data). See  $\S$  [4](#page-130-0) for information on calibrating synthesis data. In the following sections, the

Inside the Toolkit: The im tool handles synthesis imaging operations.

user will learn how to make various types of images from synthesis data, reconstruct images of the sky using the available deconvolution techniques, include single-dish information in the imaging process, and to prepare to use the results of imaging for improvement of the calibration process ("self-calibration").

# 5.1 Imaging Tasks Overview

The current imaging and deconvolution tasks are:

- clean calculate a deconvolved image with a selected clean algorithm, including mosaicing, or make a dirty image (§ [5.3\)](#page-216-0)
- feather combine a single dish and synthesis image in the Fourier plane  $(\S 5.4)$  $(\S 5.4)$
- $\bullet$  deconvolve image-plane only deconvolution based on the dirty image and beam, using one of several algorithms (§ [5.7\)](#page-236-0)

There are also tasks that help you set up the imaging or interface imaging with calibration:

- makemask create "cleanbox" deconvolution regions  $(\S 5.5)$  $(\S 5.5)$
- ft Fourier transform the specified model (or component list) and insert the source model into the MODEL column of a visibility set  $(\S 5.6)$  $(\S 5.6)$

The full "tool kit" that allows expert-level imaging must still be used if you do not find enough functionality within the tasks above.

Information on other useful tasks and parameter setting can be found in:

- listobs list whats in a MS  $(\S 2.3)$  $(\S 2.3)$ ,
- split— Write out new MS containing calibrated data from a subset of the original MS (§ section:cal.split),
- data selection general data selection syntax  $(\S 2.5)$  $(\S 2.5)$ .
- viewer image display including region statistics and image cube slice and profile capabilities  $(\S 7)$  $(\S 7)$

# 5.2 Common Imaging Task Parameters

We now describe some parameters are are common to the imaging tasks. These should behave the same way in any imaging task that they are found in. These are in alphabetical order.

field, spw, timerange. In a later patch, we will use the standard data selection set (§ 19.5) up for BETA ALERT: There are still a subset of data selection

#### 5.2.1 Parameter cell

The cell parameter defines the pixel size in the x and y axes for the output image. If given as floats or integers, this is the cell size in arc seconds, e.g.

cell=[0.5,0.5]

make  $0.5$ <sup>"</sup> pixels. You can also give the cell size in *quantities*, e.g.

cell=['1arcmin', '1arcmin']

If a single value is given, then square pixels of that size are assumed.

# 5.2.2 Parameter field

The field parameter selects the field indexes or names to be used in imaging. Unless you are making a mosaic, this is usually a single index or name:

Inside the Toolkit: The im.setimage method is used to set many of the common image pa $b$ rameters used in  $a$ dvise method imaging.

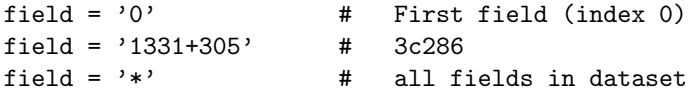

The syntax for field selection is given in  $\S 2.5.2$ .

## 5.2.3 Parameter imagename

The value of the imagename parameter is used as the root name of the output image. Depending on the particular task and the options chosen, one or more images with names built from that root will be created. For example, the clean task run with imagename='ngc5921 a series of output images with names ngc5921.clean, ngc5921.residual, and ngc5921.model will be created.

If an image with that name already exists, it will in general be overwritten. Beware using names of existing images however. If the clean is run using an imagename where <imagename>.residual and <imagename>.model already exist then clean will continue starting from these (effectively restarting from the end of the previous clean). Thus, if multiple runs of clean are run consecutively with the same imagename, then the cleaning is incremental (as in the difmap package).

#### 5.2.4 Parameter imsize

The image size in numbers of pixels on the x and y axes is set by imsize. For example,

imsize = [256, 256]

makes a square image 256 pixels on a side. If a single value is given, then a square image of that dimension is made. This need not be a power of two, but should not be a prime number.

#### 5.2.5 Parameter mode

The mode parameter defines how the frequency channels in the synthesis MS are mapped onto the image. The allowed values are: mfs, channel, velocity, frequency. The mode parameter is expandable, with some options uncovering a number of sub-parameters, depending upon its value.

#### 5.2.5.1 Mode mfs

The default mode='mfs' emulates multi-frequency synthesis in that each visibility-channel datum k with baseline vector  $B_k$  at wavelength  $\lambda_k$  is gridded into the uv-plane at  $u_k = B_k/\lambda_k$ . The result is a single image plane, regardless of how many channels are in the input dataset. This image plane is at the frequency given by the midpoint between the highest and lowest frequency channels in the input spw(s). Currently, there is no way to choose the center frequency of the output image plane independently.

#### 5.2.5.2 Mode channel

If mode='channel' is chosen, then an image cube will be created. This is an expandable parameter, with dependent parameters:

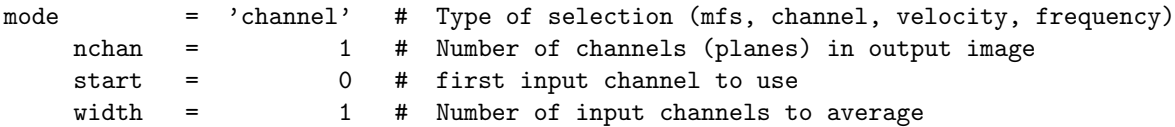

The channelization of the resulting image is determined by the channelization in the first MS of vis of the first spw specified (the "reference spw"). The actual channels to be gridded and used in the clean are selected via the spw parameter as usual. The resulting image cube will have nchan channels spaced evenly in frequency. The first output channel will be located at the frequency of channel start in the (first) reference spw. If width  $> 1$ , then input MS channels with centers within a frequency range given by  $(width + 1)/2$  times the reference spw spacing will be gridded together (as in mode = 'mfs' above) into the channels of the output image cube. The output channel spacing is thus given by width channels in the reference spw of the MS. Channels in spw beyond the first are mapped into the nearest output image channel within half a channel (if any). Image channels that lie outside the MS frequency range or have no data mapped to them will be blank in the output image, but will be in the cube.

See the example in  $\S 5.9.1$  $\S 5.9.1$  for using the 'channel' mode to image a spectral-line cube. In this case, we use:

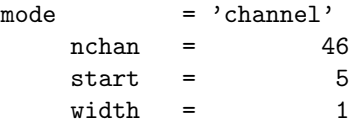

which will produce a 46-channel cube starting with channel 5 of the MS with the same channel width as the MS.

#### 5.2.5.3 Mode frequency

For mode='frequency', an output image cube is created with nchan channels spaced evenly in frequency.

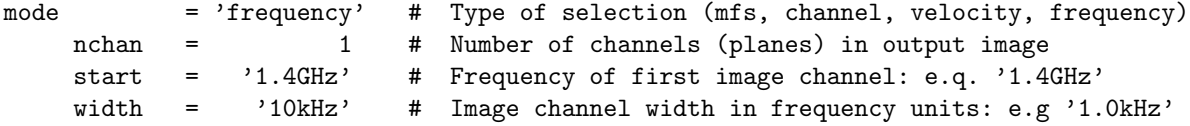

The frequency of the first output channel is given by start and spacing by step. The sign of width determines whether the output channels ascend or descend in frequency. Output channels have a

width also given by step. Data from the input MS with centers that lie within one-half an input channel overlap of the frequency range of  $\pm$ step/2 centered on the output channels are gridded together.

Using the NGC5921 dataset as an example:

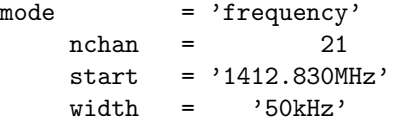

would produce a 21-channel output cube with 50 kHz wide channels rather than the default channelization of the MS (24.4 kHz).

#### 5.2.5.4 Mode velocity

If mode='velocity' is chosen, then an output image cube with nchan channels will be created, with channels spaced evenly in velocity. Parameters are:

```
mode = 'velocity' # Type of selection (mfs, channel, velocity, frequency)
    nchan = 1 # Number of channels (planes) in output image
    start = '0.0km/s' # Velocity of first image channel: e.g '0.0km/s'
    width = '1km/s' # image channel width in velocity units: e.g '-1.0km/s'
```
The velocity of the first output channel is given by start and spacing by width. Note that the velocity frame is given by the rest frequency in the MS header, which can be overridden by the restfreq parameter. Averaging is as in mode='frequency'.

Again, using the NGC5921 dataset as an example:

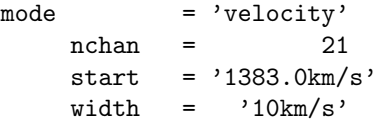

Note that in this case the velocity axis runs forward, as opposed to the default channelization for 'channel' or 'frequency'.

**BETA ALERT:** Note that the velocities are expressed in the LSRK frame. This is not currently selectable.

#### 5.2.6 Parameter phasecenter

The phasecenter parameter indicates which of the field IDs should be used to define the phase center of the mosaic image, or what that phase center is in RA and Dec. The default action is to use the first one given in the field list.

For example:

phasecenter='5'  $\qquad$  # field 5 in multi-src ms phasecenter='J2000 19h30m00 -40d00m00' # specify position

#### 5.2.7 Parameter restfreq

The value of the restfreq parameter, if set, will over-ride the rest frequency in the header of the first input MS to define the velocity frame of the output image.

# 5.2.8 Parameter spw

The spw parameter selects the spectral windows that will be used to form the image, and possibly a subset of channels within these windows.

The spw parameter is a string with an integer, list of integers, or a range, e.g.

```
spw = '1' # select spw 1
spw = '0,1,2,3' # select spw 0,1,2,3spw = '0"3' # same thing using ranges
```
You can select channels in the same string with a : separator, for example

 $spw = '1:10°30'$  # select channels  $10-30$  of spw 1  $spw = '0:5"55,3:5;6;7'$  # chans 5-55 of spw 0 and 5,6,7 of spw 3

This uses the standard syntax for spw selection is given in  $\S 2.5.3$ . See that section for more options.

Note that the order in which multiple spws are given is important for mode  $=$  'channel', as this defines the origin for the channelization of the resulting image.

#### 5.2.9 Parameter stokes

The stokes parameter specifies the Stokes parameters for the resulting images. Note that forming Stokes Q and U images requires the presence of cross-hand polarizations (e.g. RL and LR for circularly polarized systems such as the VLA) in the data. Stokes V requires both parallel hands (RR and :LL) for circularly polarized systems or the cross-hands (XY and YX) for linearly polarized systems such as ALMA and ATCA.

This parameter is specified as a string of up to four letters (IQUV). For example,

```
stokes = 'I' # Intensity only
stokes = 'IQU' # Intensity and linear polarization
stokes = 'IV' # Intensity and circular polarization
stokes = 'IQUV' # All Stokes imaging
```
are common choices. () The output image will have planes (along the "polarization axis") corresponding to the chosen Stokes parameters.

If the stokes parameter is being input to deconvolution tasks such as clean, then with the exception of alg='hogbom' (see  $\S$  [5.3.1\)](#page-219-0) the chosen Stokes images will be deconvolved jointly rather than sequentially as in AIPS.

**BETA ALERT:** The stokes  $=$  'QU' for linear polarization only is not currently an option. There is also no option to make single polarization product (e.g. separate RR and LL, or XX and YY) images from data with dual polarizations available. You currently would have to make stokes='I' images from data with a single polarization product (e.g. RR or LL) split out.

## <span id="page-213-1"></span>5.2.10 Parameter uvfilter

This controls the radial weighting of visibilities in the uv-plane (see  $\S 5.2.11$  $\S 5.2.11$  below) through the multiplication of the visibilities by the Fourier transform of an elliptical Gaussian. This is itself a Gaussian, and thus the visibilities are "tapered" with weights decreasing as a function of uv-radius.

The uvfilter parameter expands the menu upon setting uvfilter=True to reveal the following sub-parameters:

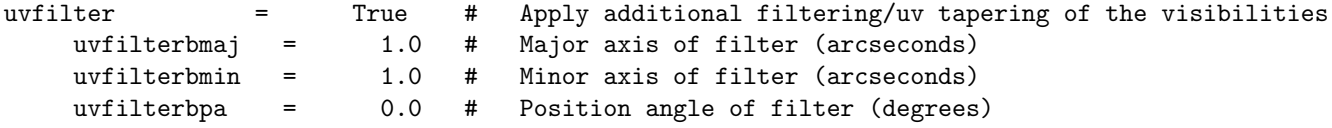

The sub-parameters specify the size and orientation of this Gaussian in the image plane (in arcseconds). Note that since this filter effectively *multiplies* the intrinsic visibility weights, the resulting image will not have a PSF given by the size of the filter, but a PSF given by its intrinsic size convolved by the filter. Thus you should end up with a synthesized beam of size equal to the quadratic sum of the original beam and the filter.

**BETA ALERT:** We will soon give the option of specifying the filter/taper in uv-units (e.g. kilolambda or meters).

## <span id="page-213-0"></span>5.2.11 Parameter weighting

In order to image your data, we must have a map from the visibilities to the image. Part of that map, which is effectively a convolution, is the weights by which each visibility is multiplied before gridding. The first factor in the weighting is the "noise" in that visibility, represented by the data weights in the MS (which is calibrated along with the visibility data). The weighting function can also depend upon the uv locus of that visibility (e.g. a "taper" to change resolution). This is actually controlled by the

#### Inside the Toolkit:

The im.weight method has more weighting options than available in the imaging tasks. See the User Reference Manual for more information on imaging weights.

uvfilter parameter (see  $\S 5.2.10$ ). The weighting matrix also includes the convolution kernel that distributes that visibility onto the uv-plane during gridding before Fourier transforming to make the image of the sky. This depends upon the density of visibilities in the uv-plane (e.g. "natural", "uniform", "robust" weighting).

The user has control over all of these.

**BETA ALERT:** You can find a weighting description in the online User Reference Manual at:

<http://casa.nrao.edu/docs/casaref/imager.weight.html>

The weighting parameter expands the menu to include various sub-parameters depending upon the mode chosen:

#### 5.2.11.1 'natural' weighting

For weighting='natural', visibilities are weighted only by the data weights, which are calculated during filling and calibration and should be equal to the inverse noise variance on that visibility. Imaging weight  $w_i$  of sample i is given by

$$
w_i = \omega_i = \frac{1}{\sigma_k^2} \tag{5.1}
$$

where the data weight  $\omega_i$  is determined from  $\sigma_i$  is the rms noise on visibility *i*. When data is gridded into the same uv-cell for imaging, the weights are summed, and thus a higher uv density results in higher imaging weights. No sub-parameters are linked to this mode choice. It is the default imaging weight mode, and it should produce "optimum" image with with the lowest noise (highest signal-to-noise ratio). Note that this generally produces images with the poorest angular resolution, since the density of visibilities falls radially in the uv-plane

#### 5.2.11.2 'uniform' weighting

For weighting = 'uniform', the data weights are calculated as in 'natural' weighting. The data is then gridded to a number of cells in the uv-plane, and after all data is gridded the uv-cells are re-weighted to have "uniform" imaging weights. This pumps up the influence on the image of data with low weights (they are multiplied up to be the same as for the highest weighted data), which sharpens resolution and reduces the sidelobe level in the field-of-view, but increases the rms image noise. No sub-parameters are linked to this mode choice.

For uniform weighting, we first grid the inverse variance  $\omega_i$  for all selected data onto a grid with uv cell-size given by  $2/FOV$  where  $FOV$  is the specified field of view (defaults to the image field of view). This forms the gridded weights  $W_k$ . The weight of the *i*-th sample is then:

$$
w_i = \frac{\omega_i}{W_k}.\tag{5.2}
$$

#### <span id="page-215-0"></span>5.2.11.3 'superuniform' weighting

The weighting  $=$  'superuniform' mode is similar to the 'uniform' weighting mode but there is now an additional npixels sub-parameter that specifies a change to the number of cells on a side (with respect to uniform weighting) to define a uv-plane patch for the weighting renormalization. If npixels=0 you get uniform weighting.

#### 5.2.11.4 'radial' weighting

The weighting  $=$  'radial' mode is a seldom-used option that increases the weight by the radius in the uv-plane, ie.

$$
w_i = \omega_i \cdot \sqrt{u_i^2 + v_i^2}.\tag{5.3}
$$

Technically, I would call that an inverse uv-taper since it depends on uv-coordinates and not on the data per-se. Its effect is to reduce the rms sidelobes for an east-west synthesis array. This option has limited utility.

### 5.2.11.5 'briggs' weighting

The weighting = 'briggs' mode is an implementation of the flexible weighting scheme developed by Dan Briggs in his PhD thesis. See:

#### <http://www.aoc.nrao.edu/dissertations/dbriggs/>

This choice brings up the sub-parameters:

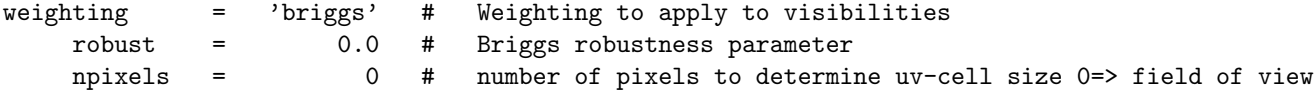

The actual weighting scheme used is:

$$
w_i = \frac{\omega_i}{1 + W_k f^2} \tag{5.4}
$$

where  $W_k$  is defined as in uniform and superuniform weighting, and

$$
f^{2} = \frac{(5 * 10^{-R})^{2}}{\sum_{i}^{N_{k}^{2}} \psi_{i}}
$$
(5.5)

and  $R$  is the robust parameter.

The key parameter is the robust parameter, which sets  $R$  in the Briggs equations. The scaling of R is such that  $R = 0$  gives a good trade-off between resolution and sensitivity. The robust R takes value between  $-2.0$  (close to uniform weighting) to 2.0 (close to natural).

Superuniform weighting can be combined with Briggs weighting using the npixels sub-parameter. This works as in 'superuniform' weighting  $(\S 5.2.11.3)$  $(\S 5.2.11.3)$ .
#### 5.2.11.6 'briggsabs' weighting

For weighting='briggsabs', a slightly different Briggs weighting is used, with

$$
w_i = \frac{\omega_i}{W_k R^2 + 2\sigma_R^2} \tag{5.6}
$$

where R is the robust parameter and  $\sigma_R$  is the noise parameter.

This choice brings up the sub-parameters:

```
weighting = 'briggsabs' # Weighting to apply to visibilities
    robust = 0.0 # Briggs robustness parameter
    noise = '0.0Jy' # noise parameter for briggs weighting when rmode='abs'
    npixels = 0 # number of pixels to determine uv-cell size 0=> field of view
```
Otherwise, this works as weighting='briggs' above  $(\S 5.2.11.5)$  $(\S 5.2.11.5)$ .

#### 5.2.12 Parameter vis

The value of the vis parameter is either the name of a single MS, or a list of strings containing the names of multiple MSs, that should be processed to produce the image. The MS referred to by the first name in the list (if more than one) is used to determine properties of the image such as channelization and rest frequency.

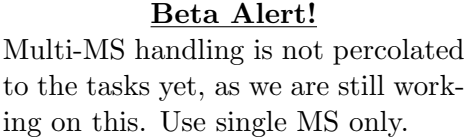

For example,

 $vis = 'ngc5921.ms'$ 

set a single input MS, while

vis = ['ngc5921\_day1.ms', 'ngc5921\_day2.ms', 'ngc5921\_day3.ms']

points to three separate measurement sets that will be gridded together to form the image. This means that you do not have to concatenate datasets, for example from different configurations, before imaging.

# 5.3 Deconvolution using CLEAN (clean)

To create an image and then deconvolve it with the CLEAN algorithm, use the clean task. This task will work for single-field data, or for multi-field mosaics. The clean task uses many of the common imaging parameters. These are described above in  $\S$  [5.2.](#page-208-0) There are also a number of parameters specific to clean. These are listed and described below.

The default inputs to clean are:

# clean :: Calculates a deconvolved image with a selected clean algorithm

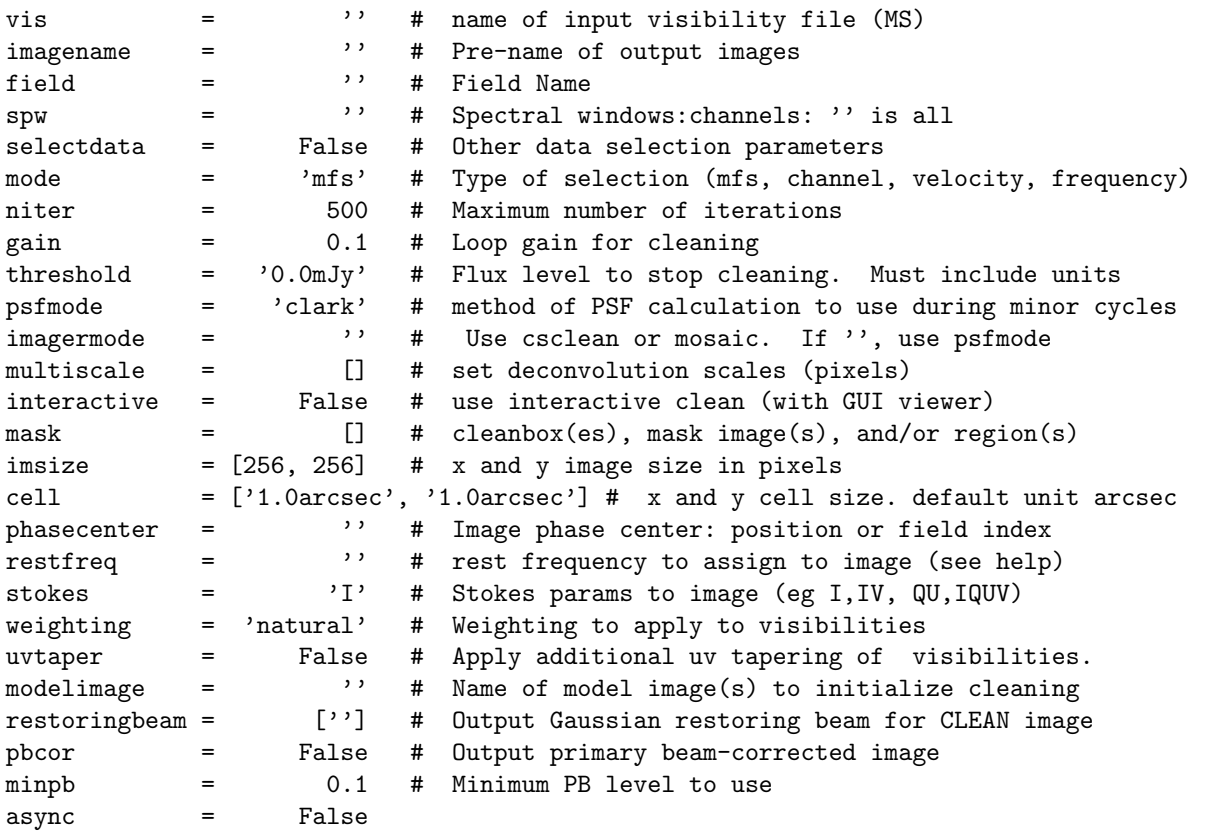

The mode, psfalg, imagermode, and weighting parameters open up other sub-parameters. These are detailed in the common imaging task parameters section (§ [5.2\)](#page-208-0).

A typical setup for clean on the NGC5921 dataset, after setting parameter values, might look like:

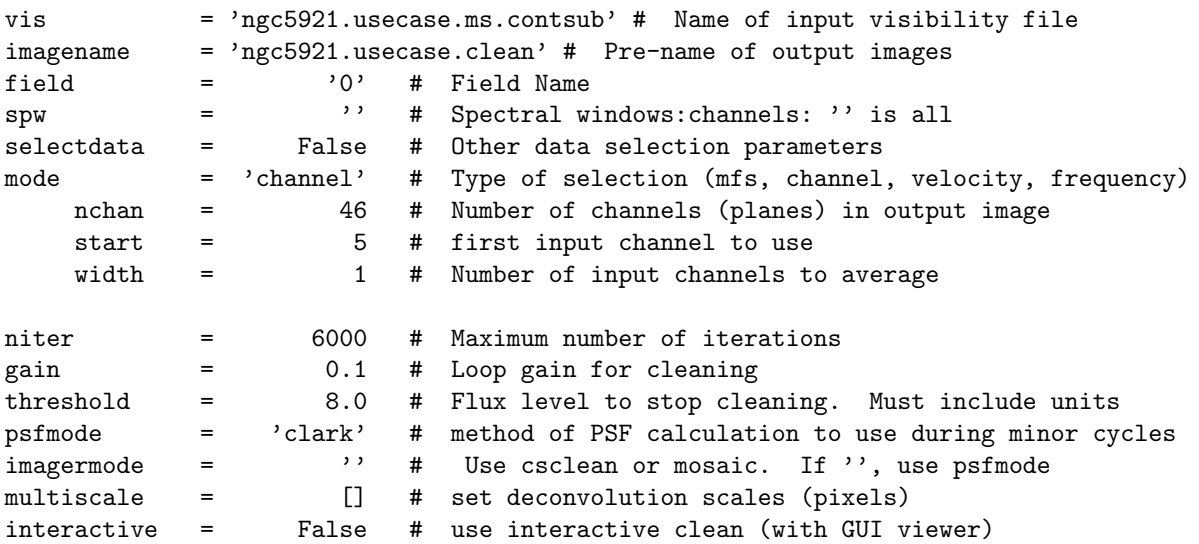

```
mask = [108, 108, 148, 148] # cleanbox(es), mask image(s), and/or region(s)
imsize = [256, 256] # x and y image size in pixels
cell = [15.0, 15.0] # x and y cell size. default unit arcsec
phasecenter = \qquad ' # Image phase center: position or field index<br>restfrequency to assign to image (see help)
restfreq = \cdot \cdot * rest frequency to assign to image (see help)
stokes = 'I' # Stokes params to image (eg I,IV, QU,IQUV)
weighting = 'briggs' # Weighting to apply to visibilities
    robust = 0.5 # Briggs robustness parameter
    npixels = 0 # uv-cell size in pixels 0=> field of view
uvtaper = False # Apply additional uv tapering of visibilities.
modelimage = '' # Name of model image(s) to initialize cleaning
restoringbeam = [''] # Output Gaussian restoring beam for CLEAN image
pbcor = False # Output primary beam-corrected image
minpb = 0.1 # Minimum PB level to use
async = False
```
An example of the clean task to create a continuum image from many channels is given below:

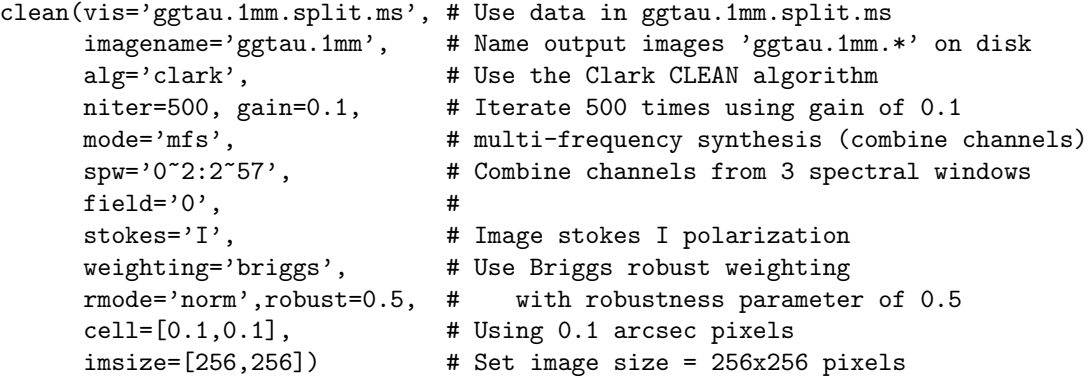

This example will clean the entire inner quarter of the primary beam. However, if you want to limit the region over which you allow the algorithm to find clean components then you can make a deconvolution region (or mask). To create a deconvolution mask, use the makemask task and input that mask as a keyword into the task above.

Or you can set up a simple cleanbox region. To do this, make a first cut at the image and clean the inner quarter. Then use the viewer to look at the image and get an idea of where the emission is located. You can use the viewer adjustment panel to view the image in pixel coordinates and read out the pixel locations of your cursor.

Then, you can use those pixel read-outs you just go to define a clean box region where you specify the bottom-

left-corner (blc) x  $\&$  y and top-right-corner x $\&$  y locations. For example, say you have a continuum source near the center of your image between blcx, blcy, trcx, trcy = 80, 80, 120, 120. Then to use this region:

Inside the Toolkit: The im.clean method is used for CLEANing data. There are a number of methods used to set up the clean, including im.setoptions.

cleanbox=[80,80,120,120] # Set the deconvolution region as a simple box in the center.

The following are the clean specific parameters and their allowed values, followed by a description of carrying out interactive cleaning.

#### <span id="page-219-0"></span>5.3.1 Parameter psfalg

The psfalg parameter chooses the "algorithm" that will be used to calculate the synthesized beam for use during the minor cycles in the image plane. The value types are strings. Allowed choices are 'clark' (default) and 'hogbom'.

#### 5.3.1.1 The clark algorithm

In the 'clark' algorithm, the cleaning is split into minor and major cycles. In the minor cycles only the brightest points are cleaned, using a subset of the point spread function. In the major cycle, the points thus found are subtracted correctly by using an FFT-based convolution. This algorithm is reasonably fast. Also, for polarization imaging, Clark searches for the peak in  $I^2 + Q^2 + U^2 + V^2$ .

#### 5.3.1.2 The hogbom algorithm

The hogbom algorithm is the "Classic" image-plane CLEAN, where model pixels are found iteratively by searching for the peak. Each point is subtracted from the full residual image using the shifted and scaled point spread function. In general, this is not a good choice for most imaging problems (clark or csclean are preferred) as it does not calculate the residuals accurately. But in some cases, with poor uv-coverage and/or a PSF with bad sidelobes, the Hogbom algorithm will do better as it uses a smaller beam patch. For polarization cleaning, Hogbom searches for clean peak in  $I, Q, U$ , and V independently.

## 5.3.2 The multiscale parameter

**BETA ALERT:** The multiscale option is currently under development and should be used with caution and be considered as an "experimental" algorithm. The multi-scale CLEAN method is known to need careful tuning in order to properly converge. However, currently the only control for multiscale in the clean task is the setting of the scales.

To activate multi-scale mode, specify a non-blank list of scales in the multiscale parameter. e.g.

multiscale =  $[0,3,10,30]$  # Four scales including point sources

These are given in numbers of pixels, and specify FWHM of the Gaussians used to compute the filtered images.

Setting the multiscale parameter to a non-empty list opens up the sub-parameter:

## Inside the Toolkit:

The im.setscales method sets the multi-scale Gaussian widths. In addition to choosing a list of sizes in pixels, you can just pick a number of scales and get a geometric series of sizes.

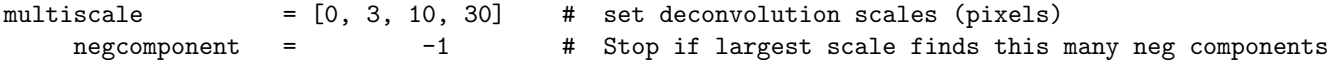

The negcomponent sub-parameter is here to set the point

at which the clean terminates because of negative com-

ponents. For negcomponent > 0, component search will

cease when this number of negative components are found at the largest scale. If negcomponent = -1 then component search will continue even if the largest component is negative.

The CASA multi-scale algorithm uses "Multi-scale CLEAN" to deconvolve using delta-functions and circular Gaussians as the basis functions for the model, instead of just delta-functions or pixels as in the other clean algorithms. This algorithm is still in the experimental stage, mostly because we are working on better algorithms for setting the scales for the Gaussians. The sizes of the Gaussians are set using the scales sub-parameter.

We are working on defining a better algorithm for scale setting. In the toolkit, there is an nscale argument which sets scales

$$
\theta_i = \theta_{bmin} \, 10^{(i - N/2)/2} \tag{5.7}
$$

where N =nscales and  $\theta_{bmin}$  is the fitted FWHM of the minor axis of the CLEAN beam.

#### 5.3.3 Parameter gain

The gain parameter sets the fraction of the flux density in the residual image that is removed and placed into the clean model at each minor cycle iteration. The default value is gain = 0.1 and is suitable for a wide-range of imaging problems. Setting it to a smaller gain per cycle, such as gain = 0.05, can sometimes help when cleaning images with lots of diffuse emission. Larger values, up to gain=1, are probably too aggressive and are not recommended.

#### 5.3.4 Parameter imagermode

This choose the mode of operation of clean, either as single-field deconvolution using image-plane major and minor cycles only (imagermode=''), single-field deconvolution using Cotton-Schwab (CS) residual visibilities for major cycles (imagermode='csclean'), or multi-field mosaics using CS major cycles (imagermode='mosaic').

In the default mode ( $imagermode=''$ ), the major and minor clean cycles work off of the gridded FFT dirty image, with residuals updated using the PSF calculation algorithm set by the psfalg parameter (§ [5.3.1\)](#page-219-0). This method is not recommended for high dynamic range or high fidelity imaging applications, but can be significantly faster than CS clean.

The csclean choice specifies the Cotton-Schwab algorithm. This opens up the sub-parameters

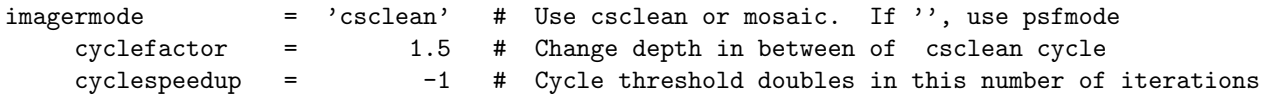

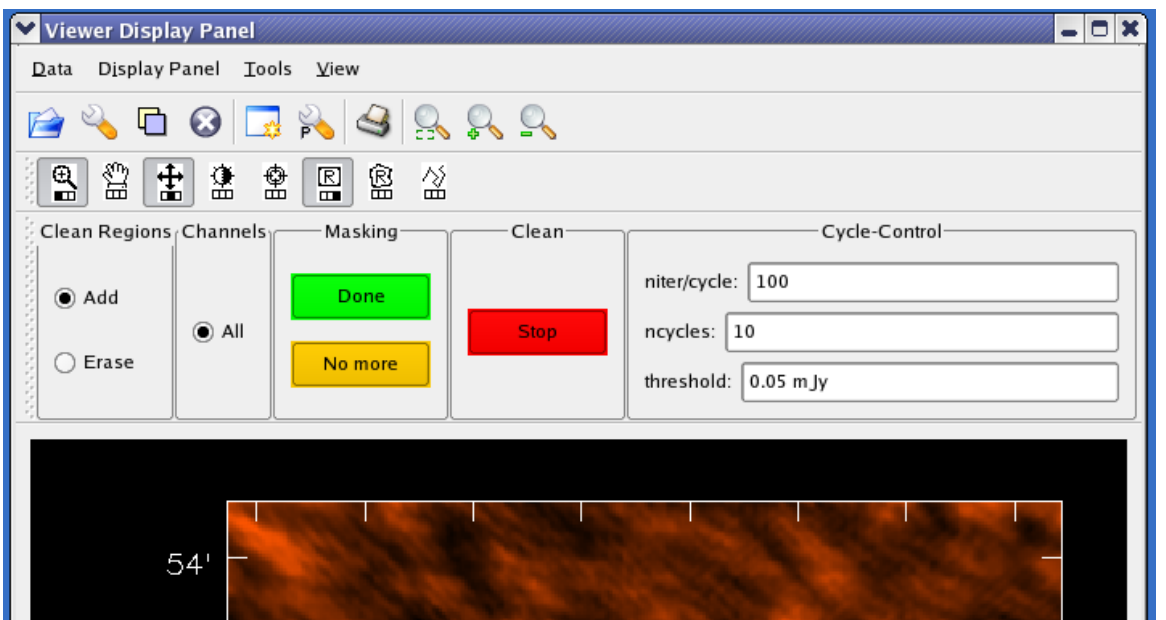

<span id="page-221-0"></span>Figure 5.1: Close-up of the top of the interactive clean window. Note the boxes at the right (where the npercycle, niter, and threshold can be changed), the buttons that control the masking and whether to continue or stop cleaning, and the row of Mouse-button tool assignment icons.

These options are explained below. In the CS mode, cleaning is split into minor and major cycles. For each field, a minor cycle is performed using the PSF algorithm specified in psfalg (§ [5.3.1\)](#page-219-0). At major-cycle breakpoints, the points thus found are subtracted from the original visibilities. A fast variant does a convolution using a FFT. This will be faster for large numbers of visibilities. Double the image size from that used for the Clark clean and set a mask to clean only the inner quarter. This is probably the best choice for high-fidelity deconvolution of images without lots of large-scale structure.

Note that when using the Cotton-Schwab algorithm with a threshold  $(\S 5.3.13)$  $(\S 5.3.13)$ , there may be strange behavior when you hit the threshold with a major cycle. In particular, it may be above threshold again at the start of the next major cycle. This is particularly noticeable when cleaning a cube, where different channels will hit the threshold at different times.

**BETA ALERT:** You will see a warning message in the logger, similar to this:

Zero Pixels selected with a Flux limit of 0.000551377 and a maximum Residual of 0.00751239

whenever it find 0 pixels above the threshold. This is normal, and not a problem, if you've specified a non-zero threshold. On the other hand, if you get this warning with the threshold set to the default of '0Jy', then you should look carefully at your inputs or your data, since this usually means that the masking is bad.

The option imagermode='mosaic' is for multi-field mosaics. This choice opens up the subparameters

 $imagermode$  = 'mosaic' # Use csclean or mosaic. If '', use psfmode mosweight = False # Individually weight the fields of the mosaic ftmachine = 'mosaic' # Gridding method for the image scaletype = 'SAULT' # Controls scaling of pixels in the image plane. cyclefactor = 1.5 # change depth in between of csclean cycle cyclespeedup =  $-1$  # Cycle threshold doubles in this number of iteration

These options are explained below.

## 5.3.4.1 Sub-parameter cyclefactor

This sub-parameter is activated for imagermode='csclean' and 'mosaic'.

The cyclefactor parameter allows the user to change the threshold at which the deconvolution cycle will stop and then degrid and subtract the model from the visibilities to form the residual. This is with respect to the breaks between minor and major cycles that the clean part would normally force. Larger values force a major cycle more often.

Inside the Toolkit: The im.setmfcontrol method sets the parameters that control the cycles and primary beam used in mo-

saicing.

If your uv-coverage results in a poor PSF, then you should reconcile often (a cyclefactor of 4 or 5); For good PSFs, use cyclefactor in the range 1.5 to 2.0.

This parameter in effect controls the threshold used by CLEAN to test whether a major cycle break and reconciliation occurs:

cycle threshold = cyclefactor \* max sidelobe \* max residual

## 5.3.5 Parameter cyclespeedup

This sub-parameter is activated for imagermode='csclean' and 'mosaic'.

The cyclespeedup parameter allows the user to let clean to raise the threshold at which a major cycle is forced if it is not converging to that threshold. To do this, set cyclespeedup to an integer number of iterations at which if the threshold is not reached, the threshold will be doubled. See cyclefactor above for more details. By default this is turned off (cyclespeedup  $= -1$ ).

#### 5.3.5.1 Sub-parameter ftmachine

This sub-parameter is activated for imagermode='mosaic'.

The ftmachine parameter controls the gridding method and kernel to be used to make the image. A string value type is expected. Choices are: 'ft', 'sd', 'both', or 'mosaic' (the default).

The 'ft' option uses the standard gridding kernel (as used in clean).

The 'sd' option forces gridding as in single-dish data.

For combining single-dish and interferometer MS in the imaging, the 'both' option will allow clean to choose the 'ft' or 'sd' machines as appropriate for the data.

The 'mosaic' option (the default) uses the Fourier transform of the primary beam (the aperture cross-correlation function in the uv-plane) as the gridding kernel. This allows the data from the multiple fields to be gridded down to a single uv-plane, with a significant speed-up in performance in most (non-memory limited) cases. The effect of this extra convolution is an additional multiplication

Inside the Toolkit: The im.setoptions method sets the parameters relevant to mosaic imaging, such as the ftmachine.

(apodization) by the primary beam in the image plane. This can be corrected for, but does result in an image with optimal signal to noise ratio across it.

#### 5.3.5.2 Sub-parameter mosweight

If mosweight=True then individual mosaic fields will receive independent weights, which will give optimum signal to noise ratio.

If mosweight=False then the data will be weighted so that the signal-to-noise ratio is as uniform as possible across the mosaic image.

#### <span id="page-223-0"></span>5.3.5.3 Sub-parameter scaletype

The scaletype parameter controls weighting of pixels in the image plane. This sub-parameter is activated for imagermode='mosaic'.

The default scaletype='PBCOR' scales the image to have the correct flux scale across it (out to the beam level cutoff minpb). This means that the noise level will vary across the image, being increased by the inverse of the weighted primary beam responses that are used to rescale the fluxes.

## Inside the Toolkit:

The im. setmfcontrol method gives more options for controlling the primary beam and noise across the image.

This option should be used with care, particularly if your data has very different exposure times (and hence intrinsic noise levels) between the mosaic fields.

If scaletype='SAULT' then the image will be scaled so as to have constant noise across it. This means that the point source response function varies across the image attenuated by the weighted primary beam(s). However, this response is output in the .flux image and can be later used to correct this.

Note that this scaling as a function of position in the image occurs after the weighting of mosaic fields specified by mosweight and implied by the gridding weights (ftmachine and weighting).

#### 5.3.5.4 The threshold revisited

For mosaics, the specification of the threshold is not straightforward, as it is in the single field case. This is because the different fields can be observed to different depths, and get different weights in the mosaic. For efficiency, clean does its component search on a weighted and scales version of the sky.

For furture-'ft', the minor cycles of the deconvolution are performed on an image that has been weighted to have constant noise, as in 'SAULT' weighting (see  $\S$  [5.3.5.3\)](#page-223-0). This is equivalent to making a dirty mosaic by coadding dirty images made from the individual pointings with a sum of the mosaic contributions to a given pixel weighted by so as to give constant noise across the image. This means that the flux scale can vary across the mosaic depending on the effective noise (higher weighted regions have lower noise, and thus will have higher "fluxes" in the 'SAULT' map). Effectively, the flux scale that threshold applies to is that at the center of the highestweighted mosaic field, with higher-noise regions down-scaled accordingly. Compared to the true sky, this image has a factor of the PB, plus a scaling map (returned in the .flux image). You will preferentially find components in the low-noise regions near mosaic centers.

When furtural the state of the underlying deconvolution is performed on a constant signal-tonoise image. This is equivalent to a dirty mosaic that is formed by coadding dirty images made from the individual fields after apodizing each by the PB function. Thus compared to the true sky, this has a factor of the PB<sup>2</sup> in it. You will thus preferentially find components in the centers of the mosaic fields (even more so than in the 'ft' mosaics).

Both these cases should have the same flux scale in the centers of the lowest-noise pointings in the mosaic. This is where the threshold units match those in the image being used in the minor cycle.

**BETA ALERT:** This is fairly complicated, and we are working on explaining this better and possibly making this more straightforward to specify.

#### <span id="page-224-0"></span>5.3.6 Parameter interactive

If interactive=True is set, then an interactive window will appear at various "cycle" stages while you clean, so you can set and change mask regions. These breakpoints are controlled by the npercycle sub-parameter which sets the number of iterations of clean before stopping.

interactive = True # use interactive clean (with GUI viewer) npercycle = 100 # Number of iterations before interactive prompt

**BETA ALERT:** npercycle is currently the only way to control the breakpoints in interactive clean.

See the example of interactive cleaning in § [5.3.14.](#page-227-1)

#### <span id="page-225-0"></span>5.3.7 Parameter mask

The mask parameter takes a list of elements, each of which can be a list of coordinates specifying a box, or a string pointing to the name of a cleanbox file, mask image, or region file. These are used by CLEAN to define a region to search for components.

The default is to restrict clean to the inner quarter of the image.

#### 5.3.7.1 Setting clean boxes

If mask is given a list, these are taken to be pixel coordinates for the blc and trc (bottom-left and top-right corners) of one or more rectangular boxes. For example,

cleanbox = [110,110,150,145, 180,70,190,80]

defines two boxes.

#### 5.3.7.2 Using clean box files

You can provide mask a string with the name of an ASCII file containing the BLC, TRC of the boxes with one box per line. Each line should contain five numbers

<fieldindex> <blc-x> <blc-y> <trc-x> <trc-y>

with whitespace separators. Currently the  $\le$ fieldindex> is ignored.

Here is an example cleanbox file:

CASA <21>: !cat mycleanbox.txt IPython system call: cat mycleanbox.txt 1 108 108 148 148 2 160 160 180 180

NOTE: In future patches we will include options for the specification of circular and polygonal regions in the cleanbox file, as well as the use of world coordinates (not just pixel) and control of plane ranges for the boxes. For now, use the mask mechanism for more complicated CLEAN regions.

#### 5.3.7.3 Using clean mask images

You can give the mask parameter a string containing the name of a mask image to be used for CLEAN to search for components. You can use the makemask task to construct this mask, or use one made using interactive=True  $(\S 5.3.6)$  $(\S 5.3.6)$ .

## 5.3.7.4 Using region files

You can give the mask parameter a string pointing to a file that describes a *region*. This region file can be generated in the viewer  $(\S 7)$  $(\S 7)$ .

## 5.3.8 Parameter minpb

The minpb parameter sets the level down to which the primary beam (or more correctly the voltage patterns in the array) can go and have a given pixel included in the image. This is important as it defines where the edge of the visible image or mosaic is. The default is 0.1 or equivalent to the 10% response level. If there is alot of emission near the edge, then set this lower if you want to be able to clean it out.

## 5.3.9 Parameter modelimage

The modelimage parameter specifies the name(s) of one or more input starting image(s) to use to calculate the first residual before cleaning. These are used in addition to any image with a name defaulting from the imagename root (e.g. on a restart). The output model will contain this model plus clean components found during deconvolution.

If the units of the image are Jy/pixel, then this is treated as a model image.

If the units of the image are Jy/beam or Jy per solid angle, then this is treated as a "single-dish" image and rescaled by the resolution (in the 'beam' image header keyword). Inclusion of the SD image here is superior to feathering it in later. See § [5.4](#page-232-0) for more information on feathering.

## 5.3.10 Parameter niter

The niter parameter sets the maximum total number of minor-cycle CLEAN iterations to be performed during this run of clean. If restarting from a previous state, it will carry on from where it was. Note that the threshold parameter can cause the CLEAN to be terminated before the requested number of iterations is reached.

## 5.3.11 Parameter pbcor

The pbcor parameter controls whether the final .image is scaled to correct for the Primary Beam of the array or not.

If pbcor=False (the default), then no such scaling is done and the image is in whatever "raw" scaling used by the imagermode algorithm underneath. For single-field cleaning with imagermode='' or 'csclean', this is the standard constant-noise image. If imagermode='mosaic', then this is the 'SAULT' scaled image (regardless of what scaletype is set to).

If pbcor=True, the at the end of deconvolution and imaging the "raw" image is rescaled by dividing by the noise and PB correction image. This is what is output by clean as the .flux image.

Note that regardless of what you set pbcor to, you can recover the other option using immath  $(\S 6.5)$  $(\S 6.5)$  to either multiply or divide by the .flux image.

#### 5.3.12 Parameter restoringbeam

The restoringbeam parameter allows the user to set a specific Gaussian restoring beam to make the final restored .image from the final .model and residuals.

If restoringbeam='' (the default), then the restoring beam is calculated by fitting to the PSF (e.g. the .psf image). For a mosaic, this is at the center of the field closest to the phasecenter.

To specify a restoring beam, provide restoringbeam a list of [bmaj, bmin, bpa] which are the parameters of an elliptical Gaussian. The default units are in arc-seconds for bmaj, bmin components and degrees for the bpa component.

For example,

```
restoringbeam=['10arcsec'] # circular Gaussian FWHM 10"
restoringbeam=['10.0','5.0','45.0deg'] # 10"x5" at PA=45 degrees
```
## <span id="page-227-0"></span>5.3.13 Parameter threshold

The threshold parameter instructs clean to terminate when the maximum (absolute?) residual reaches this level or below. Note that it may not reach this residual level due to the value of the niter parameter which may cause it to terminate early.

If threshold is given a floating-point number, then this is the threshold in milli-Jansky.

You can also supply a flux density *quanta* to threshold, e.g.

threshold =  $'8.0 \text{mJy'}$ threshold =  $'0.008$ Jy'

(these do the same thing).

## <span id="page-227-1"></span>5.3.14 Example — Interactive Cleaning

If interactive=True is set, then an interactive window will appear at various "cycle" stages while you clean, so you can set and change mask regions. These breakpoints are controlled by the npercycle sub-parameter which sets the number of iterations of clean before stopping.

The window controls are fairly self-explanatory. It is basically a form of the viewer. A close-up of the controls are show in Figure [5.1,](#page-221-0) and an example is shown in Figure [5.2.](#page-228-0) You assign one of the drawing functions (rectangle or polygon, default is rectangle) to the right-mouse button (usually),

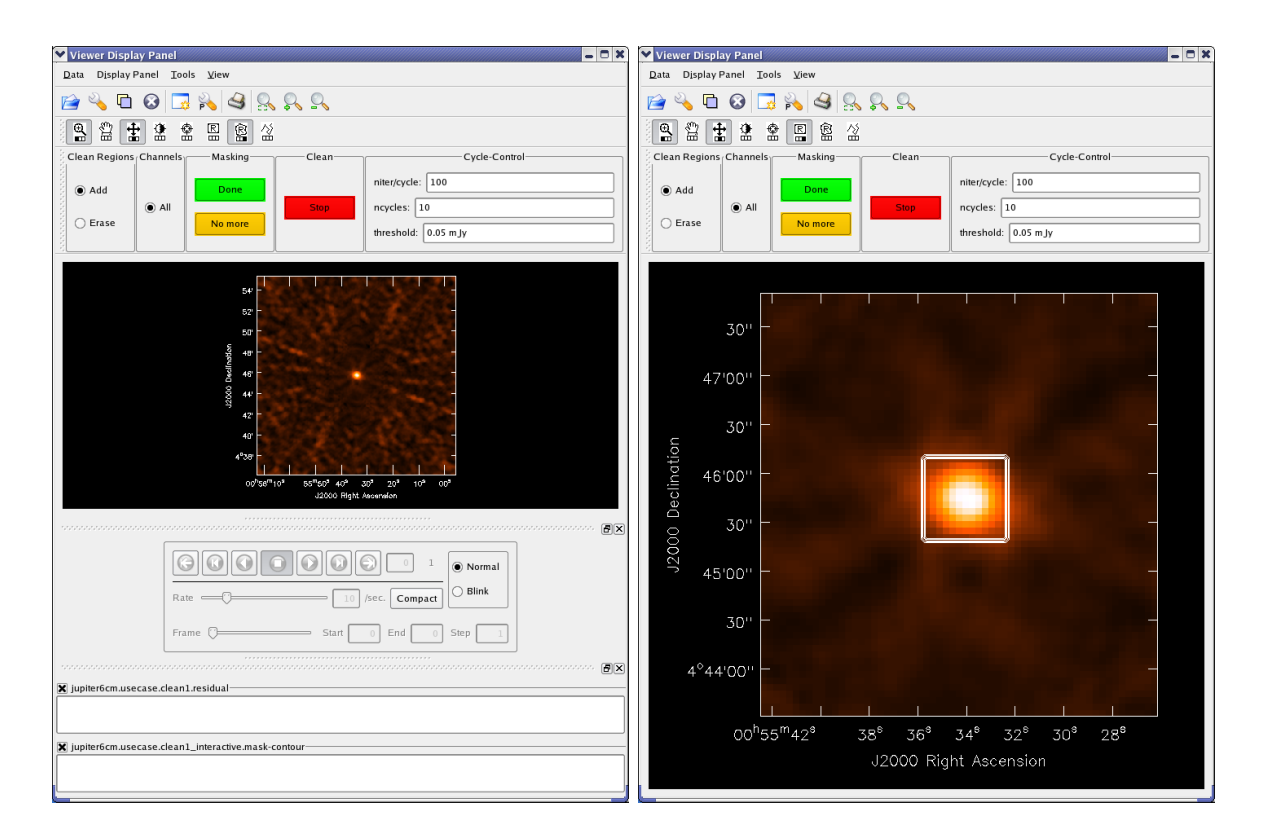

<span id="page-228-0"></span>Figure 5.2: Screen-shots of the interactive clean window during deconvolution of the VLA 6m Jupiter dataset. We start from the calibrated data, but before any self-calibration. In the initial stage (left), the window pops up and you can see it dominated by a bright source in the center. Next (right), we zoom in and draw a box around this emission. We have also at this stage dismissed the tape deck and Position Tracking parts of the display (§ [7.2.1\)](#page-283-0) as they are not used here. We will now hit the **Done** button to start cleaning.

then use it to mark out regions on the image. Zoom in if necessary (standard with the left-mouse button assignment). Double-click inside the marked region to add it to the mask. If you want to reduce the mask, change "Clean Regions" to Erase, then mark and select as normal. When finished changing your mask, click the green "Masking" **Done** button. If you want to finish your clean with no more changes to the mask, hit the yellow "Masking" No More button. If you want to terminate the clean, click the red "Clean" Stop button.

While stopped in an interactive step, you can change a number of control parameters in the boxes provided. The main use of this is to control how many iterations before the next breakpoint, and to change the threshold for ending cleaning. Note the boxes at the top right if the interactive panel where the npercycle, niter, and threshold can be changed. Typically, the user would start with a relatively small networds (50 or 100) to clean the bright emission in tight mask regions, and then increase this as you get deeper and the masking covers more of the emission region. For extended sources, you may end up needing to clean a large number of components (10000 or more)

and thus it is useful to set niter to a large number to begin with — you can always terminate the clean interactively when you think it is done.

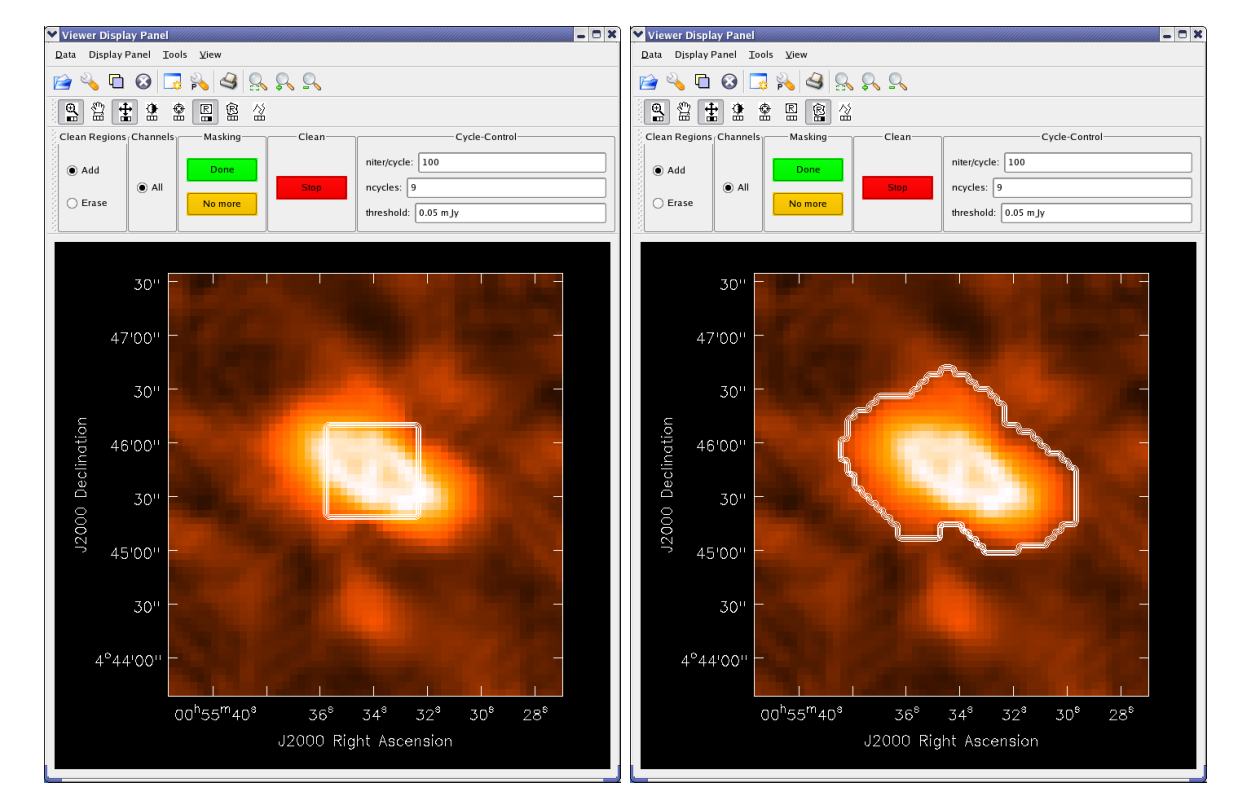

<span id="page-229-0"></span>Figure 5.3: We continue in our interactive cleaning of Jupiter from where Figure [5.2](#page-228-0) left off. In the first (left) panel, we have cleaned 100 iterations in the region previously marked, and are zoomed in again ready to extend the mask to pick up the newly revealed emission. Next (right), we have used the Polygon tool to redraw the mask around the emission, and are ready to hit **Done** to clean another 100 iterations.

For strangely shaped emission regions, you may find using the polygon region marking tool (the second from the right in the button assignment toolbar) the most useful.

See the example of cleaning and self-calibrating the Jupiter 6cm continuum data given below in § [5.9.2.](#page-240-0) The sequence of cleaning starting with the "raw" externally calibrated data is shown in Figures  $5.2 - 5.4$ .

For spectral cube images you can use the tapedeck to move through the channels. There is a panel Channels with a radio button All which toggles the ability of the mask that will be drawn to apply of the current or all channels. See Figure [5.5](#page-231-0) for an example. Note that the Channels::All toggle is currently set (so masks apply to all channels) by default. This toggle is unimportant for single-channel images or mode='mfs'.

Advanced Tip: Note that while in interactive clean, you are using the viewer. Thus, you have the ability to open and register other images in order to help you set up the clean mask. For

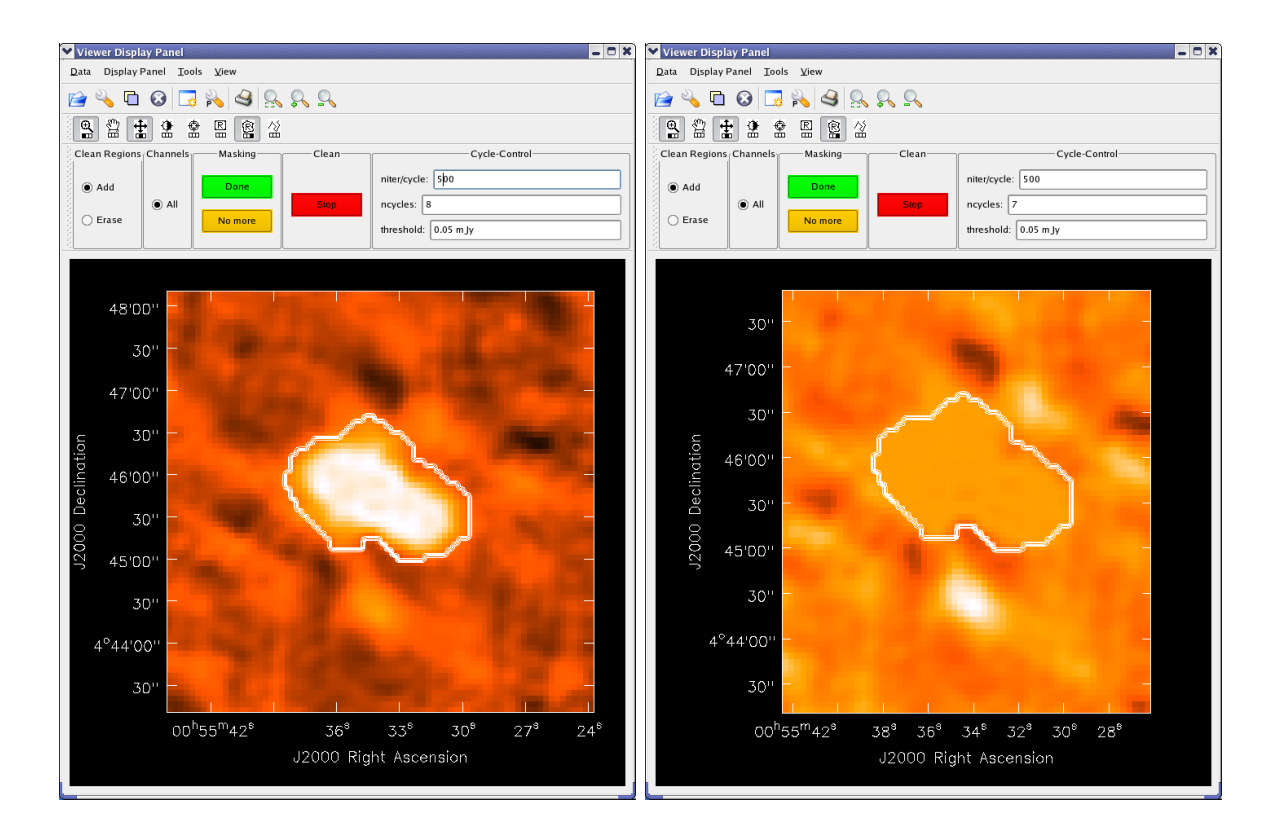

<span id="page-230-0"></span>Figure 5.4: We continue in our interactive cleaning of Jupiter from where Figure [5.3](#page-229-0) left off. In the first (left) panel, it has cleaned deeper, and we come back and zoom in to see that our current mask is good and we should clean further. We change npercycle to 500 (from 100) in the box at upper right of the window. In the final panel (right), we see the results after this clean. The residuals are such that we should Stop the clean and use our model for self-calibration.

example, if you have a previously cleaned image of a complex source or mosaic that you wish to use to guide the placement of boxes or polygons, just use the **Open** button or menu item to bring in that image, which will be visible and registered on top of your dirty residual image that you are cleaning on. You can then draw masks as usual, which will be stored in the mask layer as before. Note you can blink between the new and dirty image, change the colormap and/or contrast, and carry out other standard viewer operations. See § [7](#page-280-0) for more on the use of the viewer.

**BETA ALERT:** Currently, interactive spectral line cleaning is done globally over the cube, with halts for interaction after searching all channels for the requested npercycle total iterations. It is more convenient for the user to treat the channels in order, cleaning each in turn before moving on. This will be implemented in an upcoming update.

## 5.3.15 Example — Mosaicing

An example of a simple mosaic clean call is shown below:

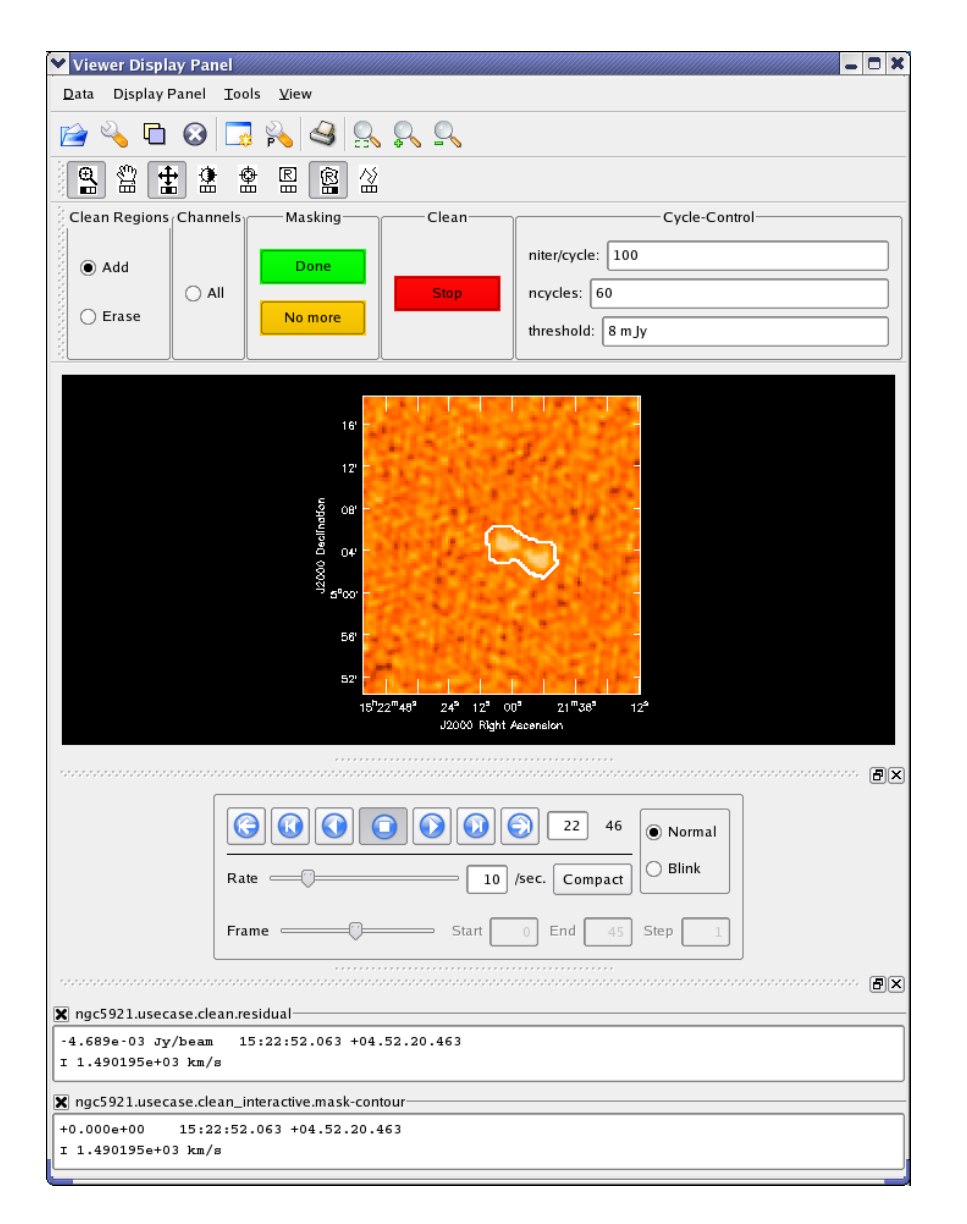

<span id="page-231-0"></span>Figure 5.5: Screen-shot of the interactive clean window during deconvolution of the NGC5921 spectral line dataset. Note the new box at the top (second from left) where the Channels::All toggle can be set/unset. We have just used the Polygon tool to draw a mask region around the emission in this channel. The Channels: All toggle is unset, so the mask will apply to this channel only.

```
clean(vis='n4826_tboth.ms',
      imagename='tmosaic',
      mode='channel',
      nchan=30,start=46, # Make the output cube 30 chan
      width=4, \qquad # start with 46 of spw 0, avg by 4 chans
```

```
spw=0.2,
field='0~6',
cell=[1.,1.],
imsize=[256,256],
stokes='I',
psfalg='clark',
niter=500,
imagermode='mosaic',
scaletype='SAULT',
cyclefactor=0.1)
```
# <span id="page-232-0"></span>5.4 Combined Single Dish and Interferometric Imaging (feather)

The term "feathering" is used in radio imaging to describe how to combine or "feather" two images together by forming a weighted sum of their Fourier transforms in the (gridded) uv-plane. Intermediate size scales are down-weighted to give interferometer resolution while preserving singledish total flux density.

The feathering technique does the following:

- 1. The single-dish and interferometer images are Fourier transformed.
- 2. The beam from the single-dish image is Fourier transformed  $(FTSDB(u, v))$ .
- 3. The Fourier transform of the interferometer image is multiplied by  $(1 FTSDB(u, v))$ . This basically down weights the shorter spacing data from the interferometer image.
- 4. The Fourier transform of the single-dish image is scaled by the volume ratio of the interferometer restoring beam to the single dish beam.
- 5. The results from 3 and 4 are added and Fourier transformed back to the image plane.

The term feathering derives from the tapering or downweighting of the data in this technique; the overlapping, shorter spacing data from the deconvolved interferometer image is weighted down compared to the single dish image while the overlapping, longer spacing data from the single-dish are weighted down compared to the interferometer image.

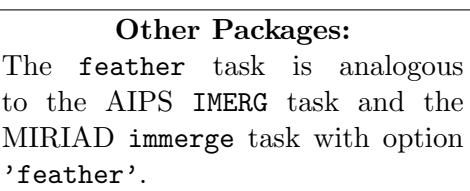

The tapering uses the transform of the low resolution point spread function. This can be specified as an input image or the appropriate telescope beam for the single-dish. The point spread function for a single dish image may also be calculated using clean.

Advice: Note that if you are feathering large images, be advised to have the number of pixels along the X and Y axes to be composite numbers and definitely not prime numbers. In general FFTs work much faster on even and composite numbers. You may use subimage function of the image tool to trim the number of pixels to something desirable.

The inputs for feather are:

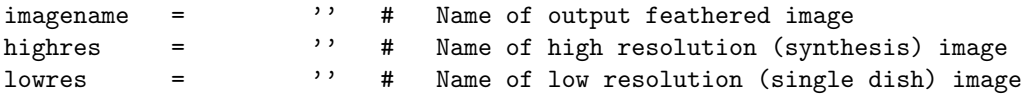

Note that the only inputs are for images. Note that feather does not do any deconvolution but combines presumably deconvolved images after the fact.

Starting with a cleaned synthesis image and a low resolution image from a single dish telescope, the following example shows how they can be feathered:

```
feather(imagename='feather.im', # Create an image called feather.im
      highres='synth.im', # The synthesis image is called synth.im
       owres='single_dish.im' # The SD image is called single_dish.im
      \lambda
```
Note that the single dish image must have a well-defined beam shape and the correct flux units for a model image (Jy/beam instead of Jy/pixel) so use the tasks imhead and immath first to convert if needed.

## 5.5 Making Deconvolution Masks (makemask)

For most careful imaging, you will want to restrict the region over which you allow CLEAN components to be found. To do this, you can create a 'deconvolution region' or 'mask' image using the makemask task. This is useful if you have a complicated region over which you want to clean and it will take many clean boxes to specify.

The parameter inputs for makemask are:

# makemask :: Derive a mask image from a cleanbox and set of imaging parameters:

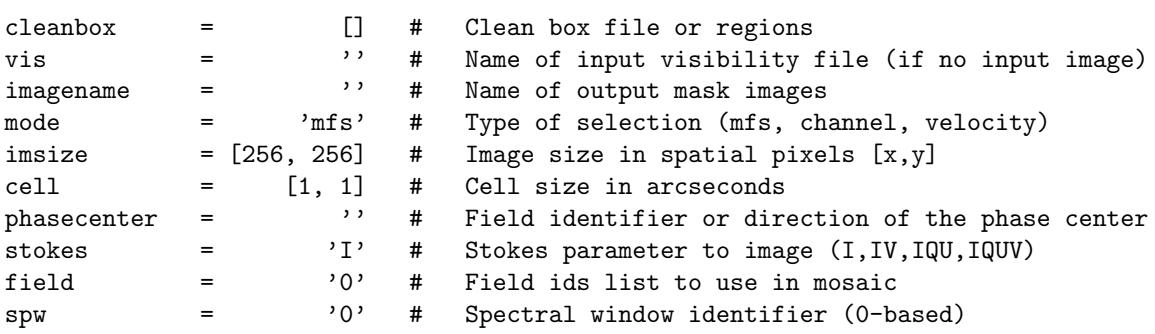

The majority of the parameters are the standard imaging parameters  $(\S$  [5.2\)](#page-208-0). The cleanbox parameter uses the syntax for cleanboxes as in the clean parameter mask (see § [5.3.7\)](#page-225-0), with the option for 'interactive' also. The imagename parameter specifies the name for the output mask image.

You can use the viewer to figure out the cleanbox blc-trc x-y settings, make the mask image, and then bring it into the viewer as a contour image over your deconvolved image to compare exactly where your mask regions are relative to the actual emission. In this example, create a mask from many cleanbox regions specified in a file on disk (cleanboxes.txt) containing

1 80 80 120 120 2 20 40 24 38 3 70 42 75 66

where each line specifies the field index and the blc x-y and trc x-y positions of that cleanbox. For example, in casapy, you can do this easily:

```
CASA <29>: !cat > cleanboxes.txt
IPython system call: cat > cleanboxes.txt
1 80 80 120 120
2 20 40 24 38
3 70 42 75 66
<CNTL-D>
CASA <30>: !cat cleanboxes.txt
IPython system call: cat cleanboxes.txt
1 80 80 120 120
2 20 40 24 38
3 70 42 75 66
Then, in CASA,
makemask(vis='source.ms',
        imagename='source.mask',
cleanbox='cleanboxes.txt',
        mode='mfs', \# make a multi-frequency synthesis map (combine channels)
        imsize=[200,200]) # Set image size = 200x200 pixels
        cell=[0.1,0.1], # Using 0.1 arcsec pixels
        spw='0,1,2', \qquad \qquad \qquad # Combine channels from 3 spectral windows
        field='0', # Use the first field in this split dataset
        stokes='I') # Image stokes I polarization
```
This task will then create a mask image that has the 3 cleanboxes specified in the cleanboxes.txt file.

You can also specify the **cleanbox** as a list (of lists) of blc, trc pairs (4 veritices), e.g.

cleanbox = [[80, 80, 120, 120], [20, 40, 24, 38], [70, 42, 75, 66]]

is equivalent to the cleanboxes.txt given above. Likewise,

cleanbox = [80, 80, 120, 120]

puts in a single cleanbox.

Note that you must specify a visibility dataset and create the image properties so the mask image will have the same dimensions as the image you want to actually clean.

**BETA ALERT:** Eventually we will add functionality to deal with the creation of non-rectangular regions and with multi-plane masks. There is also no cleanbox='interactive' version currently available. You have to run clean with cleanbox='interactive' to generate a mask graphically.

## <span id="page-235-0"></span>5.6 Transforming an Image Model (ft)

The ft task will Fourier transform an image and insert the resulting model into the MODEL DATA column of a Measurement Set. You can also convert a CLEAN component list to a model and insert that into the MODEL DATA column. The MS MODEL DATA column is used, for example, to hold the model for calibration purposes in the tasks and toolkit. This is especially useful if you have a resolved calibrator and you want to start with a model of the source before you derive accurate gain solutions. This is also helpful for self-calibration (see § [5.8](#page-236-0) below).

#### Inside the Toolkit:

The im.ft method does what the ft task does. Its main use is setting the MODEL DATA column in the MS so that the cb tool can use it for subsequent calibration.

The inputs for ft are:

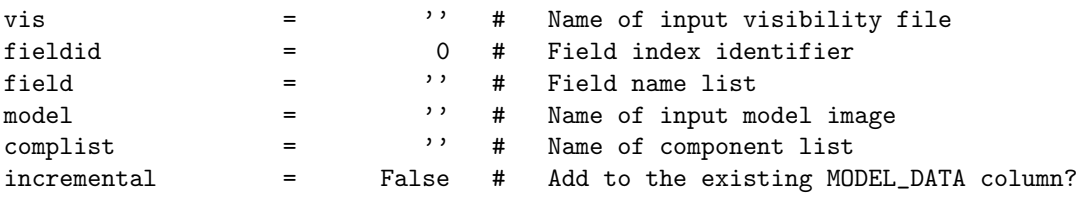

An example of how to do this:

```
ft(vis='n75.ms', # Start with the visibility dataset n75.ms
  field='1328', # Select field name '1328+307' (minimum match)
  model='1328.model.image') # Name of the model image you have already
```
This task will Fourier transform the model image and insert the resulting model in the MODEL DATA column of the rows of the MS corresponding to the source 1328+307.

Note that after clean, the transform of the final model is left in the MODEL DATA column so you can go directly to a self-calibration step without explicitly using ft.

# 5.7 Image-plane deconvolution (deconvolve)

If you have only an image (obtained from some telescope) and an image of its point spread function, then you can attempt a simple image-plane deconvolution. Note that for interferometer data, full uv-plane deconvolution using clean or similar algorithm is superior!

The default inputs for deconvolve are:

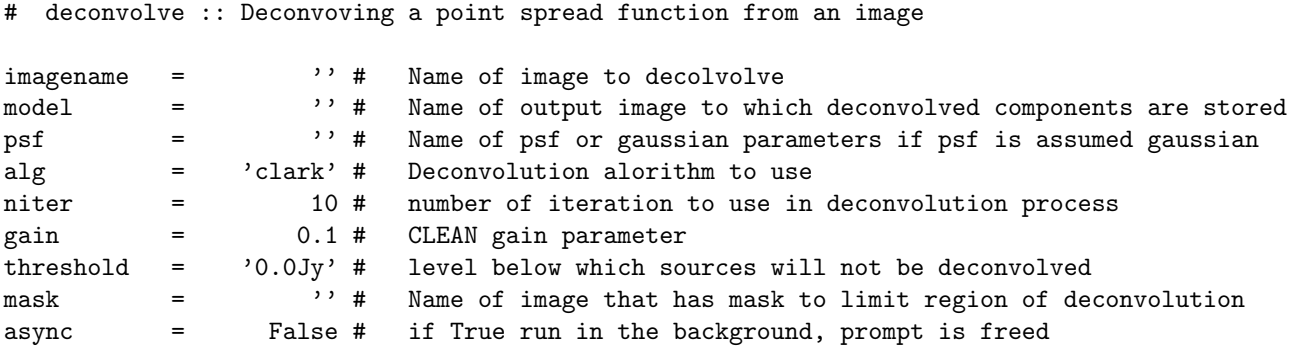

The algorithm (alg) options are: 'clark', 'hogbom', 'multiscale' or 'mem'. The 'multiscale' and 'mem' options will open the usual set of sub-parameters for these methods.

# <span id="page-236-0"></span>5.8 Self-Calibration

Once you have a model image or set of model components reconstructed from your data using one of the deconvolution techniques described above, you can use it to refine your calibration. This is called self-calibration as it uses the data to determine its own calibration (rather than observations of special calibration sources).

In principle, self-calibration is no different than the calibration process we described earlier  $(\S 4)$  $(\S 4)$ . In effect, you alternate between calibration and imaging cycles, refining the calibration and the model as you go. The trick is you have to be careful, as defects in early stages of the calibration can get into the model, and thus prevent the calibration from improving. In practice, it is best to not clean very deeply early on, so that the CLEAN model contains correct components only.

One important thing to keep in mind is that the self-calibration relies upon having the most recent Fourier transform of the model in the MODEL DATA column of the MS. This is indeed the case if you follow the imaging (using clean) directly by the self-calibration. If you have done something strange in between and have lost or overwritten the MODEL DATA column (for example done some extra cleaning that you do not want to keep), then use the  $ft$  task (see  $\S 5.6$  $\S 5.6$  above), which fills the MODEL DATA column with the Fourier transform of the specified model or model image.

Likewise, during self-calibration (once you have a new calibration solution) the imaging part relies upon having the CORRECTED DATA column contain the self-calibrated data. This is done with the applycal task  $(\S$  [4.6.1\)](#page-177-0).

The clearcal command can be used during the self-calibration if you need to clear the CORRECTED DATA column and revert to the original DATA. If you need to restore the CORRECTED DATA to any previous stage in the self-calibration, use applycal again with the appropriate calibration tables.

**BETA ALERT:** In later patches we will change the tasks so that users need not worry what is contained in the MS scratch columns and how to fill them. CASA will handle that underneath for you!

For now, we refer the user back to the calibration chapter for a reminder on how to run the calibration tasks.

See the example of cleaning and self-calibrating the Jupiter 6cm continuum data given below in § [5.9.2.](#page-240-0)

## 5.9 Examples of Imaging

Here are two examples of imaging.

**BETA ALERT:** Note that the syntax has been changing recently and these may get out of date quickly!

## 5.9.1 Spectral Line Imaging with NGC5921

The following is an example use of clean on the NGC5921 VLA data that we calibrated in the previous Chapter (§ [4.8.1\)](#page-189-0). This assumes you have already run that script and have all of the defined variable in your session, as well as the split calibrated ms files on disk.

The full NGC5921 example script can be found in Appendix [F.1.](#page-400-0)

```
##########################################################################
# #
# Imaging Script for NGC 5921 #
# #
# Updated STM 2008-06-11 (Beta Patch 2.0) #
# #
# uvcontsub --> <prefix>.ms.cont + #
# | <prefix>.ms.contsub #
\# and \# v and \# and \# and \# and \# and \# and \# and \# and \# and \# and \# and \# and \# and \# and \# and \# and \# and \# and \# and \# and \# and \# and \# and \## clean --> <prefix>.clean.image + #
# | <prefix>.clean.model + #
# | <prefix>.clean.residual #
\# and \# and \# and \# and \# and \# and \# and \# and \# and \# and \# and \# and \# and \# and \# and \# and \# and \# and \# and \# and \# and \# and \# and \# and \# 
# exportfits --> <prefix>.clean.fits #
# | #
\# and \# v and \# and \# and \# and \# and \# and \# and \# and \# and \# and \# and \# and \# and \# and \# and \# and \# and \# and \# and \# and \# and \# and \# and \###########################################################################
```

```
# Set up some useful variables
# The prefix to use for all output files
prefix='ngc5921.usecase'
# The split MS filename
msfile = prefix + '.split.ms'
#=====================================================================
#
# Done with calibration
# Now clean an image cube of N5921
#
print '--Clean--'
default('clean')
# Pick up our split source continuum-subtracted data
vis = srcsplitms
# Make an image root file name
imname = prefix + '.clean'
imagename = imname
# Set up the output image cube
mode = 'channel'
nchan = 46start = 5width = 1# This is a single-source MS with one spw
field = '0'spw =''
# Standard gain factor 0.1
gain = 0.1# Set the output image size and cell size (arcsec)
imsize = [256,256]
# Do a simple Clark clean
psfalg = 'clark'
# If desired, you can do a Cotton-Schwab clean
# but will have only marginal improvement for this data
#imagermode='csclean'
imagermode=''
# Pixel size 15 arcsec for this data (1/3 of 45" beam)
# VLA D-config L-band
cell = [15.,15.]
# Fix maximum number of iterations
```

```
niter = 6000
# Also set flux residual threshold (in mJy)
threshold=8.0
# Set up the weighting
# Use Briggs weighting (a moderate value, on the uniform side)
weighting = 'briggs'
robust = 0.5# Set a cleanbox +/-20 pixels around the center 128,128
mask = [108,108,148,148]
# If you don't want any clean box, then
#mask=''
#
# But if you had a cleanbox saved in a file, e.g. "regionfile.txt"
# you could use it:
#mask='regionfile.txt'
#
# and if you wanted to use interactive clean
#interactive=True
clean()
# Should find stuff in the logger like:
#
# Fitted beam used in restoration: 51.5643 by 45.6021 (arcsec)
# at pa 14.5411 (deg)
#
# It will have made the images:
# -----------------------------
# ngc5921.usecase.clean.image
# ngc5921.usecase.clean.model
# ngc5921.usecase.clean.residual
# ngc5921.usecase.clean.boxclean.mask
clnimage = imname+'.image'
#=====================================================================
#
# Done with imaging
# Now view the image cube of N5921
#
#print '--View image--'
#viewer(clnimage,'image')
#=====================================================================
#
# Export the Final CLEAN Image as FITS
#
```

```
print '--Final Export CLEAN FITS--'
default('exportfits')
clnfits = prefix + '.clean.fits'
imagename = clnimage
fitsimage = clnfits
# Run asynchronously so as not to interfere with other tasks
# (BETA: also avoids crash on next importfits)
async = True
exportfits()
#=====================================================================
```
## <span id="page-240-0"></span>5.9.2 Continuum Imaging of Jupiter

The following is an example use of interactive clean and self-calibration on the Jupiter 6cm VLA dataset. This assumes you have already flagged, calibrated, and split out that data and are ready to image, as well as having the split calibrated ms file jupiter6cm.usecase.split.ms on disk in your working directory. See § [4.8.2.](#page-202-0)

In this script, notice the different self-calibrations that were done each cycle, and how they gradually improved the image.

The full Jupiter example script can be found in Appendix [F.2.](#page-425-0)

```
######################################################################
# #
# Imaging/Self-Calibration Script for Jupiter 6cm VLA #
# #
# Last Updated STM 2008-03-25 (Beta Patch 1.0) #
# #
######################################################################
# Some variables defined
prefix='jupiter6cm.usecase'
srcsplitms = prefix + '.split.ms'
#
#=====================================================================
# FIRST CLEAN / SELFCAL CYCLE
#=====================================================================
#
# Now clean an image of Jupiter
#
print '--Clean 1--'
default('clean')
```

```
# Pick up our split source data
vis = srcsplitms
# Make an image root file name
imname1 = prefix + '.clean1'
imagename = imname1
# Set up the output continuum image (single plane mfs)
mode = 'mfs'stokes = 'I'# NOTE: current version field='' doesnt work
field = '*'
# Combine all spw
spw =''
# This is D-config VLA 6cm (4.85GHz) obs
# Check the observational status summary
# Primary beam FWHM = 45'/f_GHz = 557"
# Synthesized beam FWHM = 14"
# RMS in 10min (600s) = 0.06 mJy (thats now, but close enough)
# Set the output image size and cell size (arcsec)
# 4" will give 3.5x oversampling
# 280 pix will cover to 2xPrimaryBeam
# clean will say to use 288 (a composite integer) for efficiency
clnalg = 'clark'
# if you want CS Clean
#clnmode = 'csclean'
clnmode = 'clnimsize = [288,288]
clncell = [4., 4.]psfalg = clnalg
imagermode = clnmode
imsize = clnimsize
cell = clncell
# NOTE: will eventually have an imadvise task to give you this
# information
# Standard gain factor 0.1
gain = 0.1# Fix maximum number of iterations
niter = 10000
# Also set flux residual threshold (0.04 mJy)
```

```
# From our listobs:
# Total integration time = 85133.2 seconds
# With rms of 0.06 mJy in 600s == > rms = 0.005 mJy# Set to 10x thermal rms
threshold=0.05
# Note - we can change niter and threshold interactively
# during clean
# Set up the weighting
# Use Briggs weighting (a moderate value, on the uniform side)
weighting = 'briggs'
robust = 0.5# No clean mask or box
\text{mask} = \text{''}# Use interactive clean mode
interactive=True
# Moderate number of iter per interactive cycle
npercycle = 100
clean()
# When the interactive clean window comes up, use the right-mouse
# to draw rectangles around obvious emission double-right-clicking
# inside them to add to the flag region. You can also assign the
# right-mouse to polygon region drawing by right-clicking on the
# polygon drawing icon in the toolbar. When you are happy with
# the region, click 'Done Flagging' and it will go and clean another
# 100 iterations. When done, click 'Stop'.
# Set up variables
clnimage1 = immame1+' .image'clnmodel1 = imname1+' .model'clnresid1 = imname1+'.residual'
clnmask1 = imname1+'.clean_interactive.mask'
#
#---------------------------------------------------------------------
#
# Look at this in viewer
viewer(clnimage1,'image')
# You can use the right-mouse to draw a box in the lower right
# corner of the image away from emission, the double-click inside
# to bring up statistics. Use the right-mouse to grab this box
# and move it up over Jupiter and double-click again. You should
# see stuff like this in the terminal:
#
```

```
# jupiter6cm.usecase.clean1.image (Jy/beam)
#
# n Std Dev RMS Mean Variance Sum
# 4712 0.003914 0.003927 0.0003205 1.532e-05 1.510
#
# Flux Med |Dev| IntQtlRng Median Min Max
# 0.09417 0.002646 0.005294 0.0001885 -0.01125 0.01503
#
#
# On Jupiter:
#
# n Std Dev RMS Mean Variance Sum
# 3640 0.1007 0.1027 0.02023 0.01015 73.63
#
# Flux Med |Dev| IntQtlRng Median Min Max
# 4.592 0.003239 0.007120 0.0001329 -0.01396 1.060
#
# Estimated dynamic range = 1.060 / 0.003927 = 270 (poor)
#
# Note that the exact numbers you get will depend on how deep you
# take the interactive clean and how you draw the box for the stats.
#
#---------------------------------------------------------------------
#
# Self-cal using clean model
#
# Note: clean will have left FT of model in the MODEL_DATA column
# If you've done something in between, can use the ft task to
# do this manually.
#
print '--SelfCal 1--'
default('gaincal')
vis = srcsplitms
# New gain table
selfcaltab1 = srcsplitms + '.selfcal1'
caltable = selfcaltab1
# Don't need a-priori cals
selectdata = False
gaincurve = False
opacity = 0.0# This choice seemed to work
refant = '11'# Lets do phase-only first time around
gaintype = 'G'calmode = 'p'
```

```
# Do scan-based solutions with SNR>3
solint = \intinf'
combine = ''minsnr = 3.0# Do not need to normalize (let gains float)
solnorm = False
gaincal()
#
#---------------------------------------------------------------------
#
# Correct the data (no need for interpolation this stage)
#
print '--ApplyCal--'
default('applycal')
vis = srcsplitms
gaintable = selfcaltab1
gaincurve = False
opacity = 0.0field = ''
spw =''
selectdata = False
calwt = True
applycal()
# Self-cal is now in CORRECTED_DATA column of split ms
#
#=====================================================================
# SECOND CLEAN / SELFCAL CYCLE
#=====================================================================
#
print '--Clean 2--'
default('clean')
vis = srcsplitms
imname2 = prefix + 'clean2'imagename = imname2
field = '*'
spw =''
\texttt{mode = 'mfs'}gain = 0.1niter = 10000
```

```
threshold=0.04
psfalg = clnalg
imagermode = clnmode
imsize = clnimsize
cell = clncell
weighting = 'briggs'
robust = 0.5cleanbox = 'interactive'
npercycle = 100
clean()
# Set up variables
clnimage2 = imname2+'.image'
clnmodel2 = imname2+' .model'clnresid2 = imname2+'.residual'
clnmask2 = imname2+'.clean_interactive.mask'
#
#---------------------------------------------------------------------
#
# Look at this in viewer
viewer(clnimage2,'image')
# jupiter6cm.usecase.clean2.image (Jy/beam)
#
# n Std Dev RMS Mean Variance Sum
# 5236 0.001389 0.001390 3.244e-05 1.930e-06 0.1699
#
# Flux Med |Dev| IntQtlRng Median Min Max
# 0.01060 0.0009064 0.001823 -1.884e-05 -0.004015 0.004892
#
#
# On Jupiter:
#
# n Std Dev RMS Mean Variance Sum
# 5304 0.08512 0.08629 0.01418 0.007245 75.21
#
# Flux Med |Dev| IntQtlRng Median Min Max
# 4.695 0.0008142 0.001657 0.0001557 -0.004526 1.076
#
# Estimated dynamic range = 1.076 / 0.001389 = 775 (better)
#
# Note that the exact numbers you get will depend on how deep you
# take the interactive clean and how you draw the box for the stats.
#
#---------------------------------------------------------------------
#
```

```
# Next self-cal cycle
#
print '--SelfCal 2--'
default('gaincal')
vis = srcsplitms
selfcaltab2 = srcsplitms + '.selfcal2'
caltable = selfcaltab2
selectdata = False
gaincurve = False
opacity = 0.0
refant = '11'# This time amp+phase on 10s timescales SNR>1
gaintype = 'G'calmode = 'ap'solint = 10.0minsnr = 1.0solnorm = False
gaincal()
#
# It is useful to put this up in plotcal
#
#---------------------------------------------------------------------
#
print '--PlotCal--'
default('plotcal')
tablein = selfcaltab2
multiplot = True
yaxis = 'amp'plotcal()
# Use the Next button to iterate over antennas
# Pause script if you are running in scriptmode
if scriptmode:
    user_check=raw_input('Return to continue script\n')
yaxis = 'phase'
plotcal()
#
# You can see it is not too noisy.
#
```

```
# Pause script if you are running in scriptmode
if scriptmode:
    user_check=raw_input('Return to continue script\n')
# Lets do some smoothing anyway.
#
#---------------------------------------------------------------------
#
# Smooth calibration solutions
#
print '--Smooth--'
default('smoothcal')
vis = srcsplitms
tablein = selfcaltab2
smoothcaltab2 = srcsplitms + '.smoothcal2'
caltable = smoothcaltab2
# Do a 30s boxcar average
smoothtype = 'mean'smoothtime = 30.0
smoothcal()
# If you put into plotcal you'll see the results
# For example, you can grap the inputs from the last
# time you ran plotcal, set the new tablename, and plot!
#run plotcal.last
#tablein = smoothcaltab2
#plotcal()
#
#---------------------------------------------------------------------
#
# Correct the data
#
print '--ApplyCal--'
default('applycal')
vis = srcsplitms
gaintable = smoothcaltab2
gaincurve = False
opacity = 0.0field = ''
spw =''
selectdata = False
calwt = True
```

```
applycal()
```

```
#
#=====================================================================
# THIRD CLEAN / SELFCAL CYCLE
#=====================================================================
#
print '--Clean 3--'
default('clean')
vis = srcsplitms
imname3 = prefix + '.clean3'
imagename = imname3
field = '*'
spw =''
mode = 'mfs'gain = 0.1niter = 10000
threshold=0.04
psfalg = clnalg
imagermode = clnmode
imsize = clnimsize
cell = clncell
weighting = 'briggs'
robust = 0.5cleanbox = 'interactive'
npercycle = 100
clean()
# Cleans alot deeper
# You can change the npercycle to larger numbers
# (like 250 or so) as you get deeper also.
# Set up variables
clnimage3 = imname3+'.image'
clnmodel3 = imname3+'.model'
clnresid3 = imname3+'.residual'
clnmask3 = imname3+'.clean_interactive.mask'
#
#---------------------------------------------------------------------
#
# Look at this in viewer
viewer(clnimage3,'image')
```

```
# jupiter6cm.usecase.clean3.image (Jy/beam)
#
# n Std Dev RMS Mean Variance Sum
# 5848 0.001015 0.001015 -4.036e-06 1.029e-06 -0.02360
#
# Flux Med |Dev| IntQtlRng Median Min Max
# -0.001470 0.0006728 0.001347 8.245e-06 -0.003260 0.003542
#
#
# On Jupiter:
#
# n Std Dev RMS Mean Variance Sum
# 6003 0.08012 0.08107 0.01245 0.006419 74.72
#
# Flux Med |Dev| IntQtlRng Median Min Max
# 4.653 0.0006676 0.001383 -1.892e-06 -0.002842 1.076
#
# Estimated dynamic range = 1.076 / 0.001015 = 1060 (even better!)
#
# Note that the exact numbers you get will depend on how deep you
# take the interactive clean and how you draw the box for the stats.
#
# Greg Taylor got 1600:1 so we still have some ways to go
# This will probably take several more careful self-cal cycles.
# Set up final variables
clnimage = clnimage3
clnmodel = clnmodel3
clnresid = clnresid3
clnmask = clnmask3
#=====================================================================
#
# Export the Final CLEAN Image as FITS
#
print '--Final Export CLEAN FITS--'
default('exportfits')
clnfits = prefix + '.clean.fits'
imagename = clnimage
fitsimage = clnfits
# Run asynchronously so as not to interfere with other tasks
# (BETA: also avoids crash on next importfits)
async = True
exportfits()
#=====================================================================
```
# # Export the Final Self-Calibrated Jupiter data as UVFITS # print '--Final Export UVFITS--' default('exportuvfits') caluvfits =  $prefix + '.selfcal.uvfits'$ vis = srcsplitms fitsfile = caluvfits # The self-calibrated data is in the CORRECTED\_DATA column datacolumn = 'corrected' # Write as a multisource UVFITS (with SU table) # even though it will have only one field in it multisource = True # Run asynchronously so as not to interfere with other tasks # (BETA: also avoids crash on next importuvfits) async = True exportuvfits() #=====================================================================

# Chapter 6

# Image Analysis

Once data has been calibrated (and imaged in the case of synthesis data), the resulting image or image cube must be displayed or analyzed in order to extract quantitative information, such as statistics or moment images. In addition, there need to be facilities for the coordinate conversion of images for direct comparison. We have assembled a skeleton of image analysis tasks for this release. Many more are still under development.

Inside the Toolkit:

Image analysis is handled in the ia tool. Many options exist there, including region statistics and image math. See § [6.10](#page-273-0) below for more information.

The image analysis tasks are:

- imhead summarize and manipulate the "header" information in a CASA image  $(\S~6.2)$  $(\S~6.2)$
- imcontsub perform continuum subtraction on a spectral-line image cube  $(\S 6.3)$  $(\S 6.3)$
- imfit image plane Gaussian component fitting  $(\S 6.4)$  $(\S 6.4)$
- immath perform mathematical operations on or between images  $(\S 6.5)$  $(\S 6.5)$
- immoments compute the moments of an image cube (§ [6.6\)](#page-265-0)
- imstat calculate statistics on an image or part of an image  $(\S 6.7)$  $(\S 6.7)$
- regridimage regrid an image onto the coordinate system of another image  $(\S 6.8)$  $(\S 6.8)$
- importfits import a FITS image into a CASA *image* format table  $(\S 6.9.2)$  $(\S 6.9.2)$
- exportfits write out an image in FITS format  $(\S 6.9.1)$  $(\S 6.9.1)$

There are other tasks which are useful during image analysis. These include:

• viewer — there are useful region statistics and image cube slice and profile capabilities in the viewer  $(\S 7)$  $(\S 7)$ 

We also give some examples of using the CASA Toolkit to aid in image analysis  $(\S 6.10)$  $(\S 6.10)$ .
# 6.1 Common Image Analysis Task Parameters

We now describe some sets of parameters are are common to the image analysis. These should behave the same way in any of the tasks described in this section that they are found in.

## <span id="page-252-0"></span>6.1.1 Region Selection (box)

Region selection in the image analysis tasks is controlled by a set of parameters that allow you to specify regions of an image.

Currently, the only available region selection is using the box parameter

```
box = '' # Select one or more box regions
# string containing blcx,blcy,trcx,trcy
# A box region in the directional portion of an image.
# The directional portion of an image are the axes for right
# ascension and declination, for example. Boxes are specified
# by there bottom-left corner (blc) and top-right corner (trc)
# as follows: blcx, blcy, trcx, trcy;
# ONLY pixel values acceptable at this time.
# Default: none (all);
# Example: box='0,0,50,50'
# Example: box='[10,20,30,40];[100,100,150,150]'
```
To get help on box, see the in-line help

help(par.box)

## <span id="page-252-1"></span>6.1.2 Plane Selection (chans, stokes)

The channel, frequency, or velocity plane(s) of the image is chosen using the chans parameter:

chans = '' # Select the channel(spectral) range # string containing channel range # immath, imstat, and imcontsub - takes a string listing # of channel numbers, velocity, and/or frequency # numbers, much like the spw paramter # Only channel numbers acceptable at this time. # Default: none (all); # Example: chans='3~20' # chans="0,3,4,8" # chans="3~20,50,51"

The polarization plane(s) of the image is chosen with the stokes parameter:

```
stokes = '' # Stokes params to image (I,IV,IQU,IQUV)
# string containing Stokes selections
# Stokes parameters to image, may or may not be separated
# by commas but best if you use commas.
# Default: none (all); Example: stokes='IQUV';
# Example:stokes='I,Q'
# Options: 'I','Q','U','V',
# 'RR', 'RL', 'LR', 'LL',# 'XX','YX','XY','YY',...
```
To get help on these parameters, see the in-line help

help(par.chans) help(par.stokes)

Sometimes, as in the immoments task, the channel/plane selection is generalized to work on more than one axis type. In this case, the planes parameter is used. This behaves like chans in syntax.

#### <span id="page-253-0"></span>6.1.3 Lattice Expressions (expr)

Lattice expressions are strings that describe operations on a set of input images to form an output image. These strings use the *Lattice Expression Language* (LEL). LEL syntax is described in detail in AIPS++ Note 223

<http://aips2.nrao.edu/docs/notes/223/223.html>

BETA ALERT: This document was written in the context of glish-based AIPS++ and is not yet updated to CASA syntax (see below).

The expr string contains the LEL expression:

```
\text{expr} = \qquad, # Mathematical expression using images
# string containing LEL expression
# A mathematical expression, with image file names.
# image file names must be enclosed in double quotes (")
# Default: none
# Example: expr='min("image2.im")+(2*max("image1.im"))'
#
# Available functions in the expr and mask paramters:
# PI(), E(), SIN(), SINH(), ASIN(), COS(), COSH(), TAN(), TANH(),
# ATAN(), EXP(), LOG(), LOG10(), POW(), SQRT(), COMPLEX(), CONJ()
# REAL(), IMAG(), ABS(), ARG(), PHASE(), AMPLITUDE(), MIN(), MAX()
# ROUND(), ISGN(), FLOOR(), CEIL(), REBIN(), SPECTRALINDEX(), PA(),
# IIF(), INDEXIN(), REPLACE(), ...
```
For examples using LEL expr, see § [6.5.1](#page-260-0) below.

BETA ALERT: As of Patch 2, LEL expressions use 0-based indices.

#### <span id="page-254-0"></span>6.1.4 Masks (mask)

The mask string contains a LEL expression (see § [6.1.3](#page-253-0) above). This string can be an on-the-fly (OTF) mask expression or refer to an image pixel mask.

```
mask = '' \# Mask to be applied to the images
# string containing LEL expression
# Name of mask applied to each image in the calculation
# Default '' means no mask;
# Example: mask='"ngc5921.clean.cleanbox.mask">0.5'
# mask='mask(ngc5921.clean.cleanbox.mask)'
```
Note that the mask file supplied in the mask parameter must have the same shape, same number of axes and same axes length, as the images supplied in the expr parameter, with one exception. The mask may be missing some of the axes — if this is the case then the mask will be expanded along these axes to become the same shape.

For examples using mask, see  $\S 6.5.2$  $\S 6.5.2$  below.

# 6.2 Image Header Manipulation (imhead)

To summarize and change keywords and values in the "header" of your image, use the imhead task. Its inputs are:

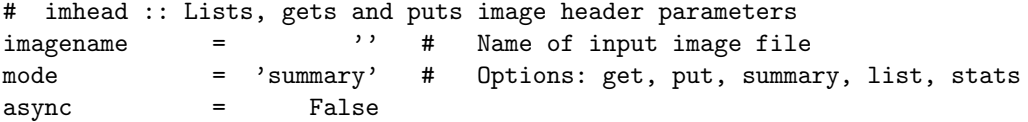

The mode parameter controls the operation of imhead.

Setting mode='summary' will print out a summary of the image properties and the header to the logger.

Setting mode='list' prints out a list of the header keywords and values to the terminal.

The mode='get' allows the user to retrieve the current value for a specified keyword hditem:

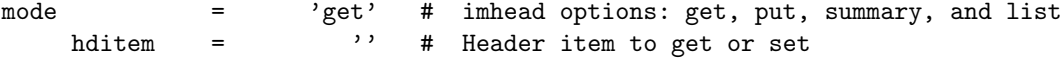

Note that to catch this value, you need to assign it to a Python variable:

```
# Using the functional call method
  myvalue = imhead('ngc5921.clean.image',mode='get',hditem='beam')
# Using globals
 default('imhead')
  imagename = 'ngc5921.clean.image'
  mode = 'get'hditem = 'beam'
 myvalue = imhead()
```
See  $\S 1.3.3$  $\S 1.3.3$  for more on return values.

BETA ALERT: This has changed in Patch 2.0. In previous versions hdvalue was an output variable for mode='get'.

The mode='put' allows the user to replace the current value for a given keyword hditem with that specified in hdvalue. There are two sub-parameters that are opened by this option:

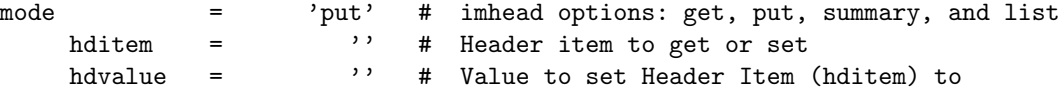

WARNING: Be careful when using mode='put'. This task does no checking on whether the values you specify (e.g. for the axes types) are valid, and you can render your image invalid. Make sure you know what you are doing when using this option!

#### 6.2.1 Examples for imhead

For example,

CASA <1>: imhead('ngc5921.usecase.clean.image','summary') Summary information is listed in logger

prints in the logger:

Opened image ngc5921.usecase.clean.image

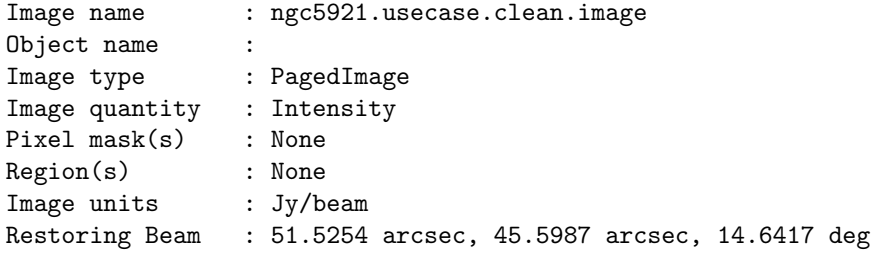

Direction reference : J2000

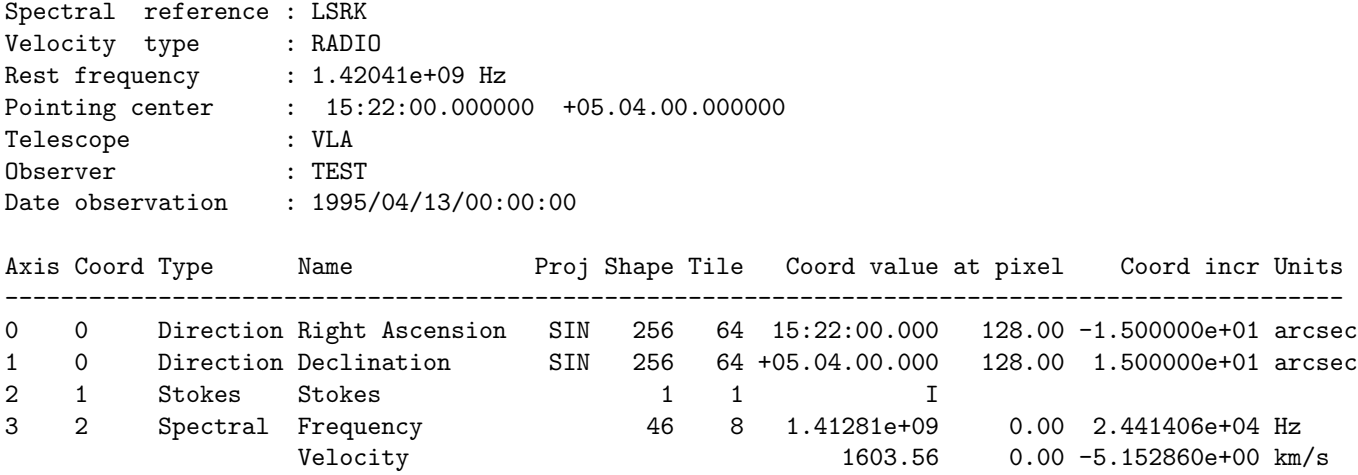

If you choose mode='list', you get the summary in the logger and a listing of keywords and values to the terminal:

```
CASA <2>: imhead('ngc5921.usecase.clean.image',mode='list')
Available header items to modify:
General --
         -- object N5921_2
         -- telescope VLA
         -- observer TEST
         -- epoch "1995/04/13/00:00:00"
Retrieving restfrequncy
         -- restfrequency "1420405752.0Hz"
         -- projection "SIN"
         -- bunit Jy/beam
         -- beam 51.5204238892arcsec, 45.598236084arcsec, 14.6546726227deg
         -- min -0.0104833962396
         -- max 0.0523551553488
axes --
         -- ctype1 Right Ascension
         -- ctype2 Declination
         -- ctype3 Stokes
         -- ctype4 Frequency
crpix --
         -- crpix1 128.0
         -- crpix2 128.0
         -- crpix3 0.0
         -- crpix4 0.0
crval --
         -- crval1 4.02298392585 rad
         -- crval2 0.0884300154344 rad
         -- crval3 1.0
         -- crval4 1412808153.26 Hz
cdelt --
         -- cdelt1 -7.27220521664e-05 rad
```

```
-- cdelt2 7.27220521664e-05 rad
         -- cdelt3 1.0
         -- cdelt4 24414.0625 Hz
units --
         -- cunit1 rad
         -- cunit2 rad
         -- cunit3
         -- cunit4 Hz
```
The values for these keywords can be queried using mode='get'. This opens sub-parameters

```
mode = 'get' # Options: get, put, summary, list, stats
   hditem = '' # header item to get or put
```
Note that the mode='get' option returns a Python dictionary containing the current value of the hditem. This dictionary can be manipulated in Python in the usual manner. For example, continuing the above example:

```
CASA <3>: imagename = 'ngc5921.usecase.clean.image'
CASA \langle 4 \rangle: mode = 'get'
CASA <5>: hditem = 'observer'
CASA <6>: hdvalue = imhead()
***
observer :: TEST
CASA <7>: print hdvalue
TEST
```
You can set the values for these keywords using mode='put'. This opens sub-parameters

```
mode = 'put' # Options: get, put, summary, list, stats
   hditem = '' # header item to get or put
   hdvalue = ', # header value to set (for mode=put)
```
Continuing the example further:

```
CASA <8>: mode = 'put'
CASA <9>: hdvalue = 'CASA'
CASA <10>: imhead()
CASA \leq 11: mode = 'list'
CASA <12>: imhead()
Available header items to modify:
General --
         -- object
         -- telescope VLA
         -- observer CASA
...
```
# <span id="page-258-0"></span>6.3 Continuum Subtraction on an Image Cube (imcontsub)

One method to separate line and continuum emission in an image cube is to specify a number of line-free channels in that cube, make a linear fit to the visibilities in those channels, and subtract the fit from the whole cube. Note that the task uvcontsub serves a similar purpose; see  $\S 4.7.4$  $\S 4.7.4$  for a synopsis of the pros and cons of either method.

The imcontsub task will subtract a polynomial baseline fit to the specified channels from an image cube.

The default inputs are:

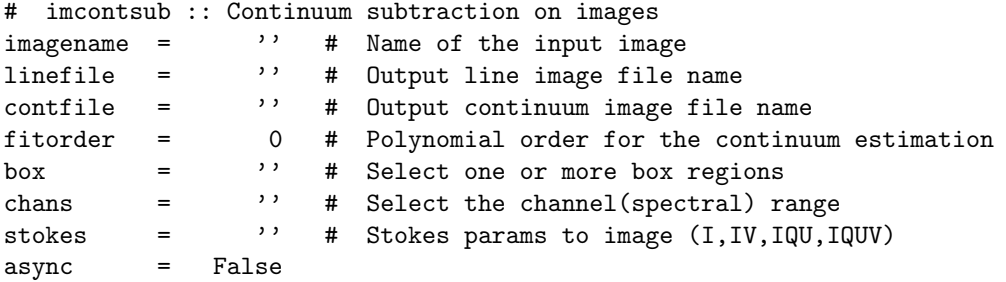

Region selection using box is detailed in § [6.1.1.](#page-252-0)

Image cube plane selection using chans and stokes are described in  $\S 6.1.2$ .

**BETA ALERT:** incontsub has issues when the image does not contain a spectral or stokes axis. Errors are generated when run on an image missing one or both of these axes. You will need to use the Toolkit (e.g. the ia.adddegaxes method) to add degenerate missing axes to the image.

## 6.3.1 Examples for imcontsub)

For example, in a cube named cube2403 with 97 spectral line channels it has been determined that channels 0 through 17 and channels 79 through 96 are line-free. Then:

```
default('imcontsub')
```

```
imagename = 'cube2403'linefile = 'line2403'
\text{contfile} = '\text{cont}2403'fitorder = 1
chan = '0^{\circ}17, 79^{\circ}96'stokes = 'I'
```
imcontsub()

will fit a first order polynomial to the visibilities in channels 0 through 17 and 79 through 96, subtract that fit from the input cube cube2403 and write the result to the cube line2403. The fitted continuum itself is written to the cube cont2403 and, if so desired, can be averaged to create a single high signal-to-noise continuum image.

# 6.4 Image-plane Component Fitting (imfit)

The inputs are:

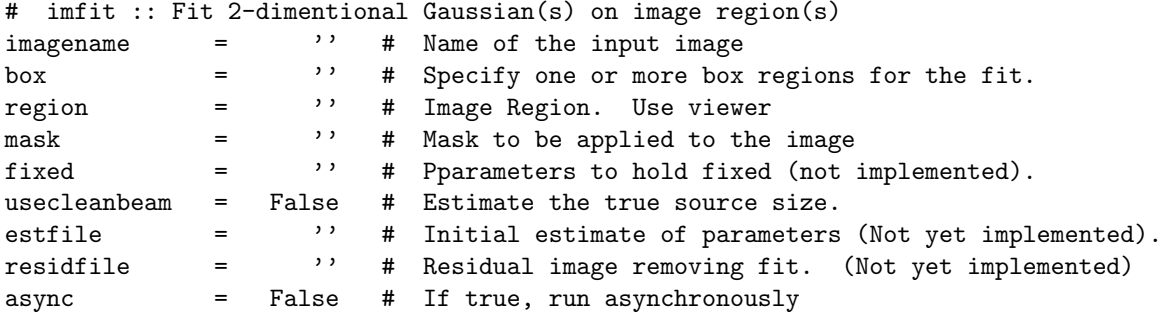

**BETA ALERT:** This task is new to Patch 2.0 and has not been as extensively tested as the other tasks. Currently, it can fit only a single Gaussian component. This restriction will be lifted in future patches.

# 6.5 Mathematical Operations on an Image (immath)

The inputs are:

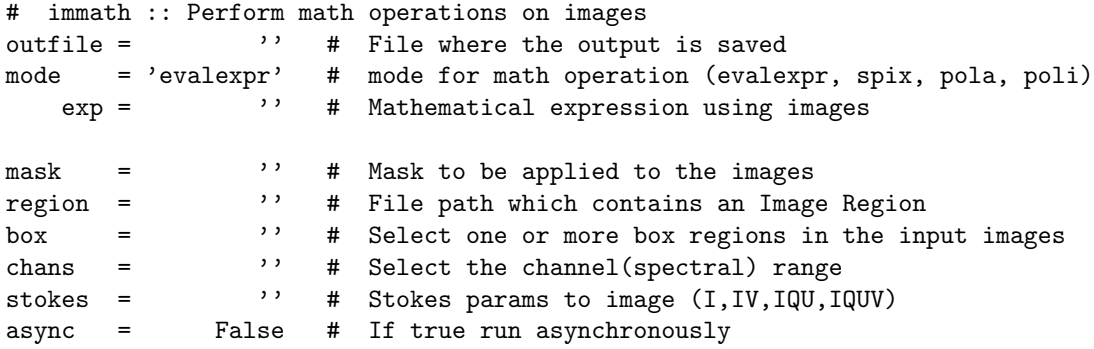

In all cases, outfile must be supplied with the name of the new output file to create.

The mode parameter selects what immath is to do.

The default mode='evalexpr' lets the user specify a mathematical operation to carry out on one or more input images. The sub-parameter expr contains the Lattice Expression Language (LEL) string describing the image operations. See  $\S 6.1.3$  $\S 6.1.3$  for more on LEL strings and the expr parameter.

Mask specification is done using the mask parameter. This can optionally contain an on-the-fly mask expression (in LEL) or point to an image with a pixel mask. See  $\S 6.1.4$  $\S 6.1.4$  for more on the use of the mask parameter. See also  $\S$  [6.1.3](#page-253-0) for more on LEL strings.

#### CHAPTER 6. IMAGE ANALYSIS 261

Region selection is carried out through the region and box parameters. See § [6.1.1](#page-252-0) for more on region selection.

Image plane selection is controlled by chans and stokes. See  $\S 6.1.2$  $\S 6.1.2$  for details on plane selection.

BETA ALERT: As of Patch 2, LEL expressions (as in expr) use 0-based array indices.

#### <span id="page-260-0"></span>6.5.1 Examples for immath

The following are examples using immath. Note that the image names in the expr are assumed to refer to existing image files in the current working directory.

#### 6.5.1.1 Simple math

Double all values in an image:

```
immath( expr='"myimage.im"*2', outfile='double.im' )
```
Take the sine of an image and add it to another:

```
immath(expr='SIN("image2.im")+"image1.im"',outfile='newImage.im')
```
Note that the two input images used in expr need to be the same size.

Add only the plane associated with the 'V' Stokes value and the first channel together in two images:

```
immath(expr='"image1"+"image2"',chans='1',stokes='V')
```
Select a single plane (the 5th channel) of the 3-D cube and subtract it from the original image:

```
default('immath')
outfile='ngc5921.chan5.image'
expr='"ngc5921.clean.image"'
chans='5'
go
default('immath')
outfile='ngc5921.clean.sub5.image'
expr='"ngc5921.clean.image"-"ngc5921.chan5.image"'
go
```
Note that in this example the 2-D plane gets expanded out and the values are applied to each plane in the 3-D cube.

Select and save the inner 1/4 of an image for channels 40,42,44 as well as channels 10 and below:

```
default('immath')
expr='"ngc5921.clean.image"'
box='64,64,192,192'
chans='<10;40,42,44'
outfile='ngc5921.clean.inner'
go
```
**BETA ALERT:** Note that if chan selects more than one channel then the output image has a number of channels given by the span from the lowest and highest channel selected in chan. In the example above, it will have 45 channels. The ones not selected will be masked in the output cube. If we had set

chans =  $'40,42,44'$ 

then there would be 5 output channels corresponding to channels 40,41,42,43,44 of the MS with 41,43 masked. Also, the chans= $\degree$ <10' selects channels 0–9.

Note that the chans syntax allows the operators ' $\langle \cdot, \cdot \rangle \langle \cdot, \cdot \rangle$ ', ' $\rangle$ '. For example,

```
chans = ' <17, >79'
chans = \frac{3}{5} /<=16, >=80'
```
do the same thing.

Divide an image by another, making sure we are not dividing by zero:

```
default('immath')
expr='"orion.image"/iif("my.image"==0,1.0,"my.image")'
outfile='my_orion.image'
go
```
Note that this will put 1.0 in the output image where the divisor image is zero. You can also just mask below a certain level in the divisor image, e.g.

```
default('immath')
expr='"orion.image"/"my.image"["my.image">0.1]'
outfile='my_orion.image'
go
```
#### 6.5.1.2 Polarization manipulation

Create a polarized intensity image from a IQUV image:

```
default( 'immath')
outfile='I.im'; expr='"3C138_pcal"'; stokes='I'; go();
outfile='Q.im'; expr='"3C138_pcal"'; stokes='Q'; go();
outfile='U.im'; expr='"3C138_pcal"'; stokes='U'; go();
outfile='V.im'; expr='"3C138_pcal"'; stokes='V'; go();
outfile='pol_intensity'
stokes=''
expr='sqrt("I.im"*"I.im" + "Q.im"*"Q.im" + "U.im"*"U.im" + "V.im"*"V.im" )'
go
```
#### 6.5.1.3 Primary beam correction/uncorrection

In a script using mode='evalexpr', you might want to assemble the string for expr using string variables that contain the names of files. Since you need to include quotes inside the expr string, use a different quote outside (or escape the string, e.g.  $\cdot$ ,  $\cdot$ . For example, to do a primary beam correction on the NGC5921 cube,

```
imname = 'ngc5921.usecase.clean'
imagename = imname
...
clean()
default('immath')
clnimage = imname + ' . image'pbimage = imname + '.flux'
pbcorimage = imname + '.pbcor'
outfile = pbcorimage
expr="'"+clnimage+"'/'"+pbimage+"'['"+pbimage+"'>0.1]"
immath()
```
Note that we did not use a minpb when we cleaned, so we use the trick above to effectively set a cutoff in the primary beam .flux image of 0.1.

For more on LEL strings, see AIPS++ Note 223

<http://aips2.nrao.edu/docs/notes/223/223.html>

or in  $\S$  [6.1.3](#page-253-0) above.

#### 6.5.1.4 Spectral analysis

One can make an integrated 1-d spectrum over the whole image by rebinning (integrating) over the two coordinate axes in a specified region. For example, using the NGC5921 image cube (with 46 channels):

```
immath(outfile="ngc5921.demo.spectrum.all",mode="evalexpr",
       expr="rebin('ngc5921.demo.clean.image',[256,256,1,1])")
```
The resulting image has shape [1,1,1,46] as desired. You can view this with the viewer and will see a 1-D spectrum.

One can also do this with a box:

```
immath(outfile="ngc5921.demo.spectrum.box",mode="evalexpr",
      expr="rebin('ngc5921.demo.clean.image',[256,256,1,1])",box="118,118,141,141")
```
#### CHAPTER 6. IMAGE ANALYSIS 264

**BETA ALERT:** One cannot specify a region without it collapsing the channel axis (even when told to use all axes or channels).

**BETA ALERT:** The following uses the toolkit  $(\S 6.10)$  $(\S 6.10)$ . You can make an ascii file containing only the values (no other info though):

```
ia.open('ngc5921.demo.spectrum.all')
ia.toASCII('ngc5921.demo.spectrum.all.ascii')
```
You can also extract to a record inside Python:

```
myspec = ia.torecord()
```
which you can then manipulate in Python.

#### <span id="page-263-0"></span>6.5.2 Using masks in immath

The mask parameter is used inside immath to apply a mask to all the images used in expr before calculations are done (if you are curious, it uses the ia.subimage tool method to make virtual images that are then input in the LEL to the ia.imagecalc method).

For example, lets assume that we have made a single channel image using clean for the NGC5921 data (see  $\S$  [5.9.1\)](#page-237-0).

```
default('clean')
vis = 'ngc5921.ms.contsub'
imagename = 'ngc5921.chan21.clean'
mode = 'channel'
   nchan = 1start = 21step = 1field = '0'spw = 'imsize = [256,256]
cell = [15.,15.]
alg = 'clark'
gain = 0.1niter = 6000threshold=8.0
weighting = 'briggs'
   rmode = 'norm'
   robust = 0.5\text{mask} = \text{''}cleanbox = [108,108,148,148]
clean()
```
There is now a file 'ngc5921.chan21.clean.cleanbox.mask' that is an image with values 1.0 inside the cleanbox region and 0.0 outside.

We can use this to mask the clean image:

```
default('immath')
expr='"ngc5921.chan21.clean.image"'
mask='"ngc5921.chan21.clean.cleanbox.mask">0.5'
outfile='ngc5921.chan21.clean.imasked'
go
```
Note that there are also *pixel masks* that can be contained in each image. These are Boolean masks, and are implicitly used in the calculation for each image in expr. If you want to use the mask in a different image not in expr, try it in mask:

```
# First make a pixel mask inside ngc5921.chan21.clean.cleanbox.mask
ia.open('ngc5921.chan21.clean.cleanbox.mask')
ia.calcmask('"ngc5921.chan21.clean.cleanbox.mask">0.5')
ia.summary()
ia.close()
# There is now a 'mask0' mask in this image as reported by the summary
# Now apply this pixel mask in immath
default('immath')
expr='("ngc5921.chan21.clean.image"'
mask='mask(ngc5921.chan21.clean.cleanbox.mask)'
outfile='ngc5921.chan21.clean.imasked1'
go
```
Note that nominally the axes of the mask must be congruent to the axes of the images in expr. However, one exception is that the image in mask can have *fewer* axes (but not axes that exist but are of the wrong lengths). In this case immath will extend the missing axes to cover the range in the images in expr. Thus, you can apply a mask made from a single channel to a whole cube.

```
# drop degenerate stokes and freq axes from
# ngc5921.chan21.clean.cleanbox.mask
ia.open('ngc5921.chan21.clean.cleanbox.mask')
im2 = ia.subimage(outfile='ngc5921.chan21.mymask',dropdeg=True)
im2.summary()
im2.close()
ia.close()
# ngc5921.chan21.mymask has only RA and Dec axes
# Now apply this mask to the whole cube
default('immath')
expr='("ngc5921.clean.image"'
mask='"ngc5921.chan21.mymask">0.5'
outfile='ngc5921.cube.imasked'
go
```
For more on masks as used in LEL, see

<http://aips2.nrao.edu/docs/notes/223/223.html>

or in  $\S$  [6.1.4](#page-254-0) above.

## 6.6 Computing the Moments of an Image Cube (immoments)

For spectral line datasets, the output of the imaging process is an image cube, with a frequency or velocity channel axis in addition to the two sky coordinate axes. This can be most easily thought of as a series of image planes stacked along the spectral dimension.

A useful product to compute is to collapse the cube into a moment image by taking a linear combination of the individual planes:

$$
M_m(x_i, y_i) = \sum_{k}^{N} w_m(x_i, y_i, v_k) I(x_i, y_i, v_k)
$$
\n(6.1)

for pixel i and channel k in the cube I. There are a number of choices to form the m moment, usually approximating some polynomial expansion of the intensity distribution over velocity mean or sum, gradient, dispersion, skew, kurtosis, etc.). There are other possibilities (other than a weighted sum) for calculating the image, such as median filtering, finding minima or maxima along the spectral axis, or absolute mean deviations. And the axis along which to do these calculation need not be the spectral axis (ie. do moments along Dec for a RA-Velocity image). We will treat all of these as generalized instances of a "moment" map.

The immoments task will compute basic moment images from a cube. The default inputs are:

# immoments :: Compute moments of an image cube:

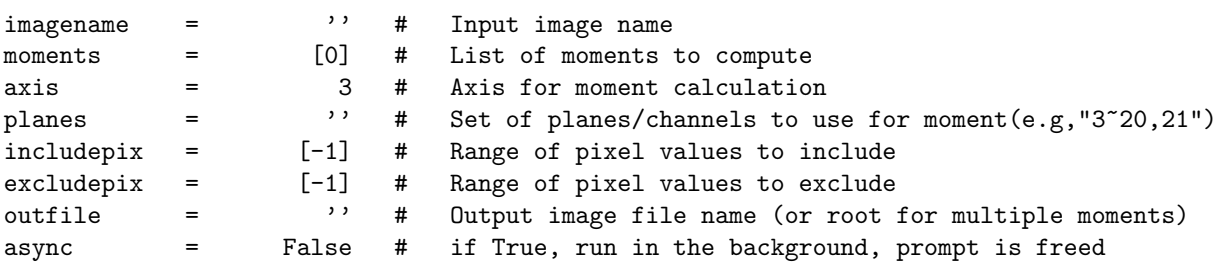

This task will operate on the input file given by imagename and produce a new image or set of images based on the name given in outfile.

The moments parameter chooses which moments are calculated. The choices for the operation mode are:

```
moments=-1 - mean value of the spectrum
moments=0 - integrated value of the spectrum
moments=1 - intensity weighted coordinate;traditionally used to get
             'velocity fields'
moments=2 - intensity weighted dispersion of the coordinate; traditionally
             used to get 'velocity dispersion'
moments=3 - median of I
moments=4 - median coordinate
moments=5 - standard deviation about the mean of the spectrum
moments=6 - root mean square of the spectrum
moments=7 - absolute mean deviation of the spectrum
moments=8 - maximum value of the spectrum
moments=9 - coordinate of the maximum value of the spectrum
moments=10 - minimum value of the spectrum
moments=11 - coordinate of the minimum value of the spectrum
```
The meaning of these is described in the CASA Reference Manual:

#### <http://casa.nrao.edu/docs/casaref/image.moments.html>

If a single moment is chosen, the outfile specifies the exact name of the output image. If multiple moments are chosen, then outfile will be used as the root of the output filenames, which will get different suffixes for each moment. For example, if moments=[0,1] and outfile='ngc5921.usecase.moments' then the output image names will be 'ngc5921.usecase.moments.integrated' and 'ngc5921.usecase.moments.w respectively.

The axis parameter sets the axis along which the moment is "collapsed" or calculated. This is a 0-based index. Usually this is either the third (axis=2) or fourth (axis=3) axis of the image cube.

The planes parameter sets the range of image cube planes (along the specified axis) to include in the moment calculation. **BETA ALERT:** As of Patch 2, the planes parameter is now 0-based, as per other specifications.

The includepix and excludepix parameters are used to set ranges for the inclusion and exclusion of pixels based on values. For example, includepix=[0.05,100.0] will include pixels with values from 50 mJy to 1000 Jy, and excludepix=[100.0,1000.0] will exclude pixels with values from 100 to 1000 Jy.

## 6.6.1 Hints for using (immoments)

In order to make an unbiased moment-0 image, do not put in any thresholding using includepix or excludepix. This is so that the (presumably) zero-mean noise fluctuations in off-line parts of the image cube will cancel out. If you image has large biases, like a pronounced clean bowl due to missing large-scale flux, then your moment-0 image will be biased also. It will be difficult to alleviate this with a threshold, but you can try.

To make a usable moment-1 (or higher) image, on the other hand, it is critical to set a reasonable threshold to exclude noise from being added to the moment maps. Something like a few times the

rms noise level in the usable planes seems to work (put into includepix or excludepix as needed. Also use planes to ignore channels with bad data.

#### 6.6.2 Examples using (immoments)

```
For example, using the NGC5921 example (§ F.1):
default('immoments')
imagename = 'ngc5921.usecase.clean.image'
# Do first and second moments
moments = [0,1]# Need to mask out noisy pixels, currently done
# using hard global limits
excludepix = [-100, 0.009]# Include all planes
planes = ''# Output root name
outfile = 'ngc5921.usecase.moments'
immoments()
# It will have made the images:
# --------------------------------------
# ngc5921.usecase.moments.integrated
# ngc5921.usecase.moments.weighted_coord
```
Other examples of NGC2403 (a moment zero image of a VLA line dataset) and NGC4826 (a moment one image of a BIMA CO line dataset) are shown in Figure [6.1.](#page-268-0)

**BETA ALERT:** We are working on improving the thresholding of planes beyond the global cutoffs in includepix and excludepix.

# 6.7 Computing image statistics (imstat)

The inputs are:

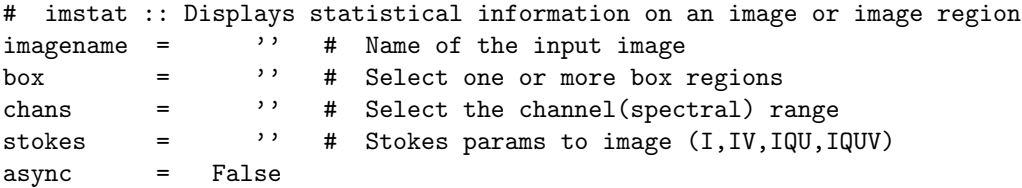

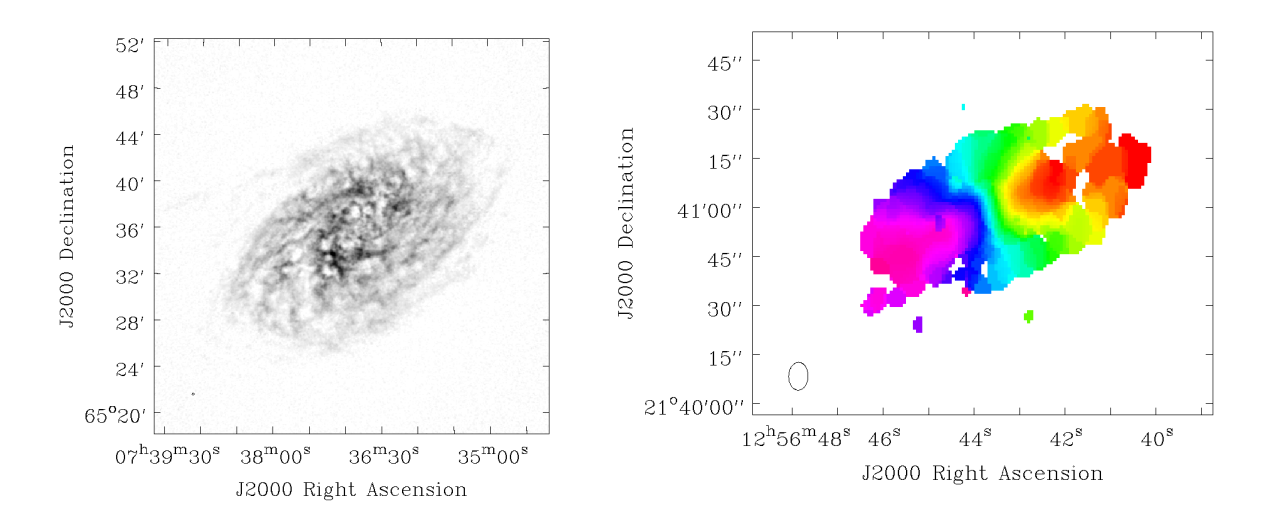

<span id="page-268-0"></span>Figure 6.1: NGC2403 VLA moment zero (left) and NGC4826 BIMA moment one (right) images as shown in the viewer.

Region selection is carried out through the box parameter. See  $\S$  [6.1.1](#page-252-0) for more on region selection using this parameter.

Image plane selection is controlled by chans and stokes. See  $\S 6.1.2$  $\S 6.1.2$  for details on plane selection.

BETA ALERT: As with imcontsub, if the image is missing one or more of the stokes and spectral axes, then imstat will fail. See the discussion of the workaround for this in § [6.3.](#page-258-0)

The xstat parameter is used as a return variable only. Its value when calling imstat has no effect on its operation. See below for more on xstat and its usage.

#### 6.7.1 Using the xstat return value

The contents of the return value of imstat are in a Python dictionary of key-value sets. For example,

 $xstat = instat()$ 

will assign this to the Python variable xstat. BETA ALERT: The return of the statistics as a return value (and not a global variable) is new to Patch 2.0.

The keys for xstat are then:

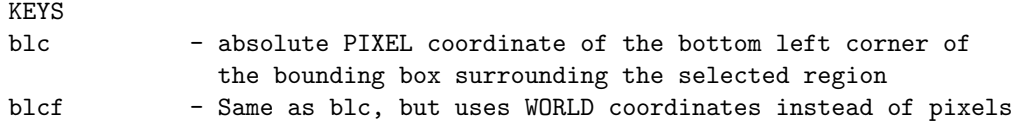

#### CHAPTER 6. IMAGE ANALYSIS 270

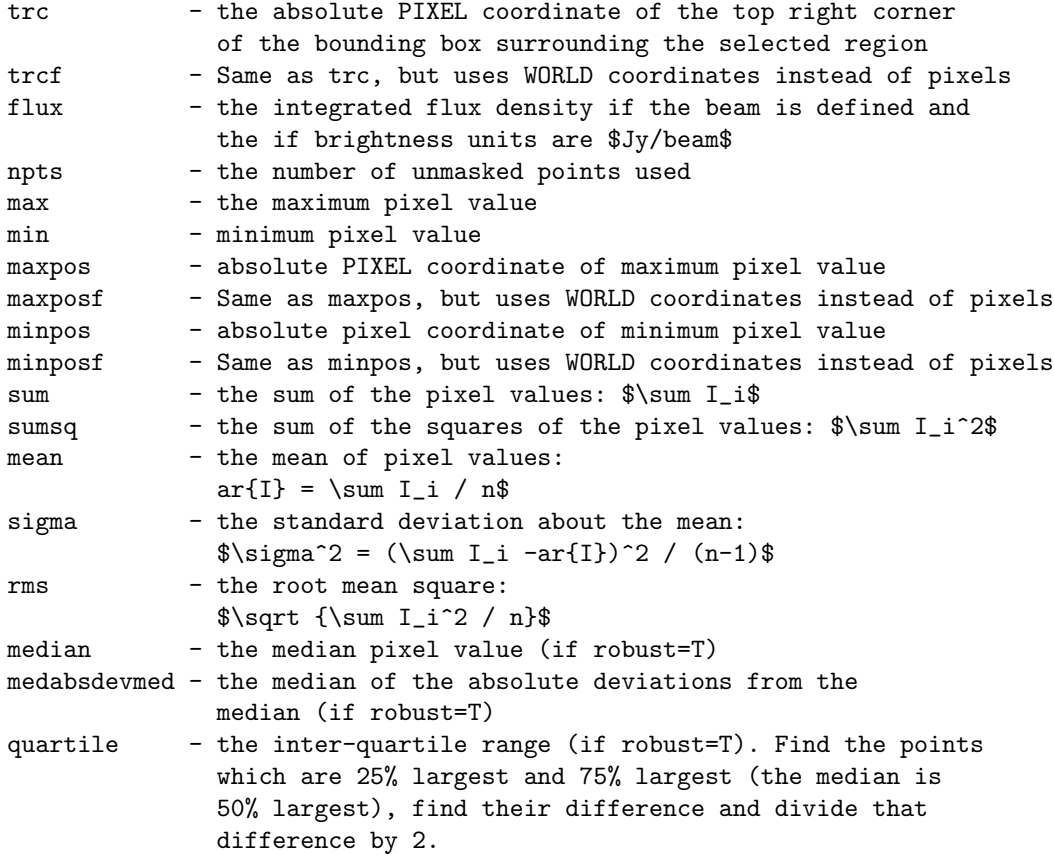

For example, an imstat call might be

```
default('imstat')
imagename = 'ngc5921.usecase.clean.image' # The NGC5921 image cube
box = '108,108,148,148' # 20 pixels around the center
chans = '21' # channel 21
xstat = instat()
```
In the terminal window, imstat reports:

```
Statistics on ngc5921.usecase.clean.image
Region ---
  -- bottom-left corner (pixel) [blc]: [108, 108, 0, 21]
  -- top-right corner (pixel) [trc]: [148, 148, 0, 21]
  -- bottom-left corner (world) [blcf]: 15:22:20.076, +04.58.59.981, I, 1.41332e+09Hz
  -- top-right corner( world) [trcf]: 15:21:39.919, +05.08.59.981, I, 1.41332e+09Hz
Values --
  -- flux [flux]: 0.111799236126
  -- number of points [npts]: 1681.0
```

```
-- maximum value [max]: 0.029451508075
  -- minimum value [min]: -0.00612453464419-- position of max value (pixel) [maxpos]: [124, 131, 0, 21]
  -- position of min value (pixel) [minpos]: [142, 110, 0, 21]
  -- position of max value (world) [maxposf]: 15:22:04.016, +05.04.44.999, I, 1.41332e+09Hz
  -- position of min value (world) [minposf]: 15:21:45.947, +04.59.29.990, I, 1.41332e+09Hz
  -- Sum of pixel values [sum]: 1.32267159822
  -- Sum of squared pixel values [sumsq]: 0.0284534543692
Statistics ---
  -- Mean of the pixel values [mean]: 0.000786836167885
  -- Standard deviation of the Mean [sigma]: 0.00403944306904
  -- Root mean square [rms]: 0.00411418313161
  -- Median of the pixel values [median]: 0.000137259965413
  -- Median of the deviations [medabsdevmed]: 0.00152346317191
  -- Quartile [quartile]: 0.00305395200849
The return value in xstat is
CASA <152>: xstat
 Out[152]:
{'blc': array([108, 108, 0, 21]),
 'blcf': '15:22:20.076, +04.58.59.981, I, 1.41332e+09Hz',
 'flux': array([ 0.11179924]),
 'max': array([ 0.02945151]),
 'maxpos': array([124, 131, 0, 21]),
 'maxposf': '15:22:04.016, +05.04.44.999, I, 1.41332e+09Hz',
 'mean': array([ 0.00078684]),
 'medabsdevmed': array([ 0.00152346]),
 'median': array([ 0.00013726]),
 'min': array([-0.00612453]),
 'minpos': array([142, 110, 0, 21]),
 'minposf': '15:21:45.947, +04.59.29.990, I, 1.41332e+09Hz',
 'npts': array([ 1681.]),
 'quartile': array([ 0.00305395]),
 'rms': array([ 0.00411418]),
 'sigma': array([ 0.00403944]),
 'sum': array([ 1.3226716]),
 'sumsq': array([ 0.02845345]),
 'trc': array([148, 148, 0, 21]),
 'trcf': '15:21:39.919, +05.08.59.981, I, 1.41332e+09Hz'}
```
**BETA ALERT:** The return dictionary currently includes NumPy array values, which have to be accessed by an array index to get the array value.

To access these dictionary elements, use the standard Python dictionary syntax, e.g.

xstat[<key string>][<array index>]

For example, to extract the standard deviation as a number

```
mystddev = xstat['sigma'][0]
```
## 6.7.2 Examples using imstat

We give a few examples of the use of imstat, in particular to extact the information from the xstat return variable.

Select a two box region:

```
# box 1, bottom-left coord is 2,3 and top-right coord is 14,15
# box 2, bottom-left coord is 30,31 and top-right coord is 42,43
xstat = imstat( 'myImage', box='2,3,14,15;30,31,42,43') )
```
Select the same two box regions but only channels 4 and 5:

 $xstat = instat('myImage', box='2,3,14,15;30,31,42,43', chan='4"5')$ 

Select all channels greater the 20 as well as channel 0, and the print the mean and standard deviation:

```
xstat = imstat( 'myImage', chans='>20;0' )
print "Mean is: ", xstat['mean'][0], " s.d. ", xstat['sigma'][0]
```
Find statistical information for the Q stokes value only then the I stokes values only, and print out the statistical values that we are interested in:

```
xstat = imstat( 'myimage', stokes='Q' )
s1=xstat
imstat( 'myimage', stokes='I' )
s2=xstat
print " | MIN | MAX | MEAN"
print " Q | ",s1['min'][0]," | ",s1['max'][0]," | ",," | ",s1['mean'][0]
print " I | ",s2['min'][0]," | ",s2['max'][0]," | ",," | ",s2['mean'][0]
```
# 6.8 Regridding an Image (regridimage)

It is occasionally necessary to regrid an image onto a new coordinate system. The regridimage task will regrid one image onto the coordinate system of another, creating an output image. In this task, the user need only specify the names of the input, template, and output images.

If the user needs to do more complex operations, such as regridding an image onto an arbitrary (but known) coordinate system, changing from Equatorial to Galactic coordinates, or precessing Equinoxes, the CASA toolkit can be

#### Inside the Toolkit:

More complex coordinate system and image regridding operation can be carried out in the toolkit. The coordsys (cs) tool and the ia.regrid method are the relevant components.

used (see sidebox). Some of these facilities will eventually be provided in task form.

The default inputs are:

# regridimage :: Regrid imagename to have template image parameters

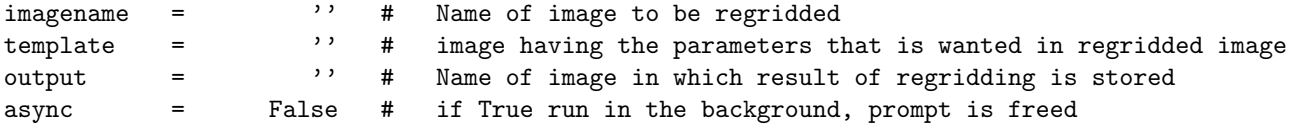

# 6.9 Image Import/Export to FITS

These tasks will allow you to write your CASA image to a FITS file that other packages can read, and to import existing FITS files into CASA as an image.

## 6.9.1 FITS Image Export (exportfits)

To export your images to fits format use the exportfits task. The inputs are:

```
# exportfits :: Convert a CASA image to a FITS file
```
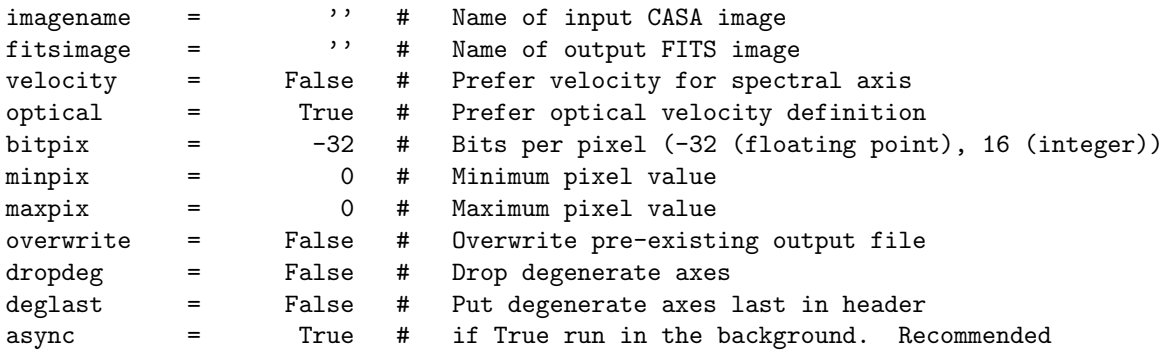

For example,

exportfits('ngc5921.usecase.clean.image','ngc5921.usecase.image.fits')

**BETA ALERT:** Setting async=True is recommended because there is a flaw in the Beta version of the FITS classes that will cause subsequent FITS import (importfits or importuvfits) after an export to fail. Using asynchronous export will circumvent this by forcing the creation and use of a new tool object rather than using default one.

## 6.9.2 FITS Image Import (importfits)

You can also use the importfits task to import a FITS image into CASA image table format. Note, the CASA viewer can read fits images so you don't need to do this if you just want to look a the image. The inputs for importfits are:

# importfits :: Convert an image FITS file into a CASA image:

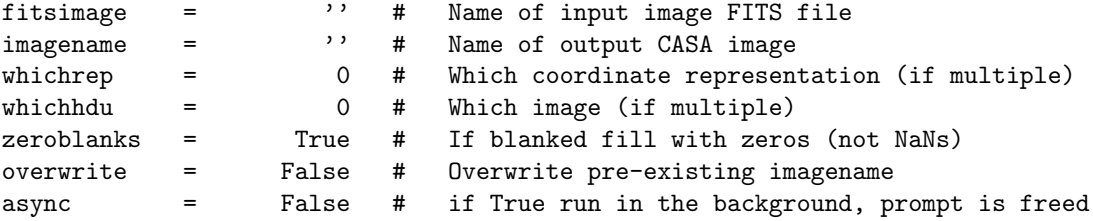

For example, we can read the above image back in

```
importfits('ngc5921.usecase.image.fits','ngc5921.usecase.image.im')
```
## <span id="page-273-0"></span>6.10 Using the CASA Toolkit for Image Analysis

Although this cookbook is aimed at general users employing the tasks, we include here a more detailed description of doing image analysis in the CASA toolkit. This is because there are currently only a few tasks geared towards image analysis, as well as due to the breadth of possible manipulations that the toolkit allows that more sophisticated users will appreciate.

To see a list of the ia methods available, use the CASA help command:

```
CASA <1>: help ia
--------> help(ia)
Help on image object:
class image(__builtin__.object)
 | image object
 \blacksquare| Methods defined here:
 \perp| __init__(...)
 | x.__init__(...) initializes x; see x.__class__.__doc__ for signature
 \blacksquare\int_{-\infty}^{\infty} \text{str}_{-\infty}(\dots)| x_{-}str_{-}() \iff str(x)
```
#### Inside the Toolkit:

The image analysis tool (ia) is the workhorse here. It appears in the User Reference Manual as the image tool. Other relevant tools for analysis and manipulation include measures (me), quanta (qa) and coordsys (cs).

```
\perp| adddegaxes(...)
| Add degenerate axes of the specified type to the image' :
| outfile
| direction = false
| spectral = false
| stokes
 | linear = false
 | tabular = false
 | overwrite = false
| ----------------------------------------
\perp| addnoise(...)
...
\perp| unlock(...)
| Release any lock on the image' :
| ----------------------------------------
\blacksquare| ----------------------------------------------------------------------
| Data and other attributes defined here:
\blacksquare| __new__ = <br/>built-in method __new__ of type object at 0x55d0f20>
| T.__new__(S, ...) -> a new object with type S, a subtype of T
or for a compact listing use <TAB> completion on ia., e.g.
CASA <2>: ia.
Display all 101 possibilities? (y or n)
ia.__class__ ia.fitsky ia.newimagefromshape
ia.__delattr__ ia.fromarray ia.open<br>ia.__doc__ ia.fromascii ia.outpu
ia.__doc__ ia.fromascii ia.outputvariant
ia.__getattribute__ ia.fromfits ia.pixelvalue
ia.__hash__ ia.fromforeign ia.putchunk
ia.__init__ ia.fromimage ia.putregion
ia.__new__ ia.fromshape ia.rebin
ia.__reduce__ ia.getchunk ia.regrid
ia.__reduce_ex__ ia.getregion ia.remove<br>ia.__repr__ ia.getslice ia.remove
ia.__repr__ ia.getslice ia.removefile
ia.__setattr__ ia.hanning ia.communications.
ia.__str__ ia.haslock ia.replacemaskedpixels
ia.adddegaxes ia.histograms ia.estoringbeam
ia.addnoise ia.history ia.addnoise ia.com
ia.boundingbox ia.imagecalc ia.sepconvolve
ia.brightnessunit ia.imageconcat ia.set
ia.calc ia.insert ia.insert ia.setboxregion
ia.calcmask ia.isopen ia.isopen ia.setbrightnessunit
ia.close ia.ispersistent ia.setcoordsys
```
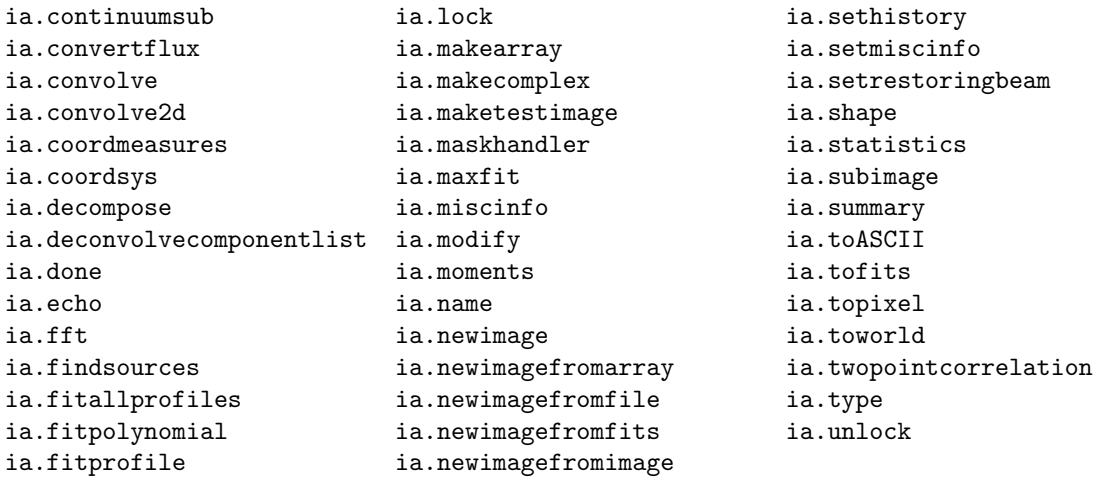

A common use of the ia tool is to do region statistics on an image. The imhead task has mode='stats' to do this quickly over the entire image cube. The tool can do this on specific planes or sub-regions. For example, in the Jupiter 6cm example script (§ [F.2\)](#page-425-0), the ia tool is used to get on-source and off-source statistics for regression:

# The variable clnimage points to the clean image name

```
# Pull the max and rms from the clean image
ia.open(clnimage)
on_statistics=ia.statistics()
thistest_immax=on_statistics['max'][0]
oldtest_immax = 1.07732224464
print ' Clean image ON-SRC max should be ',oldtest_immax
print ' Found : Max in image = ',thistest_immax
diff_immax = abs((oldtest_immax-thistest_immax)/oldtest_immax)
print ' Difference (fractional) = ',diff_immax
print ''
# Now do stats in the lower right corner of the image
box = ia.setboxregion([0.75,0.00],[1.00,0.25],frac=true)
off_statistics=ia.statistics(region=box)
thistest_imrms=off_statistics['rms'][0]
oldest\_inrms = 0.0010449print ' Clean image OFF-SRC rms should be ',oldtest_imrms
print ' Found : rms in image = ',thistest_imrms
diff_imrms = abs((oldtest_imrms-thistest_imrms)/oldtest_imrms)
print ' Difference (fractional) = ',diff_imrms
print ''
print ' Final Clean image Dynamic Range = ',thistest_immax/thistest_imrms
print ''
print ' =============== '
```
**BETA ALERT:** Bad things can happen if you open some tools, like ia, in the Python command line on files and forget to close them before running scripts that use the  $\infty$ system('rm -rf <filename>) call to clean up. We are in the process of cleaning up cases like this where there can be stale handles on files that have been manually deleted, but for the meantime be warned that you might get exceptions (usually of the "SimpleOrderedMap-remove" flavor, or even Segmentation Faults and core-dumps!

# 6.11 Examples of CASA Image Analysis

Here are some examples of image analysis.

**BETA ALERT:** Note that the syntax has been changing recently and these may get out of date quickly!

## 6.11.1 Spectral Line Image Analysis with NGC5921

The following is an example use of the image analysis tasks on the NGC5921 VLA data that we calibrated and imaged in the previous chapters (§ [4.8.1,](#page-189-0)[5.9.1\)](#page-237-0). This assumes you have already run those and have all of the defined variables in your session, as well as the final split calibrated ms files and image cubes on disk.

The full NGC5921 example script can be found in Appendix [F.1.](#page-400-0)

```
##########################################################################
# #
# Image Analysis Script for NGC 5921 #
# #
# Updated STM 2008-03-25 (Beta Patch 1.0) #
# #
# clean --> <prefix>.clean.image + #
# | <prefix>.clean.model + #
# | <prefix>.clean.residual #
\# and \# v and \# and \# and \# and \# and \# and \# and \# and \# and \# and \# and \# and \# and \# and \# and \# and \# and \# and \# and \# and \# and \# and \# and \###########################################################################
# Set up some useful variables
# The prefix to use for all output files
prefix='ngc5921.usecase'
# The split MS filename
msfile = prefix + '.split.ms'
#
# Clean will have made the images:
# -----------------------------
# ngc5921.usecase.clean.image
```

```
# ngc5921.usecase.clean.model
# ngc5921.usecase.clean.residual
# ngc5921.usecase.clean.boxclean.mask
clnimage = imname+'.image'
#=====================================================================
#
# Print the image header
#
print '--Imhead--'
default('imhead')
imagename = clnimage
mode = 'summary'
imhead()
# A summary of the cube will be seen in the logger
#=====================================================================
#
# Get the cube statistics
#
print '--Imstat (cube)--'
default('imstat')
imagename = clnimage
# Do whole image
box = ''# or you could stick to the cleanbox
#box = '108,108,148,148'
cubestats = imstat()
# Statistics will printed to the terminal, and cubestats
# will contain a dictionary of the statistics
#=====================================================================
#
# Get some image moments
#
print '--ImMoments--'
default('immoments')
imagename = clnimage
# Do first and second moments
moments = [0,1]
```

```
# Need to mask out noisy pixels, currently done
# using hard global limits
excludepix = [-100, 0.009]# Include all planes
planes = '# Output root name
momfile = prefix + ' . moments'outfile = momfile
immoments()
momzeroimage = momfile + '.integrated'
momoneimage = momfile + '.weighted_coord'
# It will have made the images:
# --------------------------------------
# ngc5921.usecase.moments.integrated
# ngc5921.usecase.moments.weighted_coord
#
#=====================================================================
#
# Get some statistics of the moment images
#
print '--Imstat (moments)--'
default('imstat')
imagename = momzeroimage
momzerostats = imstat()
imagename = momoneimage
momonestats = imstat()#=====================================================================
#
print ' NGC5921 results '
print ' =============== '
#
# Now use the stats produced by imstat above
#
print ''
# Pull the max from the cubestats dictionary
# created above using imstat
thistest_immax=cubestats['max'][0]
print ' Clean image max = ',thistest_immax
print ''
```

```
# Pull the rms from the cubestats dictionary
thistest_imrms=cubestats['rms'][0]
print ' Clean image rms = ', thistest_imrms
print ''
# Pull the max from the momzerostats dictionary
thistest_momzeromax=momzerostats['max'][0]
print ' Moment 0 image max = ', thistest_momzeromax
print ''
# Pull the mean from the momonestats dictionary
thistest_momoneavg=momonestats['mean'][0]
print ' Moment 1 image mean = ', thistest_momoneavg
print ''
print '--- Done ---'
#
#=====================================================================
```
# Chapter 7

# Visualization With The CASA Viewer

This chapter describes how to display data with the casaviewer either as a stand-alone or through the viewer task. You can display both images and Measurement Sets.

# 7.1 Starting the viewer

Within the casapy environment, there is a viewer task which can be used to call up an image. The inputs are:

# viewer :: View an image or visibility data set.

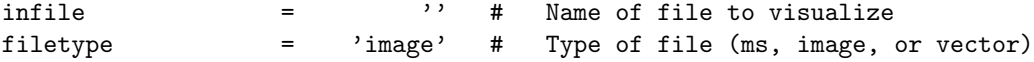

Examples of starting the viewer:

CASA <4>: viewer() CASA <5>: viewer('ngc5921.usecase.ms','ms') CASA <6>: viewer('ngc5921.usecase.clean.image')

The first of these starts an empty viewer, which will bring up an empty Viewer Display Panel  $(\S 7.2.1)$  $(\S 7.2.1)$  and a **Load Data** panel  $(\S 7.2.3)$  $(\S 7.2.3)$ . The second starts the viewer loaded with a Measurement Set. The last of these examples starts the viewer with an image cube (see Figure [7.1\)](#page-281-0).

BETA ALERT: the viewer task cannot currently figure out whether a given file is an image or MS, so for now you need to specify filetype='ms' explicitly if you want to view an MS in raster mode.

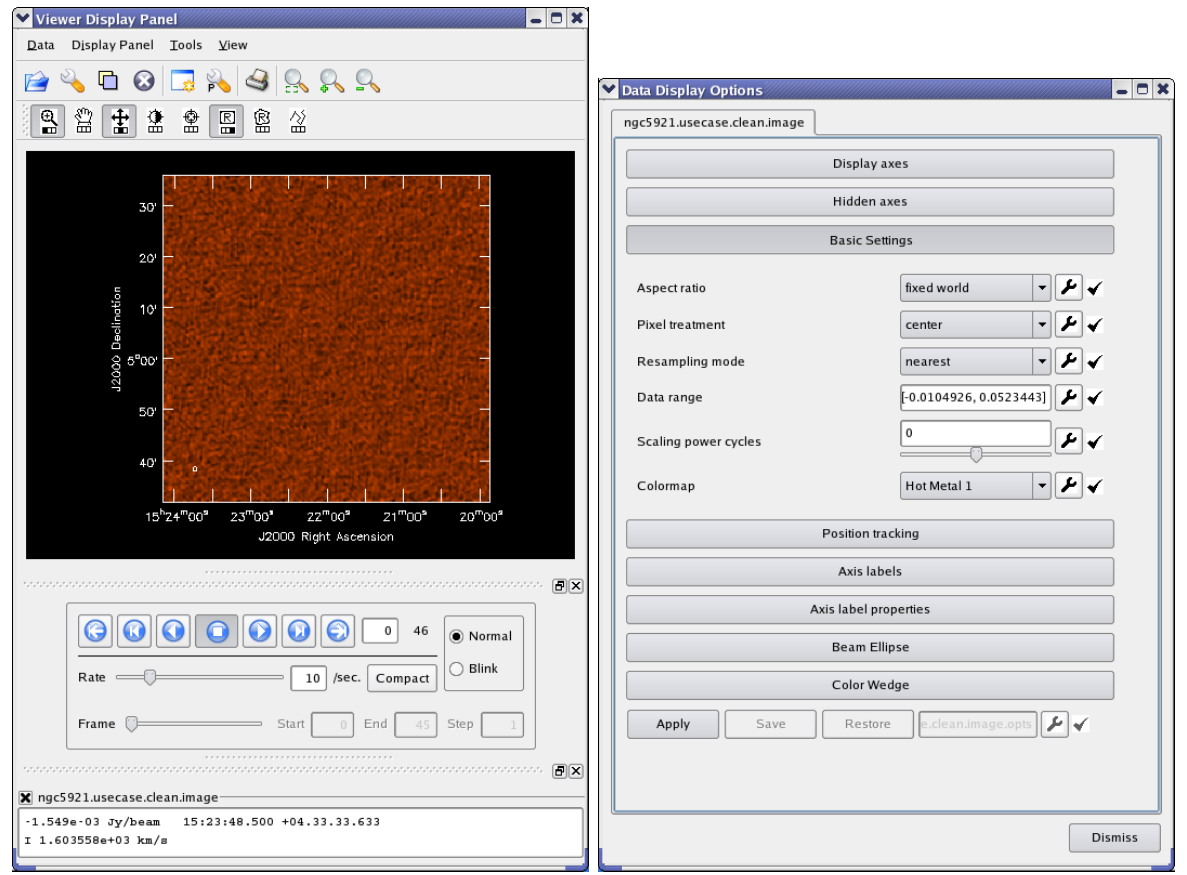

<span id="page-281-0"></span>Figure 7.1: The Viewer Display Panel (left) and Data Display Options (right) panels that appear when the viewer is called with the image cube from NGC5921 (viewer('ngc5921.usecase.clean.image')). The initial display is of the first channel of the cube.

## 7.1.1 Starting the casaviewer outside of casapy

The casaviewer is the name of the stand-alone application that is available with a CASA installation. From outside casapy, you can call this command from the command line in the following ways:

Start the casaviewer with no default image/MS loaded; it will pop up the Load Data frame  $(\S$  [7.2.3\)](#page-287-0) and a blank, standard Viewer Display Panel  $(\S$  [7.2.1\)](#page-283-0).

> casaviewer &

Start the casaviewer with the selected image; the image will be displayed in the Viewer Display Panel. If the image is a cube (more than one plane for frequency or polarization) then it will be one the first plane of the cube.

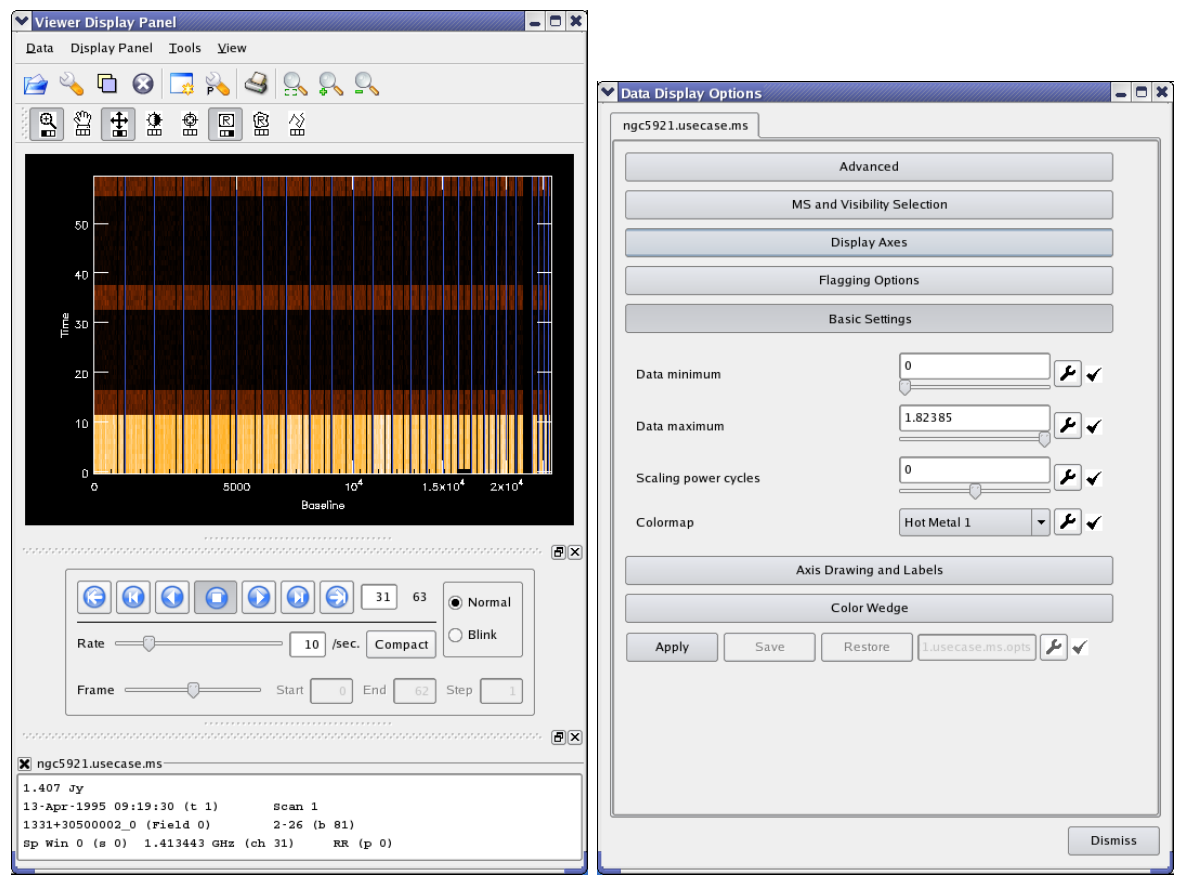

<span id="page-282-0"></span>Figure 7.2: The Viewer Display Panel (left) and Data Display Options (right) panels that appear when the viewer is called with the NGC5921 Measurement Set (viewer('ngc5921.usecase.ms','ms')).

> casaviewer image\_filename &

Start the casaviewer with the selected Measurement Set; note the additional parameter indicating that it is an ms; the default is 'image'.

> casaviewer ms\_filename ms &

# 7.2 The viewer GUI

The CASA viewer application consists of a number of graphical user interfaces (GUIs) that are mouse cursor and button controlled. There are a number of panels to this GUI.

We describe the Viewer Display Panel  $(\S 7.2.1)$  $(\S 7.2.1)$  and the Load Data - Viewer  $(\S 7.2.3)$  $(\S 7.2.3)$  below, as these are common to whether you are viewing and image or MS. The other panels are context specific and described in the following sections on viewing images  $(\S 7.3)$  $(\S 7.3)$  and Measurement Sets  $(\S$  [7.4\)](#page-299-0).

## <span id="page-283-0"></span>7.2.1 The Viewer Display Panel

The Viewer Display Panel GUI is the the panel that contains the image or MS display. This is shown in the left panels of Figures [7.1](#page-281-0) and [7.2.](#page-282-0) Note that this panel is the same whether an image or MS is being displayed.

At the top of the Viewer Display Panel GUI are the menus:

- Data
	- $-$  Open  $-$  open an image from disk
	- Register register/unregister selected image (menu expands to the right containing all loaded images)
	- Close close selected image (menu expands to the right)
	- Adjust open the Data Display Options ('Adjust') panel
	- $-$  Print print the displayed image
	- Close Panel close the Viewer Display Panel (will exit if this is the last display panel open)
	- Quit Viewer close all display panels and exit
- Display Panel
	- New Panel create a new Viewer Display Panel
	- Panel Options open the Display Panel's options window
	- $-$  Print  $-$  print displayed image
	- Close Panel close the Viewer Display Panel (will exit if this is the last display panel open)
- Tools
	- Annotations not yet available (greyed out)
	- Spectral Profile plot frequency/velocity profile of point or region of image
	- Region Manager save regions and control their exrent
- View
	- $-$  Main Toolbar  $-$  show/hide top row of icons
	- $-$  Mouse Toolbar  $-$  show/hide second row of mouse-button action selection icons
	- Animator show/hide tapedeck control panel

 $-$  Position Tracking  $-$  show/hide bottom position tracking report box

Below this is the Main Toolbar, the top row of icons for fast access to some of these menu items:

- folder (Data:Open shortcut) pulls up Load Data panel
- wrench (Data:Adjust shortcut) pulls up Data Display Options ('Adjust') panel
- panels (Data:Register shortcut) pull up menu of loaded data
- $\bullet$  delete (Data:Close shortcut) closes/unloads selected data
- panel (Display Panel:New Panel)
- panel wrench (Display Panel:Panel Options) pulls up the Display Panel's options window
- region save (Tools:Region Manager) save/control regions (button not shown in all figures).
- print (Display Panel:Print) print data
- magnifier box  $-$  Zoom out all the way
- magnifier plus Zoom in (by a factor of 2)
- magnifier minus Zoom out (by a factor of 2)

Below this are the eight **Mouse Tool** buttons. These allow assignment of each of the three mouse buttons to a different operation on the display area. Clicking a mouse tool icon will [re-]assign the mouse button that was clicked to that tool. The icons show which mouse button is currently assigned to which tool.

The 'escape' key can be used to cancel any mouse tool operation that was begun but not completed, and to erase any tool showing in the display area.

- Zooming (magnifying glass icon): To zoom into a selected area, press the Zoom tool's mouse button (the left button by default) on one corner of the desired rectangle and drag to the desired opposite corner. Once the button is released, the zoom rectangle can still be moved or resized by dragging. To complete the zoom, double-click inside the selected rectangle (double-clicking *outside* it will zoom *out* instead).
- **Panning (hand icon):** Press the tool's mouse button on a point you wish to move, drag it to the position where you want it moved, and release. Note: The arrow keys, Page Up, Page Down, Home and End keys can also be used to scroll through your data any time you are zoomed in. (Click on the main display area first, to be sure the keyboard is 'focused' there).
- Stretch-shift colormap fiddling (crossed arrows): This is usually the handiest color adjustment; it is assigned to the middle mouse button by default.
- Brightness-contrast colormap fiddling (light/dark sun)
- Positioning (bombsight): This tool can place a 'crosshair' marker on the display to select a position. It is used to flag Measurement Set data or to select an image position for spectral profiles. Click on the desired position with the tool's mouse button to place the crosshair; once placed you can drag it to other locations. Double-click is not needed for this tool. See § [7.2.2](#page-286-0) for more detail.
- Rectangle and Polygon region drawing: The rectangle region tool is assigned to the right mouse button by default. As with the zoom tool, a rectangle region is generated by dragging with the assigned mouse button; the selection is confirmed by double-clicking within the rectangle. Polygon regions are created by clicking the assigned mouse button at the desired vertices, clicking the final location twice to finish. Once created, a polygon can be moved by dragging from inside, or reshaped by dragging the handles at the vertices. Double-click inside to confirm region selection. See  $\S 7.2.2$  $\S 7.2.2$  for the uses of this tool.
- Polyline drawing: A polyline can be created by selecting this tool. It is manipulated similarly to the polygon region tool: create segments by clicking at the desired positions and then double-click to finish the line. [Uses for this tool are still to be implemented].

The main **Display Area** lies below the toolbars.

Underneath the display area is an **Animator** panel. The most prominent feature is the "tape deck" which provides movement between image planes along a selected third dimension of an image cube. This set of buttons is only enabled when a registered image reports that it has more than one plane along its 'Z axis'. In the most common case, the animator selects the frequency channel. From left to right, the tape deck controls allow the user to:

- rewind to the start of the sequence (i.e., the first plane)
- step backwards by one plane
- play backwards, or repetitively step backwards
- stop any current play
- play forward, or repetitively step forward
- step forward by one plane
- fast forward to the end of the sequence

To the right of the tape deck is an editable text box indicating the current frame (channel) number and a label showing the total number of frames. Below that is a slider for controlling the (nominal) animation speed. To the right is a 'Full/Compact' toggle. In 'Full' mode (the default), a slider controlling frame number and a 'Blink mode' control are also available.

'Blink' mode is useful when more than one raster image is registered. In that mode, the tapedeck controls which image is displayed at the moment rather than the particular image plane (set that in 'Normal' mode first). The registered images must cover the same portion of the sky and use the same coordinate projection.

Note: In 'Normal' mode, it is advisable to have only ONE raster image registered at a time, to avoid confusion. Unregister (or close) the others).

At the bottom of the Display Panel is the **Position Tracking** panel. As the mouse moves over the main display, this panel shows information such as flux density, position (e.g. RA and Dec), Stokes, and frequency (or velocity), for the point currently under the cursor. Each registered image/MS displays its own tracking information. Tracking can be 'frozen' (and unfrozen again) with the space bar. (Click on the main display area first, to be sure the keyboard is 'focused' there).

The Animator or Tracking panels can be hidden or detached (and later re-attached) by using the boxes at upper right of the panels; this is useful for increasing the size of the display area. (Use the 'View' menu to show a hidden panel again). The individual tracking areas (one for each registered image) can be hidden using the checkbox at upper left of each area.

# <span id="page-286-0"></span>7.2.2 Region Selection and Positioning

You can draw regions or select positions on the display with the mouse, once you have selected the appropriate  $\text{tool}(s)$  on the Mouse Toolbar (see above).

The Rectangle Region drawing tool currently works for the following:

- Region statistics reporting for images,
- Region spectral profiles for images, via the Tools:Spectral Profile menu,
- Flagging of Measurement Sets
- Creating and Saving an image region for various types of analysis  $(\S 7.3.5)$  $(\S 7.3.5)$
- Selecting Clean regions interactively  $(\S 5.3.6)$  $(\S 5.3.6)$

The Polygon Region drawing has the same uses, except that polygon region flagging of an MS is not supported.

The Positioning crosshair tool works for the last two of the above.

The Spectral Profile display (see  $\S 7.3.4$ ), when active, updates on each change of the rectangle, polygon, or crosshair. Flagging with the crosshair also responds to single click or drag.

Region statistics are printed in the terminal window (not the logger) by double-clicking the completed region. The Rectangle Region tool's mouse button must also be double-clicked to confirm an MS flagging edit.

Here is an example of region statistics from the viewer:

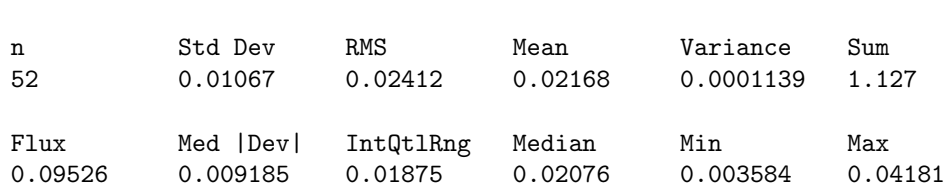

ngc5921.usecase.clean.image-contour (Jy/beam)

## <span id="page-287-0"></span>7.2.3 The Load Data Panel

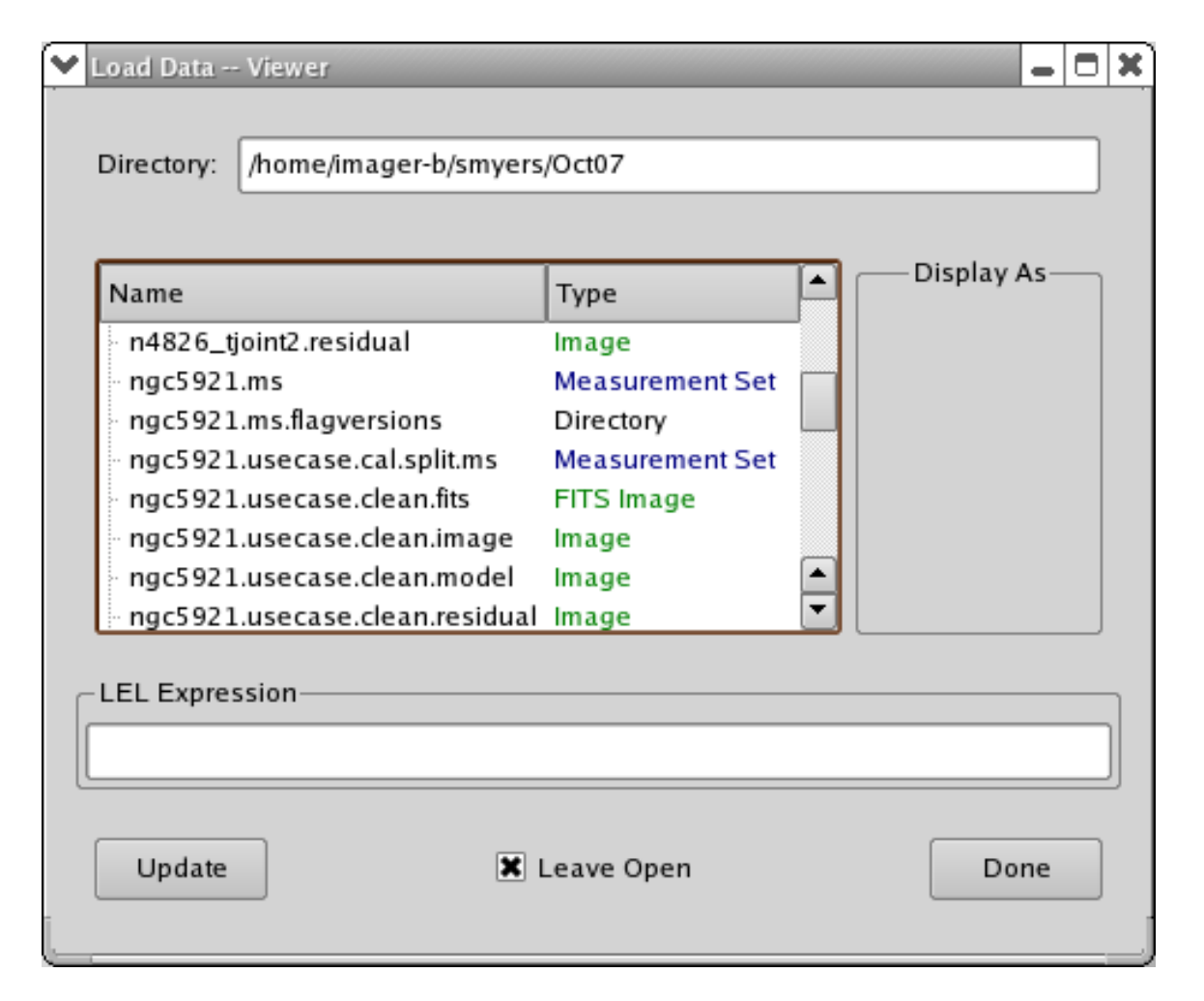

<span id="page-287-1"></span>Figure 7.3: The **Load Data - Viewer** panel that appears if you open the viewer without any infile specified, or if you use the Data:Open menu or Open icon. You can see the images and MS available in your current directory, and the options for loading them.

You can use the **Load Data - Viewer** GUI to interactively choose images or MS to load into the viewer. An example of this panel is shown in Figure [7.3.](#page-287-1) This panel is accessed through the
Data: Open menu or Open icon of the Viewer Display Panel. It also appears if you open the viewer without any infile specified.

Selecting a file on disk in the Load Data panel will provide options for how to display the data. Images can be displayed as:

- 1. Raster Image,
- 2. Contour Map,
- 3. Vector map, or
- 4. Marker Map.

You can also enter a 'Lattice (image) Expression' in the box provided (§ [6.1.3\)](#page-253-0). For example, you might enter:

```
'my.clean.im' - 'my.dirty.im'
```
to display the difference between the two images. (The images should have the same coordinates and extents).

A MS can only be displayed as a raster.

# 7.2.3.1 Registered vs. Open Datasets

When you 'load' data as described above, it is first *opened*, and then *registered* on all existing Display Panels. The distinction is subtle. An 'open' dataset has been prepared in memory from disk; it may be registered (enabled for drawing) on one Display Panel and not on another. All open datasets will have a tab in the Data Options window, whether currently registered or not. On the other hand, only those datasets registered on a particular panel will show in its Tracking area.

At present, it is useful to have more than one image registered on a panel *only* if you are displaying a contour image over a raster image  $(\S 7.3.3)$  $(\S 7.3.3)$  or 'blinking' between images (see **Animator** in  $\S 7.2.1$ ). (In future we also hope to provide transparent overlay of raster images).

It is the user's responsibility – and highly advisable – to unregister (or close) datasets that are no longer in use, using the Register or Close toolbutton or menu. In future the viewer will attempt to aid in unregistering datasets which are not 'compatible' with a newly-loaded one (different sky area, e.g., or MS vs. image).

If you close a dataset, you must reload it from disk as described above to see it again. That can take a little time for MSs, especially. If you unregister a dataset, it is set to draw immediately when you re-register it, with its options as you have previously set them. In general, close unneeded datasets but unregister those you'll be working with again.

# 7.3 Viewing Images

You have several options for viewing an image. These are seen at the right of the **Load Data** -Viewer panel described in  $\S 7.2.3$  $\S 7.2.3$  and shown in Figure [7.4](#page-290-0) when an image is selected. They are:

- Raster Image a greyscale or color image,
- Contour  $Map$  contours of intensity as a line plot,
- Vector  $Map vectors$  (as in polarization) as a line plot,
- Marker Map a line plot with symbols to mark positions.

The Raster Image is the default image display, and is what you get if you invoke the viewer from casapy with an image file name. In this case, you will need to use the Open menu to bring up the Load Data panel to choose a different display.

# 7.3.1 Viewing a raster map

A raster map of an image shows pixel intensities in a two-dimensional cross-section of gridded data with colors selected from a finite set of (normally) smooth and continuous colors, i.e., a colormap.

Starting the casaviewer with an image as a raster map will look something like the example in Figure [7.1.](#page-281-0)

You will see the GUI which consists of two main windows, entitled "Viewer Display Panel" and "Load Data". In the "Load Data" panel, you will see all of the viewable files in the current working directory along with their type (Image, Measurement Set, etc). After selecting a file, you are presented with the available display types (raster, contour, vector, marker) for these data. Clicking on the button Raster Map will create a display as above.

The data display can be adjusted by the user as needed. This is done through the **Data Display** Options panel. This window appears when you choose the Data:Adjust menu or use the wrench icon from the Main Toolbar. This also comes up by default along with the Viewer Display Panel when the data is loaded.

The Data Display Options window is shown in the right panel of Figure [7.1.](#page-281-0) It consists of a tab for each image or MS loaded, under which are a cascading series of expandable categories. For an image, these are:

- Display axes
- Hidden axes
- Basic Settings
- Position tracking

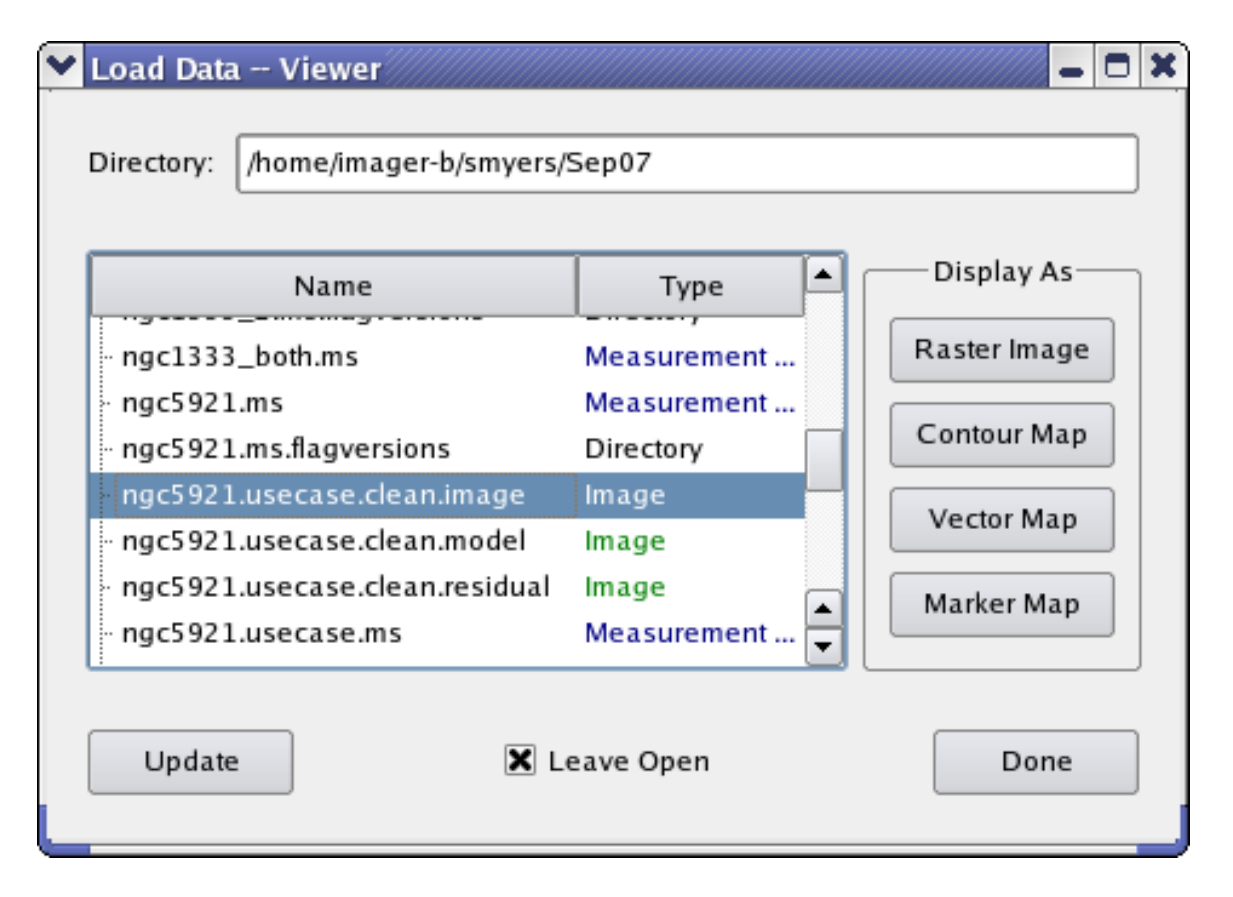

<span id="page-290-0"></span>Figure 7.4: The **Load Data - Viewer** panel as it appears if you select an image. You can see all options are available to load the image as a Raster Image, Contour Map, Vector Map, or Marker Map. In this example, clicking on the Raster Image button would bring up the displays shown in Figure [7.1.](#page-281-0)

- Axis labels
- Axis label properties
- Beam Ellipse
- Color Wedge

The Basic Settings category is expanded by default. To expand a category to show its options, click on it with the left mouse button.

# <span id="page-290-1"></span>7.3.1.1 Raster Image — Basic Settings

This roll-up is open by default. It has some commonly-used parameters that alter the way the image is displayed; three of these affect the colors used. An example of this part of the panel is shown in Figure [7.5.](#page-291-0)

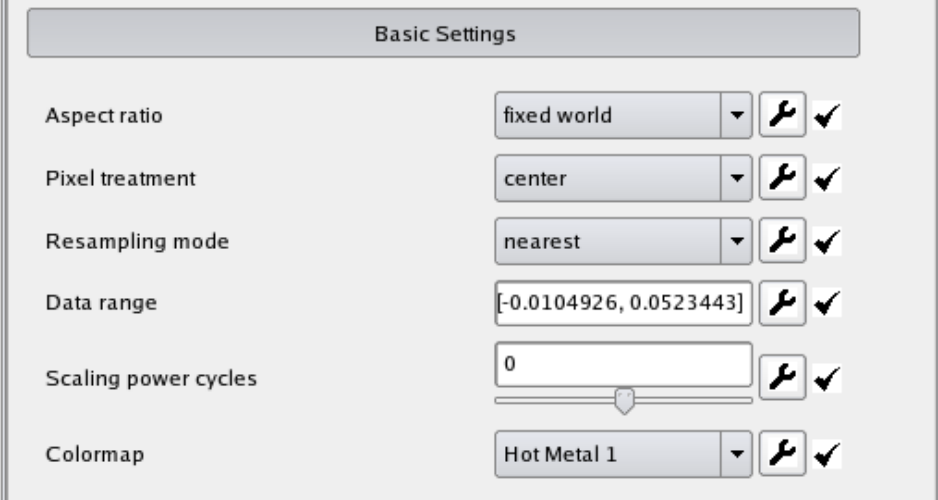

<span id="page-291-0"></span>Figure 7.5: The Basic Settings category of the Data Display Options panel as it appears if you load the image as a Raster Image. This is a zoom-in for the data displayed in Figure [7.1.](#page-281-0)

The options available are:

#### • Basic Settings:Aspect ratio

This option controls the horizontal-vertical size ratio of data pixels on screen. Fixed world (the default) means that the aspect ratio of the pixels is set according to the coordinate system of the image (i.e., true to the projected sky). Fixed lattice means that data pixels will always be square on the screen. Selecting flexible allows the map to stretch independently in each direction to fill as much of the display area as possible.

#### • Basic Settings:Pixel treatment

This option controls the precise alignment of the edge of the current 'zoom window' with the data lattice. edge (the default) means that whole data pixels are always drawn, even on the edges of the display. For most purposes, edge is recommended. center means that data pixels on the edge of the display are drawn only from their centers inwards. (Note that a data pixel's center is considered its 'definitive' position, and corresponds to a whole number in 'data pixel' or 'lattice' coordinates).

### • Basic Settings: Resampling mode

This setting controls how the data are resampled to the resolution of the screen. nearest (the default) means that screen pixels are colored according to the intensity of the nearest data point, so that each data pixel is shown in a single color. bilinear applies a bilinear interpolation between data pixels to produce smoother looking images when data pixels are large on the screen. bicubic applies an even higher-order (and somewhat slower) interpolation.

#### • Basic Settings: Data Range

You can use the entry box provided to set the minimum and maximum data values mapped to the available range of colors as a list [min, max]. For very high dynamic range images, you will probably want to enter a max less than the data maximum in order to see detail in lower brightness-level pixels. The next setting also helps very much with high dynamic range data.

#### • Basic settings: Scaling power cycles

This option allows logarithmic scaling of data values to colormap cells.

The color for a data value is determined as follows: first, the value is clipped to lie within the data range specified above, then mapped to an index into the available colors, as described in the next paragraph. The color corresponding to this index is determined finally by the current colormap and its 'fiddling' (shift/slope) and brightness/contrast settings (see Mouse Toolbar, above). Adding a Color Wedge to your image can help clarify the effect of the various color controls.

The Scaling power cycles option controls the mapping of clipped data values to colormap indices. Set to zero (the default), a straight linear relation is used. For negative scaling values, a logarithmic mapping assigns an larger fraction of the available colors to lower data values (this is usually what you want). Setting dataMin to something around the noise level is often useful/appropriate in conjunction with a negative 'Power cycles' setting.

For positive values, an larger fraction of the colormap is used for the high data values.<sup>[1](#page-292-0)</sup>

See Figure [7.6](#page-293-1) for sample curves.

• Basic settings: Colormap

You can select from a variety of colormaps here. Hot Metal, Rainbow and Greyscale colormaps are the ones most commonly used.

#### 7.3.1.2 Raster Image — Other Settings

Many of the other settings on the Data Options panel for raster images are self-explanatory, such as those which affect Beam ellipse drawing (only available if your image provides beam data), or the form of the Axis labeling and Position tracking information. You can also give your image a Color wedge, a key to the current mapping from data values to colors.

You can control which of your image's axes are on the vertical and horizontal display axes and which on the animation or 'movie' axis, within the Display axes drop-down. You must set the

<span id="page-292-0"></span><sup>&</sup>lt;sup>1</sup>The actual functions are computed as follows:

For negative scaling values (say  $-p$ ), the data is scaled linearly from the range (dataMin – dataMax) to the range  $(1 - 10<sup>p</sup>)$ . Then the program takes the log (base 10) of that value (arriving at a number from 0 to p) and scales that linearly to the number of available colors. Thus the data is treated as if it had p decades of range, with an equal number of colors assigned to each decade.

For positive scaling values, the inverse (exponential) functions are used. If p is the (positive) value chosen, The data value is scaled linearly to lie between 0 and  $p$ , and 10 is raised to this power, yielding a value in the range  $(1 10<sup>p</sup>$ ). Finally, that value is scaled linearly to the number of available colors.

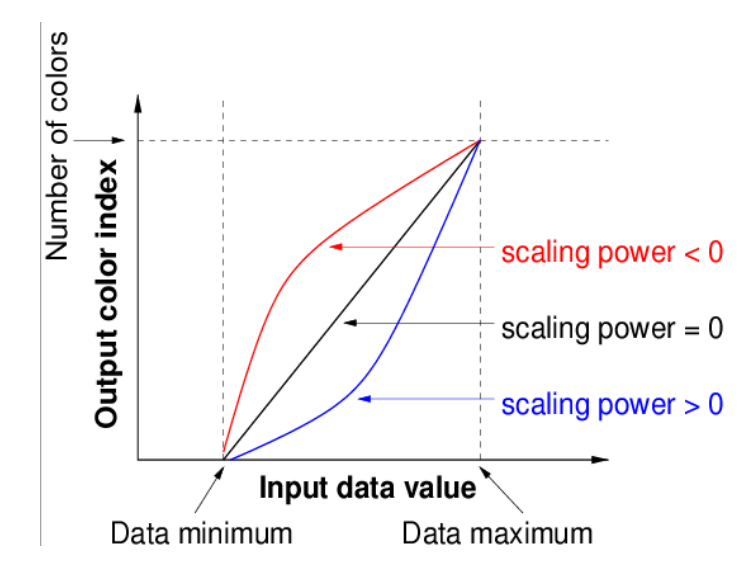

<span id="page-293-1"></span>Figure 7.6: Example curves for scaling power cycles.

X, Y and Z (animation) axes so that each shows a *different* image axis, in order for your choice to take effect.

If your image has a fourth axis (typically Stokes), it can be controlled by a slider within the Hidden axes drop-down.

# 7.3.2 Viewing a contour map

Viewing a contour image is similar the process above. A contour map shows lines of equal data value (e.g., flux density) for the selected plane of gridded data (Figure [7.7\)](#page-294-0). Several Basic Settings options control the contour levels used. Contour maps are particularly useful for overlaying on raster images so that two different measurements of the same part of the sky can be shown simultaneously.

# <span id="page-293-0"></span>7.3.3 Overlay contours on a raster map

Contours of either a second data set or the same data set can be used for comparison or to enhance visualization of the data. The Data Options Panel will have multiple tabs which allow adjusting each overlay individually (Note tabs along the top). **Beware:** it's easy to forget which tab is active! Also note that axis labeling is controlled by the *first-registered* image overlay that has labeling turned on (whether raster or contour), so make label adjustments within that tab.

To add a Contour overlay, open the **Load Data** panel (Use the **Data** menu or click on the Folder icon), select the data set and select Contour. See Figure [7.8](#page-295-0) for an example using NGC5921.

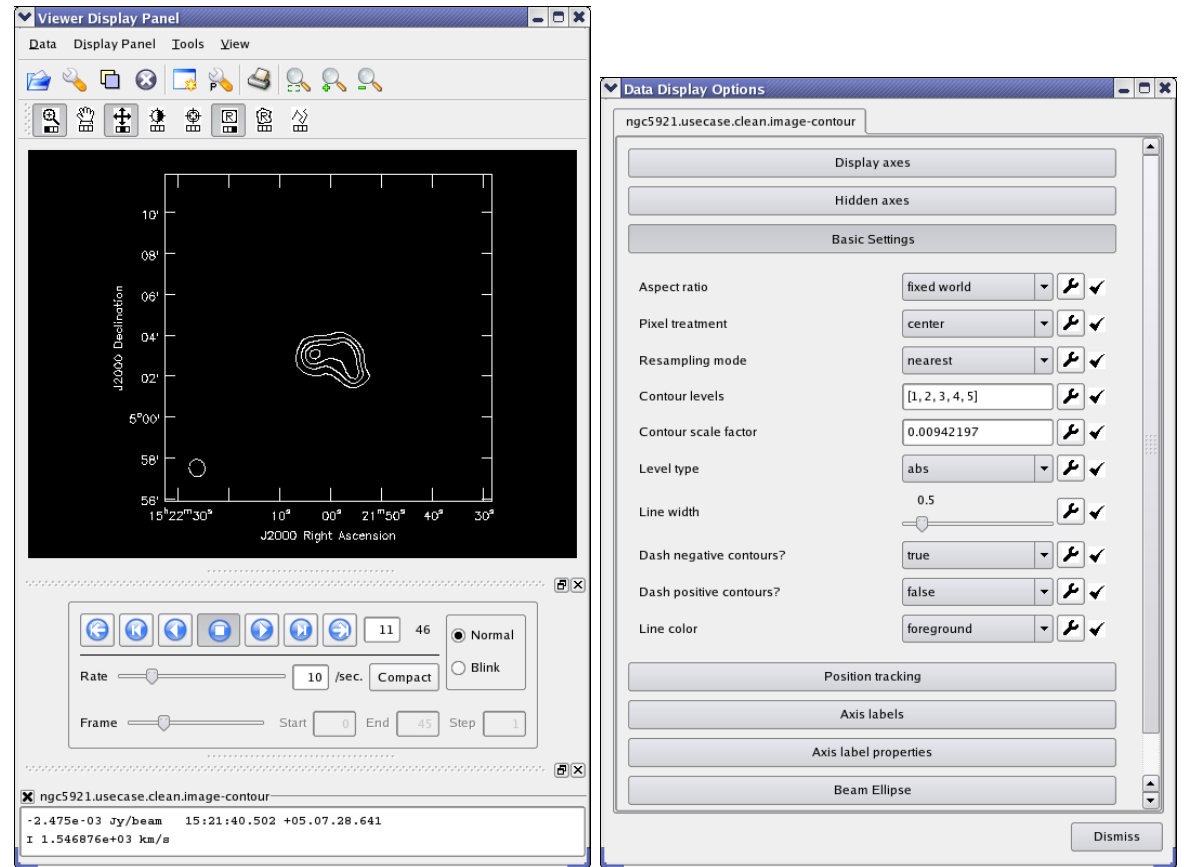

<span id="page-294-0"></span>Figure 7.7: The Viewer Display Panel (left) and Data Display Options panel (right) after choosing Contour Map from the Load Data panel. The image shown is for channel 11 of the NGC5921 cube, selected using the **Animator** tape deck, and zoomed in using the tool bar icon. Note the different options in the open Basic Settings category of the Data Display Options panel.

# 7.3.4 Spectral Profile Plotting

From the Tools menu, the Spectral Profile plotting tool can be selected. This will pop up a new Image Profile window containing an x-y plot of the intensity versus spectral axis (usually velocity). You can then select a region with the Rectangle or Polygon Region drawing tools, or pinpoint a position using the Crosshair tool. The profile for the region or position selected will then appear in the **Image Profile** window. This profile will update in real time to track changes to the region or crosshair, which can be moved by click-dragging the mouse. See Figure [7.9.](#page-296-0)

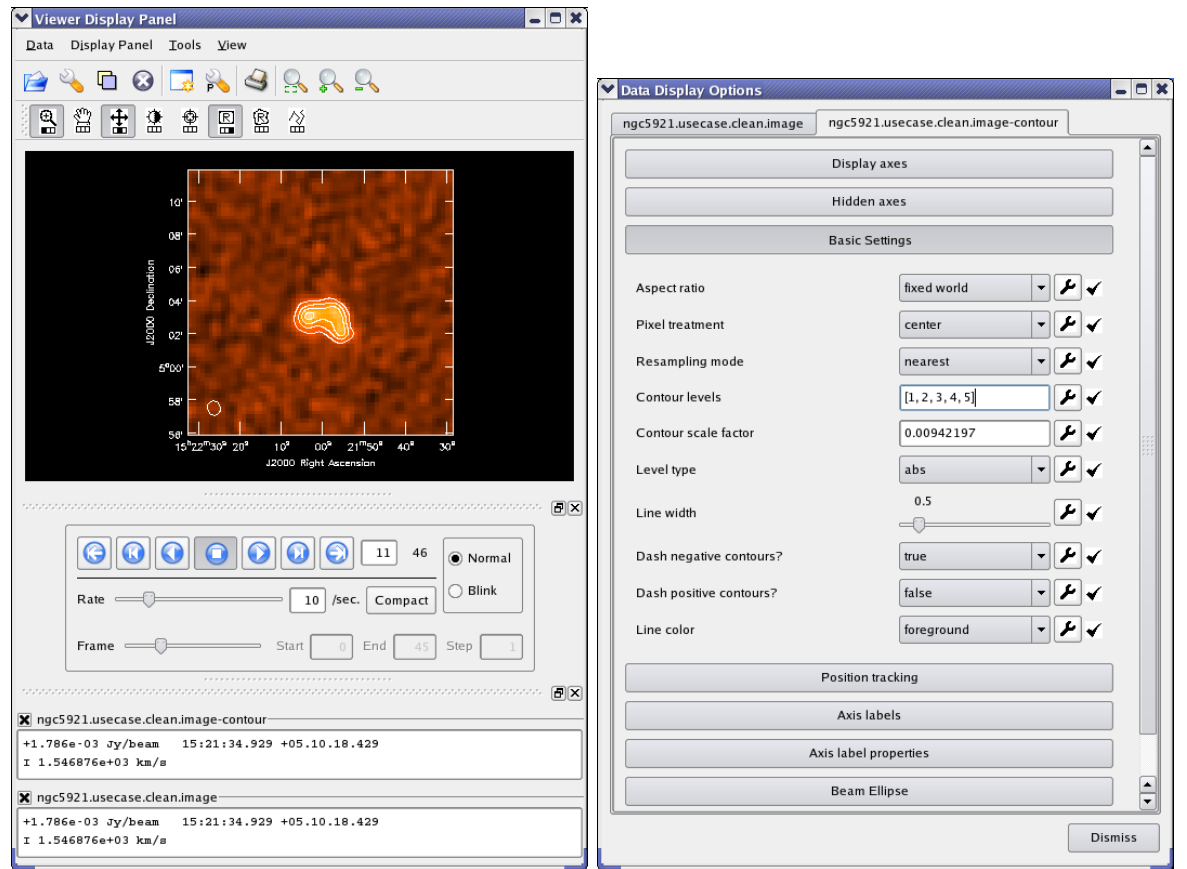

<span id="page-295-0"></span>Figure 7.8: The Viewer Display Panel (left) and Data Display Options panel (right) after overlaying a Contour Map on a Raster Image from the same image cube. The image shown is for channel 11 of the NGC5921 cube, selected using the Animator tape deck, and zoomed in using the tool bar icon. The tab for the contour plot is open in the Data Display Options panel.

# 7.3.5 Managing and Saving Regions

To save a region of an image you have on display, first open the Region Manager window (the Tools:Region Manager menu item, or the corresponding toolbutton). A window will appear as in Figure [7.10.](#page-297-0)

Under Region Extent, choose whether you want your region to be confined to the viewed plane only, or to extend over all channels or all image planes.

Then trace out your region on the display panel using the rectangle or polygon region mouse tools (§ [7.2.1,](#page-283-0) § [7.2.2\)](#page-286-0), and confirm by double-clicking inside the region. Figure [7.11](#page-298-0) shows an image region selected with the polygon tool.

Note: The extent of the region is determined by the extent button in effect when the region is defined, not when it is saved. Therefore it is important to select the extent before double-clicking

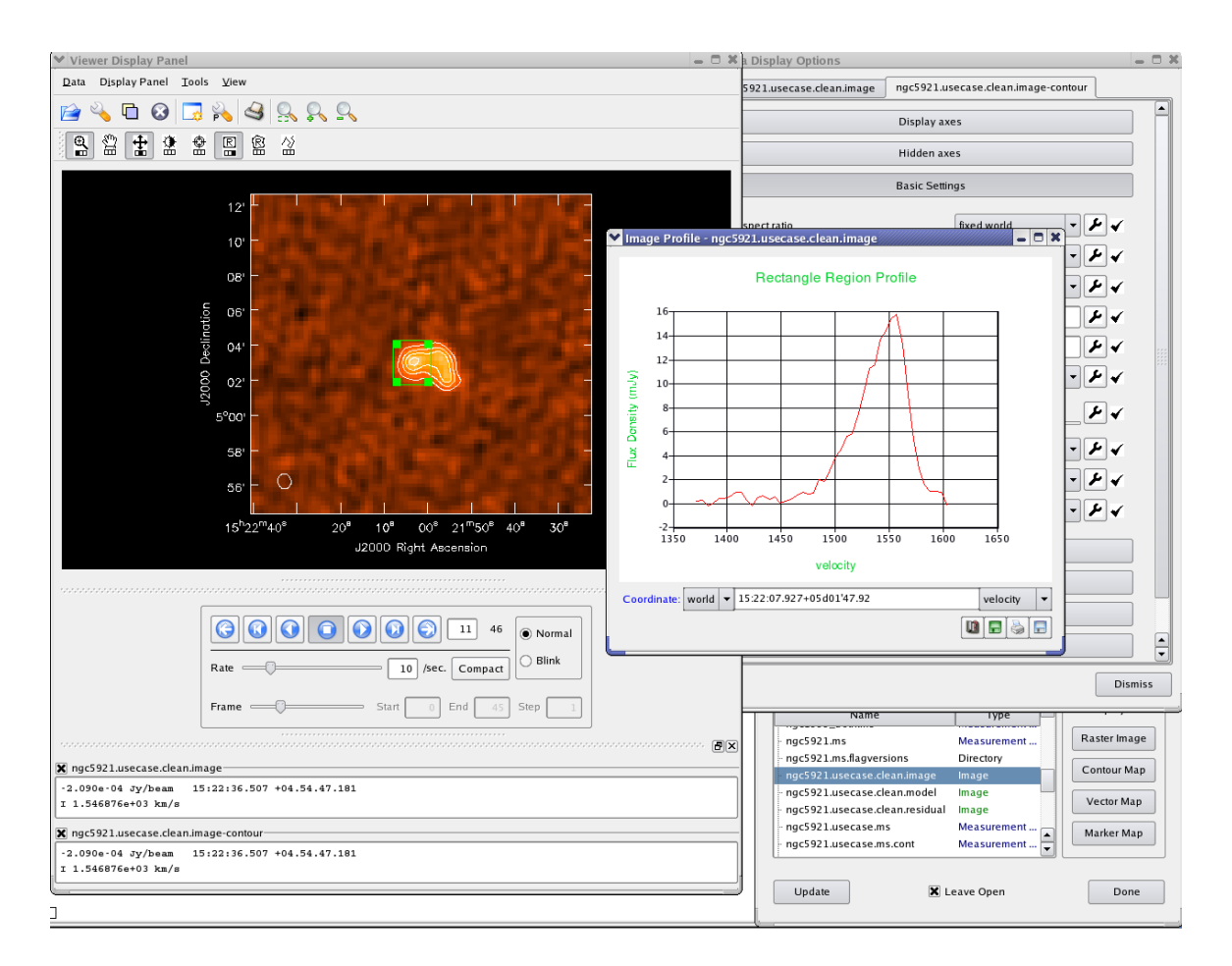

<span id="page-296-0"></span>Figure 7.9: The Image Profile panel that appears if you use the Tools:Spectral Profile menu, and then use the rectangle or polygon tool to select a region in the image. You can also use the crosshair to get the profile at a single position in the image. The profile will change to track movements of the region or crosshair if moved by dragging with the mouse.

the region with the mouse. If you neglected to do this, you can just double-click again within the region after you select the extent and before saving.

Make any desired adjustments to the offered pathname and press Save Last region to save the region to a file. The example Casa commands below illustrate usage of such files.

```
reg = rg.fromfiletorecord( "my.im.rgn" )
ia.open( "my.im" )
ia.statistics( region=reg )
```
**BETA ALERT:** Visual region management is incomplete. Very soon, the region will be placed inside the image file rather than stored separately. Compound regions with iterative additions/deletions and better visual feedback will also be provided.

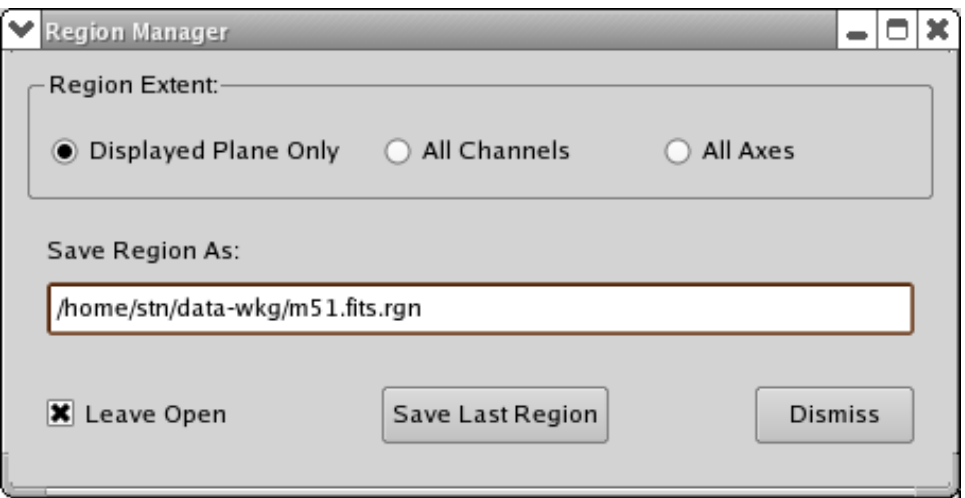

<span id="page-297-0"></span>Figure 7.10: The **Region Manager** panel that appears if you select the Tools: Region Manager menu item.

Note that the current Region Extent choice also affects the image points used in computing statistics  $(\S$  [7.2.2\)](#page-286-0).

# <span id="page-297-1"></span>7.3.6 Adjusting Canvas Parameters/Multi-panel displays

The display area can also be manipulated with the following controls in the Panel Options (or 'Viewer Canvas Manager') window. Use the wrench icon with a 'P' (or the 'Display Panel' menu) to show this window.

- Margins specify the spacing for the left, right, top, and bottom margins
- Number of panels specify the number of panels in x and y and the spacing between those panels.
- Background Color white or black (more choices to come)

# 7.3.6.1 Setting up multi-panel displays

Figure [7.12](#page-299-0) illustrates a multi-panel display along with the Viewer Canvas Manager settings which created it.

#### 7.3.6.2 Background Color

The Background Color selection can be used to change the background color from its default of black. Currently, the only other choice is white, which is more appropriate for printing or

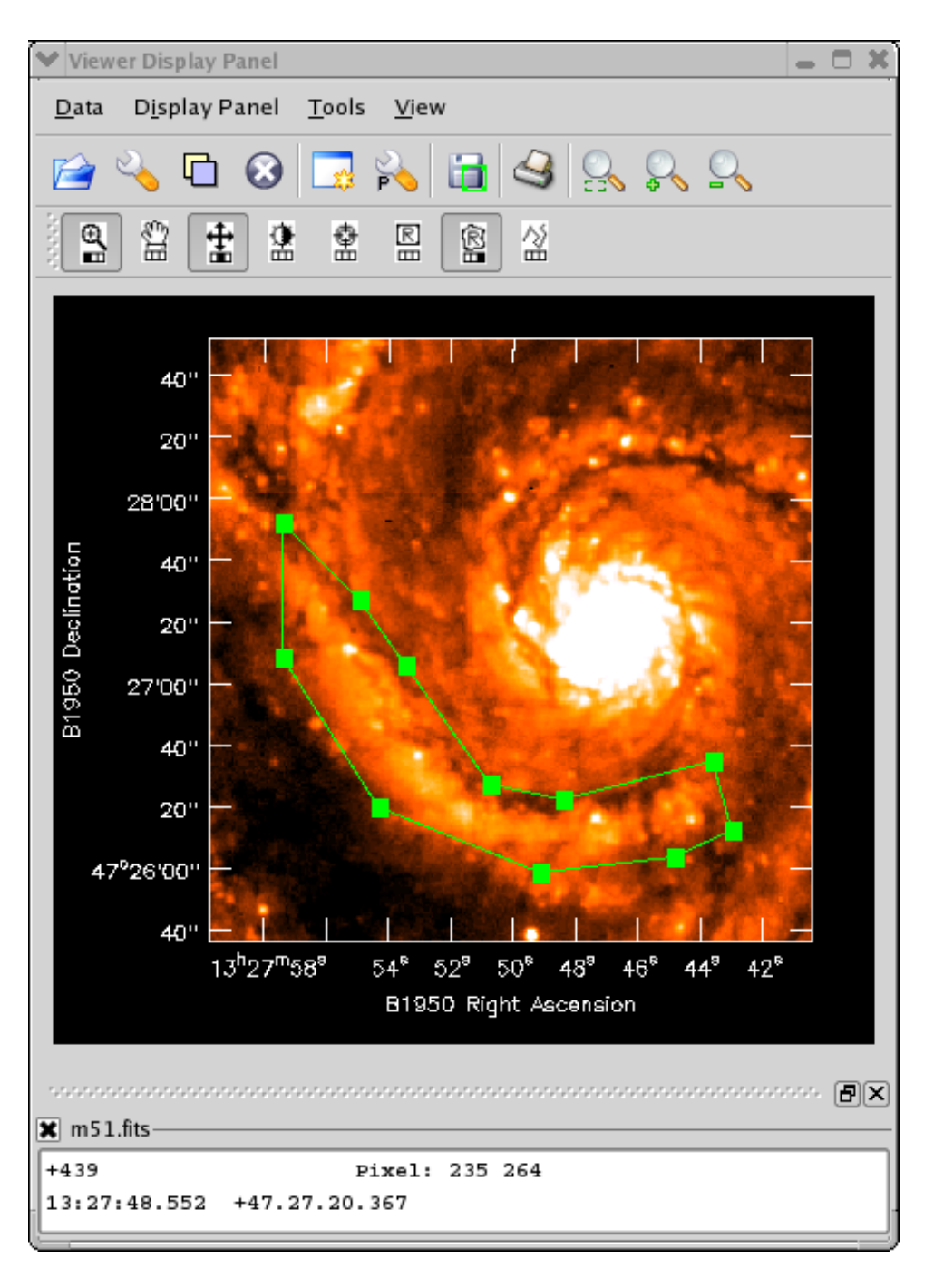

<span id="page-298-0"></span>Figure 7.11: Selecting an image region with the polygon tool.

inclusion in documents.

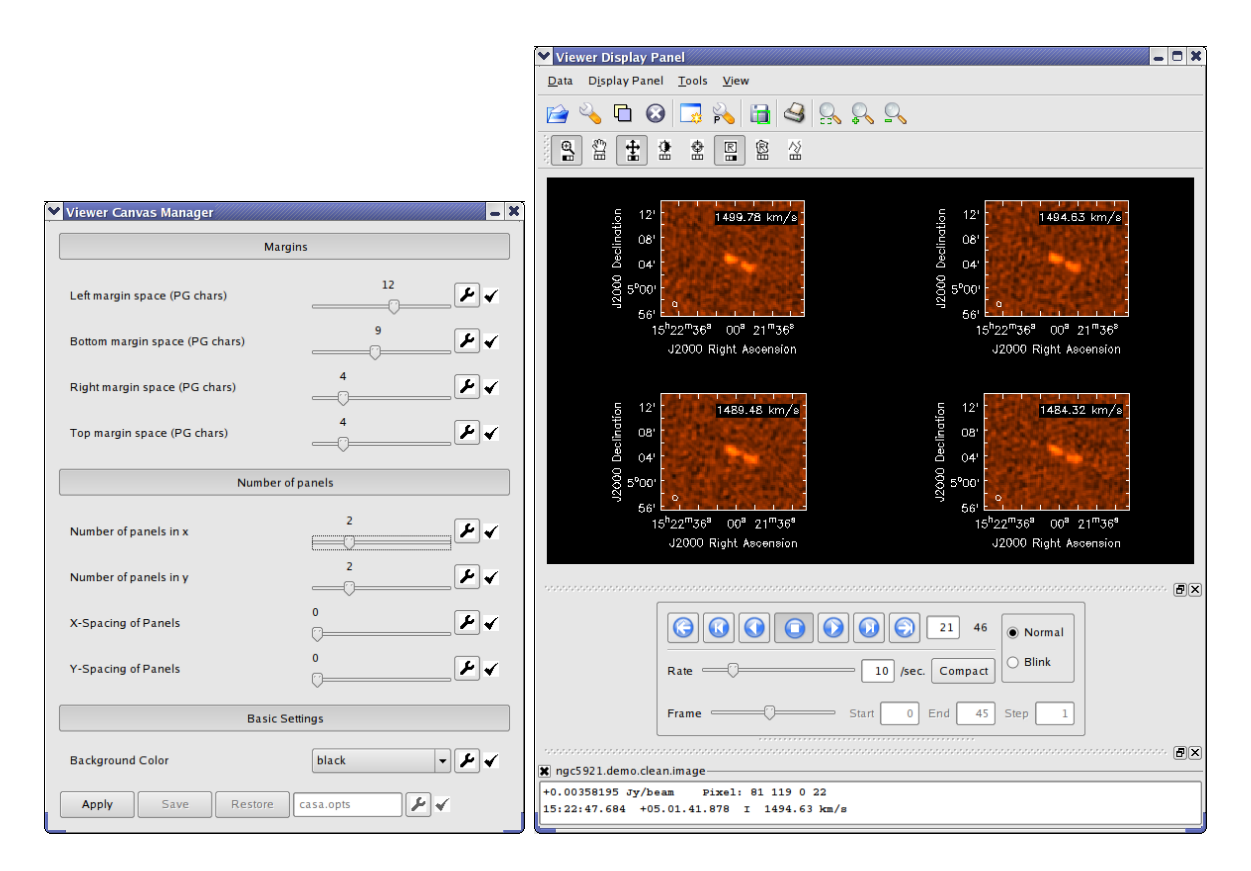

<span id="page-299-0"></span>Figure 7.12: A multi-panel display set up through the Viewer Canvas Manager.

# 7.4 Viewing Measurement Sets

Visibility data can also be displayed and flagged directly from the viewer. For Measurement Set files the only option for display is 'Raster' (similar to AIPS task TVFLG). An example of MS display is shown in Figure [7.2;](#page-282-0) loading of an MS is shown in Figure [7.13.](#page-300-0)

Warning: Only one MS should be registered at a time on a Display Panel. Only one MS can be shown in any case. You do not have to close other images/MSs, but you should at least 'unregister' them from the Display Panel used for viewing the MS. If you wish to see other images or MSs at the same time, create multiple Display Panel windows.

# 7.4.1 Data Display Options Panel for Measurement Sets

The Data Display Options panel provides adjustments for MSs similar to those for images, and also includes flagging options. As with images, this window appears when you choose the Data:Adjust menu or use the wrench icon from the Main Toolbar. It is also shown by default when an MS is loaded. The right panel of Figure [7.2](#page-282-0) shows a Data Options window. It has a tab

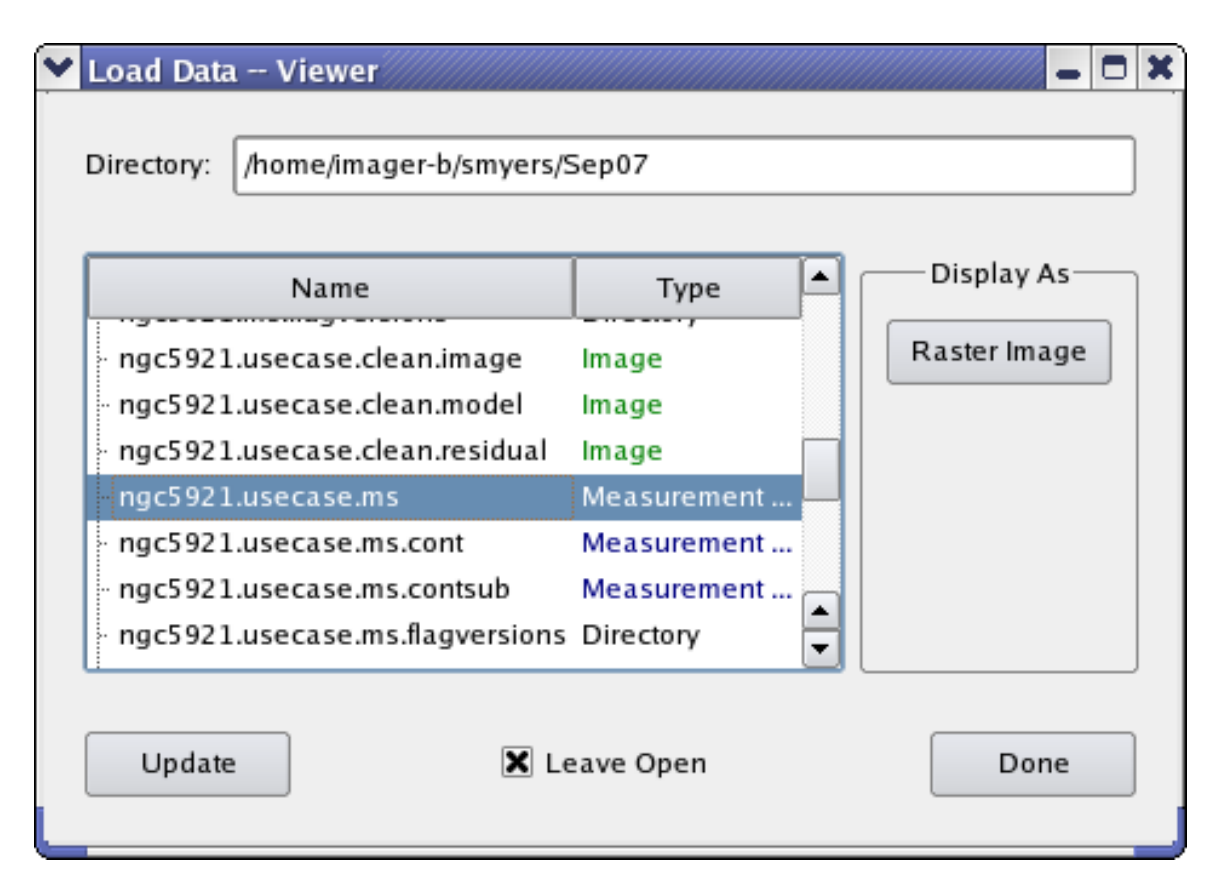

<span id="page-300-0"></span>Figure 7.13: The Load Data - Viewer panel as it appears if you select an MS. The only option available is to load this as a Raster Image. In this example, clicking on the Raster Image button would bring up the displays shown in Figure [7.2.](#page-282-0)

for each open MS, containing a set of categories. The options within each category can be either 'rolled up' or expanded by clicking the category label.

For a Measurement Set, the categories are:

- Advanced
- MS and Visibility Selection
- Display Axes
- Flagging Options
- Basic Settings
- Axis Drawing and Labels
- Color Wedge

# 7.4.1.1 MS Options — Basic Settings

The Basic Settings roll-up is expanded by default. It contains entries similar to those for a raster image  $(\S$  [7.3.1.1\)](#page-290-1). Together with the brightness/contrast and colormap adjustment icons on the Mouse Toolbar of the Display Panel, they are especially important for adjusting the color display of your MS.

The available Basic options are:

#### • Data minimum/maximum

This has the same usage as for raster images. Lowering the data maximum will help brighten weaker data values.

• Scaling power cycles

This has exactly the same usage as for raster images (see  $\S 7.3.1.1$ ). Again, lowering this value often helps make weaker data visible. If you want to view several fields with very different amplitudes simultaneously, this is typically one of the best adjustments to make early, together with the Colormap fiddling mouse tool, which is on the middle mouse button by default.

• Colormap

Greyscale or Hot Metal colormaps are generally good choices for MS data.

# <span id="page-301-0"></span>7.4.1.2 MS Options— MS and Visibility Selections

- Visibility Type
- Visibility Component
- Moving Average Size

This roll-up provides choice boxes for Visibility Type (Observed, Corrected, Model, Residual) and Component (Amplitude, Phase, Real, or Imaginary).

Changes to Visibility Type or Component (changing from Phase to Amplitude, for example) require the data to be retrieved again from the disk into memory, which can be a lengthy process. When a large MS is first selected for viewing, the user must trigger this retrieval manually by pressing the Apply button (located below all the options), after selecting the data to be viewed (see Field IDs and Spectral Windows, below).

Tip: Changing visibility type between 'Observed' and 'Corrected' can also be used to assure that data and flags are reloaded from disk. You should do this if you're using another flagging tool such as autoflag simultaneously, so that the viewer sees the other tool's new edits and doesn't overwrite them with obsolete flags. The Apply button alone won't reload unless something within the viewer itself requires it; in the future, a button will be provided to reload flags from the disk unconditionally.

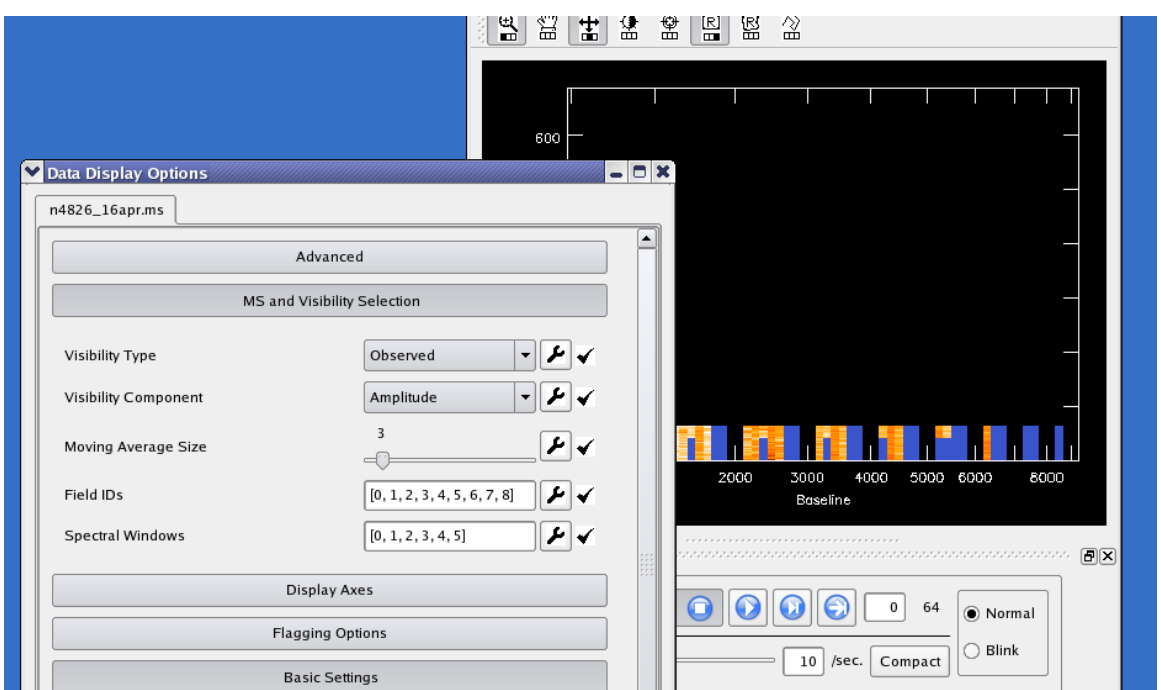

<span id="page-302-0"></span>Figure 7.14: The MS for NGC4826 BIMA observations has been loaded into the viewer. We see the first of the spw in the Display Panel, and have opened up MS and Visibility Selections in the Data Display Options panel. The display panel raster is not full of visibiltiies because spw 0 is continuum and was only observed for the first few scans. This is a case where the different spectral windows have different numbers of channels also.

You can also choose to view the difference from a running mean or the local RMS deviation of either Phase or Amplitude. There is a slider for choosing the nominal number of time slots in the 'local neighborhood' for these displays.

(Note: Insufficient Data is shown in the tracking area during these displays when there is no other unflagged data in the local neighborhood to compare to the point in question. The moving time windows will not extend across changes in either field ID or scan number boundaries, so you may see this message if your scan numbers change with every time stamp. An option will be added later to ignore scan boundaries).

- Field IDs
- Spectral Windows

You can retrieve and edit a selected portion of the MS data by entering the desired Spectral Window and Field ID numbers into these boxes. **Important:** Especially with large MSs, often the first thing you'll want to do is to select **spectral windows** which all have the **same number** 

of channels and the same polarization setup. It also makes sense to edit only a few fields at a time. Doing this will also greatly reduce data retrieval times and memory requirements.

You can separate the ID numbers with spaces or commas; you do not need to enter enclosing brackets. Changes to either entry box will cause the selected MS data to be reloaded from disk.

If you select, say, spectral windows 7, 8, 23, and 24, the animator, slice position sliders, and axis labeling will show these as 0, 1, 2, and 3 (the 'slice positions' or 'pixel coordinates' of the chosen spectral windows). Looking at the position tracking display is the best way to avoid confusion in such cases. It will show something like: Sp Win 23 (s 2) when you are viewing spectral window 23 (plane 2 of the selected spectral windows).

Changes to MS selections will not be allowed until you have saved (or discarded) any previous edits you have made (see Flagging Options -- Save Edits, below). A warning is printed on the console (not the logger).

Initially, all fields and spectral windows are selected. To revert to this 'unselected' state, choose 'Original' under the wrench icons next to the entry boxes.

See Figure [7.14](#page-302-0) for an example showing the use of the MS and Visibility Selections controls when viewing an MS.

#### 7.4.1.3 MS Options — Display Axes

This roll-up is very similar to that for images: it allows the user to choose which axes (from Time, Baseline, Polarization, Channel, and Spectral Window) are are on the display and the animator. There are also sliders here for choosing positions on the remaining axes. (It's useful to note that the data is actually stored internally in memory as an array with these five axes).

For MSs, changing the choice of axis on one control will automatically swap axes, maintaining different axes on each control. Changing axes or slider/animator positions does not normally require pressing  $\text{Apply}$  — the new slice is shown immediately. However, the display may be partially or completely grey in areas if the required data is not currently in memory, either because no data has been loaded yet, or because not all the selected data will fit into the allowed memory. Press the Apply button in this case to load the data (see  $\S 7.4.1.6$  $\S 7.4.1.6$  and Max. Visibility Memory at the end of  $\S$  [7.4.1.5\)](#page-307-1).

Within the Display Axes rollup you may also select whether to order the baseline axis by antenna1 antenna2 (the default) or by (unprojected) baseline length.

See Figures [7.15](#page-304-0)[–7.16](#page-305-0) showing the use of the Display Axes controls to change the axes on the animation and sliders.

#### 7.4.1.4 MS Options — Flagging Options

These options allow you to edit (flag or unflag) MS data. The Crosshair and Rectangle Region **Mouse Tools**  $(\S 7.2.2)$  $(\S 7.2.2)$  are used on the display to select the area to edit. When using the Rectangle Region tool, double-click inside the selected rectangle to confirm the edit.

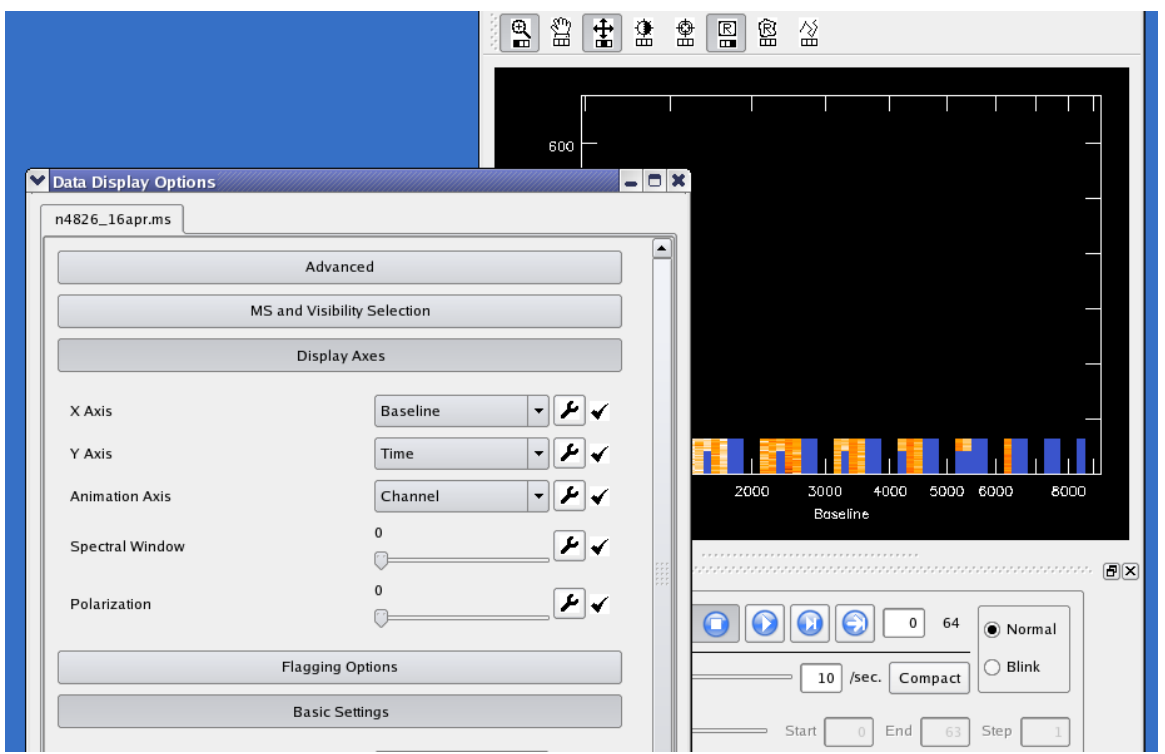

<span id="page-304-0"></span>Figure 7.15: The MS for NGC4826 from Figure [7.14,](#page-302-0) now with the Display Axes open in the Data Display Options panel. By default, channels are on the Animation Axis and thus in the tapedeck, while spectral window and polarization are on the Display Axes sliders.

The options below determine how edits will be applied.

• Show Flagged Regions...

You have the option to display flagged regions in the background color (as in TVFLG) or to highlight them with color. In the former case, flagged regions look just like regions of no data. With the (default) color option, flags are shown in shades of blue: darker blue for flags already saved to disk, lighter blue for new flags not yet saved; regions with no data will be shown in black.

• Flag or Unflag

This setting determines whether selected regions will be flagged or unflagged. This does not affect previous edits; it only determines the effect which later edits will have. Both flagging and unflagging edits can be accumulated and then saved in one pass through the MS.

• Flag/Unflag All...

These flagging extent checkboxes allow you to extend your edit over any of the five data axes. For example, to flag all the data in a given time range, you would check all the axes except

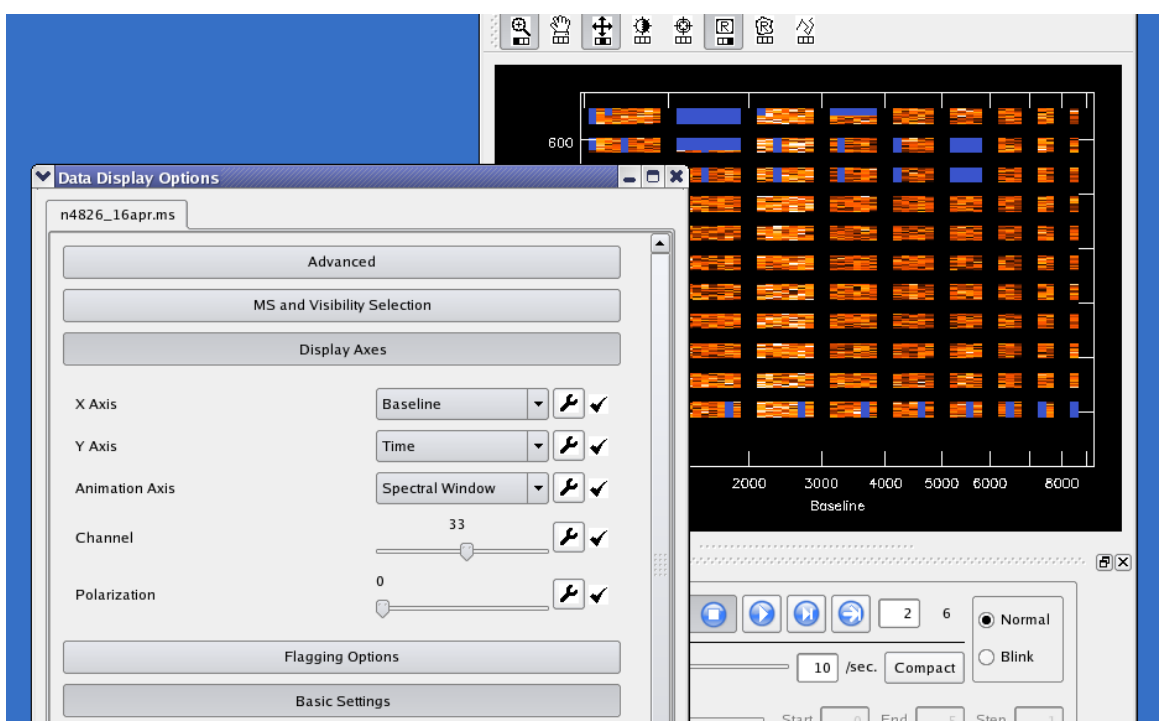

<span id="page-305-0"></span>Figure 7.16: The MS for NGC4826, continuing from Figure [7.15.](#page-304-0) We have now put spectral window on the **Animation Axis** and used the tapedeck to step to spw 2, where we see the data from the rest of the scans. Now channels is on a Display Axes slider, which has been dragged to show Channel 33.

Time, and then select the desired time range with the Rectangle Region mouse tool. Such edits will extend along the corresponding axes over the entire selected MS (whether loaded into memory or not) and optionally over unselected portions of the MS as well (Use Entire MS, below). Use care in selecting edit extents to assure that you're editing all the data you wish to edit.

# • Flag/Unflag Entire Antenna?

This control can be used to extend subsequent edits to all baselines which include the desired antenna[s]. For example, if you set this item to 'Yes' and then click the crosshair on a visibility point with baseline 3-19, the edit would extend over baselines 0-3, 1-3, 2-3, 3-3, 3-4, ... 3 nAntennas-1. Note that the second antenna of the selection  $(19)$  is irrelevant here – you can click anywhere within the 'Antenna 3 block', i.e., where the first antenna number is 3, to select all baselines which include antenna 3.

This item controls the edit extent only along the baseline axis. If you wish to flag all the data for a given antenna, you must still check the boxes to flag all Times, Channels, Polarizations and Spectral Windows. There would be no point, however, in activating both this item and the 'Flag All Baselines' checkbox. You can flag an antenna in a limited range of times, etc.,

by using the appropriate checkboxes and selecting a rectangular region of visibilities with the mouse.

Note: You do not need to include the entire 'antenna block' in your rectangle (and you may stray into the next antenna if you try). Anywhere within the block will work. To flag higher-numbered antennas, it often helps to zoom in.

- Undo Last Edit
- Undo All Edits

The 'Undo' buttons do the expected thing: completely undo the effect of the last edit (or all unsaved edits). Please note, however, that only unsaved edits can be undone here; there is no ability to revert to the flagging state at the start of the session once flags have been saved to disk (unless you have previously saved a 'flag version'. The flag version tool is not available through the viewer directly).

# • Use Entire MS When Saving Edits?

"Yes" means that saving the edits will flag/unflag over the entire MS, including fields (and possibly spectral windows) which are not currently selected for viewing. Specifically, data within time range(s) you swept out with the mouse (even for unselected fields) will be edited.

In addition, if "Flag/Unflag All..." boxes were checked, such edits will extend throughout the MS. Note that only unselected times (fields) can be edited without checking extent boxes for the edits as well. Unselected spectral windows, e.g., will not be edited unless the edit also has "Flag/Unflag All Spectral Windows" checked.

Warning: Beware of checking "All Spectral Windows" unless you have also checked "All Channels" or turned "Entire MS" off; channel edits appropriate to the selected spectral windows may not be appropriate to unselected ones. Set "Use Entire MS" to"No" if your edits need to apply only to the portion of the MS you have selected for viewing. Edits can often be saved significantly faster this way as well.

Also note that checkboxes apply to individual edits, and must be checked before making the edit with the mouse. "Use Entire MS", on the other hand, applies to all the edits saved at one time, and must be set as desired before pressing "Save Edits".

# • Save Edits

MS editing works like a text editor in that you see all of your edits immediately, but nothing is committed to disk until you press 'Save Edits'. Feel free to experiment with all the other controls; nothing but 'Save Edits' will alter your MS on disk. As mentioned previously, however, there is no way to undo your edits once they are saved, except by manually entering the reverse edits (or restoring a previously-saved 'flag version').

Also, you must save (or discard) your edits before changing the MS selections. If edits are pending, the selection change will not be allowed, and a warning will appear on the console.

If you close the MS in the viewer, unsaved edits are simply discarded, without prior warning. It's important, therefore, to remember to save them yourself. You can distinguish unsaved flags (when using the 'Flags In Color' option), because they are in a lighter shade of blue.

The program must make a pass through the MS on disk to save the edits. This can take a little time; progress is shown in the console window.

#### <span id="page-307-1"></span>7.4.1.5 MS Options— Advanced

These settings can help optimize your memory usage, especially for large MSs. A rule of thumb is that they can be increased until response becomes sluggish, when they should be backed down again.

You can run the unix 'top' program and hit 'M' in it (to sort by memory usage) in order to examine the effects of these settings. Look at the amount of RSS (main memory) and SWAP used by the X server and 'casaviewer' processes. If that sounds familiar and easy, then fiddling with these settings is for you. Otherwise, the default settings should provide reasonable performance in most cases.

• Cache size

The value of this option specifies the maximum number of different views of the data to save so that they can be redrawn quickly. If you run an animation or scroll around zoomed data, you will notice that the data displays noticeably faster the second time through because of this feature. Often, setting this value to the number of animation frames is ideal Note, however, that on multi-panel displays, each panel counts as one cached image.

Large images naturally take more room than small ones. The memory used for these images will show up in the X server process. If you need more Visibility Memory (below) for a really large ms, it is usually better to forgo caching a large number of views.

• Max. Visibility Memory

This option specifies how many megabytes of memory may be used to store visibility data from the measurement set internally. Even if you do not adjust this entry, it is useful to look at it to see how many megabytes are required to store your entire (selected) MS in memory. If the slider setting is above this, the whole selected MS will fit into the memory buffer. Otherwise, some data planes will be 'greyed out' (see Apply Button, § [7.4.1.6](#page-307-0) below), and the selected data will have to be viewed one buffer at a time, which is somewhat less convenient. In most cases, this means you should **select fewer fields or spectral windows** – see  $\S$  [7.4.1.2.](#page-301-0) The 'casaviewer' process contains this buffer memory (it contains the entire viewer, but the memory buffer can take most of the space).

# <span id="page-307-0"></span>7.4.1.6 MS Options — Apply Button

When viewing large MSs the display may be partially or completely grey in areas where the required data is not currently in memory, either because no data has been loaded yet, or because not all the selected data will fit into the allowed memory (see Max. Visibility Memory above). When the cursor is over such an area, the following message shows in the position tracking area:

press 'Apply' on Adjust panel to load data

Pressing the Apply button (which lies below all the options) will reload the memory buffer so that it includes the slice you are trying to view.

The message No Data has a different meaning; in that case, there simply is no data in the selected MS at the indicated position.

For large measurement sets, loading visibility data into memory is the most time-consuming step. Progress feedback is provided in the console window. Again, careful selection of the data to be viewed can greatly speed up retrieval.

# 7.5 Printing from the Viewer

You can use the Data: Print menu or the **Print** button to bring up the **Viewer Print Manager**. From this panel, you can print a hardcopy of what is in the Display Panel, or save it in a variety of formats.

Figure [7.17](#page-309-0) shows an example of printing to a file. The key to making acceptable hardcopies (particularly for printing or inclusion in documents) is to set the background color and line widths to appropriate values so the plot and labels show up in the limited resolution of the hardcopy.

Use the Viewer Canvas Manager  $(\S$  [7.3.6\)](#page-297-1) to change the Background Color from its default of black to white if you are making plots for printing or inclusion in a document. You might also want to change the **colormap** accordingly.

Adjust the Line Width of the Axis Label Properties options in the Data Display Options panel so that the labels will be visible when printed. Increasing from the default of 1.4 to a value around 2 seems to work well.

You can choose an output file name in the panel. Be sure to make it a new name, otherwise it will not overwrite a previous file (and will not say anything about it).

If you will be printing to a postscript printer or to a PS file, dial up the [PS] Resolution (dpi) to its maximum of 300. This will increase the size of the PS file unfortunately, but will make a much better plot. Use gzip to compress the PS file if necessary. Be sure to choose the desired Output Media and Orientation for PS also.

**BETA ALERT:** The postscript printing capabilities of the casaviewer are currently fairly poor, due to some limitations in Qt and the way we do axis labels. This will be upgraded in the future, but for now you will need to follow the suggestions above to get a useable plot. Note that ghostview may show a poorer version of the PS than you will get when you print. You may also wish to consider outputting as PNG and then using another program such as convert to turn into PS.

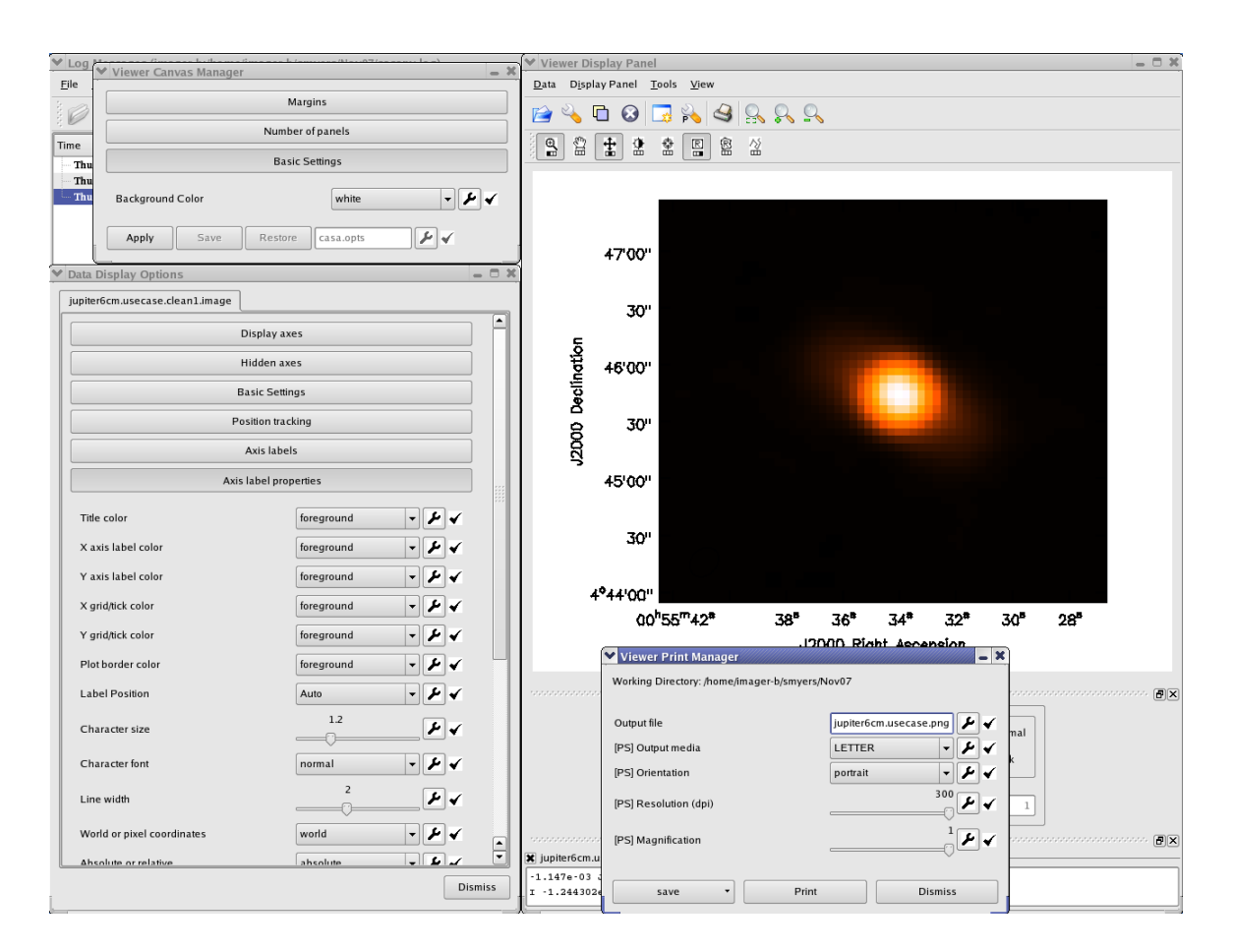

<span id="page-309-0"></span>Figure 7.17: Setting up to print to a file. The background color has been set to white, the line width to 2, and the print resolution to 300 dpi (for a postscript plot). A name has been given in preparation for saving as a PNG raster. To make the plot, use the Save button on the Viewer Print Manager panel (positioned by the user below the display area) and select a format with the drop-down, or use the Print button to send directly to a printer.

# Appendix A

# Single Dish Data Processing

**BETA ALERT:** The single-dish analysis package within CASA is still largely toolkit-based, with a few experimental basic tasks thrown in. It is included in the Beta release for the use of the ALMA computing and commissioning groups, and is not intended for general users. Therefore, this is included in this Cookbook as an appendix.

For single-dish spectral calibration and analysis, CASA uses the ATNF Spectral Analysis Package (ASAP). This is imported as the sd tool, and forms the basis for a series of tasks (the "SDtasks") that encapsulate the functionality within the standard CASA task framework. ASAP was developed to support the Australian telescopes such as Mopra, Parkes, and Tidbinbilla, and we have adapted it for use within CASA for GBT and eventually ALMA data also. For details on ASAP, see the ASAP home page at ATNF:

#### • <http://www.atnf.csiro.au/computing/software/asap/>

You can also download the ASAP User Guide and Reference Manual at this web site. There is also a brief tutorial. Note that within CASA, the ASAP tools are prefaced with sd., e.g. where it says in the ASAP User Guide to use scantable you will use sd.scantable in CASA. See  $\S$  [A.3](#page-353-0) for more information on the tools.

All of the ASAP functionality is available with a CASA installation. In the following, we outline how to access ASAP functionality within CASA with the tasks and tools, and the data flow for standard use cases.

If you run into trouble, be sure to check the list of known issues and features of ASAP and the SDtasks presented in § [A.5](#page-373-0) first.

# A.1 Guidelines for Use of ASAP and SDtasks in CASA

# A.1.1 Environment Variables

There are a number of environment variables that the ASAP tools (and thus the SDtasks) use to help control their operation. These are described in the ASAP User Guide as being in the .asapro file. Within CASA, these are contained in the Python dictionary sd.rcParams and are accessible through its keys and values. For SDtask users, the most important are the verbose parameter controlling the display of detailed messages from the tools. By default

sd.rcParams['verbose'] = True

and you get lots of messages. Also ), and the scantable.storage parameter controlling whether scantable operations are done in memory or on disk. The default

sd.rcParams['scantable.storage'] = 'memory'

does it in memory (best choice if you have enough), while to force the scantables to disk use

```
sd.rcParams['scantable.storage'] = 'disk'
```
which might be necessary to allow processing of large datasets. See  $\S$  [A.3.1](#page-354-0) for more details on the ASAP environment variables.

### A.1.2 Assignment

Some ASAP methods and function require you to assign that method to a variable which you can then manipulate. This includes sd.scantable and sd.selector, which make objects. For example,

s = sd.scantable('OrionS\_rawACSmod', average=False)

#### A.1.3 Lists

For lists of scans or IFs, such as in scanlist and iflist in the SDtasks, the tasks and functions want a comma-separated Python list, e.g.

scanlist = [241, 242, 243, 244, 245, 246]

You can use the Python range function to generate a list of consecutive numbers, e.g.

```
scanlist = range(241, 247)
```
giving the same list as above, e.g.

```
CASA <3>: scanlist=range(241,247)
CASA <4>: print scanlist
[241, 242, 243, 244, 245, 246]
```
You can also combine multiple ranges by summing lists

CASA <5>: scanlist=range(241,247) + range(251,255) CASA <6>: print scanlist [241, 242, 243, 244, 245, 246, 251, 252, 253, 254]

Note that in the future, the sd tools and SDtasks will use the same selection language as in the synthesis part of the package.

Spectral regions, such as those for setting masks, are pairs of min and max values for whatever spectral axis unit is currently chosen. These are fed into the tasks and tools as a list of lists, with each list element a list with the [min,max] for that sub-region, e.g.

```
masklist=[[1000,3000], [5000,7000]].
```
### A.1.4 Dictionaries

Currently, the SDtasks return the Python dictionary for the results of line fitting (in sdfit) and region statistics (in sdstat). If you invoke these tasks by assigning variable for the return, you can then access the elements of these through the keywords, e.g.

```
CASA <10>: line_stat=sdstat()
Current fluxunit = K
No need to convert fluxunits
Using current frequency frame
Using current doppler convention
CASA <11>: line_stat
  Out[11]:{'eqw': 70.861755476162784,
 'max': 1.2750182151794434,
 'mean': 0.35996028780937195,
 'median': 0.23074722290039062,
 'min': -0.20840644836425781,
 'rms': 0.53090775012969971,
 'stddev': 0.39102539420127869,
 'sum': 90.350028991699219}
```
You can then use these values in scripts by accessing this dictionary, e.g.

```
CASA <12>: print "Line max = %5.3f K" % (line_stat['max'])
Line max = 1.275 K
```
for example.

#### A.1.5 Line Formatting

The SDtasks trap leading and trailing whitespace on string parameters (such as infile and sdfile), but ASAP does not, so be careful with setting string parameters. ASAP is also casesensitive, with most parameters being upper-case, such as ASAP for the sd.scantable.save file format. The SDtasks are generally more forgiving.

Also, beware Python's sensitivity to indenting.

# A.2 Single Dish Analysis Tasks

A set of single dish tasks is available for simplifying basic reduction activities. Currently the list includes:

- sdaverage select, calibrate, and average SD data
- sdsmooth smooth SD spectra
- sdbaseline fit/remove spectral baselines from SD data
- sdcal combined the three tasks above to perform standard single dish processing all at once
- sdcoadd merge/co-add multiple SD data
- $sdflag$  channel flagging of SD spectra
- $\text{sdfit}$  line fitting to SD spectra
- sdlist print a summary of a SD dataset
- sdplot plotting of SD spectra, including overlay of line catalog data
- sdsave save SD data to different format
- sdscale scale SD data
- sdstat compute statistics of regions of SD spectra

All of the SDtasks work from a file on disk rather than from a scantable in memory as the ASAP toolkit does (see § [A.3.](#page-353-0) Inside the tasks we invoke a call to sd. scantable to read in the data. The scantable objects do not persist within CASA after completion of the tasks, and are destroyed to free up memory.

Three tasks sdaverage, sdsmooth, and sdbaseline are the workhorse for the calibration, selection, averaging, baseline fitting, and smoothing. The output datasets for each task are writting to a file on disk. Alternatively, one can use the task sdcal to perform all the steps in the three tasks described above in a single task invocation. It is comparable to run sdaverage, sdsmooth, and sdbaseline, in that order, since sdcal internally calls these three tasks. Its operation is controlled by three main "mode" parameters: calmode (which selects the type of calibration, if any, to be applied), kernel (which selects the smoothing), and blmode (which selects baseline fitting). There are also parameters controlling the selection such as scanlist, iflist, field, scanaverage, timeaverage, and polaverage. Note that sdcal can be run with calmode='none' to allow re-selection or writing out of data that is already calibrated.

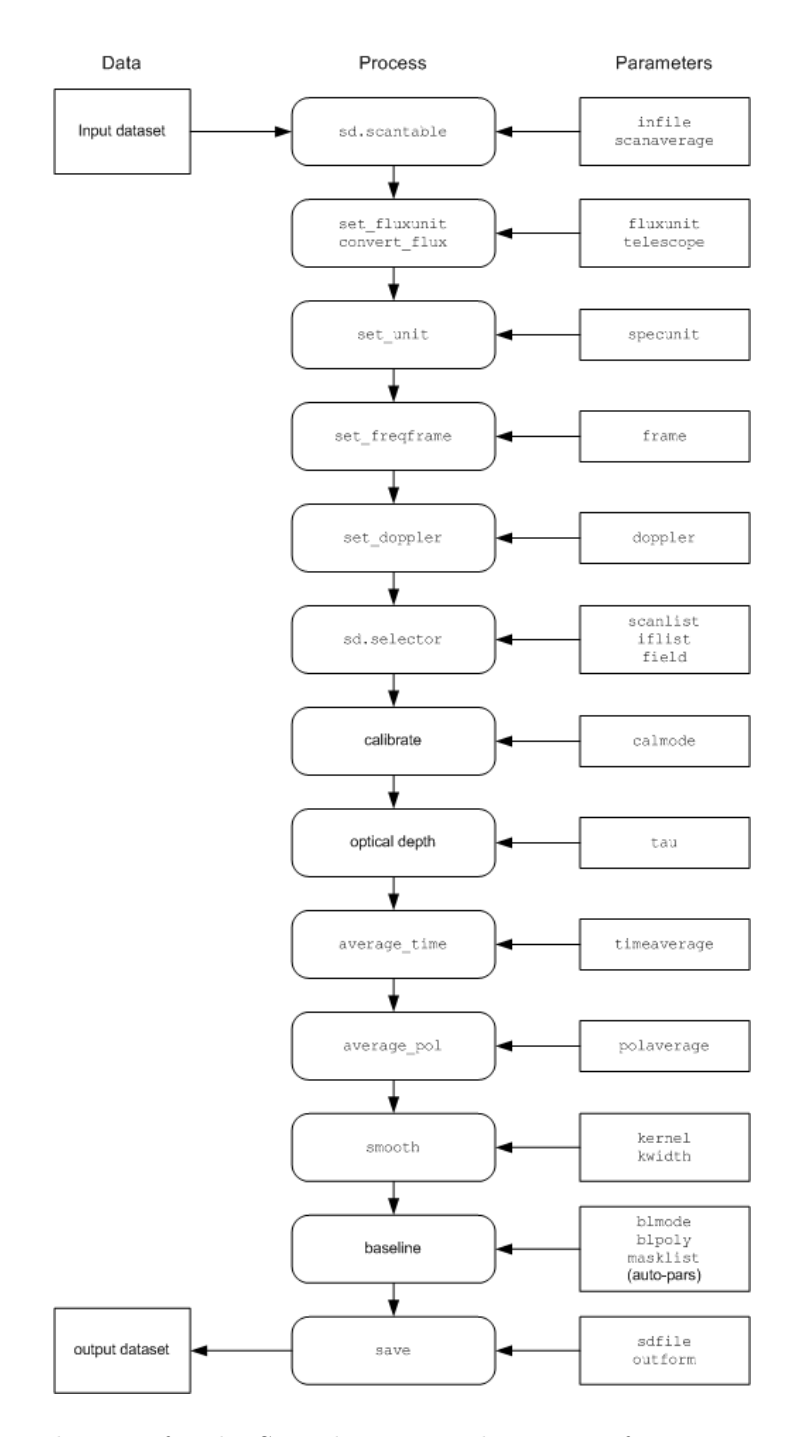

<span id="page-314-0"></span>Figure A.1: Wiring diagram for the SDtask sdcal. The stages of processing within the task are shown, along with the parameters that control them.

There is a "wiring diagram" of the dataflow and control inputs for sdcal shown in Figure [A.1.](#page-314-0) This might help you chart your course through the calibration.

The SDtasks support the import and export file formats supported by ASAP itself. For import, this includes: ASAP (scantables), MS (CASA measurement set), RPFITS and SDFITS. For export, this includes: ASAP (scantables), MS (CASA measurement set), ASCII (text file), SDFITS (a flavor of SD FITS). The sdsave task is available exclusively for exporting with data selection options.

The sdcoadd task is available to merge data in seperate data files into one.

You can get a brief summary of the data in a file using the sdlist task.

Plotting of spectra is handled in the sdplot task. It also offers some selection, averaging and smoothing options in case you are working from a dataset that has not been split or averaged. Note that there is some rudimentary plotting capability in many of SD tasks, controlled through the plotlevel parameter, to aid in the assessment of the performance of these tasks.

Scaling of the spectra and Tsys is available in the sdscale.

Basic statistics on spectral regions is available in the sdstat task. Results are passed in a Python dictionary return variable.

Basic Gaussian line-fitting is handled by the sdfit task. It can deal with the simpler cases, and offers some automation, but more complicated fitting is best accomplished through the toolkit (sd.fitter).

Basic non-interactive channel flagging is available in the sdflag task. By default or by specifying outfile parameter, a new file is created containing dataset with the flag information. To update flags in the input data, outfile='none' must be set.

### A.2.1 SDtask Summaries

The following are the list of parameters and brief descriptions of each of the SDtasks. These descriptions are also contained in the information produced by help <taskname>, once asap init has been invoked. Note that you can use inp  $\lt$ taskname> on these as for other tasks.

#### A.2.1.1 sdaverage

```
Keyword arguments:
sdfile -- name of input SD dataset
fluxunit -- units for line flux
        options: 'K','Jy',''
        default: '' (keep current fluxunit)
        WARNING: For GBT data, see description below.
        >>> fluxunit expandable parameter
        telescopeparm -- the telescope characteristics
                options: (str) name or (list) list of gain info
                default: "' (none set)
                example: if telescopeparm='', it tries to get the telescope
                         name from the data.
```

```
Full antenna parameters (diameter,ap.eff.) known
                         to ASAP are
                         'ATPKSMB', 'ATPKSHOH', 'ATMOPRA', 'DSS-43',
                         'CEDUNA','HOBART'. For GBT, it fixes default fluxunit
                         to 'K' first then convert to a new fluxunit.
                         telescopeparm=[104.9,0.43] diameter(m), ap.eff.
                         telescopeparm=[0.743] gain in Jy/K
                         telescopeparm='FIX' to change default fluxunit
                         see description below
specunit -- units for spectral axis
                  options: (str) 'channel','km/s','GHz','MHz','kHz','Hz'
                  default: '' (=current)
                  example: this will be the units for masklist
frame -- frequency frame for spectral axis
        options: (str) 'LSRK','REST','TOPO','LSRD','BARY',
                 'GEO','GALACTO','LGROUP','CMB'
        default: currently set frame in scantable
        WARNING: frame='REST' not yet implemented
doppler -- doppler mode
        options: (str) 'RADIO','OPTICAL','Z','BETA','GAMMA'
        default: currently set doppler in scantable
calmode -- calibration mode
        options: 'ps','nod','fs','fsotf','quotient','none'
        default: 'none'
        example: choose mode 'none' if you have
                 already calibrated and want to
                 try averaging
scanlist -- list of scan numbers to process
        default: [] (use all scans)
        example: [21,22,23,24]
                 this selection is in addition to field,
                 iflist, and pollist
field -- selection string for selecting scans by name
        default: " (no name selection)
        example: 'FLS3a*'
                 this selection is in addition to scanlist,
                 iflist, and pollist
iflist -- list of IF id numbers to select
        default: [] (use all IFs)
        example: [15]
                 this selection is in addition to scanlist,
                 field, and pollist
pollist -- list of polarization id numbers to select
        default: [] (use all polarizations)
```

```
example: [1]
                 this selection is in addition to scanlist,
                 field, and iflist
scanaverage -- average integrations within scans
        options: (bool) True,False
        default: False
        example: if True, this happens in read-in
                 For GBT, set False!
timeaverage -- average times for multiple scan cycles
        options: (bool) True,False
        default: False
        example: if True, this happens after calibration
        >>>timeaverage expandable parameter
         tweight -- weighting for time average
                 options: 'none'
                          'var' (1/var(spec) weighted)
                          'tsys' (1/Tsys**2 weighted)
                          'tint' (integration time weighted)
                          'tintsys' (Tint/Tsys**2)
                          'median' ( median averaging)
                 default: 'none'
polaverage -- average polarizations
        options: (bool) True,False
        default: False
        >>>polaverage expandable parameter
         pweight -- weighting for polarization average
                 options: 'none'
                          'var' (1/var(spec) weighted)
                          'tsys' (1/Tsys**2 weighted)
         default: 'none'
tau -- atmospheric optical depth
        default: 0.0 (no correction)
outfile -- Name of output file
        default: '' (<sdfile>_cal)
outform -- format of output file
        options: 'ASCII','SDFITS','MS','ASAP'
        default: 'ASAP'
        example: the ASAP format is easiest for further sd
                 processing; use MS for CASA imaging.
                 If ASCII, then will append some stuff to
                 the outfile name
overwrite -- overwrite the output file if already exists
        options: (bool) True,False
        default: False
        WARNING: if outform='ASCII', this parameter is ignored
```

```
plotlevel -- control for plotting of results
        options: (int) 0=none, 1=some, 2=more, <0=hardcopy
        default: 0 (no plotting)
        example: plotlevel<0 as abs(plotlevel), e.g.
                 -1 => hardcopy of final plot (will be named
                 <outfile>_calspec.eps)
        WARNING: be careful plotting in fsotf mode!
```
#### DESCRIPTION:

Task sdaverage performs data selection, calibration for single-dish spectra. By setting calmode='none' one can run sdaverage on already calibrated data, for further selection , averaging and atmospheric optical depth correction.

If you give multiple IFs in iflist, then your scantable will have multiple IFs. This can be handled, but there can be funny interactions later on. We recommend you split each IF out into separate files by re-running sdaverage with each IF in turn.

ASAP recognizes the data of the "AT" telescopes, but currently does not know about the GBT or any other telescope. This task does know about GBT. Telescope name is obtained from the data. If you wish to change the fluxunit (see below), by leaving the sub-parameter telescopeparm unset (telescopeparm=''), it will use internal telescope parameters for flux conversion for the data from AT telescopes and it will use an approximate aperture efficiency conversion for the GBT data. If you give telescopeparm a list, then if the list has a single float it is assumed to be the gain in  $Jy/K$ , if two or more elements they are assumed to be telescope diameter  $(m)$  and aperture efficiency respectively.

Note that sdaverage assumes that the fluxunit is set correctly in the data already. If not, then set telescopeparm='FIX' and it will set the default units to fluxunit without conversion. NOTE: If the data in sdfile is an ms from GBT and the default flux unit is missing, this task automatically fixes the default fluxunit to 'K' before the conversion.

#### $A.2.1.2$  sdsmooth

```
Keyword arguments:
sdfile -- name of input SD dataset
scanaverage -- average integrations within scans
        options: (bool) True,False
        default: False
        example: if True, this happens in read-in
                 For GBT, set False!
scanlist -- list of scan numbers to process
        default: [] (use all scans)
        example: [21,22,23,24]
                this selection is in addition to field,
                iflist, and pollist
```

```
field -- selection string for selecting scans by name
        default: " (no name selection)
        example: 'FLS3a*'
                 this selection is in addition to scanlist,
                 iflist,pollist
iflist -- list of IF id numbers to select
        default: [] (use all IFs)
        example: [15]
                 this selection is in addition to scanlist,
                 field, and pollist
pollist -- list of polarization id numbers to select
        default: [] (use all polarizations)
        example: [1]
                 this selection is in addition to scanlist,
                 field, and iflist
kernel -- type of spectral smoothing
        options: 'hanning','gaussian','boxcar'
        default: 'hanning'
        >>>kernel expandable parameter
        kwidth -- width of spectral smoothing kernel
                 options: (int) in channels
                 default: 5
                 example: 5 or 10 seem to be popular for boxcar
                          ignored for hanning (fixed at 5 chans)
                          (0 will turn off gaussian or boxcar)
outfile -- Name of output ASAP format(scantable) file
        default: '' (<sdfile>_sm)
outform -- format of output file
        options: 'ASCII','SDFITS','MS','ASAP'
        default: 'ASAP'
        example: the ASAP format is easiest for further sd
                 processing; use MS for CASA imaging.
                 If ASCII, then will append some stuff to
                 the outfile name
overwrite -- overwrite the output file if already exists
        options: (bool) True,False
        default: False
        WARNING: if outform='ASCII', this parameter is ignored
plotlevel -- control for plotting of results
        options: (int) 0=none, 1=some, 2=more, <0=hardcopy
        default: 0 (no plotting)
        example: plotlevel<0 as abs(plotlevel), e.g.
                 -1 => hardcopy of final plot (will be named
                 <outfile>_smspec.eps)
```
#### DESCRIPTION:

Task sdsmooth performs smoothing of the single-dish spectra. Set plotlevel  $\leq 1$  to plot spectrum before and after smoothing.

#### A.2.1.3 sdbaseline

```
Keyword arguments:
sdfile -- name of input SD dataset
telescopeparm -- the telescope name or characteristics
        options: (str) name or (list) list of gain info
        default: '' (none set)
        example: telescopeparm='' if GBT or AT telescopes
                 telescopeparm=[104.9,0.43] diameter(m), ap.eff.
                 telescopeparm=[0.743] gain in Jy/K
                 telescopeparm='FIX' to change default fluxunit
                 see description below
fluxunit -- units for line flux
        options: 'K','Jy',''
        default: '' (keep current fluxunit)
        WARNING: For GBT data, see description below.
specunit -- units for spectral axis
        options: (str) 'channel','km/s','GHz','MHz','kHz','Hz'
        default: '' (=current)
        example: this will be the units for masklist
frame -- frequency frame for spectral axis
        options: (str) 'LSRK','REST','TOPO','LSRD','BARY',
                 'GEO','GALACTO','LGROUP','CMB'
        default: currently set frame in scantable
        WARNING: frame='REST' not yet implemented
doppler -- doppler mode
        options: (str) 'RADIO','OPTICAL','Z','BETA','GAMMA'
        default: currently set doppler in scantable
scanlist -- list of scan numbers to process
        default: [] (use all scans)
        example: [21,22,23,24]
                 this selection is in addition to field,
                 iflist, and pollist
field -- selection string for selecting scans by name
        default: " (no name selection)
        example: 'FLS3a*'
                 this selection is in addition to scanlist,
                 iflist, and pollist
iflist -- list of IF id numbers to select
        default: [] (use all IFs)
```

```
example: [15]
                 this selection is in addition to scanlist,
                 field, and pollist
pollist -- list of polarization id numbers to select
        default: [] (use all polarizations)
        example: [1]
                 this selection is in addition to scanlist,
                 field, and iflist
tau -- atmospheric optical depth
        default: 0.0 (no correction)
blmode -- mode for baseline fitting
        options: (str) 'auto','list'
        default: 'auto'
        example: blmode='auto' uses expandable parameters
                 in addition to blpoly to run linefinder
                 to determine line-free regions
                 USE WITH CARE! May need to tweak the parameters,
                 thresh, avg_limit, and edge.
        >>> blmode expandable parameters
         thresh -- S/N threshold for linefinder
                 default: 5
                 example: a single channel S/N ratio above which the channel is
                          considered to be a detection
         avg_limit -- channel averaging for broad lines
                 default: 4
                 example: a number of consecutive channels not greater than
                          this parameter can be averaged to search for broad lines
         edge -- channels to drop at beginning and end of spectrum
                 default: 0
                 example: [1000] drops 1000 channels at beginning AND end
                          [1000,500] drops 1000 from beginning and 500 from end
         Note: For bad baselines threshold should be increased,
         and avg_limit decreased (or even switched off completely by
         setting this parameter to 1) to avoid detecting baseline
         undulations instead of real lines.
blpoly -- order of baseline polynomial
        options: (int) (<0 turns off baseline fitting)
        default: 5
        example: typically in range 2-9 (higher values
                 seem to be needed for GBT)
interactive -- interactive mode for baseline fitting
        options: (bool) True,False
```

```
default: False
        WARNING: Currently this just asks whether you accept
                 the displayed fit and if not, continues
                 without doing any baseline fit.
masklist -- list of mask regions to INCLUDE in BASELINE fit
        default: [] (entire spectrum)
        example: [[1000,3000],[5000,7000]]
                 if blmode='auto' then this mask will be applied
                 before fitting
outfile -- Name of output file
        default: " (<sdfile>_bs)
outform -- format of output file
        options: 'ASCII','SDFITS','MS','ASAP'
        default: 'ASAP'
        example: the ASAP format is easiest for further sd
                 processing; use MS for CASA imaging.
                 If ASCII, then will append some stuff to
                 the outfile name
overwrite -- overwrite the output file if already exists
        options: (bool) True,False
        default: False
        WARNING: if outform='ASCII', this parameter is ignored
plotlevel -- control for plotting of results
        options: (int) 0=none, 1=some, 2=more, <0=hardcopy
        default: 0 (no plotting)
        example: plotlevel<0 as abs(plotlevel), e.g.
                 -1 => hardcopy of final plot (will be named
                 <outfile>_bspec.eps)
        WARNING: be careful plotting in fsotf mode!
```
DESCRIPTION:

Task sdbaseline performs baseline fitting/removal for single-dish spectra. Also, see the notes on fluxunit and telescopeparm in the section for sdaverage. See the sdaverage description for information on fluxunit conversion and the telescopeparm parameter.

A.2.1.4 sdcal

```
Keyword arguments:
sdfile -- name of input SD dataset
fluxunit -- units for line flux
        options: 'K','Jy',''
        default: '' (keep current fluxunit)
        WARNING: For GBT data, see description below.
        >>> fluxunit expandable parameter
```

```
telescopeparm -- the telescope characteristics
                options: (str) name or (list) list of gain info
                default: '' (none set)
                example: if telescopeparm='', it tries to get the telescope
                         name from the data.
                         Full antenna parameters (diameter,ap.eff.) known
                         to ASAP are
                         'ATPKSMB', 'ATPKSHOH', 'ATMOPRA', 'DSS-43',
                         'CEDUNA','HOBART'. For GBT, it fixes default fluxunit
                         to 'K' first then convert to a new fluxunit.
                         telescopeparm=[104.9,0.43] diameter(m), ap.eff.
                         telescopeparm=[0.743] gain in Jy/K
                         telescopeparm='FIX' to change default fluxunit
                         see description below
specunit -- units for spectral axis
        options: (str) 'channel','km/s','GHz','MHz','kHz','Hz',''
        default: '' (=current)
        example: this will be the units for masklist
frame -- frequency frame for spectral axis
        options: (str) 'LSRK','REST','TOPO','LSRD','BARY',
                 'GEO','GALACTO','LGROUP','CMB'
        default: currently set frame in scantable
        WARNING: frame='REST' not yet implemented
doppler -- doppler mode
        options: (str) 'RADIO','OPTICAL','Z','BETA','GAMMA'
        default: currently set doppler in scantable
calmode -- calibration mode
        options: 'ps','nod','fs','fsotf','quotient','none'
        default: 'none'
        example: choose mode 'none' if you have
                 already calibrated and want to
                 try baselines or averaging
scanlist -- list of scan numbers to process
        default: [] (use all scans)
        example: [21,22,23,24]
                 this selection is in addition to field,
                 iflist, and pollist
field -- selection string for selecting scans by name
        default: '' (no name selection)
        example: 'FLS3a*'
                 this selection is in addition to scanlist,
                 iflist, and pollist
iflist -- list of IF id numbers to select
        default: [] (use all IFs)
```
```
example: [15]
                 this selection is in addition to scanlist,
                 field, and pollist
pollist -- list of polarization id numbers to select
        default: [] (use all polarizations)
        example: [1]
                 this selection is in addition to scanlist,
                 field, and iflist
average -- averaging on spectral data
        options: (bool) True,False
        default: False
        >>>average expandable parameter
         scanaverage -- average integrations within scans
                 options: (bool) True,False
                 default: False
                 example: if True, this happens in read-in
                          For GBT, set False!
         timeaverage -- average times for multiple scan cycles
                 options: (bool) True,False
                 default: False
                 example: if True, this happens after calibration
         tweight -- weighting for time average
                 options: 'none'
                          'var' (1/var(spec) weighted)
                          'tsys' (1/Tsys**2 weighted)
                          'tint' (integration time weighted)
                          'tintsys' (Tint/Tsys**2)
                          'median' ( median averaging)
                 default: 'none'
         polaverage -- average polarizations
                 options: (bool) True,False
                 default: False
         pweight -- weighting for polarization average
                 options: 'none'
                          'var' (1/var(spec) weighted)
                          'tsys' (1/Tsys**2 weighted)
tau -- atmospheric optical depth
        default: 0.0 (no correction)
kernel -- type of spectral smoothing
        options: 'none','hanning','gaussian','boxcar'
        default: 'none'
        >>>kernel expandable parameter
         kwidth -- width of spectral smoothing kernel
                 options: (int) in channels
                 default: 5
```
example: 5 or 10 seem to be popular for boxcar ignored for hanning (fixed at 5 chans) (0 will turn off gaussian or boxcar) blmode -- mode for baseline fitting options: (str) 'none','auto','list' default: 'none' example: blmode='auto' uses expandable parameters in addition to blpoly to run linefinder to determine line-free regions USE WITH CARE! May need to tweak the parameters, thresh, avg\_limit, and edge. >>> blmode expandable parameters thresh -- S/N threshold for linefinder default: 5 example: a single channel S/N ratio above which the channel is considered to be a detection avg\_limit -- channel averaging for broad lines default: 4 example: a number of consecutive channels not greater than this parameter can be averaged to search for broad lines edge -- channels to drop at beginning and end of spectrum default: 0 example: [1000] drops 1000 channels at beginning AND end [1000,500] drops 1000 from beginning and 500 from end Note: For bad baselines threshold should be increased, and avg\_limit decreased (or even switched off completely by setting this parameter to 1) to avoid detecting baseline undulations instead of real lines. blpoly -- order of baseline polynomial options: (int) (<0 turns off baseline fitting) default: 5 example: typically in range 2-9 (higher values seem to be needed for GBT) interactive -- interactive mode for baseline fitting options: (bool) True,False default: False WARNING: Currently this just asks whether you accept the displayed fit and if not, continues without doing any baseline fit. masklist -- list of mask regions to INCLUDE in BASELINE fit default: [] (entire spectrum) example: [[1000,3000],[5000,7000]]

```
if blmode='auto' then this mask will be applied
                 before fitting
outfile -- Name of output file
        default: '' (<sdfile>_cal)
outform -- format of output file
        options: 'ASCII','SDFITS','MS','ASAP'
        default: 'ASAP'
        example: the ASAP format is easiest for further sd
                 processing; use MS for CASA imaging.
                 If ASCII, then will append some stuff to
                 the outfile name
overwrite -- overwrite the output file if already exists
        options: (bool) True,False
        default: False
        WARNING: if outform='ASCII', this parameter is ignored
plotlevel -- control for plotting of results
        options: (int) 0=none, 1=some, 2=more, <0=hardcopy
        default: 0 (no plotting)
        example: plotlevel<0 as abs(plotlevel), e.g.
                 -1 => hardcopy of final plot (will be named
                 <outfile>_calspec.eps)
        WARNING: be careful plotting in fsotf mode!
```
Task sdcal performs data selection, calibration, and/or spectral baseline fitting for single-dish spectra. This task internally calls the tasks, sdaverage, sdsmooth, and sdbaseline and it can be used to run all the three steps in one task execution. By setting calmode='none' one can run sdcal on already calibrated data, for further selection , averaging and atmospheric optical depth correction. See the sdaverage description for information on fluxunit conversion and the telescopeparm parameter.

## A.2.1.5 sdcoadd

```
Keyword arguments:
sdfilelist -- list of names of input SD dataset
telescopeparm -- the telescope characteristics
        options: (str) name or (list) list of gain info
        default: '' (none set)
        example: if telescopeparm='', it tries to get the telescope
                 name from the data.
                 Full antenna parameters (diameter, ap.eff.) known
                 to ASAP are
                 'ATPKSMB', 'ATPKSHOH', 'ATMOPRA', 'DSS-43',
```

```
'CEDUNA','HOBART' and 'GBT'.
                 telescopeparm=[104.9,0.43] diameter(m), ap.eff.
                 telescopeparm=[0.743] gain in Jy/K
                 telescopeparm='FIX' to change default fluxunit
                 see description below
fluxunit -- units for line flux
        options: 'K','Jy',''
        default: '' (keep current fluxunit of the first data in the sdfilelist)
specunit -- units for spectral axis
        options: (str) 'channel','km/s','GHz','MHz','kHz','Hz'
        default: '' (=current)
        example: this will be the units for masklist
frame -- frequency frame for spectral axis
        options: (str) 'LSRK','REST','TOPO','LSRD','BARY',
                 'GEO','GALACTO','LGROUP','CMB'
        default: currently set frame in scantable
        WARNING: frame='REST' not yet implemented
doppler -- doppler mode
        options: (str) 'RADIO','OPTICAL','Z','BETA','GAMMA'
        default: currently set doppler in scantable
scanaverage -- average integrations within scans
        options: (bool) True,False
        default: False
        example: if True, this happens in read-in
                 For GBT, set False!
timeaverage -- average times for multiple scan cycles
        options: (bool) True,False
        default: False
        example: if True, this happens after calibration
polaverage -- average polarizations
        options: (bool) True,False
        default: False
outfile -- Name of output file
        default: '' (scantable)
        example:
outform -- format of output file
        options: 'ASCII','SDFITS','MS','ASAP'
        default: 'ASAP'
        example: the ASAP format is easiest for further sd
                 processing; use MS for CASA imaging.
                 If ASCII, then will append some stuff to
                 the outfile name
overwrite -- overwrite the output file if already exists
        options: (bool) True,False
```

```
default: False
WARNING: if outform='ASCII', this parameter is ignored
```
Task sdcoadd merges multiple single dish spectral data given by a list of spectral data file names in any of the following formats, ASAP, MS2, and SDFITS. The units of line flux, the units of spectral axis, frame, and doppler are assumed to be those of the first one in the sdfilelist if not specified. The timaverage and polaverage are used to perform time and polarization averaging over scans on the merged scantable to obtained coadded spectra before saving to a file on disk.

#### A.2.1.6 sdflag

```
Keyword arguments:
sdfile -- name of input SD dataset
scanlist -- list of scan numbers to process
        default: [] (use all scans)
        example: [21,22,23,24]
                 this selection is in addition to field
                 and iflist
field -- selection string for selecting scans by name
        default: " (no name selection)
        example: 'FLS3a*'
                 this selection is in addition to scanlist
                 and iflist
iflist -- list of IF id numbers to select
        default: [] (use all IFs)
        example: [15]
                 this selection is in addition to scanlist
                 and field
maskflag -- list of mask regions to apply flag/unflag
        default: [] (entire spectrum)
        example: [[1000,3000],[5000,7000]]
unflag -- unflag the masked regions
        default: False
        example: True (for unflag)
outfile -- Name of output file
        default: '' (<sdfile>_f)
outform -- format of output file
        options: 'ASCII','SDFITS','MS','ASAP'
        default: 'ASAP'
        example: the ASAP format is easiest for further sd
                 processing; use MS for CASA imaging.
overwrite -- overwrite the output file if already exists
        options: (bool) True,False
```

```
default: False
        WARNING: if outform='ASCII', this parameter is ignored
plotlevel -- control for plotting of results
        options: (int) 0=none, 1=some, 2=more, <0=hardcopy
        default: 0 (no plotting)
        example: plotlevel<0 as abs(plotlevel), e.g.
                 -1 => hardcopy of final plot (will be named
                 <outfile>_flag.eps)
        WARNING: be careful plotting in fsotf mode!
```
Task sdflag performs simple channel based flagging on spectra. The flag regions in channels can be specified in maskflag. This is not interactive flagging. If plotlevel>=1, the task asks you if you really apply the flags before it is actually written to the data with a plot indicating flagged regions. The flags are not written to the current (input) datasets unless outfile='none'. Please note that this task is still experimental.

```
A.2.1.7 sdfit
```

```
Keyword arguments:
sdfile -- name of input SD dataset
        default: none - must input file name
        example: 'mysd.asap'
                 See sdcal for allowed formats.
fluxunit -- units for line flux
        options: (str) 'K','Jy',''
        default: '' (keep current fluxunit)
        WARNING: For GBT data, see description below.
        >>> fluxunit expandable parameter
         telescopeparm -- the telescope characteristics
                 options: (str) name or (list) list of gain info
                 default: '' (none set)
                 example: if telescopeparm='', it tries to get the telescope
                          name from the data.
                          Full antenna parameters (diameter,ap.eff.) known
                          to ASAP are
                          'ATPKSMB', 'ATPKSHOH', 'ATMOPRA', 'DSS-43',
                          'CEDUNA','HOBART'. For GBT, it fixes default
                          fluxunit to 'K' first then convert to
                          a new fluxunit.
                          telescopeparm=[104.9,0.43] diameter(m), ap.eff.
                          telescopeparm=[0.743] gain in Jy/K
                          telescopeparm='FIX' to change default fluxunit
                          see description below
```

```
specunit -- units for spectral axis
        options: (str) 'channel','km/s','GHz','MHz','kHz','Hz',''
        default: '' (=current)
frame -- frequency frame for spectral axis
        options: (str) 'LSRK','REST','TOPO','LSRD','BARY',
                 'GEO','GALACTO','LGROUP','CMB'
        default: currently set frame in scantable
        WARNING: frame='REST' not yet implemented
doppler -- doppler mode
        options: (str) 'RADIO','OPTICAL','Z','BETA','GAMMA'
        default: currently set doppler in scantable
scanlist -- list of scan numbers to process
        default: [] (use all scans)
        example: [21,22,23,24]
field -- selection string for selecting scans by name
        default: '' (no name selection)
        example: 'FLS3a*'
                 this selection is in addition to scanlist
                 and iflist
iflist -- list of IF id numbers to select
        default: [] (use all IFs)
        example: [15]
pollist -- list of polarization id numbers to select
        default: [] (use all polarizations)
        example: [1]
fitmode -- mode for fitting
        options: (str) 'list','auto'
        default: 'auto'
        example: 'list' will use maskline to define regions to
                 fit for lines with nfit in each
                 'auto' will use the linefinder to fit for lines
                 using the following parameters
        >>> fitmode expandable parameters
         thresh -- S/N threshold for linefinder
                 default: 5
                 example: a single channel S/N ratio above which
                          the channel is considered to be a detection
         min_nchan -- minimum number of consecutive channels for linefinder
                 default: 3
                 example: minimum number of consecutive channels required to
                          pass threshold
         avg_limit -- channel averaging for broad lines
                 default: 4
                 example: a number of consecutive channels not greater than
```

```
this parameter can be averaged to search for
                          broad lines
         box_size -- running mean box size
                 default: 0.2
                 example: a running mean box size specified as a fraction
                          of the total spectrum length
         edge -- channels to drop at beginning and end of spectrum
                 default: 0
                 example: [1000] drops 1000 channels at beginning AND end
                          [1000,500] drops 1000 from beginning and 500
                          from end
             Note: For bad baselines threshold should be increased,
             and avg_limit decreased (or even switched off completely by
             setting this parameter to 1) to avoid detecting baseline
             undulations instead of real lines.
maskline -- list of mask regions to INCLUDE in LINE fitting
        default: all
        example: maskline=[[3900,4300]] for a single region, or
                 maskline=[[3900,4300],[5000,5400]] for two, etc.
invertmask -- invert mask (EXCLUDE masklist instead)
        options: (bool) True, False
        default: False
        example: invertmask=True, then will make one region that is
                 the exclusion of the maskline regions
nfit -- list of number of gaussian lines to fit in in maskline region
        default: 0 (no fitting)
        example: nfit=[1] for single line in single region,
                 nfit=[2] for two lines in single region,
                 nfit=[1,1] for single lines in each of two regions, etc.
fitfile -- name of output file for fit results
        default: no output fit file
        example: 'mysd.fit'
plotlevel -- control for plotting of results
        options: (int) 0=none, 1=some, 2=more
        default: 0 (no plotting)
        example: plotlevel=1 plots fit and residual
                 no hardcopy available for fitter
        WARNING: be careful plotting OTF data with lots of fields
 -------------------------------------------------------------------
Retruns a Python dictionary of line statistics
         keys: 'peak','cent','fwhm'
        example: each value is a list of lists with one list of
```

```
2 entries [fitvalue,error] per component.
e.g. xstat['peak']=[[234.9, 4.8],[234.2, 5.3]]
for 2 components.
```
Task sdfit is a basic line-fitter for single-dish spectra. It assumes that the spectra have been calibrated in sdaverage or sdcal.

Furthermore, it assumes that any selection of scans, IFs, polarizations, and time and channel averaging/smoothing has also already been done (in other sd tasks) as there are no controls for these. Note that you can use sdsave to do selection, writing out a new scantable.

Note that multiple scans and IFs can in principle be handled, but we recommend that you use scanlist, field, and iflist to give a single selection for each fit.

For complicated spectra, sdfit does not do a good job of "auto-guessing" the starting model for the fit. We recommend you use sd.fitter in the toolkit which has more options, such as fixing components in the fit and supplying starting guesses by hand.

WARNING: sdfit will currently return the fit for the first row in the scantable. Does not handle multiple polarizations.

See the sdaverage description for information on fluxunit conversion and the telescopeparm parameter.

# A.2.1.8 sdlist

```
Keyword arguments:
sdfile -- name of input SD dataset
scanaverage -- average integrations within scans
        options: (bool) True,False
        default: False
        example: if True, this happens in read-in
                 For GBT, set False!
listfile -- Name of output file for summary list
        default: '' (no output file)
        example: 'mysd_summary.txt'
overwrite -- overwrite the output file if already exists
        options: (bool) True,False
        default: False
```
### DESCRIPTION:

Task sdlist lists the scan summary of the dataset after importing as a scantable into ASAP. It will optionally output this summary as file.

Note that if your **PAGER** environment variable is set to 'less' and you have set the 'verbose' ASAP environment variable to True (the default), then the screen version of the summary will page. You can disable this for sdlist by setting sd.rcParams['verbose']=False before running sdlist. Set it back afterward if you want lots of information.

```
A.2.1.9 sdplot
```

```
Keyword arguments:
sdfile -- name of input SD dataset
fluxunit -- units for line flux
        options: 'K','Jy',''
        default: '' (keep current fluxunit)
        WARNING: For GBT data, see description below.
        >>> fluxunit expandable parameter
         telescopeparm -- the telescope characteristics
                 options: (str) name or (list) list of gain info
                 default: '' (none set)
                 example: if telescopeparm='', it tries to get the telescope
                          name from the data.
                          Full antenna parameters (diameter,ap.eff.) known
                          to ASAP are
                          'ATPKSMB', 'ATPKSHOH', 'ATMOPRA', 'DSS-43',
                          'CEDUNA','HOBART'. For GBT, it fixes default fluxunit
                          to 'K' first then convert to a new fluxunit.
                          telescopeparm=[104.9,0.43] diameter(m), ap.eff.
                          telescopeparm=[0.743] gain in Jy/K
                          telescopeparm='FIX' to change default fluxunit
                          see description below
specunit -- units for spectral axis
        options: (str) 'channel','km/s','GHz','MHz','kHz','Hz'
        default: '' (=current)
        example: this will be the units for masklist
frame -- frequency frame for spectral axis
        options: (str) 'LSRK','REST','TOPO','LSRD','BARY',
                 'GEO','GALACTO','LGROUP','CMB'
        default: currently set frame in scantable
        WARNING: frame='REST' not yet implemented
doppler -- doppler mode
        options: (str) 'RADIO','OPTICAL','Z','BETA','GAMMA'
        default: currently set doppler in scantable
scanlist -- list of scan numbers to process
        default: [] (use all scans)
        example: [21,22,23,24]
```

```
this selection is in addition to field
                 iflist and pollist
field -- selection string for selecting scans by name
        default: " (no name selection)
        example: 'FLS3a*'
                 this selection is in addition to scanlist
                 iflist and pollist
iflist -- list of IF id numbers to select
        default: [] (use all IFs)
        example: [15]
                 this selection is in addition to scanlist
                 field and pollist
pollist -- list of polarization id numbers to select
        default: [] (use all polarizations)
        example: [1]
                 this selection is in addition to scanlist,
                 field, and iflist
timeaverage -- average times for multiple scan cycles
        options: (bool) True,False
        default: False
        example: if True, this happens after calibration
        >>>timeaverage expandable parameter
         tweight -- weighting for time average
                 options: 'none'
                          'var' (1/var(spec) weighted)
                          'tsys' (1/Tsys**2 weighted)
                          'tint' (integration time weighted)
                          'tintsys' (Tint/Tsys**2)
                          'median' ( median averaging)
                 default: 'none'
polaverage -- average polarizations
        options: (bool) True,False
        default: False
        >>>polaverage expandable parameter
         pweight -- weighting for polarization average
                 options: 'none'
                          'var' (1/var(spec) weighted)
                          'tsys' (1/Tsys**2 weighted)
kernel -- type of spectral smoothing
        options: 'hanning','gaussian','boxcar', 'none'
        default: 'none'
        >>>kernel expandable parameter
         kwidth -- width of spectral smoothing kernel
                 options: (int) in channels
                 default: 5
```

```
example: 5 or 10 seem to be popular for boxcar
                          ignored for hanning (fixed at 5 chans)
                          (0 will turn off gaussian or boxcar)
plottype -- type of plot
        options: 'spectra','pointing','azel'
        default: 'spectra'
stack -- code for stacking on single plot for spectral plotting
        options: 'p','b','i','t','s' or
                  'pol', 'beam', 'if', 'time', 'scan'
        default: 'p'
        example: maximum of 25 stacked spectra
                 stack by pol, beam, if, time, scan
panel -- code for splitting into multiple panels for spectral plotting
        options: 'p','b','i','t','s' or
                 'pol', 'beam', 'if', 'time', 'scan'
        default: 'i'
        example: maximum of 25 panels
                 panel by pol, beam, if, time, scan
flrange -- range for flux axis of plot for spectral plotting
        options: (list) [min,max]
        default: [] (full range)
        example: flrange=[-0.1, 2.0] if 'K'
                 assumes current fluxunit
sprange -- range for spectral axis of plot
        options: (list) [min,max]
        default: [] (full range)
        example: sprange=[42.1, 42.5] if 'GHz'
                 assumes current specunit
linecat -- control for line catalog plotting for spectral plotting
        options: (str) 'all','none' or by molecule
        default: 'none' (no lines plotted)
        example: linecat='SiO' for SiO lines
                 linecat='*OH' for alcohols
                 uses sprange to limit catalog
        WARNING: specunit must be in frequency (*Hz)
                 to plot from the line catalog!
                 and must be 'GHz' or 'MHz' to use
                 sprange to limit catalog
linedop -- doppler offset for line catalog plotting (spectral plotting)
        options: (float) doppler velocity (km/s)
        default: 0.0
        example: linedop=-30.0
histogram -- plot histogram
        options: (bool) True, False
        default: False
```

```
plotfile -- file name for hardcopy output
        options: (str) filename.eps,.ps,.png
        default: '' (no hardcopy)
        example: 'specplot.eps','specplot.png'
                 Note this autodetects the format from
                 the suffix (.eps,.ps,.png).
overwrite -- overwrite the output file if already exists
        options: (bool) True,False
        default: False
```
Task sdplot displays single-dish spectra. It assumes that the spectra have been calibrated in sdcal. It does allow selection of scans, IFs, polarizations, and some time and channel averaging/smoothing options also, but does not write out this data.

Some plot options, like annotation and changing titles, legends, colors, fonts, and the like are not supported in this task. You should use sd.plotter from the ASAP toolkit directly for this.

This task uses the JPL line catalog as supplied by ASAP. If you wish to use a different catalog, or have it plot the line IDs from top or bottom (rather than alternating), then you will need to explore the sd toolkit also.

Note that multiple scans and IFs can in principle be handled through stacking and paneling, but this is fairly rudimentary at present and you have little control of what happens in individual panels. We recommend that you use scanlist, field, and iflist to give a single selection for each run.

Currently, setting specunit =  $'GHz'$  fixes the x-axis span of each IF panel to be the same (an example of the limitations of ASAP plotting at present).

See the sdaverage description for information on fluxunit conversion and the telescopeparm parameter.

WARNING: be careful plotting OTF (on-the-fly) mosaic data with lots of fields!

```
A.2.1.10 sdsave
```

```
Keyword arguments:
sdfile -- name of input SD dataset
scanlist -- list of to process
       default: [] (use all scans)
        example: [21,22,23,24]
                 this selection is in addition to field,
                 iflist, and pollist
field -- selection string for selecting scans by name
        default: '' (no name selection)
```

```
example: 'FLS3a*'
                 this selection is in addition to scanlist,
                 iflist, and pollist
iflist -- list of IF id numbers to select
        default: [] (use all IFs)
        example: [15]
                 this selection is in addition to scanlist,
                 field, and pollist
pollist -- list of polarization id numbers to select
        default: [] (use all polarizations)
        example: [1]
                 this selection is in addition to scanlist,
                 field, and iflist
scanaverage -- average integrations within scans
        options: (bool) True,False
        default: False
        example: if True, average integrations before it is saved
timeaverage -- average times for multiple scan cycles
        options: (bool) True,False
        default: False
        >>>timeaverage expandable parameter
         tweight -- weighting for time average
                 options: 'none'
                          'var' (1/var(spec) weighted)
                          'tsys' (1/Tsys**2 weighted)
                          'tint' (integration time weighted)
                          'tintsys' (Tint/Tsys**2)
                          'median' ( median averaging)
                 default: 'none'
polaverge -- average polarizations
        options: (bool) True,False
        default: False
        >>>polaverage expandable parameter
         pweight -- weighting for polarization average
                 options: 'none'
                          'var' (1/var(spec) weighted)
                          'tsys' (1/Tsys**2 weighted)
outfile -- name of output dataset
       default: ''
outform -- output data format
        default: 'ASAP'
        Options: 'ASAP', 'MS2', 'SDFITS', 'ASCII'
overwrite -- overwrite the output file if already exists
        options: (bool) True,False
```
default: False WARNING: if outform='ASCII', this parameter is ignored

#### DESCRIPTION:

Task sdsave writes the single dish data to a disk file in specified format (ASAP, MS2, SDFITS, ASCII). It is possible to save the subset of the data by selecting scan numbers, IF ids and field names. The ASAP (scantable) format is recommended for further analysis using sd tool. For further imaging using imager, save the data to the Measurement Set (MS2).

## A.2.1.11 sdscale

```
Keyword arguments:
sdfile -- name of input SD dataset
factor -- scaling factor
        default: 1 (no scaling)
scaletsys -- scaling of associated Tsys
        default: False
outfile -- output file name
        outfile='' will write the data to a file named,
        <sdfile>_scaled<factor>
        default: ''
overwrite -- overwrite the output file if already exists
        options: (bool) True,False
        default: False
```
# DESCRIPTION:

Task sdscale performs scaling of single-dish spectra. By setting scaletsys = True, associated Tsys is also scaled. The infile can be any of ASAP, MS, SDFITS, or RPFITS format. If outfile name is given or outfile=''(default), the scaled data is written to a new file with the same format as the input data (Note: in case of the RPFITS format input data, it will be written to SDFITS format).

# A.2.1.12 sdstat

```
Keyword arguments:
sdfile -- name of input SD dataset
        default: none - must input file name
        example: 'mysd.asap'
                 See sdcal for allowed formats.
fluxunit -- units for line flux
        options: (str) 'K','Jy',''
        default: "' (keep current fluxunit)
```

```
WARNING: For GBT data, see description below.
        >>> fluxunit expandable parameter
         telescopeparm -- the telescope characteristics
                options: (str) name or (list) list of gain info
                default: " (none set)
                example: if telescopeparm='', it tries to get the telescope
                         name from the data.
                         Full antenna parameters (diameter,ap.eff.) known
                         to ASAP are
                         'ATPKSMB', 'ATPKSHOH', 'ATMOPRA', 'DSS-43',
                         'CEDUNA','HOBART'. For GBT, it fixes default fluxunit
                         to 'K' first then convert to a new fluxunit.
                         telescopeparm=[104.9,0.43] diameter(m), ap.eff.
                         telescopeparm=[0.743] gain in Jy/K
                         telescopeparm='FIX' to change default fluxunit
                         see description below
specunit -- units for spectral axis
        options: (str) 'channel','km/s','GHz','MHz','kHz','Hz',''
        default: '' (=current)
frame -- frequency frame for spectral axis
        options: (str) 'LSRK','REST','TOPO','LSRD','BARY',
                 'GEO','GALACTO','LGROUP','CMB'
        default: currently set frame in scantable
        WARNING: frame='REST' not yet implemented
doppler -- doppler mode
        options: (str) 'RADIO','OPTICAL','Z','BETA','GAMMA'
        default: currently set doppler in scantable
scanlist -- list of scan numbers to process
        default: [] (use all scans)
        example: [21,22,23,24]
field -- selection string for selecting scans by name
        default: '' (no name selection)
        example: 'FLS3a*'
                 this selection is in addition to scanlist
                 iflist, and pollist
iflist -- list of IF id numbers to select
        default: [] (use all IFs)
        example: [15]
                 this selection is in addition to field, scanlist
                 and pollist
pollist -- list of polarization id numbers to select
        default: [] (use all pols)
        example: [1]
                 this selection is in addition to field, scanlist
```

```
and iflist
masklist -- list of mask regions to INCLUDE in stats
        default: [] (whole spectrum)
        example: [4000,4500] for one region
                 [[1000,3000],[5000,7000]]
                 these must be pairs of [lo,hi] boundaries
invertmask -- invert mask (EXCLUDE masklist instead)
        options: (bool) True,False
        default: false
-------------------------------------------------------------------
        Returns: a Python dictionary of line statistics
           keys: 'rms','stddev','max','min','sum','median','mean',
                 'eqw'
        example: xstat=sdstat(); print "rms = ",xstat['rms']
                 these can be used for testing in scripts or
                 for regression
                 'eqw' is equivalent width (sum/mag) where mag
                 is either max or min depending on which has
                 greater magnitude.
```
Task sdstat computes basic statistics (rms,mean,median,sum) for single-dish spectra. It assumes that the spectra have been calibrated. Furthermore, it assumes that any time and channel averaging/smoothing has also already been done as there are no controls for these.

Note that multiple scans and IFs can in principle be handled, but we recommend that you use scanlist, field, iflist, and pollist to give a single selection for each run.

See the sdcal description for information on fluxunit conversion and the telescopeparm parameter.

WARNING: If you do have multiple scantable rows, then x stat values will be lists.

## A.2.2 A Single Dish Analysis Use Case With SDTasks

As an example, the following illustrates the use of the SDtasks for the Orion data set, which contains the HCCCN line in one of its IFs. This walk-through contains comments about setting parameter values and some options during processing.

```
#####################################
#
# ORION-S SDtasks Use Case
# Position-Switched data
```

```
# Version STM 2007-03-04
#
# This is a detailed walk-through
# for using the SDtasks on a
# test dataset.
#
#####################################
import time
import os
# NOTE: you should have already run
# asap_init()
# to import the ASAP tools as sd.<tool>
# and the SDtasks
#
# This is the environment variable
# pointing to the head of the CASA
# tree that you are running
casapath=os.environ['AIPSPATH']
#
# This bit removes old versions of the output files
os.system('rm -rf sdusecase_orions* ')
#
# This is the path to the OrionS GBT ms in the data repository
datapath=casapath+'/data/regression/ATST5/OrionS/OrionS_rawACSmod'
#
# The follwing will remove old versions of the data and
# copy the data from the repository to your
# current directory. Comment this out if you already have it
# and don't want to recopy
os.system('rm -rf OrionS_rawACSmod')
copystring='cp -r '+datapath+' .'
os.system(copystring)
# Now is the time to set some of the more useful
# ASAP environment parameters (the ones that the
# ASAP User Manual claims are in the .asaprc file).
# These are in the Python dictionary sd.rcParams
# You can see whats in it by typing:
#sd.rcParams
# One of them is the 'verbose' parameter which tells
# ASAP whether to spew lots of verbiage during processing
# or to keep quiet. The default is
```

```
#sd.rcParams['verbose']=True
# You can make ASAP run quietly (with only task output) with
#sd.rcParams['verbose']=False
# Another key one is to tell ASAP to save memory by
# going off the disk instead. The default is
#sd.rcParams['scantable.storage']='memory'
# but if you are on a machine with small memory, do
#sd.rcParams['scantable.storage']='disk'
# You can reset back to defaults with
#sd.rcdefaults
##########################
#
# ORION-S HC3N
# Position-Switched data
#
##########################
startTime=time.time()
startProc=time.clock()
##########################
# List data
##########################
# List the contents of the dataset
# First reset parameter defaults (safe)
default('sdlist')
# You can see its inputs with
#inp('sdlist')
# or just
#inp
# now that the defaults('sdlist') set the
# taskname='sdlist'
#
# Set the name of the GBT ms file
sdfile = 'OrionS_rawACSmod'
# Set an output file in case we want to
# refer back to it
listfile = 'sdusecase_orions_summary.txt'
sdlist()
# You could also just type
```

```
#go
```

```
# You should see something like:
#
#--------------------------------------------------------------------------------
# Scan Table Summary
#--------------------------------------------------------------------------------
#Beams: 1
#IFs: 26
#Polarisations: 2 (linear)
#Channels: 8192
#
#Observer: Joseph McMullin
#Obs Date: 2006/01/19/01:45:58
#Project: AGBT06A_018_01
#Obs. Type: OffOn:PSWITCHOFF:TPWCAL
#Antenna Name: GBT
#Flux Unit: Jy
#Rest Freqs: [4.5490258e+10] [Hz]
#Abcissa: Channel
#Selection: none
#
#Scan Source Time Integration
# Beam Position (J2000)
# IF Frame RefVal RefPix Increment
#--------------------------------------------------------------------------------
# 20 OrionS_psr 01:45:58 4 x 30.0s
# 0 05:15:13.5 -05.24.08.2
# 0 LSRK 4.5489354e+10 4096 6104.233
# 1 LSRK 4.5300785e+10 4096 6104.233
# 2 LSRK 4.4074929e+10 4096 6104.233
# 3 LSRK 4.4166215e+10 4096 6104.233
# 21 OrionS_ps 01:48:38 4 x 30.0s
# 0 05:35:13.5 -05.24.08.2
# 0 LSRK 4.5489354e+10 4096 6104.233
# 1 LSRK 4.5300785e+10 4096 6104.233
# 2 LSRK 4.4074929e+10 4096 6104.233
# 3 LSRK 4.4166215e+10 4096 6104.233
# 22 OrionS_psr 01:51:21 4 x 30.0s
# 0 05:15:13.5 -05.24.08.2
# 0 LSRK 4.5489354e+10 4096 6104.233
# 1 LSRK 4.5300785e+10 4096 6104.233
# 2 LSRK 4.4074929e+10 4096 6104.233
# 3 LSRK 4.4166215e+10 4096 6104.233
# 23 OrionS_ps 01:54:01 4 x 30.0s
```
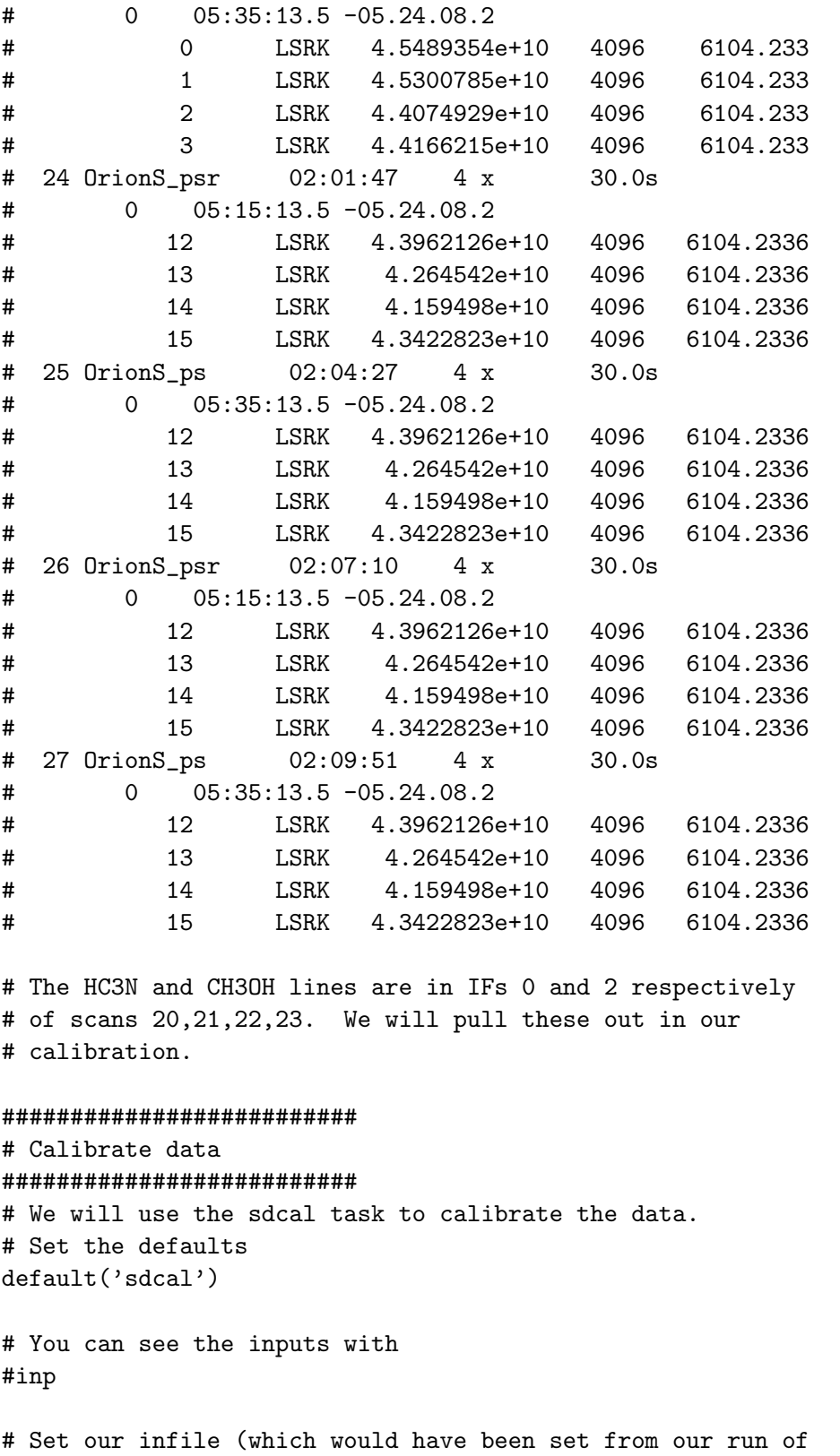

```
# sdlist if we were not cautious and reset defaults).
sdfile = 'OrionS_rawACSmod'
fluxunit = 'K'# Lets leave the spectral axis in channels for now
specunit = 'channel'# This is position-switched data so we tell sdcal this
calmode = 'ps'# For GBT data, it is safest to not have scantable pre-average
# integrations within scans.
average = True
scanaverage = False
# We do want sdcal to average up scans and polarization after
# calibration however. The averaging of scans are weighted by
# integration time and Tsys, and the averaging of polarization
# by Tsys.
timeaverage = True
tweight = 'tintsys'
polaverage = True
pweight = 'tsys'
# Do an atmospheric optical depth (attenuation) correction
# Input the zenith optical depth at 43 GHz
tau = 0.09# Select our scans and IFs (for HC3N)
scanlist = [20,21,22,23]
iflist = [0]# We do not require selection by field name (they are all
# the same except for on and off)
field = '# We will do some spectral smoothing
# For this demo we will use boxcar smoothing rather than
# the default
#kernel='hanning'
# We will set the width of the kernel to 5 channels
kernel = 'boxcar'
kwidth = 5# We wish to fit out a baseline from the spectrum
# The GBT has particularly nasty baselines :(
```

```
# We will let ASAP use auto_poly_baseline mode
# but tell it to drop the 1000 edge channels from
# the beginning and end of the spectrum.
# A 2nd-order polynomial will suffice for this test.
# You might try higher orders for fun.
blmode = 'auto'blpoly = 2edge = [1000]
# We will not give it regions as an input mask
# though you could, with something like
#masklist=[[1000,3000],[5000,7000]]
masklist = []
# By default, we will not get plots in sdcal (but
# can make them using sdplot).
plotlevel = 0
# But if you wish to see a final spectrum, set
#plotlevel = 1
# or even
#plotlevel = 2
# to see intermediate plots and baselining output.
# Now we give the name for the output file
outfile = 'sdusecase_orions_hc3n.asap'
# We will write it out in ASAP scantable format
outform = 'asap'# You can look at the inputs with
#inp
# Before running, lets save the inputs in case we want
# to come back and re-run the calibration.
saveinputs('sdcal','sdcal.orions.save')
# These can be recovered by
#execfile 'sdcal.orions.save'
# We are ready to calibrate
sdcal()
# Note that after the task ran, it produced a file
# sdcal.last which contains the inputs from the last
# run of the task (all tasks do this). You can recover
# this (anytime before sdcal is run again) with
```

```
#execfile 'sdcal.last'
##########################
# List data
##########################
# List the contents of the calibrated dataset
# Set the input to the just created file
sdfile = outfile
listfile = ''
sdlist()
# You should see:
#
#--------------------------------------------------------------------------------
# Scan Table Summary
#--------------------------------------------------------------------------------
#Beams: 1
#IFs: 26
#Polarisations: 1 (linear)
#Channels: 8192
#
#Observer: Joseph McMullin
#Obs Date: 2006/01/19/01:45:58
            AGBTO6A_018_01#Obs. Type: OffOn:PSWITCHOFF:TPWCAL
#Antenna Name: GBT
#Flux Unit: K
#Rest Freqs: [4.5490258e+10] [Hz]
#Abcissa: Channel
#Selection: none
#
#Scan Source Time Integration
# Beam Position (J2000)
# IF Frame RefVal RefPix Increment
#--------------------------------------------------------------------------------
# 0 OrionS_ps 01:52:05 1 x 08:00.5
# 0 05:35:13.5 -05.24.08.2
# 0 LSRK 4.5489354e+10 4096 6104.233
#
# Note that our scans are now collapsed (timeaverage=True) but
# we still have our IF 0
##########################
# Plot data
```
##########################

```
default('sdplot')
# The file we produced after calibration
# (if we hadn't reset defaults it would have
# been set - note that sdplot, sdfit, sdstat use
# sdfile as the input file, which is the output
# file of sdcal).
sdfile = 'sdusecase_orions_hc3n.asap'
# Lets just go ahead and plot it up as-is
sdplot()
# Looks ok. Plot with x-axis in GHz
specunit='GHz'
sdplot()
# Note that the rest frequency in the scantable
# is set correctly to the HCCCN line at 45.490 GHz.
# So you can plot the spectrum in km/s
specunit='km/s'
sdplot()
# Zoom in
sprange=[-100,50]
sdplot()
# Lets plot up the lines to be sure
# We have to go back to GHz for this
# (known deficiency in ASAP)
specunit='GHz'
sprange=[45.48,45.51]
linecat='all'
sdplot()
# Too many lines! Focus on the HC3N ones
linecat='HCCCN'
sdplot()
# Finally, we can convert from K to Jy
# using the aperture efficiencies we have
# coded into the sdtasks
telescope='GBT'
fluxunit='Jy'
sdplot()
```

```
# Lets save this plot
plotfile='sdusecase_orions_hc3n.eps'
sdplot()
##########################
# Off-line Statistics
##########################
# Now do some region statistics
# First the line-free region
# Set parameters
default('sdstat')
sdfile = 'sdusecase_orions_hc3n.asap'
# Keep the default spectrum and flux units
# K and channel
fluxunit = ''
specunit = ''# Pick out a line-free region
# You can bring up a default sdplot again
# to check this
masklist = [[5000,7000]]
# This is a line-free region so we don't need
# to invert the mask
invertmask = False
# You can check with
#inp
sdstat()
# You see that sdstat returns some results in
# the Python dictionary. You can assign
# this to a variable
off\_stat = sdistat()# and look at it
off_stat
# which should give
# {'eqw': 38.563105620704945,
# 'max': 0.15543246269226074,
# 'mean': -0.0030361821409314871,
# 'median': -0.0032975673675537109,
# 'min': -0.15754437446594238,
```

```
# 'rms': 0.047580458223819733,
# 'stddev': 0.047495327889919281,
# 'sum': -6.0754003524780273}
#You see it has some keywords for the various
#stats. We want the standard deviation about
#the mean, or 'stddev'
print "The off-line std. deviation = ", off_stat['stddev']
# which should give
# The off-line std. deviation = 0.0474953278899
# or better formatted (using Python I/O formatting)
print "The off-line std. deviation = %5.3f K" \%(off_stat['stddev'])
# which should give
# The off-line std. deviation = 0.047 K
##########################
# On-line Statistics
##########################
# Now do the line region
# Continue setting or resetting parameters
masklist = [[3900,4200]]
line_stat = sdstat()
# look at these
line_stat
# which gives
# {'eqw': 73.335154614280981,
# 'max': 0.92909121513366699,
# 'mean': 0.22636228799819946,
# 'median': 0.10317134857177734,
# 'min': -0.13283586502075195,
# 'rms': 0.35585442185401917,
# 'stddev': 0.27503398060798645,
# 'sum': 68.135047912597656}
# of particular interest are the max value
print "The on-line maximum = %5.3f K" % (line_stat['max'])
# which gives
# The on-line maximum = 0.929 K
# and the estimated equivalent width (in channels)
```

```
# which is the sum/max
print "The estimated equivalent width = %5.1f channels" \%(line_stat['eqw'])
# which gives
# The estimated equivalent width = 73.3 channels
##########################
# Line Fitting
##########################
# Now we are ready to do some line fitting
# Default the parameters
default('sdfit')
# Set our input file
sdfile = 'sdusecase_orions_hc3n.asap'
# Stick to defaults
# fluxunit = 'K', specunit = 'channel'
fluxunit = 'specunit = ''
# We will try auto-fitting first
fitmode = 'auto'
# A single Gaussian
nfit = [1]# Leave the auto-parameters to their defaults for
# now, except ignore the edge channels
edge = [1000]
# Lets see a plot while doing this
plotlevel = 1
# Save the fit output in a file
fitfile = 'sdusecase_orions_hc3n.fit'
# Go ahead and do the fit
fit_stat=sdfit()
# If you had verbose mode on, you probably saw something
# like:
#
# 0: peak = 0.811 K , centre = 4091.041 channel, FWHM = 72.900 channel
# area = 62.918 K channel
#
```

```
# The fit is output in the dictionary
fit_stat
#
# {'cent': [[4091.04052734375, 0.72398632764816284]],
# 'fwhm': [[72.899894714355469, 1.7048574686050415]],
# 'nfit': 1,
# 'peak': [[0.81080442667007446, 0.016420882195234299]]}
#
# So you can write them out or test them:
print "The line-fit parameters were:"
print " maximum = \%6.3f +/- \%6.3f K" \%(fit_stat['peak'][0][0],fit_stat['peak'][0][1])
print " center = \frac{6}{11} +/- \frac{6}{11} channels" \frac{6}{11}(fit_stat['cent'][0][0],fit_stat['cent'][0][1])
print " FWHM = \%6.2f +/- \%6.2f channels" \%(fit_stat['fwhm'][0][0],fit_stat['fwhm'][0][1])
#
# Which gives:
# The line-fit parameters were:
# maximum = 0.811 +/- 0.016 K
\# center = 4091.0 +/- 0.7 channels
# FWHM = 72.90 +/- 1.70 channels
# We can do the fit in km/s also
specunit = 'km/s'# For some reason we need to help it along with a mask
maskline = [-50, 0]fitfile = 'sdusecase_orions_hc3n_kms.fit'
sdfit()
# Should give (if in verbose mode)
# 0: peak = 0.811 K , centre = -27.134 km/s, FWHM = 2.933 km/s
# area = 2.531 K km/s
#
# or
fit\_stat\_kms = sdfit()# with
fit_stat_kms
# giving
# {'cent': [[-27.133651733398438, 0.016480101272463799]],
# 'fwhm': [[2.93294358253479, 0.038807671517133713]],
# 'nfit': 1,
```
# 'peak': [[0.81080895662307739, 0.0092909494414925575]]}

```
print "The line-fit parameters were:"
print " maximum = \%6.3f +/- \%6.3f K" \%(fit_stat_kms['peak'][0][0],fit_stat_kms['peak'][0][1])
print " center = \%6.2f +/- \%6.2f km/s" \%(fit_stat_kms['cent'][0][0],fit_stat_kms['cent'][0][1])
print " FWHM = \%6.4f +/- \%6.4f km/s" \%(fit\_stat\_kms['fwhm'][0][0],fit\_stat\_kms['fwhm'][0][1])
# The line-fit parameters were:
# maximum = 0.811 +/- 0.009 K
\# center = -27.13 +/- 0.02 km/s
# FWHM = 2.9329 +/- 0.0388 km/s
##########################
#
# End ORION-S Use Case
#
##########################
```
# A.3 Using The ASAP Toolkit Within CASA

ASAP is included with the CASA installation/build. It is not loaded upon start-up, however, and must be imported as a standard Python package. A convenience function exists for importing ASAP along with a set of prototype tasks for single dish analysis:

CASA <1>: asap\_init

Once this is done, all of the ASAP functionality is now under the Python 'sd' tool. bf: Note: This means that if you are following the ASAP cookbook or documentation, all of the commands should be invoked with a 'sd.' before the native ASAP command.

The ASAP interface is essentially the same as that of the CASA toolkit, that is, there are groups of functionality (aka tools) which have the ability to operate on your data. Type:

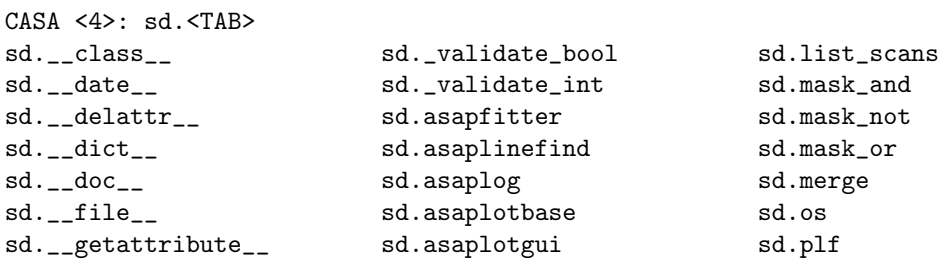

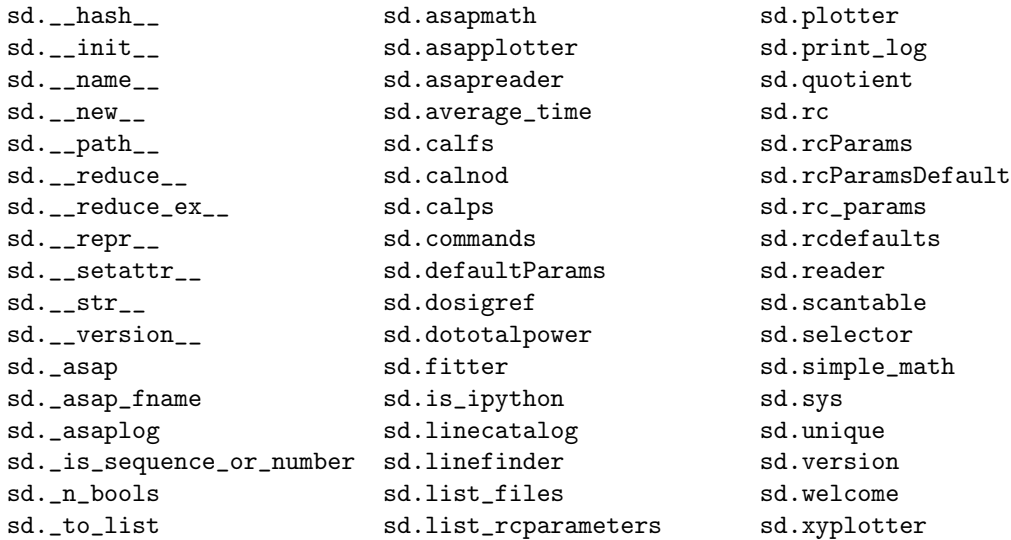

...to see the list of tools.

In particular, the following are essential for most reduction sessions:

- sd.scantable the data structure for ASAP and the core methods for manipulating the data; allows importing data, making data selections, basic operations (averaging, baselines, etc) and setting data characteristics (e.g., frequencies, etc).
- sd.selector selects a subset of data for subsequent operations
- sd.fitter fit data
- sd.plotter plotting facilities (uses matplotlib)

The scantable functions are used most often and can be applied to both the initial scantable and to any spectrum from that scan table. Type

sd.scantable.<TAB>

(using TAB completion) to see the full list.

# A.3.1 Environment Variables

The asaprc environment variables are stored in the Python dictionary sd.rcParams in CASA. This contains a number of parameters that control how ASAP runs, for both tools and tasks. You can see what these are set to by typing at the CASA prompt:

CASA <2>: sd.rcParams  $Out[2]$ :

```
{'insitu': True,
 'plotter.colours': '',
 'plotter.decimate': False,
'plotter.ganged': True,
 'plotter.gui': True,
 'plotter.histogram': False,
 'plotter.linestyles': '',
'plotter.panelling': 's',
'plotter.papertype': 'A4',
'plotter.stacking': 'p',
'scantable.autoaverage': True,
'scantable.freqframe': 'LSRK',
 'scantable.save': 'ASAP',
 'scantable.storage': 'memory',
'scantable.verbosesummary': False,
 'useplotter': True,
'verbose': True}
```
The use of these parameters is described in detail in the ASAP Users Guide.

You can also change these parameters through the sd.rc function. The use of this is described in help sd.rc:

```
CASA <3>: help(sd.rc)
Help on function rc in module asap:
rc(group, **kwargs)
    Set the current rc params. Group is the grouping for the rc, eg
   for scantable.save the group is 'scantable', for plotter.stacking, the
    group is 'plotter', and so on. kwargs is a list of attribute
    name/value pairs, eg
     rc('scantable', save='SDFITS')
    sets the current rc params and is equivalent to
     rcParams['scantable.save'] = 'SDFITS'
   Use rcdefaults to restore the default rc params after changes.
```
## A.3.2 Import

Data can be loaded into ASAP by using the scantable function which will read a variety of recognized formats (RPFITS, varieties of SDFITS, and the CASA Measurement Set). For example:

```
CASA <1>: scans = sd.scantable('OrionS_rawACSmod', average=False)
Importing OrionS_rawACSmod...
```
NOTE: It is important to use the average=False parameter setting as the calibration routines supporting GBT data require all of the individual times and phases.

NOTE: GBT data may need some pre-processing prior to using ASAP. In particular, the program which converts GBT raw data into CASA Measurement Sets tends to proliferate the number of spectral windows due to shifts in the tracking frequency; this is being worked on by GBT staff. In addition, GBT SDFITS is currently not readable by ASAP (in progress).

NOTE: The Measurement Set to scantable conversion is able to deduce the reference and source data and assigns an  $'r'$  to the reference data to comply with the ASAP conventions.

NOTE: GBT observing modes are identifiable in scantable in the name assignment: position switched ('<sub>-ps</sub>'), Nod ('<sub>-nod</sub>'), and frequency switched ('<sub>-fs</sub>'). These are combined with the reference data assignment. (For example, the reference data taken in position switched mode observation are assigned as ' psr'.)

Use the summary function to examine the data and get basic information:

CASA <8>: scans.summary() -------------------------------------------------------------------------------- Scan Table Summary -------------------------------------------------------------------------------- Beams: 1 IFs: 26 Polarisations: 2 (linear) Channels: 8192 Observer: Joseph McMullin Obs Date: 2006/01/19/01:45:58 Project: AGBT06A\_018\_01 Obs. Type: OffOn:PSWITCHOFF:TPWCAL Antenna Name: GBT Flux Unit: Jy Rest Freqs: [4.5490258e+10] [Hz] Abcissa: Channel Selection: none Scan Source Time Integration Beam Position (J2000) IF Frame RefVal RefPix Increment -------------------------------------------------------------------------------- 20 OrionS\_psr 01:45:58 4 x 30.0s  $0$   $05:15:13.5$   $-05.24.08.2$ 0 LSRK 4.5489354e+10 4096 6104.233 1 LSRK 4.5300785e+10 4096 6104.233 2 LSRK 4.4074929e+10 4096 6104.233 3 LSRK 4.4166215e+10 4096 6104.233 21 OrionS\_ps 01:48:38 4 x 30.0s 0 05:35:13.5 -05.24.08.2 0 LSRK 4.5489354e+10 4096 6104.233 1 LSRK 4.5300785e+10 4096 6104.233

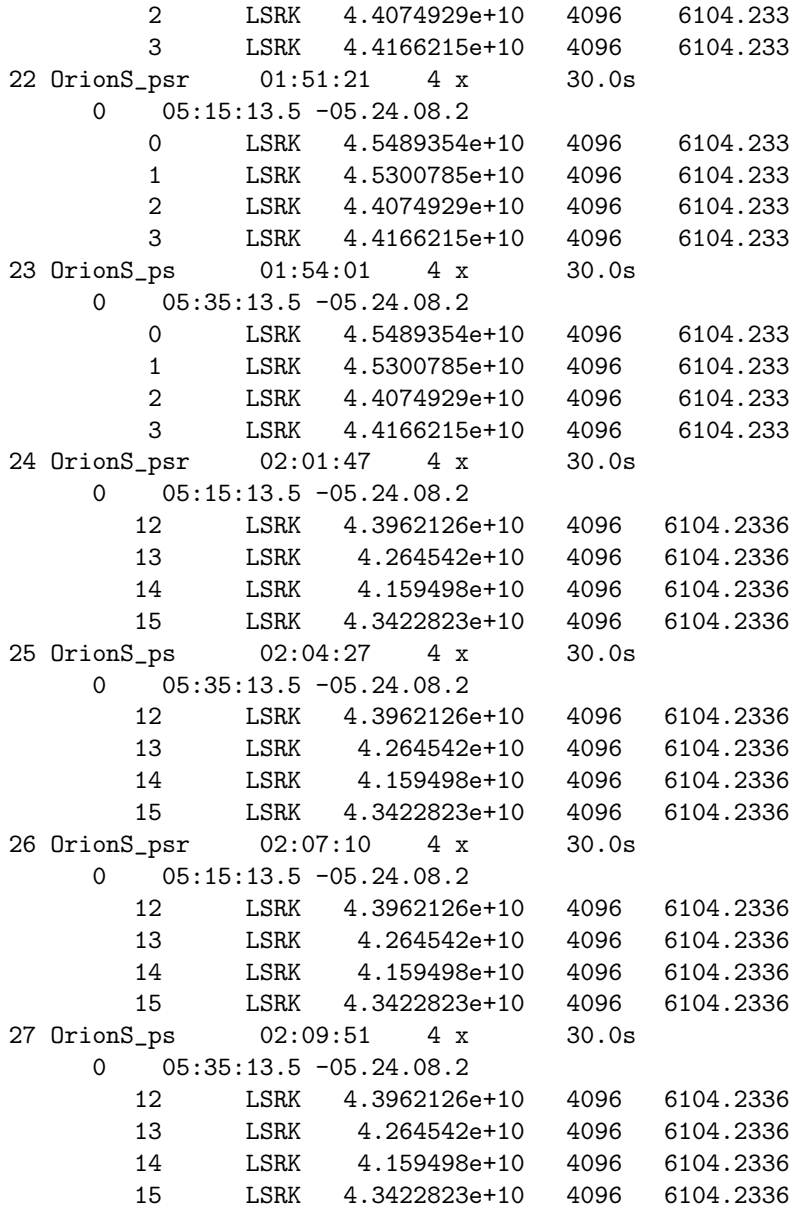

# A.3.3 Scantable Manipulation

Within ASAP, data is stored in a scantable, which holds all of the observational information and provides functionality to manipulate the data and information. The building block of a scantable is an integration which is a single row of a scantable. Each row contains just one spectrum for each beam, IF and polarization.

Once you have a scantable in ASAP, you can select a subset of the data based on scan numbers, sources, or types of scan; note that each of these selections returns a new 'scantable' with all of the underlying functionality:

```
CASA <5>: scan27=scans.get_scan(27) # Get the 27th scan
CASA <6>: scans20to24=scans.get_scan(range(20,25)) # Get scans 20 - 24
CASA <7>: scans_on=scans.get_scan('*_ps') # Get ps scans on source
CASA <8>: scansOrion=scans.get_scan('Ori*') # Get all Orion scans
```
To copy a scantable, do:

```
CASA <15>: ss=scans.copy()
```
## A.3.3.1 Data Selection

In addition to the basic data selection above, data can be selected based on IF, beam, polarization, scan number as well as values such as Tsys. To make a selection you create a selector object which you then define with various selection functions, e.g.,

```
sel = sd.selector() # initialize a selector object
                      # sel.<TAB> will list all options
sel.set_ifs(0) # select only the first IF of the data
scans.set_selection(sel) # apply the selection to the data
print scans # shows just the first IF
```
## A.3.3.2 State Information

Some properties of a scantable apply to all of the data, such as example, spectral units, frequency frame, or Doppler type. This information can be set using the scantable set xxxx methods. These are currently:

```
CASA <1>: sd.scantable.set_<TAB>
sd.scantable.set_dirframe sd.scantable.set_fluxunit sd.scantable.set_restfreqs
sd.scantable.set_doppler sd.scantable.set_freqframe sd.scantable.set_selection
sd.scantable.set_feedtype sd.scantable.set_instrument sd.scantable.set_unit
```
For example, sd.scantable.set\_fluxunit sets the default units that describe the flux axis:

scans.set\_fluxunit( $'K'$ ) # Set the flux unit for data to Kelvin

Choices are 'K' or 'Jy'. Note: the scantable.set fluxunit function only changes the **name** of the current fluxunit. To change fluxunits, use scantable.convert flux as described in  $\S$  [A.3.4.2](#page-361-0) instead (currently you need to do some gymnastics for non-AT telescopes).

Use sd.scantable.set unit to set the units to be used on the spectral axis:

scans.set\_unit('GHz') # Use GHZ as the spectral axis for plots

The choices for the units are 'km/s', 'channel', or '\*Hz' (e.g. 'GHz', 'MHz', 'kHz', 'Hz'). This does the proper conversion using the current frame and Doppler reference as can be seen when the spectrum is plotted.

You can use sd.scantable.set\_freqframe to set the frame in which the frequency (spectral) axis is defined:

```
CASA <2>: help(sd.scantable.set_freqframe)
Help on method set_freqframe in module asap.scantable:
set_freqframe(self, frame=None) unbound asap.scantable.scantable method
    Set the frame type of the Spectral Axis.
    Parameters:
        frame: an optional frame type, default 'LSRK'. Valid frames are:
                 'REST', 'TOPO', 'LSRD', 'LSRK', 'BARY',
                 'GEO', 'GALACTO', 'LGROUP', 'CMB'
    Examples:
        scan.set_freqframe('BARY')
```
The most useful choices here are  $frame = 'LSRK'$  (the default for the function) and  $frame =$ 'TOPO' (what the GBT actually observes in). Note that the 'REST' option is not yet available. The Doppler frame is set with sd.scantable.set doppler:

```
CASA <3>: help(sd.scantable.set_doppler)
Help on method set_doppler in module asap.scantable:
set_doppler(self, doppler='RADIO') unbound asap.scantable.scantable method
    Set the doppler for all following operations on this scantable.
   Parameters:
        doppler: One of 'RADIO', 'OPTICAL', 'Z', 'BETA', 'GAMMA'
```
Finally, there are a number of functions to query the state of the scantable. These can be found in the usual way:

```
CASA <4>: sd.scantable.get<TAB>
```

```
sd.scantable.get_abcissa sd.scantable.get_restfreqs sd.scantable.getbeamnos
sd.scantable.get_azimuth sd.scantable.get_scan sd.scantable.getcycle
sd.scantable.get_column_names sd.scantable.get_selection sd.scantable.getif
sd.scantable.get_direction sd.scantable.get_sourcename sd.scantable.getifnos
sd.scantable.get_elevation sd.scantable.get_time sd.scantable.getpol
sd.scantable.get_fit sd.scantable.get_tsys sd.scantable.getpolnos
sd.scantable.get_fluxunit sd.scantable.get_unit sd.scantable.getscan
sd.scantable.get_parangle sd.scantable.getbeam sd.scantable.getscannos
```
These include functions to get the current values of the states mentioned above, as well as as methods to query the number of scans, IFs, and polarizations in the scantable, and their designations. See the inline help for the individual functions for more information.
#### A.3.3.3 Masks

Several functions (fitting, baseline subtraction, statistics, etc) may be run on a range of channels (or velocity/frequency ranges). You can create masks of this type using the create mask function:

```
# spave = an averaged spectrum
spave.set_unit('channel')
rmsmask=spave.create_mask([5000,7000]) # create a region over channels 5000-7000
rms=spave.stats(stat='rms',mask=rmsmask) # get rms of line free region
rmsmask=spave.create_mask([3000,4000],invert=True) # choose the region
                                                   # *excluding* the specified channels
```
The mask is stored in a simple Python variable (a list) and so may be manipulated using an Python facilities.

#### A.3.3.4 Scantable Management

scantables can be listed via:

```
CASA <33>: sd.list_scans()
The user created scantables are:
['scans20to24', 's', 'scan27']
```
As every scantable will consume memory, if you will not use it any longer, you can explicitly remove it via:

del <scantable name>

#### A.3.3.5 Scantable Mathematics

It is possible to do simple mathematics directly on scantables from the CASA command line using the  $+, -, *, /$  operators as well as their cousins  $+ =, - =, * =, / =$ 

CASA  $\langle 10 \rangle$ : scan2=scan1+2.0 # add 2.0 to data CASA  $\langle 11 \rangle$ : scan  $*= 1.05$  # scale spectrum by 1.05

NOTE: mathematics between two scantables is not currently available in ASAP.

#### A.3.3.6 Scantable Save and Export

ASAP can save scantables in a variety of formats, suitable for reading into other packages. The formats are:

- ASAP This is the internal format used for ASAP. It is the only format that allows the user to restore the data, fits, etc, without loosing any information. As mentioned before, the ASAP scantable is a CASA Table (memory-based table). This function just converts it to a disk-based table. You can access this with the CASA browsetable task or any other CASA table tasks.
- SDFITS The Single Dish FITS format. This format was designed for interchange between packages but few packages can actually read it.
- ASCII A simple text based format suitable for the user to process using Python or other means.
- Measurement Set (V2: CASA format) Saves the data in a Measurement Set. All CASA tasks which use an MS should work on this.

```
scans.save('output_filename','format'), e.g.,
CASA <19>: scans.save('FLS3a_calfs','MS2')
```
#### A.3.4 Calibration

For some observatories, the calibration happens transparently as the input data contains the Tsys measurements taken during the observations. The nominal 'Tsys' values may be in Kelvin or Jansky. The user may wish to apply a Tsys correction or apply gain-elevation and opacity corrections.

#### A.3.4.1 Tsys scaling

If the nominal Tsys measurement at the telescope is wrong due to incorrect calibration, the scale function allows it to be corrected.

scans.scale(1.05,tsys=True) # by default only the spectra are scaled # (and not the corresponding Tsys) unless tsys=True

#### A.3.4.2 Flux and Temperature Unit Conversion

To convert measurements in Kelvin to Jansky (and vice versa), the convert flux function may be used. This converts and scales the data to the selected units. The user may need to supply the aperture efficiency, telescope diameter or the Jy/K factor

```
scans.convert_flux(eta=0.48, d=35.) # Unknown telescope
scans.convert_flux(jypk=15) # Unknown telecope (alternative)
scans.convert_flux() # known telescope (mostly AT telescopes)
scans.convert_flux(eta=0.48) # if telescope diameter known
```
#### A.3.4.3 Gain-Elevation and Atmospheric Optical Depth Corrections

At higher frequencies, it is important to make corrections for atmospheric opacity and gain-elevation effects. NOTE: Currently, the MS to scantable conversion does not adequately populate the azimuth and elevation in the scantable. As a result, one must calculate these via:

```
scans.recalc_azel()
Computed azimuth/elevation using
Position: [882590, -4.92487e+06, 3.94373e+06]
 Time: 01:48:38 Direction: 05:35:13.5 -05.24.08.2
  = azel: 154.696 43.1847 (deg)
 Time: 01:48:38 Direction: 05:35:13.5 -05.24.08.2
  => azel: 154.696 43.1847 (deg)
 Time: 01:48:38 Direction: 05:35:13.5 -05.24.08.2
   => azel: 154.696 43.1847 (deg)
 Time: 01:48:38 Direction: 05:35:13.5 -05.24.08.2
   => azel: 154.696 43.1847 (deg)
 Time: 01:48:38 Direction: 05:35:13.5 -05.24.08.2
   => azel: 154.696 43.1847 (deg)
 ...
```
Once you have the correct  $Az/EI$ , you can correct for a known opacity by:

```
scans.opacity(tau=0.09) # Opacity from which the correction factor:
                         # exp(tau*zenith-distance)
```
#### A.3.4.4 Calibration of GBT data

Data from the GBT is uncalibrated and comes as sets of integrations representing the different phases within a calibration cycle (e.g., on source, calibration on, on source, calibration off, on reference, calibration on; on reference, calibration off). Currently, there are a number of routines emulating the standard GBT calibration (in GBTIDL):

- calps calibrate position switched data
- calfs calibrate frequency switched data
- calnod calibration nod (beam switch) data

All these routines calibrate the spectral data to antenna temperature adopting the GBT calibration method as described in the GBTIDL calibration document available at:

#### • [http://wwwlocal.gb.nrao.edu/GBT/DA/gbtidl/gbtidl\\_calibration.pdf](http://wwwlocal.gb.nrao.edu/GBT/DA/gbtidl/gbtidl_calibration.pdf)

There are two basic steps:

First: determine system temperature using a noise tube calibrator (sd.dototalpower())

For each integration, the system temperature is calculated from CAL noise on/off data as:

 $T_{sys} = T_{cal} \propto \frac{}{} + \frac{T_{cal}}{2}$ 

ref refers to reference data and the spectral data are averaged across the bandpass. Note that the central 80% of the spectra are used for the calculation.

Second, determine antenna temperature (sd.dosigref())

The antenna temperature for each channel is calculated as:

$$
T_a(\nu) = T_{sys} \times \frac{sig(\nu) - ref(\nu)}{ref(\nu)}
$$
  
where  $sig = \frac{1}{2}(sig_{calon} + sig_{caloff})$ ,  $ref = \frac{1}{2}(sig_{calon} + sig_{caloff})$ .

Each calibration routine may be used as:

```
scans=sd.scantable('inputdata',False) # create a scantable called 'scans'
calibrated_scans = sd.calps(scans,[scanlist]) # calibrate scantable with position-switched
                                            # scheme
```
Note: For calps and calnod, the scanlist must be scan pairs in correct order as these routines only do minimal checking.

## A.3.5 Averaging

One can average polarizations in a scantable using the sd.scantable.average pol function:

```
averaged_scan = scans.average_pol(mask,weight)
```

```
where:
 Parameters:
     mask: An optional mask defining the region, where the
                  averaging will be applied. The output will have all
                  specified points masked.
     weight: Weighting scheme. 'none' (default), 'var' (1/var(spec)
                  weighted), or 'tsys' (1/Tsys**2 weighted)
 Example:
```

```
spave = stave.average_pol(weight='tsys')
```
One can also average scans over time using sd.average time:

```
sd.average_time(scantable,mask,scanav,weight,align)
```

```
where:
```
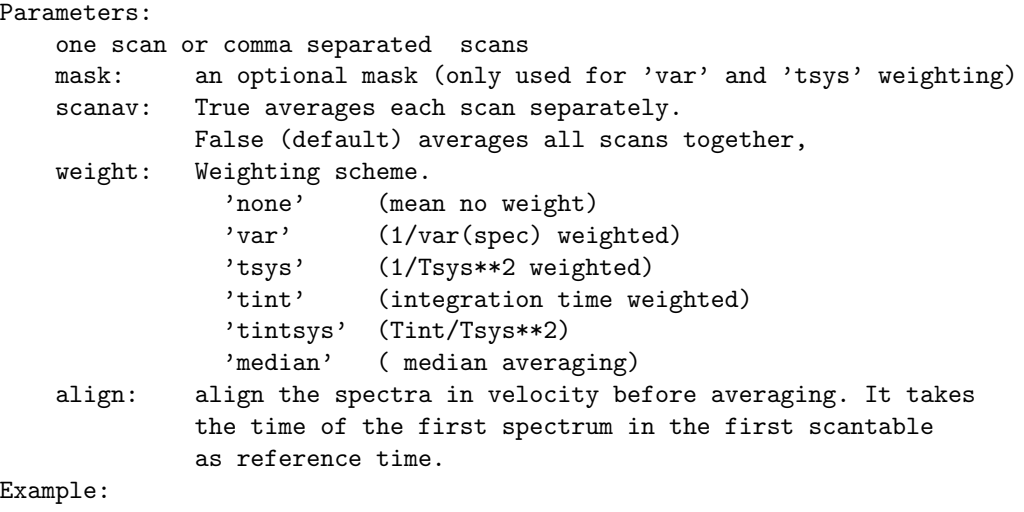

```
stave = sd.average_time(scans,weight='tintsys')
```
Note that alignment of the velocity frame should be done before averaging if the time spanned by the scantable is long enough. This is done through the align=True option in sd.average\_time, or explicitly through the sd.scantable.freq\_align function, e.g.

```
CASA <62>: sc = sd.scantable('orions_scan20to23_if0to3.asap',False)
CASA <63>: sc.freq_align()
Aligned at reference Epoch 2006/01/19/01:49:23 (UTC) in frame LSRK
CASA <64>: av = sd.average_times(sc)
```
The time averaging can also be applied to multiple scantables. This might have been taken on different days, for example. The sd.average time function takes multiple scantables as input. However, if taken at significantly different times (different days for example) then sd.scantable.freq align must be used to align the velocity scales to the same time, e.g.

```
CASA <65>: sc1 = sd.scantable('orions_scan21_if0to3.asap',False)
CASA <66>: sc2 = sd.scantable('orions_scan23_if0to3.asap',False)
CASA <67>: sc1.freq_align()
Aligned at reference Epoch 2006/01/19/01:49:23 (UTC) in frame LSRK
CASA <68>: sc2.freq_align(reftime='2006/01/19/01:49:23')
Aligned at reference Epoch 2006/01/19/01:54:46 (UTC) in frame LSRK
CASA <69>: scav = sd.average_times(sc1,sc2)
```
#### A.3.6 Spectral Smoothing

Smoothing on data can be done as follows:

```
scantable.smooth(kernel, # type of smoothing: 'hanning' (default), 'gaussian', 'boxcar'
       width, # width in pixls (ignored for hanning); FWHM for gaussian.
       insitu) # if False (default), do smoothing in-situ; otherwise,
                          # make new scantable
Example:
# spave is an averaged spectrum
spave.smooth('boxcar',5) # do a 5 pixel boxcar smooth on the spectrum
sd.plotter.plot(spave) # should see smoothed spectrum
```
### A.3.7 Baseline Fitting

The function sd.scantable.poly baseline carries out a baseline fit, given an mask of channels (if desired):

```
msk=scans.create_mask([100,400],[600,900])
scans.poly_baseline(msk,order=1)
```
This will fit a first order polynomial to the selected channels and subtract this polynomial from the full spectrum.

The auto-poly-baseline function can be used to automatically baseline your data without having to specify channel ranges for the line free data. It automatically figures out the line-free emission and fits a polynomial baseline to that data. The user can use masks to fix the range of channels or velocity range for the fit as well as mark the band edge as invalid:

scans.auto\_poly\_baseline(mask,edge,order,threshold,chan\_avg\_limit,plot,insitu):

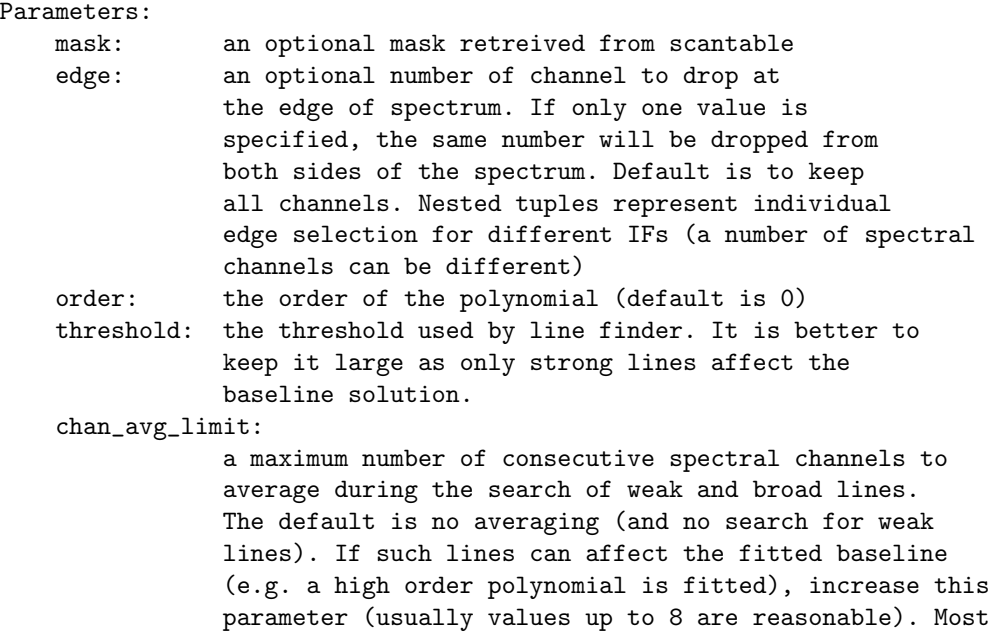

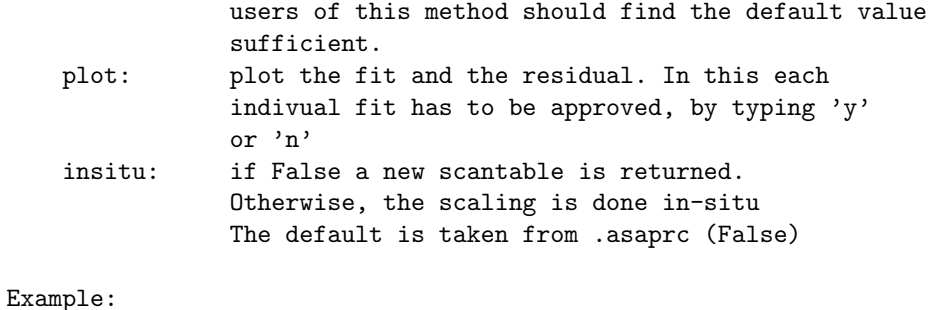

```
scans.auto_poly_baseline(order=2,threshold=5)
```
#### A.3.8 Line Fitting

Multi-component Gaussian fitting is available. This is done by creating a fitting object, specifying fit parameters and finally fitting the data. Fitting can be done on a scantable selection or an entire scantable using the auto\_fit function.

```
#spave is an averaged spectrum
f=sd.fitter() # create fitter object
msk=spave.create_mask([3928,4255]) # create mask region around line
f.set_function(gauss=1) # set a single gaussian component
f.set_scan(spave,msk) # set the scantable and region
                                #
                                # Automatically guess start values
f.fit() # fit
f.plot(residual=True) # plot residual
f.get_parameters() \qquad # retrieve fit parameters
# 0: peak = 0.786 K , centre = 4091.236 channel, FWHM = 70.586 channel
# area = 59.473 K channel
f.store_fit('orions_hc3n_fit.txt') # store fit
                                #
                                # To specify initial guess:
f.set_function(gauss=1) # set a single gaussian component
f.set_gauss_parameters(0.4,4100,200\ # set initial guesses for Gaussian
     ,component=0) # for first component (0)
                                # (peak,center,fwhm)
                                #
                                # For multiple components set
                                # initial guesses for each, e.g.
f.set_function(gauss=2) # set two gaussian components
f.set_gauss_parameters(0.4,4100,200\ # set initial guesses for Gaussian
     ,component=0) # for first component (0)
f.set_gauss_parameters(0.1,4200,100\ # set initial guesses for Gaussian
     ,component=1) # for second component (1)
```
### A.3.9 Plotting

The ASAP plotter uses the same Python matplotlib library as in CASA (for x-y plots). It is accessed via the:

```
sd.plotter<TAB> # see all functions (omitted here)
sd.plotter.plot(scans) # the workhorse function
sd.plotter.set<TAB>
sd.plotter.set_abcissa sd.plotter.set_legend sd.plotter.set_range
sd.plotter.set_colors sd.plotter.set_linestyles sd.plotter.set_selection
sd.plotter.set_colours sd.plotter.set_mask sd.plotter.set_stacking
sd.plotter.set_font sd.plotter.set_mode sd.plotter.set_title
sd.plotter.set_histogram sd.plotter.set_ordinate
sd.plotter.set_layout sd.plotter.set_panelling
```
Spectra can be plotted at any time, and it will attempt to do the correct layout depending on whether it is a set of scans or a single scan.

The details of the plotter display (matplotlib) are detailed in the earlier section.

#### A.3.10 Single Dish Spectral Analysis Use Case With ASAP Toolkit

Below is a script that illustrates how to reduce single dish data using ASAP within CASA. First a summary of the dataset is given and then the script.

```
# MeasurementSet Name: /home/rohir3/jmcmulli/SD/OrionS_rawACSmod MS Version 2
#
# Project: AGBT06A_018_01
# Observation: GBT(1 antennas)
#
#Data records: 256 Total integration time = 1523.13 seconds
# Observed from 01:45:58 to 02:11:21
#
#Fields: 4
# ID Name Right Ascension Declination Epoch
# 0 OrionS 05:15:13.45 -05.24.08.20 J2000
# 1 OrionS 05:35:13.45 -05.24.08.20 J2000
# 2 OrionS 05:15:13.45 -05.24.08.20 J2000
# 3 OrionS 05:35:13.45 -05.24.08.20 J2000
#
#Spectral Windows: (8 unique spectral windows and 1 unique polarization setups)
# SpwID #Chans Frame Ch1(MHz) Resoln(kHz) TotBW(kHz) Ref(MHz) Corrs
# 0 8192 LSRK 45464.3506 6.10423298 50005.8766 45489.3536 RR LL HC3N
# 1 8192 LSRK 45275.7825 6.10423298 50005.8766 45300.7854 RR LL HN15CO
# 2 8192 LSRK 44049.9264 6.10423298 50005.8766 44074.9293 RR LL CH3OH
# 3 8192 LSRK 44141.2121 6.10423298 50005.8766 44166.2151 RR LL HCCC15N
# 12 8192 LSRK 43937.1232 6.10423356 50005.8813 43962.1261 RR LL HNCO
# 13 8192 LSRK 42620.4173 6.10423356 50005.8813 42645.4203 RR LL H15NCO
```
# 14 8192 LSRK 41569.9768 6.10423356 50005.8813 41594.9797 RR LL HNC18O # 15 8192 LSRK 43397.8198 6.10423356 50005.8813 43422.8227 RR LL SiO # Scans: 21-24 Setup 1 HC3N et al # Scans: 25-28 Setup 2 SiO et al casapath=os.environ['AIPSPATH'] #ASAP script # COMMENTS #-------------------------------------- ---------------------------------------------- import asap as sd  $\qquad \qquad \text{``import ASAP package into CASA''}$ #Orion-S (SiO line reduction only) #Notes: #scan numbers (zero-based) as compared to GBTIDL #changes made to get to OrionS\_rawACSmod #modifications to label sig/ref positions os.environ['AIPSPATH']=casapath #set this environment variable back - ASAP changes it

s=sd.scantable('OrionS\_rawACSmod',False)#load the data without averaging

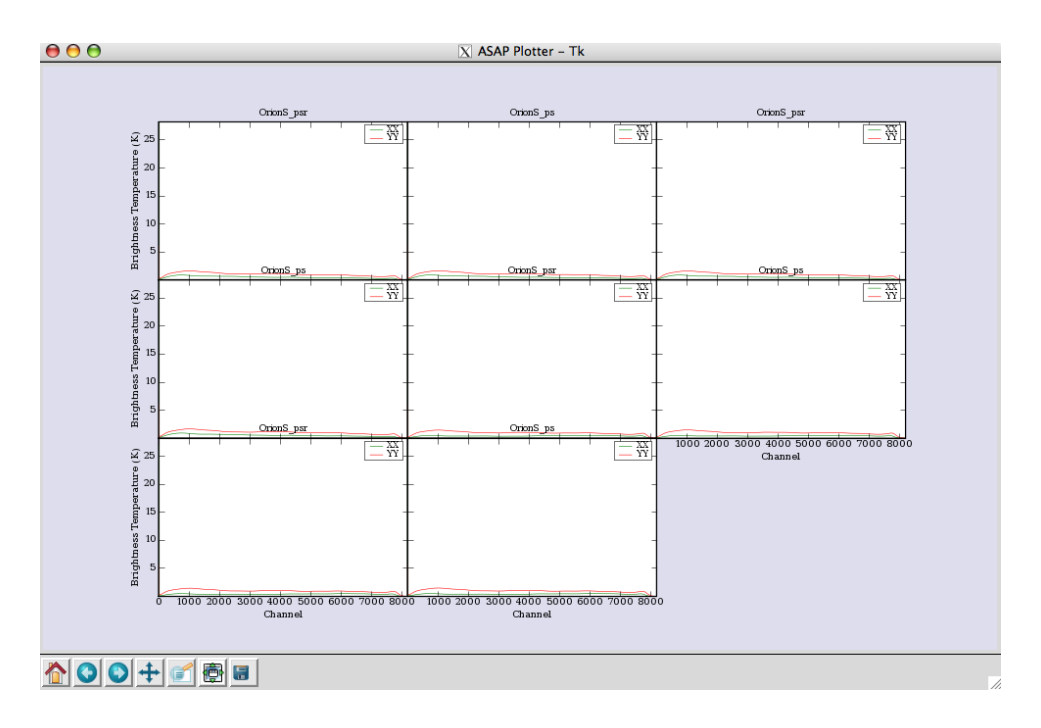

Figure A.2: Multi-panel display of the scantable. There are two plots per scan indicating the psr (reference position data) and the ps (source data).

```
s.summary() #summary info
```
s.set\_fluxunit('K')  $\qquad \qquad \qquad \qquad$  # make 'K' default unit

```
\begin{array}{c} \Theta \Theta \Theta \end{array}X ASAP Plotter - Tk
                                                                  OrionS ps
                                                                                                                                                            OrionS_ps
                                                                                                                                                                                                         \frac{1}{N}\equiv _{\rm YY}^{\rm XX}Brightness Temperature (K)
                                                                    4000<br>Channel
                                                                                                                                                              Channel
600+6®■
                                                                                                                                                                                                               x=3759.5, y=5.67
```
scal=sd.calps(s,[20,21,22,23]) # Calibrate HC3N scans

Figure A.3: Two panel plot of the calibrated spectra. The GBT data has a separate scan for the SOURCE and REFERENCE positions so scans 20,21,22 and 23 result in these two spectra.

```
scal.recalc_azel() \qquad \qquad \qquad \qquad \qquad \text{ } recalculate az/el to
scal.opacity(0.09) # do opacity correction
sel=sd.selector() \qquad \qquad \qquad \qquad \text{H} Prepare a selection
sel.set_ifs(0) \qquad # select HC3N IF
scal.set_selection(sel) # get this IF
stave=sd.average_time(scal,weight='tintsys') # average in time
spave=stave.average_pol(weight='tsys') # average polarizations;Tsys-weighted (1/Tsys**2) average
sd.plotter.plot(spave) # plot
spave.smooth('boxcar',5)  # boxcar 5<br>spave.auto_poly_baseline(order=2)  # baseline fit order=2
spave.auto_poly_baseline(order=2)
sd.plotter.plot(spave) # plot
spave.set_unit('GHz')
sd.plotter.plot(spave)
sd.plotter.set_histogram(hist=True) # draw spectrum using histogram
sd.plotter.axhline(color='r',linewidth=2) # zline
sd.plotter.save('orions_hc3n_reduced.eps')# save postscript spectrum
```

```
spave.set_unit('channel')
```
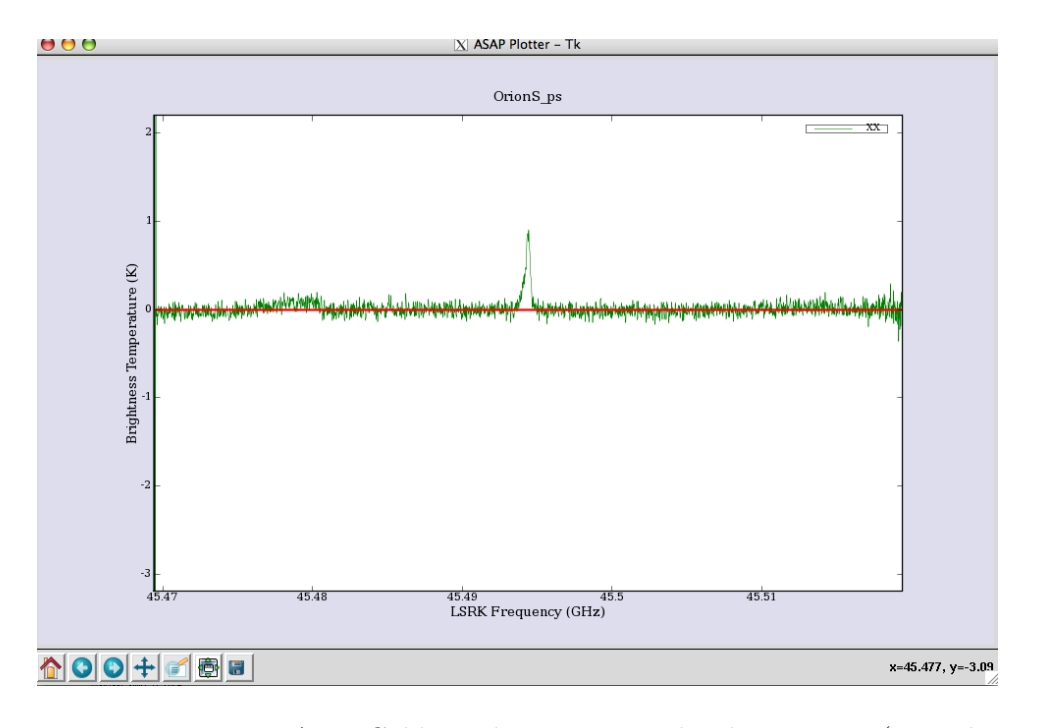

Figure A.4: Calibrated spectrum with a line at zero (using histograms).

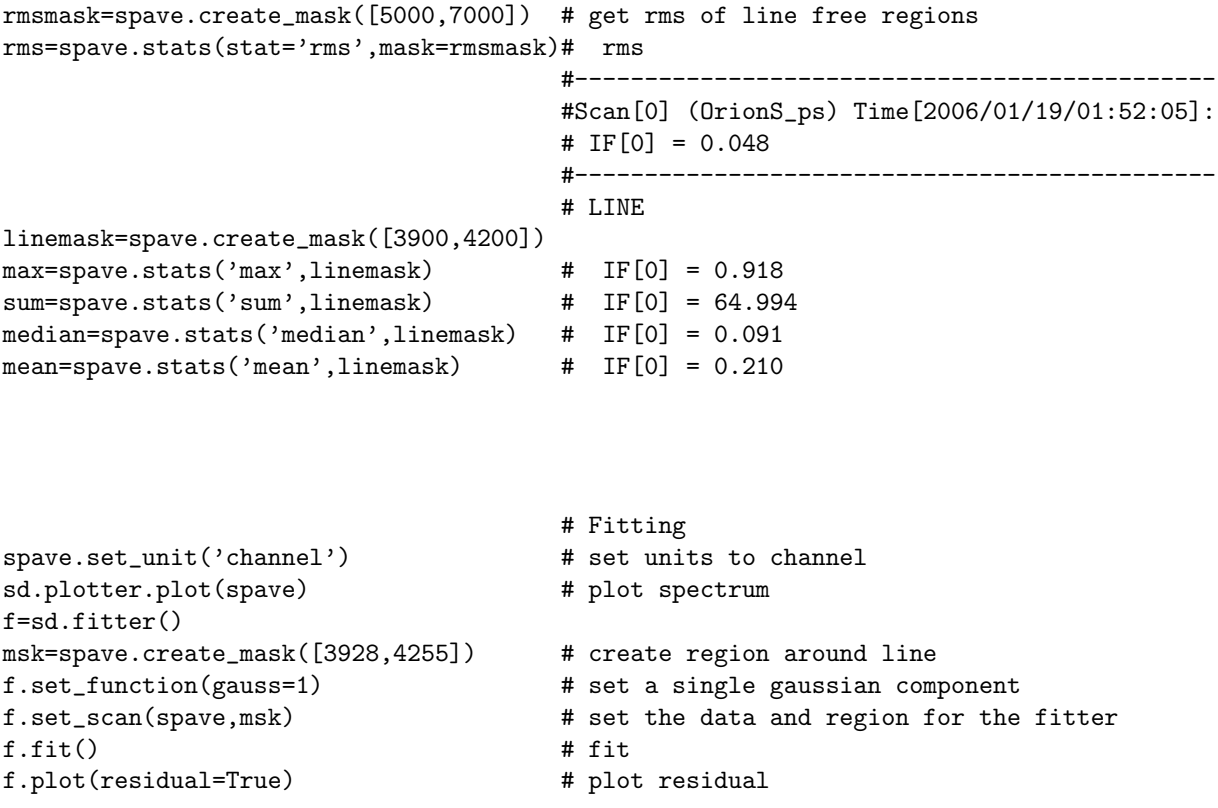

```
f.get_parameters() # retrieve fit parameters
# 0: peak = 0.786 K , centre = 4091.236 channel, FWHM = 70.586 channel
# area = 59.473 K channel
f.store_fit('orions_hc3n_fit.txt') # store fit
```

```
# Save the spectrum
spave.save('orions_hc3n_reduced','ASCII',True) # save the spectrum
```
## A.4 Single Dish Imaging

Single dish imaging is supported within CASA using standard tasks and tools. The data must be in the Measurement Set format. Once there, you can use the sdgrid task or the im (imager) tool to create images:

Tool example:

```
scans.save('outputms','MS2') + Save your data from ASAP into an MS
im.open('outputms') \qquad # open the data set
im.selectvis(nchan=901,start=30,step=1, # choose a subset of the dataa
  spwid=0,field=0) \qquad # (just the key emission channels)
dir='J2000 17:18:29 +59.31.23' # set map center
im.defineimage(nx=150,cellx='1.5arcmin', # define image parameters
  phasecenter=dir,mode='channel',start=30, # (note it assumes symmetry if ny,celly
  nchan=901,step=1) # aren't specified)
im.setoptions(ftmachine='sd',cache=1000000000) # choose SD gridding
im.setsdoptions(convsupport=4) \qquad # use this many pixels to support the
                                         # gridding function used
                                        # (default=prolate spheroidal wave function)
im.makeimage(type='singledish', \qquad \qquad # make the image
  image='FLS3a_HI.image')
```
### A.4.1 Single Dish Imaging Use Case With ASAP Toolkit

Again, the data summary and then the script is given below.

```
# Project: AGBT02A_007_01
# Observation: GBT(1 antennas)
#
```

```
# Telescope Observation Date Observer Project
# GBT [ 4.57539e+09, 4.5754e+09]Lockman AGBT02A_007_01
# GBT [ 4.57574e+09, 4.57575e+09]Lockman AGBT02A_007_02
# GBT [ 4.5831e+09, 4.58313e+09]Lockman AGBT02A_031_12
#
# Thu Feb 1 23:15:15 2007 NORMAL ms::summary:
# Data records: 76860 Total integration time = 7.74277e+06 seconds
# Observed from 22:05:41 to 12:51:56
#
# Thu Feb 1 23:15:15 2007 NORMAL ms::summary:
# Fields: 2
# ID Name Right Ascension Declination Epoch
# 0 FLS3a 17:18:00.00 +59.30.00.00 J2000
# 1 FLS3b 17:18:00.00 +59.30.00.00 J2000
#
# Thu Feb 1 23:15:15 2007 NORMAL ms::summary:
# Spectral Windows: (2 unique spectral windows and 1 unique polarization setups)
# SpwID #Chans Frame Ch1(MHz) Resoln(kHz) TotBW(kHz) Ref(MHz) Corrs
# 0 1024 LSRK 1421.89269 2.44140625 2500 1420.64269 XX YY
          # 1 1024 LSRK 1419.39269 2.44140625 2500 1418.14269 XX YY
# FLS3 data calibration
# this is calibration part of FLS3 data
#
casapath=os.environ['AIPSPATH']
import asap as sd
os.environ['AIPSPATH']=casapath
print '--Import--'
s=sd.scantable('FLS3_all_newcal_SP',false) # read in MeasurementSet
print '--Split--'
# splitting the data for each field
s0=s.get_scan('FLS3a*') \qquad # split the data for the field of interest
s0.save('FLS3a_HI.asap') # save this scantable to disk (asap format)
del s0 \# free up memory from scantable
print '--Calibrate--'
s=sd.scantable('FLS3a_HI.asap') \qquad # read in scantable from disk (FLS3a)
s.set_fluxunit('K') \qquad # set the brightness units to Kelvin
scanns = s.getscannos() \qquad # get a list of scan numbers
sn=list(scanns) \qquad # convert it to a list
print "No. scans to be processed:", len(scanns)
res=sd.calfs(s,sn) # calibrate all scans listed using frequency
                                         # switched calibration method
print '--Save calibrated data--'
```

```
res.save('FLS3a_calfs', 'MS2') \qquad # Save the dataset as a MeasurementSet
print '--Image data--'
im.open('FLS3a_calfs') \qquad \qquad \qquad # open the data set
im.selectvis(nchan=901,start=30,step=1, # choose a subset of the dataa
spwid=0,field=0) \qquad \qquad # (just the key emission channels)
dir='J2000 17:18:29 +59.31.23' # set map center
im.defineimage(nx=150,cellx='1.5arcmin', # define image parameters
phasecenter=dir,mode='channel',start=30, # (note it assumes symmetry if ny,celly
nchan=901, step=1) \qquad \qquad # aren't specified)
im.setoptions(ftmachine='sd',cache=1000000000) # choose SD gridding
im.setsdoptions(convsupport=4) \qquad # use this many pixels to support the
                                            # gridding function used
                                            # (default=prolate spheroidal wave function)
im.makeimage(type='singledish',image='FLS3a_HI.image') # make the image
```
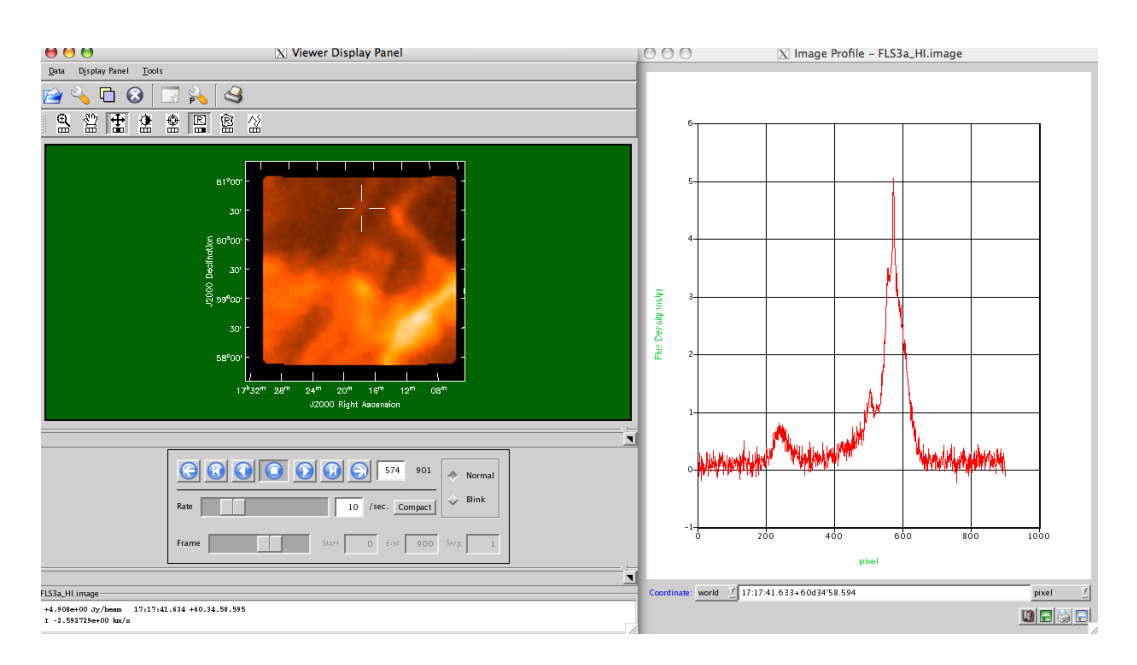

Figure A.5: FLS3a HI emission. The display illustrates the visualization of the data cube (left) and the profile display of the cube at the cursor location (right); the Tools menu of the Viewer Display Panel has a Spectral Profile button which brings up this display. By default, it grabs the left-mouse button. Pressing down the button and moving in the display will show the profile variations.

## A.5 Known Issues, Problems, Deficiencies and Features

The Single-Dish calibration and analysis package within CASA is still very much under development. Not surprisingly, there are a number of issues with ASAP and the SDtasks that are known and are under repair. Some of these are non-obvious "features" of the way ASAP or sd is implemented, or limitations of the current Python tasking environment. Some are functions that have yet to be implemented. These currently include:

### 1. sd.plotter

Currently you can get hardcopy only after making a viewed plot. Ideally, ASAP should allow you to choose the device for plotting when you set up the plotter.

Multi-panel plotting is poor. Currently you can only add things (like lines, text, etc.) to the first panel. Also, sd.plotter.set range() sets the same range for multiple panels, while we would like it to be able to set the range for each independently, including the default ranges.

The appearance of the plots need to be made a lot better. In principle matplotlib can make "publication quality" figures, but in practice you have to do alot of work to make it do that, and our plots are not good.

The sd.plotter object remembers things throughout the session and thus can easily get confused. For example you have to reset the range sd.plotter.set\_range() if you have ever set it manually. This is not always the expected behavior but is a consequence of having sd.plotter be its own object that you feed data and commands to.

Eventually we would like the capability to interactively set things using the plots, like select frequency ranges, identify lines, start fitting.

2. sd.selector

The selector object only allows one selection of each type. It would be nice to be able to make a union of selections (without resorting to query) for the set name - note that the others like scans and IFs work off lists which is fine. Should make set name work off lists of names.

3. sd.scantable

There is no useful inline help on the scantable constructor when you do help sd.scantable, nor in help sd.

The inline help for scantable.summary claims that there is a verbose parameter, but there is not. The scantable.verbosesummary asaprc parameter (e.g. in sd.rcParams) does nothing.

GBT data has undefined fluxunit  $(')$ , should be  $'$ K'), incorrect freqframe ('LSRK', is really 'TOPO') and reference frequency (set to that of the first IF only).

The sd.scantable.freq\_align does not yet work correctly.

Need to add to scantable.stats: 'maxord', 'minord' - the ordinate (channel, vel, freq) of the max/min

4. sd general issues

There should be a sdhelp equivalent of toolhelp and tasklist for the sd tools and tasks.

The current output of ASAP is verbose, and is controlled by setting sd.rcParams['verbose']=False (or True). At the least we should make some of the output less cryptic.

Strip off leading and trailing whitespace on string parameters.

5. SDtasks general issues

The SDtasks work off of files saved onto disk in one of the scantable supported formats. It might be useful to be able to work off of scantables in memory (passing the objects) but this would require changes to the tasking system. Note that this behavior is consistent throughout the casapy tasks.

Need interactive region selection, baseline fitting, etc.

6. sdcal

Can crash if timeaverage=True and/or polaverage=True and you give a list of scans that contain a combination of IFs. We need to make the tools smarter about this, but in the meantime you should restrict your scanlist and iflist to scans with the same set of IFs.

#### 7. sdfit

Handles multiple IFs poorly (a general problem currently in the package).

No way to input guesses.

#### 8. sdplot

Only handles included JPL line catalog.

Also, see sd.plotter issues above.

9. sdstat

Cannot return the location (channel, frequency, or velocity) of the maximum or minimum.

## Appendix B

## Simulation

**BETA ALERT:** The simulation capabilities are currently under development. What we do have is mostly at the Toolkit level. We have only a single task almasimmos at the present time. Stay tuned. For the Beta Release, we include this chapter in the Appendix for the use of telescope commissioners and software developers.

The capability for simulating observations and datasets from the EVLA and ALMA are an important use-case for CASA. This not only allows one to get an idea of the capabilities of these instruments for doing science, but also provides benchmarks for the performance and utility of the software for processing "realistic" datasets. To that end, we are developing the simulator (sm) tool, as well as a series of simulation tasks.

Inside the Toolkit:

The simulator methods are in the sm tool. Many of the other tools are also helpful when constructing and analyzing simulations.

## B.1 Simulating ALMA with almasimmos

BETA ALERT: This is an experimental task that is under development. Its functionality and parameters will be changing, so check the on-line documentation for the latest updates.

The inputs are:

# almasimmos :: ALMA Mosaic simulation task Please see the on-line documentation for this task. project = 'mysim' # name of simulated project modelimage = '' # image name to derive simulate visibilities complist  $=$   $\cdot$   $\cdot$  # componentlist table to derive simulated visibilities<br>antennalist  $=$   $\cdot$   $\cdot$  # antenna position ascii file antennalist = '' # antenna position ascii file direction = 'J2000 19h00m00 -40d00m00' # mosaic center direction  $n_{\text{mass}}$  = 1 # number of pointings along x

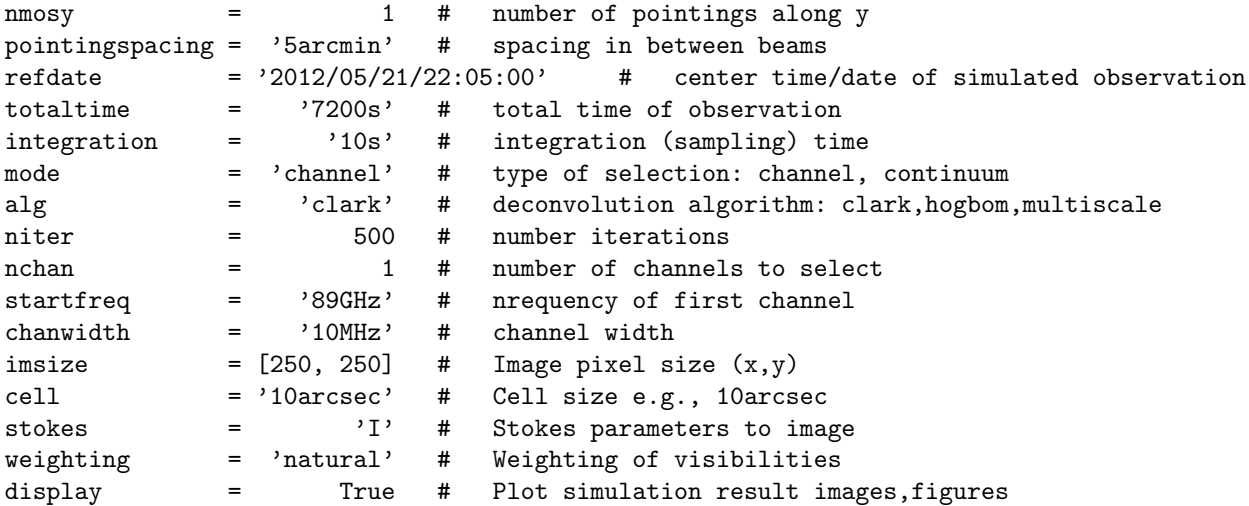

This task takes an input model image or list of components, plus a list of antennas (locations and sizes), and simulates a particular observation (specifies by mosaic setup and observing cycles and times). This is currently very simplistic. For example, it does not include noise by default, or gain errors (but see the on-line wiki documentation for how to do these). The output is a MS suitable for further processing in CASA.

Its name implies that it is for ALMA, but it is mostly general as you can give it any antenna setup — it does have the ALMA observatory location hardwired in and sets the telescope name to 'ALMA'' but thats about it. The task could be easily modified for other instruments.

**BETA ALERT:** Because of the experimental nature of this task, we do not provide extensive documentation in this cookbook. For this purpose, there is an on-line "wiki" devoted to this task:

<https://wikio.nrao.edu/bin/view/ALMA/SimulatorCookbook>

Here you can find what documentation we do have, along with example files that are needed to specify antenna locations, and a FAQ.

## Appendix C

# Obtaining and Installing CASA

## C.1 Installation Script

Currently you must be able to log into your system as the root user or an administrator user to install CASA.

The easiest way to install CASA on a RedHat Enterprise Linux (or compatible) system is to use our installation script, load-casapy. This script will ftp the CASA RPMs and install them. To use it, first use the link above to download it to your hard disk. Next, make sure execute permission is set for the file.

Install CASA into /usr by logging in as root and running:

load-casapy –root

This option will install CASA into /usr, but it can only be run by the root user.

Alternatively, you can visit our FTP server, download the rpms, and install them by hand. Note: you must be root/administrater to install CASA in this manner.

See the following for more details:

https://wikio.nrao.edu/bin/view/Software/ObtainingCASA

## C.2 Startup

This section assumes that CASA has been installed on your LINUX or OSX system. For NRAO-AOC testers, you should do the following on an AOC RHE4 machine:

```
> . /home/casa/casainit.sh
or
> source /home/casa/casainit.csh
```
## Appendix D

# Python and CASA

CASA uses Python, IPython and matplotlib within the package. IPython is an enhanced, interactive shell to Python which provides many features for efficient command line interaction, while matplotlib is a Python 2-D plotting library for publication quality figures in different hardcopy formats.

From www.python.org: "Python is an interpreted, interactive, object-oriented programming language". Python is used as the underlying command line interface/scripting language to CASA. Thus, CASA inherits the features and the annoyances of Python. For example, since Python is inherently 0-based in its indexing of arrays, vectors, etc, CASA is also 0-based; any Index inputs (e.g., start (for start channel), fieldIndex, antennaID, etc) will start with 0. Another example is that indenting of lines means something to Python, of which users will have to be aware.

Some key links are:

- <http://python.org> Main Python page
- <http://python.org/doc/2.4.2/ref/ref.html> Python Reference
- <http://python.org/doc/2.4.2/tut/tut.html> Python Tutorial
- <http://ipython.scipy.org> IPython page
- <http://matplotlib.sourceforge.net> matplotlib page

Each of the features of these components behave in the standard way within CASA . In the following sections, we outline the key elements for analysis interactions; see the Python references and the IPython page for the full suite of functionality.

## D.1 Automatic parentheses

Automatic parenthesis is enabled for calling functions with argument lists; this feature is intended to allow less typing for common situations. IPython will display the interpretation of the line, beneath the one typed, as indicated by the '-------->'. Default behavior in CASA is to have automatic parenthesis enabled.

## D.2 Indentation

Python pays attention to indentation of lines in scripts or when you enter them interactively. It uses indentation to determine the level of nesting in loops. Be careful when cutting and pasting, if you get the wrong indentation, then unpredictable things can happen (usually it just gives an error).

A blank line can be used to return the indentation to a previous level. For example, expanded parameters in tasks cause indentation in subsequent lines in the interface. For example, the following snippet of inputs from clean can be cut and pasted without error due to the blank line after the indented parameters:

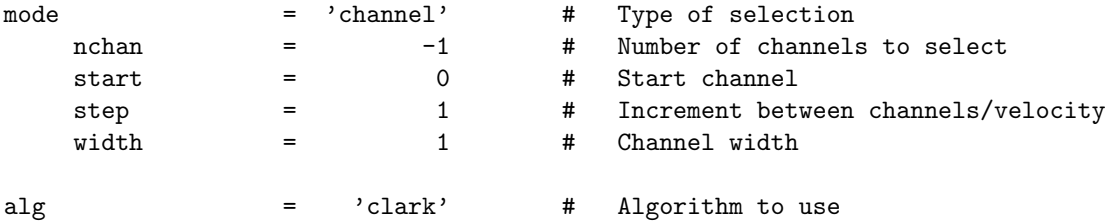

If the blank line were not there, an error would result if you pasted this at the casapy prompt.

## <span id="page-380-0"></span>D.3 Lists and Ranges

Sometimes, you need to give a task a list of indices. For example, some tasks and tools expect a comma-separated Python list, e.g.

scanlist = [241, 242, 243, 244, 245, 246]

You can use the Python range function to generate a list of consecutive numbers, e.g.

```
scanlist = range(241, 247)
```
giving the same list as above, e.g.

CASA <1>: scanlist=range(241,247) CASA <2>: print scanlist [241, 242, 243, 244, 245, 246]

Note that range starts from the first limit and goes to one below the second limit (Python is 0-based, and range is designed to work in loop functions). If only a single limit is given, the first limit is treated as 0, and the one given is used as the second, e.g.

```
CASA <3>: iflist=range(4)
CASA <4>: print iflist
[0, 1, 2, 3]
```
You can also combine multiple ranges by summing lists

```
CASA <5>: scanlist=range(241,247) + range(251,255)
CASA <6>: print scanlist
[241, 242, 243, 244, 245, 246, 251, 252, 253, 254]
```
## D.4 Dictionaries

Python dictionaries are data structures that contain key:value pairs, sort of like a hash array. These are useful to store mini-databases of things. In CASA, the parameter values are kept in a dictionary behind the scenes.

To initialize a dictionary, say we call it mydict, for use:

```
CASA \langle 7 \rangle: mydict = {}
To add members:
CASA <8>: mydict['source'] = '0137+331'
CASA <9>: mydict['flux'] = 5.4To see its contents:
CASA <10>: mydict
  Out[10]: {'flux': 5.4000000000000004, 'source': '0137+331'}
CASA <11>: print mydict
{'source': '0137+331', 'flux': 5.4000000000000004}
To access a specific entry:
CASA <12>: print mydict['flux']
```
#### D.4.1 Saving and Reading Dictionaries

To save a simple dictionary to a file:

5.4

```
CASA \langle 13 \rangle: dictfile = open('mydictfile.py','w')
CASA <14>: print >>dictfile,"mydict = ",mydict
CASA <15>: dictfile.close()
CASA <16>: !cat mydictfile.py
```
IPython system call: cat mydictfile.py mydict = {'source': '0137+331', 'flux': 5.4000000000000004} CASA  $\langle 17 \rangle$ : mydict = {} CASA <18>: run mydictfile.py CASA <19>: mydict Out[19]: {'flux': 5.4000000000000004, 'source': '0137+331'}

More complex dictionaries, like those produced by imstat that contain NumPy arrays, require a different approach to save. The pickle module lets you save general data structures from Python. For example:

```
CASA <20>: import pickle
CASA <21>: xstat
 Out[21]:
{'blc': array([0, 0, 0, 0]),
 'blcf': '15:24:08.404, +04.31.59.181, I, 1.41281e+09Hz',
 'flux': array([ 4.0795296]),
 'max': array([ 0.05235516]),
 'maxpos': array([134, 134, 0, 38]),
 'maxposf': '15:21:53.976, +05.05.29.998, I, 1.41374e+09Hz',
 'mean': array([ 1.60097857e-05]),
 'medabsdevmed': array([ 0.00127436]),
 'median': array([ -1.17422514e-05]),
 'min': array([-0.0104834]),
 'minpos': array([160, 1, 0, 30]),
 'minposf': '15:21:27.899, +04.32.14.923, I, 1.41354e+09Hz',
 'npts': array([ 3014656.]),
 'quartile': array([ 0.00254881]),
 'rms': array([ 0.00202226]),
 'sigma': array([ 0.0020222]),
 'sum': array([ 48.26399646]),
 'sumsq': array([ 12.32857318]),
 'trc': array([255, 255, 0, 45]),
 'trcf': '15:19:52.390, +05.35.44.246, I, 1.41391e+09Hz'}
CASA <22>: mydict
  Out[22]: {'flux': 5.4000000000000004, 'source': '0137+331'}
CASA <23>: pickfile = 'myxstat.pickle'
CASA <24>: f = open(pickfile, 'w')CASA <25>: p = pickle.Pickler(f)
CASA <26>: p.dump(xstat)
CASA <27>: p.dump(mydict)
CASA <28>: f.close()
```
The dictionaries are now saved in pickle file myxstat.pickle in the current directory.

To retrieve:

CASA <29>:  $xstat2 = \{\}$ 

```
CASA \langle 30 \rangle: mydict2 = {}
CASA <31>: f = open(pickfile)
CASA <32>: u = pickle.Unpickler(f)
CASA <33>: xstat2 = u.load()CASA \leq 34: mydict2 = u.load()
CASA <35>: f.close()
CASA <36>: xstat2
  Out[36]:
{'blc': array([0, 0, 0, 0]),
 'blcf': '15:24:08.404, +04.31.59.181, I, 1.41281e+09Hz',
 'flux': array([ 4.0795296]),
 'max': array([ 0.05235516]),
 'maxpos': array([134, 134, 0, 38]),
 'maxposf': '15:21:53.976, +05.05.29.998, I, 1.41374e+09Hz',
 'mean': array([ 1.60097857e-05]),
 'medabsdevmed': array([ 0.00127436]),
 'median': array([ -1.17422514e-05]),
 'min': array([-0.0104834]),
 'minpos': array([160, 1, 0, 30]),
 'minposf': '15:21:27.899, +04.32.14.923, I, 1.41354e+09Hz',
 'npts': array([ 3014656.]),
 'quartile': array([ 0.00254881]),
 'rms': array([ 0.00202226]),
 'sigma': array([ 0.0020222]),
 'sum': array([ 48.26399646]),
 'sumsq': array([ 12.32857318]),
 'trc': array([255, 255, 0, 45]),
 'trcf': '15:19:52.390, +05.35.44.246, I, 1.41391e+09Hz'}
CASA <37>: mydict2
  Out[37]: {'flux': 5.4000000000000004, 'source': '0137+331'}
```
Thus, you can make scripts that save information and use it later, like for regressions.

Note that these examples use Python file-handling and IO, as well as importing modules such as pickle. See your friendly Python reference for more on this kind of stuff. Its fairly obvious how it works.

## D.5 Control Flow: Conditionals, Loops, and Exceptions

There are a number of ways to control the flow of execution in Python, including conditionals (if), loops (for and while), and exceptions (try). We will discuss the first two below.

#### D.5.1 Conditionals

The standard if block handles conditional execution or branches in Python:

```
if <expression>:
   <statements>
elif <expression>:
   <statements>
elif <expression>:
   <statements>
...
else:
   <statements>
```
Insert a pass statement if you want no action to be taken for a particular clause. The  $\leq$  expression> should reduce down to True or False.

For example,

```
if ( importmode == 'vla' ):
   # Import the data from VLA Export to MS
   default('importvla')
   print "Use importvla to read VLA Export and make an MS"
   archivefiles = datafile
   vis = msfile
   bandname = exportband
   autocorr = False
   antnamescheme = 'new'
   project = exportproject
   importvla()
elif ( importmode == 'fits' ):
   # Import the data from VLA Export to MS
   default('importuvfits')
   print "Use importuvfits to read UVFITS and make an MS"
   fitsfile = datafile
   vis = msfile
   async = False
   importuvfits()
else:
   # Copy from msfile
   print "Copying "+datafile+" to "+msfile
   os.system('cp -r '+datafile+' '+msfile)
   vis = msfile
```
chooses branches based on the value of the importmode Python variable (set previously in script).

### D.5.2 Loops

The for loop

```
for iter in seq:
   <statements>
```
iterates over elements of a sequence seq, assigning each in turn to iter. The sequence is usually a list of values.

For example,

```
splitms = 'polcal_20080224.cband.all.split.ms'
srclist = ['0137+331','2136+006','2202+422','2253+161','0319+415','0359+509']
spwlist = [0, '1']for src in srclist:
   for spwid in spwlist:
        imname = splitms + '. ' + src + '. ' + spwid + '. clear'clean(vis=splitms,field=src,spw=spwid,imagename=imname,
            stokes='IQUV',psfmode='hogbom',imagermode='csclean',
            imsize=[288,288],cell=[0.4,0.4],niter=1000,
           threshold=1.3,mask=[134,134,154,154])
   # Done with spw
```

```
# Done with sources
```
As usual, blocks are closed by blank lines of the previous indentation level.

You can use the range  $(\S$  [D.3\)](#page-380-0) Python function to generate a numerical loop:

```
vis = 'polcal_20080224.cband.all.ms'
for i in range(0,6):
  fld = str(i)plotxy(vis,field=fld,xaxis='uvdist',yaxis='amp')
```

```
# Done with fields [0, 1, 2, 3, 4, 5]
```
There is also a while loop construct

```
while <expression>:
   <statements>
```
which executes the statement block while the  $\epsilon$ xpression> is True. The while loop can also take an else block.

For example,

```
# Do an explicit set of clean iterations down to a limit
prevrms = 1. e10while rms > 0.001 :
   clean(vis=splitms,field=src,spw=spwid,imagename=imname,
         stokes='IQUV',psfmode='hogbom',imagermode='csclean',
         imsize=[288,288],cell=[0.4,0.4],niter=200,
         threshold=1.3,mask=[134,134,154,154])
   offstat=imstat(imname+'.residual',box='224,224,284,284')
   rms=offstat['sigma'][0]
   if rms > prevrms:
        break # the rms has increased, stop
   prevrms = rms
# Clean until the off-source rms residual, reaches 0.001 Jy
```
Note that you can exit a loop using the break statement, as we have here when the rms increases.

## D.6 System shell access

For scripts, the os.system methods are the preferred way to access system shell commands (see  $\S$  [D.6.1\)](#page-386-0).

In interactive mode, any input line beginning with a '!' character is passed verbatim (minus the '!') to the underlying operating system. Several common commands (ls, pwd, less) may be executed with or without the '!'. Note that the cd command must be executed without the '!', and the cp command must use '!' as there is a conflict with the cp tool in casapy.

For example:

```
CASA [1]: pwd
/export/home/corsair-vml/jmcmulli/data
CASA [2]: ls n*
ngc5921.ms ngc5921.py
CASA [3]: !cp -r ../test.py .
```
#### <span id="page-386-0"></span>D.6.1 Using the os.system methods

To use this, you need the os package. This should be loaded by default by casapy, but if not you can use

import os

in your script.

For example, in our scripts we use this to clean up any existing output files

# The prefix to use for all output files prefix='ngc5921.usecase' # Clean up old files os.system('rm -rf '+prefix+'\*')

Note that the os package has many useful methods. You can see these by using tab-completion:

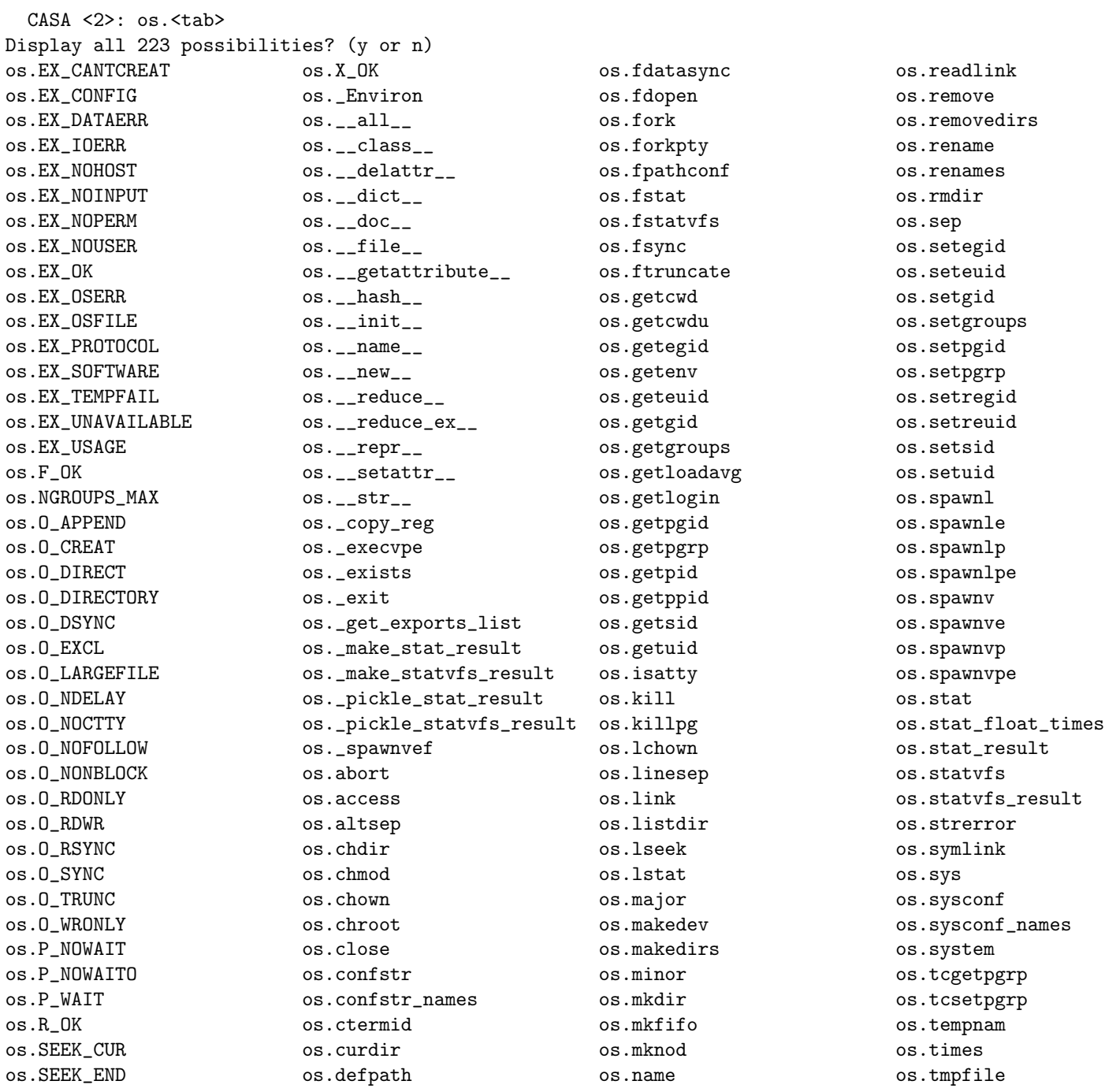

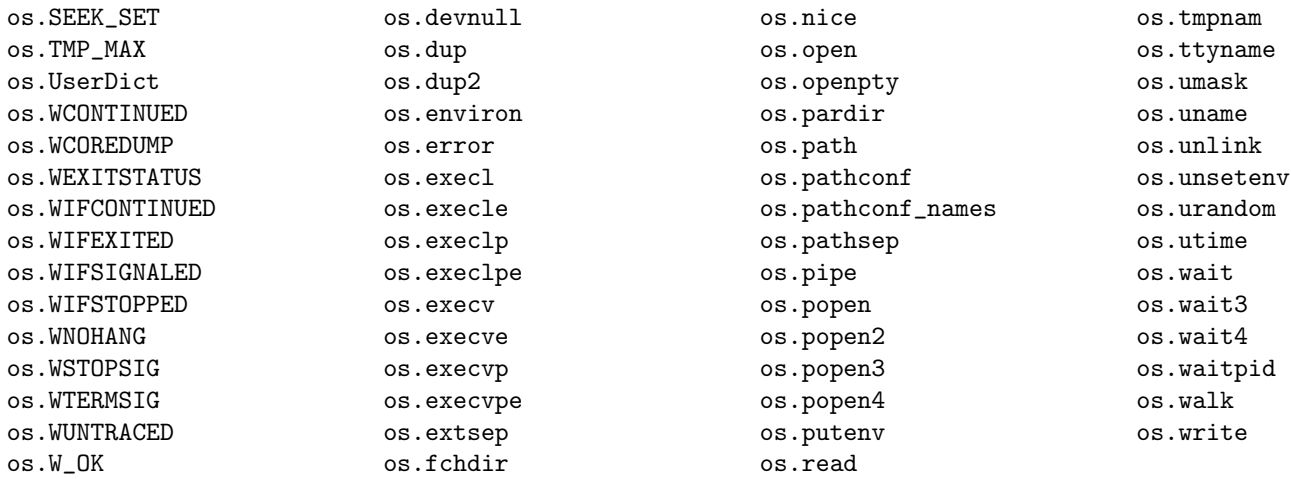

#### D.6.2 Directory Navigation

In addition, filesystem navigation is aided through the use of bookmarks to simplify access to frequently-used directories:

```
CASA [4]: cd /home/ballista/jmcmulli/other_data
CASA [4]: pwd
/home/ballista/jmcmulli/other_data
CASA [5]: bookmark other_data
CASA [6]: cd /export/home/corsair-vml/jmcmulli/data
CASA [7]: pwd
/export/home/corsair-vml/jmcmulli/data
CASA [8]: cd -b other_data
(bookmark:data) -> /home/ballista/jmcmulli/other_data
```
### D.6.3 Shell Command and Capture

See also § [D.8](#page-390-0) for the use of the command history.

1. sx shell command, !!shell command - this captures the output to a list

```
CASA [1]: sx pwd # stores output of 'pwd' in a list
  Out[1]: ['/home/basho3/jmcmulli/pretest']
CASA [2]: !!pwd # !! is a shortcut for 'sx'
  Out[2]: ['/home/basho3/jmcmulli/pretest']
CASA [3]: sx ls v* # stores output of 'pwd' in a list
  Out[3]:
['vla_calplot.jpg',
 'vla_calplot.png',
 'vla_msplot_cals.jpg',
```

```
'vla_msplot_cals.png',
   'vla_plotcal_bpass.jpg',
   'vla_plotcal_bpass.png',
   'vla_plotcal_fcal.jpg',
   'vla_plotcal_fcal.png',
   'vla_plotvis.jpg',
   'vla_plotvis.png']
  CASA [4]: x = # remember '_' is a shortcut for the output from the last command
 CASA [5]: x
   Out[5]:
  ['vla_calplot.jpg',
   'vla_calplot.png',
   'vla_msplot_cals.jpg',
  'vla_msplot_cals.png',
   'vla_plotcal_bpass.jpg',
   'vla_plotcal_bpass.png', 'vla_plotcal_fcal.jpg',
   'vla_plotcal_fcal.png',
   'vla_plotvis.jpg',
   'vla_plotvis.png']
  CASA [6]: y=Out[2] # or just refer to the enumerated output
 CASA [7]: y
   Out[7]: ['/home/basho3/jmcmulli/pretest']
2. sc - captures the output to a variable; options are '-l' and '-v'
  CASA [1]: sc x=pwd # capture output from 'pwd' to the variable 'x'
  CASA [2]: x
   Out[2]: '/home/basho3/jmcmulli/pretest'
 CASA [3]: sc -1 x=pwd # capture the output from 'pwd' to the variable 'x' but
                        # split newlines into a list (similar to sx command)
 CASA [4]: x
   Out[4]: ['/home/basho3/jmcmulli/pretest']
 CASA [5]: sc -v x=pwd # capture output from 'pwd' to a variable 'x' and
                        # show what you get (verbose mode)
 x ='/home/basho3/jmcmulli/pretest'
 CASA [6]: x
   Out[6]: '/home/basho3/jmcmulli/pretest'
```
## D.7 Logging

There are two components to logging within CASA. Logging of all command line inputs is done via IPython.

Upon startup, CASA will log all commands to a file called ipython.log. This file can be changed via the use of the ipythonrc file. This log file can be edited and re-executed as appropriate using the execfile feature  $(\S$  [D.11\)](#page-393-0).

The following line sets up the logging for CASA . There are four options following the specification of the logging file: 1) append, 2) rotate (each session of CASA will create a new log file with a counter incrementing ipython.log.1, ipython.log.2 etc, 3) over (overwrite existing file), and 4) backup (renames existing log file to log name).

logfile ./ipython.log append

The command logstate will provide details on the current logging setup:

CASA [12]: logstate File: ipython.log Mode: append State: active

Logging can be turned on and off using the logon, logoff commands.

The second component is the output from applications which is directed to the file ./casapy.log. See  $\S$  [1.4.2](#page-52-0) for more on the casalogger.

## <span id="page-390-0"></span>D.8 History and Searching

Numbered input/output history is provided natively within IPython. Command history is also maintained on-line.

CASA [11]: x=1 CASA [12]: y=3\*x CASA [13]: z=x\*\*2+y\*\*2 CASA [14]: x Out[14]: 1 CASA [15]: y Out[15]: 3

```
CASA [16]: z
 Out[16]: 10
CASA [17]: Out[14] # Note: The 'Out' vector contains command output
 Out[17]: 1CASA [18]: _15 # Note: The return value can be accessed by _number
  Out[18]: 3
CASA [19]: ___ # Note: The last three return values can be accessed as:
  Out[19]: 10 # \qquad \qquad -1 \qquad -- \qquad --
```
Command history can be accessed via the 'hist' command. The history is reset at the beginning of every CASA session, that is, typing 'hist' when you first start CASA will not provide any commands from the previous session. However, all of the commands are still available at the command line and can be accessed through the up or down arrow keys, and through searching.

```
CASA [22]: hist
1 : __IP.system("vi temp.py") # Note:shell commands are designated in this way
2 : ipmagic("run -i temp.py") # Note:magic commands are designated in this way
3 : ipmagic("hist ")
4 : more temp.py
5 : __IP.system("more temp.py")
6 : quickhelp() # Note: autoparenthesis are added in the history
7 : im.open('ngc5921.ms')
8 : im.summary()
9 : ipmagic("pdoc im.setdata")
10: im.close()
11: quickhelp()
12: ipmagic("logstate ")
13: x=1
14: y=3*x
15: z=x**2+y**2
16: x
17: y
18: z
19: Out[16]
20: _17
21: ___
```
The history can be saved as a script or used as a macro for further use:

```
CASA [24]: save script.py 13:16
 File 'script.py' exists. Overwrite (y/[N])? y
 The following commands were written to file 'script.py':
 x=1y=3*x
 z=x**2+y**2
```

```
CASA [25]: !more script.py
 x=1y=3*x
 z=x**2+y**2
```
Note that the history commands will be saved up to, but not including the last value (i.e., history commands 13-16 saves commands 13, 14, and 15).

There are two mechanisms for searching command history:

- 1. Previous/Next: use Ctrl-p (previous,up) and Ctrl-n (next,down) to search through only the history items that match what you have typed so far (min-match completion). If you use Ctrl-p or Ctrl-n at a blank prompt, they behave just like the normal arrow keys.
- 2. Search: Ctrl-r opens a search prompt. Begin typing and the system searches your history for lines that contain what you've typed so far, completing what it can. For example:

```
CASA [37]: <Cntl-r>
(reverse-i-search)'':
```
Typing anything after the colon will provide you with the last command matching the characters, for example, typing 'op' finds:

```
(reverse-i-search)'op': im.open('ngc5921.ms')
```
Subsequent hitting of  $\text{Ctrl-}r$  will search for the next command matching the characters.

## D.9 Macros

Macros can be made for easy re-execution of previous commands. For example to store the commands 13-15 to the macro 'example':

```
CASA [31]: macro example 13:16
 Macro 'example' created. To execute, type its name (without quotes).
 Macro contents:
 x=1y=3*x
 z=x**2+y**2
CASA [32]: z
 Out[32]: 6
CASA [33]: z=10
CASA [34]: example
 Out[34]: Executing Macro...
```
CASA [35]: z Out[35]: 6

CASA [36]:

## D.10 On-line editing

You can edit files on-line in two ways:

- 1. Using the shell access via '!vi'
- 2. Using the ed function; this will edit the file but upon closing, it will try to execute the file; using the 'script.py' example above:

```
CASA [13]: ed script.py # this will bring up the file in your chosen editor
                        # when you are finished editing the file,
                        # it will automatically
                        # execute it (as though you had done a
                        # execfile 'script.py'
 Editing... done. Executing edited code...
CASA [14]: x
 Out[14]: 1
CASA [15]: y
 Out[15]: 3
CASA [16]: z
 Out[16]: 6
```
## <span id="page-393-0"></span>D.11 Executing Python scripts

Python scripts are simple text files containing lists of commands as if typed at the keyboard. Note: the auto-parentheses feature of IPython can not be used in scripts, that is, you should make sure all function calls have any opening and closing parentheses.

```
# file is script.py
# My script to plot the observed visibilities
plotxy('ngc5921.ms','uvdist') #yaxis defaults to amplitude
```
This can be done by using the execfile command to execute this script. execfile will execute the script as though you had typed the lines at the CASA prompt.

```
CASA [5]: execfile 'script.py'
--------> execfile('script.py')
```
## D.12 How do I exit from CASA?

You can exit CASA by using the quit command. This will bring up the query

Do you really want to exit ([y]/n)?

to give you a chance in case you did not mean to exit. You can also quit using %exit or CTRL-D.

If you don't want to see the question "Do you really want to exit [y]/n?", then just type Exit or exit followed by return, and CASA will stop right then and there.

## Appendix E

# The Measurement Equation and Calibration

The visibilities measured by an interferometer must be calibrated before formation of an image. This is because the wavefronts received and processed by the observational hardware have been corrupted by a variety of effects. These include (but are not exclusive to): the effects of transmission through the atmosphere, the imperfect details amplified electronic (digital) signal and transmission through the signal processing system, and the effects of formation of the cross-power spectra by a correlator. Calibration is the process of reversing these effects to arrive at corrected visibilities which resemble as closely as possible the visibilities that would have been measured in vacuum by a perfect system. The subject of this chapter is the determination of these effects by using the visibility data itself.

## E.1 The HBS Measurement Equation

The relationship between the observed and ideal (desired) visibilities on the baseline between antennas i and j may be expressed by the Hamaker-Bregman-Sault *Measurement Equation*<sup>[1](#page-395-0)</sup>:

$$
\vec{V}_{ij}~=~J_{ij}~\vec{V}_{ij}^{\ \rm IDEAL}
$$

where  $\vec{V}_{ij}$  represents the observed visibility,  $\vec{V}_{ij}^{\text{IDEAL}}$  represents the corresponding ideal visibilities, and  $J_{ij}$  represents the accumulation of all corruptions affecting baseline ij. The visibilities are indicated as vectors spanning the four correlation combinations which can be formed from dualpolarization signals. These four correlations are related directly to the Stokes parameters which fully describe the radiation. The  $J_{ij}$  term is therefore a  $4\times 4$  matrix.

Most of the effects contained in  $J_{ij}$  (indeed, the most important of them) are antenna-based, i.e., they arise from measurable physical properties of (or above) individual antenna elements in a synthesis array. Thus, adequate calibration of an array of  $N_{ant}$  antennas forming  $N_{ant}(N_{ant}-1)/2$ baseline visibilities is usually achieved through the determination of only  $N_{ant}$  factors, such that

<span id="page-395-0"></span><sup>&</sup>lt;sup>1</sup>Hamaker, J.P., Bregman, J.D. & Sault, R.J. (1996), Astronomy and Astrophysics Supplement, v.117, p.137-147
$J_{ij} = J_i \otimes J_j^*$ . For the rest of this chapter, we will usually assume that  $J_{ij}$  is factorable in this way, unless otherwise noted.

As implied above,  $J_{ij}$  may also be factored into the sequence of specific corrupting effects, each having their own particular (relative) importance and physical origin, which determines their unique algebra. Including the most commonly considered effects, the Measurement Equation can be written:

$$
\vec{V}_{ij} = M_{ij} B_{ij} G_{ij} D_{ij} E_{ij} P_{ij} T_{ij} \vec{V}_{ij}^{\text{IDEAL}}
$$

where:

- $T_{ij}$  = Polarization-independent multiplicative effects introduced by the troposphere, such as opacity and path-length variation.
- $P_{ij}$  = Parallactic angle, which describes the orientation of the polarization coordinates on the plane of the sky. This term varies according to the type of the antenna mount.
- $E_{ij}$  = Effects introduced by properties of the optical components of the telescopes, such as the collecting area's dependence on elevation.
- $D_{ij}$  = Instrumental polarization response. "D-terms" describe the polarization leakage between feeds (e.g. how much the R-polarized feed picked up L-polarized emission, and vice versa).
- $G_{ij}$  = Electronic gain response due to components in the signal path between the feed and the correlator. This complex gain term  $G_{ij}$  includes the scale factor for absolute flux density calibration, and may include phase and amplitude corrections due to changes in the atmosphere (in lieu of  $T_{ij}$ ). These gains are polarization-dependent.
- $B_{ij}$  = Bandpass (frequency-dependent) response, such as that introduced by spectral filters in the electronic transmission system
- $M_{ij}$  = Baseline-based correlator (non-closing) errors. By definition, these are not factorable into antenna-based parts.

Note that the terms are listed in the order in which they affect the incoming wavefront (G and B represent an arbitrary sequence of such terms depending upon the details of the particular electronic system). Note that  $M$  differs from all of the rest in that it is not antenna-based, and thus not factorable into terms for each antenna.

As written above, the measurement equation is very general; not all observations will require treatment of all effects, depending upon the desired dynamic range. E.g., bandpass need only be considered for continuum observations if observed in a channelized mode and very high dynamic range is desired. Similarly, instrumental polarization calibration can usually be omitted when observing (only) total intensity using circular feeds. Ultimately, however, each of these effects occurs at some level, and a complete treatment will yield the most accurate calibration. Modern high-sensitivity instruments such as ALMA and EVLA will likely require a more general calibration

treatment for similar observations with older arrays in order to reach the advertised dynamic ranges on strong sources.

In practice, it is usually far too difficult to adequately measure most calibration effects absolutely (as if in the laboratory) for use in calibration. The effects are usually far too changeable. Instead, the calibration is achieved by making observations of calibrator sources on the appropriate timescales for the relevant effects, and solving the measurement equation for them using the fact that we have  $N_{ant}(N_{ant}-1)/2$  measurements and only  $N_{ant}$  factors to determine (except for M which is only sparingly used). (Note: By partitioning the calibration factors into a series of consecutive effects, it might appear that the number of free parameters is some multiple of  $N_{ant}$ , but the relative algebra and timescales of the different effects, as well as the the multiplicity of observed polarizations and channels compensate, and it can be shown that the problem remains well-determined until, perhaps, the effects are direction-dependent within the field of view. Limited solvers for such effects are under study; the calibrater tool currently only handles effects which may be assumed constant within the field of view. Corrections for the primary beam are handled in the imager tool.) Once determined, these terms are used to correct the visibilities measured for the scientific target. This procedure is known as cross-calibration (when only phase is considered, it is called phase-referencing).

The best calibrators are point sources at the phase center (constant visibility amplitude, zero phase), with sufficient flux density to determine the calibration factors with adequate SNR on the relevant timescale. The primary gain calibrator must be sufficiently close to the target on the sky so that its observations sample the same atmospheric effects. A bandpass calibrator usually must be sufficiently strong (or observed with sufficient duration) to provide adequate per-channel sensitivity for a useful calibration. In practice, several calibrators are usually observed, each with properties suitable for one or more of the required calibrations.

Synthesis calibration is inherently a bootstrapping process. First, the dominant calibration term is determined, and then, using this result, more subtle effects are solved for, until the full set of required calibration terms is available for application to the target field. The solutions for each successive term are relative to the previous terms. Occasionally, when the several calibration terms are not sufficiently orthogonal, it is useful to re-solve for earlier types using the results for later types, in effect, reducing the effect of the later terms on the solution for earlier ones, and thus better isolating them. This idea is a generalization of the traditional concept of self-calibration, where initial imaging of the target source supplies the visibility model for a re-solve of the gain calibration  $(G \text{ or } T)$ . Iteration tends toward convergence to a statistically optimal image. In general, the quality of each calibration and of the source model are mutually dependent. In principle, as long as the solution for any calibration component (or the source model itself) is likely to improve substantially through the use of new information (provided by other improved solutions), it is worthwhile to continue this process.

In practice, these concepts motivate certain patterns of calibration for different types of observation, and the calibrater tool in CASA is designed to accommodate these patterns in a general and flexible manner. For a spectral line total intensity observation, the pattern is usually:

- 1. Solve for G on the bandpass calibrator
- 2. Solve for  $B$  on the bandpass calibrator, using  $G$
- 3. Solve for G on the primary gain (near-target) and flux density calibrators, using  $B$  solutions just obtained
- 4. Scale G solutions for the primary gain calibrator according to the flux density calibrator solutions
- 5. Apply G and B solutions to the target data
- 6. Image the calibrated target data

If opacity and gain curve information are relevant and available, these types are incorporated in each of the steps (in future, an actual solve for opacity from appropriate data may be folded into this process):

- 1. Solve for G on the bandpass calibrator, using T (opacity) and E (gain curve) solutions already derived.
- 2. Solve for B on the bandpass calibrator, using  $G, T$  (opacity), and E (gain curve) solutions.
- 3. Solve for G on primary gain (near-target) and flux density calibrators, using  $B$ ,  $T$  (opacity), and  $E$  (gain curve) solutions.
- 4. Scale G solutions for the primary gain calibrator according to the flux density calibrator solutions
- 5. Apply T (opacity), E (gain curve), G, and B solutions to the target data
- 6. Image the calibrated target data

For continuum polarimetry, the typical pattern is:

- 1. Solve for G on the polarization calibrator, using (analytical)  $P$  solutions.
- 2. Solve for D on the polarization calibrator, using P and G solutions.
- 3. Solve for G on primary gain and flux density calibrators, using P and D solutions.
- 4. Scale G solutions for the primary gain calibrator according to the flux density calibrator solutions.
- 5. Apply P, D, and G solutions to target data.
- 6. Image the calibrated target data.

For a spectro-polarimetry observation, these two examples would be folded together.

In all cases the calibrator model must be adequate at each solve step. At high dynamic range and/or high resolution, many calibrators which are nominally assumed to be point sources become slightly resolved. If this has biased the calibration solutions, the offending calibrator may be imaged at any point in the process and the resulting model used to improve the calibration. Finally, if sufficiently strong, the target may be self-calibrated as well.

#### E.2 General Calibrater Mechanics

The calibrater tasks/tool are designed to solve and apply solutions for all of the solution types listed above (and more are in the works). This leads to a single basic sequence of execution for all solves, regardless of type:

- 1. Set the calibrator model visibilities
- 2. Select the visibility data which will be used to solve for a calibration type
- 3. Arrange to apply any already-known calibration types (the first time through, none may yet be available)
- 4. Arrange to solve for a specific calibration type, including specification of the solution timescale and other specifics
- 5. Execute the solve process
- 6. Repeat 1-4 for all required types, using each result, as it becomes available, in step 2, and perhaps repeating for some types to improve the solutions

By itself, this sequence doesn't guarantee success; the data provided for the solve must have sufficient SNR on the appropriate timescale, and must provide sufficient leverage for the solution (e.g., D solutions require data taken over a sufficient range of parallactic angle in order to separate the source polarization contribution from the instrumental polarization).

## Appendix F

# Annotated Example Scripts

Note: These data sets are available with the full CASA rpm distribution. Other data sets can be made available upon request. The scripts are intended to illustrate the types of commands needed for different types of reduction/astronomical observations.

**BETA ALERT:** During the Beta Release period, we will be occasionally updating the syntax of the tasks, which may break older versions of the scripts. You can find the latest versions of these (and other) scripts at:

<http://casa.nrao.edu/Doc/Scripts/>

### F.1 NGC 5921 — VLA red-shifted HI emission

Note: This script does not include any self-calibration steps.

The latest version of this script can be found at:

[http://casa.nrao.edu/Doc/Scripts/ngc5921\\_usecase.py](http://casa.nrao.edu/Doc/Scripts/ngc5921_usecase.py)

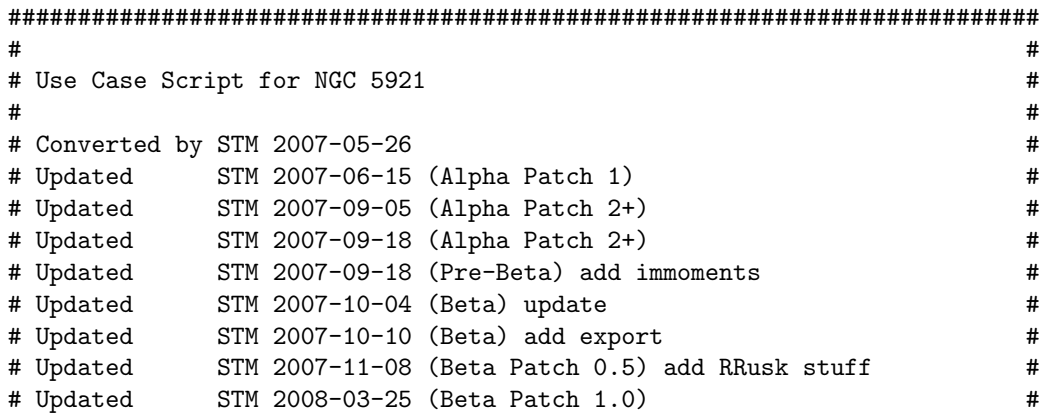

```
# Updated STM 2008-05-23 (Beta Patch 2.0) new tasking/clean/cal #
# Updated STM 2008-06-11 (Beta Patch 2.0) #
# #
# Features Tested: #
# The script illustrates end-to-end processing with CASA \## as depicted in the following flow-chart. # \## #
# Filenames will have the <prefix> = 'ngc5921.usecase' # #
# #
# Input Data Process Output Data #
# #
# NGC5921.fits --> importuvfits --> <prefix>.ms + # #
# (1.4GHz, | <prefix>.ms.flagversions #
\# 63 sp chan, v \## D-array) listobs --> casapy.log #
# | #
\# and \# v and \# and \# and \# and \# and \# and \# and \# and \# and \# and \# and \# and \# and \# and \# and \# and \# and \# and \# and \# and \# and \# and \# and \## flagautocorr #
# | #
\# and \# and \# and \# and \# and \# and \# and \# and \# and \# and \# and \# and \# and \# and \# and \# and \# and \# and \# and \# and \# and \# and \# and \# and \# 
# setjy #
# | #
# \hspace{1.6cm} v \hspace{1.6cm} +
# bandpass --> <prefix>.bcal #
# | #
\# and \# v and \# and \# and \# and \# and \# and \# and \# and \# and \# and \# and \# and \# and \# and \# and \# and \# and \# and \# and \# and \# and \# and \# and \## gaincal --> <prefix>.gcal #
# | #
\# and \# and \# and \# and \# and \# and \# and \# and \# and \# and \# and \# and \# and \# and \# and \# and \# and \# and \# and \# and \# and \# and \# and \# and \# 
# fluxscale --> <prefix>.fluxscale #
# | #
\# and \# v and \# and \# and \# and \# and \# and \# and \# and \# and \# and \# and \# and \# and \# and \# and \# and \# and \# and \# and \# and \# and \# and \# and \## applycal --> <prefix>.ms #
# | #
\# and \# v and \# and \# and \# and \# and \# and \# and \# and \# and \# and \# and \# and \# and \# and \# and \# and \# and \# and \# and \# and \# and \# and \# and \## split --> <prefix>.cal.split.ms #<br># |
# | #
\# and \# and \# and \# and \# and \# and \# and \# and \# and \# and \# and \# and \# and \# and \# and \# and \# and \# and \# and \# and \# and \# and \# and \# and \# 
# split --> <prefix>.src.split.ms #
# | #
\# and \# v and \# and \# and \# and \# and \# and \# and \# and \# and \# and \# and \# and \# and \# and \# and \# and \# and \# and \# and \# and \# and \# and \# and \## exportuvfits --> <prefix>.split.uvfits #
# | #
\# and \# v and \# and \# and \# and \# and \# and \# and \# and \# and \# and \# and \# and \# and \# and \# and \# and \# and \# and \# and \# and \# and \# and \# and \## uvcontsub --> <prefix>.ms.cont + #
# | <prefix>.ms.contsub #
\# and \# and \# and \# and \# and \# and \# and \# and \# and \# and \# and \# and \# and \# and \# and \# and \# and \# and \# and \# and \# and \# and \# and \# and \# 
# clean --> <prefix>.clean.image + #
# | <prefix>.clean.model + #
# | <prefix>.clean.residual #
\# and \# v and \# and \# and \# and \# and \# and \# and \# and \# and \# and \# and \# and \# and \# and \# and \# and \# and \# and \# and \# and \# and \# and \# and \#
```

```
# exportfits --> <prefix>.clean.fits #
# | #
\# and \# and \# and \# and \# and \# and \# and \# and \# and \# and \# and \# and \# and \# and \# and \# and \# and \# and \# and \# and \# and \# and \# and \# and \# 
# imhead --> casapy.log #
# | #
\# and \# and \# and \# and \# and \# and \# and \# and \# and \# and \# and \# and \# and \# and \# and \# and \# and \# and \# and \# and \# and \# and \# and \# and \# 
# imstat --> xstat (parameter) #
# | #
\# and \# v and \# and \# and \# and \# and \# and \# and \# and \# and \# and \# and \# and \# and \# and \# and \# and \# and \# and \# and \# and \# and \# and \# and \## immoments --> <prefix>.moments.integrated + #
# | <prefix>.moments.weighted_coord #
\# and \# and \# and \# and \# and \# and \# and \# and \# and \# and \# and \# and \# and \# and \# and \# and \# and \# and \# and \# and \# and \# and \# and \# and \# 
##########################################################################
import time
import os
#
# Set up some useful variables
#
# Get to path to the CASA home and stip off the name
pathname=os.environ.get('AIPSPATH').split()[0]
# This is where the NGC5921 UVFITS data will be
fitsdata=pathname+'/data/demo/NGC5921.fits'
#
# Or use data in current directory
#fitsdata='NGC5921.fits'
# The prefix to use for all output files
prefix='ngc5921.usecase'
# Clean up old files
os.system('rm -rf '+prefix+'*')
#
#=====================================================================
#
# Import the data from FITS to MS
#
print '--Import--'
# Safest to start from task defaults
default('importuvfits')
# Set up the MS filename and save as new global variable
msfile = prefix + 'ms'# Use task importuvfits
fitsfile = fitsdata
vis = msfile
```

```
saveinputs('importuvfits',prefix+'.importuvfits.saved')
importuvfits()
#
# Note that there will be a ngc5921.usecase.ms.flagversions
# there containing the initial flags as backup for the main ms
# flags.
#
#=====================================================================
#
# List a summary of the MS
#
print '--Listobs--'
# Don't default this one and make use of the previous setting of
# vis. Remember, the variables are GLOBAL!
# You may wish to see more detailed information, like the scans.
# In this case use the verbose = True option
verbose = True
listobs()
# You should get in your logger window and in the casapy.log file
# something like:
#
# MeasurementSet Name: /home/sandrock2/smyers/Testing2/Sep07/ngc5921.usecase.ms
# MS Version 2
#
# Observer: TEST Project:
# Observation: VLA
#
# Data records: 22653 Total integration time = 5280 seconds
# Observed from 09:19:00 to 10:47:00
#
# ObservationID = 0 ArrayID = 0
# Date Timerange Scan FldId FieldName SpwIds
# 13-Apr-1995/09:19:00.0 - 09:24:30.0 1 0 1331+30500002_0 [0]
# 09:27:30.0 - 09:29:30.0 2 1 1445+09900002_0 [0]
# 09:33:00.0 - 09:48:00.0 3 2 N5921_2 [0]
# 09:50:30.0 - 09:51:00.0 4 1 1445+09900002_0 [0]
# 10:22:00.0 - 10:23:00.0 5 1 1445+09900002_0 [0]
# 10:26:00.0 - 10:43:00.0 6 2 N5921_2 [0]
# 10:45:30.0 - 10:47:00.0 7 1 1445+09900002_0 [0]
#
# Fields: 3
# ID Code Name Right Ascension Declination Epoch
# 0 C 1331+30500002_013:31:08.29 +30.30.32.96 J2000
# 1 A 1445+09900002_014:45:16.47 +09.58.36.07 J2000
```
# 2 N5921\_2 15:22:00.00 +05.04.00.00 J2000 # # Spectral Windows: (1 unique spectral windows and 1 unique polarization setups) # SpwID #Chans Frame Ch1(MHz) Resoln(kHz) TotBW(kHz) Ref(MHz) Corrs # 0 63 LSRK 1412.68608 24.4140625 1550.19688 1413.44902 RR LL # # Feeds: 28: printing first row only # Antenna Spectral Window # Receptors Polarizations # 1 -1 2 [ R, L] # # Antennas: 27: # ID Name Station Diam. Long. Lat. # 0 1 VLA:N7 25.0 m -107.37.07.2 +33.54.12.9 # 1 2 VLA:W1 25.0 m -107.37.05.9 +33.54.00.5 # 2 3 VLA:W2 25.0 m -107.37.07.4 +33.54.00.9 # 3 4 VLA:E1 25.0 m -107.37.05.7 +33.53.59.2 # 4 5 VLA:E3 25.0 m -107.37.02.8 +33.54.00.5 # 5 6 VLA:E9 25.0 m -107.36.45.1 +33.53.53.6 # 6 7 VLA:E6 25.0 m -107.36.55.6 +33.53.57.7 # 7 8 VLA:W8 25.0 m -107.37.21.6 +33.53.53.0 # 8 9 VLA:N5 25.0 m -107.37.06.7 +33.54.08.0 # 9 10 VLA:W3 25.0 m -107.37.08.9 +33.54.00.1 # 10 11 VLA:N4 25.0 m -107.37.06.5 +33.54.06.1 # 11 12 VLA:W5 25.0 m -107.37.13.0 +33.53.57.8 # 12 13 VLA:N3 25.0 m -107.37.06.3 +33.54.04.8 # 13 14 VLA:N1 25.0 m -107.37.06.0 +33.54.01.8 # 14 15 VLA:N2 25.0 m -107.37.06.2 +33.54.03.5 # 15 16 VLA:E7 25.0 m -107.36.52.4 +33.53.56.5 # 16 17 VLA:E8 25.0 m -107.36.48.9 +33.53.55.1 # 17 18 VLA:W4 25.0 m -107.37.10.8 +33.53.59.1 # 18 19 VLA:E5 25.0 m -107.36.58.4 +33.53.58.8 # 19 20 VLA:W9 25.0 m -107.37.25.1 +33.53.51.0 # 20 21 VLA:W6 25.0 m -107.37.15.6 +33.53.56.4 # 21 22 VLA:E4 25.0 m -107.37.00.8 +33.53.59.7 # 23 24 VLA:E2 25.0 m -107.37.04.4 +33.54.01.1 # 24 25 VLA:N6 25.0 m -107.37.06.9 +33.54.10.3 # 25 26 VLA:N9 25.0 m -107.37.07.8 +33.54.19.0 # 26 27 VLA:N8 25.0 m -107.37.07.5 +33.54.15.8 # 27 28 VLA:W7 25.0 m -107.37.18.4 +33.53.54.8 # # Tables: # MAIN 22653 rows # ANTENNA 28 rows # DATA\_DESCRIPTION 1 row # DOPPLER <absent> # FEED 28 rows # FIELD 3 rows # FLAG\_CMD <empty> # FREQ\_OFFSET <absent> # HISTORY 273 rows # OBSERVATION 1 row

```
# POINTING 168 rows
# POLARIZATION 1 row
# PROCESSOR
# SOURCE 3 rows
# SPECTRAL_WINDOW 1 row
# STATE <empty>
# SYSCAL <absent>
# WEATHER <absent>
#
#
#=====================================================================
#
# Get rid of the autocorrelations from the MS
#
print '--Flagautocorr--'
# Don't default this one either, there is only one parameter (vis)
flagautocorr()
#
#=====================================================================
#
# Set the fluxes of the primary calibrator(s)
#
print '--Setjy--'
default('setjy')
vis = msfile
#
# 1331+305 = 3C286 is our primary calibrator
# Use the wildcard on the end of the source name
# since the field names in the MS have inherited the
# AIPS qualifiers
field = '1331+305*'# This is 1.4GHz D-config and 1331+305 is sufficiently unresolved
# that we dont need a model image. For higher frequencies
# (particularly in A and B config) you would want to use one.
modimage = ''
# Setjy knows about this source so we dont need anything more
saveinputs('setjy',prefix+'.setjy.saved')
setjy()
#
# You should see something like this in the logger and casapy.log file:
#
```

```
# 1331+30500002_0 spwid= 0 [I=14.76, Q=0, U=0, V=0] Jy, (Perley-Taylor 99)
#
# So its using 14.76Jy as the flux of 1331+305 in the single Spectral Window
# in this MS.
#
#=====================================================================
#
# Bandpass calibration
#
print '--Bandpass--'
default('bandpass')
# We can first do the bandpass on the single 5min scan on 1331+305
# At 1.4GHz phase stablility should be sufficient to do this without
# a first (rough) gain calibration. This will give us the relative
# antenna gain as a function of frequency.
vis = msfile
# set the name for the output bandpass caltable
btable = prefix + '.bcal'caltable = btable
# No gain tables yet
gaintable = ''
gainfield = ''
\text{interp} = \text{''}# Use flux calibrator 1331+305 = 3C286 (FIELD_ID 0) as bandpass calibrator
field = '0'# all channels
spw =''
# No other selection
selectdata = False
# In this band we do not need a-priori corrections for
# antenna gain-elevation curve or atmospheric opacity
# (at 8GHz and above you would want these)
gaincurve = False
opacity = 0.0# Choose bandpass solution type
# Pick standard time-binned B (rather than BPOLY)
bandtype = 'B'# set solution interval arbitrarily long (get single bpass)
solint = 86400.0
# reference antenna Name 15 (15=VLA:N2) (Id 14)
refant = '15'
```

```
saveinputs('bandpass',prefix+'.bandpass.saved')
bandpass()
#
#=====================================================================
#
# Use plotcal to examine the bandpass solutions
#
print '--Plotcal (bandpass)--'
default('plotcal')
caltable = btable
field = '0'# No GUI for this script
showgui = False
# If you want to do this interactively and iterate over antenna, set
#iteration = 'antenna'
#showgui = True
# Set up 2x1 panels - upper panel amp vs. channel
subplot = 211yaxis = 'amp'# No output file yet (wait to plot next panel)
saveinputs('plotcal',prefix+'.plotcal.b.amp.saved')
plotcal()
#
# Set up 2x1 panels - lower panel phase vs. channel
subplot = 212yaxis = 'phase'
# Now send final plot to file in PNG format (via .png suffix)
figfile = caltable + '.plotcal.png'
saveinputs('plotcal',prefix+'.plotcal.b.phase.saved')
plotcal()
#
# Note the rolloff in the start and end channels. Looks like
# channels 6-56 (out of 0-62) are the best
#=====================================================================
#
# Gain calibration
#
print '--Gaincal--'
default('gaincal')
# Armed with the bandpass, we now solve for the
```
# time-dependent antenna gains

```
vis = msfile
# set the name for the output gain caltable
gtable = prefix + '.gcd'caltable = gtable
# Use our previously determined bandpass
# Note this will automatically be applied to all sources
# not just the one used to determine the bandpass
gaintable = btable
gainfield = ''
# Use nearest (there is only one bandpass entry)
interp = 'nearest'
# Gain calibrators are 1331+305 and 1445+099 (FIELD_ID 0 and 1)
field = '0,1'# We have only a single spectral window (SPW 0)
# Choose 51 channels 6-56 out of the 63
# to avoid end effects.
# Channel selection is done inside spw
spw = '0:6"56'# No other selection
selectdata = False
# In this band we do not need a-priori corrections for
# antenna gain-elevation curve or atmospheric opacity
# (at 8GHz and above you would want these)
gaincurve = False
opacity = 0.0# scan-based G solutions for both amplitude and phase
gaintype = 'G'solint = \text{inf}'combine = 'calmode = 'ap'# minimum SNR allowed
minsnr = 1.0# reference antenna 15 (15=VLA:N2)
refant = '15'saveinputs('gaincal',prefix+'.gaincal.saved')
gaincal()
```

```
#
#=====================================================================
#
# Bootstrap flux scale
#
print '--Fluxscale--'
default('fluxscale')
vis = msfile
# set the name for the output rescaled caltable
ftable = prefix + '.fluxscale'
fluxtable = ftable
# point to our first gain cal table
caltable = gtable
# we will be using 1331+305 (the source we did setjy on) as
# our flux standard reference - note its extended name as in
# the FIELD table summary above (it has a VLA seq number appended)
reference = '1331*'# we want to transfer the flux to our other gain cal source 1445+099
transfer = '1445*'saveinputs('fluxscale',prefix+'.fluxscale.saved')
fluxscale()
# In the logger you should see something like:
# Flux density for 1445+09900002_0 in SpW=0 is:
# 2.48576 +/- 0.00123122 (SNR = 2018.94, nAnt= 27)
# If you run plotcal() on the tablein = 'ngc5921.usecase.fluxscale'
# you will see now it has brought the amplitudes in line between
# the first scan on 1331+305 and the others on 1445+099
#
#=====================================================================
#
# Now use plotcal to examine the gain solutions
#
print '--Plotcal (fluxscaled gains)--'
default('plotcal')
caltable = ftable
field = '0,1'# No GUI for this script
showgui = False
# If you want to do this interactively and iterate over antenna, set
```

```
#iteration = 'antenna'
#showgui = True
# Set up 2x1 panels - upper panel amp vs. time
subplot = 211yaxis = 'amp'
# No output file yet (wait to plot next panel)
saveinputs('plotcal',prefix+'.plotcal.gscaled.amp.saved')
plotcal()
#
# Set up 2x1 panels - lower panel phase vs. time
subplot = 212yaxis = 'phase'
# Now send final plot to file in PNG format (via .png suffix)
figfile = caltable + '.plotcal.png'
saveinputs('plotcal',prefix+'.plotcal.gscaled.phase.saved')
plotcal()
#
# The amp and phase coherence looks good
#=====================================================================
#
# Apply our calibration solutions to the data
# (This will put calibrated data into the CORRECTED_DATA column)
#
print '--ApplyCal--'
default('applycal')
vis = msfile
# We want to correct the calibrators using themselves
# and transfer from 1445+099 to itself and the target N5921
# Start with the fluxscale/gain and bandpass tables
gaintable = [ftable,btable]
# pick the 1445+099 out of the gain table for transfer
# use all of the bandpass table
gainfield = ['1', '*)# interpolation using linear for gain, nearest for bandpass
interp = ['linear','nearest']
# only one spw, do not need mapping
spwmap = []
# all channels
```

```
spw =''
selectdata = False
# as before
gaincurve = False
opacity = 0.0# select the fields for 1445+099 and N5921
field = '1,2'applycal()
# Now for completeness apply 1331+305 to itself
field = '0'gainfield = [0, '*, '']# The CORRECTED_DATA column now contains the calibrated visibilities
saveinputs('applycal',prefix+'.applycal.saved')
applycal()
#
#=====================================================================
#
# Now use plotxy to plot the calibrated target data (before contsub)
#
print '--Plotxy (NGC5921)--'
default('plotxy')
vis = msfile
field = '2'# Edge channels are bad
spw = '0:4"59'# Time average across scans
timebin = '86000.'
crossscans = True
# No GUI for this script
interactive = False
# Set up 2x1 panels - upper panel amp vs. channel
subplot = 211xaxis = 'channel'
yaxis = 'amp'
datacolumn = 'corrected'
# No output file yet (wait to plot next panel)
```

```
saveinputs('plotxy',prefix+'.plotxy.final.amp.saved')
plotxy()
#
# Set up 2x1 panels - lower panel phase vs. time
subplot = 212yaxis = 'phase'
datacolumn = 'corrected'
# Now send final plot to file in PNG format (via .png suffix)
figfile = vis + '.plotxy.png'saveinputs('plotxy',prefix+'.plotxy.final.phase.saved')
plotxy()
#=====================================================================
#
# Split the gain calibrater data, then the target
#
print '--Split 1445+099 Data--'
default('split')
vis = msfile
# We first want to write out the corrected data for the calibrator
# Make an output vis file
calsplitms = prefix + '.cal.split.ms'
outputvis = calsplitms
# Select the 1445+099 field, all chans
field = '1445*'spw =''
# pick off the CORRECTED_DATA column
datacolumn = 'corrected'
saveinputs('split',prefix+'.split.1445.saved')
split()
#
# Now split NGC5921 data (before continuum subtraction)
#
print '--Split NGC5921 Data--'
splitms = prefix + '.src.split.ms'
outputvis = splitms
# Pick off N5921
field = 'N5921*'
```

```
saveinputs('split',prefix+'.split.n5921.saved')
split()
#=====================================================================
#
# Export the NGC5921 data as UVFITS
# Start with the split file.
#
print '--Export UVFITS--'
default('exportuvfits')
srcuvfits = prefix + '.split.uvfits'
vis = splitms
fitsfile = srcuvfits
# Since this is a split dataset, the calibrated data is
# in the DATA column already.
datacolumn = 'data'# Write as a multisource UVFITS (with SU table)
# even though it will have only one field in it
multisource = True
# Run asynchronously so as not to interfere with other tasks
# (BETA: also avoids crash on next importuvfits)
async = True
saveinputs('exportuvfits',prefix+'.exportuvfits.saved')
myhandle = exportuvfits()
print "The return value for this exportuvfits async task for tm is "+str(myhandle)
#=====================================================================
#
# UV-plane continuum subtraction on the target
# (this will update the CORRECTED_DATA column)
#
print '--UV Continuum Subtract--'
default('uvcontsub')
vis = msfile
# Pick off N5921
field = 'N5921*'
# Use channels 4-6 and 50-59 for continuum
fitspw='0:4~6;50~59'
```

```
# Output all of spw 0
spw = '0'# Averaging time (none)
solint = 0.0# Fit only a mean level
fitorder = 0
# Do the uv-plane subtraction
fitmode = 'subtract'
# Let it split out the data automatically for us
splitdata = True
saveinputs('uvcontsub',prefix+'.uvcontsub.saved')
uvcontsub()
# You will see it made two new MS:
# ngc5921.usecase.ms.cont
# ngc5921.usecase.ms.contsub
srcsplitms = msfile + '.contsub'
# Note that ngc5921.usecase.ms.contsub contains the uv-subtracted
# visibilities (in its DATA column), and ngc5921.usecase.ms.cont
# the pseudo-continuum visibilities (as fit).
# The original ngc5921.usecase.ms now contains the uv-continuum
# subtracted vis in its CORRECTED_DATA column and the continuum
# in its MODEL_DATA column as per the fitmode='subtract'
# Done with calibration
#=====================================================================
#
# Now make a dirty image cube
#
print '--Clean (invert)--'
default('clean')
# Pick up our split source continuum-subtracted data
vis = srcsplitms
# Make an image root file name
imname = prefix + 'ality'imagename = imname
# Set up the output image cube
mode = 'channel'
```

```
nchan = 46start = 5width = 1# This is a single-source MS with one spw
field = '0'spw =''
# Set the output image size and cell size (arcsec)
imsize = [256,256]
# Pixel size 15 arcsec for this data (1/3 of 45" beam)
# VLA D-config L-band
cell = [15.,15.]
# Fix maximum number of iterations
niter = 0# Set up the weighting
# Use Briggs weighting (a moderate value, on the uniform side)
weighting = 'briggs'
robust = 0.5saveinputs('clean',prefix+'.invert.saved')
clean()
# Should find stuff in the logger like:
#
# Fitted beam used in restoration: 51.5204 by 45.5982 (arcsec)
# at pa 14.6547 (deg)
#
# It will have made the images:
# -----------------------------
# ngc5921.usecase.clean.image
# ngc5921.usecase.clean.model
# ngc5921.usecase.clean.residual
# ngc5921.usecase.clean.boxclean.mask
dirtyimage = imname+'.image'
#=====================================================================
#
# Get the dirty image cube statistics
#
print '--Imstat (dirty cube)--'
default('imstat')
imagename = dirtyimage
# Do whole image
```

```
box = ''dirtystats = instat()# Statistics will printed to the terminal, and the output
# parameter will contain a dictionary of the statistics
#=====================================================================
#
# Now clean an image cube of N5921
#
print '--Clean (clean)--'
default('clean')
# Pick up our split source continuum-subtracted data
vis = srcsplitms
# Make an image root file name
imname = prefix + '.clean'
imagename = imname
# Set up the output image cube
mode = 'channel'
nchan = 46start = 5width = 1# This is a single-source MS with one spw
field = '0'spw =''
# Standard gain factor 0.1
gain = 0.1# Set the output image size and cell size (arcsec)
imsize = [256,256]
# Do a simple Clark clean
psfmode = 'clark'
# No Cotton-Schwab iterations
csclean = False
# If desired, you can do a Cotton-Schwab clean
# but will have only marginal improvement for this data
#csclean = True
# Twice as big for Cotton-Schwab (cleans inner quarter)
#imsize = [512,512]
# Pixel size 15 arcsec for this data (1/3 of 45" beam)
# VLA D-config L-band
cell = [15.,15.]
```

```
# Fix maximum number of iterations
niter = 6000# Also set flux residual threshold (in mJy)
threshold=8.0
# Set up the weighting
# Use Briggs weighting (a moderate value, on the uniform side)
weighting = 'briggs'
robust = 0.5# Set a cleanbox +/-20 pixels around the center 128,128
mask = [108,108,148,148]
# But if you had a cleanbox saved in a file, e.g. "regionfile.txt"
# you could use it:
#mask='regionfile.txt'
#
# If you don't want any clean boxes or masks, then
\text{Imask} = \text{''}# If you want interactive clean set to True
#interactive=True
interactive=False
saveinputs('clean',prefix+'.clean.saved')
clean()
# Should find stuff in the logger like:
#
# Fitted beam used in restoration: 51.5643 by 45.6021 (arcsec)
# at pa 14.5411 (deg)
#
# It will have made the images:
# -----------------------------
# ngc5921.usecase.clean.image
# ngc5921.usecase.clean.model
# ngc5921.usecase.clean.residual
# ngc5921.usecase.clean.boxclean.mask
clnimage = imname+'.image'
#=====================================================================
#
# Done with imaging
# Now view the image cube of N5921
#
#print '--View image--'
#viewer(clnimage,'image')
```

```
#=====================================================================
#
# Export the Final CLEAN Image as FITS
#
print '--Final Export CLEAN FITS--'
default('exportfits')
clnfits = prefix + '.clean.fits'
imagename = clnimage
fitsimage = clnfits
# Run asynchronously so as not to interfere with other tasks
# (BETA: also avoids crash on next importfits)
async = True
saveinputs('exportfits',prefix+'.exportfits.saved')
myhandle2 = exportfits()
print "The return value for this exportfits async task for tm is "+str(myhandle2)
#=====================================================================
#
# Print the image header
#
print '--Imhead--'
default('imhead')
imagename = clnimage
mode = 'summary'
imhead()
# A summary of the cube will be seen in the logger
#=====================================================================
#
# Get the cube statistics
#
print '--Imstat (cube)--'
default('imstat')
imagename = clnimage
# Do whole image
box = ''# or you could stick to the cleanbox
#box = '108,108,148,148'
```

```
cubestats = imstat()
# Statistics will printed to the terminal, and the output
# parameter will contain a dictionary of the statistics
#=====================================================================
#
# Get some image moments
#
print '--ImMoments--'
default('immoments')
imagename = clnimage
# Do first and second moments
moments = [0,1]# Need to mask out noisy pixels, currently done
# using hard global limits
\text{exclude} \text{pix} = [-100, 0.009]# Include all planes
planes = ''# Output root name
momfile = prefix + '.moments'
outfile = momfile
saveinputs('immoments',prefix+'.immoments.saved')
immoments()
momzeroimage = momfile + '.integrated'
momoneimage = momfile + '.weighted_coord'
# It will have made the images:
# --------------------------------------
# ngc5921.usecase.moments.integrated
# ngc5921.usecase.moments.weighted_coord
#
#=====================================================================
#
# Get some statistics of the moment images
#
print '--Imstat (moments)--'
default('imstat')
imagename = momzeroimage
momzeros = imstat()
```

```
imagename = momoneimage
momonestats = imstat()#=====================================================================
#
# Set up an output logfile
import datetime
datestring=datetime.datetime.isoformat(datetime.datetime.today())
outfile = 'out.'+prefix+'.'+datestring+'.log'
logfile=open(outfile,'w')
print >>logfile,'Results for '+prefix+' :'
print >>logfile,""
#=====================================================================
#
# Can do some image statistics if you wish
# Treat this like a regression script
# WARNING: currently requires toolkit
#
print ' NGC5921 results '
print ' =============== '
print >>logfile,' NGC5921 results '
print >>logfile,' =============== '
#
# Use the ms tool to get max of the MSs
# Eventually should be available from a task
#
# Pull the max cal amp value out of the MS
ms.open(calsplitms)
thistest_cal = max(ms.range(["amplitude"]).get('amplitude'))
ms.close()
oldtest_cal = 34.0338668823
diff_cal = abs((oldtest_cal-thistest_cal)/oldtest_cal)
print ' Calibrator data ampl max = ',thistest_cal
print ' Previous: cal data max = ',oldtest_cal
print ' Difference (fractional) = ',diff_cal
print ''
print >>logfile,' Calibrator data ampl max = ',thistest_cal
print >>logfile,' Previous: cal data max = ',oldtest_cal
print >>logfile,' Difference (fractional) = ',diff_cal
print >>logfile,''
# Pull the max src amp value out of the MS
ms.open(srcsplitms)
thistest_src = max(ms.range(["amplitude"]).get('amplitude'))
```

```
ms.close()
oldtest_src = 46.2060050964 # now in all chans
diff_src = abs((oldtest_src-thistest_src)/oldtest_src)
print ' Target Src data ampl max = ',thistest_src
print ' Previous: src data max = ',oldtest_src
print ' Difference (fractional) = ',diff_src
print ''
print >>logfile,' Target Src data ampl max = ',thistest_src
print >>logfile,' Previous: src data max = ',oldtest_src
print >>logfile,' Difference (fractional) = ',diff_src
print >>logfile,''
#
# Now use the stats produced by imstat above
#
# First the dirty image
#
# Pull the max from the cubestats dictionary
# created above using imstat
thistest_dirtymax=dirtystats['max'][0]
oldtest_dirtymax = 0.0515365377069
diff_dirtymax = abs((oldtest_dirtymax-thistest_dirtymax)/oldtest_dirtymax)
print ' Dirty Image max = ',thistest_dirtymax
print ' Previous: max = ',oldtest_dirtymax
print ' Difference (fractional) = ',diff_dirtymax
print ''
print >>logfile,' Dirty Image max = ',thistest_dirtymax
print >>logfile,' Previous: max = ',oldtest_dirtymax
print >>logfile,' Difference (fractional) = ',diff_dirtymax
print >>logfile,''
# Pull the rms from the cubestats dictionary
thistest_dirtyrms=dirtystats['rms'][0]
oldtest_dirtyrms = 0.00243866862729
diff_dirtyrms = abs((oldtest_dirtyrms-thistest_dirtyrms)/oldtest_dirtyrms)
print ' Dirty Image rms = ',thistest_dirtyrms
print ' Previous: rms = ',oldtest_dirtyrms
print ' Difference (fractional) = ',diff_dirtyrms
print ''
print >>logfile,' Dirty Image rms = ',thistest_dirtyrms
print >>logfile,' Previous: rms = ',oldtest_dirtyrms<br>print >>logfile,' Difference (fractional) = ',diff_d:
                    Difference (fractional) = ',diff_dirtyrms
print >>logfile,''
# Now the clean image
```

```
#
# Pull the max from the cubestats dictionary
# created above using imstat
thistest_immax=cubestats['max'][0]
oldtest_immax = 0.052414759993553162
diff_immax = abs((oldtest_immax-thistest_immax)/oldtest_immax)
print ' Clean Image max = ',thistest_immax
print ' Previous: max = ',oldtest_immax
print ' Difference (fractional) = ',diff_immax
print ''
print >>logfile,' Clean Image max = ',thistest_immax
print >>logfile,' Previous: max = ',oldtest_immax
print >>logfile,' Difference (fractional) = ',diff_immax
print >>logfile,''
# Pull the rms from the cubestats dictionary
thistest_imrms=cubestats['rms'][0]
oldtest_imrms = 0.0020218724384903908
diff_imrms = abs((oldtest_imrms-thistest_imrms)/oldtest_imrms)
print ' Clean image rms = ',thistest_imrms
print ' Previous: rms = ',oldtest_imrms
print ' Difference (fractional) = ',diff_imrms
print ''
print >>logfile,' Clean image rms = ',thistest_imrms
print >>logfile,' Previous: rms = ',oldtest_imrms
print >>logfile,' Difference (fractional) = ',diff_imrms
print >>logfile,''
# Now the moment images
#
# Pull the max from the momzerostats dictionary
thistest_momzeromax=momzerostats['max'][0]
oldtest_momzeromax = 1.40223777294
diff_momzeromax = abs((oldtest_momzeromax-thistest_momzeromax)/oldtest_momzeromax)
print ' Moment 0 image max = ', thistest_momzeromax
print ' Previous: m0 max = ',oldtest_momzeromax
print ' Difference (fractional) = ',diff_momzeromax
print ''
print >>logfile,' Moment 0 image max = ',thistest_momzeromax
print >>logfile,' Previous: m0 max = ',oldtest_momzeromax
print >>logfile,' Difference (fractional) = ',diff_momzeromax
print >>logfile,''
# Pull the mean from the momonestats dictionary
thistest_momoneavg=momonestats['mean'][0]
```

```
oldtest_momoneavg = 1479.77119646diff_momoneavg = abs((oldtest_momoneavg-thistest_momoneavg)/oldtest_momoneavg)
print ' Moment 1 image mean = ',thistest_momoneavg
print ' Previous: m1 mean = ',oldtest_momoneavg
print ' Difference (fractional) = ',diff_momoneavg
print ''
print '--- Done ---'
print >>logfile,' Moment 1 image mean = ',thistest_momoneavg
print >>logfile,' Previous: m1 mean = ',oldtest_momoneavg
print >>logfile,' Difference (fractional) = ',diff_momoneavg
print >>logfile,''
print >>logfile,'--- Done ---'
# Should see output like:
#
# Clean image max should be 0.0524147599936
# Found : Image Max = 0.0523551553488
# Difference (fractional) = 0.00113717290288
#
# Clean image rms should be 0.00202187243849
# Found : Image rms = 0.00202226242982
# Difference (fractional) = 0.00019288621809
#
# Moment 0 image max should be 1.40223777294
# Found : Moment 0 Max = 1.40230333805
# Difference (fractional) = 4.67574844349e-05
#
# Moment 1 image mean should be 1479.77119646
# Found : Moment 1 Mean = 1479.66974528
# Difference (fractional) = 6.85586935973e-05
#
#=====================================================================
# Done
#
logfile.close()
print "Results are in "+outfile
```
#### F.1.1 NGC 5921 data summary

Summary created with listobs('ngc5921.usecase.ms',verbose=True): This is written to the logger and the casapy.log file.

```
Observer: TEST Project:
Observation: VLA
Data records: 22653 Total integration time = 5280 seconds
  Observed from 09:19:00 to 10:47:00
```
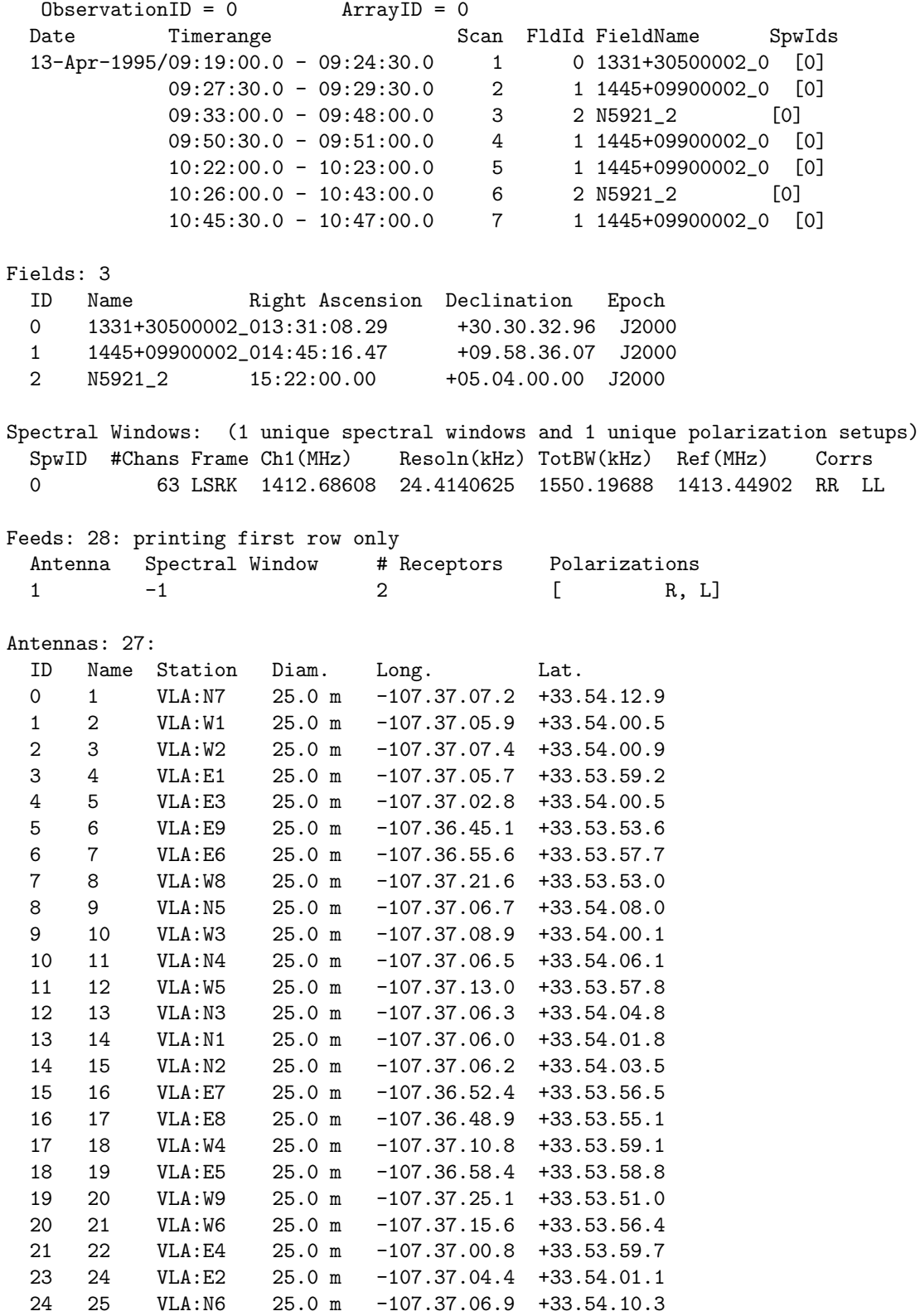

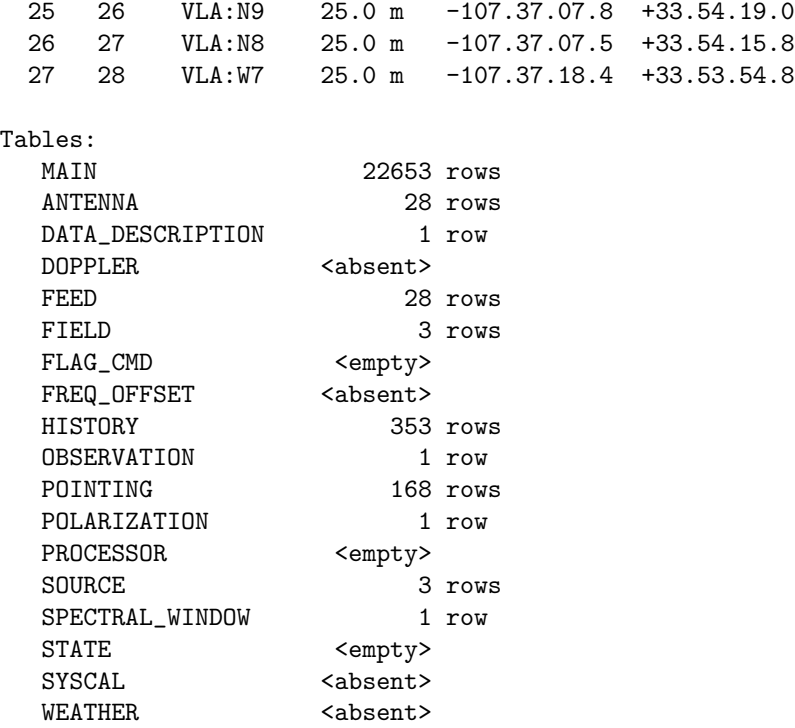

### F.2 Jupiter — VLA continuum polarization

Note: This script includes interactive flagging and cleaning and self-calibration loops. Polarization calibration and imaging is still missing.

The latest version of this script can be found at:

[http://casa.nrao.edu/Doc/Scripts/jupiter6cm\\_usecase.py](http://casa.nrao.edu/Doc/Scripts/jupiter6cm_usecase.py)

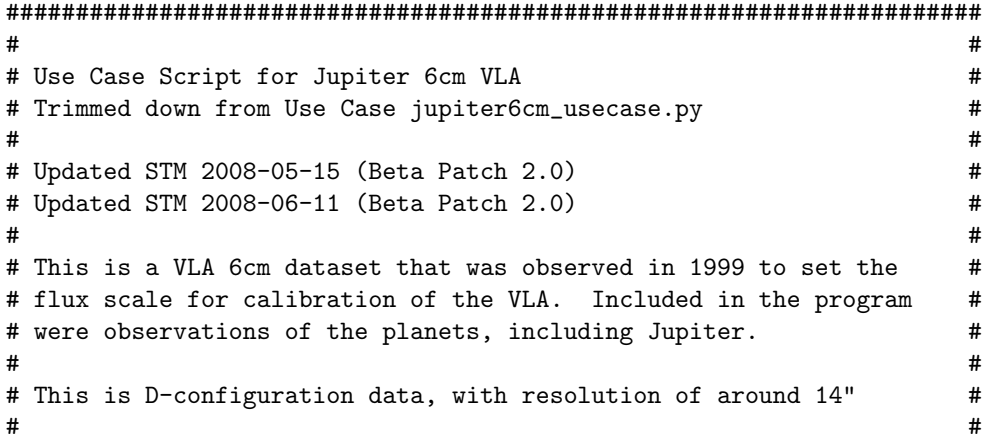

```
# Includes polarization imaging and analysis #
# #
######################################################################
import time
import os
#
#=====================================================================
#
# This script has some interactive commands: scriptmode = True
# if you are running it and want it to stop during interactive parts.
scriptmode = True
#=====================================================================
#
# Set up some useful variables - these will be set during the script
# also, but if you want to restart the script in the middle here
# they are in one place:
# This will prefix all output file names
prefix='jupiter6cm.usecase'
# This is the output MS file name
msfile = prefix + 'ms'#
#=====================================================================
# Calibration variables
#
# Use same prefix as rest of script
calprefix = prefix
# spectral windows to process
usespw = ''
usespwlist = [0, '1']# prior calibration to apply
usegaincurve = True
gainopacity = 0.0
# reference antenna 11 (11=VLA:N1)
calrefant = '11'gtable = calprefix + '.gcal'
ftable = calprefix + '.fluxscale'
atable = calprefix + '.accum'
#
#=====================================================================
```

```
# Polarization calibration setup
#
dopolcal = True
ptable = calprefix + '.pcal'
xtable = calprefix + '.polx'
# Pol leakage calibrator
poldfield = '0137+331'
# Pol angle calibrator
polxfield = '1331+305'
# At Cband the fractional polarization of this source is 0.112 and
# the R-L PhaseDiff = 66deg (EVPA = 33deg)
polarfpol = 0.112polxrlpd_deg = 66.0
# Dictionary of IPOL in the spw
polxipol = {'0' : 7.462,
            '1' : 7.510}
# Make Stokes lists for setjy
polxiquv = \{\}for spw in ['0', '1']:
    ipol = polxipol[spw]
    fpol = polxfpol
    ppol = ipol*fpol
    rlpd = polxrlpd_deg*pi/180.0
    qpol = ppol*cos(rlpd)
    upol = popol*sin(rlpd)polxiquv[spw] = [ipol,qpol,upol,0.0]
#
# Split output setup
#
srcname = 'JUPITER'
srcsplitms = calprefix + \cdot. \cdot + srcname + \cdot. split.ms'
calname = '0137+331'
calsplitms = calprefix + \cdot. \cdot + calname + \cdot. split.ms'
#
#=====================================================================
#
# Intensity imaging parameters
#
# Same prefix for this imaging demo output
#
imprefix = prefix
# This is D-config VLA 6cm (4.85GHz) obs
# Check the observational status summary
# Primary beam FWHM = 45'/f_GHz = 557"
```

```
# Synthesized beam FWHM = 14"
# RMS in 10min (600s) = 0.06 mJy (thats now, but close enough)
# Set the output image size and cell size (arcsec)
# 4" will give 3.5x oversampling
clncell = [4., 4.]# 280 pix will cover to 2xPrimaryBeam
# clean will say to use 288 (a composite integer) for efficiency
clnalg = 'clark'
clnmode = '# For Cotton-Schwab use
clnmode = 'csclean'
clnimsize = [288,288]
# iterations
clniter = 10000# Also set flux residual threshold (0.04 mJy)
# From our listobs:
# Total integration time = 85133.2 seconds
# With rms of 0.06 mJy in 600s ==> rms = 0.005 mJy
# Set to 10x thermal rms
clnthreshold=0.05
#
# Filenames
#
imname1 = imprefix + '.clean1'
clnimage1 = immame1+'.image'clnmodel1 = imname1+'.model'
clnresid1 = imname1+'.residual'
clnmask1 = imname1+'.clean_interactive.mask'
imname2 = imprefix + '.clean2'
clnimage2 = imname2+'.image'
clnmodel2 = imname2+'.model'
clnresid2 = imname2+'.residual'
clnmask2 = imname2+'.clean_interactive.mask'
imname3 = imprefix + '.clean3'clnimage3 = imname3+'.image'
clnmodel3 = imname3+'.model'
clnresid3 = imname3+'.residual'
clnmask3 = imname3+'.clean_interactive.mask'
#
# Selfcal parameters
#
# reference antenna 11 (11=VLA:N1)
calrefant = '11'
```

```
#
# Filenames
#
selfcaltable = imprefix + '.selfcal1.gtable'
selfcaltab2 = imprefix + '.selfcal2.gtable'
smoothcal2 = imperfix + 'smoothcal2.getable'#
#=====================================================================
#
# Polarization imaging parameters
#
# New prefix for polarization imaging output
#
polprefix = prefix + '.polimg'
# Set up clean slightly differently
polclnalg = 'hogbom'
polclnmode = 'csclean'
polimname = polprefix + '.clean'
polimage = polimname+'.image'
polmodel = polimname+'.model'
polresid = polimname+'.residual'
polmask = polimname+'.clean_interactive.mask'
#
# Other files
#
ipolimage = polimage+'.I'
qpolimage = polimage+'.Q'
upolimage = polimage+'.U'
poliimage = polimage+'.poli'
polaimage = polimage+'.pola'
#
#=====================================================================
# Start processing
#=====================================================================
#
# Get to path to the CASA home and stip off the name
pathname=os.environ.get('AIPSPATH').split()[0]
# This is where the UVFITS data should be
#fitsdata=pathname+'/data/demo/jupiter6cm.fits'
# Or
#fitsdata=pathname+'/data/nrao/VLA/planets_6cm.fits'
fitsdata='/home/ballista/casa/devel/data/nrao/VLA/planets_6cm.fits'
```

```
#
# Can also be found online at
#http://casa.nrao.edu/Data/VLA/Planets6cm/planets_6cm.fits
#fitsdata='planets_6cm.fits'
# Clean up old files
os.system('rm -rf '+prefix+'*')
#
#=====================================================================
# Data Import and List
#=====================================================================
#
# Import the data from FITS to MS
#
print '--Import--'
# Safest to start from task defaults
default('importuvfits')
print "Use importuvfits to read UVFITS and make an MS"
# Set up the MS filename and save as new global variable
msfile = prefix + 'ms'print "MS will be called "+msfile
# Use task importuvfits
fitsfile = fitsdata
vis = msfile
importuvfits()
#=====================================================================
#
# List a summary of the MS
#
print '--Listobs--'
# Don't default this one and make use of the previous setting of
# vis. Remember, the variables are GLOBAL!
print "Use listobs to print verbose summary to logger"
# You may wish to see more detailed information, in this case
# use the verbose = True option
verbose = True
listobs()
# You should get in your logger window and in the casapy.log file
# something like:
```
# # Observer: FLUX99 Project: # Observation: VLA # # Data records: 2021424 Total integration time = 85133.2 seconds # Observed from 23:15:27 to 22:54:20 # # ObservationID = 0 ArrayID = 0 # Date Timerange Scan FldId FieldName SpwIds # 15-Apr-1999/23:15:26.7 - 23:16:10.0 1 0 0137+331 [0, 1] # 23:38:40.0 - 23:48:00.0 2 1 0813+482 [0, 1] # 23:53:40.0 - 23:55:20.0 3 2 0542+498 [0, 1] # 16-Apr-1999/00:22:10.1 - 00:23:49.9 4 3 0437+296 [0, 1] # 00:28:23.3 - 00:30:00.1 5 4 VENUS [0, 1] # 00:48:40.0 - 00:50:20.0 6 1 0813+482 [0, 1] # 00:56:13.4 - 00:57:49.9 7 2 0542+498 [0, 1] # 01:10:20.1 - 01:11:59.9 8 5 0521+166 [0, 1] # 01:23:29.9 - 01:25:00.1 9 3 0437+296 [0, 1] # 01:29:33.3 - 01:31:10.0 10 4 VENUS [0, 1] # 01:49:50.0 - 01:51:30.0 11 6 1411+522 [0, 1] # 02:03:00.0 - 02:04:30.0 12 7 1331+305 [0, 1] # 02:17:30.0 - 02:19:10.0 13 1 0813+482 [0, 1] # 02:24:20.0 - 02:26:00.0 14 2 0542+498 [0, 1] # 02:37:49.9 - 02:39:30.0 15 5 0521+166 [0, 1] # 02:50:50.1 - 02:52:20.1 16 3 0437+296 [0, 1] # 02:59:20.0 - 03:01:00.0 17 6 1411+522 [0, 1] # 03:12:30.0 - 03:14:10.0 18 7 1331+305 [0, 1] # 03:27:53.3 - 03:29:39.9 19 1 0813+482 [0, 1] # 03:35:00.0 - 03:36:40.0 20 2 0542+498 [0, 1] # 03:49:50.0 - 03:51:30.1 21 6 1411+522 [0, 1] # 04:03:10.0 - 04:04:50.0 22 7 1331+305 [0, 1] # 04:18:49.9 - 04:20:40.0 23 1 0813+482 [0, 1] # 04:25:56.6 - 04:27:39.9 24 2 0542+498 [0, 1] # 04:42:49.9 - 04:44:40.0 25 8 MARS [0, 1] # 04:56:50.0 - 04:58:30.1 26 6 1411+522 [0, 1] # 05:24:03.3 - 05:33:39.9 27 7 1331+305 [0, 1] # 05:48:00.0 - 05:49:49.9 28 1 0813+482 [0, 1] # 05:58:36.6 - 06:00:30.0 29 8 MARS [0, 1] # 06:13:20.1 - 06:14:59.9 30 6 1411+522 [0, 1] # 06:27:40.0 - 06:29:20.0 31 7 1331+305 [0, 1] # 06:44:13.4 - 06:46:00.0 32 1 0813+482 [0, 1] # 06:55:06.6 - 06:57:00.0 33 8 MARS [0, 1] # 07:10:40.0 - 07:12:20.0 34 6 1411+522 [0, 1] # 07:28:20.0 - 07:30:10.1 35 7 1331+305 [0, 1] # 07:42:49.9 - 07:44:30.0 36 8 MARS [0, 1] # 07:58:43.3 - 08:00:39.9 37 6 1411+522 [0, 1] # 08:13:30.0 - 08:15:19.9 38 7 1331+305 [0, 1] # 08:27:53.4 - 08:29:30.0 39 8 MARS [0, 1] # 08:42:59.9 - 08:44:50.0 40 6 1411+522 [0, 1] # 08:57:09.9 - 08:58:50.0 41 7 1331+305 [0, 1] # 09:13:03.3 - 09:14:50.1 42 9 NGC7027 [0, 1]
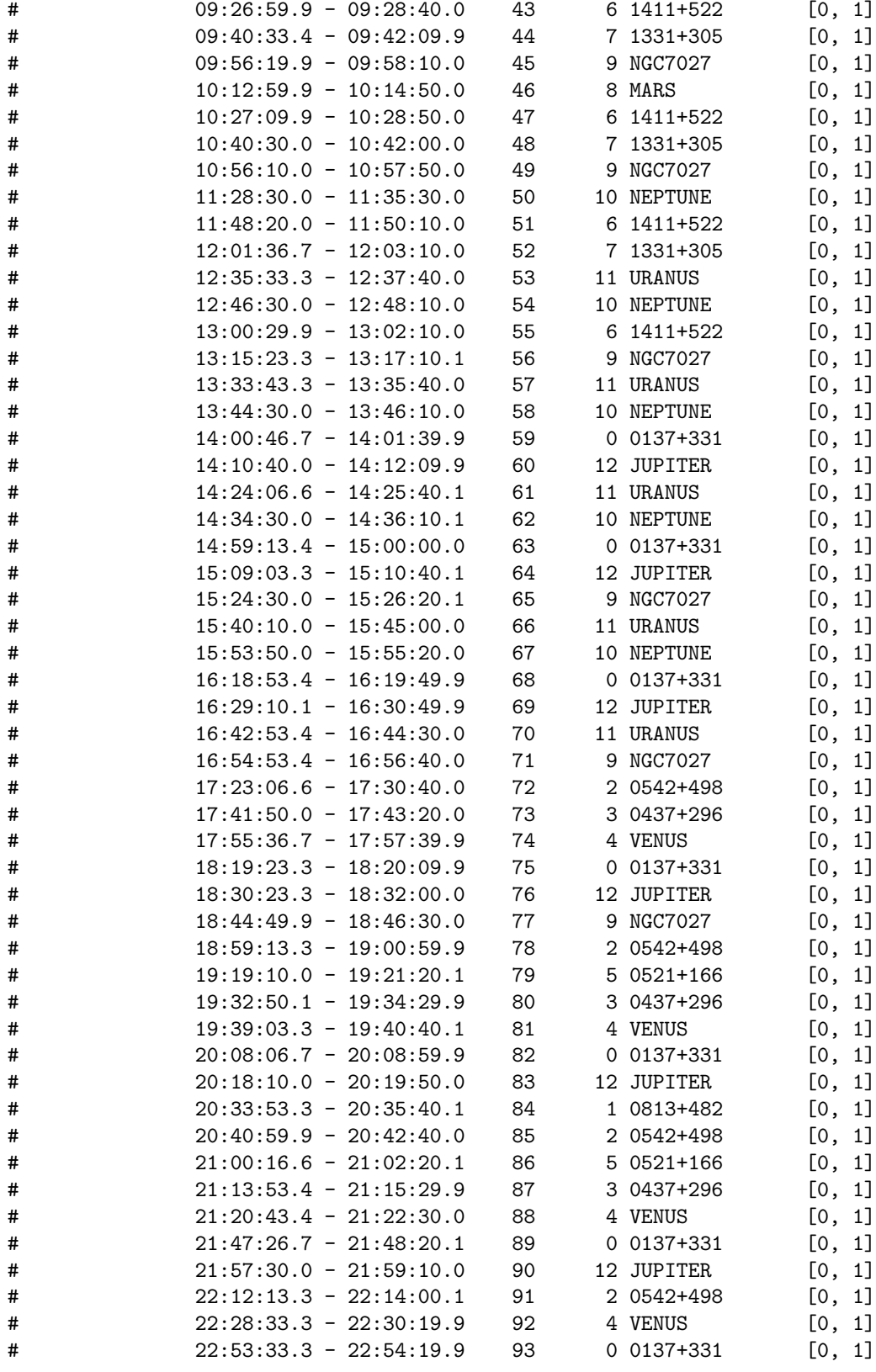

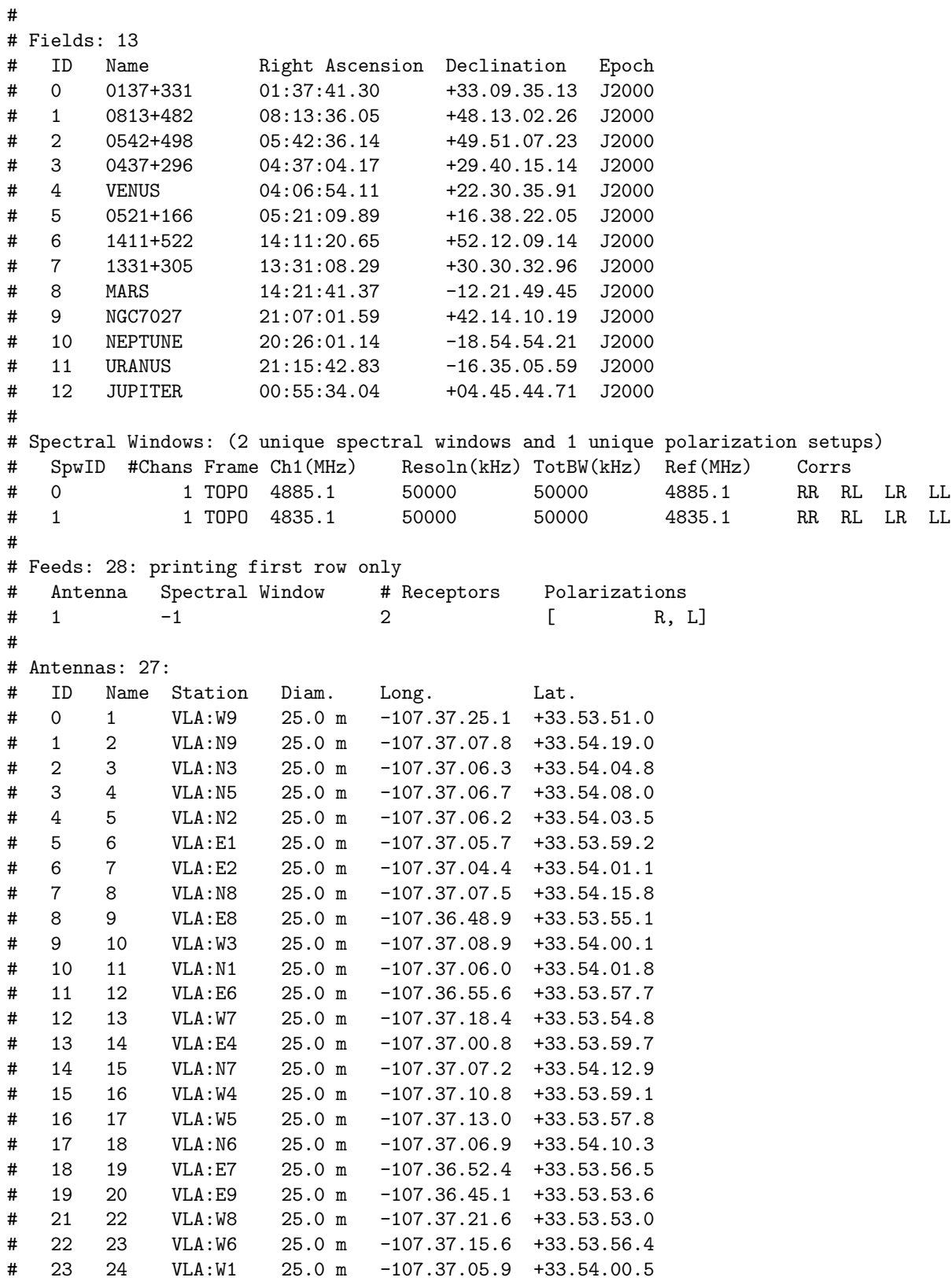

```
# 24 25 VLA:W2 25.0 m -107.37.07.4 +33.54.00.9
# 25 26 VLA:E5 25.0 m -107.36.58.4 +33.53.58.8
  26 27 VLA:N4 25.0 m -107.37.06.5 +33.54.06.1
# 27 28 VLA:E3 25.0 m -107.37.02.8 +33.54.00.5
#
# Tables:
# MAIN 2021424 rows
# ANTENNA 28 rows
# DATA_DESCRIPTION 2 rows
# DOPPLER <absent>
# FEED 28 rows
# FIELD 13 rows<br># FLAG_CMD <emptv>
# FLAG_CMD <empty>
# FREQ_OFFSET <absent>
# HISTORY 7058 rows
# OBSERVATION 1 row<br># POINTING 2604 rows
# POINTING 2604 rows
# POLARIZATION 1 row
# PROCESSOR <empty>
  SOURCE <empty> (see FIELD)
# SPECTRAL_WINDOW 2 rows
# STATE <empty>
# SYSCAL <absent>
# WEATHER <absent>
#
#=====================================================================
# Data Examination and Flagging
#=====================================================================
#
# Use Plotxy to interactively flag the data
#
print '--Plotxy--'
default('plotxy')
print "Now we use plotxy to examine and interactively flag data"
vis = msfile
# The fields we are interested in: 1331+305,JUPITER,0137+331
selectdata = True
# First we do the primary calibrator
field = '1331+305'# Plot only the RR and LL for now
correlation = 'RR LL'
# Plot amplitude vs. uvdist
xaxis = 'uvdist'
yaxis = 'amp'
```

```
multicolor = 'both'
# Use the field name as the title
selectplot = True
title = field+" "
iteration = ''
plotxy()
print ""
print "-----------------------------------------------------"
print "Plotxy"
print "Showing 1331+305 RR LL for all antennas"
print "Use MarkRegion then draw boxes around points to flag"
print "You can use ESC to drop last drawn box"
print "When happy with boxes, hit Flag to flag"
print "You can repeat as necessary"
# Pause script if you are running in scriptmode
if scriptmode:
    user_check=raw_input('Return to continue script\n')
# You can also use flagdata to do this non-interactively
# (see below)
# Now look at the cross-polar products
correlation = 'RL LR'
plotxy()
print ""
print "-----------------------------------------------------"
print "Looking at RL LR"
print "Now flag the bad data here"
# Pause script if you are running in scriptmode
if scriptmode:
   user_check=raw_input('Return to continue script\n')
#---------------------------------------------------------------------
# Now do calibrater 0137+331
field = '0137+331'
correlation = 'RR LL'
xaxis = 'uvdist'
spw =''
iteration = ''
antenna = ''
title = field+" "
```

```
plotxy()
```

```
# You'll see a bunch of bad data along the bottom near zero amp
# Draw a box around some of it and use Locate
# Looks like much of it is Antenna 9 (ID=8) in spw=1
print ""
print "-----------------------------------------------------"
print "Plotting 0137+331 RR LL all antennas"
print "You see bad data along bottom"
print "Mark a box around a bit of it and hit Locate"
print "Look in logger to see what it is"
print "You see much is Antenna 9 (ID=8) in spw 1"
# Pause script if you are running in scriptmode
if scriptmode:
   user_check=raw_input('Return to continue script\n')
xaxis = 'time'spw = '1'correlation = ''
# Note that the strings like antenna='9' first try to match the
# NAME which we see in listobs was the number '9' for ID=8.
# So be careful here (why naming antennas as numbers is bad).
antenna = '9'plotxy()
# YES! the last 4 scans are bad. Box 'em and flag.
print ""
print "-----------------------------------------------------"
print "Plotting vs. time antenna='9' and spw='1' "
print "Box up last 4 scans which are bad and Flag"
# Pause script if you are running in scriptmode
if scriptmode:
   user_check=raw_input('Return to continue script\n')
# Go back and clean up
xaxis = 'uvdist'
spw =''
antenna = ''
correlation = 'RR LL'
plotxy()
# Box up the bad low points (basically a clip below 0.52) and flag
# Note that RL,LR are too weak to clip on.
```
print "" print "-----------------------------------------------------" print "Back to all data" print "Clean up remaining bad points" # Pause script if you are running in scriptmode if scriptmode: user\_check=raw\_input('Return to continue script\n') #--------------------------------------------------------------------- # Finally, do JUPITER field = 'JUPITER' correlation = 'RR LL' iteration = '' xaxis = 'uvdist' title = field+" " plotxy() # Here you will see that the final scan at 22:00:00 UT is bad # Draw a box around it and flag it! print "" print "-----------------------------------------------------" print "Now plot JUPITER versus uvdist" print "Lots of bad stuff near bottom" print "Lets go and find it - try Locate" print "Looks like lots of different antennas but at same time" # Pause script if you are running in scriptmode if scriptmode: user\_check=raw\_input('Return to continue script\n') correlation  $=$  '' xaxis = 'time' plotxy() # Here you will see that the final scan at 22:00:00 UT is bad # Draw a box around it and flag it! print "" print "-----------------------------------------------------" print "Now plotting vs. time" print "See bad scan at end - flag it!" # Pause script if you are running in scriptmode if scriptmode: user\_check=raw\_input('Return to continue script\n')

```
# Now look at whats left
correlation = 'RR LL'
xaxis = 'uvdist'
spw = '1'antenna = ''
iteration = 'antenna'
plotxy()
# As you step through, you will see that Antenna 9 (ID=8) is often
# bad in this spw. If you box and do Locate (or remember from
# 0137+331) its probably a bad time.
print ""
print "-----------------------------------------------------"
print "Looking now at SPW 1"
print "Now we set iteration to Antenna"
print "Step through antennas with Next"
print "See bad Antenna 9 (ID 8) as in 0137+331"
# Pause script if you are running in scriptmode
if scriptmode:
    user_check=raw_input('Return to continue script\n')
# The easiset way to kill it:
antenna = '9'iteration = ''
\text{axis} = \text{'time'}correlation = ''
plotxy()
# Draw a box around all points in the last bad scans and flag 'em!
print ""
print "-----------------------------------------------------"
print "Now plotting vs. time antenna 9 spw 1"
print "Box up the bad scans and Flag"
# Pause script if you are running in scriptmode
if scriptmode:
    user_check=raw_input('Return to continue script\n')
# Now clean up the rest
xaxis = 'uvdist'correlation = 'RR LL'
antenna = ''
spw =''
```
# You will be drawing many tiny boxes, so remember you can

```
# use the ESC key to get rid of the most recent box if you
# make a mistake.
plotxy()
# Note that the end result is we've flagged lots of points
# in RR and LL. We will rely upon imager to ignore the
# RL LR for points with RR LL flagged!
print ""
print "-----------------------------------------------------"
print "Final cleanup of JUPITER data"
print "Back to uvdist plot, see remaining bad data"
print "You can draw little boxes around the outliers and Flag"
print "Depends how patient you are in drawing boxes!"
print "Could also use Locate to find where they come from"
# Pause script if you are running in scriptmode
if scriptmode:
   user_check=raw_input('Return to continue script\n')
print "Done with plotxy!"
#
#=====================================================================
#
# Use Flagmanager to save a copy of the flags so far
#
print '--Flagmanager--'
default('flagmanager')
print "Now will use flagmanager to save a copy of the flags we just made"
print "These are named xyflags"
vis = msfile
mode = 'save'versionname = 'xyflags'
comment = 'Plotxy flags'
merge = 'replace'
flagmanager()
#=====================================================================
#
# Use Flagmanager to list all saved versions
#
print '--Flagmanager--'
default('flagmanager')
print "Now will use flagmanager to list all the versions we saved"
```

```
vis = msfile
mode = 'list'flagmanager()
#
# Done Flagging
print '--Done with flagging--'
#
#=====================================================================
# Calibration
#=====================================================================
#
# Set the fluxes of the primary calibrator(s)
#
print '--Setjy--'
default('setjy')
print "Use setjy to set flux of 1331+305 (3C286)"
vis = msfile
#
# 1331+305 = 3C286 is our primary calibrator
field = '1331+305'
# Setjy knows about this source so we dont need anything more
setjy()
#
# You should see something like this in the logger and casapy.log file:
#
# 1331+305 spwid= 0 [I=7.462, Q=0, U=0, V=0] Jy, (Perley-Taylor 99)
# 1331+305 spwid= 1 [I=7.51, Q=0, U=0, V=0] Jy, (Perley-Taylor 99)
#
print "Look in logger for the fluxes (should be 7.462 and 7.510 Jy)"
#
#=====================================================================
#
# Initial gain calibration
#
print '--Gaincal--'
default('gaincal')
print "Solve for antenna gains on 1331+305 and 0137+331"
print "We have 2 single-channel continuum spw"
```

```
print "Do not want bandpass calibration"
vis = msfile
# set the name for the output gain caltable
caltable = gtable
print "Output gain cal table will be "+gtable
# Gain calibrators are 1331+305 and 0137+331 (FIELD_ID 7 and 0)
# We have 2 IFs (SPW 0,1) with one channel each
# selection is via the field and spw strings
field = '1331+305,0137+331'
spw =''
# a-priori calibration application
gaincurve = usegaincurve
opacity = gainopacity
# scan-based G solutions for both amplitude and phase
gaintype = 'G'calmode = 'ap'# one solution per scan
solint = \mathsf{inf}'combine = ''
# do not apply parallactic angle correction (yet)
parang = False
# reference antenna
refant = calrefant
# minimum SNR 3
minsnr = 3gaincal()
#
#=====================================================================
#
# Bootstrap flux scale
#
print '--Fluxscale--'
default('fluxscale')
print "Use fluxscale to rescale gain table to make new one"
vis = msfile
```

```
# set the name for the output rescaled caltable
fluxtable = ftable
print "Output scaled gain cal table is "+ftable
# point to our first gain cal table
caltable = gtable
# we will be using 1331+305 (the source we did setjy on) as
# our flux standard reference
reference = '1331+305'# we want to transfer the flux to our other gain cal source 0137+331
# to bring its gain amplitues in line with the absolute scale
transfer = '0137+331'
fluxscale()
# You should see in the logger something like:
#Flux density for 0137+331 in SpW=0 is:
# 5.42575 +/- 0.00285011 (SNR = 1903.7, nAnt= 27)
#Flux density for 0137+331 in SpW=1 is:
# 5.46569 +/- 0.00301326 (SNR = 1813.88, nAnt= 27)
#
#---------------------------------------------------------------------
# Plot calibration
#
print '--PlotCal--'
default('plotcal')
showgui = True
caltable = ftable
multiplot = True
yaxis = 'amp'
showgui = True
plotcal()
print ""
print "-------------------------------------------------"
print "Plotcal"
print "Looking at amplitude in cal-table "+caltable
# Pause script if you are running in scriptmode
if scriptmode:
   user_check=raw_input('Return to continue script\n')
```
#

```
# Now go back and plot to file
#
showgui = False
\text{vaxis} = \text{'amp'}figfile = caltable + '.plotcal.amp.png'
print "Plotting calibration to file "+figfile
#saveinputs('plotcal',caltable.plotcal.amp.saved')
plotcal()
yaxis = 'phase'
figfile = caltable + '.plotcal.phase.png'
print "Plotting calibration to file "+figfile
#saveinputs('plotcal',caltable.plotcal.phase.saved')
plotcal()
#
#=====================================================================
# Polarization Calibration
#=====================================================================
#
if (dopolcal):
   print '--Polcal (D)--'
   default('polcal')
    print "Solve for polarization leakage on 0137+331"
   print "Pretend it has unknown polarization"
   vis = msfile
    # Start with the un-fluxscaled gain table
    gaintable = gtable
    # use settings from gaincal
    gaincurve = usegaincurve
    opacity = gainopacity
    # Output table
    caltable = ptable
    # Use a 3C48 tracked through a range of PA
    field = '0137+331'
    spw =''
    # No need for further selection
    selectdata=False
    # Polcal mode (D+QU = unknown pol for D)
    poltype = 'D+QU'
```

```
# One solution for entire dataset
solint = \text{inf}'combine = 'scan'
# reference antenna
refant = calrefant
# minimum SNR 3
minsnr = 3#saveinputs('polcal',calprefix+'.polcal.saved')
polcal()
#=====================================================================
#
# List polcal solutions
#
print '--Listcal (PolD)--'
listfile = caltable + '.list'
print "Listing calibration to file "+listfile
listcal()
#=====================================================================
#
# Plot polcal solutions
#
print '--Plotcal (PolD)--'
iteration = ''
showgui = False
xaxis = 'real'
yaxis = 'imag'figfile = caltable + '.plotcal.reim.png'
print "Plotting calibration to file "+figfile
#saveinputs('plotcal',caltable+'.plotcal.reim.saved')
plotcal()
xaxis = 'antenna'
yaxis = 'amp'figfile = caltable + '.plotcal.antamp.png'
print "Plotting calibration to file "+figfile
#saveinputs('plotcal',caltable+'.plotcal.antamp.saved')
plotcal()
xaxis = 'antenna'
yaxis = 'phase'
```

```
figfile = caltable + '.plotcal.antphase.png'
print "Plotting calibration to file "+figfile
#saveinputs('plotcal',caltable+'.plotcal.antphase.saved')
plotcal()
xaxis = 'antenna'
yaxis = 'snr'figfile = caltable + '.plotcal.antsnr.png'
print "Plotting calibration to file "+figfile
#saveinputs('plotcal',caltable+'.plotcal.antsnr.saved')
plotcal()
#=====================================================================
# Do Chi (X) pol angle calibration
#=====================================================================
# First set the model
print '--Setjy--'
default('setjy')
vis = msfile
print "Use setjy to set IQU fluxes of "+polxfield
field = polxfield
for spw in usespwlist:
    fluxdensity = polxiquv[spw]
    #saveinputs('setjy',calprefix+'.setjy.polspw.'+spw+'.saved')
    setjy()
#
# Polarization (X-term) calibration
#
print '--PolCal (X)--'
default('polcal')
print "Polarization R-L Phase Calibration (linear approx)"
vis = msfile
# Start with the G and D tables
gaintable = [gtable,ptable]
# use settings from gaincal
gaincurve = usegaincurve
opacity = gainopacity
# Output table
caltable = xtable
# previously set with setjy
```

```
field = polxfield
    spw =''
    selectdata=False
   # Solve for Chi
   poltype = 'X'
   solint = \intinf'
    combine = 'scan'
    # reference antenna
   refant = calrefant
    # minimum SNR 3
   minsnr = 3
    #saveinputs('polcal',calprefix+'.polcal.X.saved')
    polcal()
#=====================================================================
# Apply the Calibration
#=====================================================================
#
# Interpolate the gains onto Jupiter (and others)
#
# print '--Accum--'
# default('accum')
#
# print "This will interpolate the gains onto Jupiter"
#
# vis = msfile
#
# tablein = ''
# incrtable = ftable
# calfield = '1331+305, 0137+331'
#
# # set the name for the output interpolated caltable
# caltable = atable
#
# print "Output cumulative gain table will be "+atable
#
# # linear interpolation
# interp = 'linear'
#
# # make 10s entries
# accumtime = 10.0#
# accum()
#
# NOTE: bypassing this during testing
atable = ftable
```

```
# #=====================================================================
#
# Correct the data
# (This will put calibrated data into the CORRECTED_DATA column)
#
print '--ApplyCal--'
default('applycal')
print "This will apply the calibration to the DATA"
print "Fills CORRECTED_DATA"
vis = msfile
# Start with the interpolated fluxscale/gain table
gaintable = [atable,ptable,xtable]
# use settings from gaincal
gaincurve = usegaincurve
opacity = gainopacity
# select the fields
field = '1331+305,0137+331,JUPITER'
spw =''
selectdata = False
# IMPORTANT set parang=True for polarization
parang = True
# do not need to select subset since we did accum
# (note that correct only does 'nearest' interp)
gainfield = ''
applycal()
#
#=====================================================================
#
# Now split the Jupiter target data
#
print '--Split Jupiter--'
default('split')
vis = msfile
# Now we write out the corrected data to a new MS
# Select the Jupiter field
field = srcname
spw =''
```

```
# pick off the CORRECTED_DATA column
datacolumn = 'corrected'
# Make an output vis file
outputvis = srcsplitms
print "Split "+field+" data into new ms "+srcsplitms
split()
# Also split out 0137+331 as a check
field = calname
outputvis = calsplitms
print "Split "+field+" data into new ms "+calsplitms
split()
#=====================================================================
# Force scratch column creation so plotxy will work
#
vis = srcsplitms
clearcal()
vis = calsplitms
clearcal()
#=====================================================================
# Use Plotxy to look at the split calibrated data
#
print '--Plotxy--'
default('plotxy')
vis = srcsplitms
selectdata = True
# Plot only the RR and LL for now
correlation = 'RR LL'
# Plot amplitude vs. uvdist
xaxis = 'uvdist'
datacolumn = 'data'
multicolor = 'both'
iteration = ''
selectplot = True
interactive = True
field = 'JUPITER'
yaxis = 'amp'
```

```
# Use the field name as the title
title = field+" "
plotxy()
print ""
print "-----------------------------------------------------"
print "Plotting JUPITER corrected visibilities"
print "Look for outliers"
# Pause script if you are running in scriptmode
if scriptmode:
    user_check=raw_input('Return to continue script\n')
# Now go back and plot to files
interactive = False
#
# First the target
#
vis = srcsplitms
field = srcname
yaxis = 'amp'
# Use the field name as the title
title = field+" "
figfile = vis + '.plotxy.amp.png'
print "Plotting to file "+figfile
#saveinputs('plotxy',vis+'.plotxy.amp.saved')
plotxy()
yaxis = 'phase'
# Use the field name as the title
figfile = vis + '.plotxy.phase.png'
print "Plotting to file "+figfile
#saveinputs('plotxy',vis+'.plotxy.phase.saved')
plotxy()
#
# Now the calibrator
#
vis = calsplitms
field = calname
yaxis = 'amp'
# Use the field name as the title
title = field+" "
figfile = vis + '.plotxy .amp .png'print "Plotting to file "+figfile
#saveinputs('plotxy',vis+'.plotxy.amp.saved')
```

```
plotxy()
```

```
yaxis = 'phase'
# Use the field name as the title
figfile = vis + '.plotxy. phase.png'
print "Plotting to file "+figfile
#saveinputs('plotxy',vis+'.plotxy.phase.saved')
plotxy()
print 'Calibration completed'
#
#=====================================================================
#
# Intensity Imaging/Selfcal
#
#=====================================================================
#
# Make the scratch columns in the split ms
#
print '--Clearcal--'
default('clearcal')
vis = srcsplitms
clearcal()
print "Created scratch columns for MS "+vis
print ""
#
#=====================================================================
# FIRST CLEAN / SELFCAL CYCLE
#=====================================================================
#
# Now clean an image of Jupiter
# NOTE: this uses the new combined invert/clean/mosaic task Patch 2
#
print '--Clean 1--'
default('clean')
# Pick up our split source data
vis = srcsplitms
# Make an image root file name
imagename = imname1
print "Output images will be prefixed with "+imname1
# Set up the output continuum image (single plane mfs)
mode = 'mfs'stokes = 'I'
```

```
print "Will be a single MFS continuum image"
# NOTE: current version field='' doesnt work
field = '*'
# Combine all spw
spw =''
# Imaging mode params
psfmode = clnalg
imagermode = clnmode
# Imsize and cell
imsize = clnimsize
cell = clncell
# NOTE: will eventually have an imadvise task to give you this
# information
# Standard gain factor 0.1
gain = 0.1# Fix maximum number of iterations and threshold
niter = clniter
threshold = clnthreshold
# Note - we can change niter and threshold interactively
# during clean
# Set up the weighting
# Use Briggs weighting (a moderate value, on the uniform side)
weighting = 'briggs'
robust = 0.5# No clean mask or box
\text{mask} = \text{'}# Use interactive clean mode
interactive = True
# Moderate number of iter per interactive cycle
npercycle = 100
saveinputs('clean',imagename+'.clean.saved')
clean()
# When the interactive clean window comes up, use the right-mouse
# to draw rectangles around obvious emission double-right-clicking
# inside them to add to the flag region. You can also assign the
```
<sup>#</sup> right-mouse to polygon region drawing by right-clicking on the

```
# polygon drawing icon in the toolbar. When you are happy with
# the region, click 'Done Flagging' and it will go and clean another
# 100 iterations. When done, click 'Stop'.
print ""
print "----------------------------------------------------"
print "Clean"
print "Final clean model is "+clnmodel1
print "Final restored clean image is "+clnimage1
print "The clean residual image is "+clnresid1
print "Your final clean mask is "+clnmask1
print ""
print "This is the final restored clean image in the viewer"
print "Zoom in and set levels to see faint emission"
print "Use rectangle drawing tool to box off source"
print "Double-click inside to print statistics"
print "Move box on-source and get the max"
print "Calcualte DynRange = MAXon/RMSoff"
print "I got 1.060/0.004 = 270"
print "Still not as good as it can be - lets selfcal"
print "Close viewer panel when done"
#
#---------------------------------------------------------------------
#
# If you did not do interactive clean, bring up viewer manually
viewer(clnimage1,'image')
# Pause script if you are running in scriptmode
if scriptmode:
   user_check=raw_input('Return to continue script\n')
# You can use the right-mouse to draw a box in the lower right
# corner of the image away from emission, the double-click inside
# to bring up statistics. Use the right-mouse to grab this box
# and move it up over Jupiter and double-click again. You should
# see stuff like this in the terminal:
#
# jupiter6cm.usecase.clean1.image (Jy/beam)
#
# n Std Dev RMS Mean Variance Sum
# 4712 0.003914 0.003927 0.0003205 1.532e-05 1.510
#
# Flux Med |Dev| IntQtlRng Median Min Max
# 0.09417 0.002646 0.005294 0.0001885 -0.01125 0.01503
#
#
# On Jupiter:
#
# n Std Dev RMS Mean Variance Sum
```

```
# 3640 0.1007 0.1027 0.02023 0.01015 73.63
#
# Flux Med |Dev| IntQtlRng Median Min Max
             0.003239 0.007120 0.0001329 -0.01396 1.060
#
# Estimated dynamic range = 1.060 / 0.003927 = 270 (poor)
#
# Note that the exact numbers you get will depend on how deep you
# take the interactive clean and how you draw the box for the stats.
#=====================================================================
#
# Do some non-interactive image statistics
print '--Imstat--'
default('imstat')
imagename = clnimage1
on_statistics1 = imstat()
# Now do stats in the lower right corner of the image
# remember clnimsize = [288,288]
box = '216, 1, 287, 72'off_statistics1 = imstat()
# Pull the max and rms from the clean image
thistest_immax=on_statistics1['max'][0]
print ' Found : Max in image = ',thistest_immax
thistest_imrms=off_statistics1['rms'][0]
print ' Found : rms in image = ',thistest_imrms
print ' Clean image Dynamic Range = ',thistest_immax/thistest_imrms
print ''
#
#---------------------------------------------------------------------
#
# Self-cal using clean model
#
# Note: clean will have left FT of model in the MODEL_DATA column
# If you've done something in between, can use the ft task to
# do this manually.
#
print '--SelfCal 1--'
default('gaincal')
vis = srcsplitms
print "Will self-cal using MODEL_DATA left in MS by clean"
# New gain table
caltable = selfcaltab1
print "Will write gain table "+selfcaltab1
```
# Don't need a-priori cals

```
selectdata = False
gaincurve = False
opacity = 0.0# This choice seemed to work
refant = calrefant
# Do amp and phase
gaintype = 'G'calmode = 'ap'# Do 30s solutions with SNR>1
solint = 30.0minsnr = 1.0print "Calibrating amplitudes and phases on 30s timescale"
# Do not need to normalize (let gains float)
solnorm = False
gaincal()
#
#---------------------------------------------------------------------
# It is useful to put this up in plotcal
#
#
print '--PlotCal--'
default('plotcal')
caltable = selfcaltab1
multiplot = True
yaxis = 'amp'plotcal()
print ""
print "-------------------------------------------------"
print "Plotcal"
print "Looking at amplitude in self-cal table "+caltable
# Pause script if you are running in scriptmode
if scriptmode:
    user_check=raw_input('Return to continue script\n')
yaxis = 'phase'
plotcal()
print ""
```

```
print "-------------------------------------------------"
print "Plotcal"
print "Looking at phases in self-cal table "+caltable
#
# Pause script if you are running in scriptmode
if scriptmode:
    user_check=raw_input('Return to continue script\n')
#
#---------------------------------------------------------------------
#
# Correct the data (no need for interpolation this stage)
#
print '--ApplyCal--'
default('applycal')
vis = srcsplitms
print "Will apply self-cal table to over-write CORRECTED_DATA in MS"
gaintable = selfcaltab1
gaincurve = False
opacity = 0.0field = ''
spw =''
selectdata = False
calwt = True
applycal()
# Self-cal is now in CORRECTED_DATA column of split ms
#=====================================================================
# Use Plotxy to look at the self-calibrated data
#
print '--Plotxy--'
default('plotxy')
vis = srcsplitms
selectdata = True
field = 'JUPITER'
correlation = 'RR LL'
xaxis = 'uvdist'
yaxis = 'amp'
datacolumn = 'corrected'
multicolor = 'both'
# Use the field name as the title
```

```
selectplot = True
title = field+" "
iteration = ''
plotxy()
print ""
print "-----------------------------------------------------"
print "Plotting JUPITER self-corrected visibilities"
print "Look for outliers, and you can flag them"
# Pause script if you are running in scriptmode
if scriptmode:
    user_check=raw_input('Return to continue script\n')
#
#=====================================================================
# SECOND CLEAN / SELFCAL CYCLE
#=====================================================================
#
print '--Clean 2--'
default('clean')
print "Now clean on self-calibrated data"
vis = srcsplitms
imagename = imname2
field = '*'
spw =''
mode = 'mfs'gain = 0.1# Imaging mode params
psfmode = clnalg
imagermode = clnmode
imsize = clnimsize
cell = clncell
niter = clniter
threshold = clnthreshold
weighting = 'briggs'
robust = 0.5mask = ''interactive = True
npercycle = 100
saveinputs('clean',imagename+'.clean.saved')
```

```
clean()
```

```
print ""
print "----------------------------------------------------"
print "Clean"
print "Final clean model is "+clnmodel2
print "Final restored clean image is "+clnimage2
print "The clean residual image is "+clnresid2
print "Your final clean mask is "+clnmask2
print ""
print "This is the final restored clean image in the viewer"
print "Zoom in and set levels to see faint emission"
print "Use rectangle drawing tool to box off source"
print "Double-click inside to print statistics"
print "Move box on-source and get the max"
print "Calcualte DynRange = MAXon/RMSoff"
print "This time I got 1.076 / 0.001389 = 775 (better)"
print "Still not as good as it can be - lets selfcal again"
print "Close viewer panel when done"
#
#---------------------------------------------------------------------
#
# If you did not do interactive clean, bring up viewer manually
viewer(clnimage2,'image')
# Pause script if you are running in scriptmode
if scriptmode:
   user_check=raw_input('Return to continue script\n')
# jupiter6cm.usecase.clean2.image (Jy/beam)
#
# n Std Dev RMS Mean Variance Sum
# 5236 0.001389 0.001390 3.244e-05 1.930e-06 0.1699
#
# Flux Med |Dev| IntQtlRng Median Min Max
# 0.01060 0.0009064 0.001823 -1.884e-05 -0.004015 0.004892
#
#
# On Jupiter:
#
# n Std Dev RMS Mean Variance Sum
# 5304 0.08512 0.08629 0.01418 0.007245 75.21
#
# Flux Med |Dev| IntQtlRng Median Min Max
# 4.695 0.0008142 0.001657 0.0001557 -0.004526 1.076
#
# Estimated dynamic range = 1.076 / 0.001389 = 775 (better)
#
# Note that the exact numbers you get will depend on how deep you
```

```
# take the interactive clean and how you draw the box for the stats.
#
print ""
print "--------------------------------------------------"
print "After this script is done you can continue on with"
print "more self-cal, or try different cleaning options"
#
#=====================================================================
# Image Analysis
#=====================================================================
#
# Can do some image statistics if you wish
print '--Imstat (Cycle 2)--'
default('imstat')
imagename = clnimage2
on_statistics2 = imstat()
# Now do stats in the lower right corner of the image
# remember clnimsize = [288,288]
box = '216, 1, 287, 72'off_statistics2 = imstat()
# Pull the max and rms from the clean image
thistest_immax=on_statistics2['max'][0]
print ' Found : Max in image = ',thistest_immax
thistest_imrms=off_statistics2['rms'][0]
print ' Found : rms in image = ',thistest_imrms
print ' Clean image Dynamic Range = ',thistest_immax/thistest_imrms
print ''
#=====================================================================
#
# Print results and regression versus previous runs
#
print ""
print ' Final Jupiter results '
print ' ===================== '
print ''
# Pull the max and rms from the clean image
thistest_immax=on_statistics2['max'][0]
oldtest_immax = 1.07732224464
print ' Clean image ON-SRC max = ',thistest_immax
print ' Previously found to be = ',oldtest_immax
diff_immax = abs((oldtest_immax-thistest_immax)/oldtest_immax)
print ' Difference (fractional) = ',diff_immax
print ''
thistest_imrms=off_statistics2['rms'][0]
oldtest\_inrms = 0.0010449
```

```
print ' Clean image OFF-SRC rms = ',thistest_imrms
print ' Previously found to be = ',oldtest_imrms
diff_imrms = abs((oldtest_imrms-thistest_imrms)/oldtest_imrms)
print ' Difference (fractional) = ',diff_imrms
print ''
print ' Final Clean image Dynamic Range = ',thistest_immax/thistest_imrms
print ''
print '--- Done with I Imaging and Selfcal---'
#
#=====================================================================
# Polarization Imaging
#=====================================================================
#
print '--Clean (Polarization)--'
default('clean')
print "Now clean polarized data"
vis = srcsplitms
imagename = polimname
field = '*'
spw =''
mode = 'mfs'gain = 0.1# Polarization
stokes = 'IQUV'
psfmode = polclnalg
imagermode = polclnmode
niter = clniter
threshold = clnthreshold
imsize = clnimsize
cell = clncell
weighting = 'briggs'
robust = 0.5interactive = True
npercycle = 100
saveinputs('clean',imagename+'.clean.saved')
clean()
print ""
```

```
print "----------------------------------------------------"
print "Clean"
print "Final restored clean image is "+polimage
print "Final clean model is "+polmodel
print "The clean residual image is "+polresid
print "Your final clean mask is "+polmask
#
#=====================================================================
# Image Analysis
#=====================================================================
#
# Polarization statistics
print '--Final Pol Imstat--'
default('imstat')
imagename = polimage
on_statistics = \{\}off_statistics = {}
# lower right corner of the image (clnimsize = [288,288])
onbox = '# lower right corner of the image (clnimsize = [288,288])
offbox = '216, 1, 287, 72'for stokes in ['I', 'Q', 'U', 'V']:
   box = onbox
   on_statistics[stokes] = imstat()
   box = offboxoff_statistics[stokes] = imstat()
#
# Peel off some Q and U planes
#
print '--Immath--'
default('immath')
mode = 'evalexpr'
stokes = 'I'outfile = ipolimage
expr = '\"'+polimage+'\"'
immath()
print "Created I image "+outfile
stokes = 'Q'outfile = qpolimage
expr = '\\ "'+polimage+'\"'
```

```
immath()
print "Created Q image "+outfile
stokes = 'U'outfile = upolimage
expr = '\\ "'+polimage+'\"'
immath()
print "Created U image "+outfile
#
#---------------------------------------------------------------------
# Now make POLI and POLA images
#
stokes = ''
outfile = poliimage
mode = 'poli'
imagename = [qpolimage,upolimage]
# Use our rms above for debiasing
mysigma = 0.5*( off_statistics['Q']['rms'][0] + off_statistics['U']['rms'][0] )
#sigma = str(mysigma)+'Jy/beam'
# This does not work well yet
sigma = '0.0Jy/beam'
immath()
print "Created POLI image "+outfile
outfile = polaimage
mode = 'pola'immath()
print "Created POLA image "+outfile
#
#---------------------------------------------------------------------
# Save statistics of these images
default('imstat')
imagename = poliimage
stokes = 'box = onbox
on_statistics['POLI'] = imstat()
box = offbox
off_statistics['POLI'] = imstat()
#
#
#---------------------------------------------------------------------
# Display clean I image in viewer but with polarization vectors
#
# If you did not do interactive clean, bring up viewer manually
```

```
viewer(polimage,'image')
print "Displaying pol I now. You should overlay pola vectors"
print "Bring up the Load Data panel:"
print ""
print "Use LEL for POLA VECTOR with cut above 6*mysigma in POLI = "+str(6*mysigma)
print "For example:"
print "\'"+polaimage+"\'[\'"+poliimage+"\'>0.0048]"
print ""
print "In the Data Display Options for the vector plot:"
print " Set the x,y increments to 2 (default is 3)"
print " Use an extra rotation this 90deg to get B field"
print "Note the lengths are all equal. You can fiddle these."
print ""
print "You can also load the poli image as contours"
# Pause script if you are running in scriptmode
if scriptmode:
    user_check=raw_input('Return to continue script\n')
# NOTE: the LEL will be something like
# 'jupiter6cm.usecase.polimg.clean.image.pola'['jupiter6cm.usecase.polimg.clean.image.poli'>0.005]
#
# NOTE: The viewer can take complex images to make Vector plots, although
# the image analysis tasks (and ia tool) cannot yet handle these. But we
# can use the imagepol tool (which is not imported by default) to make
# a complex image of the linear polarized intensity for display.
# See CASA User Reference Manual:
# http://casa.nrao.edu/docs/casaref/imagepol-Tool.html
#
# Make an imagepol tool and open the clean image
potool = casac.homefinder.find_home_by_name('imagepolHome')
po = potool.create()
po.open(polimage)
# Use complexlinpol to make a Q+iU image
complexlinpolimage = polimname + '.cmplxlinpol'
po.complexlinpol(complexlinpolimage)
po.close()
# You can now display this in the viewer, in particular overlay this
# over the intensity raster with the poli contours. The vector lengths
# will be proportional to the polarized intensity. You can play with
# the Data Display Options panel for vector spacing and length.
# You will want to have this masked, like the pola image above, on
# the polarized intensity. When you load the image, use the LEL:
# 'jupiter6cm.usecase.polimg.clean.cmplxlinpol'['jupiter6cm.usecase.polimg.clean.image.poli'>0.005]
#=====================================================================
#
```

```
# Print results
```

```
#
print ""
print ' Jupiter polarization results '
print ' ============================ '
print ''
for stokes in ['I','Q','U','V','POLI']:
   print ''
   print ' =============== '
   print ''
   print ' Polarization (Stokes '+stokes+'):'
   mymax = on_{{\text{statistics}}}[ {\text{stokes}}] ['max'][0]
   mymin = on_statistics[stokes]['min'][0]
    myrms = off_statistics[stokes]['rms'][0]
    absmax = max(mymax,mymin)mydra = absmax/myrms
   print ' Clean image ON-SRC max = ',mymax
   print ' Clean image ON-SRC min = ',mymin
    print ' Clean image OFF-SRC rms = ',myrms
   print ' Clean image dynamic rng = ',mydra
print '--- Done ---'#
#=====================================================================
```
## F.3 VLA Polarization Calibration

This script analyzes a standard VLA Project POLCA run. This is a polarization calibration and monitoring program run by VLA staff.

The latest version of this script can be found at:

[http://casa.nrao.edu/Doc/Scripts/run\\_polcal\\_20080224\\_cband\\_usecase.py](http://casa.nrao.edu/Doc/Scripts/run_polcal_20080224_cband_usecase.py)

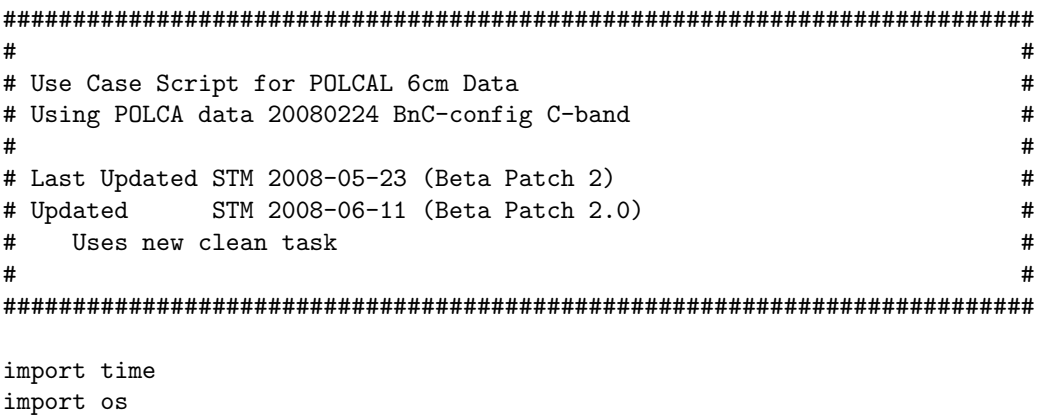

```
import pickle
```

```
#
#=====================================================================
#
# This script may have some interactive commands: scriptmode = True
# if you are running it and want it to stop during interactive parts.
scriptmode = True
#=====================================================================
# SET UP THE SCRIPT CONTROL PARAMETERS HERE
#=====================================================================
#
# Set up some useful variables to control subsequent actions:
pathname=os.environ.get('AIPSPATH').split()[0]
# This name will prefix all output files
prefix = 'polcal_20080224.cband.all'
# Clean up old files
os.system('rm -rf '+prefix+'*')
#=====================================================================
# Import data from export or use already existing MS? Or UVFITS?
import mode = 'vla' \qquad # 'vla', 'fits', 'ms'# This is the name of the datafile used in import
# or the name of a previously made ms that will be copied
# NOTE: if an ms name must be different than prefix + '.ms'
#datafile = 'polcal_20080224.cband.edited.ms'
#datafile = '20080224C.UVF'
#
# NOTE: This file may be obtained from the CASA repository:
# http://casa.nrao.edu/Data/VLA/Polcal/POLCA_20080224_1
datafile = ['POLCA_20080224_1']
#
# If from export set these:
exportproject = 'POLCA'
exportband = 'C'#
# Spectral windows to use in ms (usually 0,1)
usespw = 'usespwlist = [0, '1']# The ms will have this name
msfile = prefix + 'ms'# These are names of calibration tables
gtable = prefix + '.gcd'
```

```
ftable = prefix + 'fluxscale'ptable = prefix + '.pcal'
xtable = prefix + '.poly'# Flagging:
myquackinterval = 14.0 # if >0 then quack scan beginnings
# Flagging these antennas (if blank then no flagging)
# NOTE: This script uses NEW names, so VLA ants are VAxx
flagants = ''
#flagants = 'EA*' # keep only VLA antennas
# \text{flagants} = 'VA*'   # keep only EVLA antennas
#
# List of sources in ms
#
# 0 A 1924-292 19:24:51.06 -29.14.30.12 J2000
# 1 A 1743-038 17:43:58.86 -03.50.04.62 J2000
# 2 A 2202+422 22:02:43.29 +42.16.39.98 J2000
# 3 A 2253+161 22:53:57.75 +16.08.53.56 J2000
# 4 B 2136+006 21:36:38.59 +00.41.54.21 J2000
# 5 B 0137+331 01:37:41.30 +33.09.35.13 J2000
# 6 A 2355+498 23:55:09.46 +49.50.08.34 J2000
# 7 B 0319+415 03:19:48.16 +41.30.42.10 J2000
# 8 B 0359+509 03:59:29.75 +50.57.50.16 J2000
#
# These sources are the gain calibrators
gaincalfield = ['0137+331','2202+422','1743-038','1924-292','2136+006',
              '2253+161','2355+498','0319+415','0359+509']
#
# These sources will have calibration transferred from srclist
targets = []
# Assemble field strings from lists
fieldgain = ''
if ( len(gaincalfield) > 0 ):
   for fn in range(len(gaincalfield)):
       if ( fn > 0 ):
          fieldgain += ','
       fieldgain += gaincalfield[fn]
fieldtargets = ''
if ( len(targets) > 0 ):
   for fn in range(len(targets)):
       if ( fn > 0 ):
          fieldtargets += ','
       fieldtargets += targets[fn]
#
# This list is used for final clean and stats
srclist = gaincalfield + targets
```

```
# Location of Cal Models
# e.g. for MacOSX
#fluxcaldir = '/opt/casa/data/nrao/VLA/CalModels/'
# or standard distro
fluxcaldir = pathname + \frac{\partial f}{\partial x} /data/nrao/VLA/CalModels/'
# or in place
#fluxcaldir = './# Calibration parameters:
fluxcalfield = '0137+331' # primary calibrator for setjy
fluxcalmodel = '3C48_C.im' # if non-blank use this model image
gaincalfield = '' # names of gain calibrators (''=all fields)
usegaincurve = False \qquad \qquad \# use a-priori antenna gain-elevation curve?
gainopacity = 0.0 # a-priori atmospheric optical depth (Tau)
calrefant = 'VA15' # reference antenna name for calibration (VA15, EA19)
gainsolint = 20.0 # 20s for gaincal solutions
polcalfield = '2202+422' # polarization (D-term) calibrator
polcalmode = 'D+QU' # polarization (D-term) calibration mode
polduvrange = '' # uvrange for polcal D
setpolmodel = True \qquad # if true then use setjy to set pol model
polxfield = '0137+331' # polarization angle (X) calibrator
polxuvrange = '' # uvrange for polcal X
#
setjymode = 'set' # mode for fluxcal setyjy: 'set', 'flux', 'ft'
# This is the name of the split file for corrected data
srcsplitms = prefix + '.split.ms'
#
# Set up general clean parameters
# This is BnC-config VLA 6cm (4.85GHz) obs
# Check the observational status summary
# Primary beam FWHM = 45'/f_GHz = 557"
# Synthesized beam for VLA/EVLA at C-Band:
# A-config FWHM = 0.4"
# B-config FWHM = 1.2"
# C-config FWHM = 3.9"
# D-config FWHM = 14.0"
# RMS in 10min (600s) = 0.06 mJy (thats now, but close enough)
#
# Set the output image size and cell size (arcsec)
# 0.4" will give 3x oversampling at least
# clean will say to use a composite integer (e.g.288) for efficiency
#clnalg = 'clark'
clnalg = 'hogbom'
usecsclean = False
clnimsize = 288
clncell = 0.4# Fix maximum number of iterations
clniter = 200
```

```
# Also set flux residual threshold (0.04 mJy)
# Our scans are around 120s
# With rms of 0.06 mJy in 600s == > rms = 0.13 mJy
# Set to 10x thermal rms
clthreshold = 1.3
# Set up a clean box in the center (1/8 of image)
clncenter = clnimsize/2
clnblc = clncenter - clnimsize/8
clntrc = clncenter + clnimsize/8
# For poor uv coverage, use tigher box (6 x SynthBeam = 18xcell)
clnblc = clncenter - 10
clntrc = clncenter + 10
centerbox = [clnblc,clnblc,clntrc,clntrc]
myclnbox = centerbox
# Can also force interactive cleaning
#myclnbox = 'interactive'
aipsmodel = \{\}#
#=====================================================================
#
# Polarization of X angle calibrator 0137+331
# If setpolmodel = True
#
# Set up fluxcalmodel
#
fcaledel = \{\}#
# The flux model for 0137+331 (C-band)
fcalified = \{\}# NOTE: you must have entries for all spw in usespwlist
# I,Q,U,V
fcalfield['0'] = [5.405, 0, 0, 0]fcalfield['1'] = [5.458, 0, 0, 0]fcalmodel['0137+331'] = fcalfield
# Put in 2202+422
# These values from AIPS (http://www.vla.nrao.edu/astro/calib/polar/2004/)
fcalified = \{\}fcalfield['0'] = [2.465, 0, 0, 0]fcalfield['1'] = [2.461, 0, 0, 0]fcal['2202+422'] = fcalfi#
# Set up pcalmodel
#
pcalmodel = \{\}#
# The polarization model for 0137+331
pcalfield = \{\}# NOTE: you must have entries for all spw in usespwlist
```
```
# From calibrator manual: C-band RLPD=-148deg P/I=0.041
# IPOL,FPOL,RLPHASE
pcalfield['0'] = [5.405, 0.041, -148.0]pcalfield['1'] = [5.458,0.041,-148.0]
pcalmodel['0137+331'] = pcalfield# Put in 2202+422 (with effective flux of 1.0 before fluxscale)
# These values from AIPS (http://www.vla.nrao.edu/astro/calib/polar/2004/)
pcalfield = \{\}pcalfield['0'] = [1.0,0.072,-55.00]
pcalfield['1'] = [1.0,0.072,-55.00]
pcalmodel['2202+422'] = pcalfield
#
# Set the polmodel from pcalmodel
#
print '--Setting up Polarization models--'
polmodel = \{\}for field in pcalmodel.keys() :
    symbol{1 = \{\}}# the RLPD is atan2(U,Q) so Q=I*P/I*cos(RLPD) U=I*P/I*sin(RLPD)
    for spw in usespwlist:
        ipol = pcalmodel[field][spw][0]
        fpol = pcalmodel[field][spw][1]
        rlpd_eq = pcalmodel[field][spw][2]rlpd = rlpd_deg*pl.pi/180.0
        ppol = ipol*fpol
        qpol = ppol * cos(rlpd)upol = ppol*sin(rlpd)
        fluxdensity=[ipol,qpol,upol,0.0]
        pmode1 = \{\}pmodel['rlpd_deg'] = rlpd_deg
        pmodel['rlpd'] = rlpd
        pmodel['fpol'] = fpol
        fmodel = \{\}fmodel['flux'] = fluxdensity
        fmodel['poln'] = pmodel
        spwmodel[spw] = fmodel
    polmodel[field] = spwmodel
print "Created polmodel dictionary"
print polmodel
#
#=====================================================================
# Data Import and List
#=====================================================================
#
if ( importmode == 'vla' ):
    #
```

```
# Import the data from VLA Export to MS
    #
    print '--ImportVLA--'
   default('importvla')
   print "Use importvla to read VLA Export and make an MS"
    archivefiles = datafile
    vis = msfile
   bandname = exportband
    autocorr = False
    antnamescheme = 'new'
    project = exportproject
    saveinputs('importvla',prefix+'.importvla.saved')
   importvla()
elif ( importmode == 'fits' ):
    #
    # Import the data from VLA Export to MS
    #
    print '--ImportUVFITS--'
    default('importuvfits')
   print "Use importuvfits to read UVFITS and make an MS"
    fitsfile = datafile
    vis = msfile
   async = False
    saveinputs('importuvfits',prefix+'.importuvfits.saved')
    importuvfits()
else:
    #
   # Copy from msfile
   #
   print '--MS Copy--'
   print "Copying "+datafile+" to "+msfile
   os.system('cp -r '+datafile+' '+msfile)
   vis = msfile
#
#=====================================================================
#
print '--Listobs--'
print "List summary of MS"
listobs()
###############################################
```

```
### Begin Task: listobs ###
#
# MeasurementSet Name:
# /home/sandrock/smyers/Testing/2008-03/polcal_20080224/polcal_20080224.cband.raw.ms
# MS Version 2
#
# Observer: unavailable Project: POLCA
# Observation: VLA
# Data records: 318708 Total integration time = 9836.67 seconds
# Observed from 17:10:52 to 19:54:48
#
# ObservationID = 0 ArrayID = 0
# Date Timerange Scan FldId FieldName SpwIds
# 24-Feb-2008/17:10:51.7 - 17:12:08.3 1 0 1924-292 [0, 1]<br># 17:21:01.7 - 17:22:18.3 2 1 1743-038 [0, 1]
# 17:21:01.7 - 17:22:18.3 2 1 1743-038 [0, 1]
# 17:34:31.7 - 17:35:48.3 3 2 2202+422 [0, 1]
# 17:45:01.7 - 17:46:18.3 4 3 2253+161 [0, 1]
# 17:55:11.7 - 17:56:28.3 5 4 2136+006 [0, 1]
# 18:08:01.7 - 18:09:18.3 6 5 0137+331 [0, 1]
# 18:22:11.7 - 18:23:58.3 7 6 2355+498 [0, 1]
# 18:32:51.7 - 19:07:58.3 8 2 2202+422 [0, 1]
# 19:20:51.7 - 19:22:18.3 9 5 0137+331 [0, 1]
# 19:32:11.7 - 19:33:48.3 10 7 0319+415 [0, 1]
# 19:42:01.7 - 19:43:18.3 11 8 0359+509 [0, 1]
# 19:53:31.7 - 19:54:48.3 12 2 2202+422 [0, 1]
# Fields: 9
# ID Code Name Right Ascension Declination Epoch
# 0 A 1924-292 19:24:51.06 -29.14.30.12 J2000
# 1 A 1743-038 17:43:58.86 -03.50.04.62 J2000
# 2 A 2202+422 22:02:43.29 +42.16.39.98 J2000
# 3 A 2253+161 22:53:57.75 +16.08.53.56 J2000
# 4 B 2136+006 21:36:38.59 +00.41.54.21 J2000
\frac{1}{4} 5 B 0137+331 01:37:41.30 +33.09.35.13 J2000<br>
\frac{1}{4} 5 B 0137+331 01:37:41.30 +33.09.35.13 J2000
# 6 A 2355+498 23:55:09.46 +49.50.08.34 J2000
# 7 B 0319+415 03:19:48.16 +41.30.42.10 J2000
# 8 B 0359+509 03:59:29.75 +50.57.50.16 J2000
# Spectral Windows: (2 unique spectral windows and 1 unique polarization setups)
# SpwID #Chans Frame Ch1(MHz) ChanWid(kHz)TotBW(kHz) Ref(MHz) Corrs
# 0 1 TOPO 4885.1 50000 50000 4885.1 RR RL LR LL
# 1 1 TOPO 4835.1 50000 50000 4835.1 RR RL LR LL
# Feeds: 27: printing first row only
# Antenna Spectral Window # Receptors Polarizations
# 1 -1 2 [ R, L]
# Antennas: 27:
# ID Name Station Diam. Long. Lat.
# 0 EA24 VLA:W12 25.0 m -107.37.37.4 +33.53.44.2
# 1 EA16 VLA:W6 25.0 m -107.37.15.6 +33.53.56.4
# 2 EA01 VLA:W10 25.0 m -107.37.28.9 +33.53.48.9
# 3 EA19 VLA:W4 25.0 m -107.37.10.8 +33.53.59.1
# 4 VA08 VLA:W16 25.0 m -107.37.57.4 +33.53.33.0
# 5 EA17 VLA:W14 25.0 m -107.37.46.9 +33.53.38.9
```
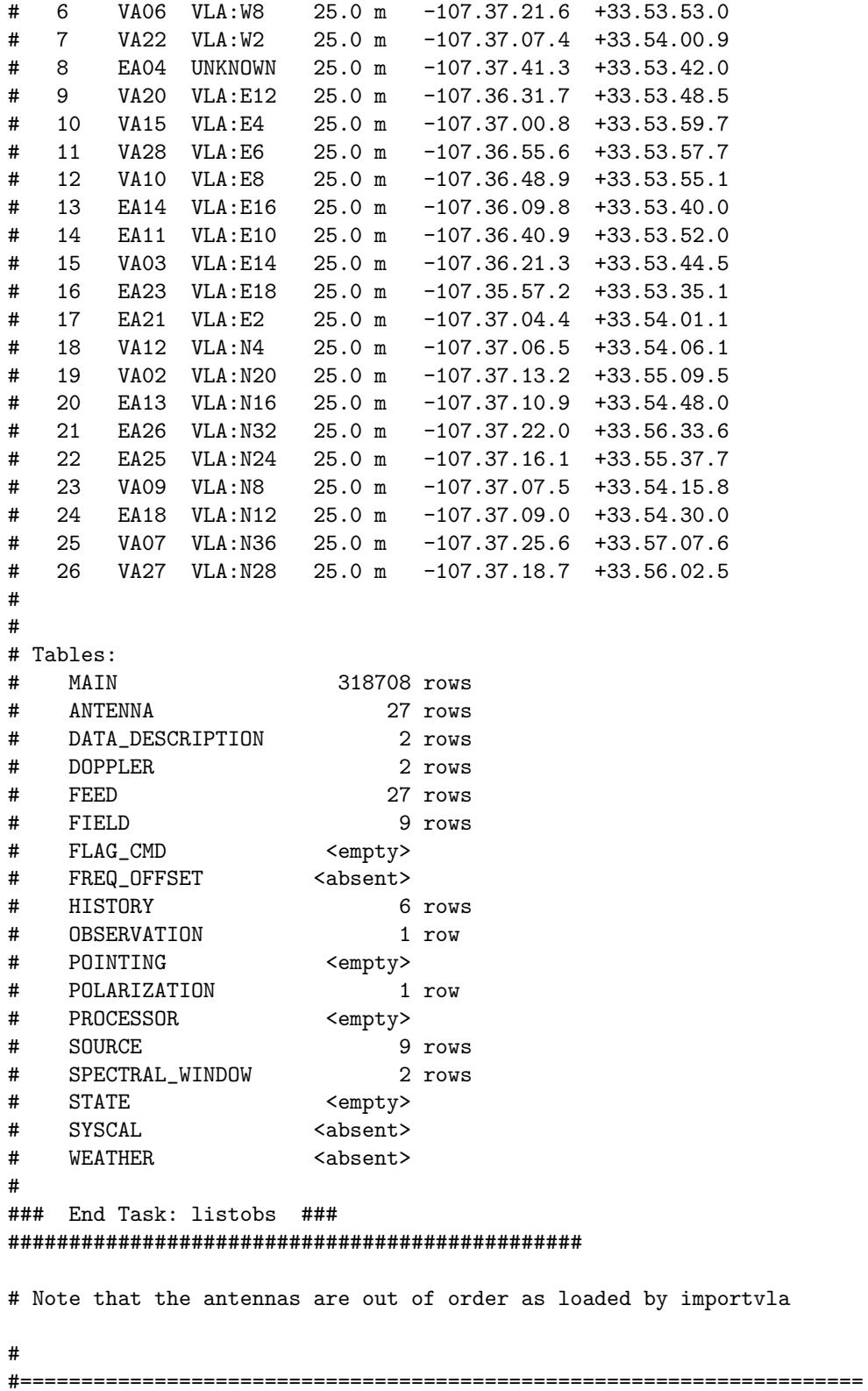

# Data Flagging if needed

```
#=====================================================================
#
if ( myquackinterval > 0.0 ):
   #
   # First quack the data
   #
   print '--Flagdata--'
   default('flagdata')
   print "Quacking scan beginnings using interval "+str(myquackinterval)
   vis = msfile
   correlation = ''
   field = ''
   antenna = ''
   spw = usespw
   mode = 'quack'quackinterval = myquackinterval
   saveinputs('flagdata',prefix+'.flagdata.quack.saved')
   flagdata()
   #
   # Use Flagmanager to save a copy of the flags so far
   #
   default('flagmanager')
   print "Now will use flagmanager to save the flags"
   vis = msfile
   mode = 'save'
   versionname = 'quack'
   comment = 'Quack '+str(myquackinterval)
   merge = 'replace'
   saveinputs('flagmanager',prefix+'.flagmanager.quack.saved')
   flagmanager()
#
if (flagants != '' and not flagants.isspace() ):
   print '--Flagdata--'
   default('flagdata')
   print "Flag all data to AN "+flagants
   vis = msfile
   correlation = ''
   field = ''
   spw = usespw
   mode = 'manualflag'
```

```
antenna = flagants
    saveinputs('flagdata',prefix+'.flagdata.ants.saved')
    flagdata()
    #
   # Use Flagmanager to save a copy of the flags so far
    #
   default('flagmanager')
   print "Now will use flagmanager to save the flags"
   vis = msfile
   mode = 'save'
   versionname = 'antflags'
   comment = 'flag AN '+flagantsmerge = 'replace'
    saveinputs('flagmanager',prefix+'.flagmanager.ants.saved')
   flagmanager()
#
#=====================================================================
# Calibration
#=====================================================================
#
# Set the fluxes of the primary calibrator(s)
#
if ( setj mode == 'flux' ):
   print '--Setjy--'
   default('setjy')
   vis = msfile
   print "Use setjy to set flux of "+fluxcalfield+" to point model"
   field = fluxcalfield
   spw = usespw
   # If we need a model for flux calibrator then put this here
   modimage = fluxcaldir + fluxcalmodel
   # Loop over spw
   for spw in usespwlist:
        fluxdensity = fcalmodel[fluxcalfield][spw]
        print "Setting SPW "+spw+" to "+str(fluxdensity)
        saveinputs('setjy',prefix+'.setjy.'+spw+'.saved')
        setjy()
elif ( setj mode == 'ft' ):
   print '--FT--'
```

```
default('ft')
   vis = msfile
   field = fluxcalfield
   for spw in usespwlist:
        model = fluxcaldir + fluxcalmodel+'_'+spw+'_IQUV.model'
       print "Use FT to set model"+model
       saveinputs('ft',prefix+'.ft.0.saved')
       ft()else:
   print '--Setjy--'
   default('setjy')
   vis = msfile
   print "Use setjy to set flux of "+fluxcalfield
   field = fluxcalfield
   spw =usespw
    # If we need a model or fluxdensities then put those here
   modimage = fluxcaldir + fluxcalmodel
   saveinputs('setjy',prefix+'.setjy.saved')
   setjy()
    #
   # You should see something like this in the logger and casapy.log file:
    #
   # 0137+331 spwid= 0 [I=5.405, Q=0, U=0, V=0] Jy, (Perley-Taylor 99)
   # 0137+331 spwid= 1 [I=5.458, Q=0, U=0, V=0] Jy, (Perley-Taylor 99)
   # cf. AIPS
   # SETJY '0137+331 ' IF = 1 FLUX = 5.4054 (Jy calcd)
                                ' IF = 2 FLUX = 5.4585 (Jy calcd)
   print "Look in logger for the fluxes (should be 5.405 and 5.458 Jy)"
#=====================================================================
#
# Initial gain calibration
#
print '--Gaincal--'
default('gaincal')
print "Solve for antenna gains on sources "+gaincalfield
print "We have 2 single-channel continuum spw"
vis = msfile
# set the name for the output gain caltable
```

```
print "Output gain table name is "+gtable
caltable = gtable
# All fields are calibrators
# We have 2 IFs (SPW 0,1) with one channel each
# Assemble field string from gaincalfield list
field = fieldgain
print "Calibrating using fields "+field
# Calibrate these spw
spw =usespw
# a-priori calibration application
gaincurve = usegaincurve
opacity = gainopacity
# do not apply parallactic angle correction
parang = False
# G solutions for both amplitude and phase using gainsolint
gaintype = 'G'solint = gainsolint
calmode = 'ap'# reference antenna
refant = calrefant
# minimum SNR 3
minsnr = 3saveinputs('gaincal',prefix+'.gaincal.saved')
gaincal()
# use plotcal to view or listcal to list
#=====================================================================
#
# List gain calibration
#
print '--Listcal--'
listfile = caltable + '.list'
print "Listing calibration to file "+listfile
listcal()
#
#=====================================================================
#
```

```
# Bootstrap flux scale
#
print '--Fluxscale--'
default('fluxscale')
print "Use fluxscale to rescale gain table to make new one"
vis = msfile
# set the name for the output rescaled caltable
ftable = prefix + '.fluxscale'
fluxtable = ftable
print "Output scaled gain cal table is "+ftable
# point to our first gain cal table
caltable = gtable
# use the source we did setjy on as our flux standard reference
reference = fluxcalfield
# transfer the flux to all our other sources
# to bring amplitues in line with the absolute scale
transfer = fieldgain
saveinputs('fluxscale',prefix+'.fluxscale.saved')
fluxscale()
# You should see in the logger something like:
# Found reference field(s): 0137+331
# Found transfer field(s): 1924-292 1743-038 2202+422 2253+161 2136+006 2355+498 0319+415 0359+509
# Flux density for 1924-292 in SpW=0 is: 8.25145 +/- 0.00988121 (SNR = 835.065, nAnt= 13)
# Flux density for 1924-292 in SpW=1 is: 8.22457 +/- 0.0140951 (SNR = 583.505, nAnt= 13)
# Flux density for 1743-038 in SpW=0 is: 5.31336 +/- 0.00603626 (SNR = 880.239, nAnt= 13)
# Flux density for 1743-038 in SpW=1 is: 5.3184 +/- 0.00480634 (SNR = 1106.54, nAnt= 13)
# Flux density for 2202+422 in SpW=0 is: 2.46545 +/- 0.00335055 (SNR = 735.833, nAnt= 13)
# Flux density for 2202+422 in SpW=1 is: 2.46072 +/- 0.00353799 (SNR = 695.512, nAnt= 13)
# Flux density for 2253+161 in SpW=0 is: 8.74607 +/- 0.0142334 (SNR = 614.474, nAnt= 13)
# Flux density for 2253+161 in SpW=1 is: 8.77219 +/- 0.0102289 (SNR = 857.587, nAnt= 13)
# Flux density for 2136+006 in SpW=0 is: 9.97863 +/- 0.013815 (SNR = 722.303, nAnt= 13)
# Flux density for 2136+006 in SpW=1 is: 9.99001 +/- 0.0170089 (SNR = 587.339, nAnt= 13)
# Flux density for 2355+498 in SpW=0 is: 1.29395 +/- 0.00181169 (SNR = 714.221, nAnt= 13)
# Flux density for 2355+498 in SpW=1 is: 1.29893 +/- 0.00217214 (SNR = 597.995, nAnt= 13)
# Flux density for 0319+415 in SpW=0 is: 13.5742 +/- 0.0221722 (SNR = 612.218, nAnt= 13)
# Flux density for 0319+415 in SpW=1 is: 13.5481 +/- 0.0230828 (SNR = 586.932, nAnt= 13)
# Flux density for 0359+509 in SpW=0 is: 5.13982 +/- 0.00906505 (SNR = 566.993, nAnt= 13)
# Flux density for 0359+509 in SpW=1 is: 5.10322 +/- 0.00990264 (SNR = 515.339, nAnt= 13)
# Storing result in polcal_20080224.cband.vla_3c84.fluxscale
# Writing solutions to table: polcal_20080224.cband.vla_3c84.fluxscale
```
#=====================================================================

#

```
# List fluxscale table
#
print '--Listcal--'
caltable = ftable
listfile = caltable + '.list'
print "Listing calibration to file "+listfile
listcal()
#=====================================================================
#
# Plot final gain calibration
#
print '--Plotcal--'
iteration = ''
showgui = False
xaxis = 'time'yaxis = 'amp'figfile = caltable + '.plot.amp.png'
print "Plotting calibration to file "+figfile
saveinputs('plotcal',prefix+'.plotcal.fluxscale.amp.saved')
plotcal()
xaxis = 'time'
yaxis = 'phase'
figfile = caltable + '.plot.phase.png'
print "Plotting calibration to file "+figfile
saveinputs('plotcal',prefix+'.plotcal.fluxscale.phase.saved')
plotcal()
xaxis = 'antenna'
yaxis = 'amp'figfile = caltable + '.plot.antamp.png'
print "Plotting calibration to file "+figfile
saveinputs('plotcal',prefix+'.plotcal.fluxscale.antamp.saved')
plotcal()
if ( setpolmodel and polcalmode.count('X') > 0 ):
    #
    # =====================================================================
    #
    # Now run setjy to (re)set model for polxfield
    #
   print '--Setjy--'
   default('setjy')
```
vis = msfile

```
print "Use setjy to set IQU fluxes of "+polxfield
    field = polxfield
    for spw in usespwlist:
        fluxdensity = polmodel[field][spw]['flux']
        saveinputs('setjy',prefix+'.setjy.polspw.'+spw+'.saved')
        setjy()
#=====================================================================
#
# Polarization (D-term) calibration
#
print '--PolCal--'
default('polcal')
print "Polarization D-term Calibration (linear approx) on "+polcalfield
vis = msfile
# Start with the un-fluxscaled gain table
gaintable = gtable
# use settings from gaincal
gaincurve = usegaincurve
opacity = gainopacity
# Output table
ptable = prefix + '.pcal'
caltable = ptable
# Use an unpolarized source or a source tracked through a range of PA
field = polcalfield
spw = usespw
selectdata=True
uvrange = polduvrange
# Polcal mode
poltype = polcalmode
# Currently 1-day timescale is hardwired
solint = 86400.# reference antenna
refant = calrefant
# minimum SNR 3
```

```
minsnr = 3saveinputs('polcal',prefix+'.polcal.saved')
polcal()
# You should see something like:
# Fractional polarization solution for 2202+422 (spw = 0):
# : Q = 0.00356182, U = 0.0717148 (P = 0.0718032, X = 43.5783 deg)
# Fractional polarization solution for 2202+422 (spw = 1):
# : Q = -0.00561314, U = -0.0720833 (P = 0.0723015, X = -47.2263 deg)
#=====================================================================
#
# List polcal solutions
#
print '--Listcal--'
listfile = caltable + '.list'
print "Listing calibration to file "+listfile
listcal()
#=====================================================================
#
# Plot polcal solutions
#
print '--Plotcal--'
iteration = 'showgui = False
xaxis = 'real'yaxis = 'imag'figfile = caltable + '.plot.reim.png'
print "Plotting calibration to file "+figfile
saveinputs('plotcal',prefix+'.plotcal.polcal.d.reim.saved')
plotcal()
xaxis = 'antenna'
yaxis = 'amp'figfile = caltable + '.plot.antamp.png'
print "Plotting calibration to file "+figfile
saveinputs('plotcal',prefix+'.plotcal.polcal.d.antamp.saved')
plotcal()
xaxis = 'antenna'
yaxis = 'phase'
figfile = caltable + '.plot.antphase.png'
print "Plotting calibration to file "+figfile
saveinputs('plotcal',prefix+'.plotcal.polcal.d.antphase.saved')
```

```
plotcal()
xaxis = 'antenna'
yaxis = \text{'snr'}figfile = caltable + '.plot.antsnr.png'
print "Plotting calibration to file "+figfile
saveinputs('plotcal',prefix+'.plotcal.polcal.d.antsnr.saved')
plotcal()
#=====================================================================
# Do Chi (X) pol angle calibration if possible
#=====================================================================
#
dopolx = False
if ( pcalmodel.has_key(polxfield) ):
   dopolx = True
    if ( setpolmodel and not polcalmode.count('X') > 0 ):
        #
        # =============================================================
        #
        # Now run setjy if we havent already
        #
        print '--Setjy--'
        default('setjy')
        vis = msfile
        print "Use setjy to set IQU fluxes of "+polxfield
        field = polxfield
        for spw in usespwlist:
            fluxdensity = polmodel[field][spw]['flux']
            saveinputs('setjy',prefix+'.setjy.polspw.'+spw+'.saved')
            setjy()
    #
    # =====================================================================
    #
    # Polarization (X-term) calibration
    #
   print '--PolCal--'
   default('polcal')
   print "Polarization R-L Phase Calibration (linear approx)"
   vis = msfile
```

```
# Start with the G and D tables
gaintable = [gtable,ptable]
# use settings from gaincal
gaincurve = usegaincurve
opacity = gainopacity
# Output table
xtable = prefix + '.poly'caltable = xtable
# previously set with setjy
field = polxfield
spw =usespw
selectdata=True
uvrange = polxuvrange
# Solve for Chi
poltype = 'X'solint = 86400.# reference antenna
refant = calrefant
# minimum SNR 3
minsnr = 3saveinputs('polcal',prefix+'.polcal.X.saved')
polcal()
# You should get something like:
# Position angle offset solution for 0137+331 (spw = 0) = 72.437 deg.
# Position angle offset solution for 0137+331 (spw = 1) = -21.0703 deg.
#
# =====================================================================
#
# List polcal solutions
#
#print '--Listcal--'
#listfile = caltable + '.list'
#print "Listing calibration to file "+listfile
#listcal()
#
# =====================================================================
#
```

```
# Plot polcal solutions
    #
   print '--Plotcal--'
   xaxis = 'antenna'
   yaxis = 'phase'
    iteration = ''
    showgui = False
   figfile = caltable + '.plot.png'
   print "Plotting calibration to file "+figfile
    saveinputs('plotcal',prefix+'.plotcal.polcal.x.antphase.saved')
   plotcal()
else:
    if (polxfield != '' and not polxfield.isspace() ):
        print "DO NOT HAVE PCALMODEL FOR "+polxfield
        print "PCALMODEL = ",pcalmodel
#=====================================================================
#
# Correct the data
# (This will put calibrated data into the CORRECTED_DATA column)
#
# First using gaincalfield
#
print '--ApplyCal--'
default('applycal')
print "This will apply the calibration to the DATA"
print "Fills CORRECTED_DATA"
vis = msfile
# Start with the fluxscaled G table, the D table, and the X table
if (dopolx):
   gaintable = [ftable,ptable,xtable]
else:
    gaintable = [ftable,ptable]
# use settings from gaincal
gaincurve = usegaincurve
opacity = gainopacity
# select all the data
spw = usespw
selectdata = False
# IMPORTANT set parang=True for polarization
```
parang = True

```
# use the list of gain calibrators, apply to themselves
field = fieldgain
gainselect = field
print "Applying calibration to gain calibrators "+field
saveinputs('applycal',prefix+'.applycal.saved')
applycal()
if ( len(targets) > 0 ):
   #
   # Now with targets if any (transfer from gaincalfield)
    #
   # Assemble field string from target list
   field = fieldtargets
   print "Applying calibration to targets "+field
    saveinputs('applycal',prefix+'.applycal.targets.saved')
    applycal()
#
#=====================================================================
#
# Now write out the corrected data
#
print '--Split--'
default('split')
vis = msfile
# Now we write out the corrected data to a new MS
# Make an output vis file
srcsplitms = prefix + '.split.ms'
outputvis = srcsplitms
# Select all data
field = ''
# Have to split all spw to preserve numbering
spw =''
# pick off the CORRECTED_DATA column
datacolumn = 'corrected'
print "Split CORRECTED_DATA into DATA in new ms "+srcsplitms
saveinputs('split',prefix+'.split.saved')
split()
```
#

```
#=====================================================================
#
# Plot up the visibilities for the main calibrators
#
print '--Plotxy--'
default('plotxy')
vis = srcsplitms
field = fluxcalfield
spw =''
selectdata=True
xaxis = 'uvdist'
interactive=False
correlation='RR LL'
yaxis = 'amp'figfile = prefix+'.split.'+field+'.uvplot.amp.png'
saveinputs('plotxy',prefix+'.plotxy.'+field+'.amp.saved')
plotxy()
correlation='RL LR'
yaxis = 'phase'
figfile = prefix+'.split.'+field+'.uvplot.rlphase.png'
saveinputs('plotxy',prefix+'.plotxy.'+field+'.rlphase.saved')
plotxy()
if ( polcalfield != fluxcalfield ):
    # Now the poln calibrator
   field = polcalfield
   correlation='RR LL'
    yaxis = \text{'amp'}figfile = prefix+'.split.'+field+'.uvplot.amp.png'
    saveinputs('plotxy',prefix+'.plotxy.'+field+'.amp.saved')
   plotxy()
    correlation='RL LR'
    yaxis = 'phase'
    figfile = prefix+'.split.'+field+'.uvplot.rlphase.png'
    saveinputs('plotxy',prefix+'.plotxy.'+field+'.rlphase.saved')
   plotxy()
#
#=====================================================================
# CLEAN the sources
#=====================================================================
```

```
clnmodel = \{\}#
#=====================================================================
# Loop over sources and spw
# Set up for new clean in patch 2
#
for src in srclist:
   srcmodel = {}
   for spwid in usespwlist:
        print '-- Clean '+src+' spw '+spwid+' --'
        default('clean')
       field = src
        spw = spwid
        # Pick up our split source data
       vis = srcsplitms
        # Make an image root file name
        imname1 = prefix + '. ' + src + '. ' + spwid + '.'imagename = imname1
        print " Output images will be prefixed with "+imname1
        # Set up the output continuum image (single plane mfs)
        mode = 'mfs'# All polarizations
        stokes = 'IQUV'
        # Use chose clean style
        psfmode = clnalg
        csclean = usecsclean
        imsize = [clnimsize,clnimsize]
        cell = [clncell,clncell]
        # Standard gain factor 0.1
        gain = 0.1niter = clniter
        threshold = clthreshold
        # Set up the weighting
        # Use Briggs weighting (a moderate value, on the uniform side)
        weighting = 'briggs'
```

```
robust = 0.5# Use natural weighting
weighting = 'natural'# Use the cleanbox
mask = myclnboxsaveinputs('clean',prefix+'.clean.'+src+'.'+spwid+'.saved')
clean()
# Set up variables
clnimage1 = immame1+'.image'clnmodel1 = immamel+'.model'clnresid1 = immame1+'.residual'
clnmask1 = imname1+'mask'clnpsf1 = immame1+, psf'clnflux1 = immame1+'.flux'#
# =====================================================================
#
# Get some statistics of the clean image
#
default('imstat')
field = src
spw = spwid
# Use the clean box
mybox = str(clnblc)+','+str(clnblc)+','+str(clntrc)+','+str(clntrc)
spwmodel = {}
spwstats = \{\}sputlures = {}spwsum = \{\}spwmod = \{\}for stokes in ['I', 'Q', 'U', 'V']:
    # Use the clean image
    imagename = clnimage1
    box = myboxsaveinputs('imstat',prefix+'.imstat.'+src+'.'+spwid+'.'+stokes+'.saved')
    xstat = imstat()spwstats[stokes] = xstat
    # Peak (max or min) in box
    xmax = xstat['max'][0]
```

```
xmin = xstat['min'][0]
    if(abs(xmin) > abs(xmax)):
        xpol = xmin
    else:
       xpol = xmaxspwfluxes[stokes]= xpol
    # Integrated flux in box
    xsum = xstat['flux'][0]
    spwsum[stokes]= xsum
    # Use the clean model and no box
    imagename = clnmodel1
    box = ''saveinputs('imstat',prefix+'.imstat.'+src+'.'+spwid+'.'+stokes+'.model.saved')
    xstat = instat()# Integrated flux in image
    x \mod = x \text{stat}['sum'] [0]spwmod[stokes]= xmod
# Done with stokes
spwmodel['stat'] = spwstats
spwmodel['flux'] = spwfluxes
spwmodel['integ'] = spwsum
spwmodel['model'] = spwmod
# Use ia tool for pixel values in the restored image
imagename = clnimage1
# Get image values at the reference pixel
spwref = \{\}ia.open(imagename)
#
# Stokes I
ipix = ia.pixelvalue()
# Get reference pixel
xref = ipix['pixel'][0]
yref = ipix['pixel'][1]
iflx = ipix['value']['value']
spuref['I'] = iflx#
# Stokes Q
qpix = ia.pixelvalue([xref,yref,1,0])
qflx = qpix['value']['value']
spuref['Q'] = qflx#
# Stokes U
upix = ia.pixelvalue([xref,yref,2,0])
ufflx = upix['value']['value']
```

```
spuref['U'] = uflx#
# Stokes V
vpix = ia.pixelvalue([xref,yref,3,0])
vflx = vpix['value']['value']s<sub>puref</sub>['V'] = vflx#
# Polarization quantities
pflx = sqrt( qflx**2 + uflx**2 )f1x = pf1x/if1xxflx = \text{atan2(uflx,qflx)}*180.0/pispuref['P'] = pflxspuref['F'] = fflxs<sub>puref</sub>['X'] = xf1xspwref['xref'] = xref
spwref['yref'] = yref
#
# Now the values at the maximum of I
spwmax = \{\}#
# Pull the maxpos of I
xref = spwstats['I']['maxpos'][0]yref = spwstats['I']['maxpos'] [1]#
# Stokes I
iflx = spwstats['I']['max'][0]symax['I'] = iflx#
# Stokes Q
qpix = ia.pixelvalue([xref,yref,1,0])
qflx = qpix['value']['value']
spwmax['Q'] = qflx#
# Stokes U
upix = ia.pixelvalue([xref,yref,2,0])
uflx = upix['value']['value']spwmax['U'] = uflx#
# Stokes V
vpix = ia.pixelvalue([xref,yref,3,0])
vflx = vpix['value']['value']
symax['V'] = vflxspwmax['xref'] = xref
spwmax['yref'] = yref
# Done with ia tool
ia.close()
spwmodel['refval'] = spwref
spwmodel['maxval'] = spwmax
```

```
srcmodel[spwid] = spwmodel
    # Done with spw
    clnmodel[src] = srcmodel
# Done with srcs
#
#=====================================================================
# Report Final Stats
#=====================================================================
#
print 'Results for '+prefix+' :'
print ""
import datetime
datestring=datetime.datetime.isoformat(datetime.datetime.today())
outfile = 'out.'+prefix+'.'+datestring+'.log'
logfile=open(outfile,'w')
print >>logfile,'Results for '+prefix+' :'
print >>logfile,""
if ( polmodel.has_key(polxfield) ):
    # Check RL phase offset on X calibrator
    print "R-L phase residual from image of "+polxfield
   print ""
    print >>logfile,"R-L phase residual from image of "+polxfield+" :"
    print >>logfile,""
   src = polxfield
   rlcor = \{\}for spwid in usespwlist:
        ipol = clnmodel[src][spwid]['flux']['I']
        qpol = clnmodel[src][spwid]['flux']['Q']
        upol = clnmodel[src][spwid]['flux']['U']
        vpol = clnmodel[src][spwid]['flux']['V']
        rlpd = \text{atan2}(\text{upol},\text{qpol})rlpdcal = polmodel[src][spwid]['poln']['rlpd']
        rlpcor = rlpdcal - rlpd
        scor = sin(rlpcor); ccor = cos(rlpcor); rlpcor = atan2(scor, ccor)rlcor[spwid] = rlpcor
        rlpcor_deg = rlpcor*180.0/pl.pi
        print "R-L Phase Correction SPW "+spwid+" = %7.2f deg" % rlpcor_deg
        print >>logfile,"R-L Phase Correction SPW "+spwid+" = %7.2f deg" % rlpcor_deg
```
#

#

#=====================================================================

```
# Loop over sources and spw
print ""
print "Final Stats:"
print ""
print >>logfile,""
print >>logfile,"Final Stats:"
print >>logfile,""
for src in srclist:
    print "Source "+src+" :"
    print >>logfile,"Source "+src+" :"
    for spwid in usespwlist:
        field = src
        spw = spwid
        # Get fluxes from images
        ipol = clnmodel[src][spwid]['flux']['I']
        qpol = clnmodel[src][spwid]['flux']['Q']
        upol = clnmodel[src][spwid]['flux']['U']
        vpol = clnmodel[src][spwid]['flux']['V']
        # Now get polarization results
        ppol = sqrt(qpol**2 + upol**2)fpol = ppol/ipolrlpd = \text{atan2}(\text{upol},\text{qpol})rlpd_deg = rlpd*180.0/pl.pi#print ' spw %s CASA I = %7.3f Q = %7.3f U = %7.3f V = %7.3f ' %\
        # (spwid,ipol,qpol,upol,vpol)
        print ' spw %s CASA I = %7.3f P = %7.3f F = %7.4f X = %7.2f deg' %\
              (spwid,ipol,ppol,fpol,rlpd_deg)
        print >>logfile,' spw %s CASA I = %7.3f P = %7.3f F = %7.4f X = %7.2f deg' %\
              (spwid,ipol,ppol,fpol,rlpd_deg)
        if (aipsmodel.has_key(src)):
            iflx = aipsmodel[src][spwid][0]/1000.0
            fflx = aipsmodel[src] [spwid] [1]rlaips_deg = aipsmodel[src][spwid][2]
            rlaips = rlaips_deg*pl.pi/180.0
            pflx = iflx * fflxqflx = pflx*cos(rlaips)
```

```
ufflx = pflx*sin(rlaips)vflx = 0.0print ' spw %s AIPS I = %7.3f P = %7.3f F = %7.4f X = %7.2f deg' %\
                 (spwid,iflx,pflx,fflx,rlaips_deg)
           print >>logfile,' spw %s AIPS I = %7.3f P = %7.3f F = %7.4f X = %7.2f deg' %\
                 (spwid,iflx,pflx,fflx,rlaips_deg)
   # Done with spw
   print ""
   print >>logfile,""
# Should see something like:
#
# R-L phase residual from image of 0137+331 :
#
# R-L Phase Correction SPW 0 = 0.50 deg
# R-L Phase Correction SPW 1 = 0.17 deg
#
# Final Stats:
#
# Source 0137+331 :
# spw 0 CASA I = 5.320 \text{ P} = 0.229 \text{ F} = 0.0430 \text{ X} = -148.50 \text{ deg}# spw 1 CASA I = 5.362 P = 0.236 F = 0.0439 X = -148.17 deg
#
# Source 2202+422 :
# spw 0 CASA I = 2.570 P = 0.185 F = 0.0719 X = -57.71 deg
# spw 1 CASA I = 2.571 P = 0.188 F = 0.0733 X = -53.43 deg
#
# Source 1743-038 :
# spw 0 CASA I = 5.545 P = 0.073 F = 0.0131 X = -1.69 deg
# spw 1 CASA I = 5.543 P = 0.078 F = 0.0141 X = 4.38 deg
#
# Source 1924-292 :
# spw 0 CASA I = 8.243 P = 0.058 F = 0.0070 X = 12.19 deg
# spw 1 CASA I = 8.184 P = 0.073 F = 0.0089 X = 7.27 deg
#
# Source 2136+006 :
# spw 0 CASA I = 10.491 P = 0.153 F = 0.0146 X = -171.61 deg
# spw 1 CASA I = 10.521 P = 0.145 F = 0.0138 X = -160.12 deg
#
# Source 2253+161 :
# spw 0 CASA I = 9.113 P = 0.527 F = 0.0578 X = 4.42 deg
# spw 1 CASA I = 9.096 P = 0.524 F = 0.0576 X = 4.72 deg
#
# Source 2355+498 :
# spw 0 CASA I = 1.340 P = 0.003 F = 0.0022 X = -162.58 deg
# spw 1 CASA I = 1.355 P = 0.003 F = 0.0023 X = 151.08 deg
#
# Source 0319+415 :
```

```
# spw 0 CASA I = 14.147 P = 0.041 F = 0.0029 X = -79.67 deg
# spw 1 CASA I = 14.229 P = 0.043 F = 0.0030 X = -130.02 deg
#
# Source 0359+509 :
# spw 0 CASA I = 5.351 P = 0.090 F = 0.0168 X = -124.92 deg
# spw 1 CASA I = 5.333 P = 0.094 F = 0.0177 X = -128.78 deg
#
#=====================================================================
#
# Done
#
logfile.close()
print "Results are in "+outfile
#
#=====================================================================
#
# Now save stat dictionaries using Pickle
pickfile = prefix + '.pickle'
f = open(pickfile, 'w')p = pickle.Pickler(f)
p.dump(clnmodel)
p.dump(polmodel)
f.close()
print ""
print "Dictionaries clnmodel,polmodel saved in "+pickfile
print "Use Pickle to retrieve"
print ""
# e.g.
# f = open(pickfile)
# u = Unpickler(f)
# clnmodel = u.load()
# polmodel = u.load()# f.close()
print ""
print "Completed Processing"
```
## Appendix G

# CASA Dictionaries

BETA ALERT: These tend to become out of date as we add new tasks or change names.

#### G.1 AIPS – CASA dictionary

Please see:

• <https://wikio.nrao.edu/bin/view/Software/CASA-AIPSDictionary>

BETA ALERT: This link is out-of-date and refers mostly to the Toolkit. We will update this with a task dictionary.

#### G.2 MIRIAD – CASA dictionary

Table [G.1](#page-494-0) provides a list of common Miriad tasks, and their equivalent CASA tool or tool function names. The two packages differ in both their architecture and calibration and imaging models, and there is often not a direct correspondence. However, this index does provide a scientific user of CASA who is familiar with MIRIAD, with a simple translation table to map their existing data reduction knowledge to the new package.

#### G.3 CLIC – CASA dictionary

Table [G.2](#page-495-0) provides a list of common CLIC tasks, and their equivalent CASA tool or tool function names. The two packages are very similar since the CASA software to reduce IRAM data is based on the CLIC reduction procedures.

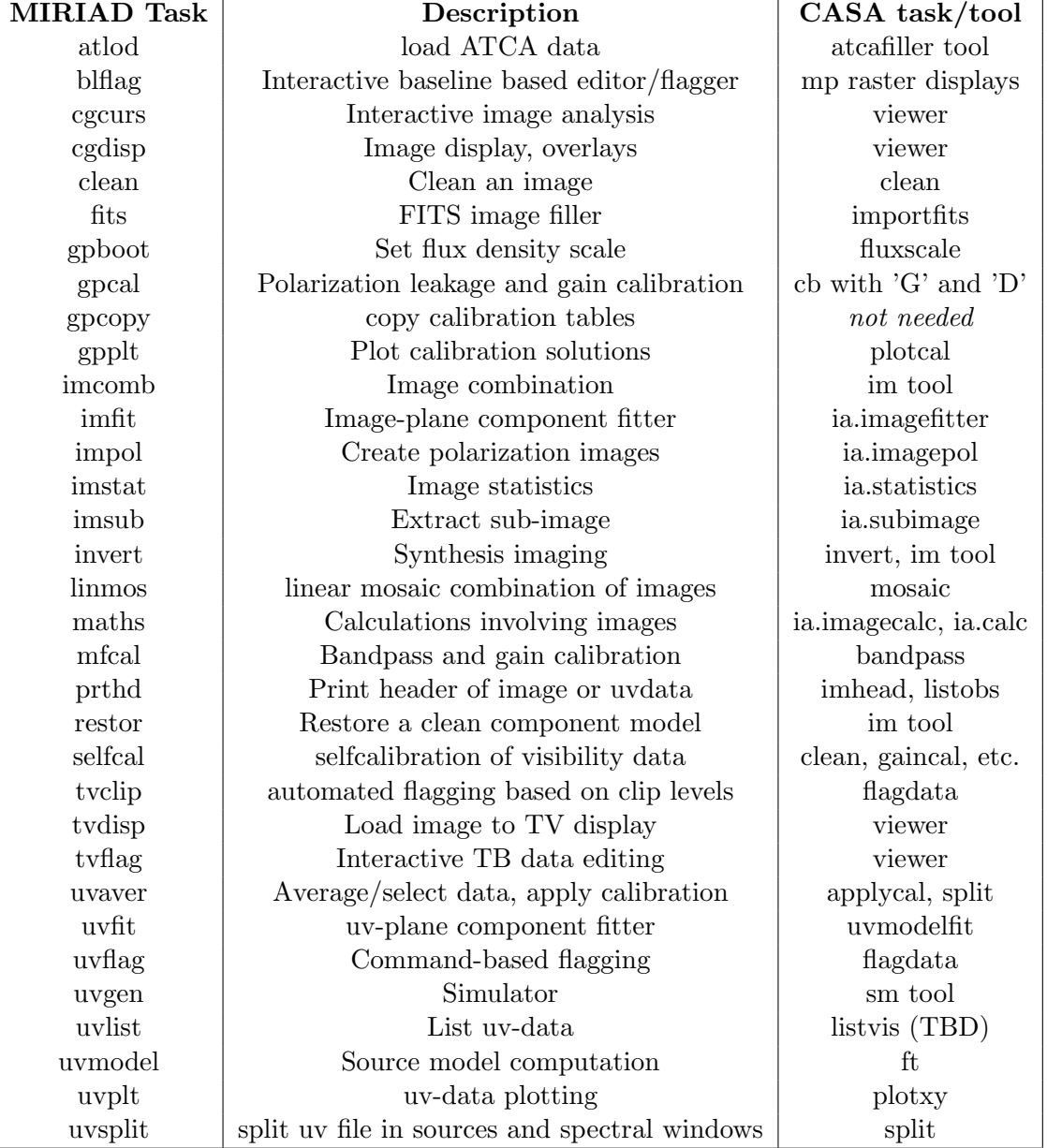

### <span id="page-494-0"></span>Table G.1: MIRIAD – CASA dictionary

<span id="page-495-0"></span>Table G.2: CLIC–CASA dictionary

| <b>CLIC</b> Function | Description                          | CASA task/tool           |
|----------------------|--------------------------------------|--------------------------|
| load                 | Load data                            | almatifiller tool        |
| print                | Print text summary of data           | listobs                  |
| flag                 | Flag data                            | plotxy, flagdata, viewer |
| phcor                | Atmospheric phase correction         | almatifiller             |
| rf                   | Radio frequency bandpass             | bandpass                 |
| phase                | Phase calibration                    | gaincal                  |
| flux                 | Absolute flux calibration            | setjy, fluxscale         |
| ampl                 | Amplitude calibration                | gaincal                  |
| table                | Split out calibrated data (uv table) | split                    |